<span id="page-0-1"></span>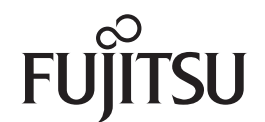

# **fi-6130Z/fi-6230Z/fi-6140Z/fi-6240Z**

<span id="page-0-2"></span>イメージスキャナ

<span id="page-0-0"></span>オペレーターガイド

このたびは、本製品をお買い上げいただきまして、誠にありがとうございます。 本書では、本製品の基本的な操作および取り扱い方法について説明しています。 スキャナの設置、接続、およびソフトウェアのインストールについては、 スタートアップガイドを参照してください。

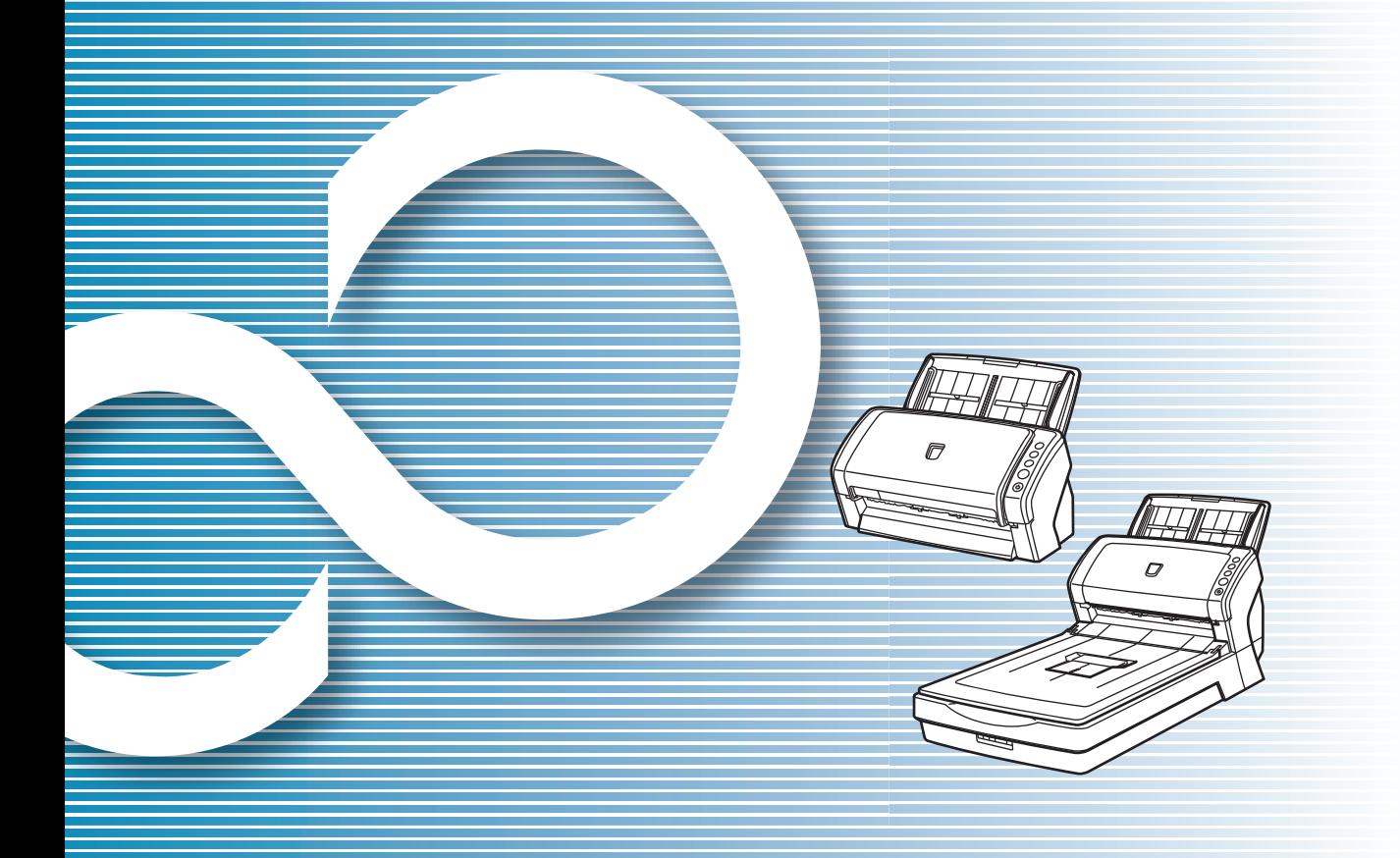

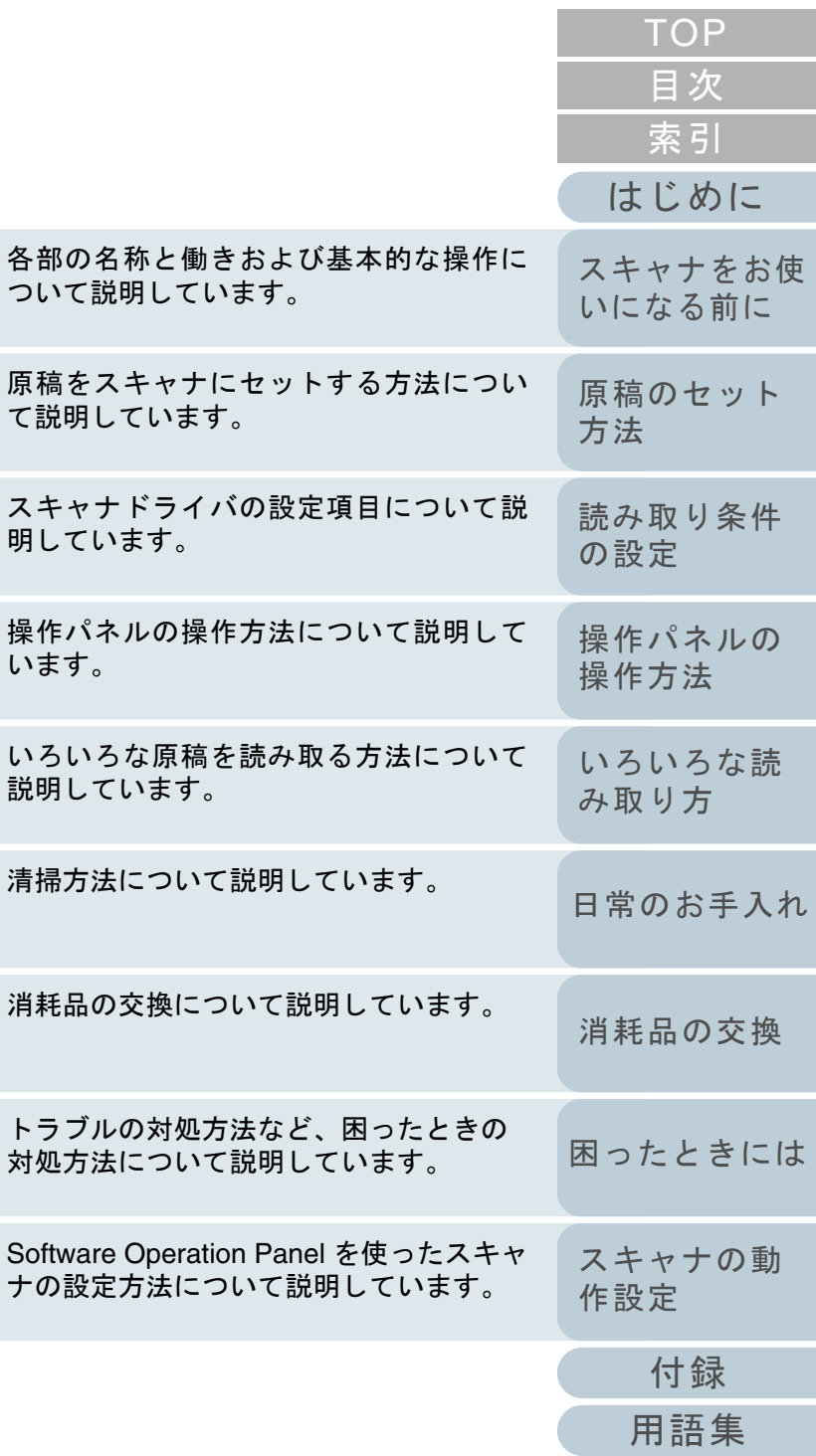

消耗品

[本書の使い方](#page-1-0)

いろい 説明し

操作パ います。

スキャ 明して

原稿を て説明

各部の

P3PC-3342-01Z0

# <span id="page-1-1"></span><span id="page-1-0"></span>本書の使い方

本書の使い方について説明します。

- $\bullet$  本書を表示 / 印刷するには、アドビ システムズ社の Adobe $^{\circledR}$  Acrobat $^{\circledR}$ 7.0 以降または Adobe® Reader® 7.0 以降が必要です。
- 本文中の検索は、Adobe<sup>®</sup> Acrobat<sup>®</sup> または Adobe<sup>®</sup> Reader<sup>®</sup> の検索機 能が使えます。 詳細は、Adobe® Acrobat® または Adobe® Reader® のヘルプを参照し てください。
- キーボードを使う場合は、「PageUp」キーで前ページ、 「PageDown」キーで次ページに移動します。
- 本文中の青字 / ツメ / 目次 / 索引など(マウスがリンク選択時の形状 (  $\langle \begin{matrix} \mathsf{I}^{\mathsf{I} \mathsf{r}}\end{matrix} \rangle$ など)に変わる箇所)をクリックすると、参照先に移動します。 - 共通ページ

各章の先頭ページに移動します。

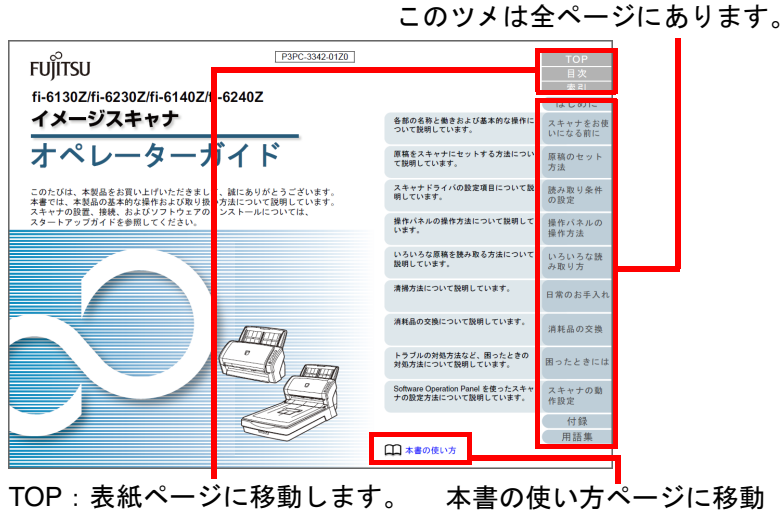

目次:目次ページに移動します。索引:索引ページに移動します。このツメは全ページにあります。します。本文中の青字をクリックすると、参照先に移動します。

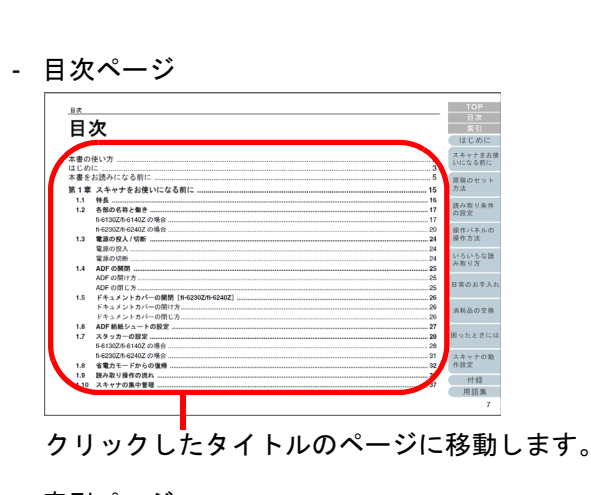

#### - 索引ページ索引 **BECAND** キャナをお<br>になる前に み取り条 -<br>外部寸法<br>点部の名数と<del>部</del> E<br>e-文書法に通会した電子文書の作成。  $1.11$ l<br>⊣SIS F⊅⊀∧l 。<br>田ったときには<br>翌朝品社  $T$ <br>TWAIN  $F \in \mathcal{A} \times$ 付録 用語集 212 クリックした索引のページに移動します。

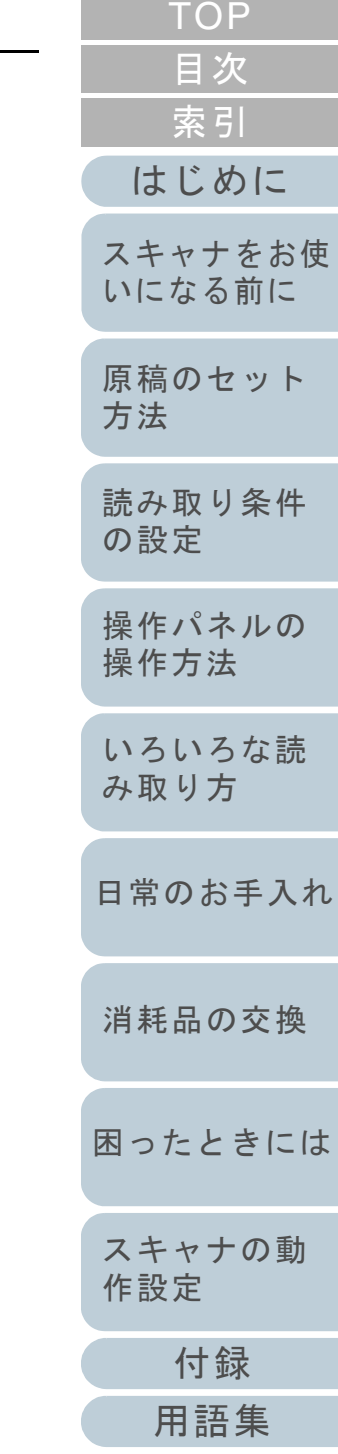

# <span id="page-2-2"></span><span id="page-2-1"></span><span id="page-2-0"></span>はじめに

このたびは、本製品をお買い上げいただき、誠にありがとう ございます。

## 本製品の概要

本製品とは、fi-6130Z/fi-6230Z/fi-6140Z/fi-6240Z の 4 機種の スキャナのことです。

各機種のスキャナには、両面読み取りが可能な ADF (Automatic Document Feeder)が搭載されており、インター フェースは USB をサポートしています。

各機種のスキャナの相違点は、次のとおりです。

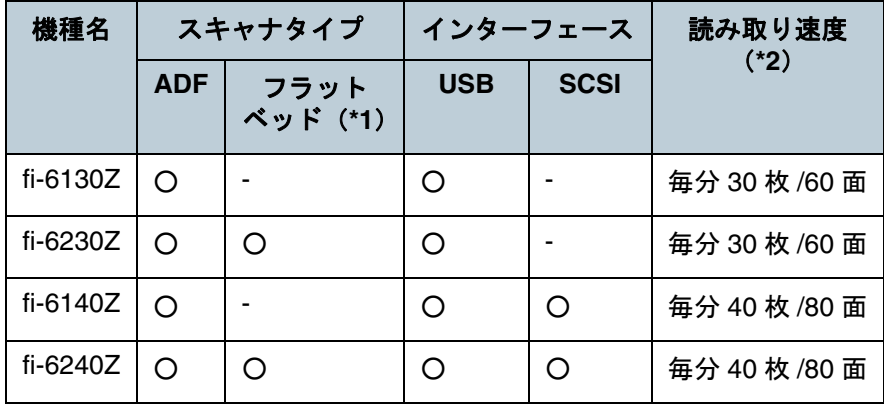

- :サポート
- :未サポート
- \*1 :フラットベッドでは、薄い原稿、本などの厚みを持った原稿を読み取りできます。
- \*2 :解像度 300dpi、JPEG 圧縮を設定して、A4 サイズの原稿を読み取っ た場合です。

## マニュアルの種類

本製品には、次のマニュアルが用意されています。必要に応 じてお読みください。

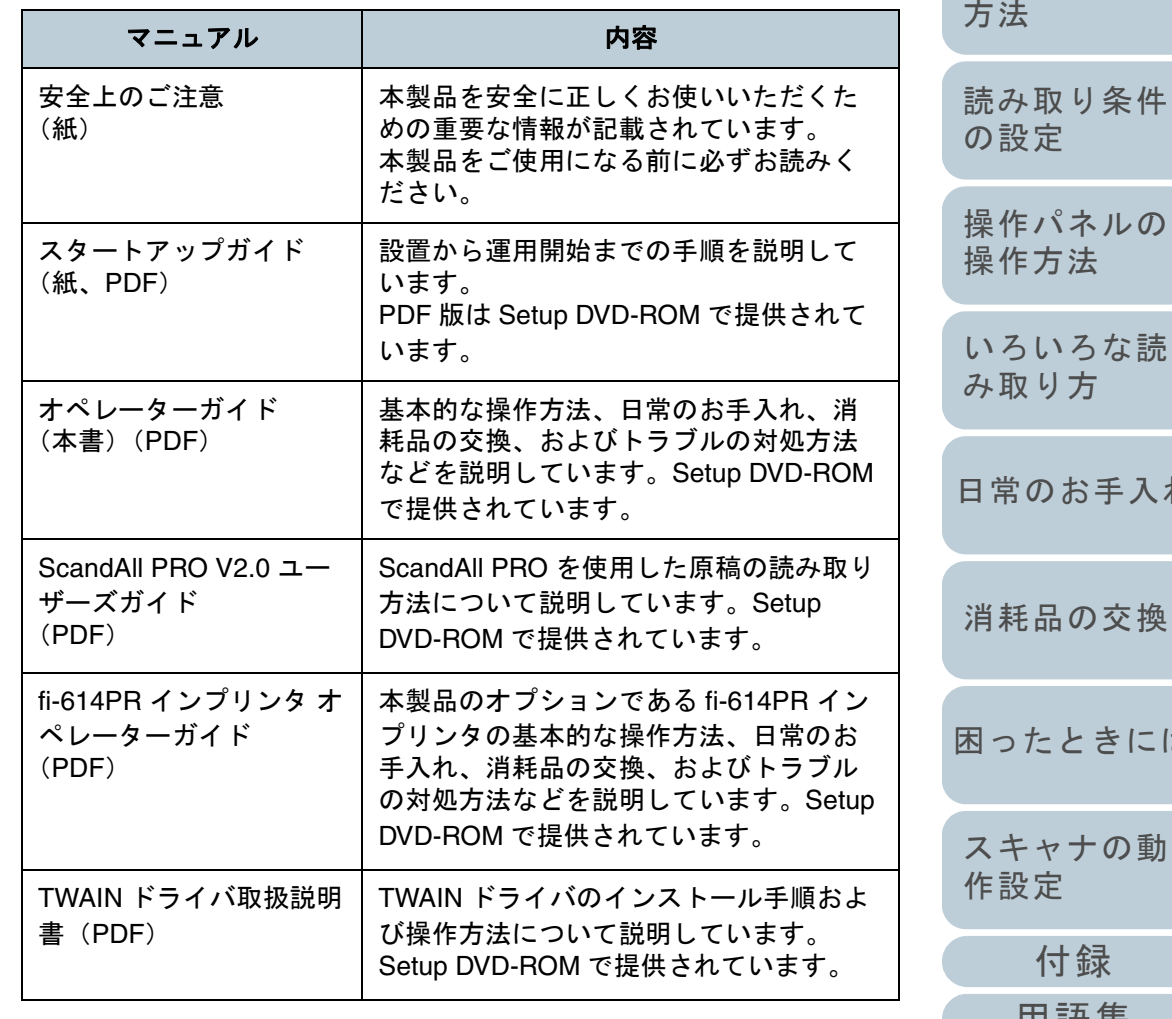

[はじめに](#page-2-2)[索引](#page-220-0) [目次](#page-6-0) [TOP](#page-0-1)

[スキャナをお使](#page-14-0) [いになる前に](#page-14-0)

[原稿のセット](#page-39-0)

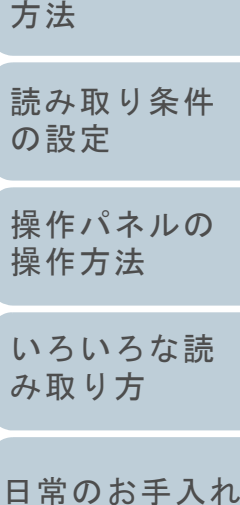

[困ったときには](#page-128-0)

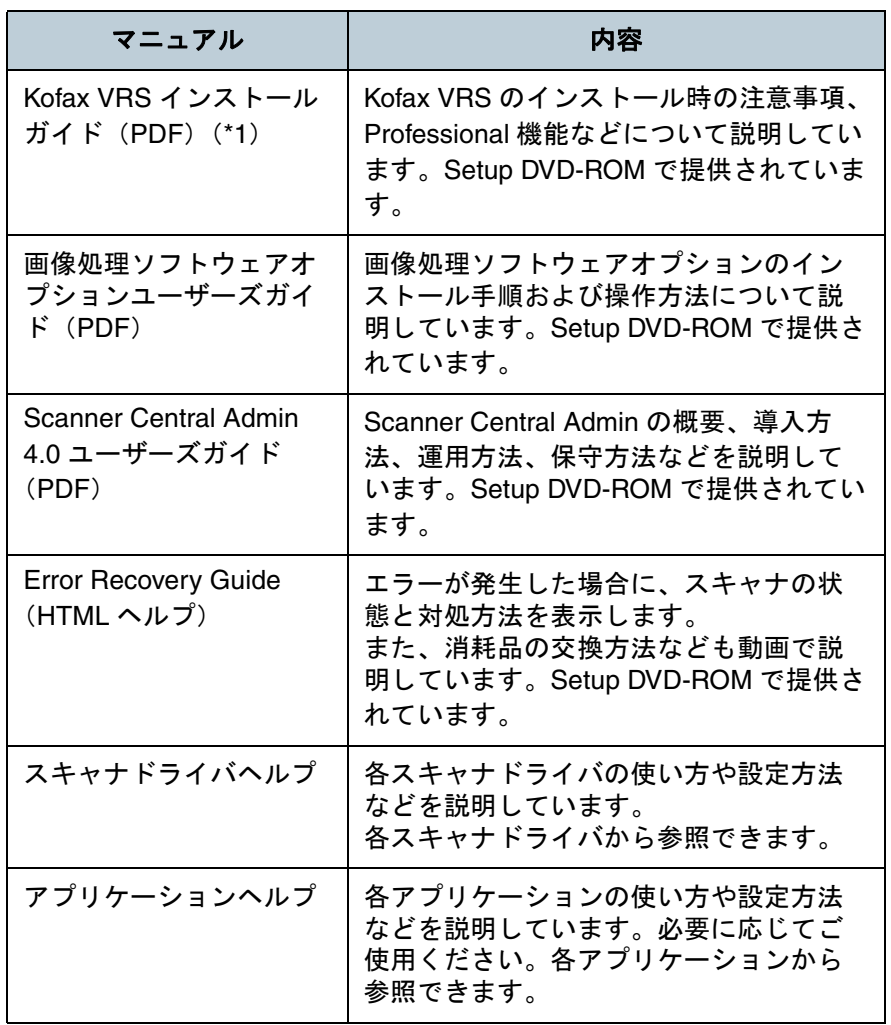

す)が添付されています。

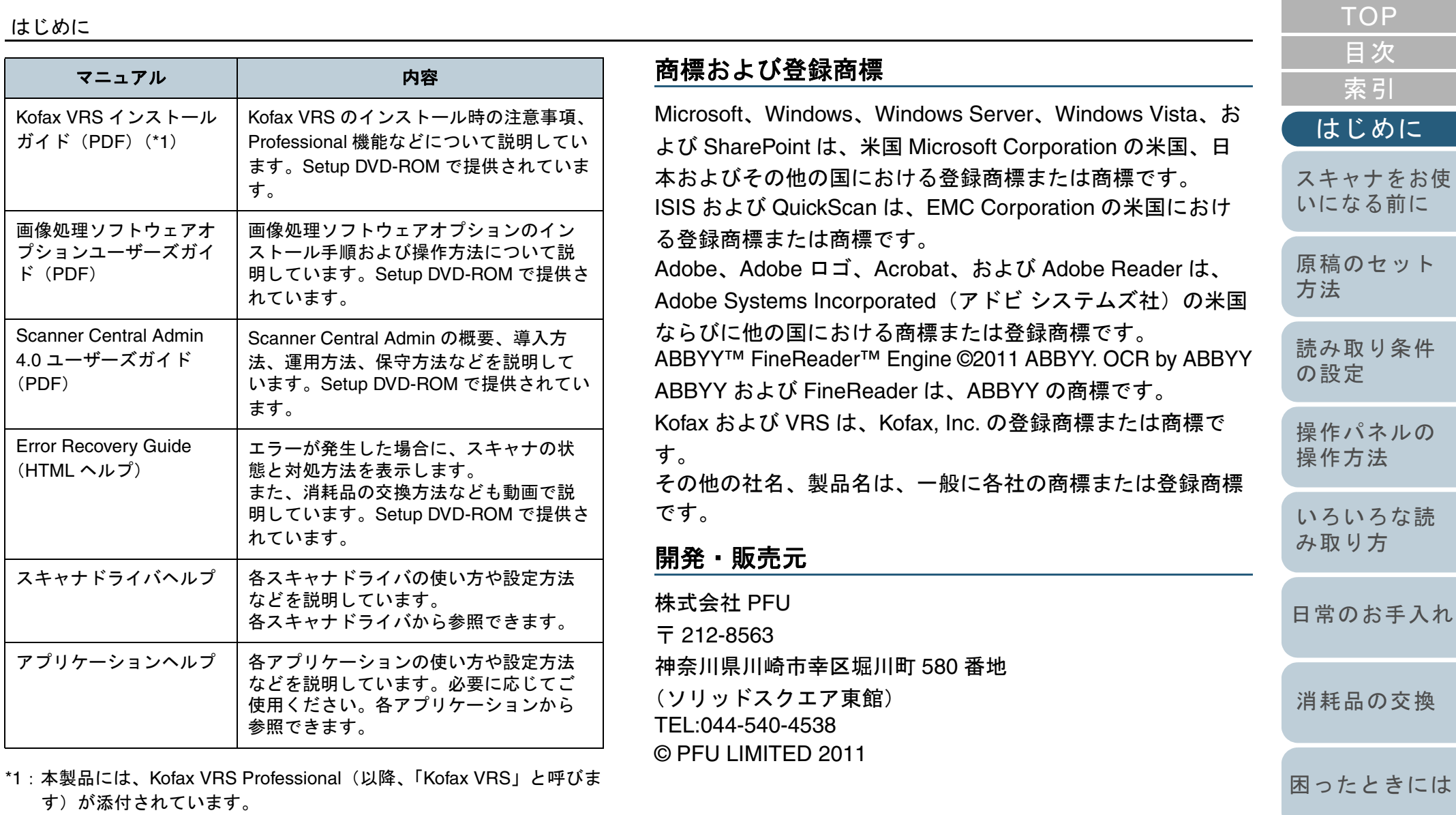

[スキャナの動](#page-157-0) [作設定](#page-157-1)

[索引](#page-220-0)

[目次](#page-6-0) [TOP](#page-0-1)

[付録](#page-194-0) [用語集](#page-209-0)

# <span id="page-4-0"></span>本書をお読みになる前に

## 安全にお使いいただくために

添付の安全上のご注意には、本製品を安全に正しくお使いい ただくための重要な情報が記載されています。本製品をお使 いになる前に安全上のご注意を必ずお読みになり、理解され たうえで本製品をお使いください。

## 本書で使用している記号

本書では、使用者および周囲の方の身体や財産に損害を与え ないために、警告表示を使用しています。警告表示は、警告 レベルの記号と警告文で構成しています。次に、警告レベル の記号とその意味について説明します。

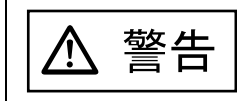

この表示を無視して、誤った取り扱いをすると、 人が死亡する可能性または重傷を負う可能性があることを示しています。

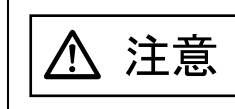

この表示を無視して、誤った取り扱いをすると、 人が傷害を負う可能性または物的損害が発生する可能性があることを示しています。

本書では、警告表示とは別に、説明文中に次の記号を使用し ています。

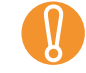

 $\blacktriangledown$ 

特に注意が必要な事項を記載しています。<br>必ずお読みください。

操作に関するワンポイントアドバイスを記載しています。

# 本書での略記

#### 本書では、次の名称について省略して記載しています。

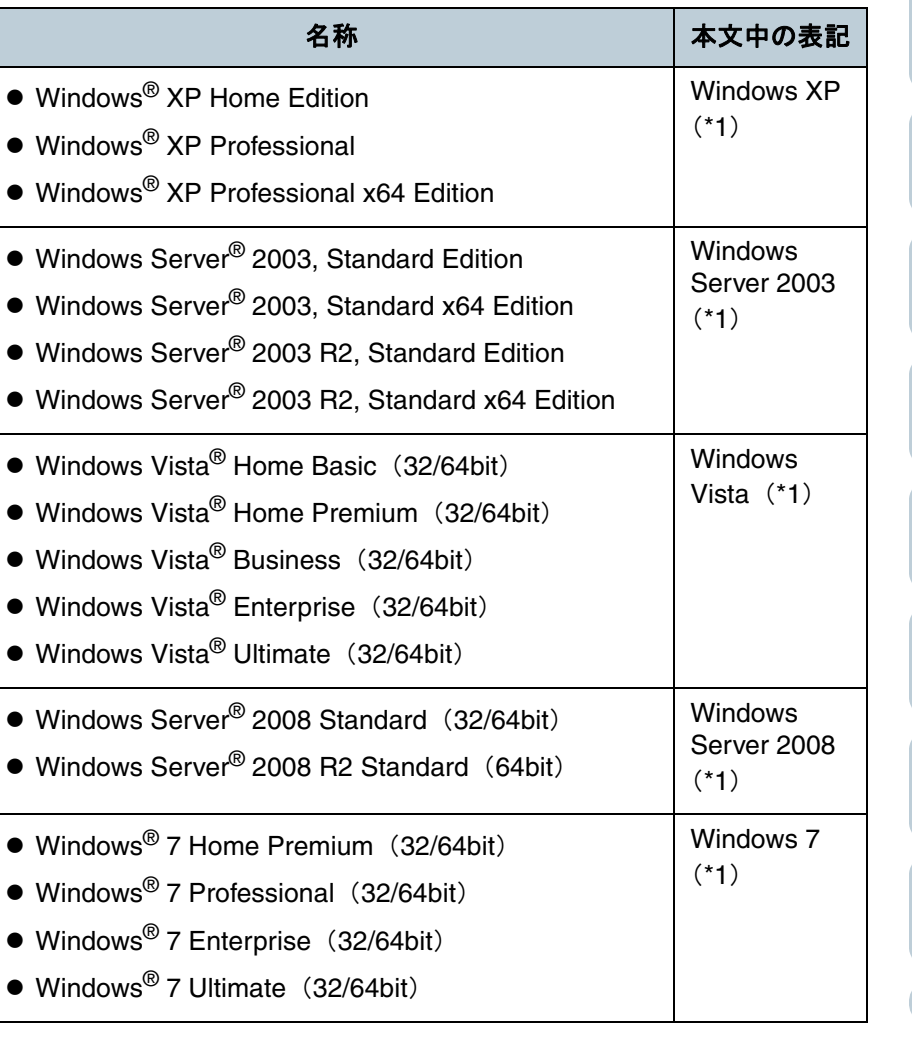

[はじめに](#page-2-0)[索引](#page-220-0) [目次](#page-6-0) [TOP](#page-0-1)

[スキャナをお使](#page-14-0) [いになる前に](#page-14-0)

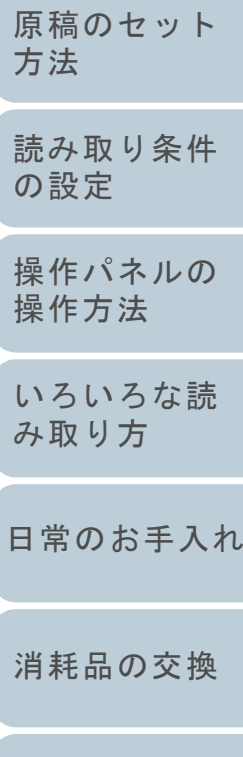

[付録](#page-194-0)

[スキャナの動](#page-157-0)

[困ったときには](#page-128-0)

[作設定](#page-157-1)

[用語集](#page-209-0)

#### 本書をお読みになる前に

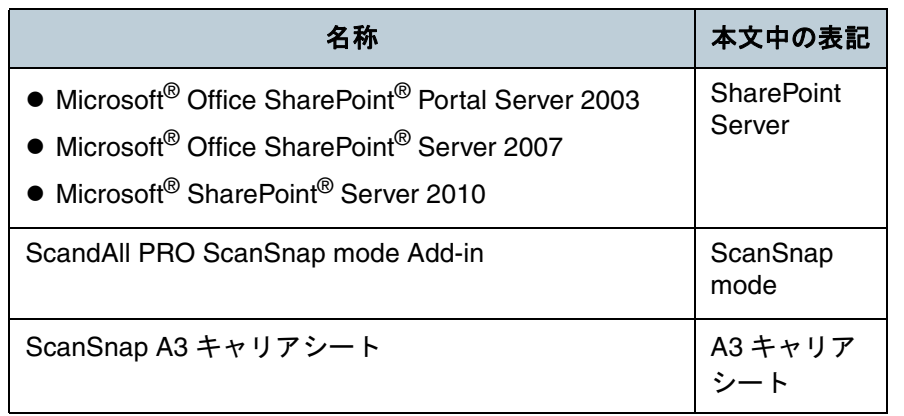

\*1:すべてのオペレーティングシステムを区別しないで使用する場合は、Windows と表記しています。

### 連続する操作の表記

本文中の操作手順で、連続する操作手順を「 <sup>J</sup>」でつなげて 記載しています。

例 :「スキャン」メニュー →「ドライバの設定」をクリック します。

### 本書に掲載している画面

画面は、改善のため予告なく変更することがあります。 表示された画面が、本書に掲載されている画面と異なる場合 は、対象ソフトウェアのマニュアルを参考にして、実際の画 面に従って操作してください。

なお、本書に掲載している画面は、TWAIN ドライバ、ISIS ドライバ、および ScandAll PRO(画像読み取り用アプリ ケーション)のものです。

本書では、Windows 7 の画面を例に説明しています。お使い のオペレーティングシステムによって表示される画面およひ 操作が異なります。また、スキャナによっては、TWAIN ドライバ、ISIS ドライバをアップデートすると、本書で掲載し ている画面および操作が異なることがあります。その場合 は、アップデート時に提供されるマニュアルを参照してくだ さい。

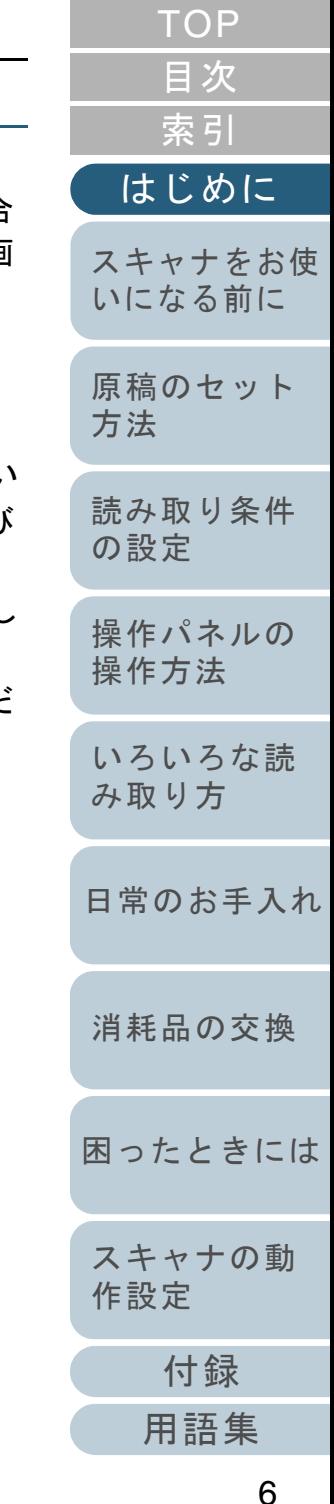

# <span id="page-6-2"></span>目次

<span id="page-6-1"></span><span id="page-6-0"></span>且次

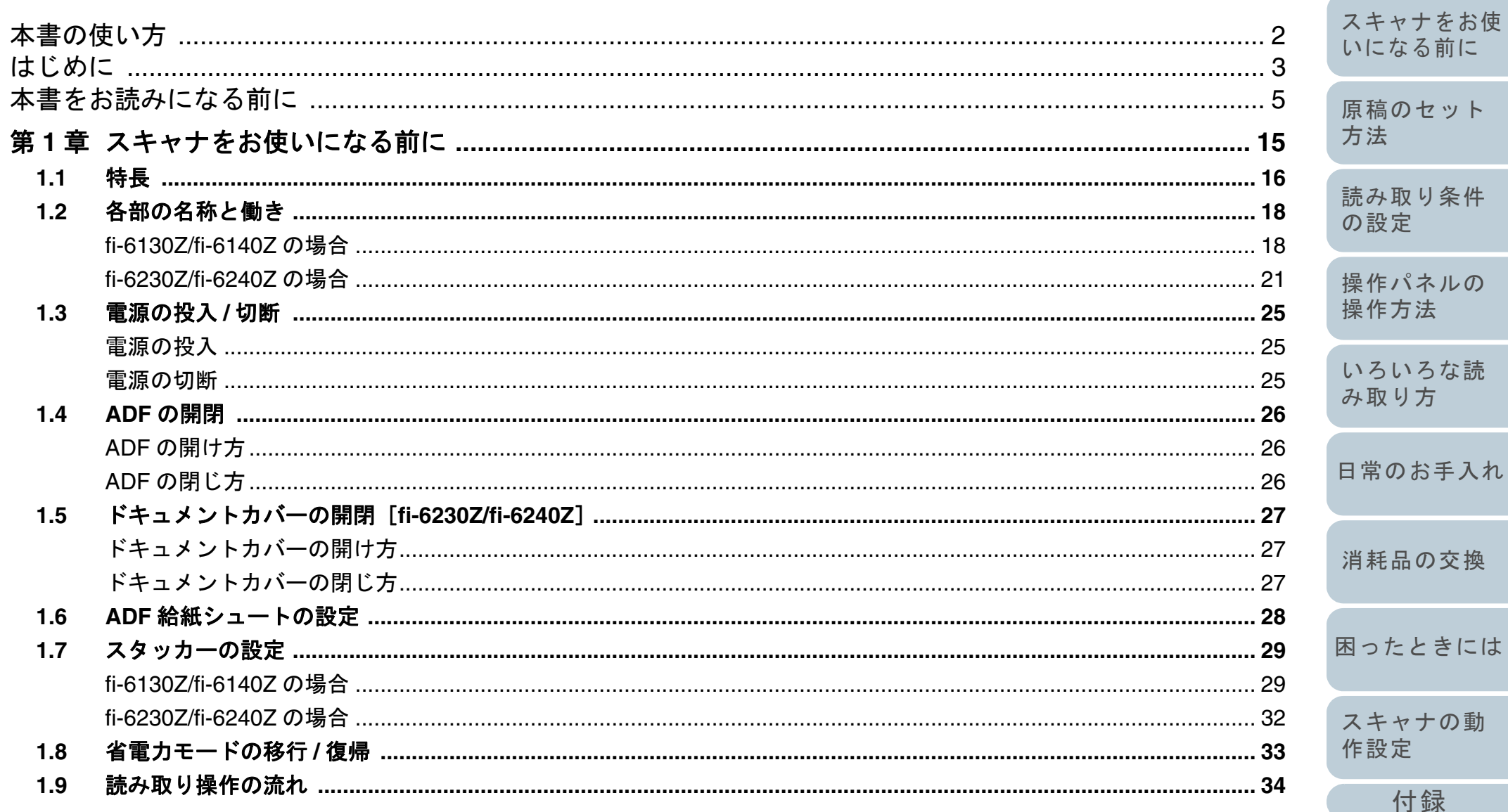

用語集

**TOP** 

目次

索引

はじめに

 $\ensuremath{\mathop{\hbox{\sf L}}\nolimits}$ 

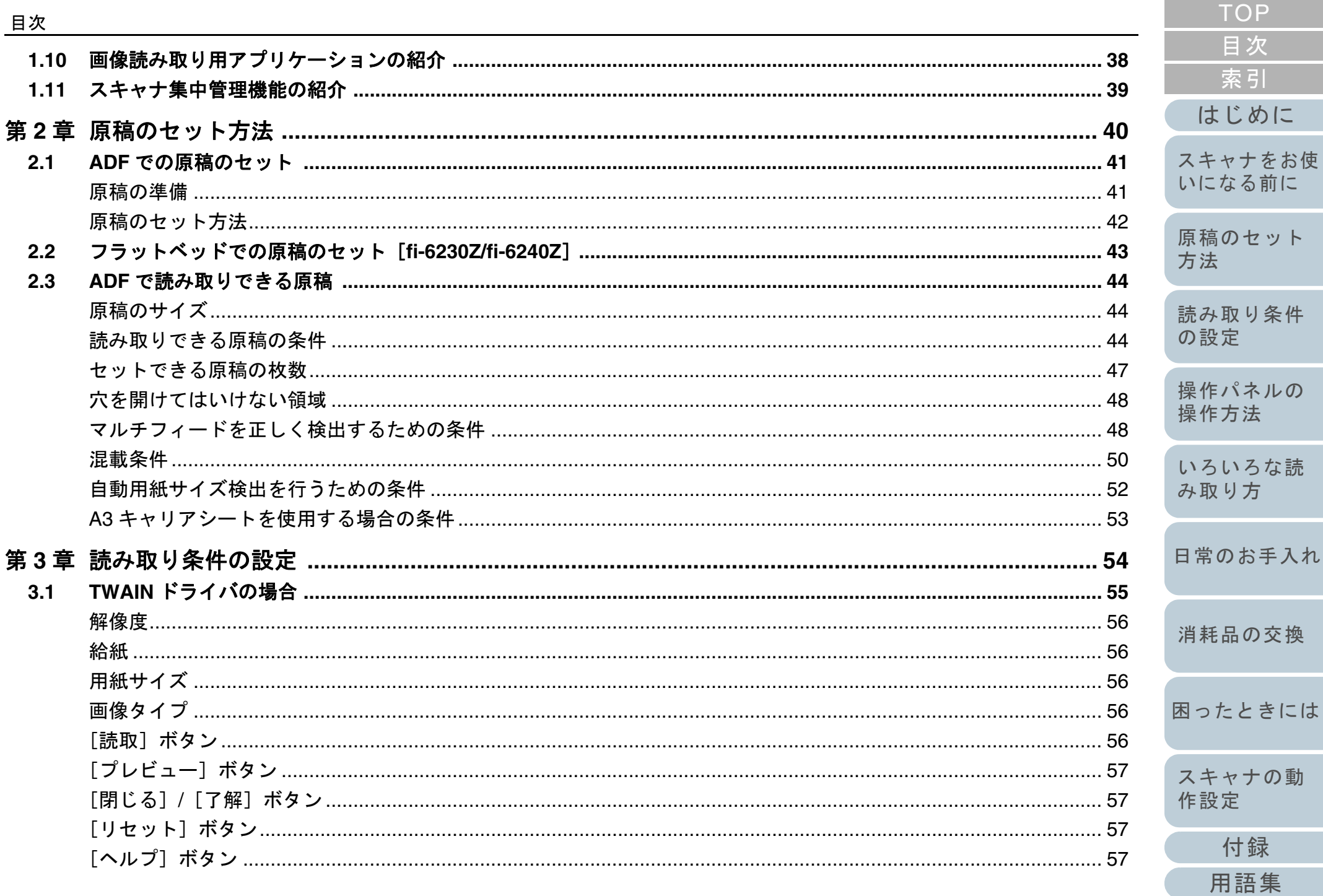

 $1.10$ 

 $1.11$ 

 $2.1$ 

 $2.2$ 

 $2.3$ 

 $3.1$ 

[読取] ボタン [プレビュー]

[ヘルプ]ボタ

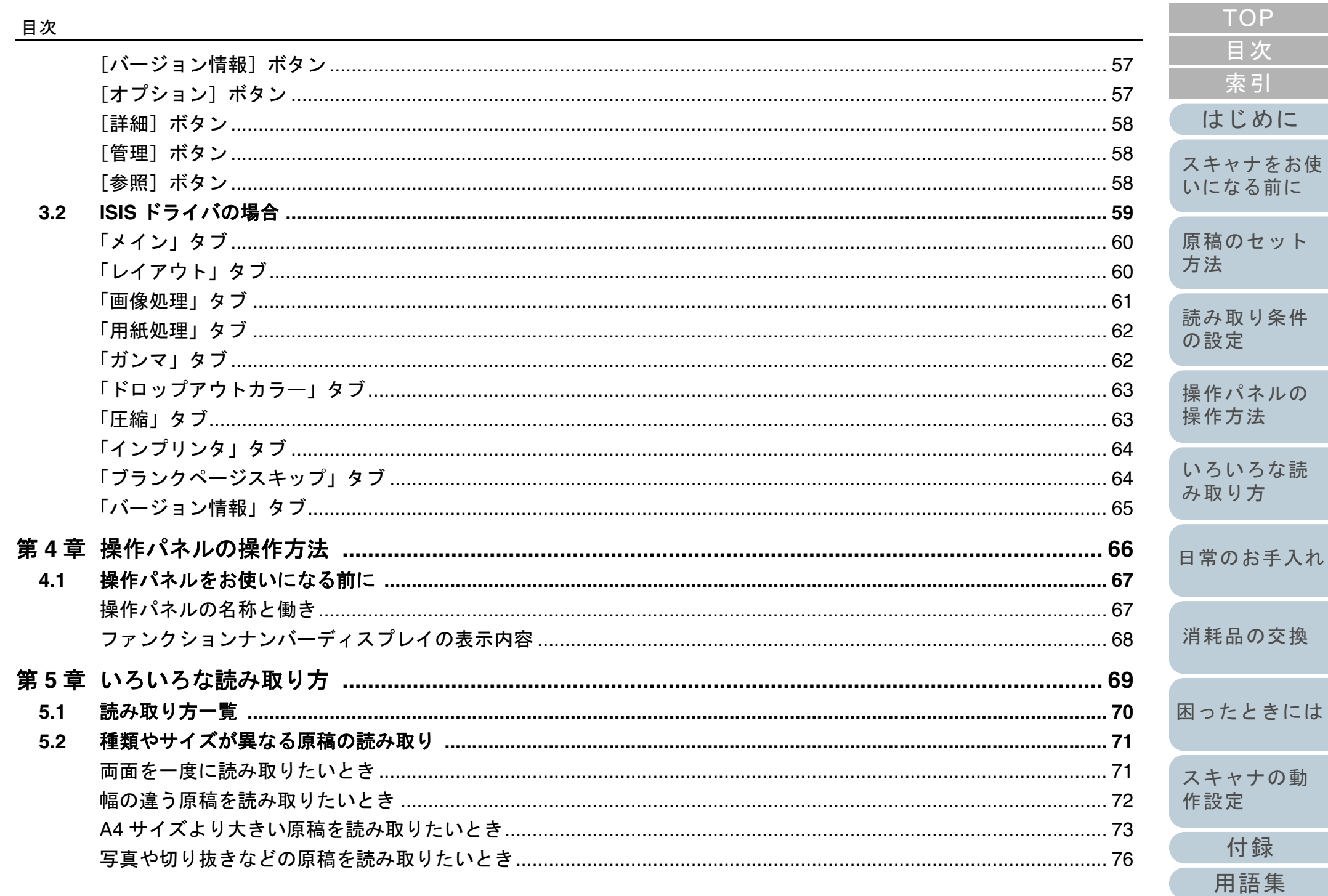

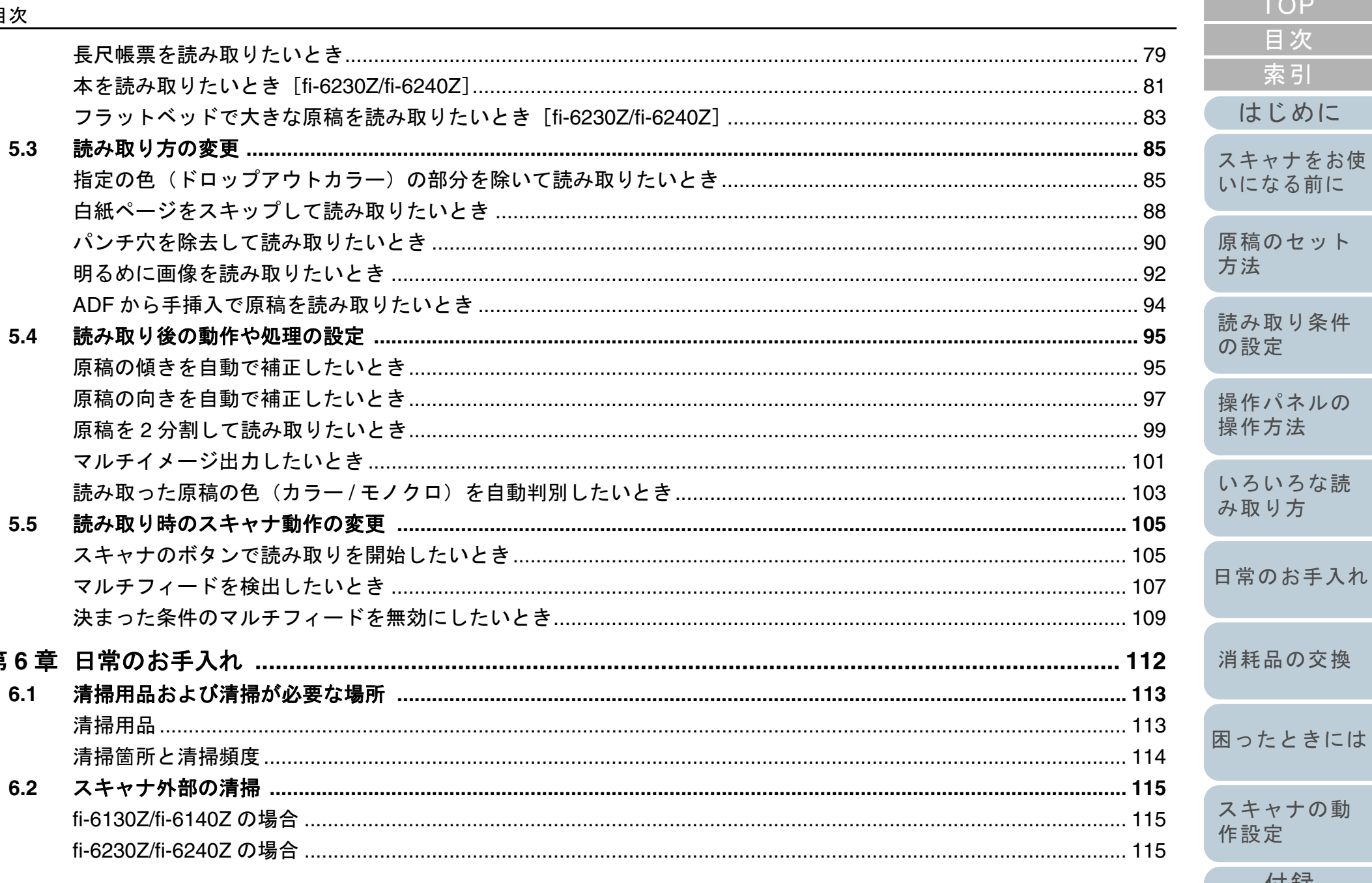

第

付録

用語集

**COL** 

**TOP** 

目次

索引

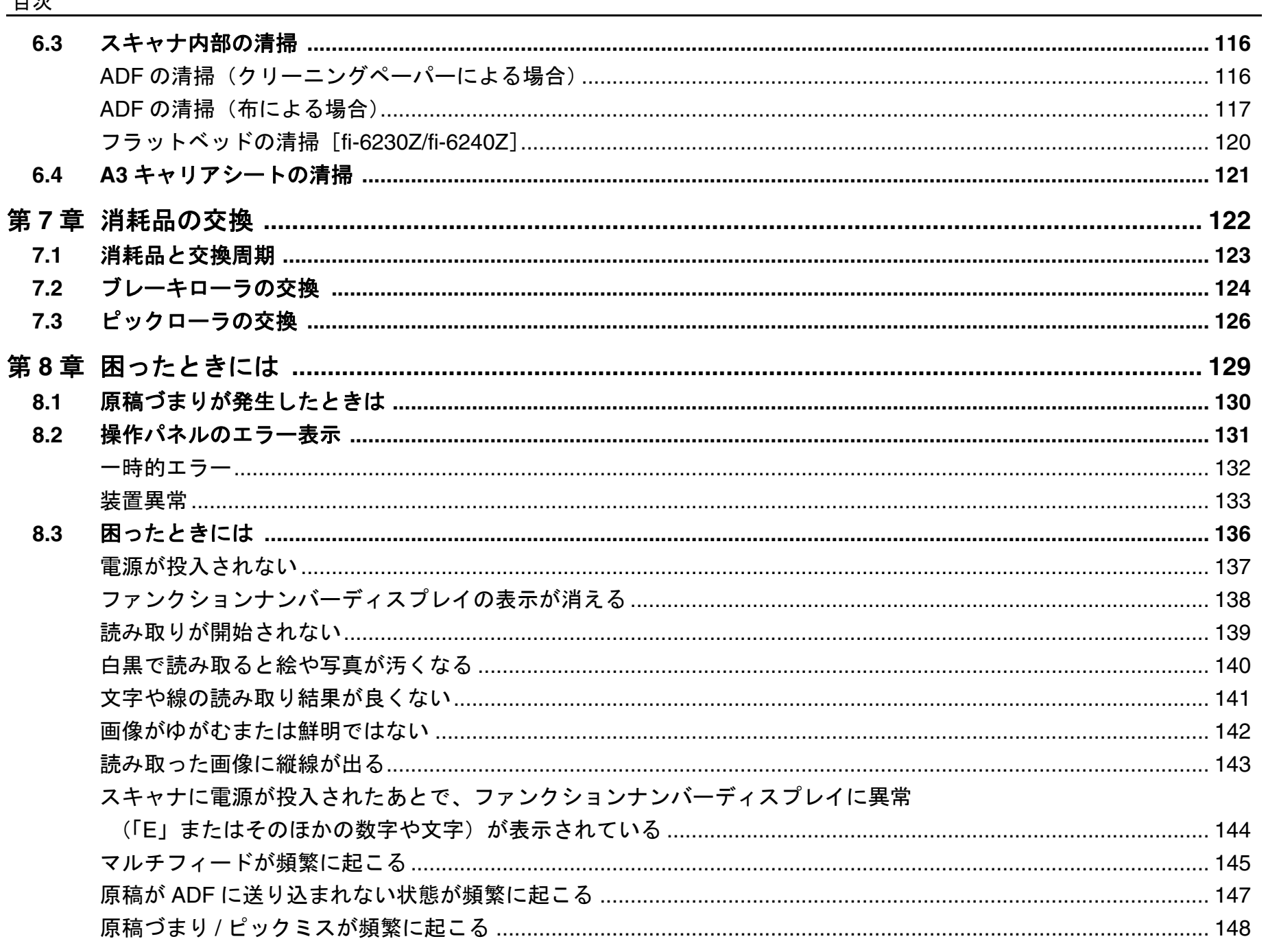

**TOP** 

目次 索引

はじめに

スキャナをお使 いになる前に

原稿のセット

読み取り条件

操作パネルの 操作方法

いろいろな読 み取り方

日常のお手入れ

消耗品の交換

困ったときには

スキャナの動

付録

用語集

作設定

方法

の設定

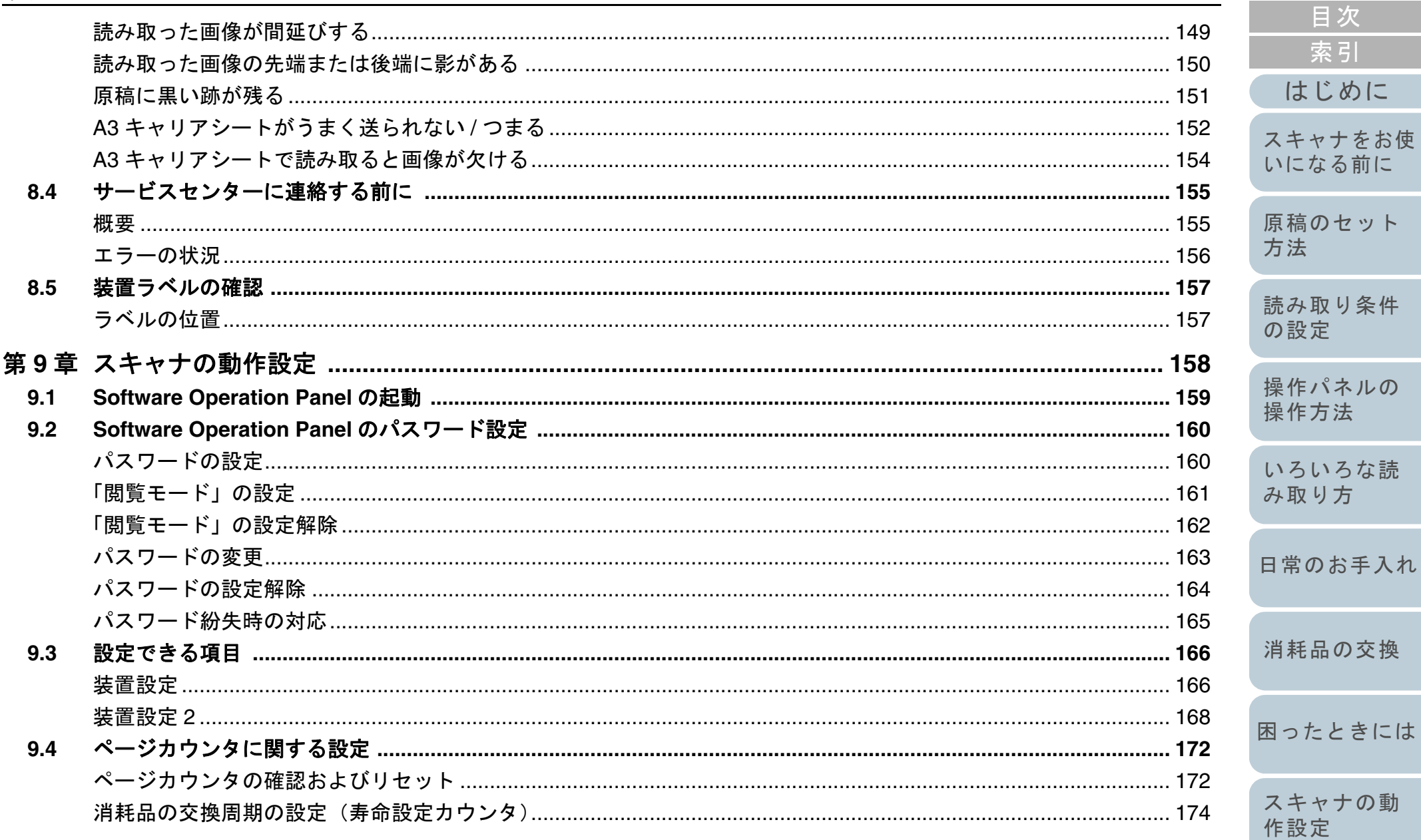

付録

用語集

**TOP** 

目次

索引

はじめに

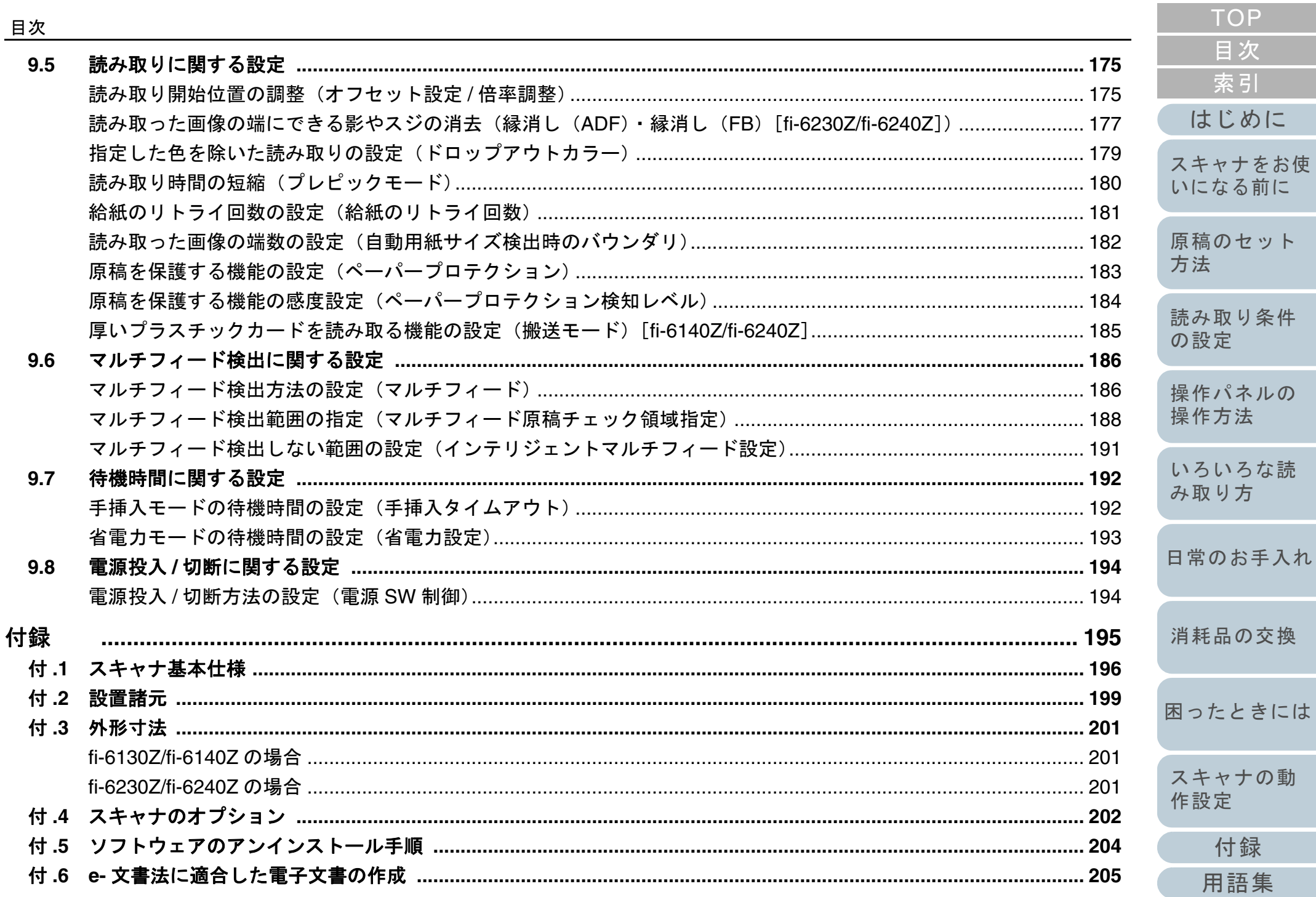

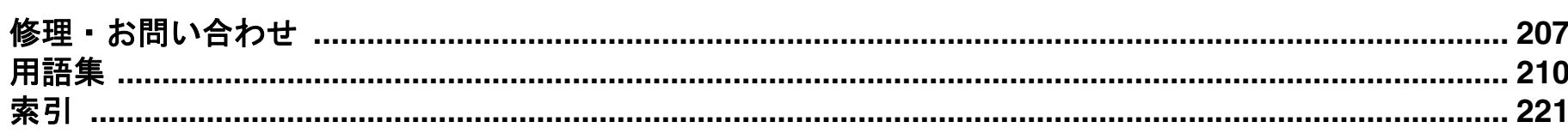

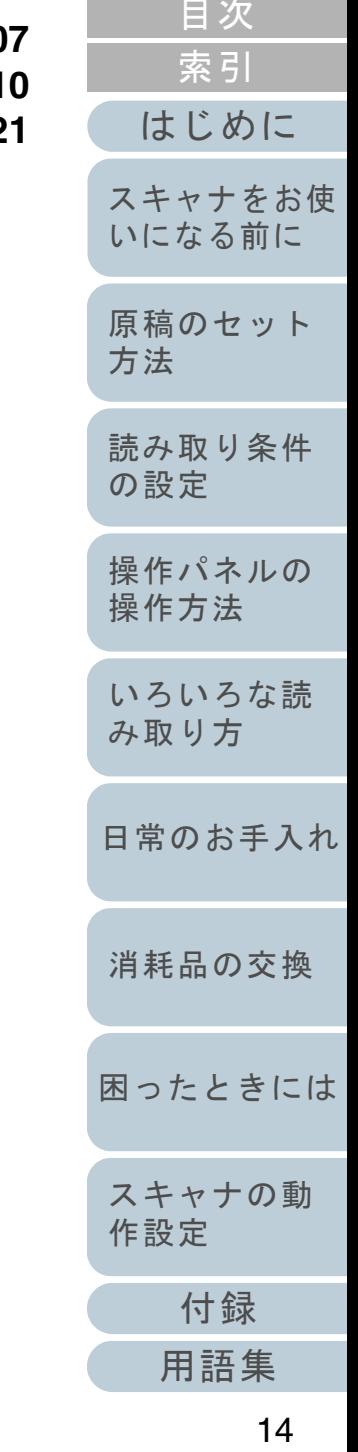

TOP

<span id="page-14-0"></span>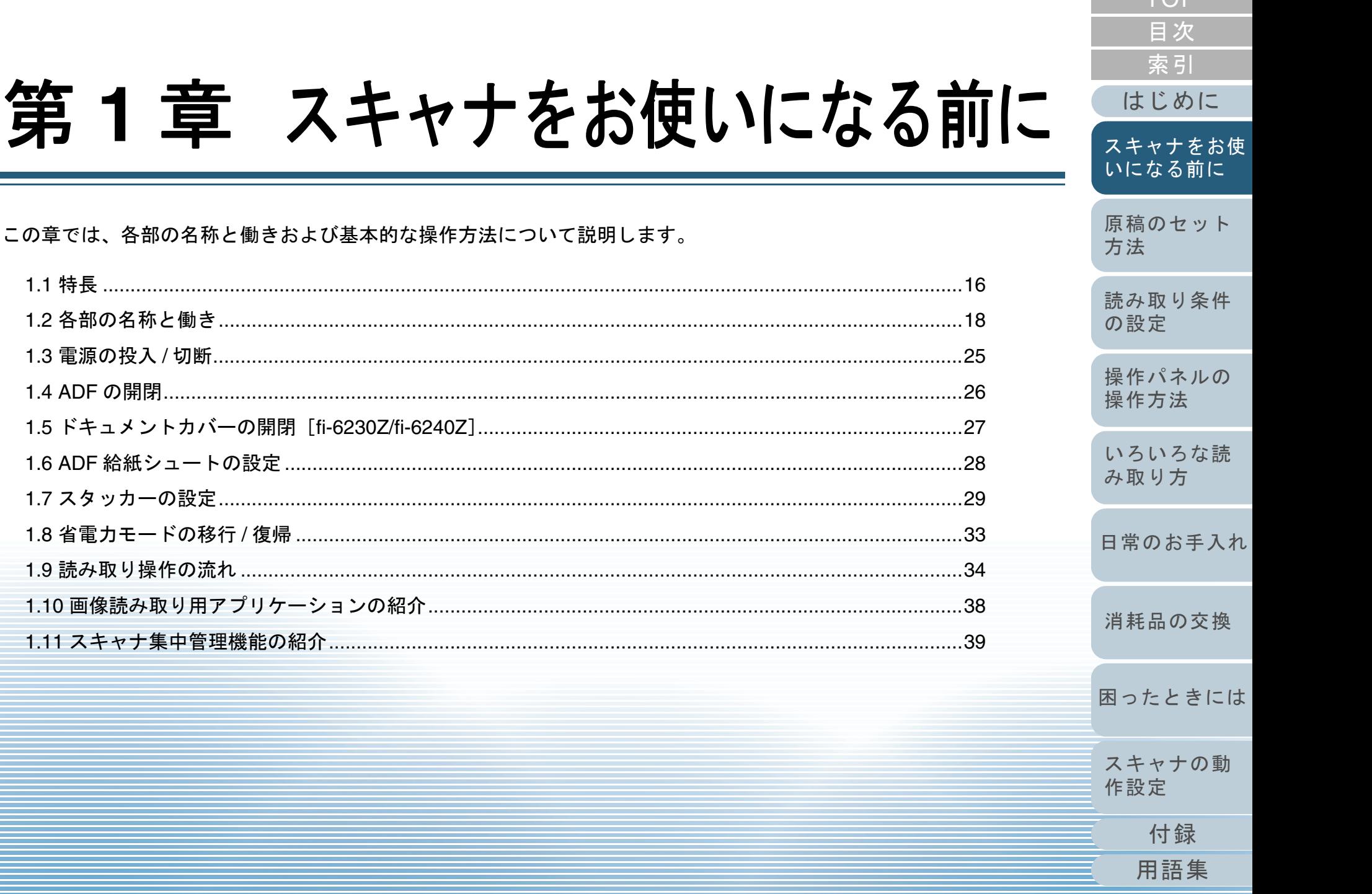

<span id="page-14-1"></span>第1章

 $T\cap D$ 

# <span id="page-15-0"></span>**1.1** 特長

本製品の特長について説明します。 本製品には、次のような特長があります。

#### 高速読み取りを実現

毎分 30 枚 /60 面[fi-6130Z/fi-6230Z](\*1)、

毎分 40 枚 /80 面[fi-6140Z/fi-6240Z](\*1)の読み取り速度を実現しま した。さらに、一度に 50 枚までの連続読み取りが可能ですので、大量 の原稿をスピーディーに電子化できます。

#### **A4** サイズより大きい原稿、写真や切り抜きなどの原稿の読 み取りを実現

添付の A3 キャリアシートを使用すると、A4 サイズより大きい原稿、 写真や切り抜きなどの原稿を読み取りできます。A3 キャリアシート は、複数枚まとめて読み取ったり、一般の原稿と同時に読み取ったり できます。

#### ファンクションナンバーディスプレイを搭載

エラー状況を表示するファンクションナンバーディスプレイが搭載さ れています。これにより、スキャナの状態を簡単に確認できます。

#### 読み取り前処理を効率化

厚さ・サイズの異なる原稿を一度に読み取る「混載読み取り」ができ ます。読み取り前の原稿仕分け作業を簡略化できます。

#### マルチフィードによる業務ロスを低減

一度に2枚以上の原稿が重なって給紙(マルチフィード)されたこと を確実に検出する超音波方式マルチフィードセンサーが搭載されてい ます。厚さ・サイズが異なる原稿を混載読み取りする場合でも、マル チフィードを確実に検出でき、業務ロスを未然に防止できます。

#### インテリジェントマルチフィード機能を搭載

原稿の決まった位置に同じ大きさの紙が貼り付けてある場合、その貼 り付け位置をスキャナに認識させるインテリジェントマルチフィード機能が搭載されています。スキャナに認識させた貼り付け位置部分は、 マルチフィードを検出せずに読み取りを継続できます。さらに、原稿破損防止機能により、大切な原稿の破損を防止できます。

- [付録](#page-194-0) [はじめに](#page-2-0)[索引](#page-220-0) [目次](#page-6-0) **[TOP](#page-0-1)** [原稿のセット](#page-39-0) [方法](#page-39-1) [読み取り条件](#page-53-0) [の設定](#page-53-1) [操作パネルの](#page-65-0) [操作方法](#page-65-1) [いろいろな読](#page-68-0) [み取り方](#page-68-1)[日常のお手入れ](#page-111-0)[困ったときには](#page-128-0)[スキャナの動](#page-157-0) [作設定](#page-157-1) [消耗品の交換](#page-121-0) [スキャナをお使](#page-14-1) [いになる前に](#page-14-1) **e-** 文書法(**\*2**)の画質要件を満たす画像を生成 2005 年4 月に施行された e- 文書法により、紙での保存が義務付けら れていた税務関連書類(申込書、請求書、検収書など)を、電子化し て保存できるようになりました。e- 文書法では、府省令により解像度や階調など画質要件が規定されている場合があります。本製品は、府 省令に合わせた読み取り設定を行うことにより、e- 文書法の画質要件原稿に合わせて自動的にカラー / モノクロの出力を行う自動判別機能 原稿の管理・照合用途でニーズの高い、インプリンタをオプションとして用意しています。インプリンタを使用して、原稿の読み取り後に印字することで、お客様の使い勝手を大幅に向上します。なお、インプリンタは fi-6130Z/fi-6140Z の場合に搭載できます。 フラットベッドで黒背景読み取りを行うための、黒色原稿押さえパッ ドをオプションとして用意しています。黒色原稿押さえパッドを使用して、フラットベッドで読み取った原稿の傾きを自動補正したり、原稿サイズを認識して同じサイズで出力したりできます。なお、黒色原稿押さえパッドは fi-6230Z/fi-6240Z の場合に使用できま 添付のアプリケーション「Scanner Central Admin Agent」を使用する ことで、複数台のスキャナを集中管理して、スキャナの設定情報やド ライバなどをアップデートしたり、スキャナの稼働状況を監視したり\*1:解像度 300dpi、JPEG 圧縮を設定して、A4 サイズの原稿を読み取っ
- \*2:e- 文書法とは、民間事業者などに対してこれまで紙による原本保存 が義務付けられていた公的文書や書類について、スキャナなどによ

を満たす画像を生成できます。

高度な画像処理機能を搭載

が搭載されています。 インプリンタを搭載

黒背景読み取りを実現

スキャナを集中管理

す。

できます。

た場合です。

[用語集](#page-209-0)

り電子化した画像を保存文書として容認するという法律です。正式名称は、「民間事業者等が行う書面保存等における情報通信の技術の 利用に関する法律」および「民間事業者等が行う書面の保存等にお ける情報通信の技術の利用に関する法律の施行に伴う関係法律の整備等に関する法律」です。各種文書の電子的保存の実施にあたって は各関連省庁の定める一定の条件に基づいて紙文書を電子化し、管 理する必要があります。

これまで企業活動で発生する見積書、注文書、契約書などの帳票は、 紙文書のまま保存しておく必要がありましたが、この法律の施行に より、これらの紙文書を本製品で読み取り、電子化することにより、 保存・管理・運用などのコストを大きく低減できます(紙による原 本保存が不要になります)。

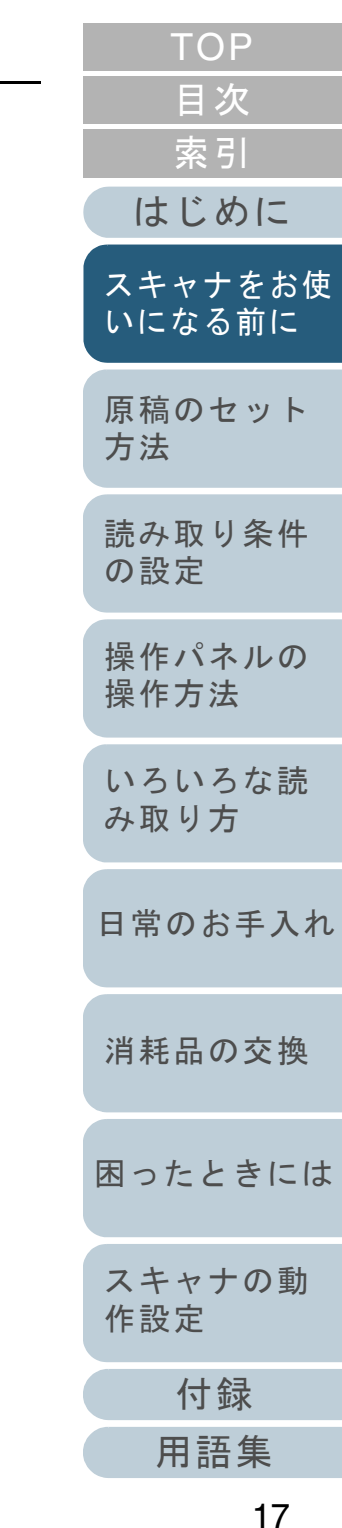

# <span id="page-17-0"></span>**1.2** 各部の名称と働き

スキャナの各部名称について説明します。

## <span id="page-17-1"></span>**fi-6130Z/fi-6140Z** の場合

## ■前面

サイドガイドADF 給紙シュートにセットした原稿 の幅に合わせて、ズレを防止します。

#### ADF (自動給紙機構) —

ADF 給紙シュートにセットした原稿 を、1 枚ずつ引き込んで搬送します。消耗品の交換や、内部を清掃する場合に開きます。

#### スタッカー

排出された原稿が積み重ねられます。

#### スタッカーエクステンション 1

読み取る原稿の長さに合わせて、手前 にスライドさせて使います。

# スタッカーエクステンション2

読み取る原稿の長さに合わせて、手前 に起こして使います。

## スタッカーエクステンション3

読み取る原稿の長さに合わせて、起こ して使います。

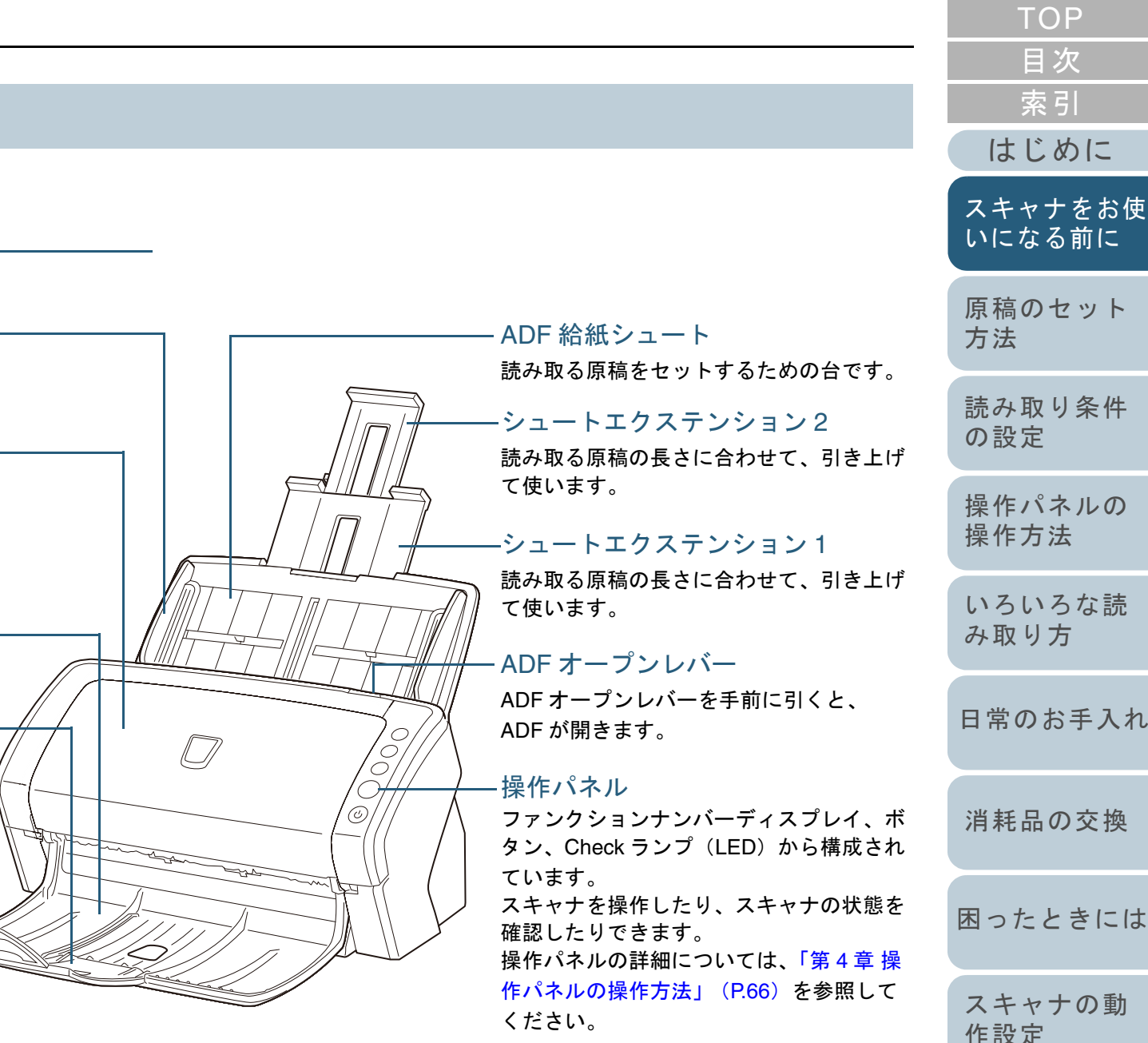

[用語集](#page-209-0)

[付録](#page-194-0)

#### 第1章 スキャナをお使いになる前に

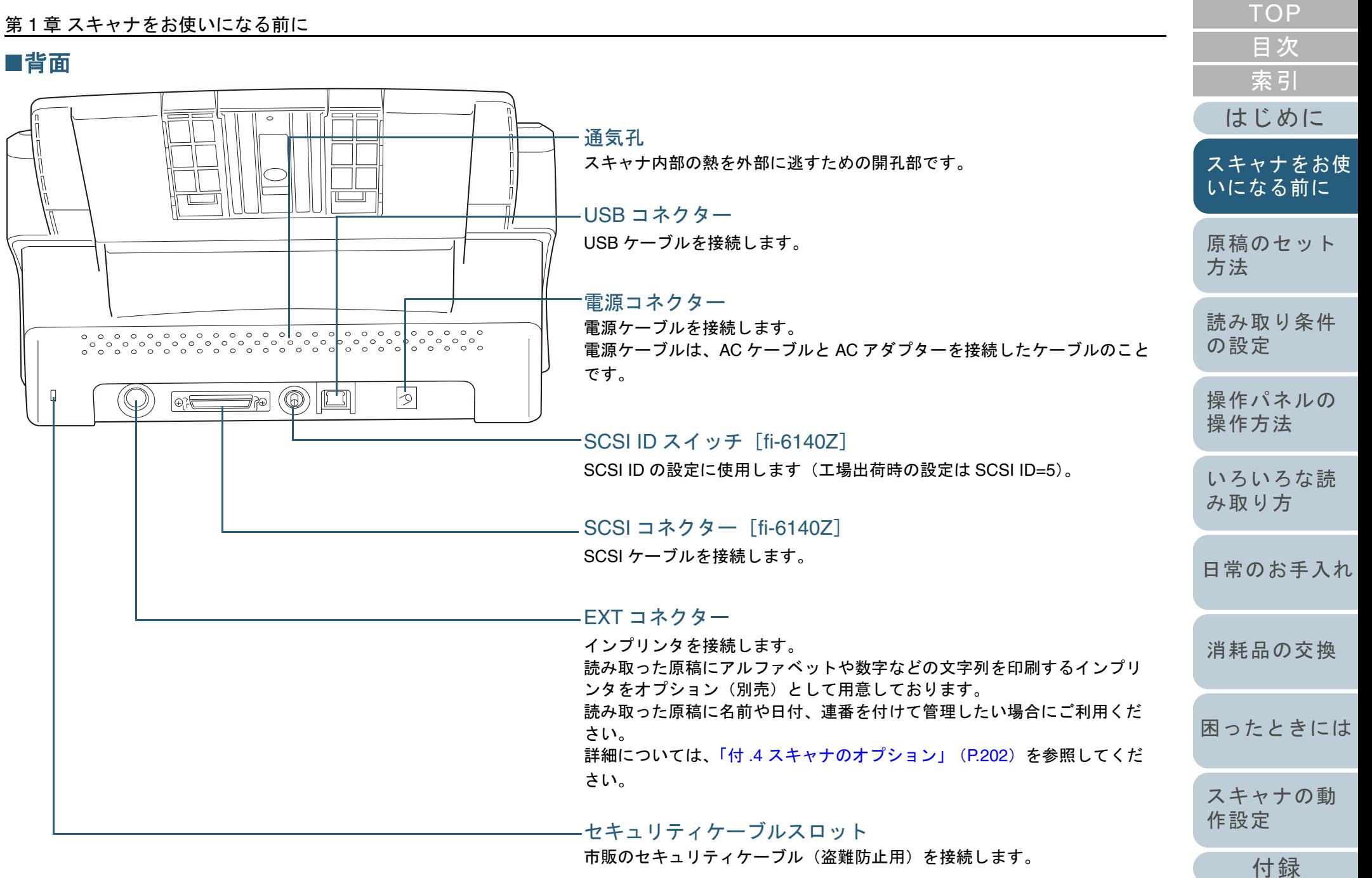

[用語集](#page-209-0)

# ■取り外し可能部品

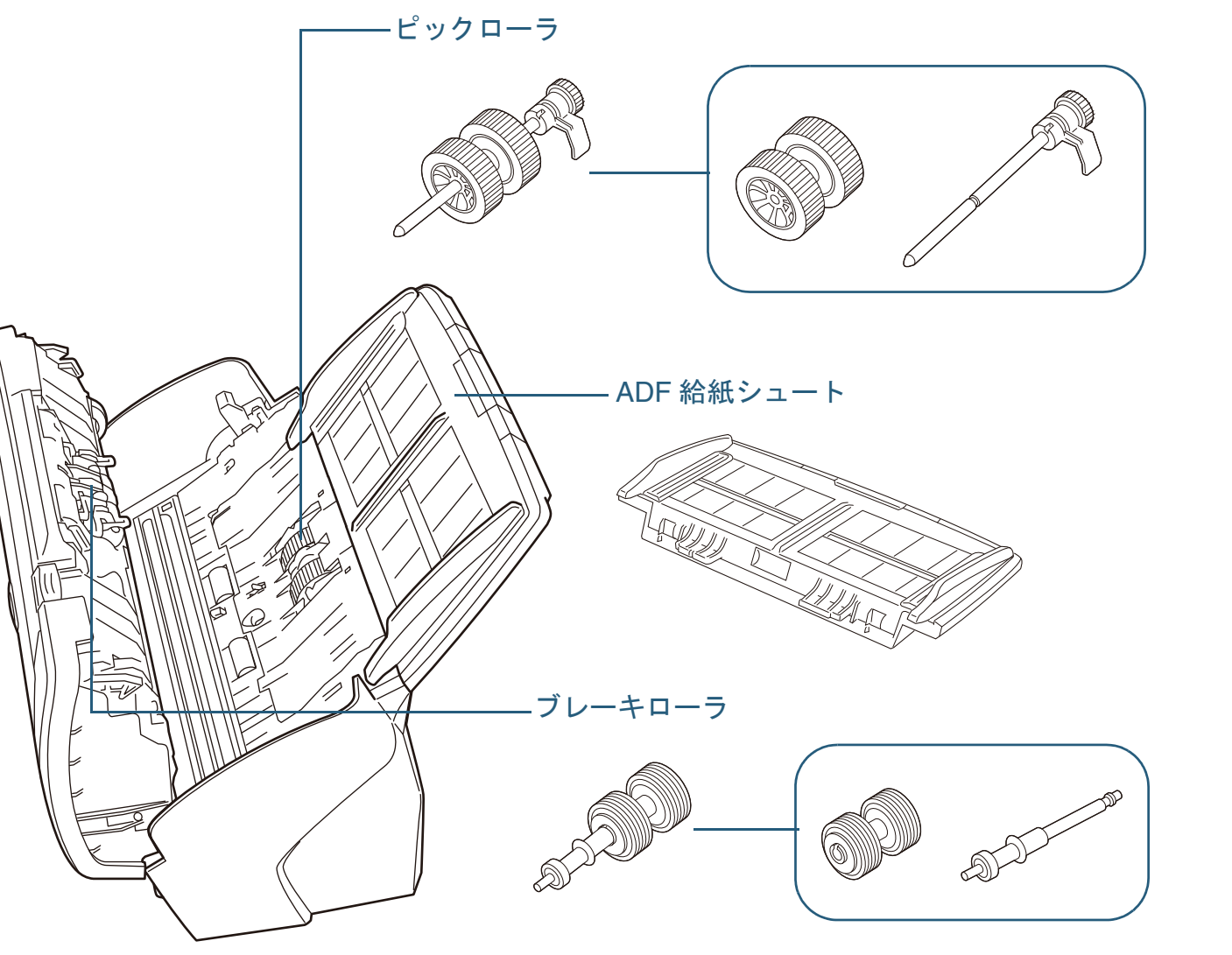

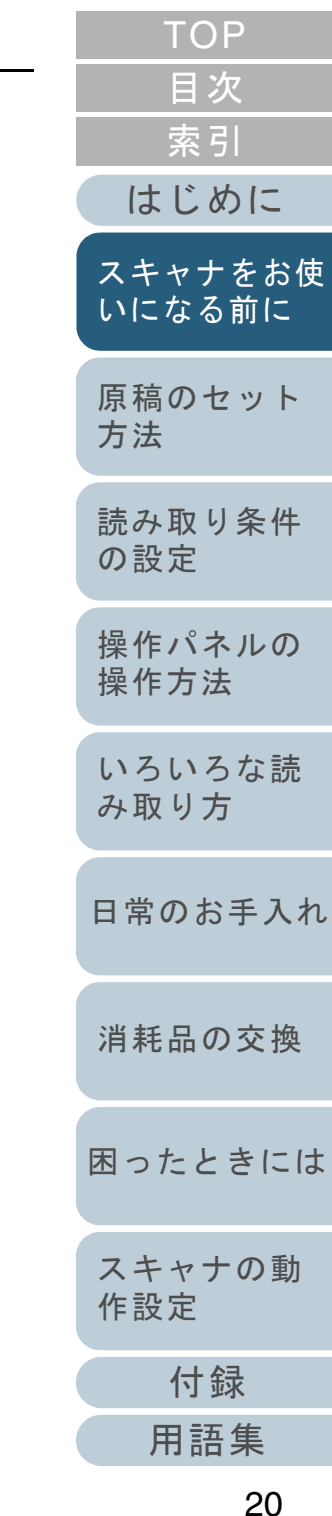

#### 第1章 スキャナをお使いになる前に

### <span id="page-20-0"></span>**fi-6230Z/fi-6240Z** の場合

## ■前面

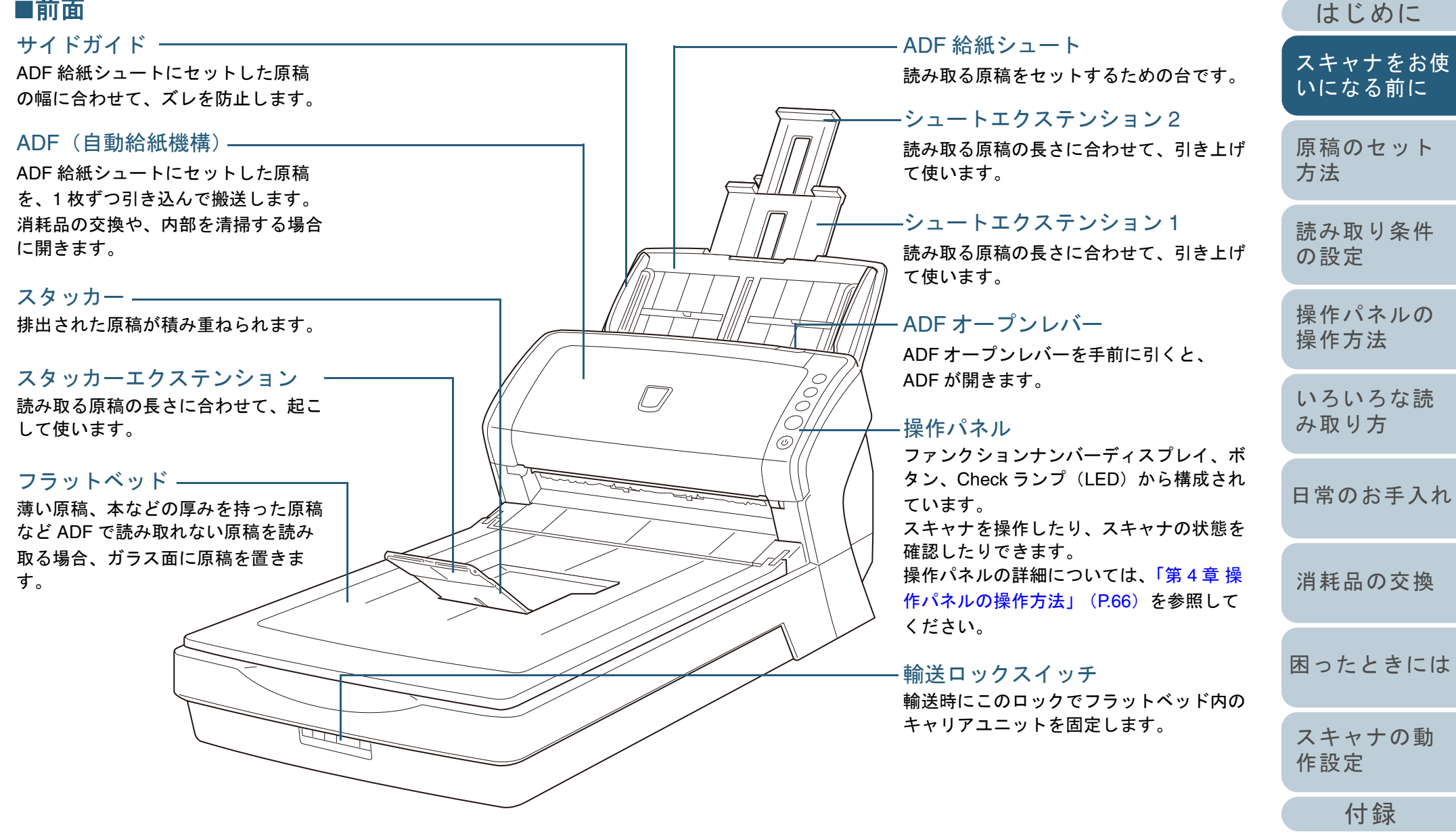

[用語集](#page-209-0)

[索引](#page-220-0)

[目次](#page-6-0) **[TOP](#page-0-1)** 

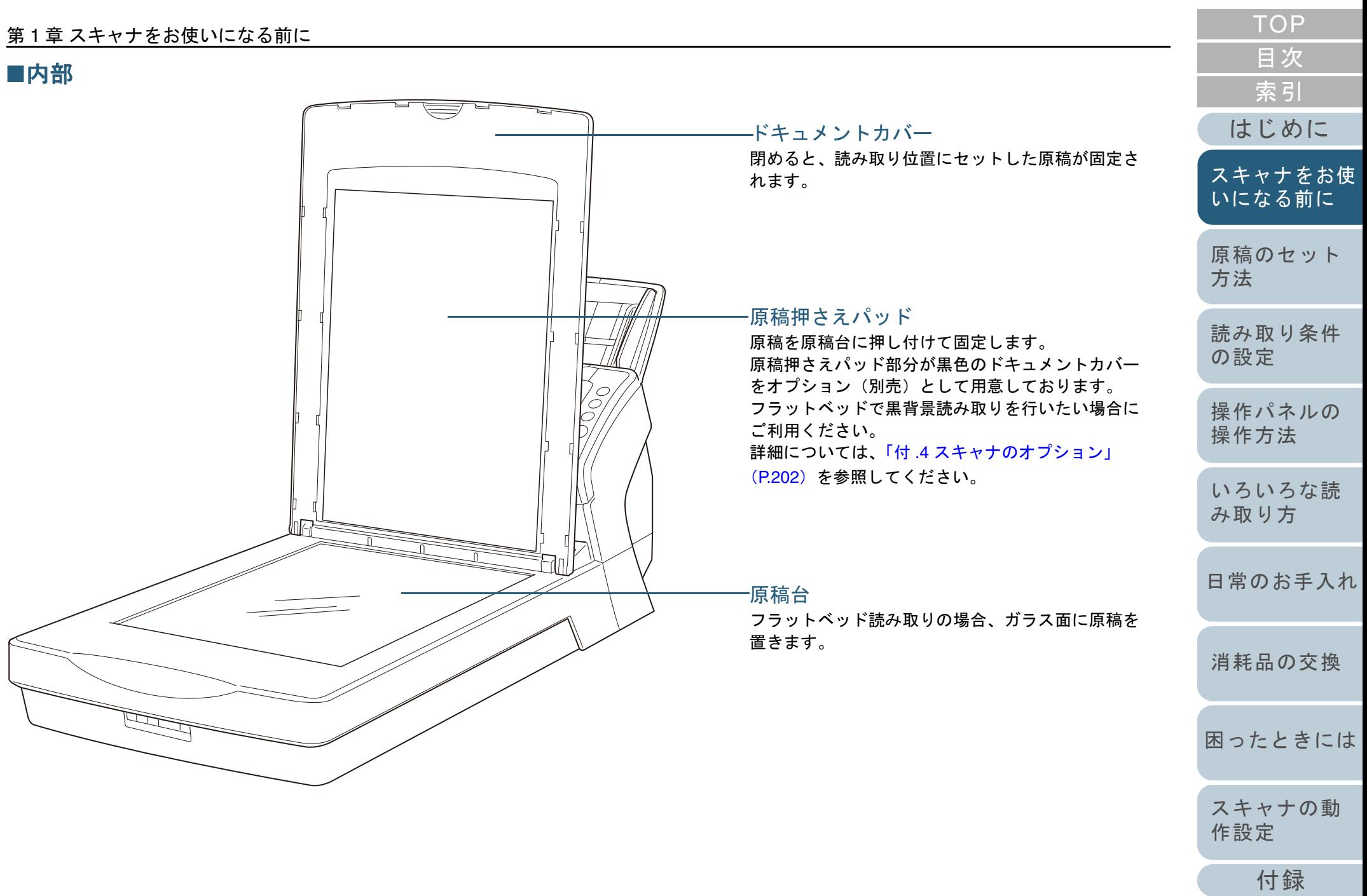

[用語集](#page-209-0)

#### 第1章 スキャナをお使いになる前に

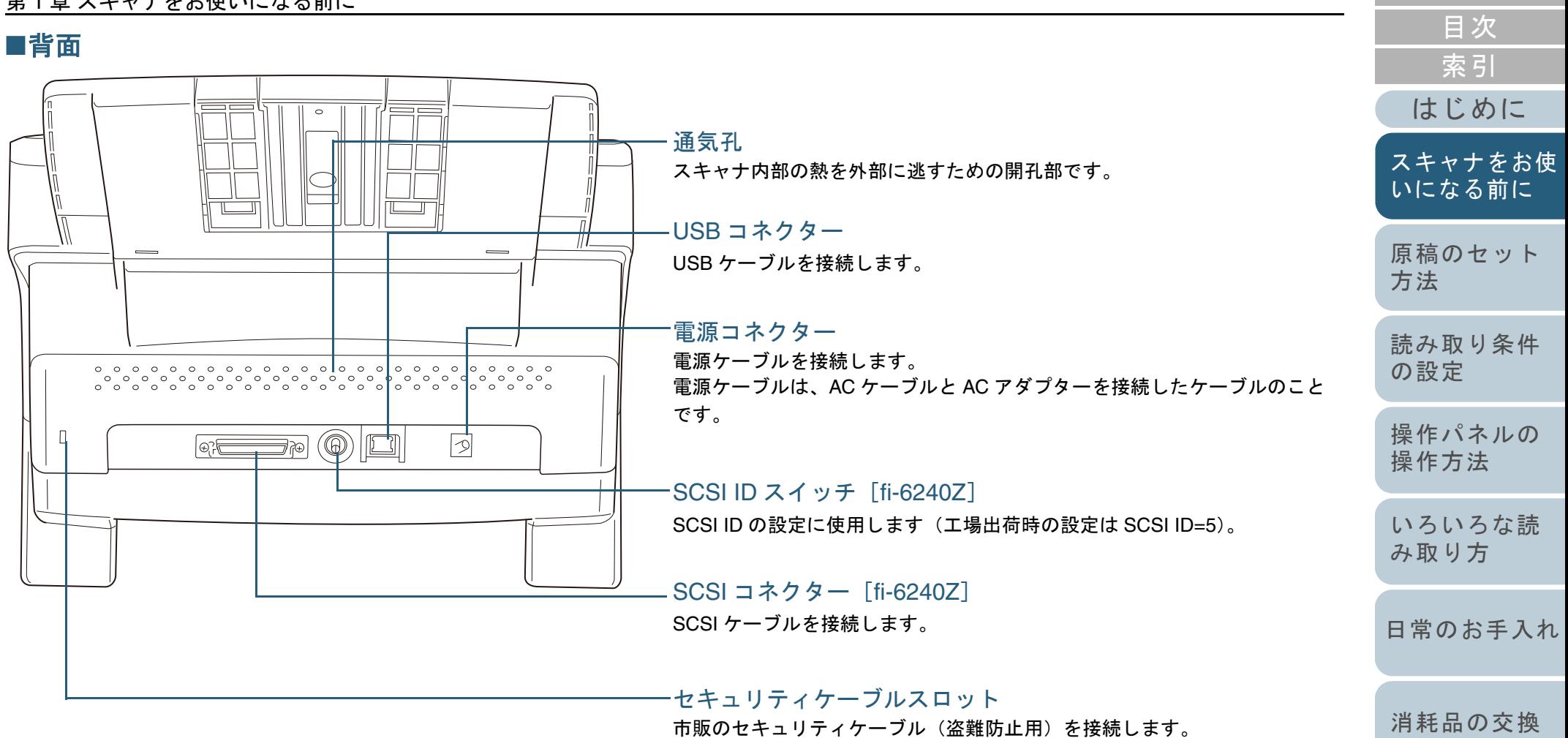

[付録](#page-194-0)

[スキャナの動](#page-157-0)

[作設定](#page-157-1)

[困ったときには](#page-128-0)

**[TOP](#page-0-1)** 

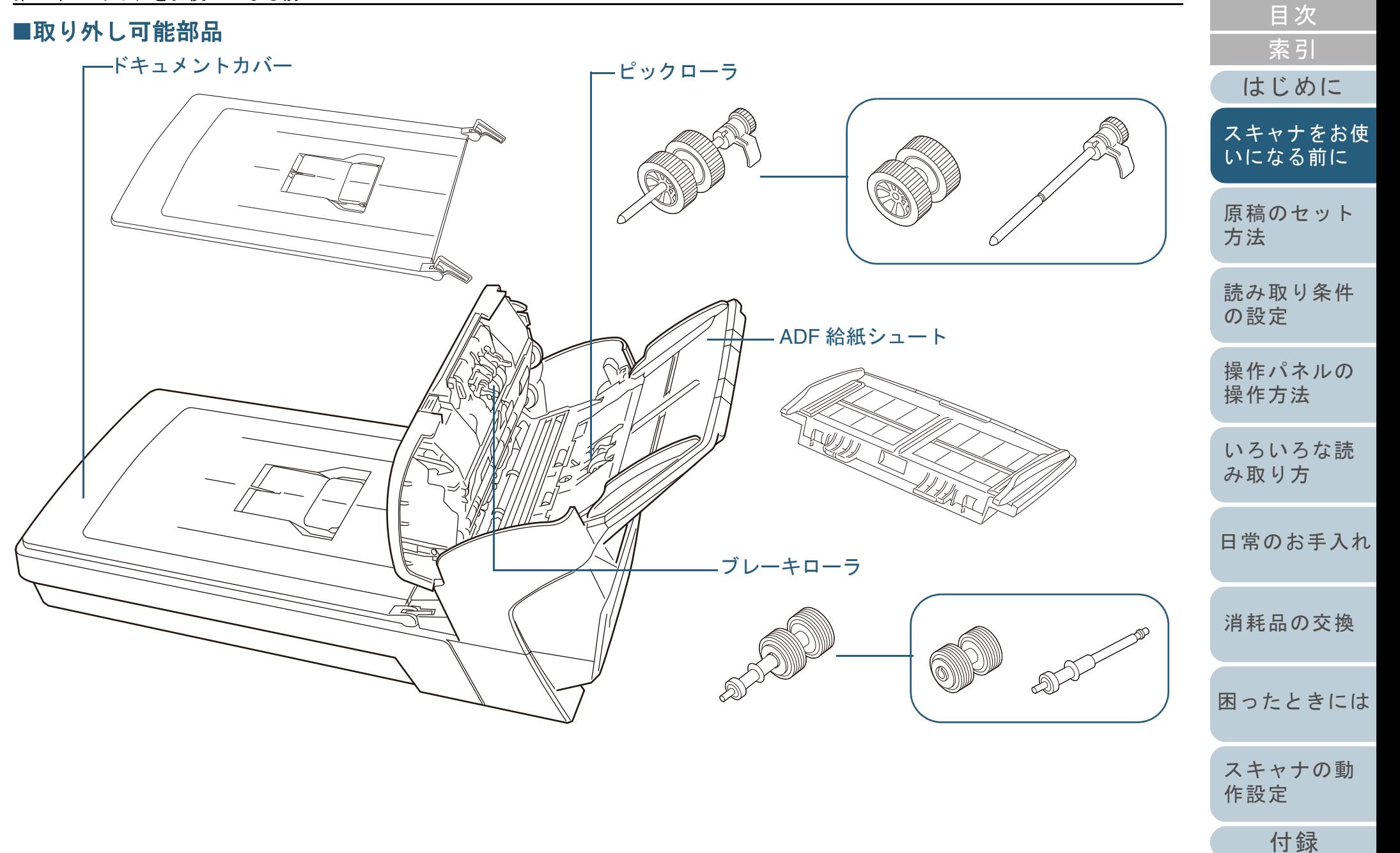

[用語集](#page-209-0)

[TOP](#page-0-1)

# <span id="page-24-0"></span>**1.3** 電源の投入 **/** 切断

#### 電源の投入 / 切断について説明します。

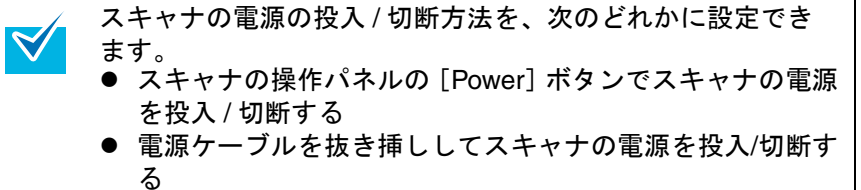

● コンピュータの電源の投入/切断と連動してスキャナの電源 を投入 / 切断する 詳細については、「電源投入 / [切断方法の設定\(電源](#page-193-2) SW 制 [御\)」\(](#page-193-2)P.194)を参照してください。

# <span id="page-24-1"></span>電源の投入

SCSI 接続の場合は、スキャナの電源を投入して、ファンク<br>ションナンバーディスプレイに「1」が表示されていることを 確認してから、コンピュータの電源を投入してください。

**1**スキャナの操作パネルの[Power]ボタンを押します。

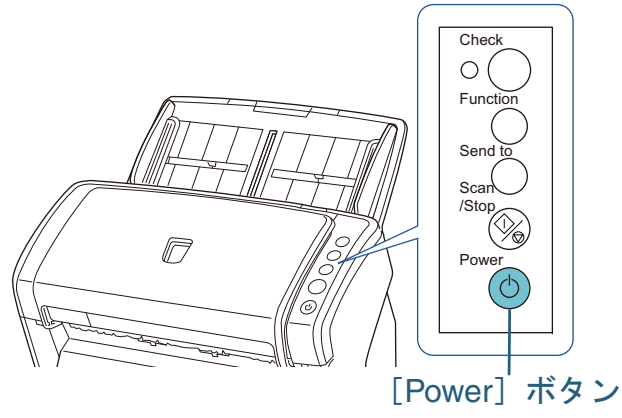

⇨ 電源が投入され、[Power] ボタンが緑色に点灯します。 初期化処理実行中は操作パネルのファンクションナンバーディスプレイが「8」→「P」→「0」→「1」の順に変化します。操作パ ネルが「1」の状態が、レディ状態です。

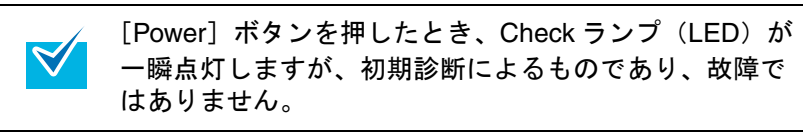

# <span id="page-24-2"></span>電源の切断

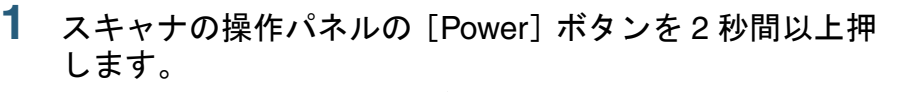

⇨ 電源が切断され、[Power] ボタンが消灯します。

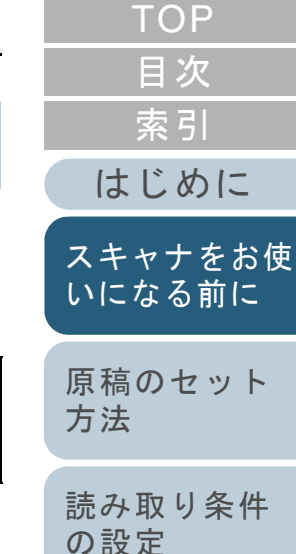

[操作パネルの](#page-65-0) [操作方法](#page-65-1)

[いろいろな読](#page-68-0) [み取り方](#page-68-1)

[日常のお手入れ](#page-111-0)

[付録](#page-194-0)

[スキャナの動](#page-157-0)

[作設定](#page-157-1)

[困ったときには](#page-128-0)

[消耗品の交換](#page-121-0)

[用語集](#page-209-0)

# <span id="page-25-0"></span>**1.4 ADF** の開閉

<span id="page-25-1"></span>ADF の開閉について説明します。 **ADF** の開け方

- **1** ADF 給紙シュートの上にある原稿を取り除きます。
- **2** ADF オープンレバーを手前に引いて、ADF を開きます。

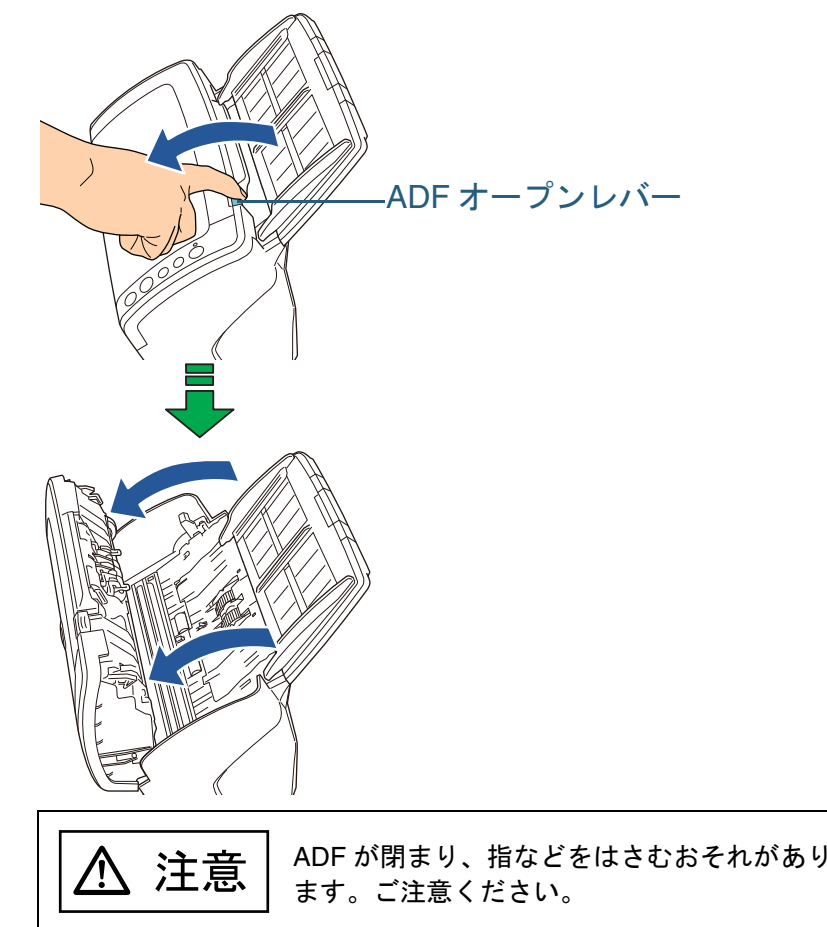

<span id="page-25-2"></span>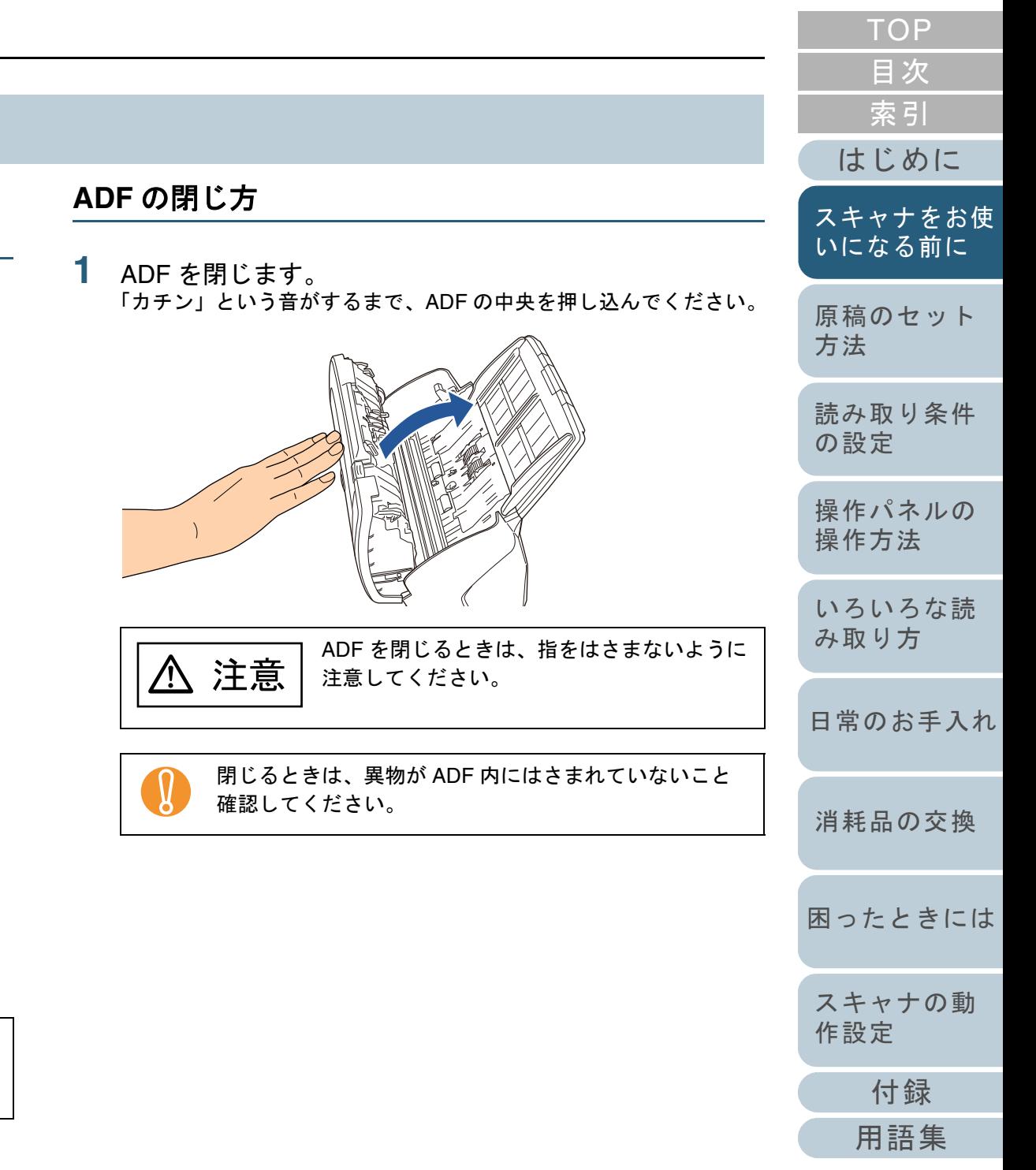

<span id="page-26-2"></span><span id="page-26-1"></span><span id="page-26-0"></span>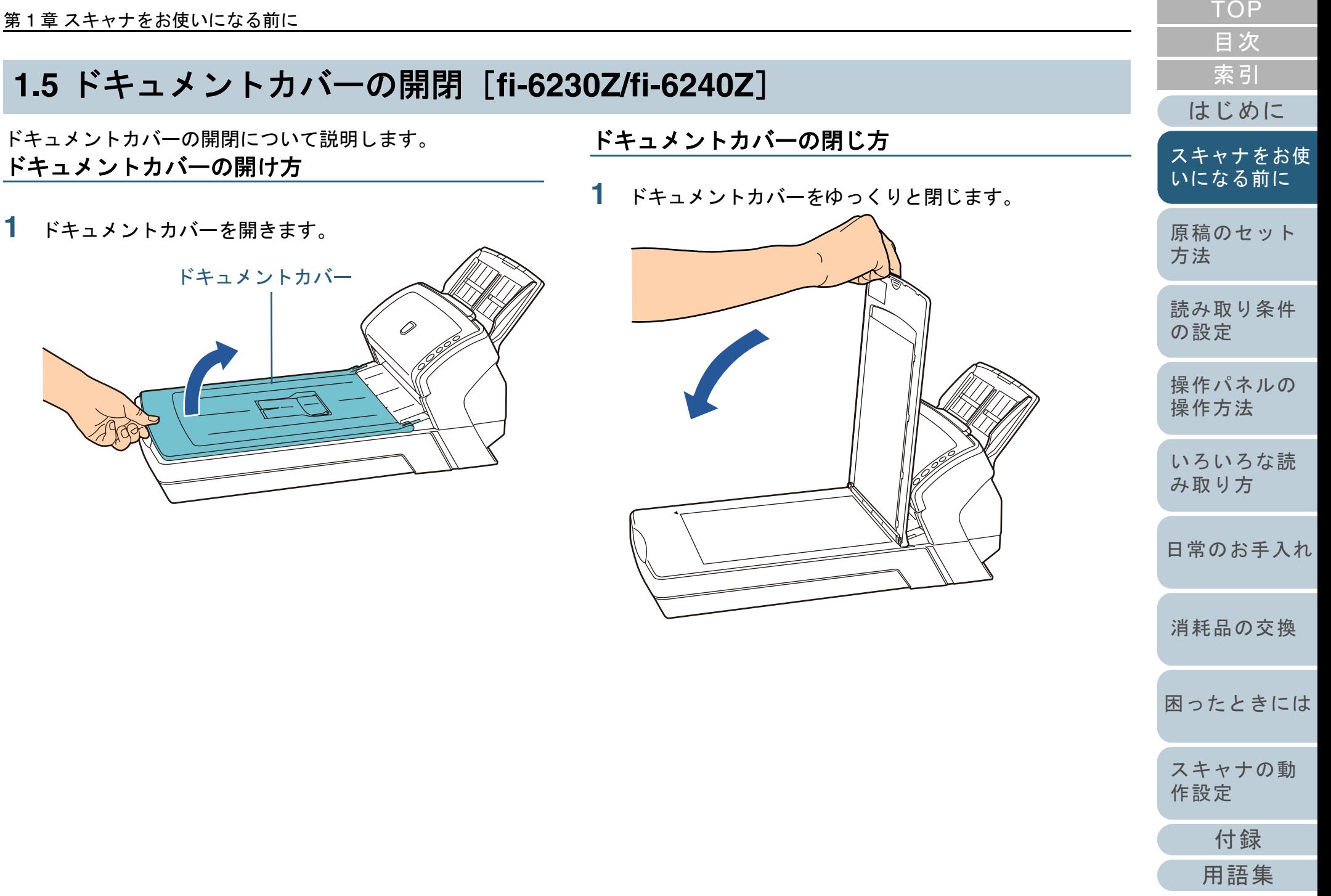

# <span id="page-27-0"></span>**1.6 ADF** 給紙シュートの設定

ADF 給紙シュートにセットした原稿は、読み取りすると、順 次読み込まれていきます。

A4 サイズの原稿を読み取る場合などは、次の手順のように、 シュートエクステンション 1 やシュートエクステンション 2 を使用して原稿を支えることによって、原稿がきれいに読み 込めます。

**1**シュートエクステンション 1 を引き上げます。

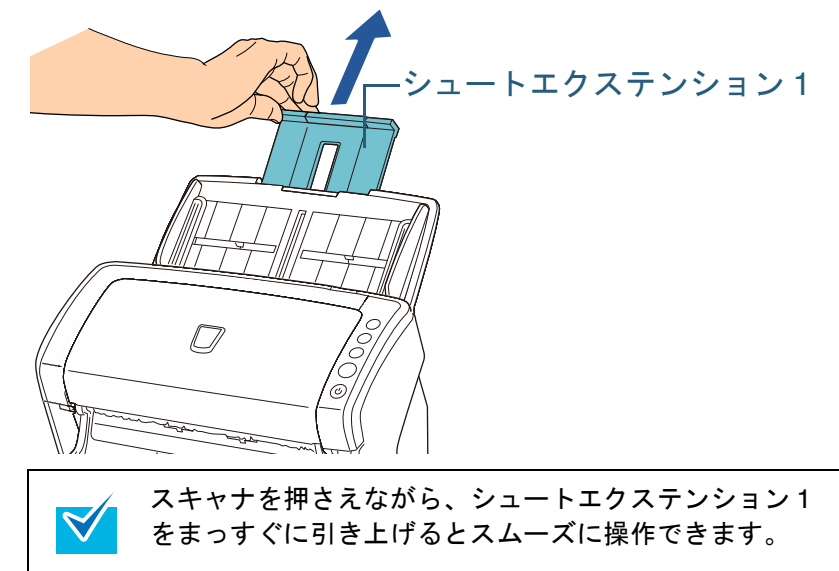

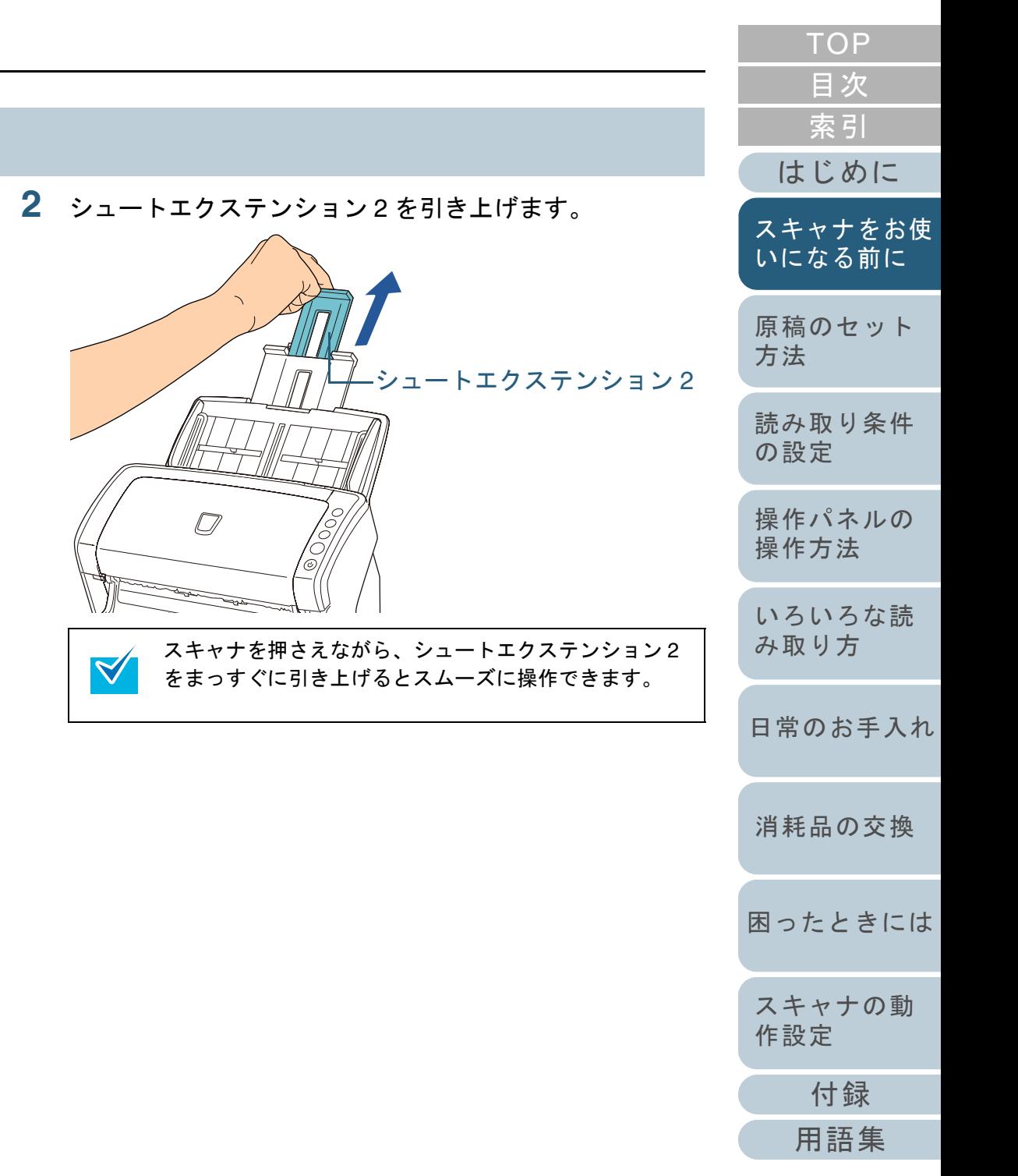

# <span id="page-28-0"></span>**1.7** スタッカーの設定

ADF 給紙シュートにセットした原稿は、読み取りすると、順 次スタッカーに排出されて積み重ねられていきます。 A4 サイズの原稿を読み取る場合などは、次の手順のように、 スタッカーやスタッカーエクステンションを使用して原稿を 支えることによって、原稿がきれいに積み重ねられます。

## <span id="page-28-1"></span>**fi-6130Z/fi-6140Z** の場合

## ■読み取り原稿サイズが、A6 横以上の場合

**1** スタッカーの上部に指をかけて、手前に起こします。

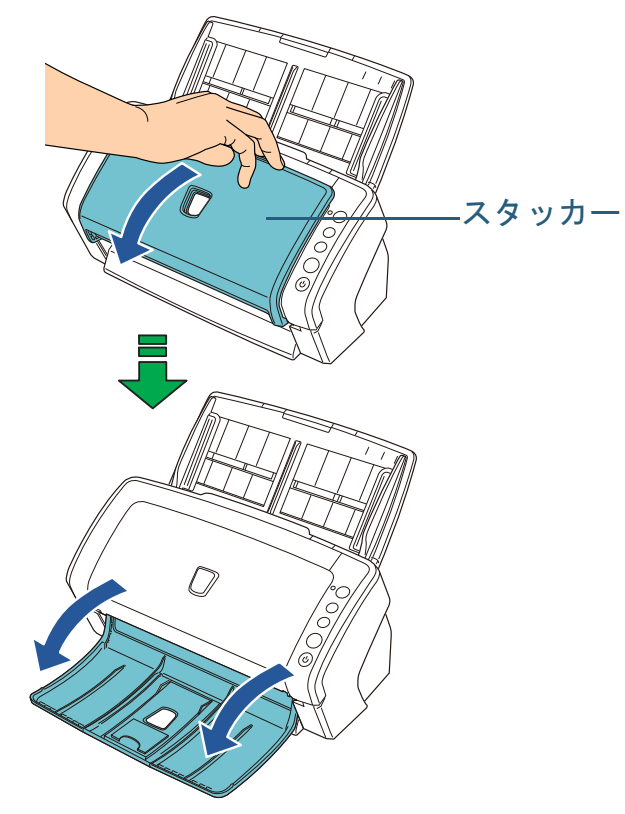

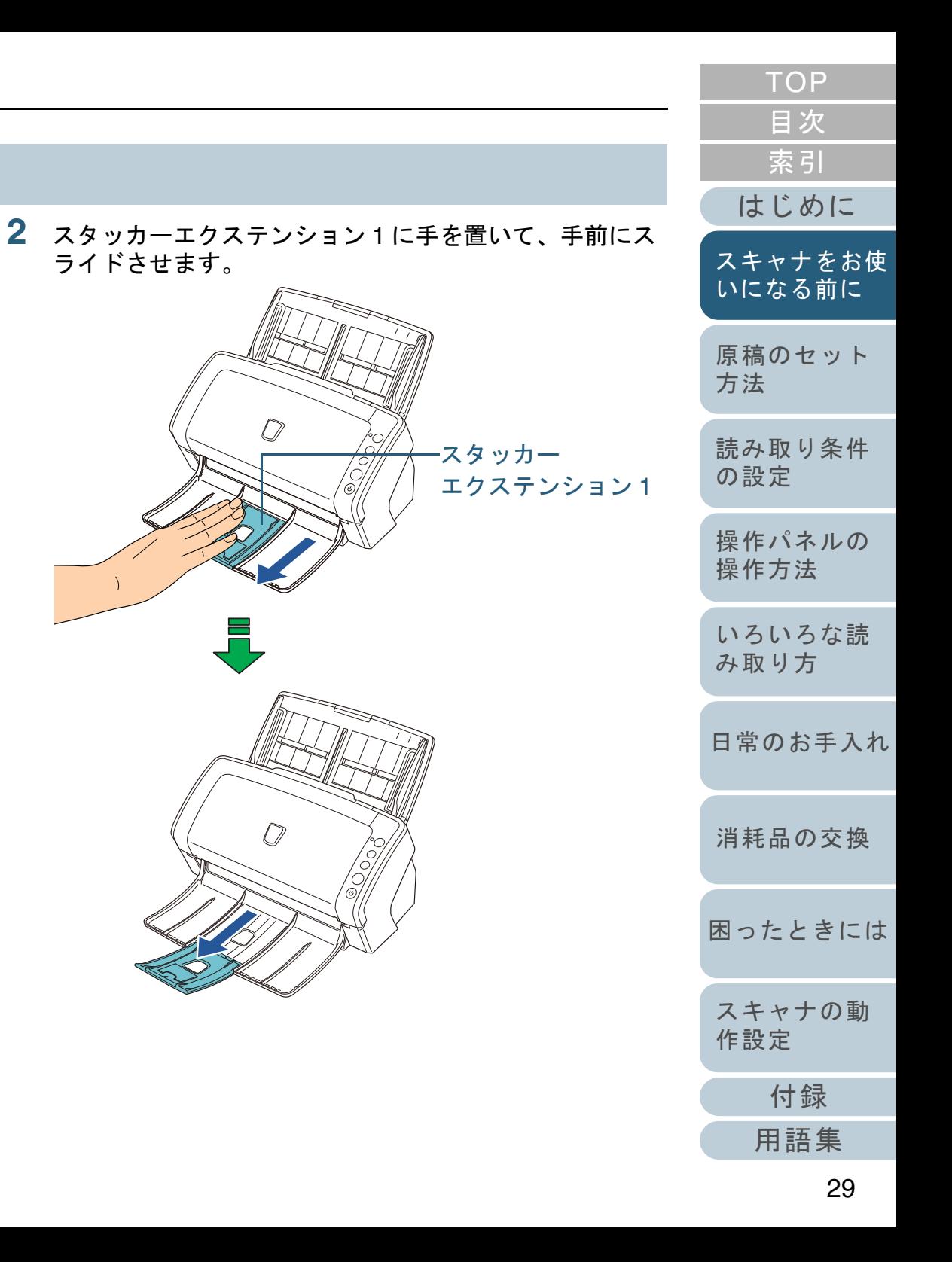

**3** スタッカーエクステンション 2 に指をかけて、手前に起 こします。

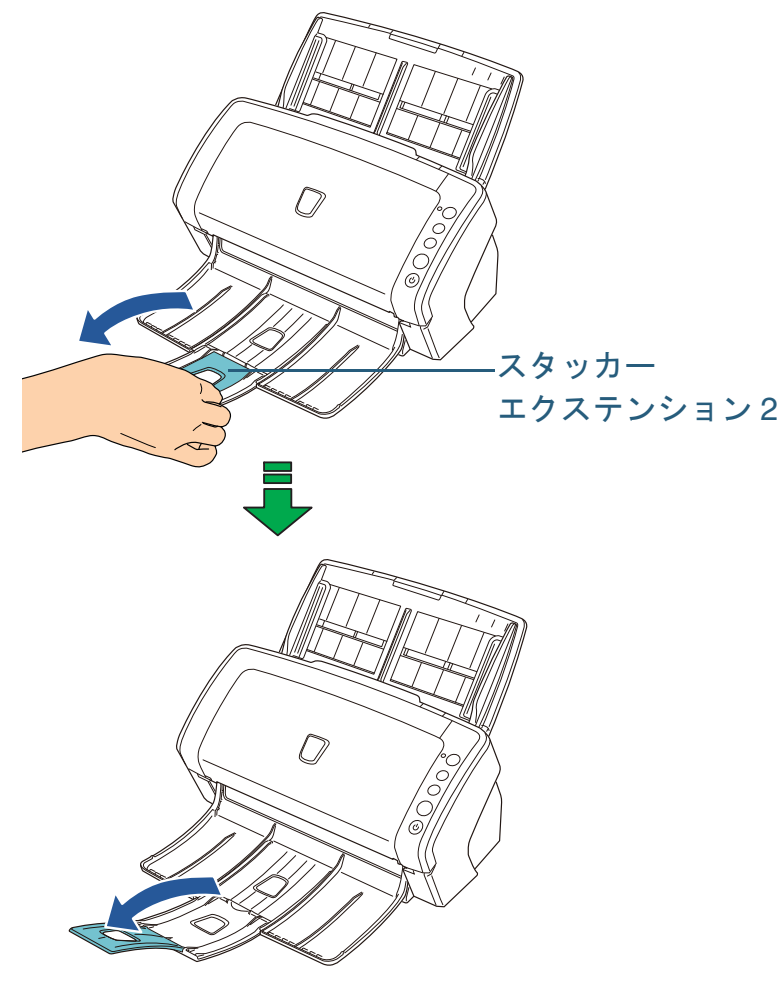

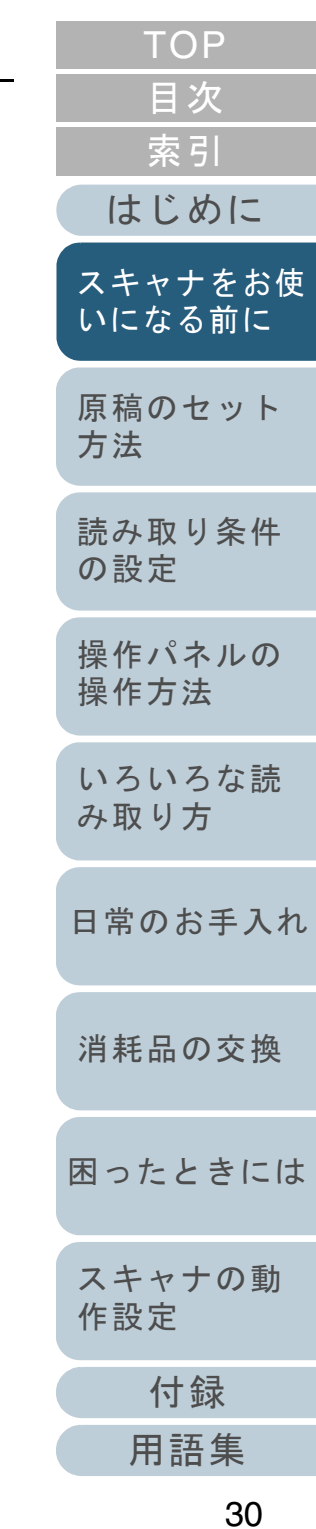

## ■読み取り原稿サイズが、A7 横以下の場合

**1** スタッカーの上部に指をかけて、手前に起こします。

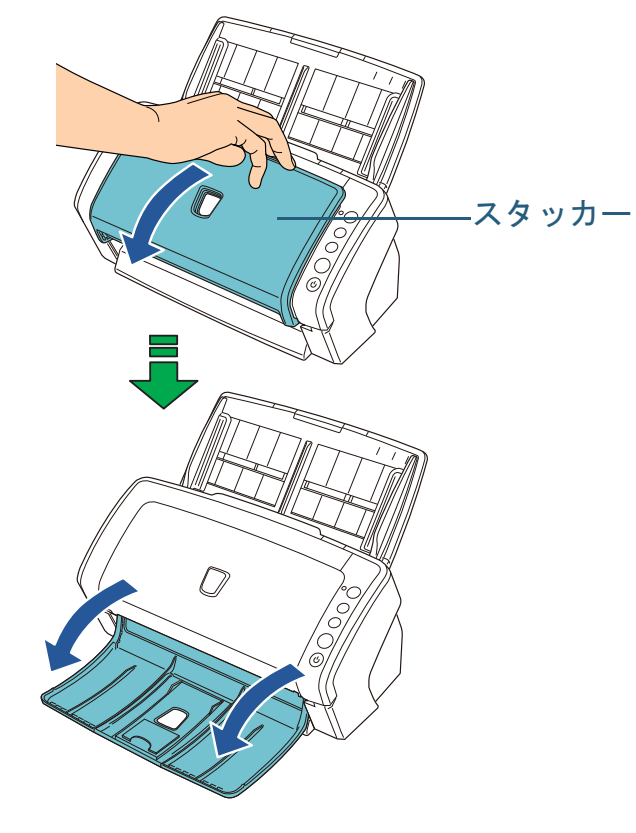

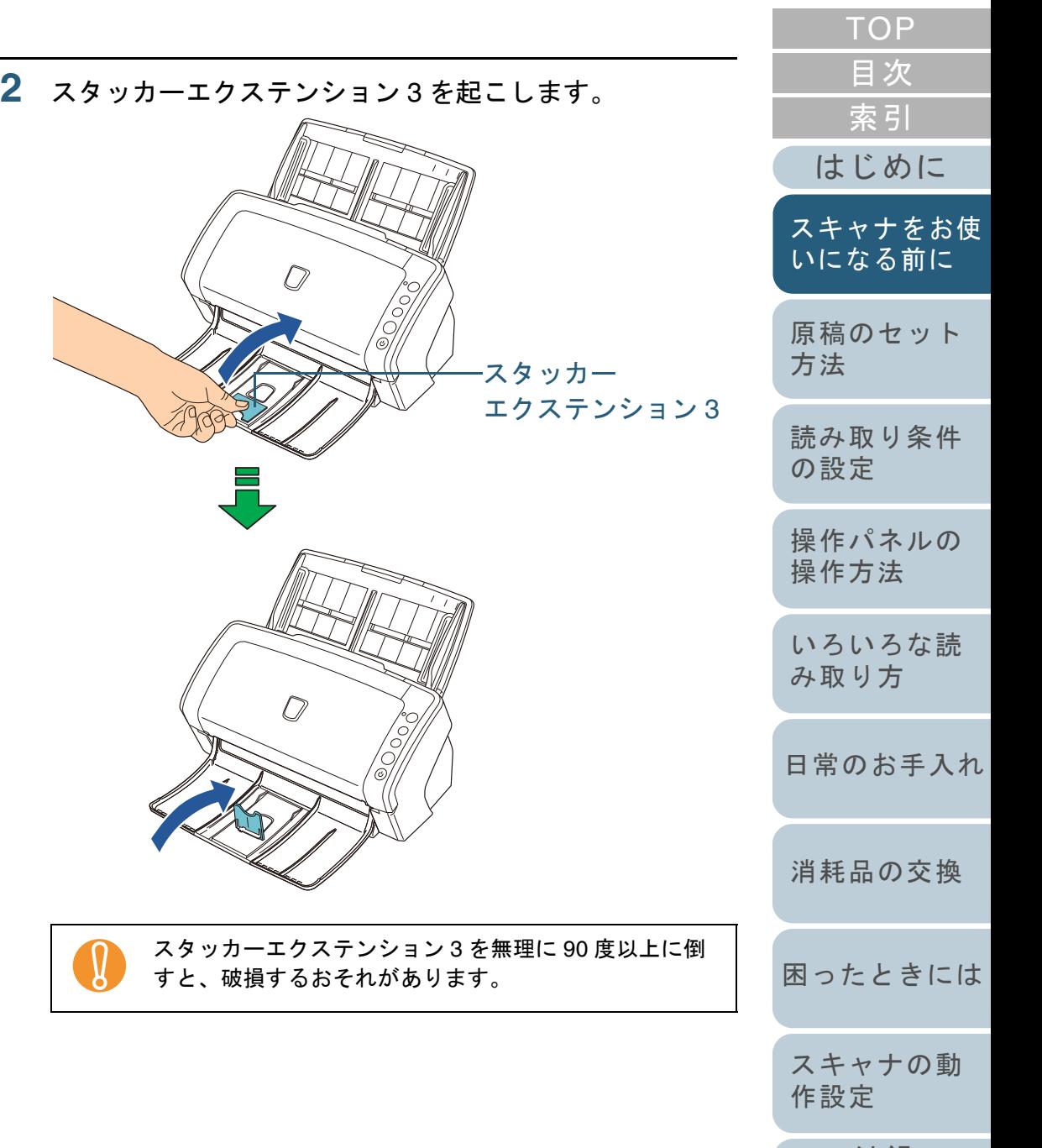

<span id="page-31-0"></span>**fi-6230Z/fi-6240Z** の場合

■読み取り原稿サイズが、A5 縦以上の場合

**1**スタッカーに指をかけて、手前に起こします。

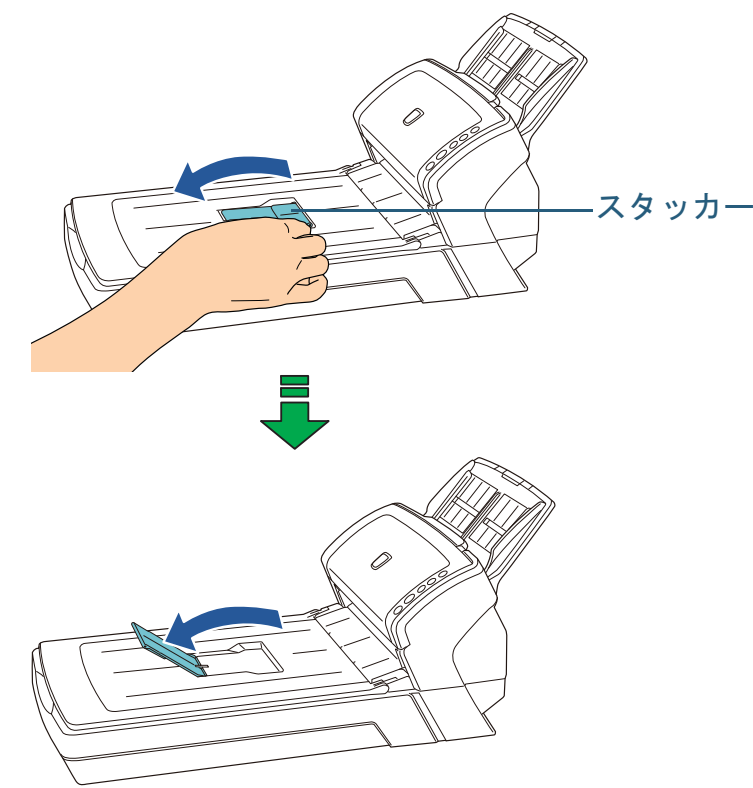

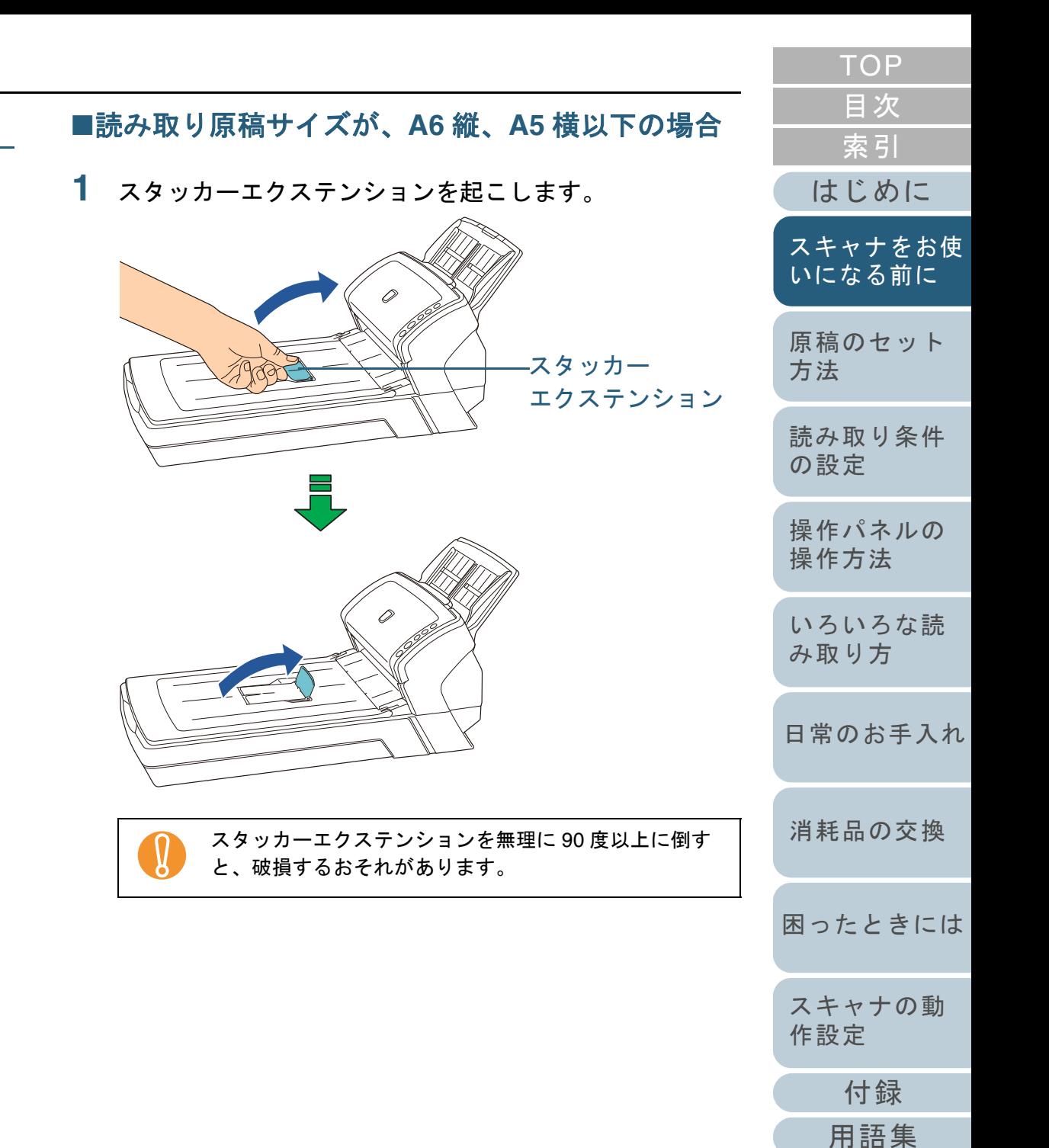

# <span id="page-32-0"></span>**1.8** 省電力モードの移行 **/** 復帰

省電力モードとは、電源が投入されたスキャナが一定時間操 作されない場合に、消費電力を低い状態に保つことです。 スキャナの電源を投入したままで 15 分以上何も操作しない と、自動的に省電力モードに切り替わります。 省電力モードに切り替わると、操作パネルのファンクション ナンバーディスプレイの表示が消えます。[Power]ボタンは 緑色に点灯したままです。 省電力モードから復帰するためには、次のどれかの操作を行 います。 ● ADF 給紙シュートに原稿をセットする。 ● 操作パネルのボタンを押す。 ただし、スキャナの操作パネルの[Power]ボタンは 2 秒以上押さ ないでください。● スキャナを使用できるアプリケーションから読み取る。 ! 搬送路上に原稿が残されたままになっていた場合、省電力 モードに切り替わる時間が経過しても省電力モードに切り替 わらないことがあります。原稿の取り除き方法については、「8.1 [原稿づまりが発生した](#page-129-1)[ときは」\(](#page-129-1)P.130)を参照してください。省電力モードに切り替わるまでの時間は、Software Operation  $\blacktriangledown$ Panel で変更できます。詳細については、[「省電力モードの待機時間の設定\(省電力設](#page-192-1)

[定\)」\(](#page-192-1)P.193)を参照してください。

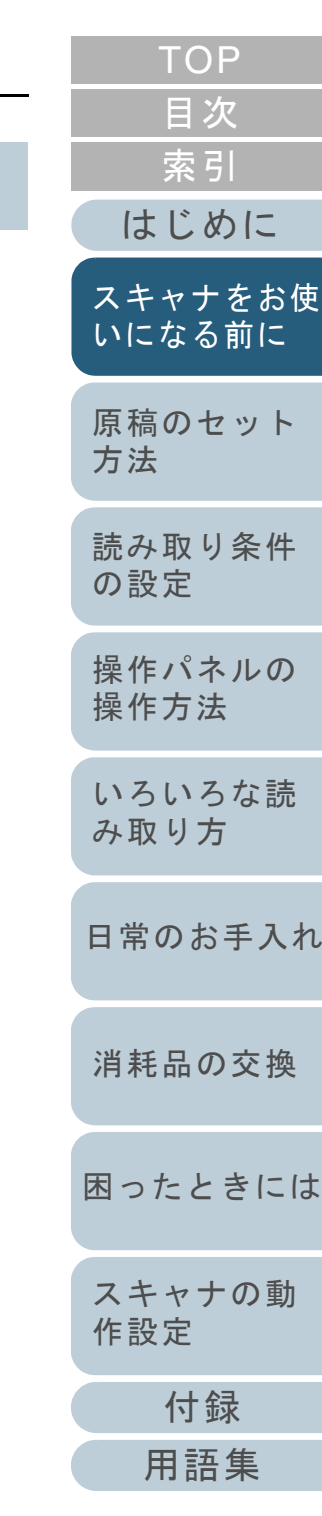

第1章 スキャナをお使いになる前に

# <span id="page-33-0"></span>**1.9** 読み取り操作の流れ

スキャナを使って原稿を読み取る操作の流れについて説明し ます。

スキャナで原稿を読み取るためには、スキャナドライバと、 そのドライバに対応したアプリケーションが必要です。 本製品には、TWAIN 規格に準拠した「TWAIN ドライバ」、 ISIS 規格に準拠した「ISIS ドライバ」の 2 種類のドライバ、 「Kofax VRS」に対応したアプリケーション「ScandAll PRO」 が添付されています。

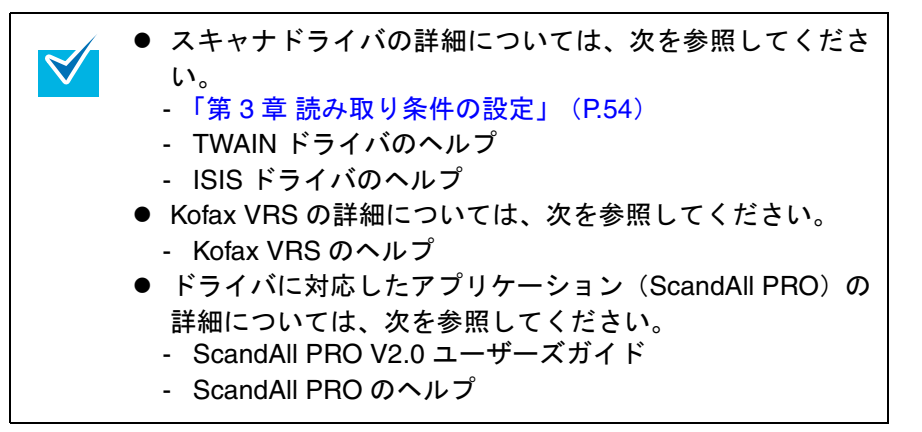

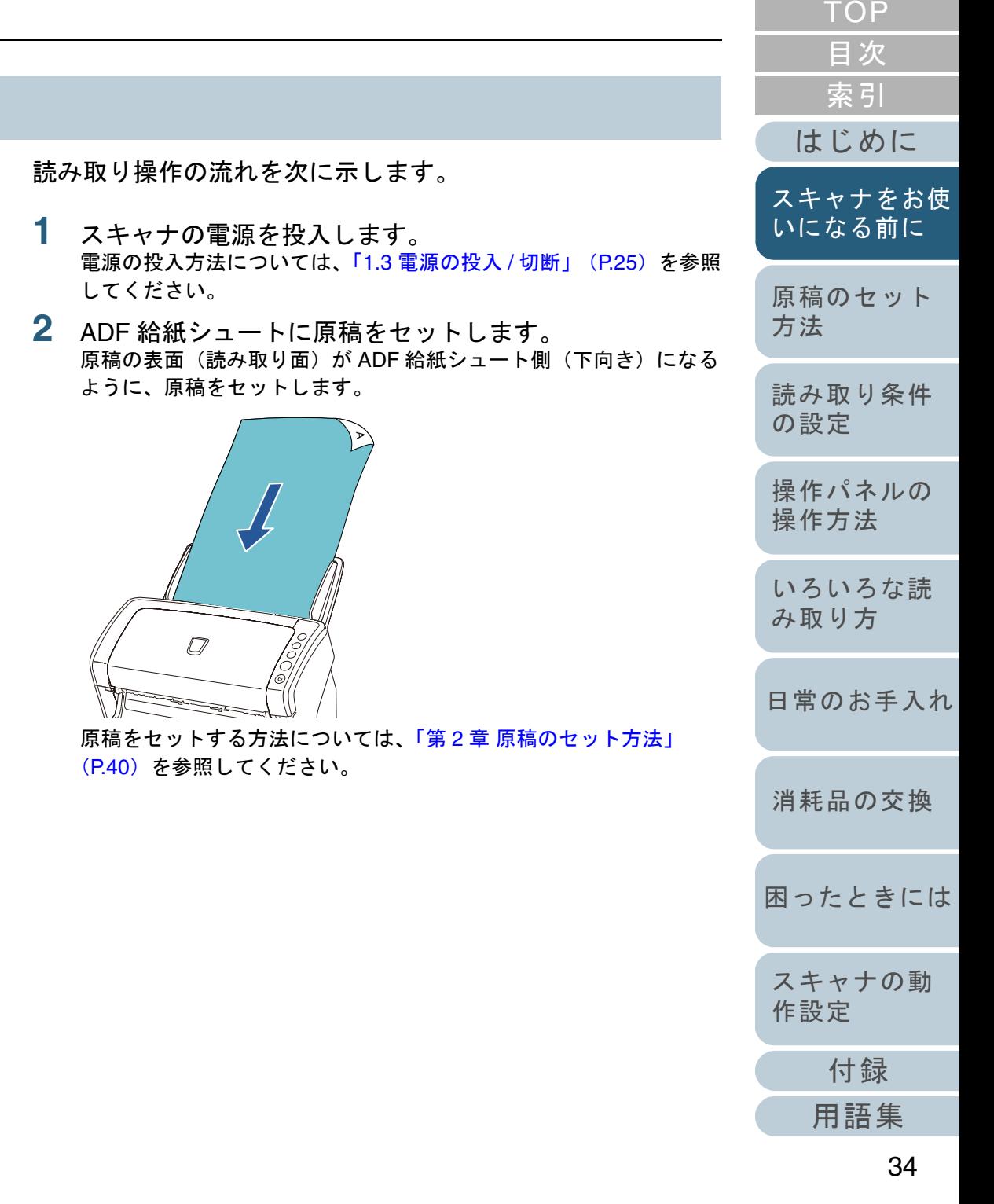

**3** 読み取りに使用するアプリケーションを起動します。 ここでは、例として ScandAll PRO を使用して説明します。

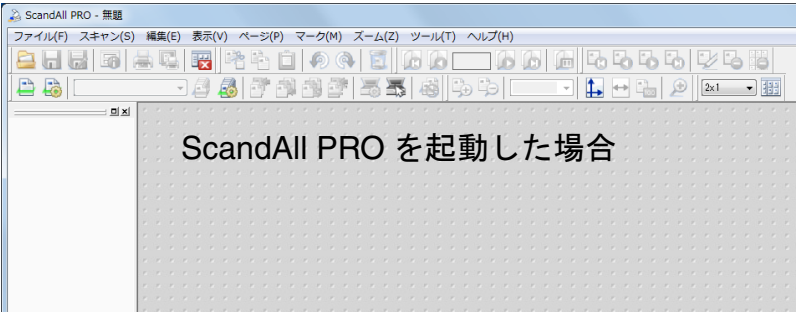

ScandAll PRO の起動方法については、ScandAll PRO V2.0 ユーザーズガイドを参照してください。

**4**読み取りに使用するスキャナドライバを指定します。

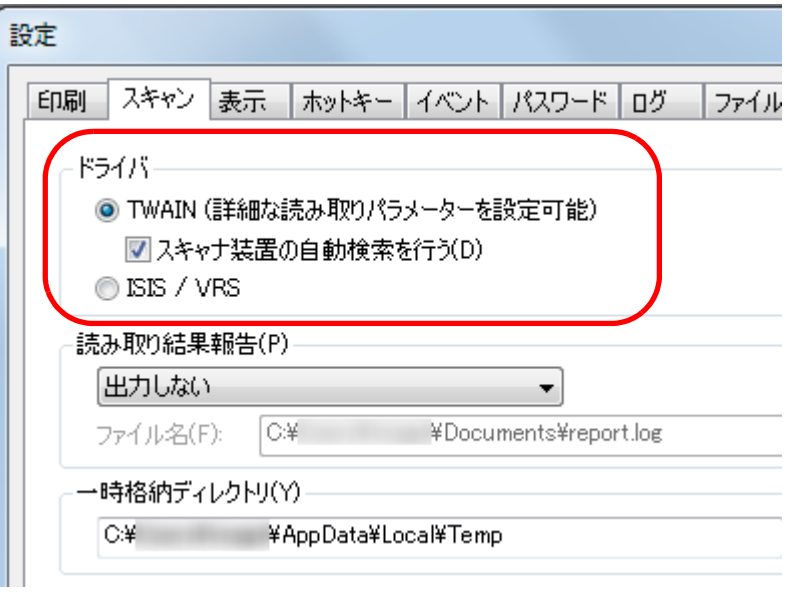

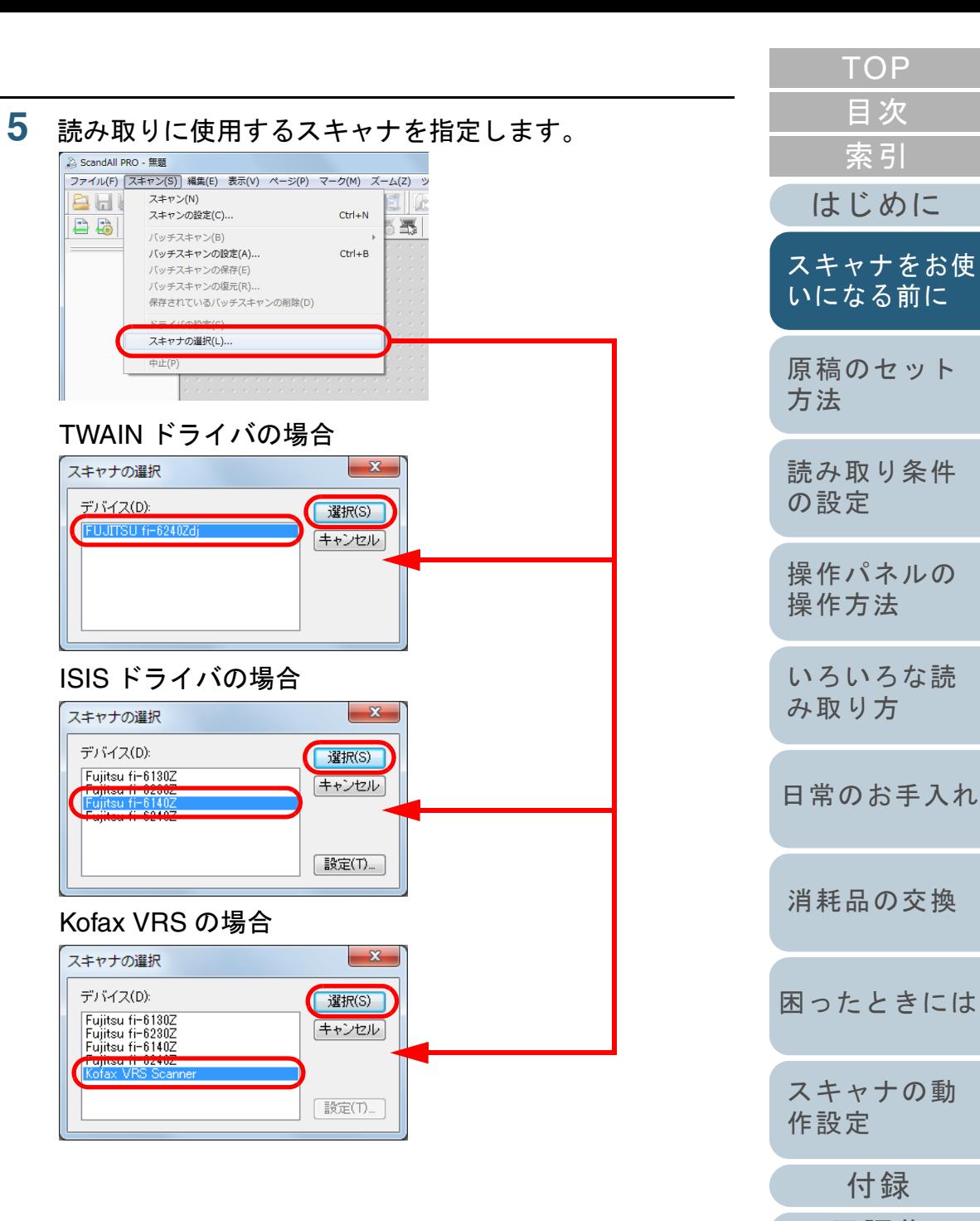

[付録](#page-194-0)

[スキャナの動](#page-157-0)

[作設定](#page-157-1)

[はじめに](#page-2-0)

[スキャナをお使](#page-14-1) [いになる前に](#page-14-1)

[原稿のセット](#page-39-0)

[読み取り条件](#page-53-0)

[操作パネルの](#page-65-0) [操作方法](#page-65-1)

[いろいろな読](#page-68-0) [み取り方](#page-68-1)

[日常のお手入れ](#page-111-0)

[消耗品の交換](#page-121-0)

[方法](#page-39-1)

[の設定](#page-53-1)

[索引](#page-220-0)

[目次](#page-6-0) **[TOP](#page-0-1)** 

#### 第1章 スキャナをお使いになる前に

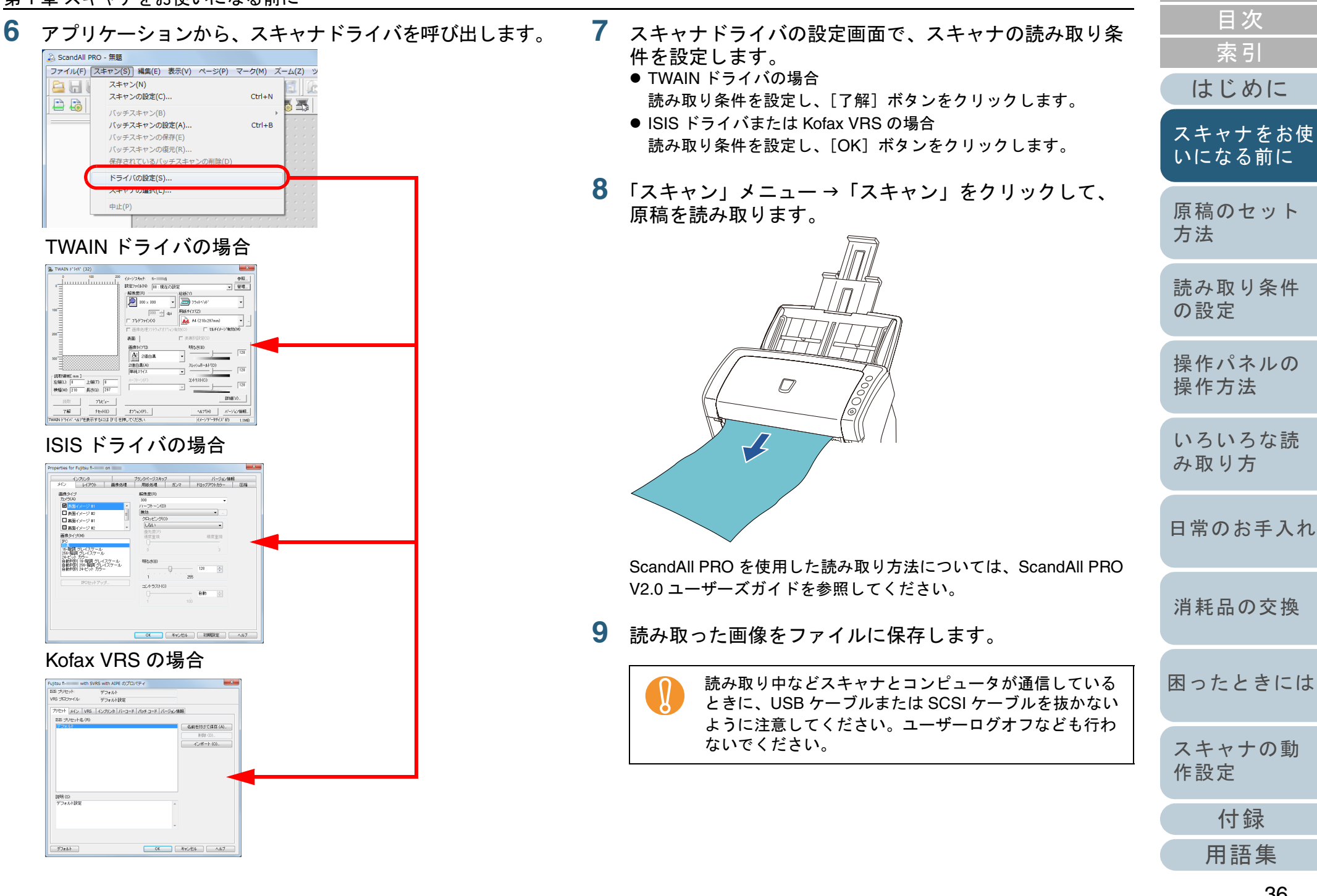

**[TOP](#page-0-1)**
#### 第1章 スキャナをお使いになる前に

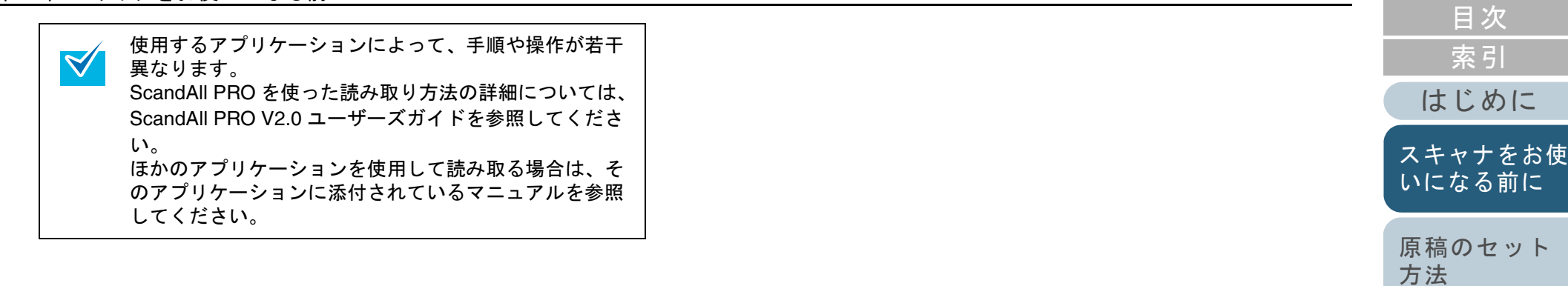

[付録](#page-194-0)

[困ったときには](#page-128-0)

[消耗品の交換](#page-121-0)

[スキャナの動](#page-157-0)

[作設定](#page-157-1)

[TOP](#page-0-0)

[読み取り条件](#page-53-0)

[操作パネルの](#page-65-0) [操作方法](#page-65-1)

[いろいろな読](#page-68-0)

[日常のお手入れ](#page-111-0)

[み取り方](#page-68-1)

[の設定](#page-53-1)

[用語集](#page-209-0)

# **1.10** 画像読み取り用アプリケーションの紹介

画像読み取り用アプリケーションについて紹介します。 本書では、画像読み取り用アプリケーションとして、 ScandAll PRO を例に説明しています。

ScandAll PRO は、TWAIN/ISIS 両規格に準拠した画像読み取 り用アプリケーションです。スキャナの読み取り処理の設定 をプロファイルに定義し、業務内容に応じた読み取り処理を 実行できます。

ScandAll PRO がインストールされている場合に、ScandAll PRO の機能を拡張するアプリケーションとして ScanSnap mode をインストールできます。

ScanSnap mode は、ScanSnap mode 専用のドライバ設定で 画像を読み取るアプリケーションです。読み取るためには TWAIN ドライバが必要です。ワンプッシュでスキャナから 原稿を画像として読み取りできます。

次の場合、ScanSnap mode は使用できません。 スキャナを fi-5000N に接続した場合

● スキャナを SCSI ケーブルで接続した場合

本書の「第 5 章 [いろいろな読み取り方」\(](#page-68-1)P.69)では、例と して ScandAll PRO から TWAIN ドライバを起動してスキャ ナでいろいろな原稿を読み取る方法を説明しています。 ScandAll PRO の詳細については、ScandAll PRO V2.0 ユー ザーズガイドを参照してください。

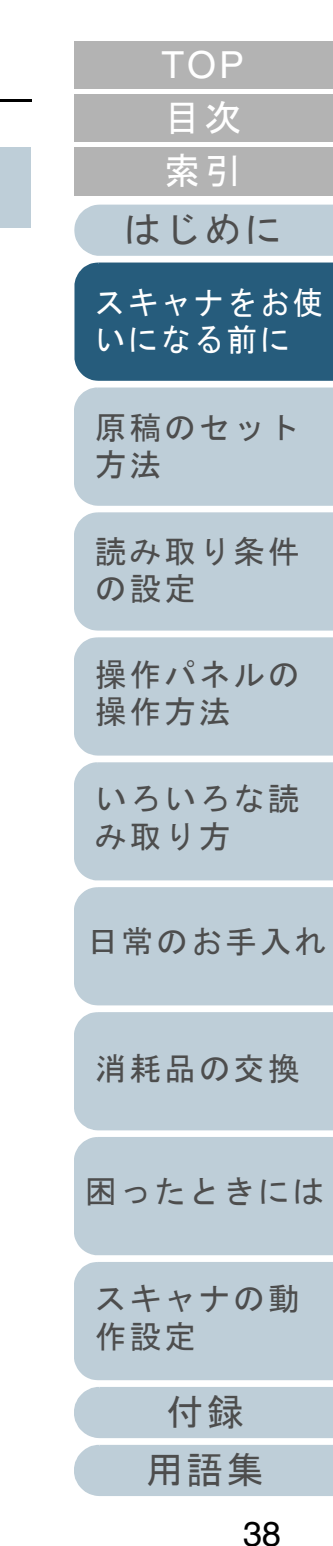

# **1.11** スキャナ集中管理機能の紹介

スキャナ集中管理機能について紹介します。

スキャナ集中管理機能とは、大量のスキャナを一元管理でき る機能です。スキャナ集中管理機能を使用すると、次のこと ができるようになります。

● 複数台のスキャナの設定情報やドライバなどを、一括してアップ デートできます。

スキャナごとのアップデートが不要となり、大量のスキャナをアップデートするための作業時間を大幅に短縮できます。

● 消耗品の交換が必要なスキャナ、エラーが発生しているスキャナが ないかなどを監視できます。スキャナから消耗品交換やエラーを通知するため、スキャナの稼働状況を簡単に確認できます。

スキャナ集中管理機能を使用するためには、Scanner Central Admin が必要です。

Scanner Central Admin は、本製品に添付されている 4 つの

アプリケーションから構成されています。

• Scanner Central Admin Server

スキャナを集中管理するコンピュータにインストールするアプリケーションです。

スキャナを Scanner Central Admin Server に登録して、一元管理を行 う集中管理システムを構築できます。

• Scanner Central Admin Console

アップデートモジュール登録や稼働状況監視を行うコンピュータに インストールするアプリケーションです。管理者は Scanner Central Admin Console の画面から、アップデート モジュール登録や稼働状況監視を行えます。 また、スキャナから通知された消耗品交換やエラーを、画面上で確認できます。

• Scanner Central Admin Agent

スキャナを接続しているコンピュータにインストールするアプリケーションです。スキャナがScanner Central Admin Serverと連携するために必要となります。

Scanner Central Admin Server と連携すると、スキャナの設定情報などのアップデートをスキャナに適用できます。また、スキャナから消耗品交換やエラーを通知できます。

• SCAModuleCreator

Scanner Central Admin Serverに登録するアップデートモジュールを 作成するアプリケーションです。

アップデートモジュールを作成する場合にだけ必要となります。

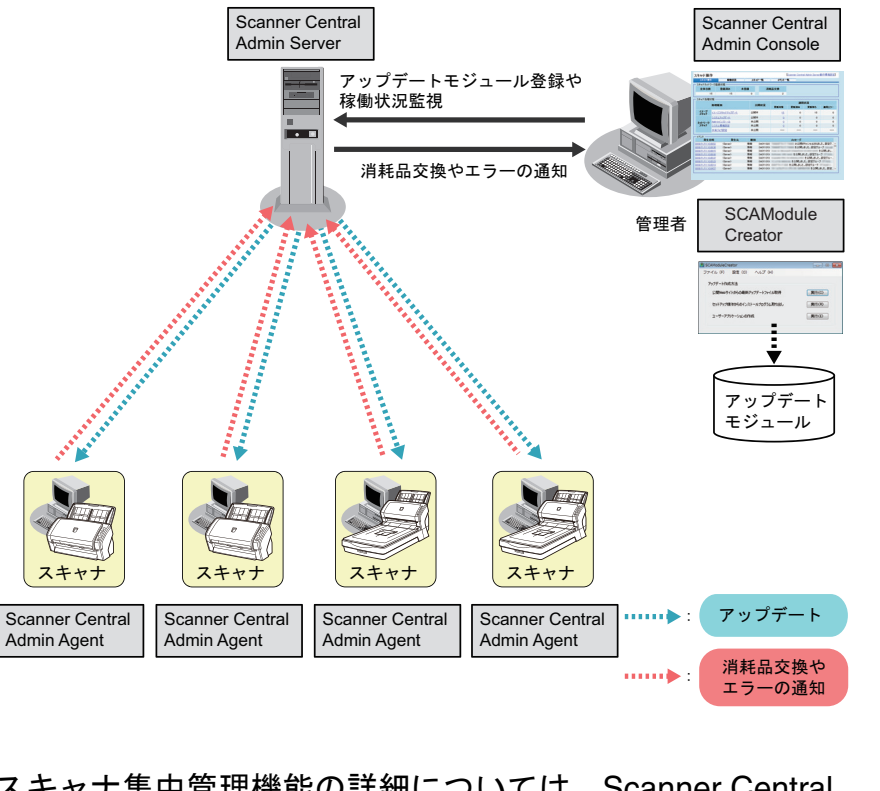

スキャナ集中管理機能の詳細については、Scanner Central Admin 4.0 ユーザーズガイドを参照してください。

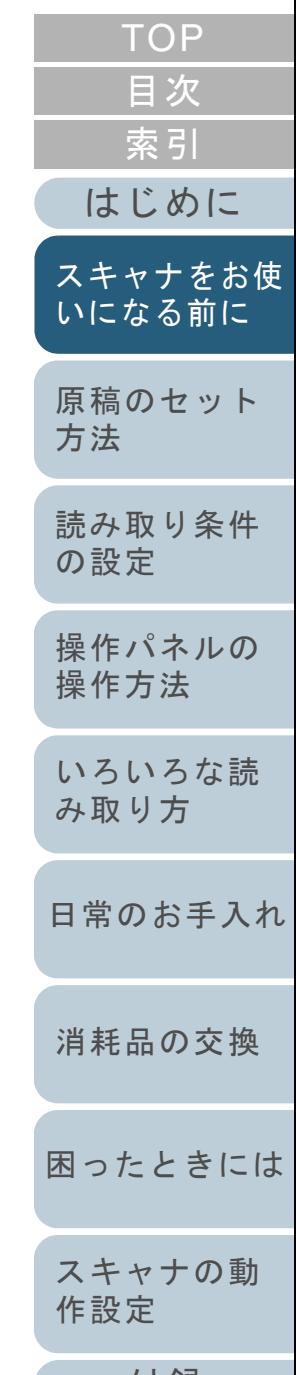

[付録](#page-194-0)

[用語集](#page-209-0)

# <span id="page-39-2"></span><span id="page-39-1"></span><span id="page-39-0"></span>第 **2** 章 原稿のセット方法

この章では、原稿をスキャナにセットする方法について説明します。

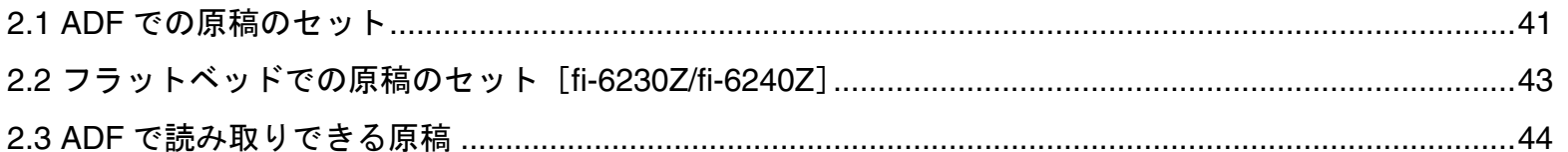

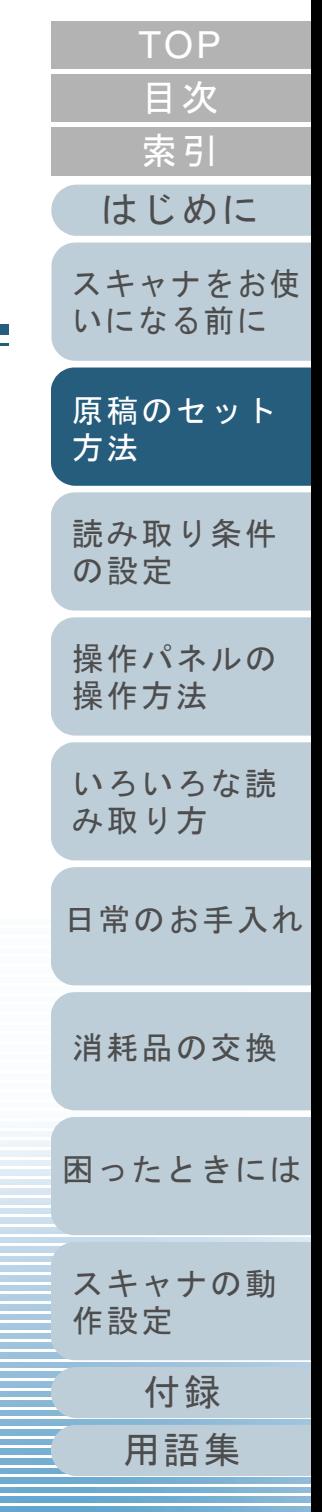

# <span id="page-40-0"></span>**2.1 ADF** での原稿のセット

ADF に原稿をセットする方法について説明します。

## 原稿の準備

 $\blacktriangledown$ 

**1**

スキャナが正しく動作するために必要な原稿のサイズと原稿の紙質の詳細については、「2.3 ADF [で読み取りできる原稿」](#page-43-0) ([P.44](#page-43-0))を参照してください。

#### 原稿を確認します。

1 セットする原稿の幅がすべて同じか、異なるかを確認します。 原稿の幅が同じか異なるかによって、原稿のセット方法が異なります。

幅の違う原稿の場合は、[「混載条件」\(](#page-49-0)P.50)および[「幅の違う原](#page-71-0) [稿を読み取りたいとき」\(](#page-71-0)P.72)を参照してください。

2 原稿の枚数を確認します。

セットできる原稿枚数は 50 枚までです(厚さ 80g/m<sup>2</sup>(69kg/ 連) の原稿、原稿の総厚みが 5mm 以下)。

詳細については、[「セットできる原稿の枚数」\(](#page-46-0)P.47)を参照してください。

<span id="page-40-1"></span>**2** 原稿をさばきます。 1 原稿を 5mm 以下の厚みで取り出します。

2 両手で原稿の両端を軽くつかみ、2 <sup>~</sup> 3 回さばきます。

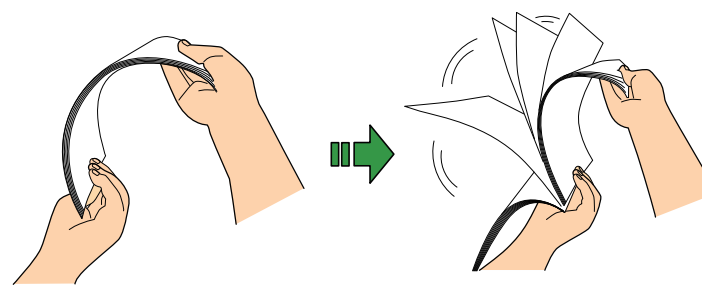

<span id="page-40-2"></span>3 原稿の向きを 90 度回転し、同じようにさばきます。 4 すべての原稿に対して、手順 [1](#page-40-1) <sup>~</sup> [3](#page-40-2) を行います。

5 原稿の端をそろえます。

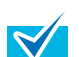

原稿のさばき方の詳細については、Error Recovery Guide を参照してください。Error Recovery Guide は、Setup DVD-ROM に収録され

ています。インストール方法については、スタートアップガイドの「ソフトウェアをインストールします」を参照してください。

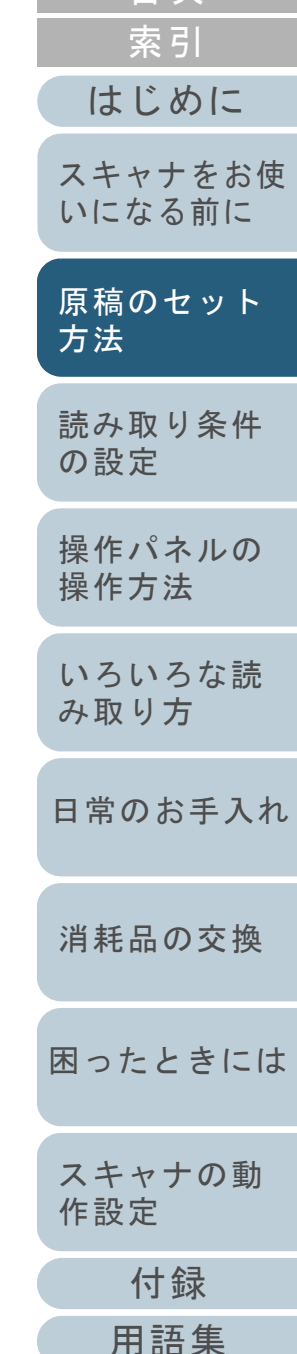

[目次](#page-6-0)

[TOP](#page-0-0)

#### 第 2 章 原稿のセット方法

## 原稿のセット方法

- **1** 原稿の長さに合わせて、シュートエクステンション 1 や シュートエクステンション 2 を引き上げます。 詳細については、「1.6 ADF [給紙シュートの設定」\(](#page-27-0)P.28)を参照して ください。
- **2** 原稿の長さに合わせて、スタッカーやスタッカーエクス テンションを起こします。 詳細については、「1.7 [スタッカーの設定」\(](#page-28-0)P.29)を参照してください。
- **3** ADF 給紙シュートに原稿をセットします。 原稿の表面(読み取り面)が ADF 給紙シュート側(下向き)になる ように、原稿をセットします。

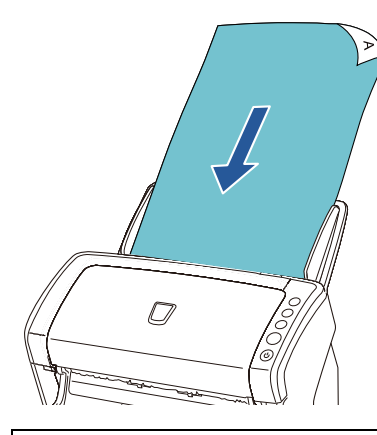

! クリップ、ステープルは取り除いてください。マルチ フィードやピックミスが発生する場合は、原稿の分量を 減らしてください。

**4** 原稿の幅に合わせて、サイドガイドを移動します。 サイドガイドを動かして、サイドガイドと原稿の間に隙間ができないようにします。

サイドガイドと原稿の間に隙間があると、原稿が斜めに読み込まれることがあります。

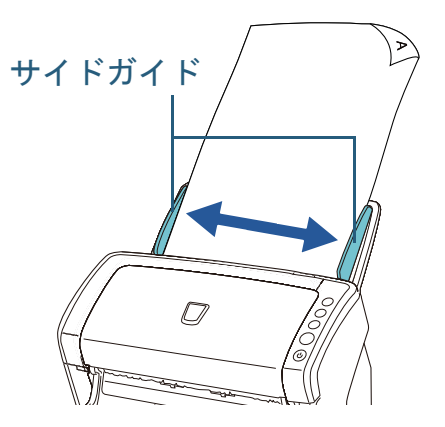

**5** スキャナを使用できるアプリケーションを起動して、原 稿を読み取ります。 ScandAll PRO からの読み取り手順については、ScandAll PRO V2.0 ユーザーズガイドを参照してください。

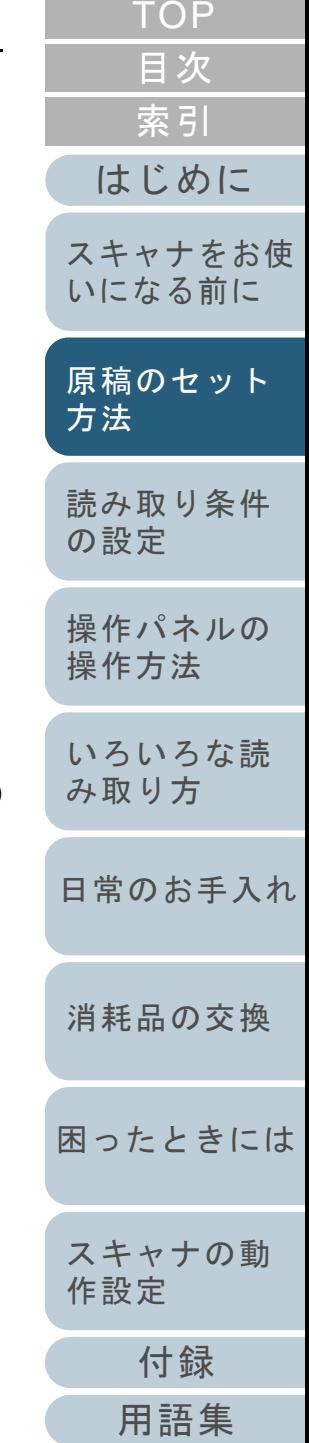

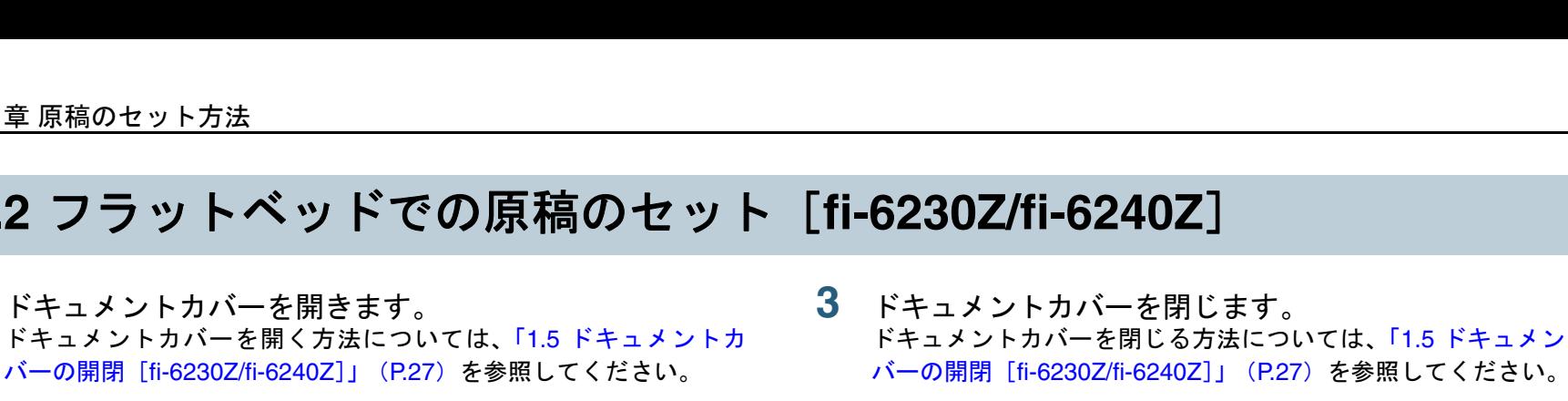

**2** 原稿台に原稿をセットします。 原稿の表面(読み取り面)が原稿台側になるように、原稿の左上の角 を基準点に合わせます。

# <span id="page-42-0"></span>**2.2** フラットベッドでの原稿のセット[**fi-6230Z/fi-6240Z**]

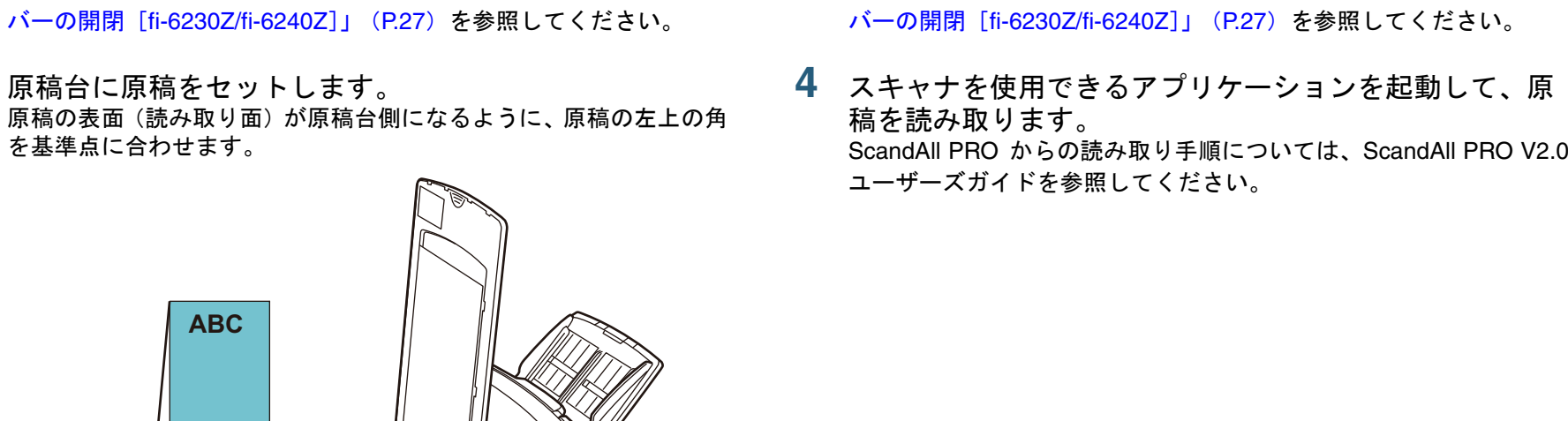

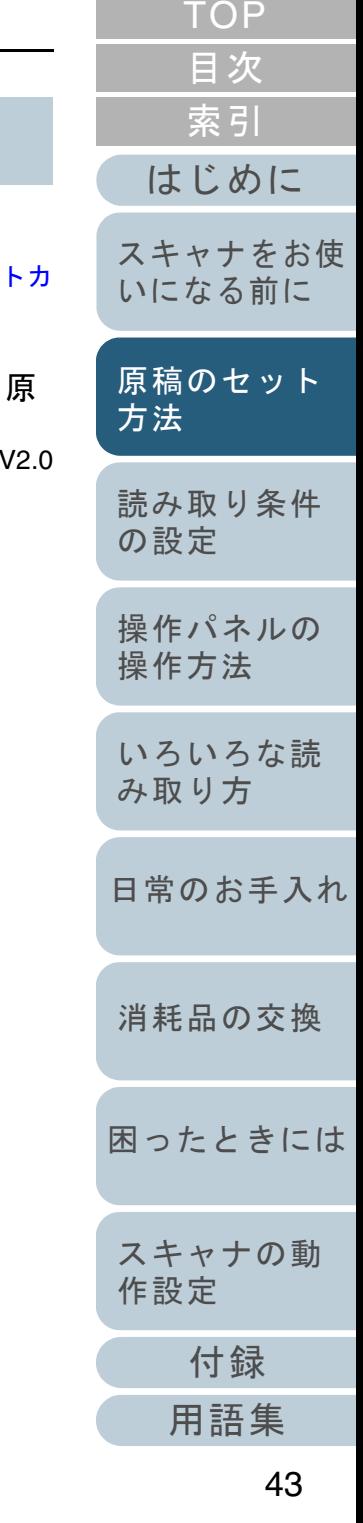

#### 第 2 章 原稿のセット方法

ドキュメントカバーを開きます。

**ABC**

**ABC**

基準点

**1**

# <span id="page-43-0"></span>**2.3 ADF** で読み取りできる原稿

# 原稿のサイズ

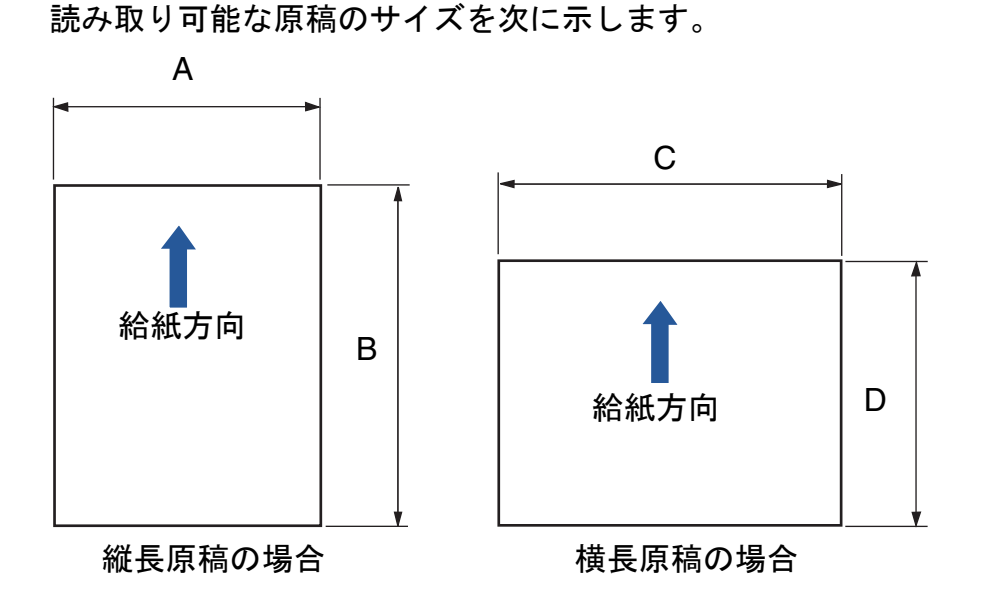

原稿の種類

原稿の厚さ

使用可能な

推奨される ● 上質紙 ● 中質紙

- A:52 <sup>~</sup> 216mm(2.1 <sup>~</sup> 8.5 インチ)
- B : 74 ~ 355.6mm(2.9 ~ 14.0 インチ)(\*1)
- C:74 <sup>~</sup> 216mm(2.9 <sup>~</sup> 8.5 インチ)
- D : 52 ~ 355.6mm(2.1 ~ 14.0 インチ)(\*1)
- \*1:長尺帳票読み取り時は、給紙方向(長さ方向)最大 3048mm(120 インチ)まで読み取り可能です。

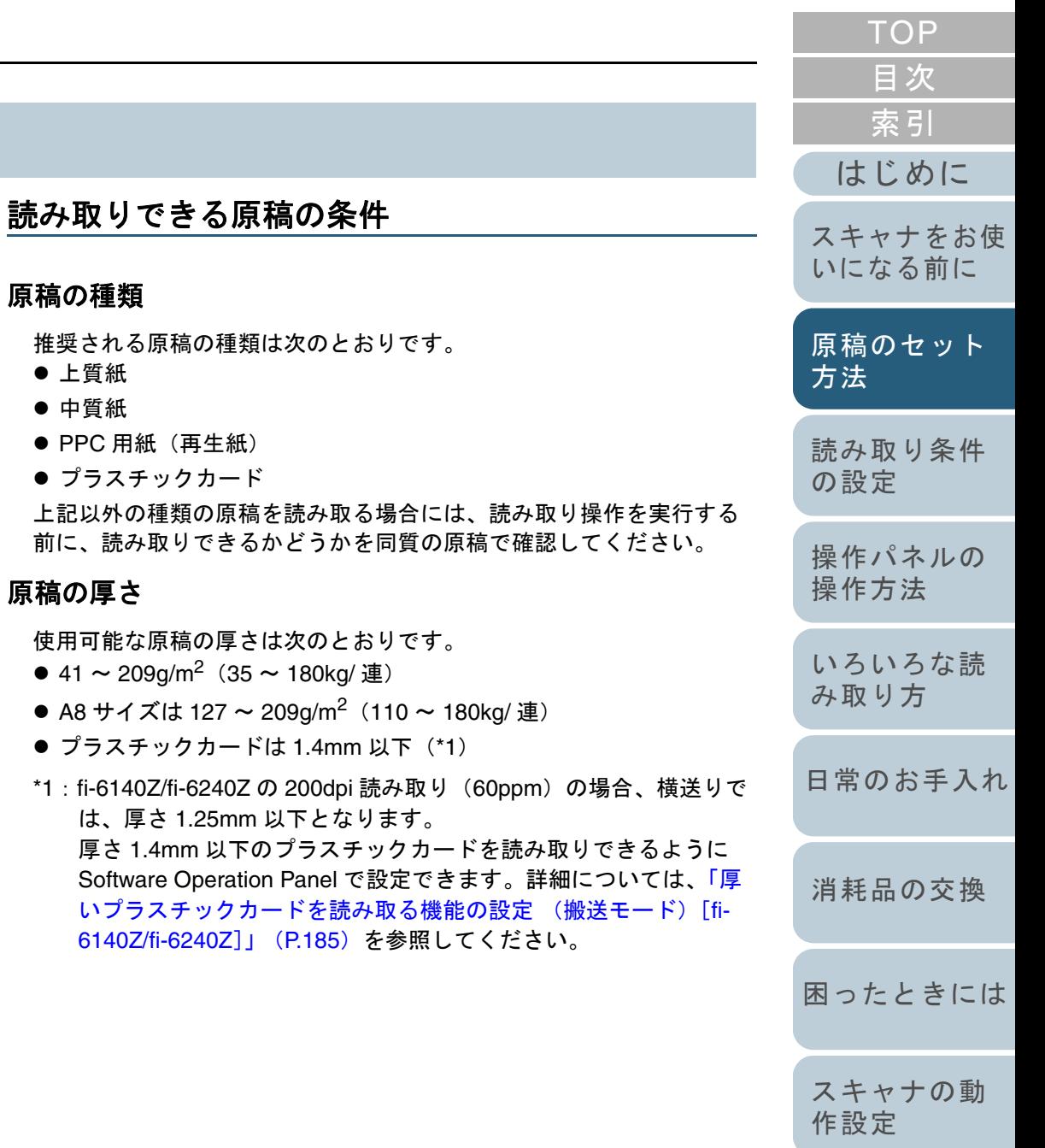

44

[付録](#page-194-0)

[用語集](#page-209-0)

## 事前の注意

次の原稿はうまく読み取れない場合があります。

- 厚さが一定していない原稿(封筒、写真を貼り付けた原稿など)
- しわが寄っているまたはカールしている原稿
- 折れたり、裂けたりしている原稿
- トレーシングペーパー
- コート紙
- カーボン紙
- 感光紙
- 端にミシン目のある原稿
- 四角形ではない原稿
- 非常に薄い原稿
- 写真(印画紙)

また、次の原稿は読み取らないでください。

- クリップまたはステープルが付いた原稿
- インクが乾いていない原稿
- A8 サイズより小さい原稿
- 幅が 216mm(8.5 インチ)より大きい原稿
- 紙 / プラスチックカード以外のもの : 布、金属箔、OHP フィルムなど
- 証書や金券など、媒体が傷ついたりよごれたりしてはならない重要 書類

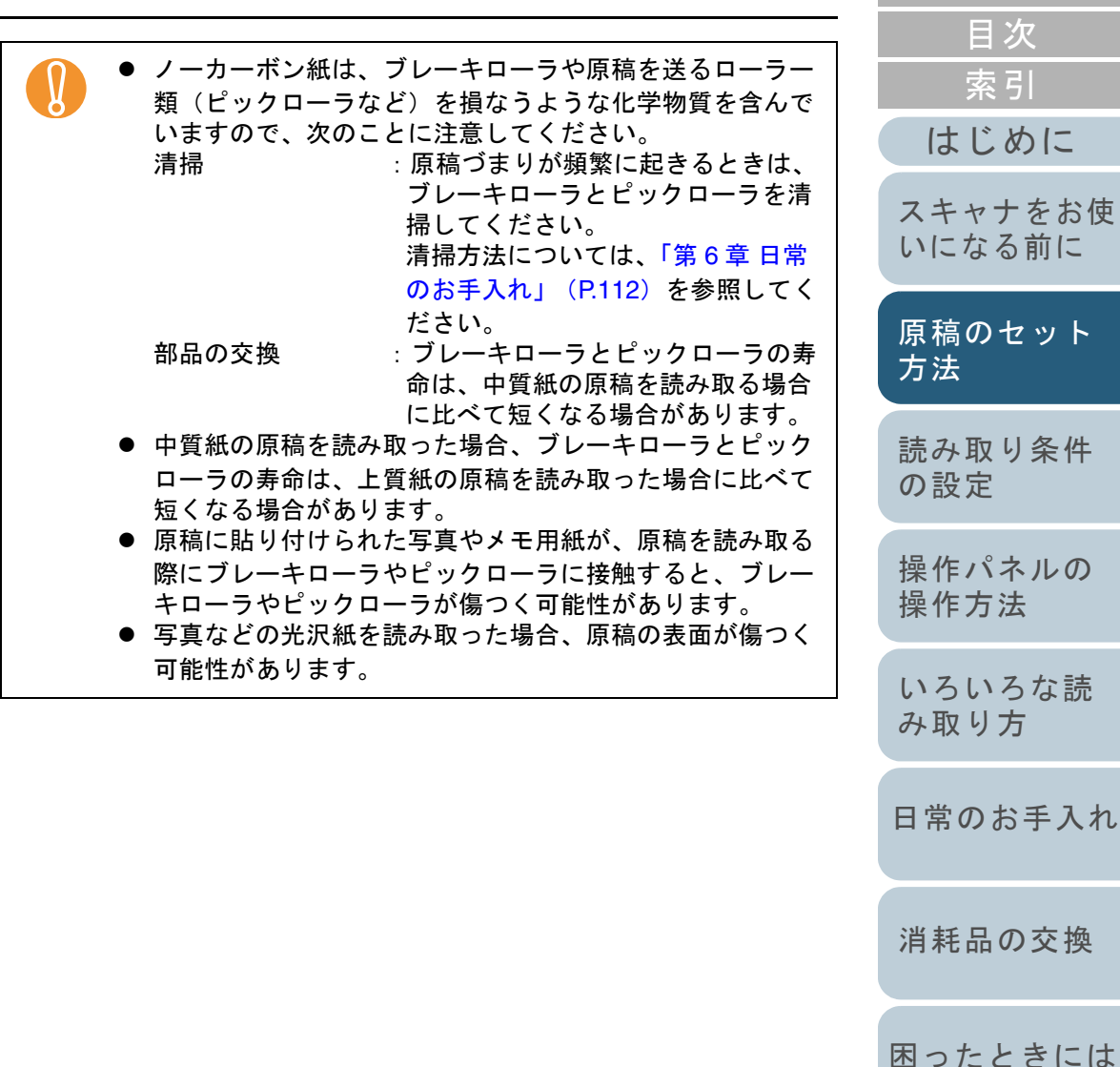

[付録](#page-194-0)

[スキャナの動](#page-157-0)

[作設定](#page-157-1)

[TOP](#page-0-0)

[用語集](#page-209-0)

#### 第 2 章 原稿のセット方法

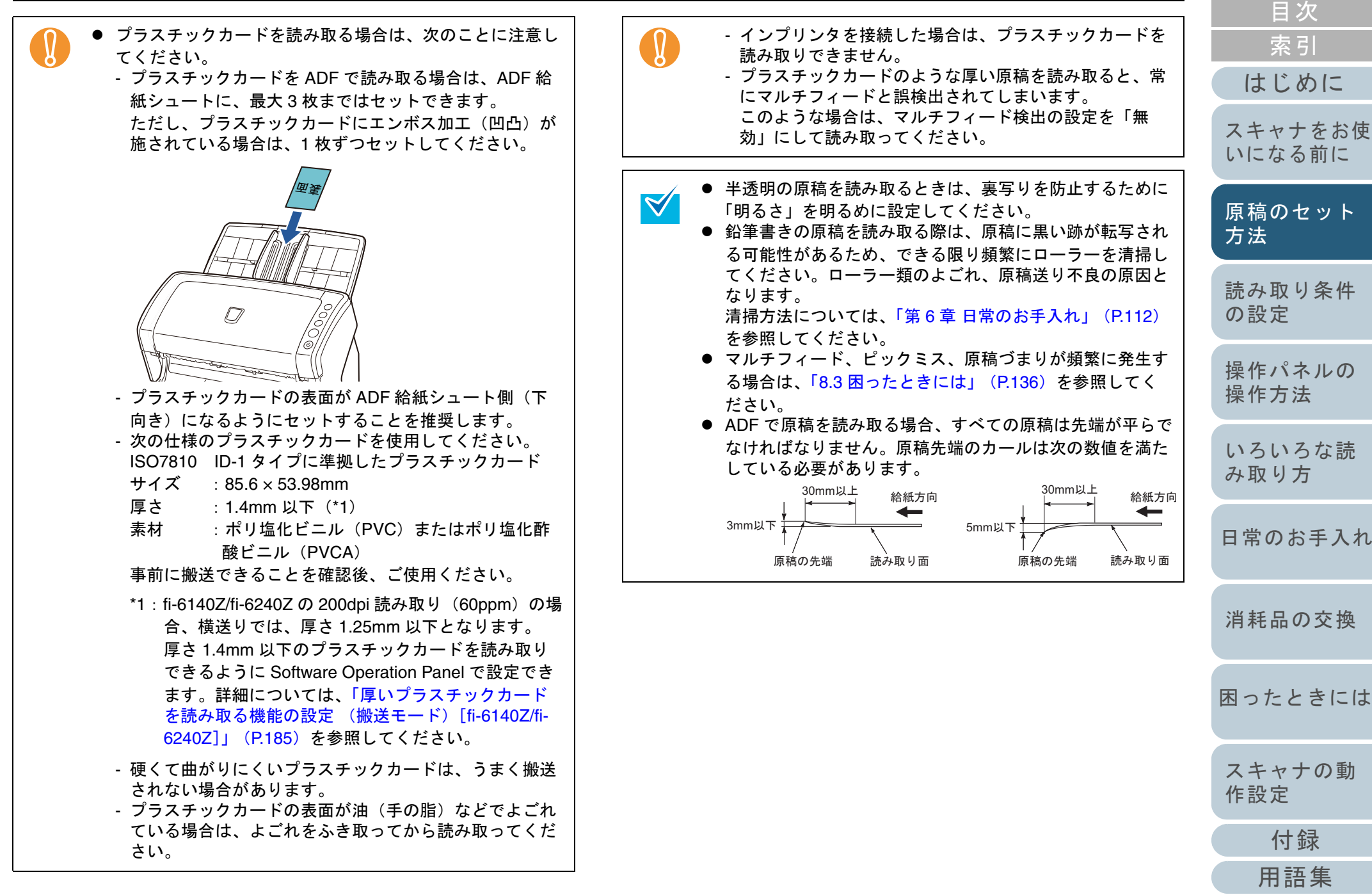

[TOP](#page-0-0)

# <span id="page-46-0"></span>セットできる原稿の枚数

ADF 給紙シュートにセットできる原稿の枚数は原稿のサイズ と厚さで決まります。次のグラフを参照してください。

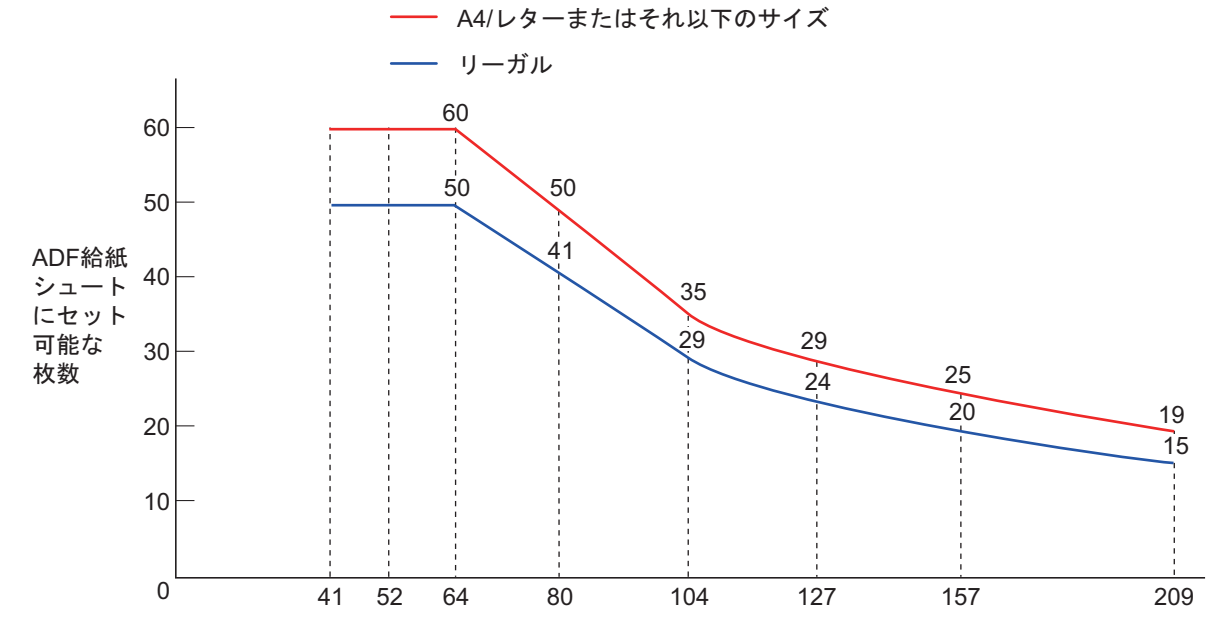

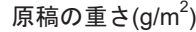

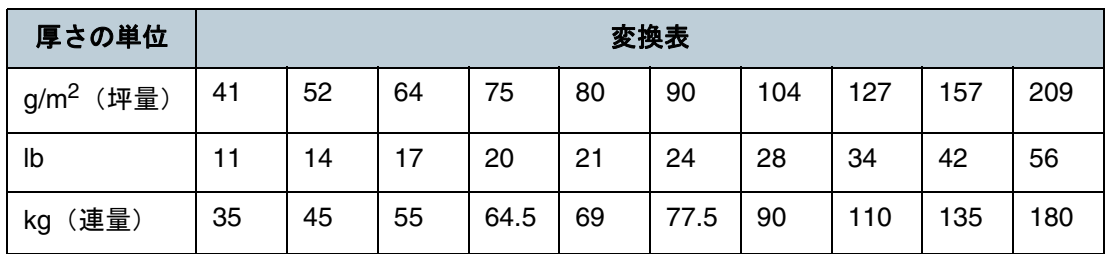

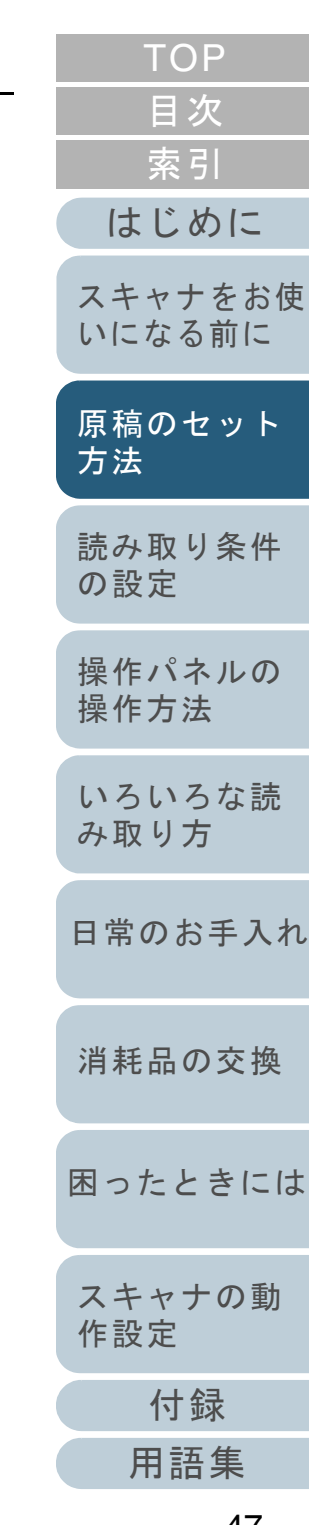

#### 第 2 章 原稿のセット方法

## 穴を開けてはいけない領域

次の図にある水色の領域に穴があるとエラーの原因となる場 合があります。このような原稿を読み取る場合は、フラット ベッド「fi-6230Z/fi-6240Z] を使ってください。

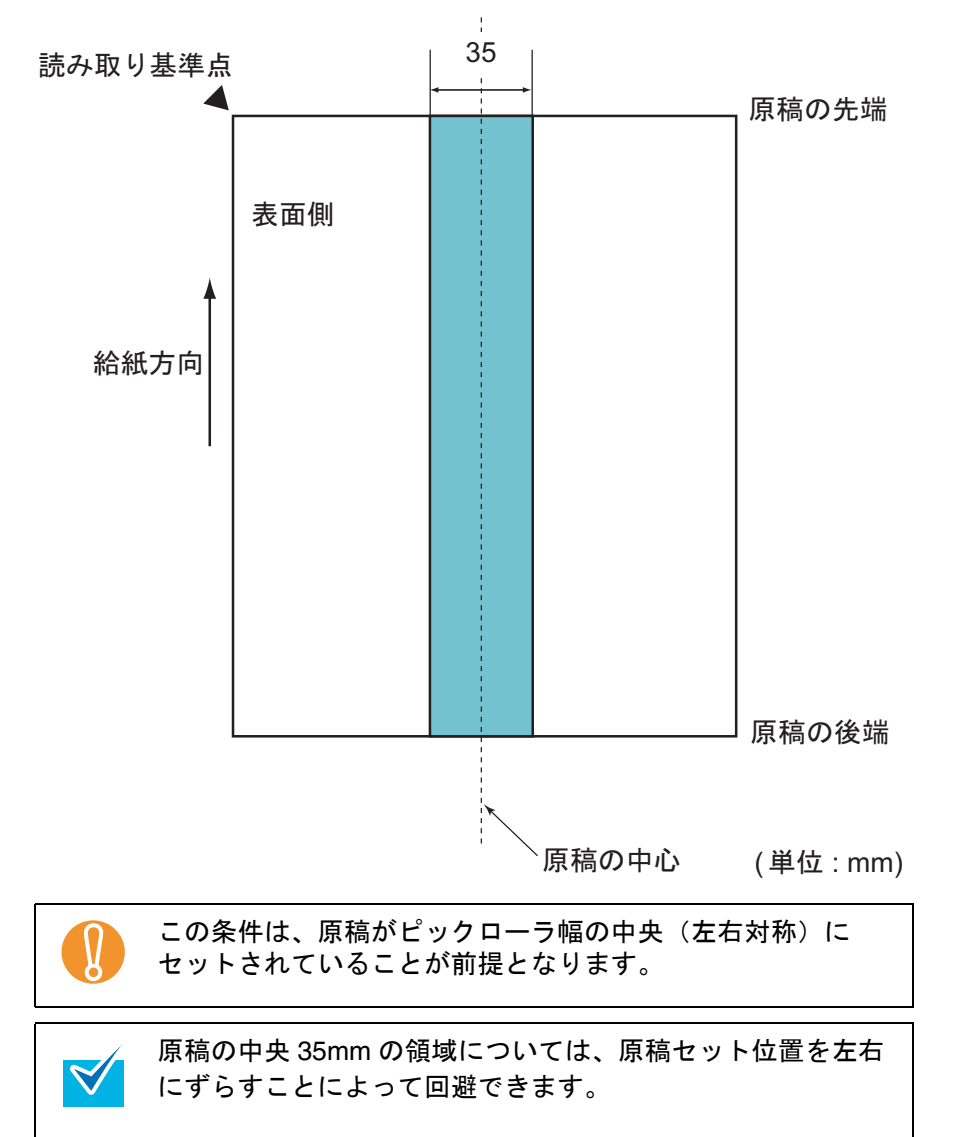

# マルチフィードを正しく検出するための条件

マルチフィードとは、一度に 2 枚以上の原稿が重なって ADF に送り込まれてしまう現象のことです。長さによる違いを検 出した場合も「マルチフィード」と呼びます。 マルチフィード検出は原稿の重なり、原稿の長さ、またはこ れらを組み合わせてチェックします。検出を正しく行うに は、次に示す条件が必要です。

## 原稿の重なりを検出する場合

- ADF 給紙シュートにセットして一度に読み取る原稿の厚さは同じも のを使用してください。
- 原稿の厚さ : 41 ~ 209g/m<sup>2</sup>(35 ~ 180kg/ 連)(0.05 ~ 0.26mm)
- 原稿の中心線をはさむ 35mm の領域に、穴を開けないでください。 図 1 を参照してください。
- 原稿の中心線をはさむ 35mm の領域に、のりなどでほかの原稿を貼 り付けないでください。図 1 を参照してください。

#### 原稿の長さを検出する場合

- ADF 給紙シュートにセットして一度に読み取る原稿の長さは同じも のを使用してください。
- 原稿の長さのばらつき:1% またはそれ以下
- 原稿の中心線をはさむ 35mm の領域に、穴を開けないでください。 図 1 を参照してください。

## 原稿の重なりと長さの両方を検出する場合

- ADF 給紙シュートにセットして一度に読み取る原稿の厚さおよび長 さは同じものを使用してください。
- 原稿の厚さ : 41 ~ 209g/m<sup>2</sup>(35 ~ 180kg/ 連)(0.05 ~ 0.26mm)
- 原稿の長さのばらつき:1% またはそれ以下
- 原稿の中心線をはさむ 35mm の領域に、穴を開けないでください。 図 1 を参照してください。
- 原稿の中心線をはさむ 35mm の領域に、のりなどでほかの原稿を貼 り付けないでください。図 1 を参照してください。

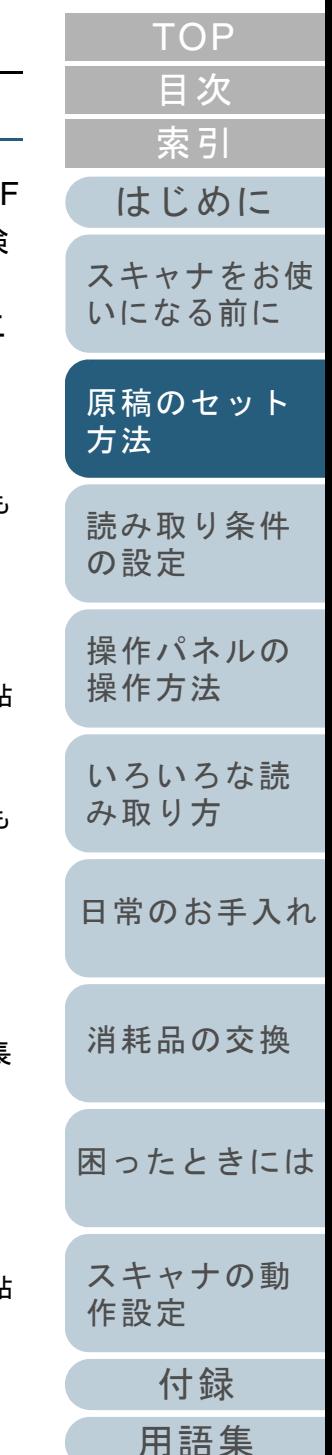

#### 第 2 章 原稿のセット方法

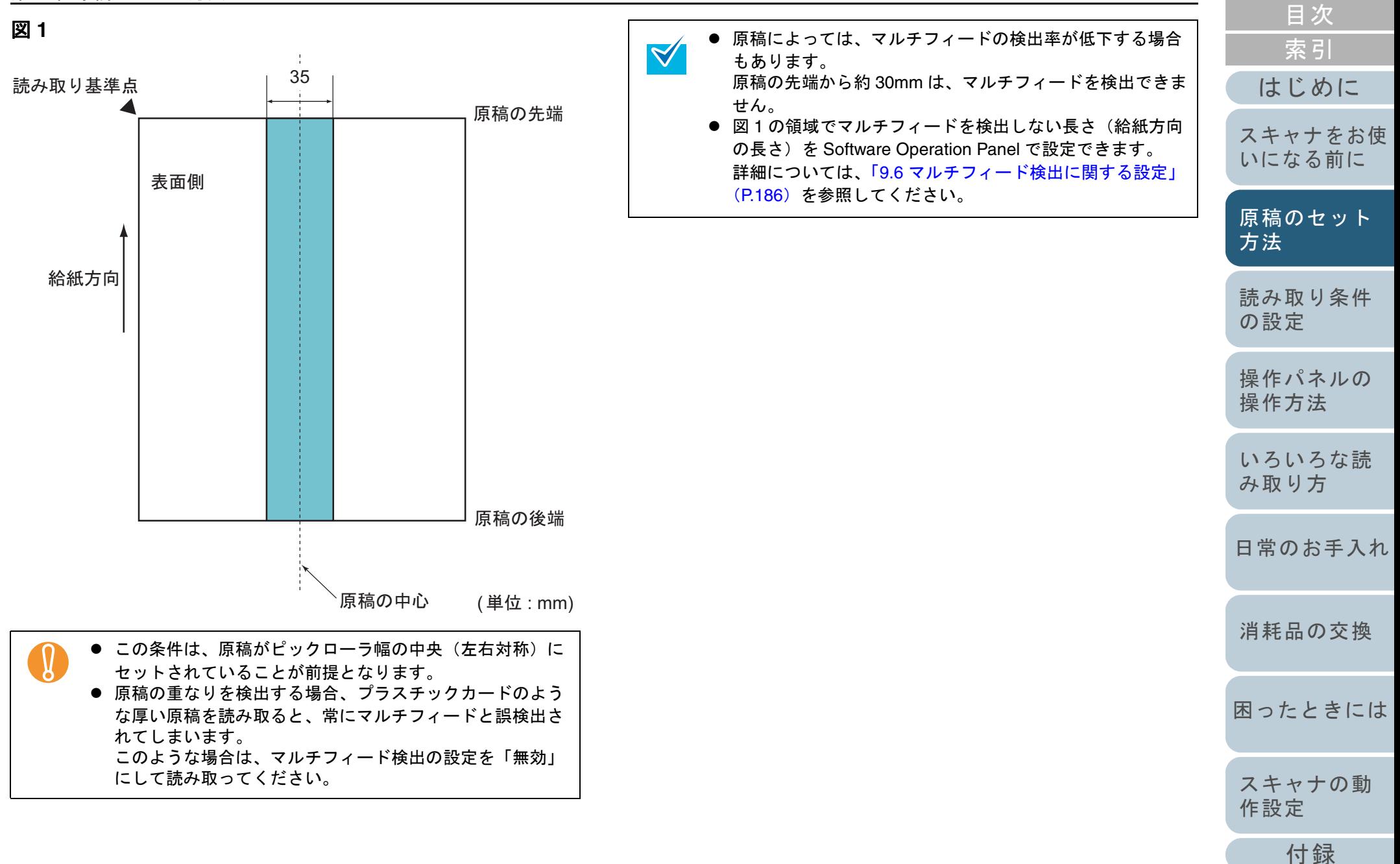

49

[用語集](#page-209-0)

**[TOP](#page-0-0)** 

## <span id="page-49-1"></span><span id="page-49-0"></span>混載条件

厚み / 摩擦係数 / サイズの異なる原稿を混載して読み取る場 合は、次の制限があります。混載して読み取る場合は、必 ず、事前に搬送性能の確認を行ってください。

読み取り方法については、[「幅の違う原稿を読み取りたいと](#page-71-0) [き」\(](#page-71-0)P.72)を参照してください。

#### 原稿の向き

原稿のスキ目方向(紙の繊維の並んだ方向)を、搬送方向に合わせて ください。

#### 原稿の厚さ

厚さの異なる原稿を混載する場合、使用可能な原稿の厚さは次のとお りです。

41 ~ 209g/m<sup>2</sup>(35 ~ 180kg/ 連)

#### 原稿の摩擦係数

原稿に使う用紙は、同一メーカーの同一銘柄のものを推奨します。 いろいろな用紙メーカー / 銘柄が混載されると、摩擦係数の差が大き くなり、搬送性能に影響をおよぼす場合があります。 推奨摩擦係数は次のとおりです。0.35 <sup>~</sup> 0.60(紙間摩擦係数参考値)

#### 原稿のセット位置条件

中央約 39mm のピックローラ幅にすべての原稿がかかるサイズの組み 合わせで使用してください。

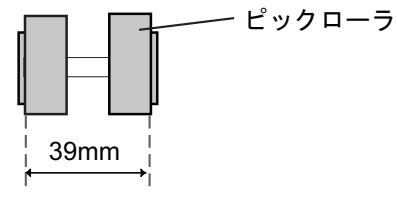

# 原稿のサイズ

異なるサイズの原稿を混載して読み取る場合、原稿が傾いて搬送され ると、スキューによる画像欠けや原稿づまりなどが発生することがあります。

事前に十分確認し、大きくスキューしたときには画像を確認することを推奨します。

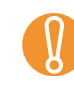

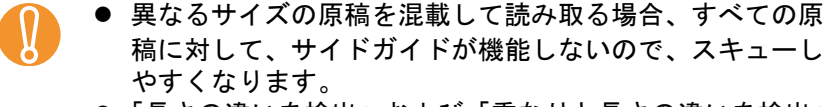

●「長さの違いを検出」および「重なりと長さの違いを検出」 によるマルチフィード検出を使用しないでください。

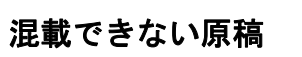

次の原稿は混載して読み取れません。 ● ノーカーボン紙 ● ボンド紙

- 端にミシン目のある原稿
- 感熱紙
- 裏カーボン紙
- OHP 紙
- トレーシングペーパー

[索引](#page-220-0) [目次](#page-6-0) [TOP](#page-0-0)

[はじめに](#page-2-0)

[スキャナをお使](#page-14-1) [いになる前に](#page-14-1)

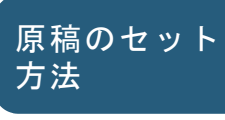

[読み取り条件](#page-53-0) [の設定](#page-53-1)

[操作パネルの](#page-65-0) [操作方法](#page-65-1)

[いろいろな読](#page-68-0) [み取り方](#page-68-1)

[日常のお手入れ](#page-111-0)

[消耗品の交換](#page-121-0)

[困ったときには](#page-128-0)

[スキャナの動](#page-157-0) [作設定](#page-157-1)

[付録](#page-194-0) [用語集](#page-209-0)

# 第 2 章 原稿のセット方法

## 定型サイズの混載での組み合わせ例

サイズの異なる原稿を混載する場合は、次の範囲が混載可能な組み合 わせの目安となります。

ただし、原稿が傾いて搬送されると、スキューによる画像欠けや原稿づまりなどが発生することがあります。

事前に十分確認し、大きくスキューしたときには画像を確認すること

#### を推奨します。

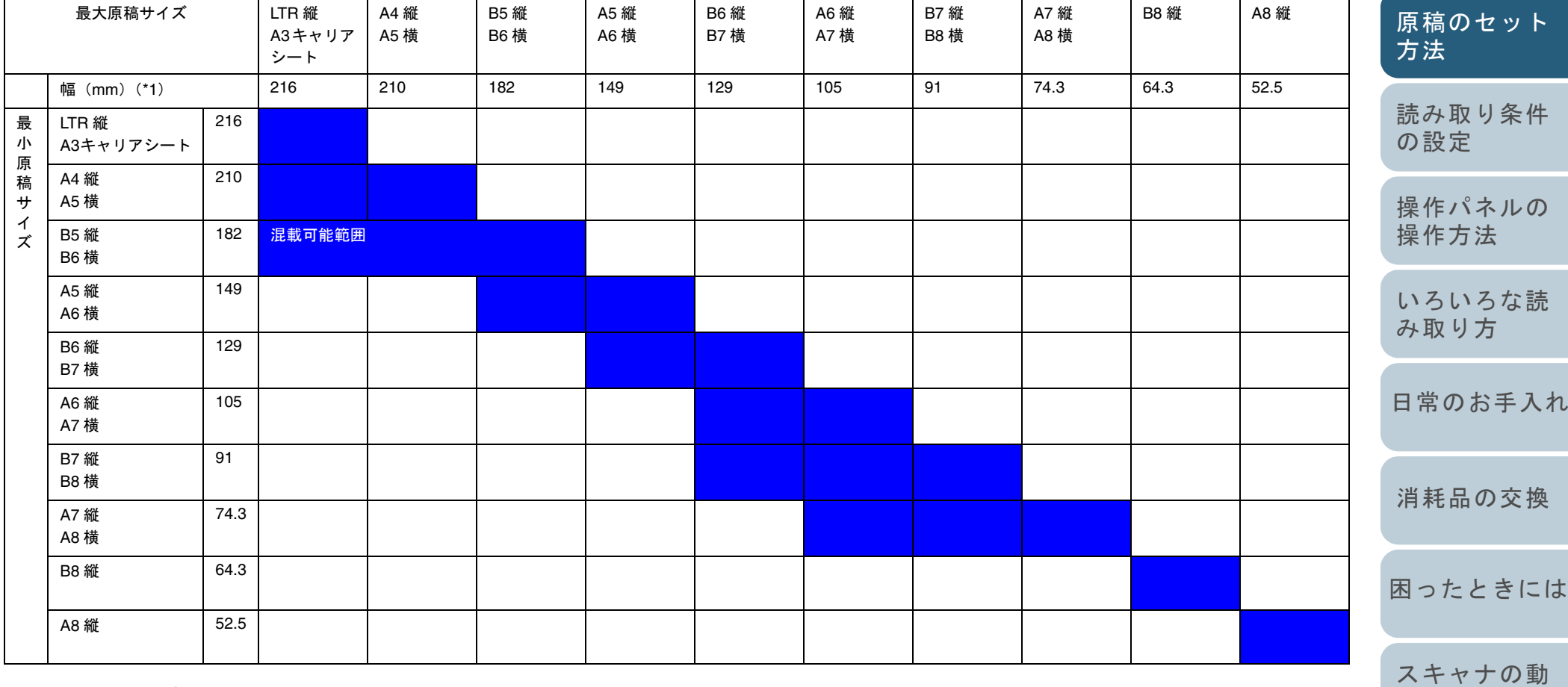

LTR:レターサイズ

[付録](#page-194-0)

[作設定](#page-157-1)

[用語集](#page-209-0)

[索引](#page-220-0) [目次](#page-6-0) [TOP](#page-0-0)

[はじめに](#page-2-0)

[スキャナをお使](#page-14-1) [いになる前に](#page-14-1)

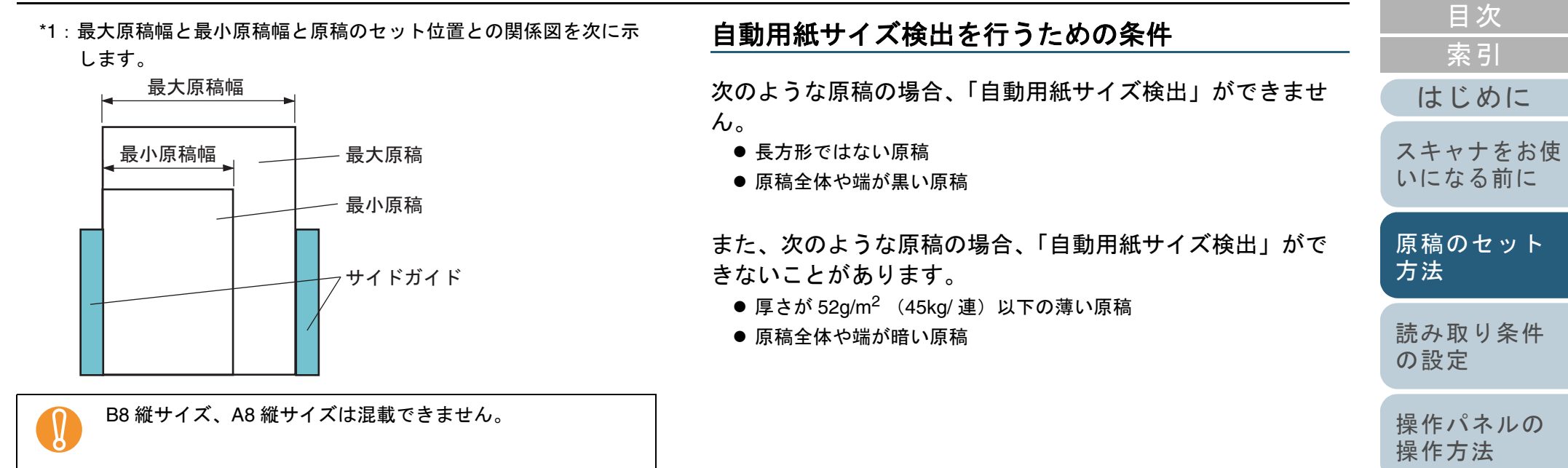

[いろいろな読](#page-68-0) [み取り方](#page-68-1)

[日常のお手入れ](#page-111-0)

[TOP](#page-0-0)

[困ったときには](#page-128-0)

[スキャナの動](#page-157-0) [作設定](#page-157-1)

# **A3** キャリアシートを使用する場合の条件

# ■原稿のサイズ

- 読み取り可能な原稿のサイズを次に示します。
	- A3 キャリアシートサイズ(216 × 297mm)
	- A3  $(297 \times 420$ mm) (\*1)
	- A4  $(210 \times 297$ mm)
	- $\bullet$  A5 (148  $\times$  210mm)
	- $\bullet$  A6 (105  $\times$  148mm)
	- B4  $(257 \times 364$ mm) (\*1)
	- $\bullet$  B5 (182  $\times$  257mm)
	- $\bullet$  B6 (128  $\times$  182mm)
	- はがき(100 × 148mm)
	- 名刺(91 × 55mm、55 × 91mm)
	- レター(8.5 × 11 インチ、216 × 279.4mm)
	- ダブルレター(11 × 17 インチ、279.4 × 431.8mm)(\*1)
	- 写真E版(83 × 117mm、117 × 83mm)
	- 写真L版(89 × 127mm、127 × 89mm)
	- 写真 LL 版(127 × 178mm、178 × 127mm)
	- カスタムサイズ
		- 幅 :25.4 ~ 216mm(1 <sup>~</sup> 8.5 インチ)
		- 長さ :25.4 ~ 297mm(1 <sup>~</sup> 11.69 インチ)
- \*1:2 つ折りにして読み取ります。

## ■原稿の紙質

## 原稿の種類

推奨される原稿の種類は次のとおりです。 一般的なオフィス用紙

## 原稿の厚さ

使用可能な原稿の厚さは次のとおりです。127g/m<sup>2</sup> まで (110kg/ 連まで) 2 つ折りにして読み取る場合の使用可能な原稿の厚さは次のとおりです。63.5g/m<sup>2</sup> まで (55kg/ 連まで)

# 事前の注意

次のことに注意してください。

- A3 キャリアシートは同時に最大 3 枚までセットできます。
- A3 キャリアシートで「見開き」読み取りをするときに、高解像度で 読み取ると、使用するアプリケーションによっては、メモリが不足して読み取りができない場合があります。このような場合は解像度を下げて読み取ってください。
- A3 キャリアシート先端に印刷された白黒のパターン部分に、文字を 書いたり、色を塗ったり、よごしたり、切り取ったりしないでください。A3 キャリアシートが正しく認識できなくなります。
- A3 キャリアシートを逆向きにして、スキャナにセットしないでくだ さい。原稿づまりが発生して、A3 キャリアシートおよび A3 キャリ アシート内の原稿が破損するおそれがあります。
- 原稿を、A3 キャリアシートに入れたまま長期間放置しないでくださ い。印刷が A3 キャリアシートに転写する場合があります。
- A3 キャリアシートを、直射日光の当たる場所や暖房機の近くなど、 高温になる場所に長時間放置しないでください。また、高温環境下 で A3 キャリアシートを使用しないでください。A3 キャリアシート が変形するおそれがあります。
- A3 キャリアシートを折り曲げたり、無理に引っ張ったりしないでく ださい。
- 破損した A3 キャリアシートは使用しないでください。スキャナが破 損、または故障する可能性があります。
- A3 キャリアシートは、変形を避けるため、できるだけ水平な場所 で、重量のかからない状態で保管してください。
- A3 キャリアシートの端を、指で勢いよくこすらないでください。指 を切るおそれがあります。
- 原稿づまりが頻繁に発生するときは、PPC 用紙 (再生紙) を 50 枚ほど 連続給紙したあとに、A3 キャリアシートの読み取りを行ってくださ い。

PPC 用紙(再生紙)は、印刷された用紙でも白紙でもかまいません。

● A3 キャリアシートに小型原稿(写真・はがきなど)を複数枚並べて 読み取ると、原稿づまりが発生する可能性があります。A3 キャリ<sup>・</sup> シートには、1枚ずつ原稿をセットして読み取ることを推奨します

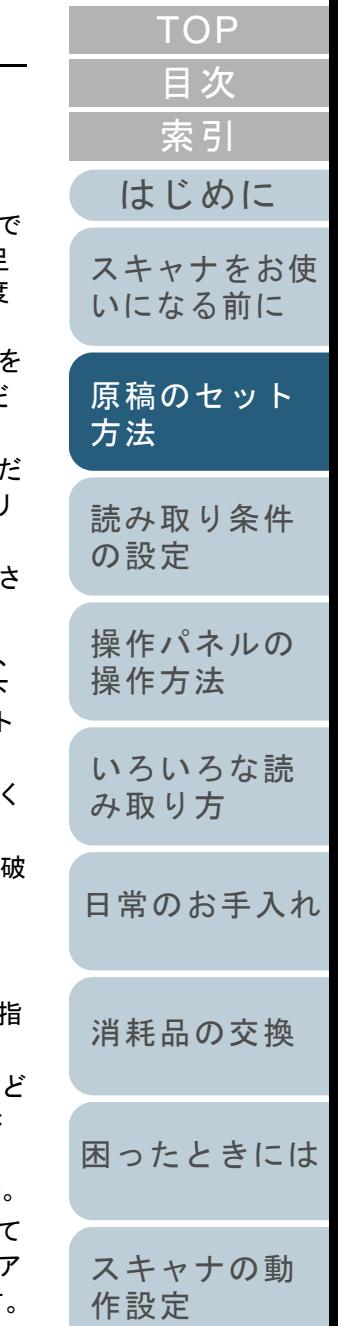

[付録](#page-194-0)

[用語集](#page-209-0)

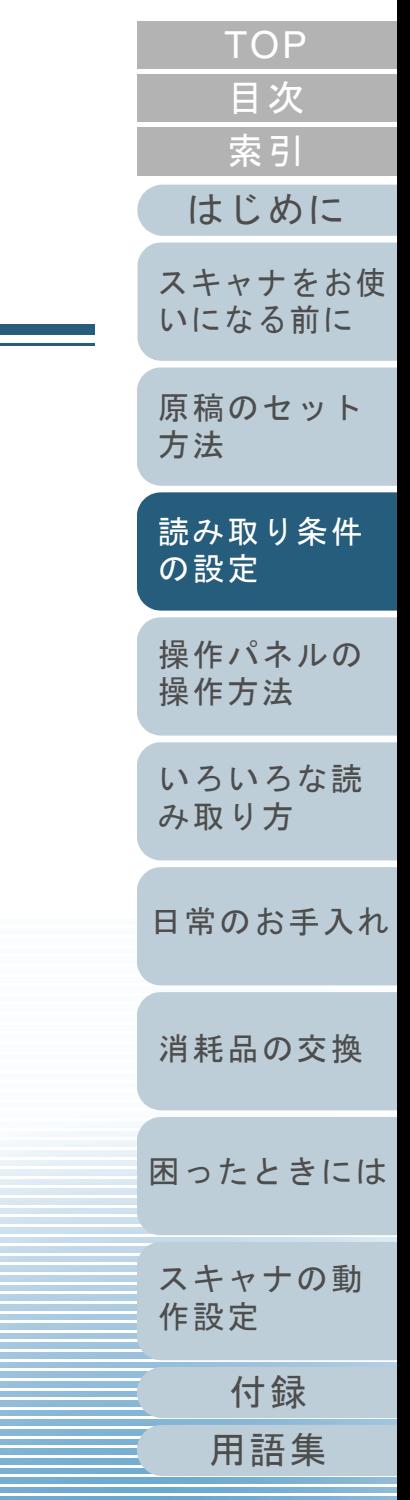

# <span id="page-53-2"></span><span id="page-53-1"></span><span id="page-53-0"></span>この章では、スキャナドライバの設定項目について説明します。

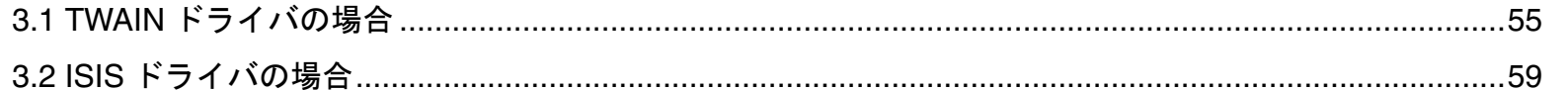

# <span id="page-54-0"></span>**3.1 TWAIN** ドライバの場合

TWAIN ドライバは、TWAIN 規格に準拠したドライバです。 TWAIN 規格に準拠したアプリケーションを使用して、ス キャナから読み取りできます。

通常、スキャナの読み取りに関する設定は、アプリケーシ ンからスキャナドライバを呼び出して、スキャナドライバの 設定画面から行います(アプリケーションの設定によって は、この設定画面を表示しない場合もあります)。

 $\blacktriangledown$ 

スキャナドライバの呼び出し方は、アプリケーションによって異なります。 詳しくは、ご使用のアプリケーションのマニュアルまたはヘルプを参照してください。

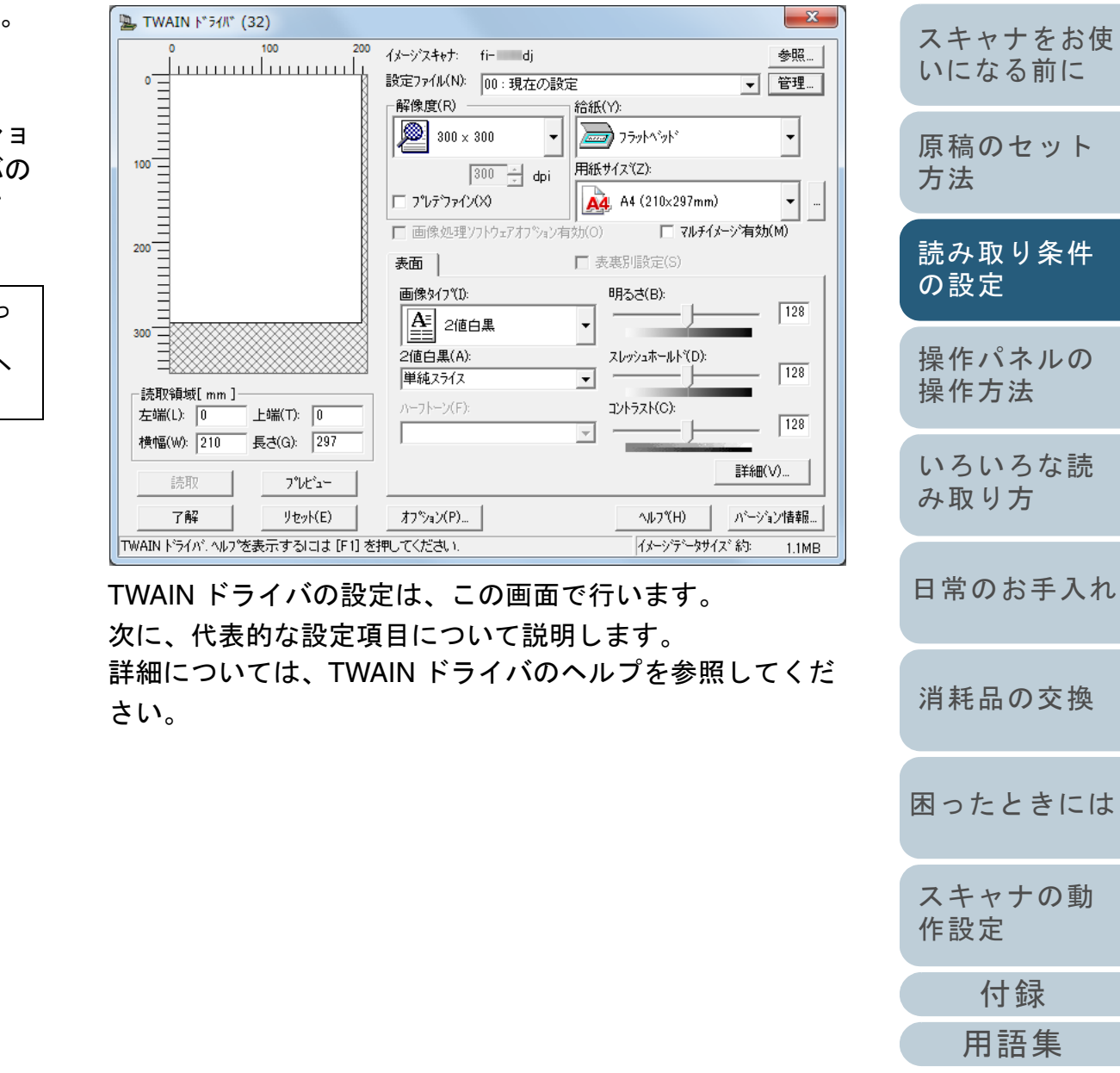

[はじめに](#page-2-0)

[索引](#page-220-0)

[目次](#page-6-0) **[TOP](#page-0-0)** 

#### 解像度

原稿を読み取る際の解像度を指定します。

定型(リストから選択)およびカスタム指定(50 ~ 600dpi の範囲で、1dpi 刻みで任意の解像度を指定)ができます。 また、「プレデファイン」をチェックすると、事前に設定さ れた、「スーパーファイン」、「ファイン」、「ノーマル」の 3 つの解像度設定によって、簡単に読み取りできます。

プレデファインの設定は、[...]ボタンでお好みの設定に変更 することもできます。

#### 給紙

原稿の読み取り面を設定します。 設定できる読み取り面は、次のとおりです。

- ADF 表面
- ADF 両面
- 長尺帳票表面
- 長尺帳票両面
- フラットベッド [fi-6230Z/fi-6240Z]
- ADF 裏面
- 見開き
- 切り出し表面
- 切り出し両面

## 用紙サイズ

読み取る原稿のサイズを、表示されるリストの中から指定し ます。

[...]ボタンで、任意の原稿サイズを、最大 3 つまでカスタム 設定として登録できます。

また、表示されるリスト内の項目の並び順を変更することも できます。

# 画像タイプ

読み取った画像のタイプを指定します。

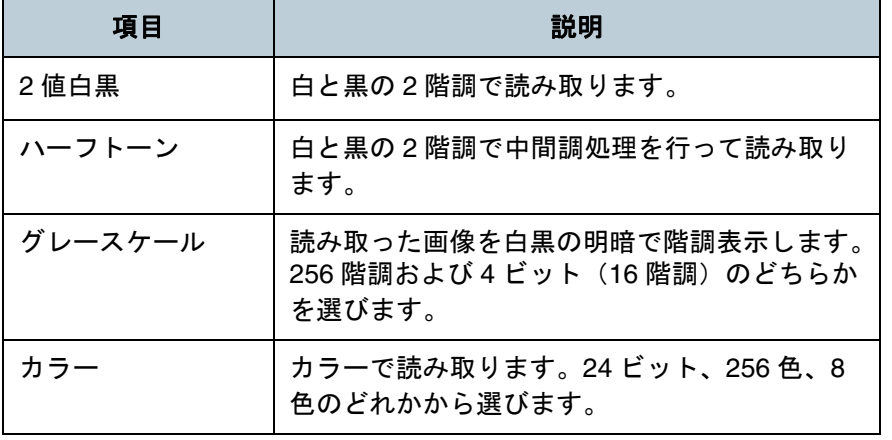

# [読取]ボタン

現在の設定で、読み取りを開始します。

# [はじめに](#page-2-0)[索引](#page-220-0) [目次](#page-6-0)

**[TOP](#page-0-0)** 

[スキャナをお使](#page-14-1) [いになる前に](#page-14-1)

[原稿のセット](#page-39-0) [方法](#page-39-1)

[読み取り条件](#page-53-0) [の設定](#page-53-2)

[操作パネルの](#page-65-0) [操作方法](#page-65-1)

[いろいろな読](#page-68-0) [み取り方](#page-68-1)

[日常のお手入れ](#page-111-0)

[消耗品の交換](#page-121-0)

[困ったときには](#page-128-0)

[スキャナの動](#page-157-0) [作設定](#page-157-1)

# [プレビュー]ボタン

読み取り結果を事前に確認できます。 現在の設定で試し読みを行い、プレビューウィンドウに表示 します。

# [閉じる]**/**[了解]ボタン

現在の設定を保存して、画面を閉じます。

[リセット]ボタン

変更した設定項目を元に戻します。

## [ヘルプ]ボタン

TWAIN ドライバのヘルプを表示します。「F1」キーでも表示 できます。

# [バージョン情報]ボタン

TWAIN ドライバのバージョン情報を表示します。

# [オプション]ボタン

## 次の画面で、オプション機能を設定します。

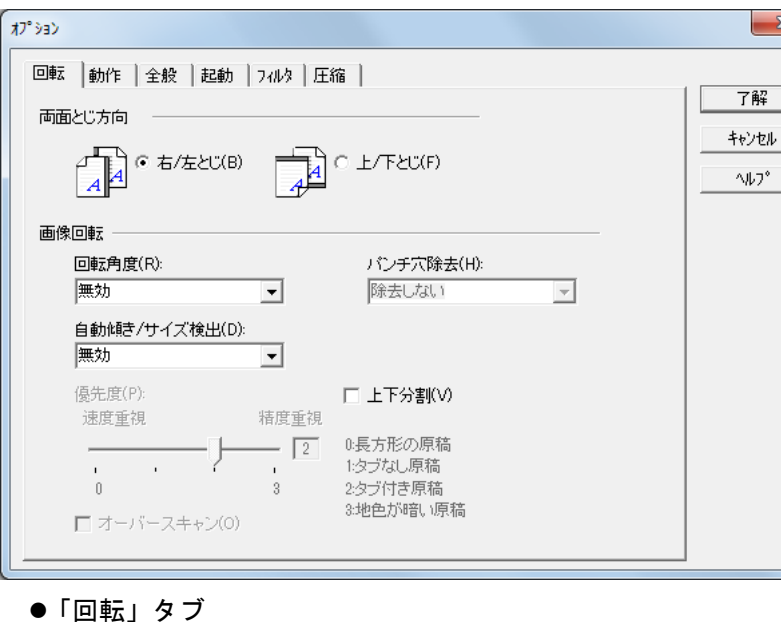

- 両面原稿のとじ方向、画像の回転、原稿の傾き補正、原稿サイズ検出、後端検出、オーバースキャン、パンチ穴除去、および上下分割などを設定します。
- ●「動作」タブ

キャッシュ、マルチフィード検出、プレピック制御、ペーパープロテクション、およびブランクページスキップなどを設定します。

- ●「インプリンタ (エンドーサ)」タブ インプリンタ(別売)の印字設定を行います。インプリンタ搭載時だけ表示されます。
- ●「全般」タブ 「TWAIN ドライバ(32)」画面に表示される単位を設定します。 インチ(inch)、ミリ(mm)、またはピクセル(Pixel)の中から選択します。
- ●「起動」タブ

スキャナ上の操作パネルに関する設定を行います。

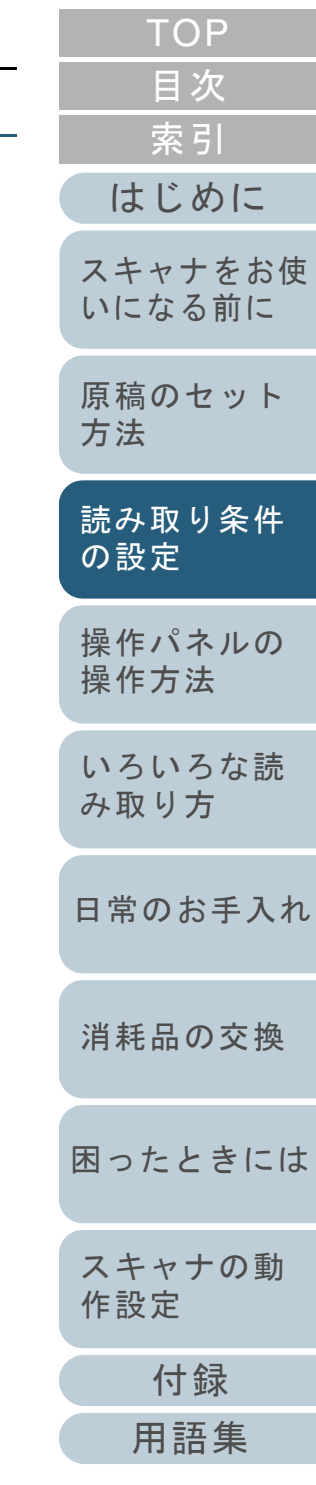

#### z「フィルタ」タブ

画像処理フィルターの設定を行います。

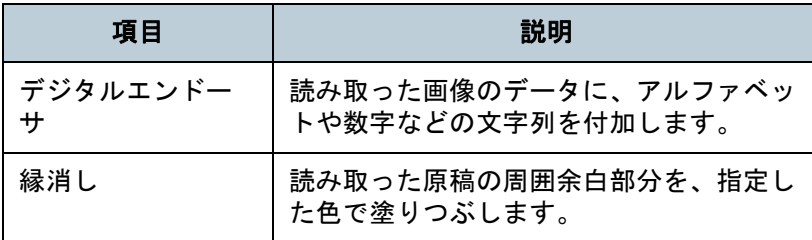

#### ●「圧縮」タブ

JPEG 転送時の圧縮率を設定します。

#### [詳細]ボタン

画像処理に関するさらに詳細な設定を行います。 ガンマ補正、ドロップアウトカラー、白黒反転、輪郭処理な どの設定が可能です。

## [管理]ボタン

設定ファイルの管理を行います。

「TWAIN ドライバ(32)」画面で設定した内容を、「設定ファ イル」に保存しておくことによって、簡単に読み取り設定を 変更できます。

## [参照]ボタン

接続スキャナ一覧を表示します。

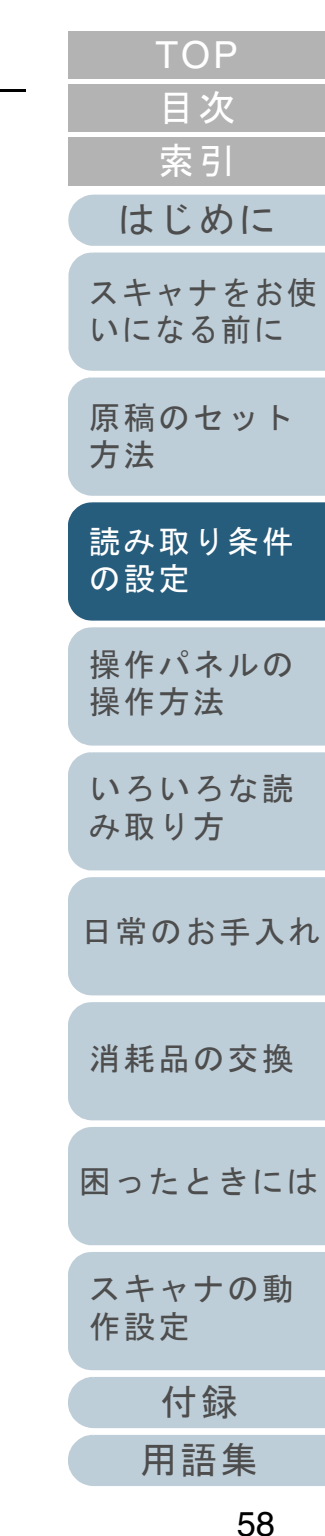

# <span id="page-58-0"></span>**3.2 ISIS** ドライバの場合

ISIS ドライバは、ISIS 規格に準拠したドライバです。ISIS 規格に準拠したアプリケーションを使用して、スキャナから 読み取りできます。

通常、スキャナの読み取りに関する設定は、アプリケーショ ンからスキャナドライバを呼び出して、スキャナドライバの 設定画面から行います(アプリケーションの設定によって は、この設定画面を表示しない場合もあります)。

 $\blacktriangledown$ 

スキャナドライバの呼び出し方は、アプリケーションによっ て異なります。 詳しくは、ご使用のアプリケーションのマニュアルまたはヘルプを参照してください。

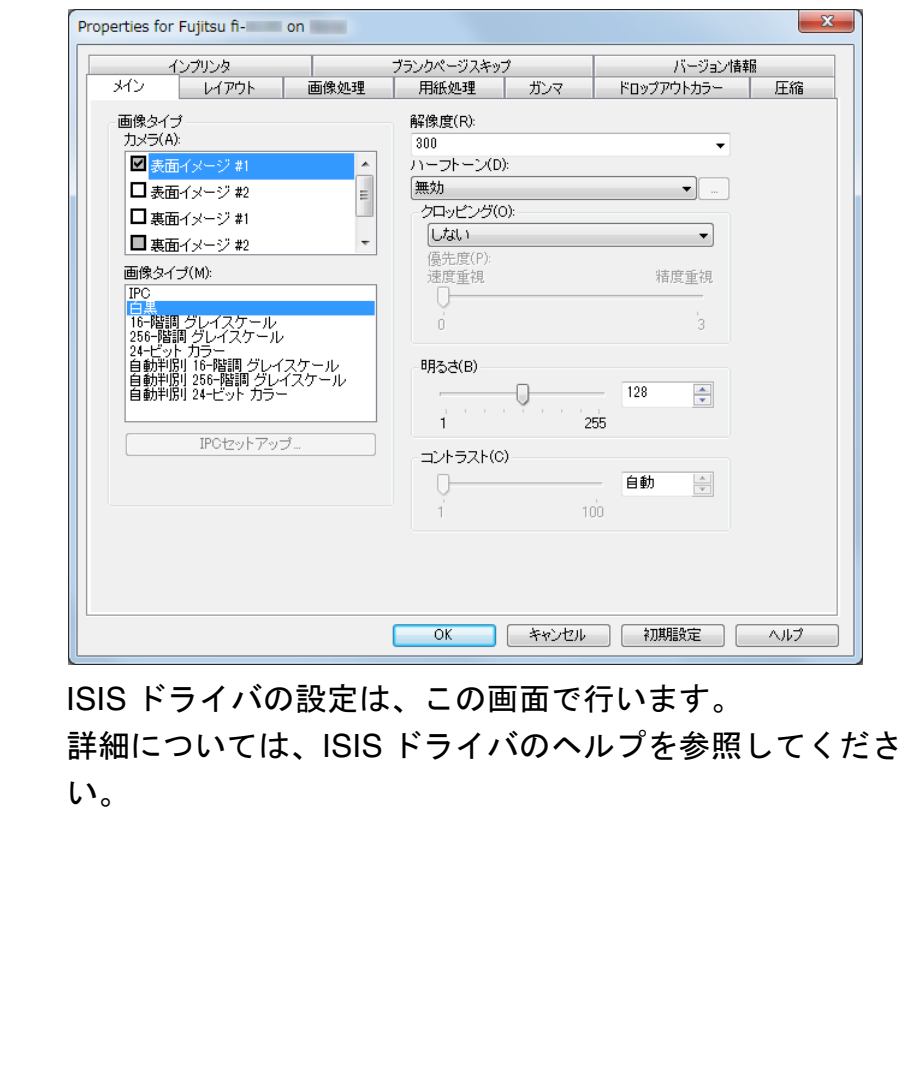

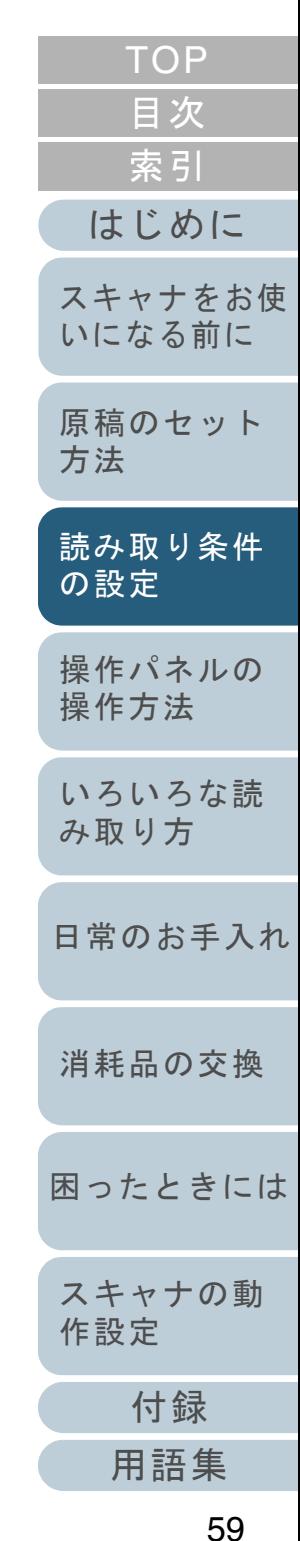

# 「メイン」タブ

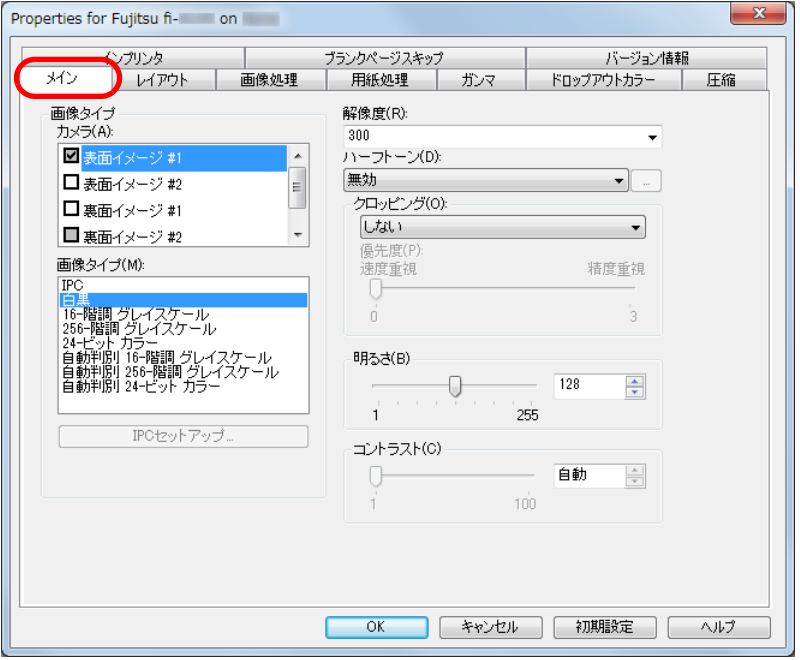

原稿の読み取り面、色(カラー/グレイスケール/白黒)、解 像度、明るさ、およびコントラストなどが設定できます。

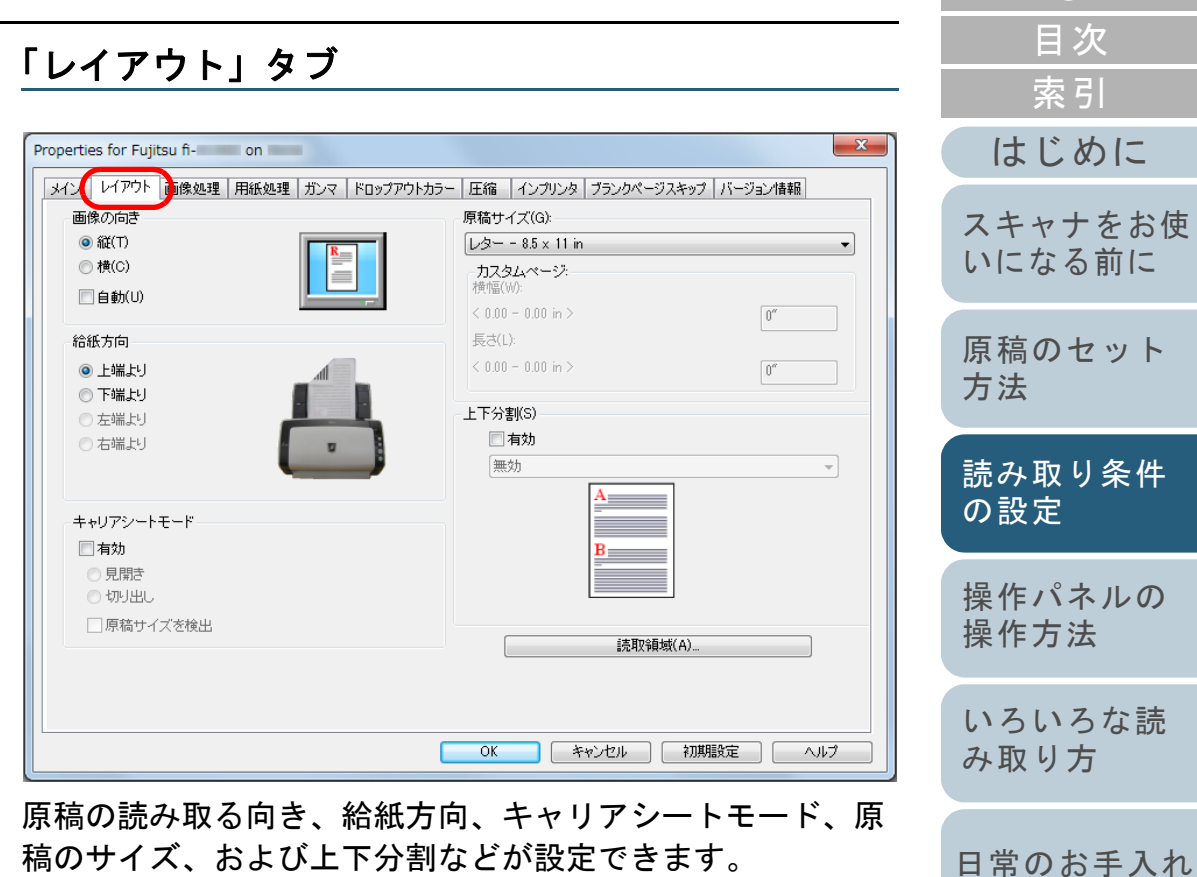

稿のサイズ、および上下分割などが設定できます。 [読取領域]ボタンをクリックすると、「読取領域」画面が表 示されます。

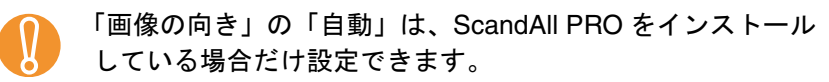

[消耗品の交換](#page-121-0)

[索引](#page-220-0)

[目次](#page-6-0) [TOP](#page-0-0)

# 「読取領域」画面

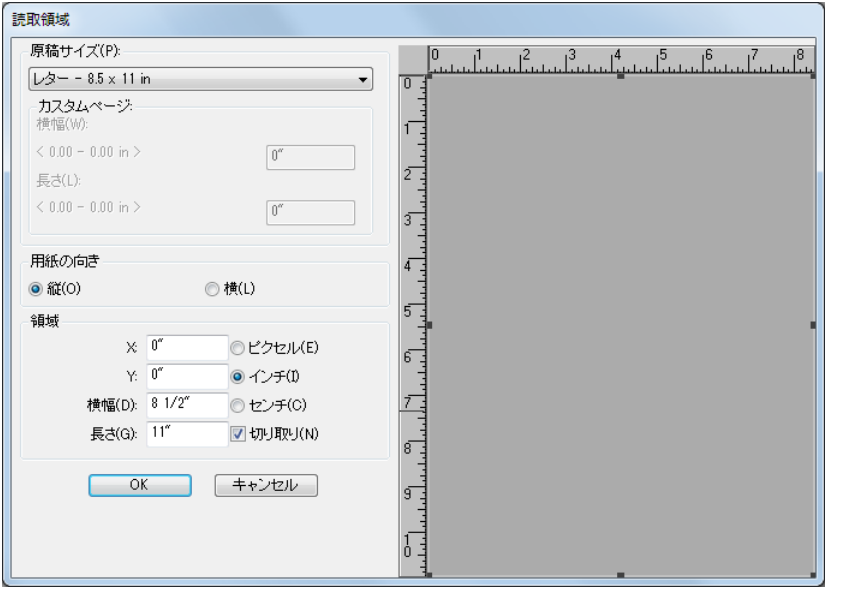

設定されている原稿サイズに対して読み取り領域を指定でき ます。

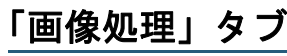

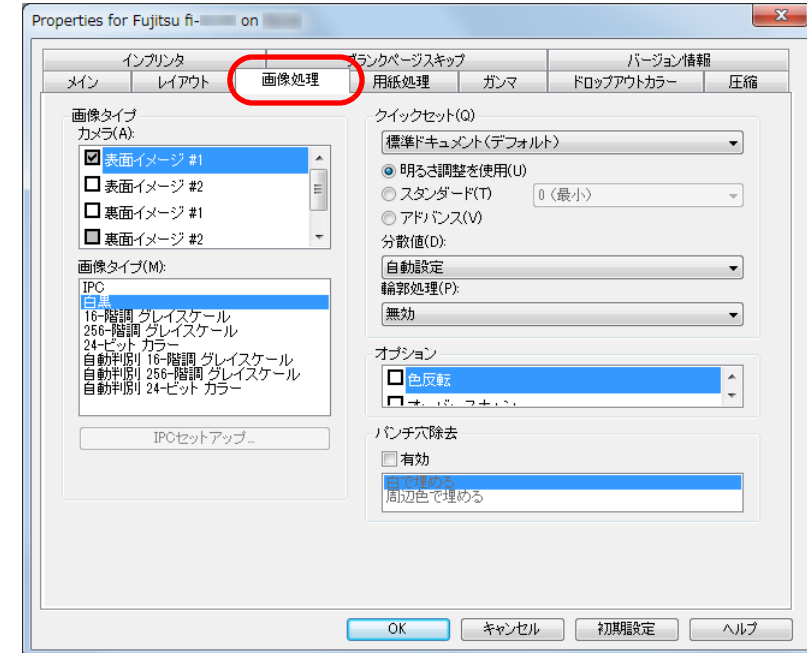

読み取りでよく使用される設定パターンを選択できます。 また、パンチ穴除去の設定ができます。

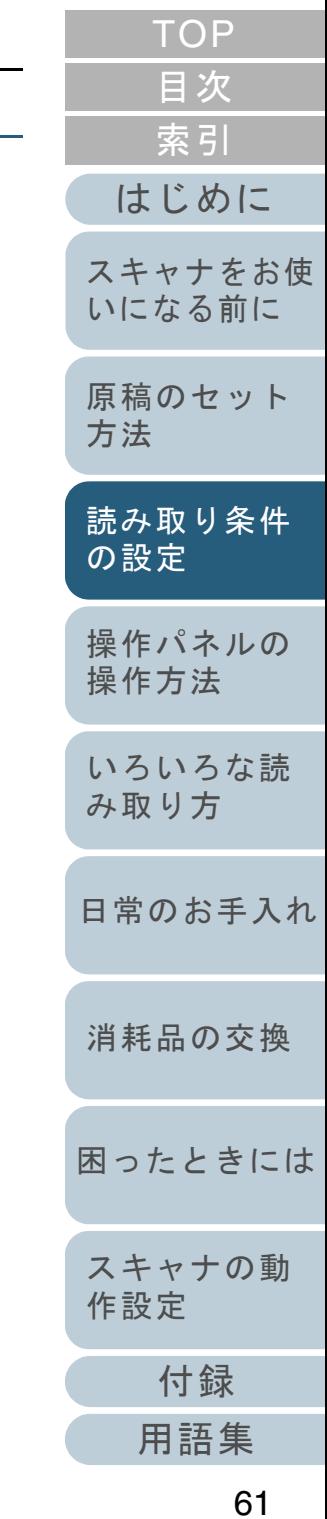

# 「用紙処理」タブ

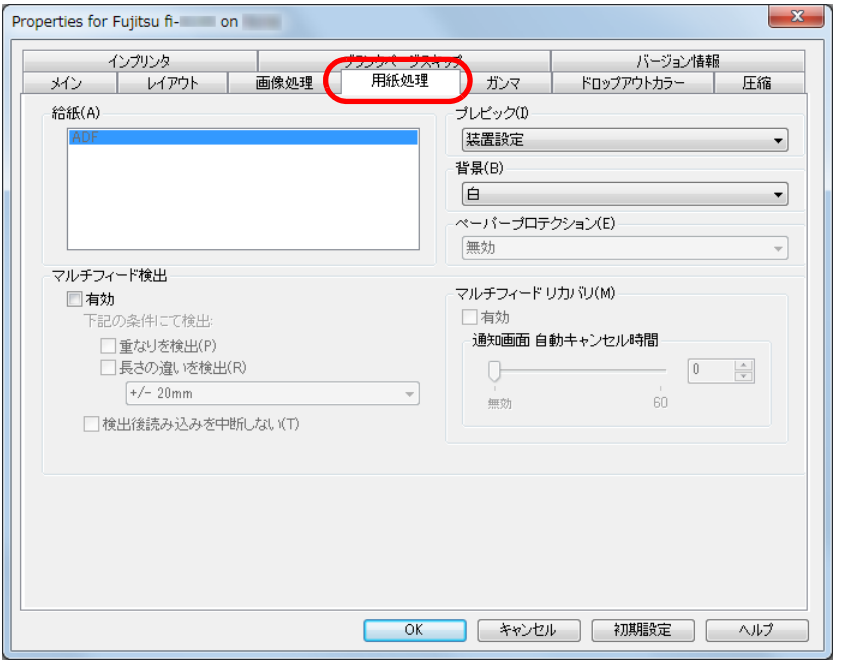

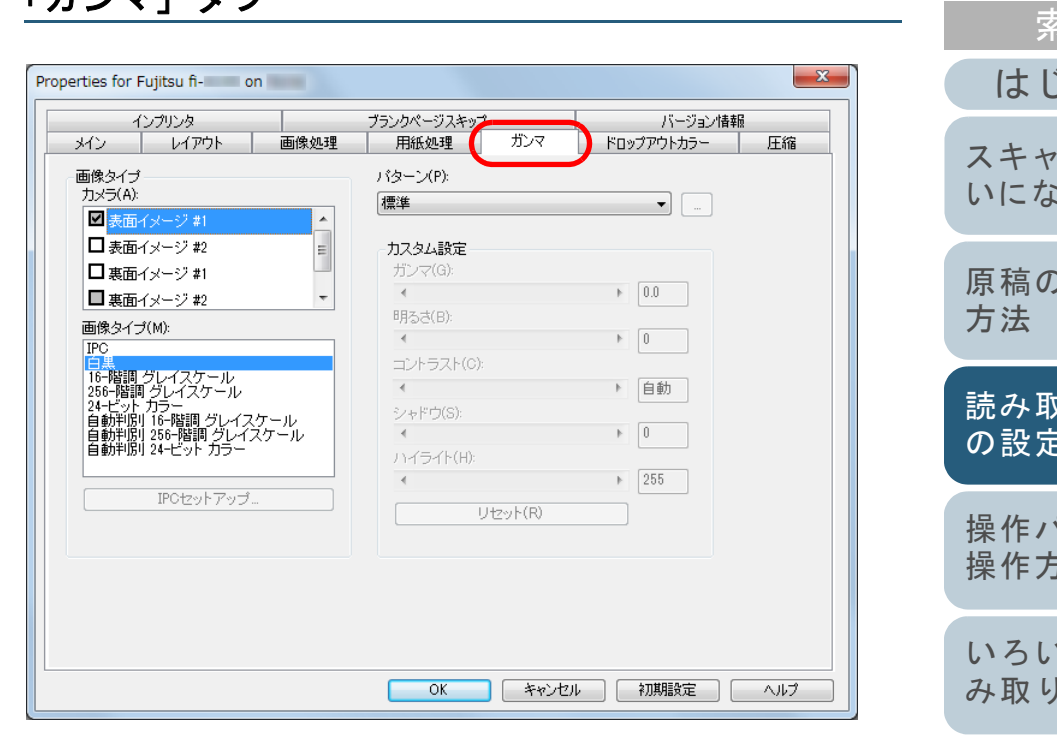

給紙方法を設定できます。

設定できる給紙方法は、次のとおりです。

- 自動設定 [fi-6230Z/fi-6240Z]
- $\bullet$  ADF
- フラットベッド [fi-6230Z/fi-6240Z]

また、プレピック(読み取り動作を開始する前に、原稿を読 み取り位置まで搬送する)、ペーパープロテクション、マル チフィード検出などの原稿読み取り時の動作が設定できま す。

ガンマパターンを設定できます。また、カスタム設定でガン マ値、明るさなどの詳細な設定ができます。

「ガンマ」タブ

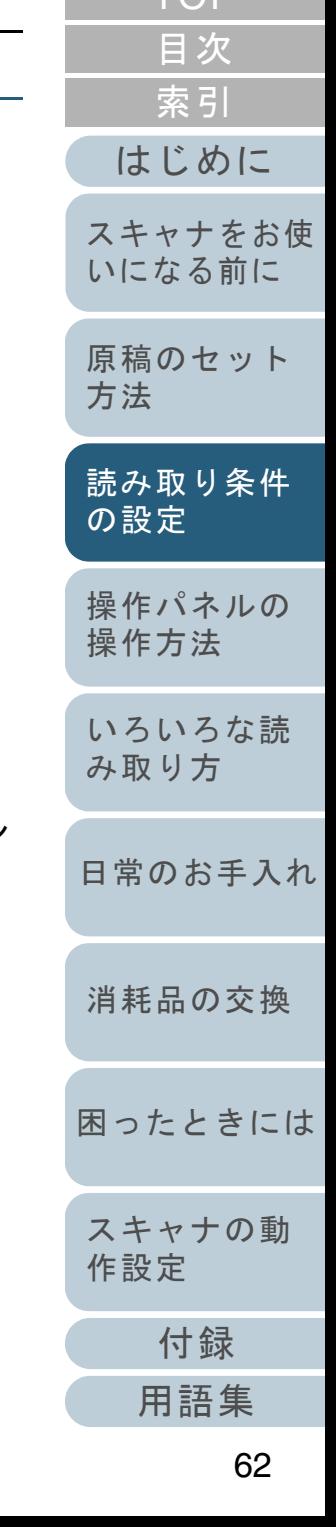

[TOP](#page-0-0)

# 「ドロップアウトカラー」タブ

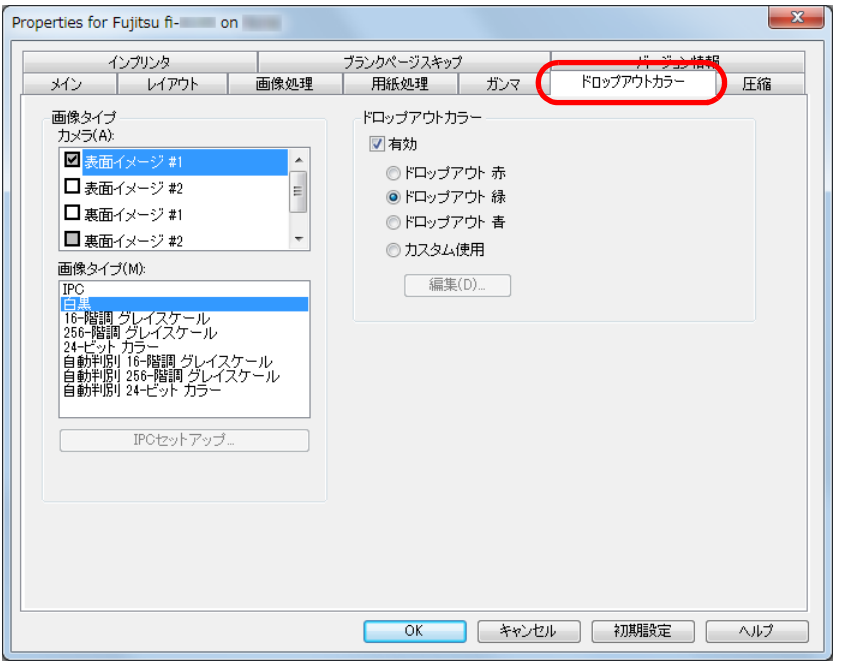

原稿読み取り時にドロップアウトしたい色を選択します。

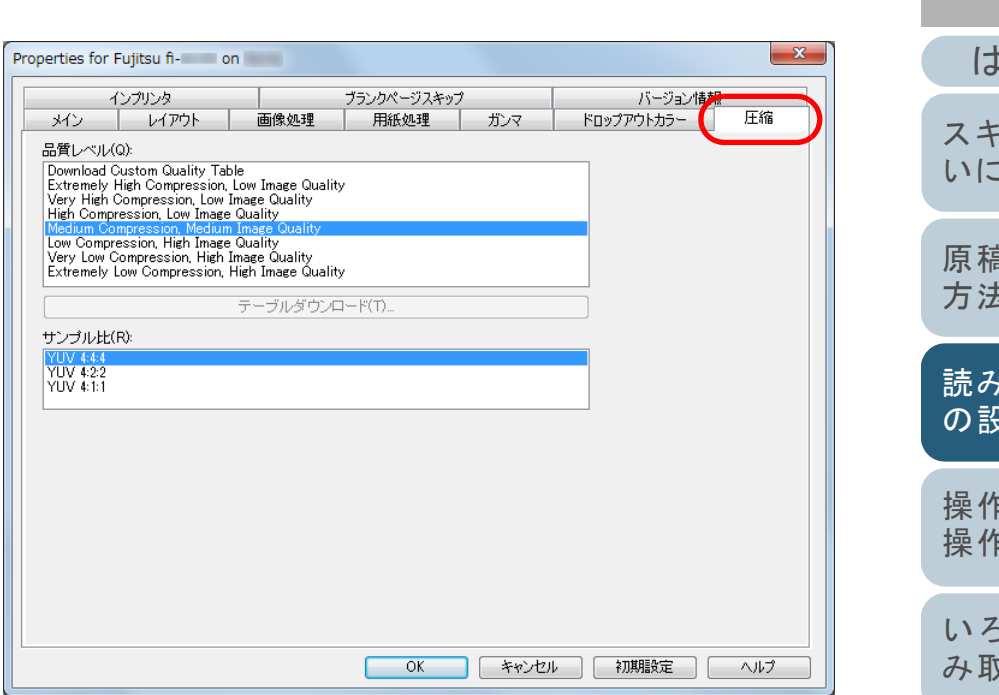

カラー / グレイスケールで読み取る場合の、画像の圧縮度合 いと画質が設定できます。

また、圧縮に使用するサンプル比が設定できます。

「圧縮」タブ

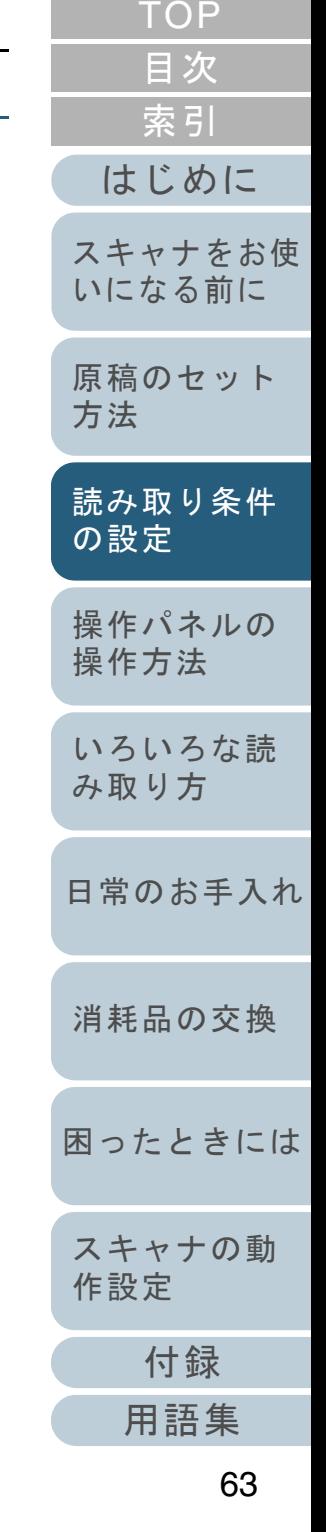

# 「インプリンタ」タブ

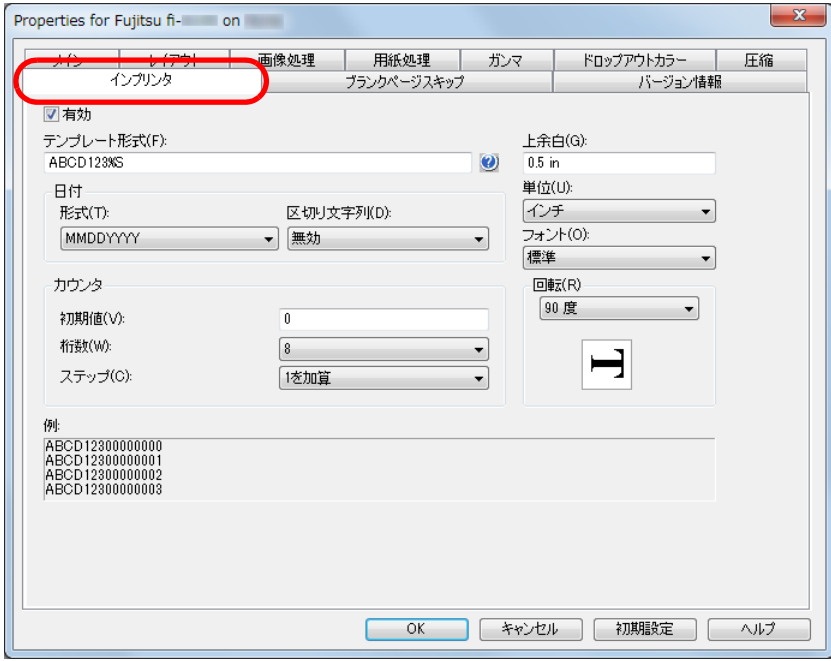

インプリンタ(別売)の印字設定を行います。 インプリンタ搭載時だけ表示されます。

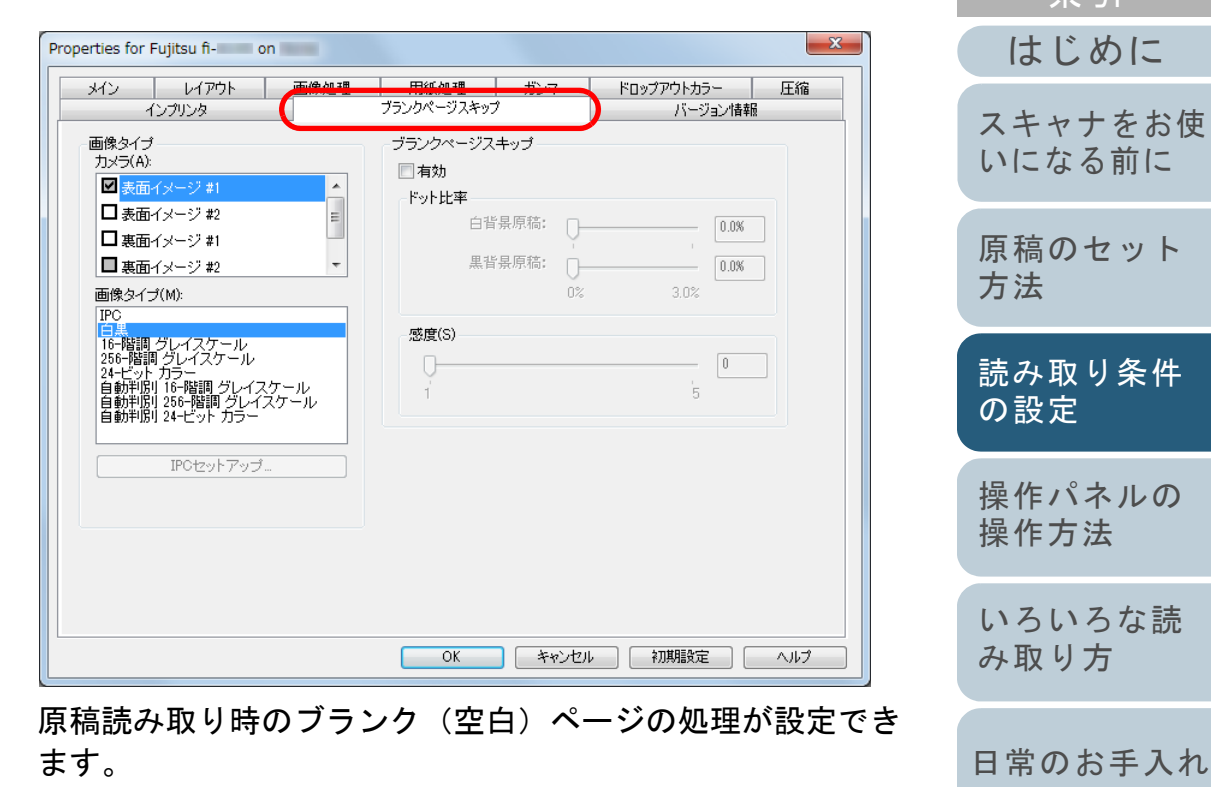

「ブランクページスキップ」タブ

原稿を白黒で読み取る場合は、ドット比率で白背景と黒背景 を別に指定して、ブランク(空白)ページを処理できます。 原稿をグレイスケール / カラーで読み取る場合は、感度を指 定して白背景と黒背景共通で、ブランク(空白)ページを処 理できます。

[困ったときには](#page-128-0)

[消耗品の交換](#page-121-0)

[スキャナの動](#page-157-0)

[作設定](#page-157-1)

[索引](#page-220-0) [目次](#page-6-0) [TOP](#page-0-0)

[原稿のセット](#page-39-0)

に

 $\mathcal{L}$ 件

# 「バージョン情報」タブ

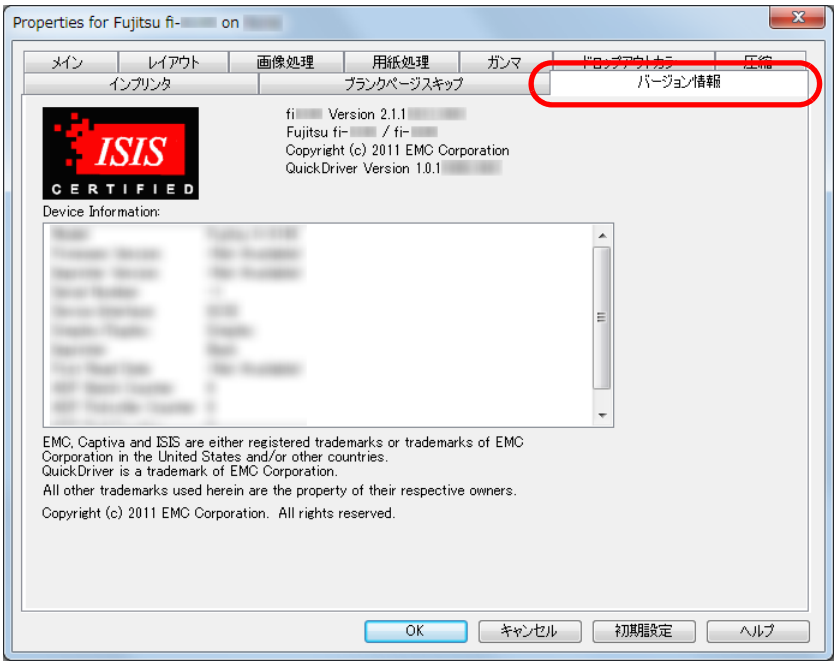

## ISIS ドライバのバージョン情報や、コンピュータに接続され ているスキャナの情報が表示されます。

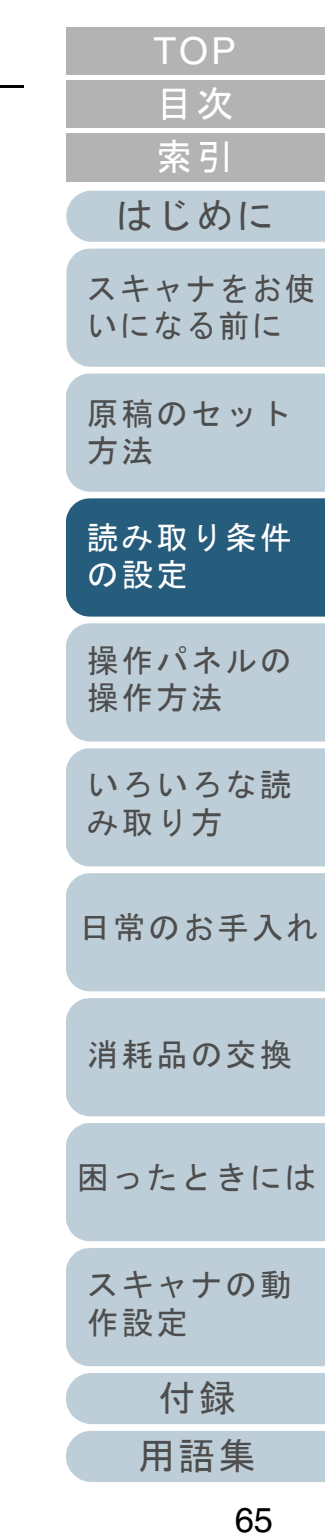

<span id="page-65-2"></span><span id="page-65-1"></span><span id="page-65-0"></span>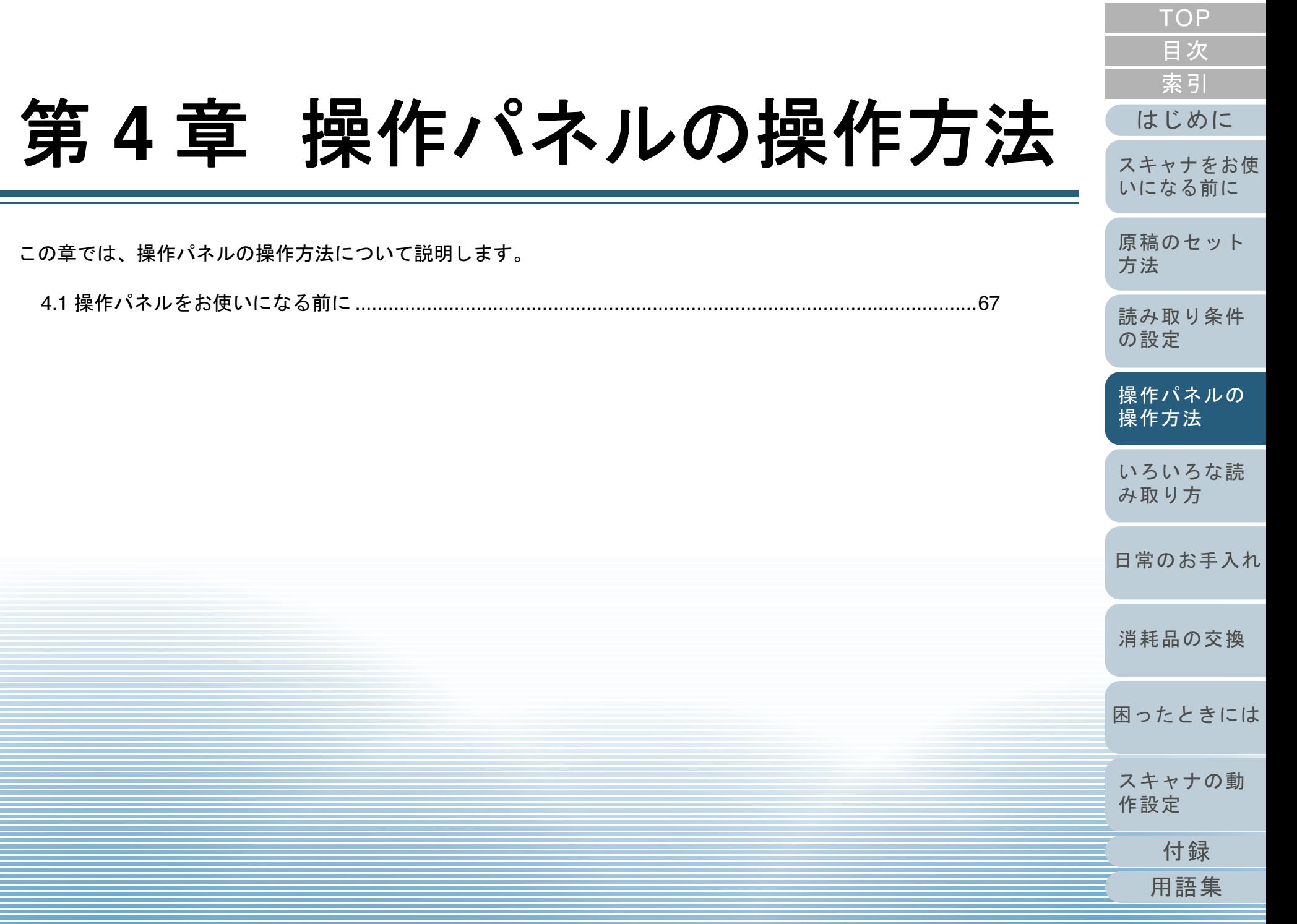

# <span id="page-66-0"></span>**4.1** 操作パネルをお使いになる前に

操作パネルは、ファンクションナンバーディスプレイ、ボタ ン、Check ランプ (LED) から構成されています。

# 操作パネルの名称と働き

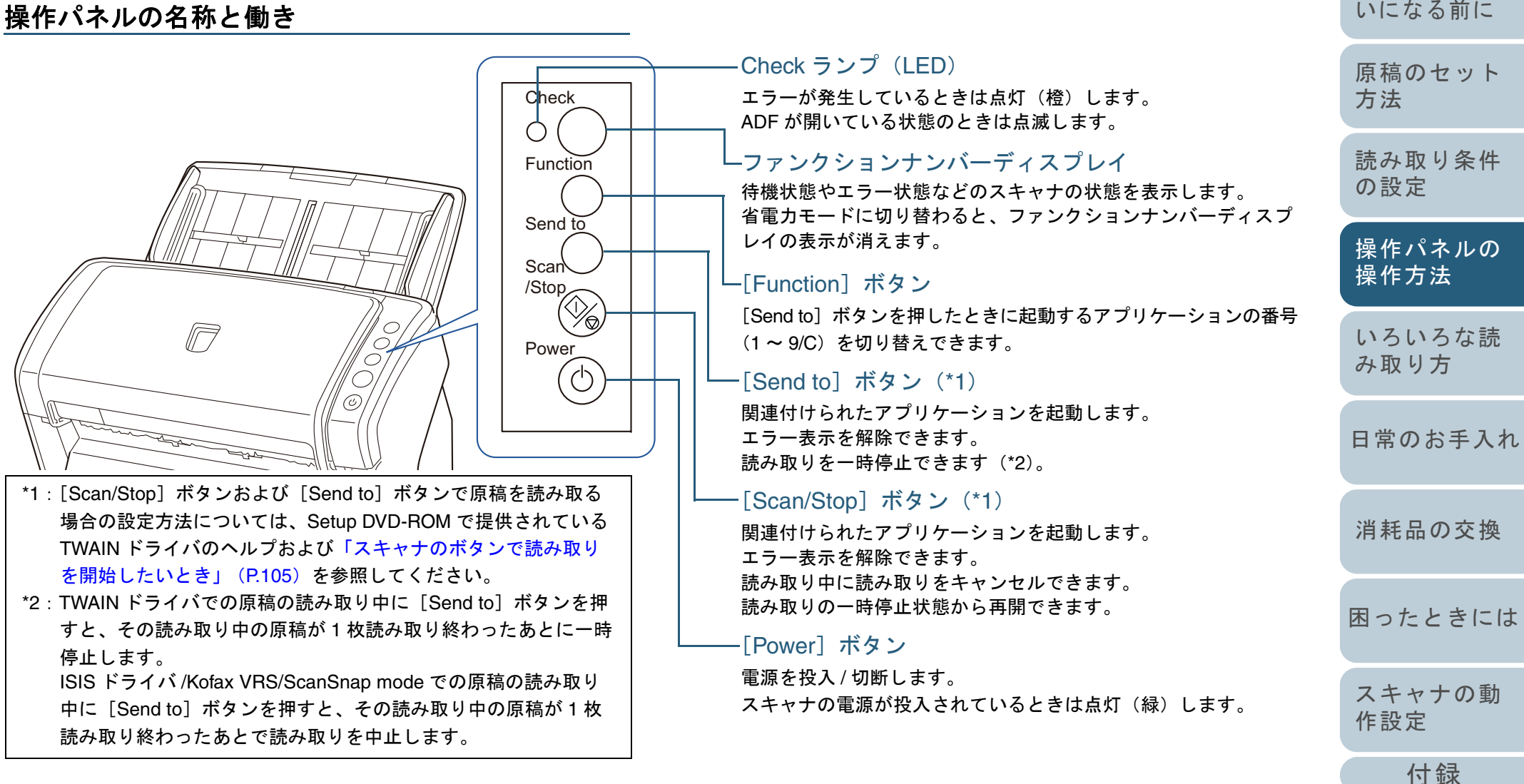

[用語集](#page-209-0)

[はじめに](#page-2-0)

[スキャナをお使](#page-14-1)

[索引](#page-220-0)

[目次](#page-6-0) [TOP](#page-0-0)

#### 第 4 章 操作パネルの操作方法

**! Software Operation Panel 起動中、操作パネルを操作しないで** ください。

# ファンクションナンバーディスプレイの表示内容

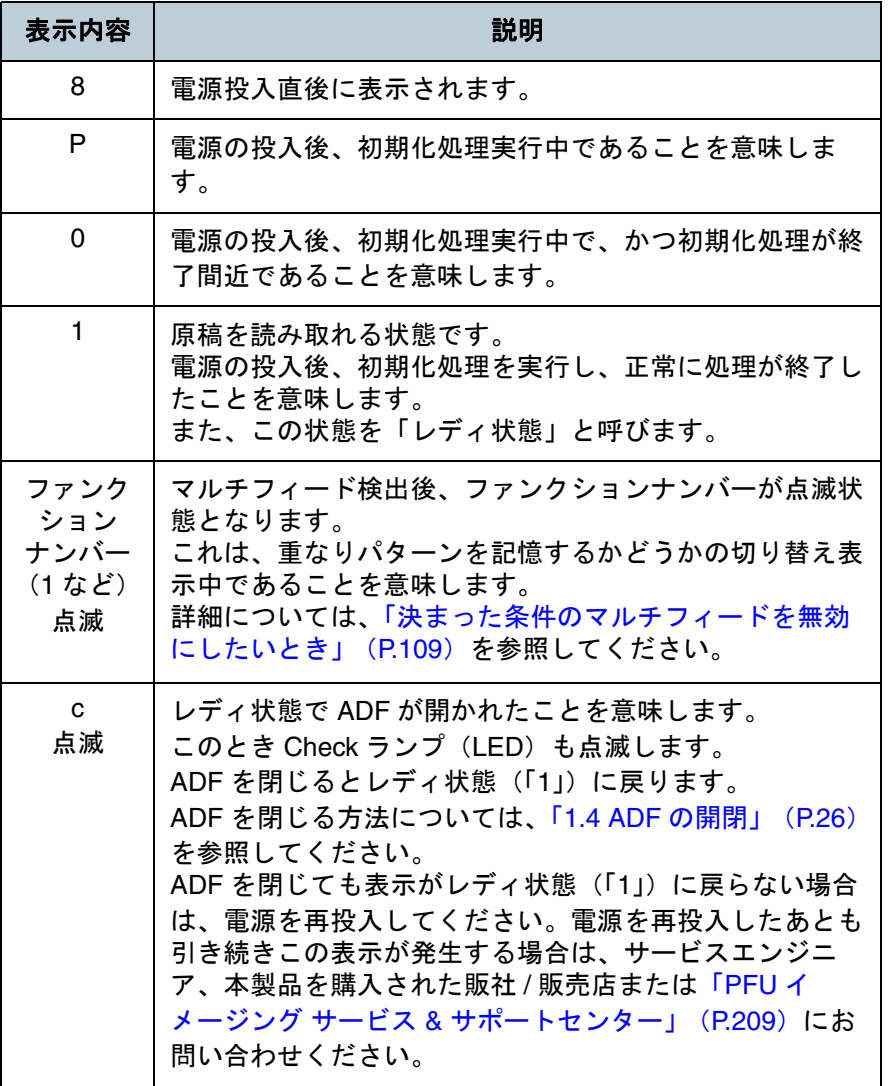

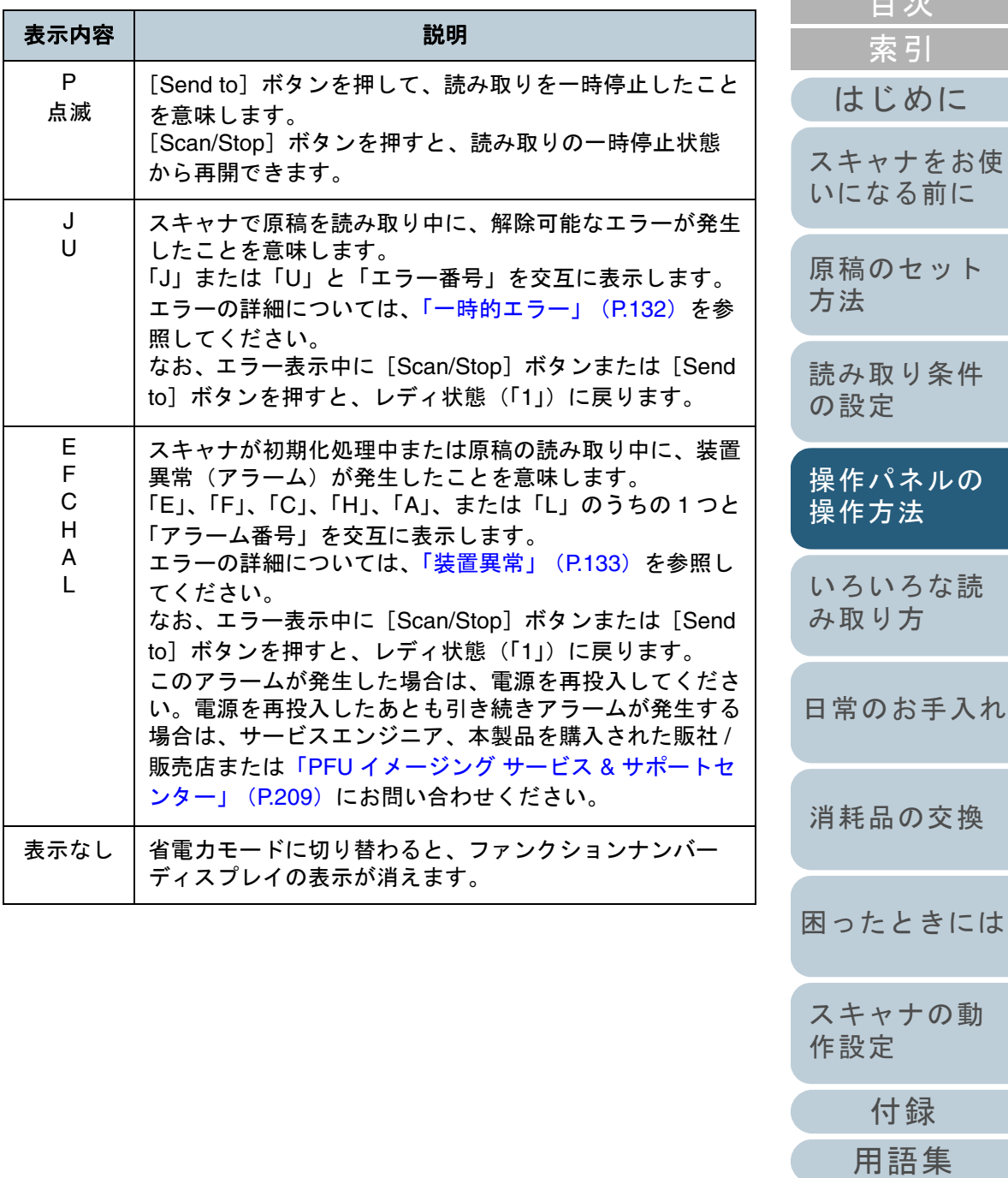

[目次](#page-6-0) [TOP](#page-0-0)

<span id="page-68-2"></span><span id="page-68-1"></span><span id="page-68-0"></span>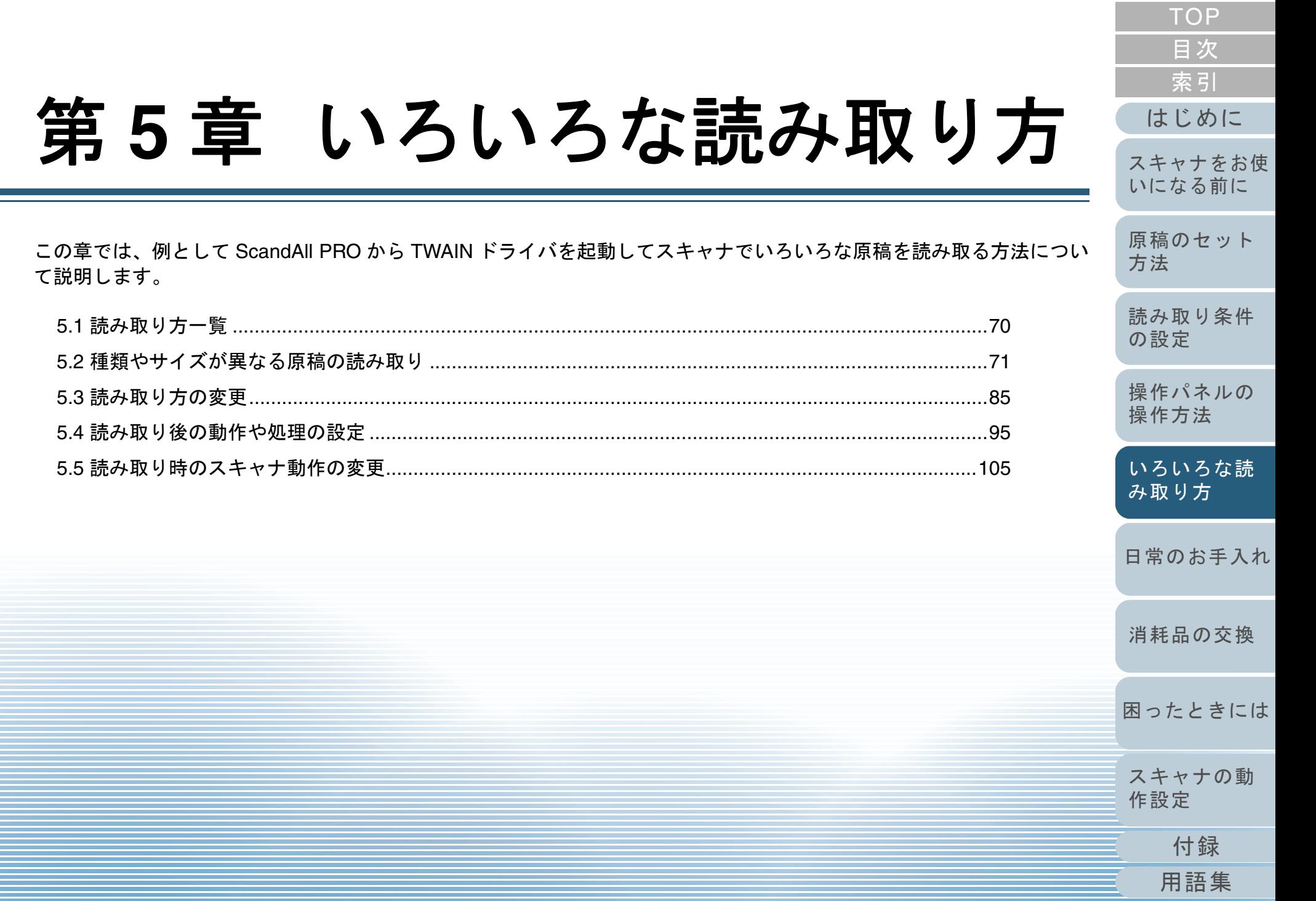

# <span id="page-69-0"></span>**5.1** 読み取り方一覧

原稿のいろいろな読み取り方の一覧を次に示します。

#### 種類やサイズが異なる原稿の読み取り

- ●[「両面を一度に読み取りたいとき」\(](#page-70-1)P.71)
- [「幅の違う原稿を読み取りたいとき」\(](#page-71-1)P.72)
- ●「A4 サイズより大きい原稿を読み取りたいとき」 (P.73)
- ●[「写真や切り抜きなどの原稿を読み取りたいとき」\(](#page-75-0)P.76)
- ●[「長尺帳票を読み取りたいとき」\(](#page-78-0)P.79)
- 「本を読み取りたいとき 「fi-6230Z/fi-6240Z1」 (P.81)
- ●[「フラットベッドで大きな原稿を読み取りたいとき](#page-82-0) [fi-6230Z/fi-[6240Z](#page-82-0)]」(P.83)

#### 読み取り方の変更

- ●[「指定の色\(ドロップアウトカラー\)の部分を除いて読み取りたいと](#page-84-1) [き」\(](#page-84-1)P.85)
- [「白紙ページをスキップして読み取りたいとき」\(](#page-87-0)P.88)
- ●[「パンチ穴を除去して読み取りたいとき」\(](#page-89-0)P.90)
- ●[「明るめに画像を読み取りたいとき」\(](#page-91-0)P.92)
- ●「ADF から手挿入で原稿を読み取りたいとき」 (P.94)

#### 読み取り後の動作や処理の設定

- ●「原稿の傾きを自動で補正したいとき」 (P.95)
- ●「原稿の向きを自動で補正したいとき」 (P.97)
- ●「原稿を2分割して読み取りたいとき」 (P.99)
- ●「マルチイメージ出力したいとき」 (P.101)
- ●「読み取った原稿の色(カラー / [モノクロ\)を自動判別したいとき」](#page-102-0) ([P.103](#page-102-0))

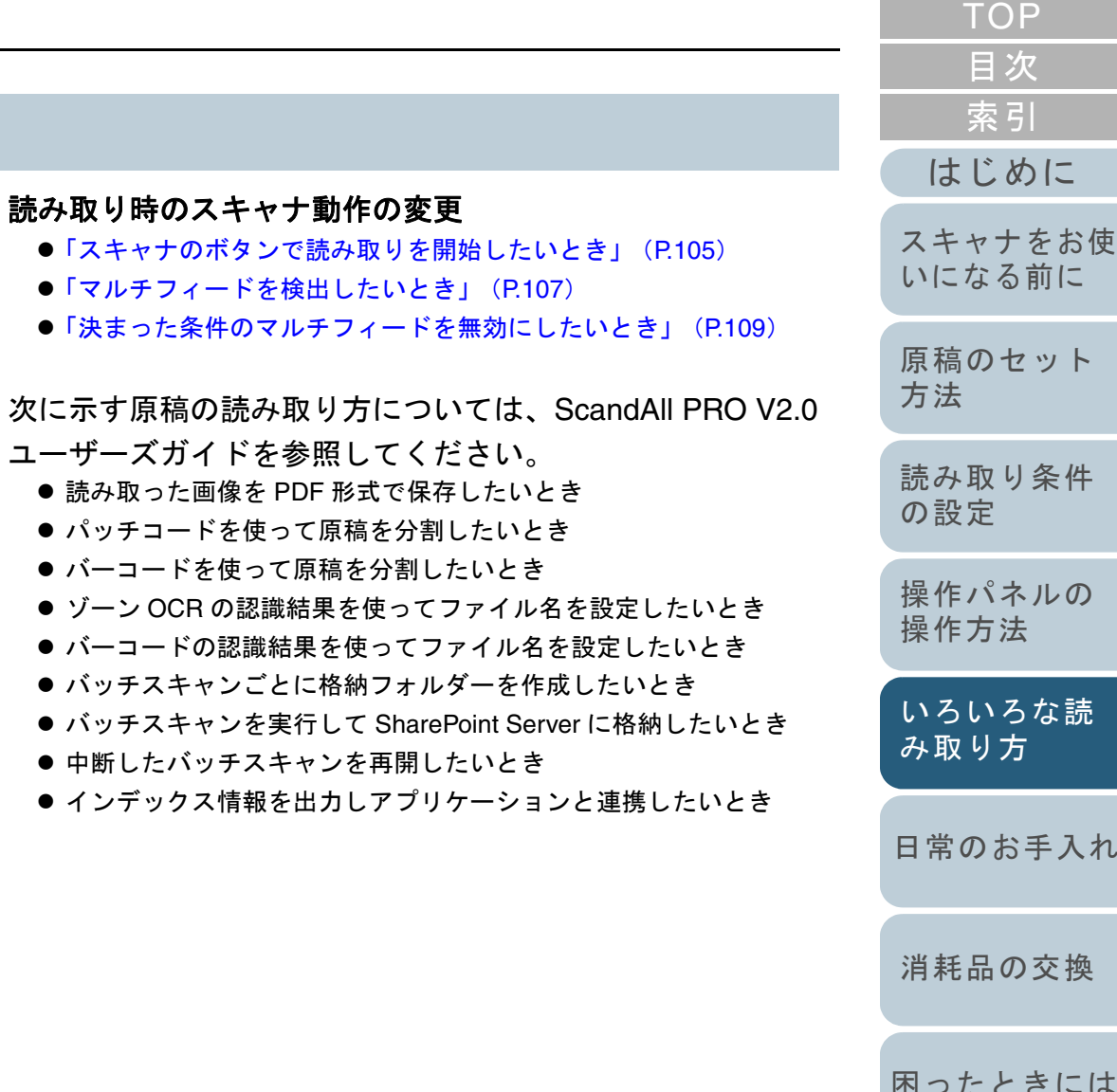

● ゾーン

[スキャナの動](#page-157-0) [作設定](#page-157-1)

[付録](#page-194-0) [用語集](#page-209-0)

れ

は

# <span id="page-70-0"></span>**5.2** 種類やサイズが異なる原稿の読み取り

**4**

**5**

**6**

# <span id="page-70-1"></span>両面を一度に読み取りたいとき

- **1** ADF 給紙シュートに原稿をセットします。 原稿をセットする方法については、「第 2 章 [原稿のセット方法」](#page-39-1) ([P.40](#page-39-1))を参照してください。
- **2** ScandAll PRO を起動し、「スキャン」メニュー →「ドラ イバの設定」をクリックします。  $\Rightarrow$  「TWAIN ドライバ (32)」画面が表示されます。

「TWAIN ドライバ (32)」画面が表示されない場合は、  $\blacktriangledown$ ScandAll PRO の「ツール」メニュー →「設定」をク リックして表示される「設定」画面の「スキャン」タブ で、「ドライバ」に「TWAIN 」が設定されているか確認してください。

**3**「給紙」から「ADF 両面」を選択します。

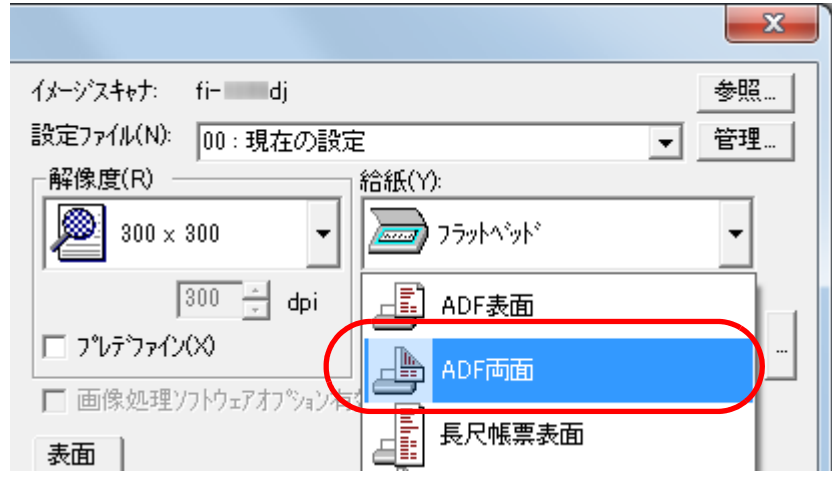

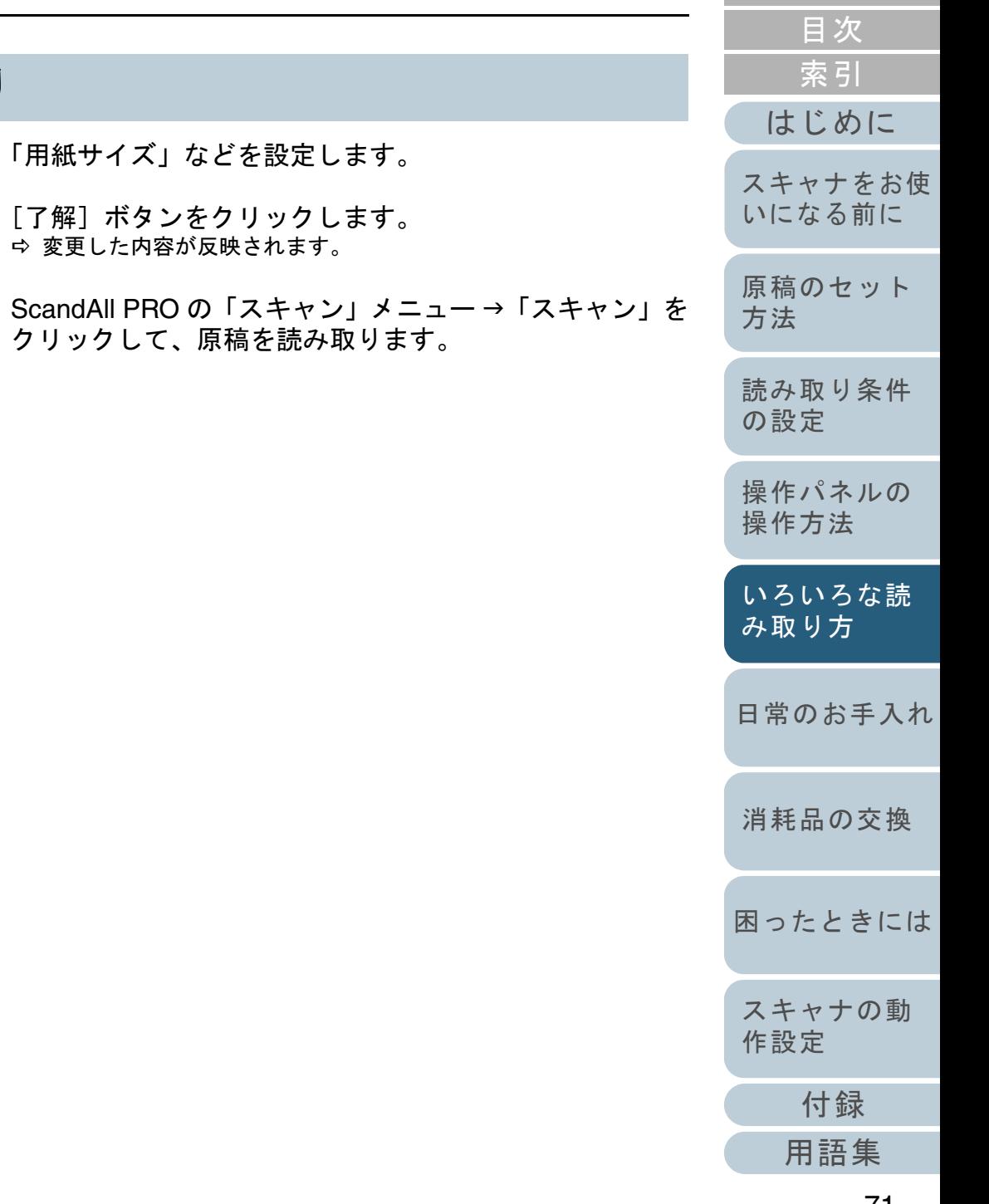

**[TOP](#page-0-0)** 

#### <span id="page-71-0"></span>第 5 章 いろいろな読み取り方

# <span id="page-71-1"></span>幅の違う原稿を読み取りたいとき

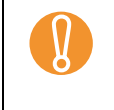

## ! 幅の違う原稿を一度にまとめて読み取ると、原稿幅の小さな 原稿が傾いて読み取られるまたはスキャナに取り込まれない ことがあります。うまく読み取れない場合は、同じ幅の原稿ごとに分けて、別々に読み取ってください。

 $\blacktriangledown$ 

混載読み取りが可能な原稿の条件の詳細については、[「混載条](#page-49-1) [件」\(](#page-49-1)P.50) を参照してください。

- **1** 読み取り画像の傾きを防止し、原稿の用紙サイズを自動 的に検出するために「自動傾き / サイズ検出」で「自動 用紙サイズ検出」をクリックします。 設定方法については、[「原稿の傾きを自動で補正したいとき」](#page-94-1)([P.95](#page-94-1))を参照してください。
- **2** 原稿の先端をそろえます。

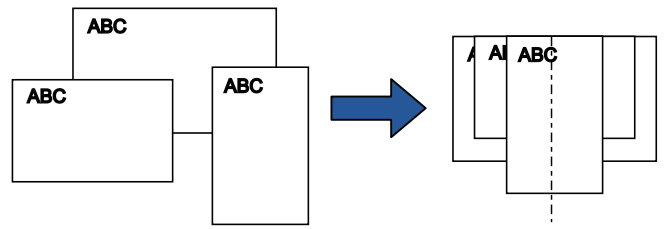

**3** ADF 給紙シュートの中央に原稿をセットし、最も幅の広 い原稿の両側がサイドガイドに接するようにサイドガイ ドを移動します。 原稿をセットする方法については、「第 2 章 [原稿のセット方法」](#page-39-1)

([P.40](#page-39-1))を参照してください。

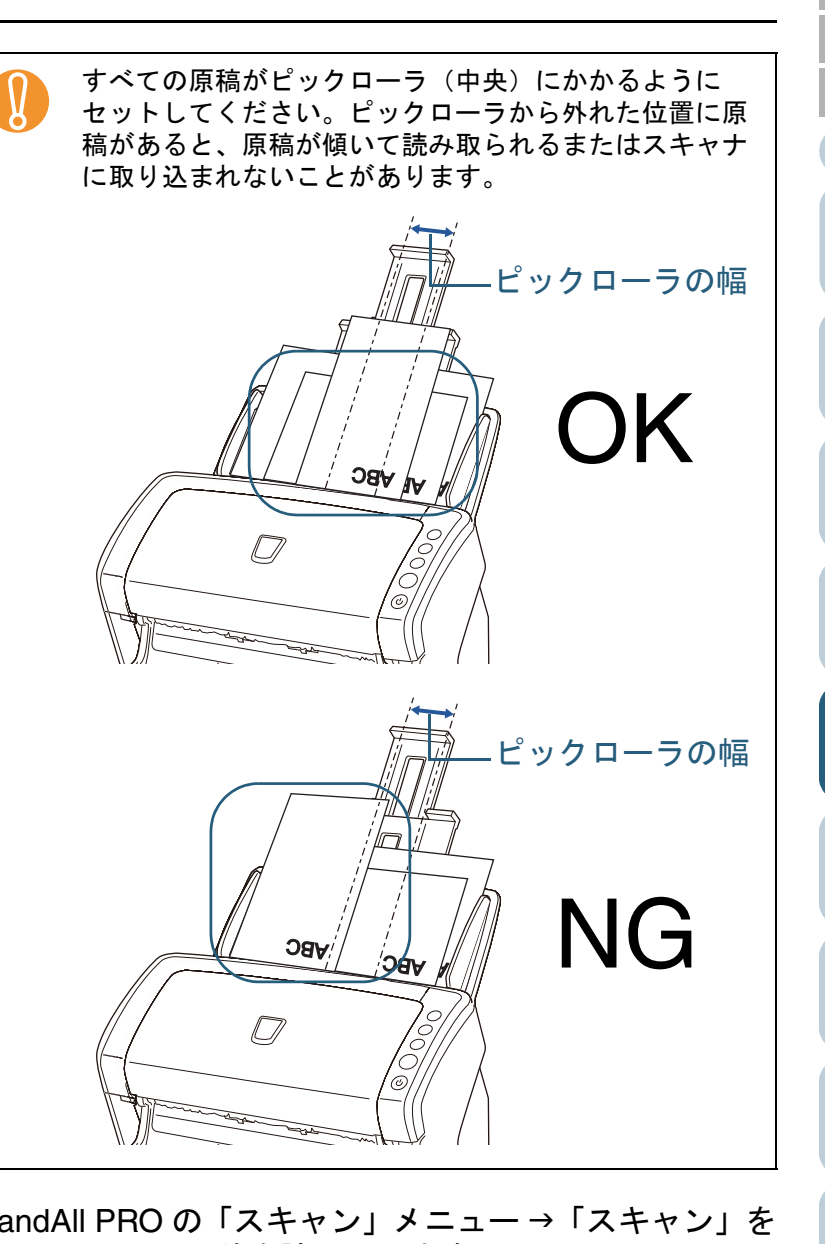

**4** ScandAll PRO の「スキャン」メニュー →「スキャン」を クリックして、原稿を読み取ります。

[付録](#page-194-0)

[スキャナの動](#page-157-0)

[作設定](#page-157-1)

[困ったときには](#page-128-0)

[消耗品の交換](#page-121-0)

[日常のお手入れ](#page-111-0)

[いろいろな読](#page-68-0) [み取り方](#page-68-2)

[はじめに](#page-2-0)

[スキャナをお使](#page-14-1) [いになる前に](#page-14-1)

[原稿のセット](#page-39-0)

[読み取り条件](#page-53-0)

[操作パネルの](#page-65-0) [操作方法](#page-65-1)

[方法](#page-39-1)

[の設定](#page-53-1)

[索引](#page-220-0)

[目次](#page-6-0) **[TOP](#page-0-0)**
# **A4** サイズより大きい原稿を読み取りたいとき

A3 キャリアシートを使用すると、A3 や B4 のような A4 サイ ズより大きい原稿を読み取れます。原稿を 2 つ折りにして両 面を見開きで読み取り、1 つの画像につなぎ合わせて出力し ます。

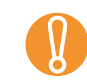

原稿の折り曲げ部分の検出誤差により、画像が欠ける場合が<br>あります。精度を求める読み取りには推奨できません。

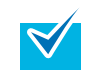

A4 サイズ以下の両面印刷された原稿を読み取って、両面を 1 つの画像につなぎ合わせることもできます。この場合、手順 [2](#page-72-0) で A3 キャリアシートに A4 サイズ以下の両 面印刷された原稿をはさんでください。

- **1** A3 キャリアシートに原稿をセットします。
	- 1 読み取り面が外側にくるように、原稿を中央から 2 つに折り曲げ ます。

原稿の折り曲げ部分がふくらまない程度まで、しっかりと折り曲げてください。

折り曲げ部分がふくらんだまま読み取ると、傾きの原因となります。

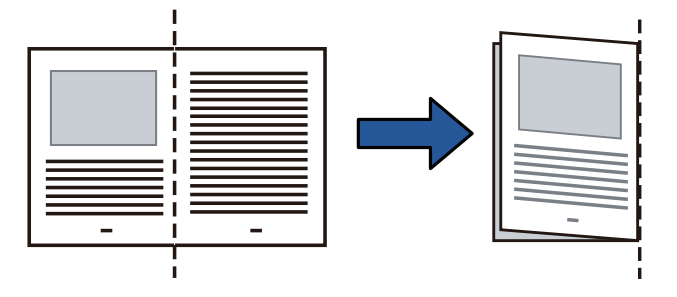

<span id="page-72-0"></span>2 A3 キャリアシートの表面を開いて、原稿をはさみます。 原稿の上側を A3 キャリアシートの上端、折り目側を右端に、隙 間のできないようにしっかりと合わせます。

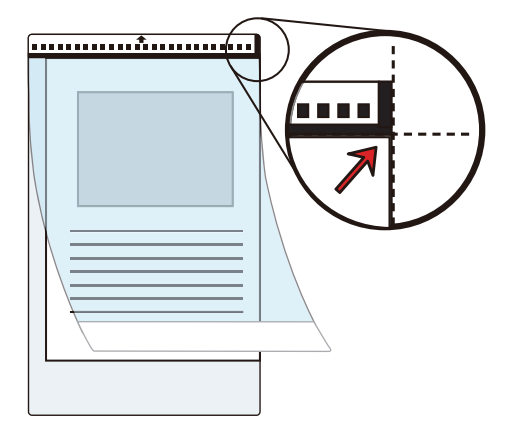

 $\blacktriangledown$ 

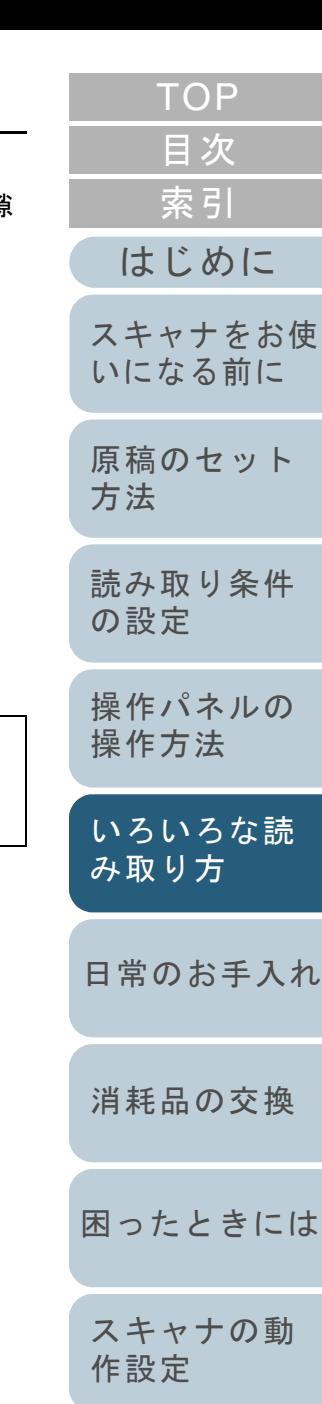

A3 キャリアシートの表面です。

A3 キャリアシートの白黒のパターンが印刷された部分を上にしたときに、右端に太い縦線のある面が、

[付録](#page-194-0)

**2** A3 キャリアシートの表面が ADF 給紙シュート側(下向 き)になるようにし、白黒のパターンが印刷された部分 を下にして、ADF 給紙シュートにセットします。 A3 キャリアシートをセットしたら、ずれないように、サイドガイドで固定してください。

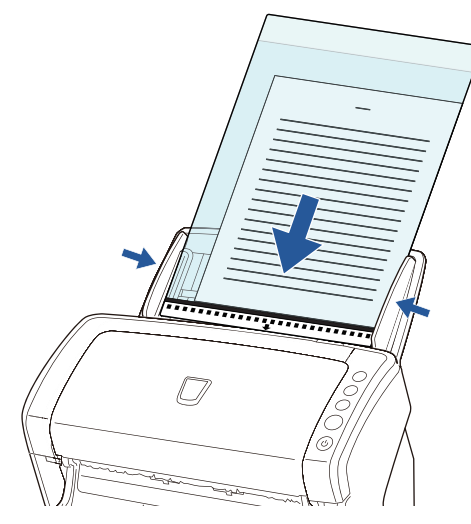

**33 ScandAll PRO を起動し、「スキャン」メニュー →「ドラ** イバの設定」をクリックします。  $\Rightarrow$  「TWAIN ドライバ (32)」画面が表示されます。

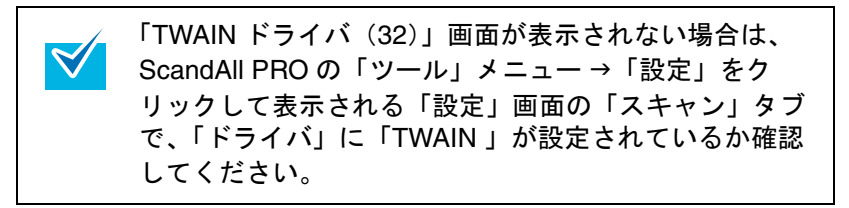

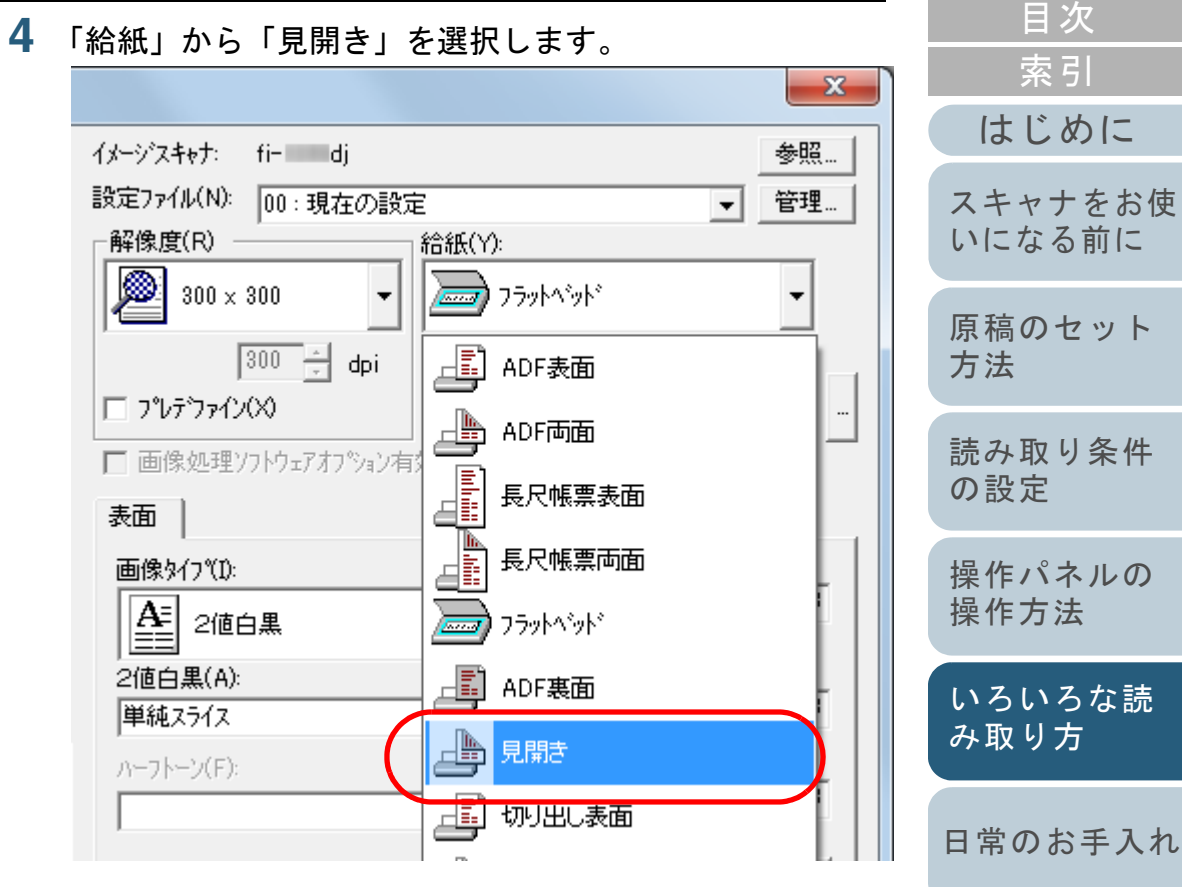

[消耗品の交換](#page-121-0)

[TOP](#page-0-0)

[原稿のセット](#page-39-0)

[困ったときには](#page-128-0)

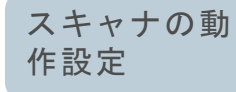

[付録](#page-194-0) [用語集](#page-209-0)

[目次](#page-6-0) **5** 「キャリアシート」タブをクリックし、画像タイプなどを ■ 画像の見開きの継ぎ目部分に、隙間ができたり、線が<br>■ はいったりする場合があります。 [索引](#page-220-0) 設定します。 また、A3 キャリアシートに厚みのある原稿をセット[はじめに](#page-2-0)キャリアシート - 船紙 | □ 表裏別設定(S) して読み取ると、見開きの継ぎ目部分を中心にして、 画像好0℃D: **明るさ(B):** 画像がハの字に傾く場合があります。[スキャナをお使](#page-14-0)  $\overline{128}$ これらの現象は、次を行うと改善される場合がありま $|A$ = 2値白黒 [いになる前に](#page-14-0) す。E - 原稿をしっかりと折り曲げる2値白黒(A): スレッシュホールト<sup>\*</sup>(D): - A3 キャリアシートに原稿をはさむときに、原稿の $\sqrt{128}$ [原稿のセット](#page-39-0) 単純スライス  $\left| \cdot \right|$ 端を A3 キャリアシートの端にしっかりと合わせる [方法](#page-39-1) ハーフトーン(F): IDF5XKO): - A3 キャリアシートを読み取るときに、A3 キャリア $\sqrt{128}$ シートを裏 / 表逆にセットする  $\Rightarrow$ [読み取り条件](#page-53-0) ●「用紙サイズ」に「自動選択」が指定されている場合、 [の設定](#page-53-1) 「用紙サイズ」で指定可能な定型サイズ (A3、A4、ま 詳細(V)… たはダブルレター)の中から最適なサイズが指定されます。ただし、原稿によっては、出力される画像のサ[操作パネルの](#page-65-0)  $\wedge$  $\nu$ <sub>7</sub> $\H$ ) パージョン情報... オフ<sup>ゃ</sup>゚ョン(P)… イズが原稿より小さくなる場合があります。[操作方法](#page-65-1) 例:A3 サイズの原稿の中央に、A4 サイズに収まる範押してください. |イメーシテ゚ータサイズ゚ 給: 72.9MB 囲で絵や文字が印刷されている場合⇨ B4 サイズで出力されます。 [いろいろな読](#page-68-0) **6**「了解〕ボタンをクリックします。 原稿サイズと同じサイズで画像を出力したい場合は、[み取り方](#page-68-1)⇨ 設定が保存されます。 「用紙サイズ」に原稿と同じサイズを指定してくださ **7** ScandAll PRO の「スキャン」メニュー→「スキャン」を い。● 原稿の折り曲げ部分の検出誤差により、画像の見開き クリックして、原稿を読み取ります。 [日常のお手入れ](#page-111-0)の継ぎ目部分が欠ける場合があります。その場合に⇨ 裏と表の原稿を読み取って、見開き状態にして1つの画像に出力 は、A3 キャリアシートに原稿をはさむときに、原稿されます。の折り曲げ部分を A3 キャリアシートの端から 1mm ほど内側にずらしてください。[消耗品の交換](#page-121-0) ●「画像タイプ」を「2 値白黒」にしたとき、原稿の影に よって画像の端が黒くなる場合があります。

[付録](#page-194-0)

[スキャナの動](#page-157-0)

[作設定](#page-157-1)

[困ったときには](#page-128-0)

**[TOP](#page-0-0)** 

# 写真や切り抜きなどの原稿を読み取りたいとき

A3 キャリアシートを使用すると、傷つけたくない写真や、 資料の切り抜きなどの原稿を読み取れます。

**1** A3 キャリアシートに原稿をセットします。 A3 キャリアシートを開いて、原稿を A3 キャリアシートの幅方向に 対して中央に置き、原稿の上側を A3 キャリアシートの上端に突き 当ててはさんでください。

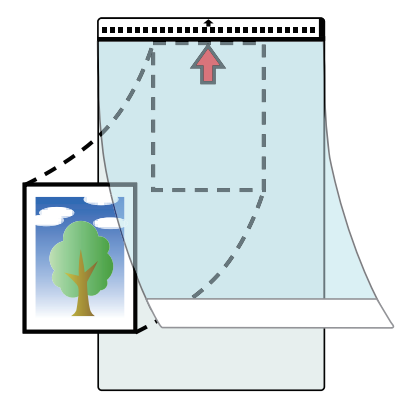

**2** A3キャリアシートにセットした原稿の読み取り面がADF 給紙シュート側(下向き)になるようにし、白黒のパ ターンが印刷された部分を下にして、ADF 給紙シュート にセットします。

A3 キャリアシートをセットしたら、ずれないように、サイドガイドで固定してください。

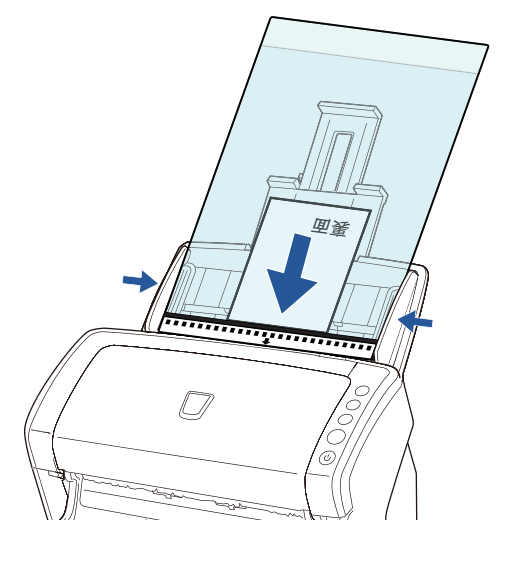

**3** ScandAll PRO を起動し、「スキャン」メニュー →「ドラ イバの設定」をクリックします。  $\Rightarrow$  「TWAIN ドライバ (32)」画面が表示されます。

 $\blacktriangledown$ 

「TWAIN ドライバ (32)」画面が表示されない場合は、 ScandAll PRO の「ツール」メニュー →「設定」をク リックして表示される「設定」画面の「スキャン」タブ で、「ドライバ」に「TWAIN 」が設定されているか確認してください。

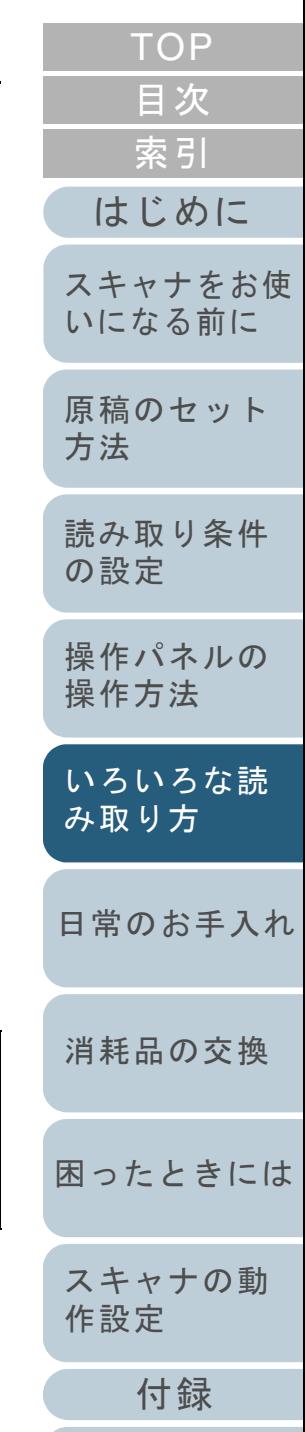

**4** 「給紙」から「切り出し表面」または「切り出し両面」を 選択します。

片面読み取りの場合は「切り出し表面」を選択し、両面読み取りの 場合は「切り出し両面」を選択します。

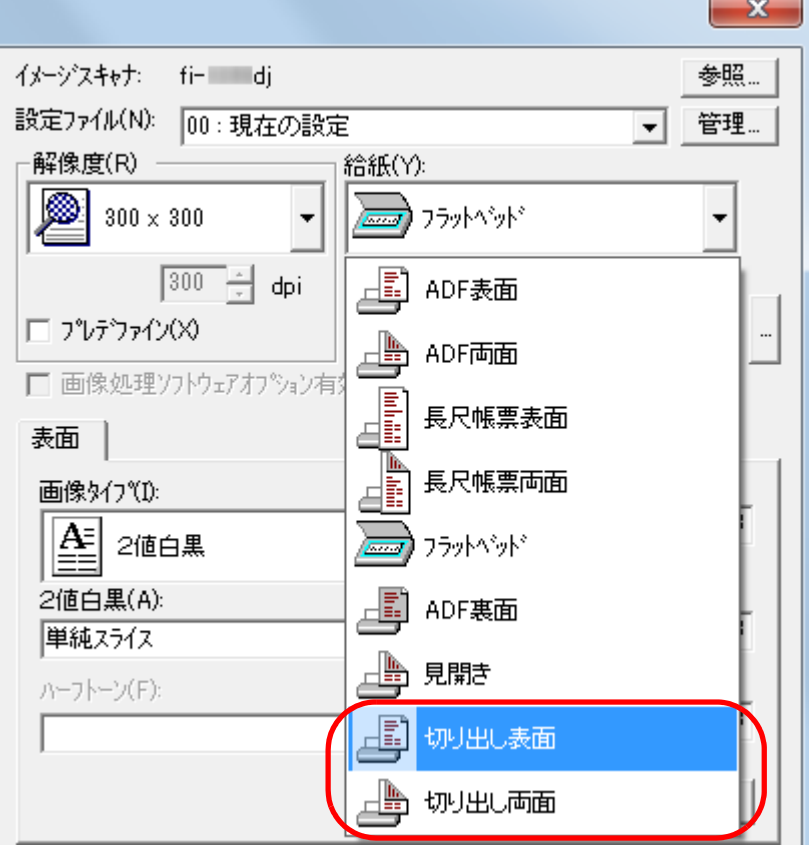

**[TOP](#page-0-0)** [目次](#page-6-0) **5** 「キャリアシート」タブをクリックし、画像タイプなどを [索引](#page-220-0) 設定します。 キャリアシート →般紙 ) [はじめに](#page-2-0)□ 表裏別設定(S) 画像 % / 7 ° (1): 明るさ(B): [スキャナをお使](#page-14-0)  $\sqrt{128}$  $\mathbb{A}$ 2値白黒 [いになる前に](#page-14-0) 2値白黒(A): スレッシュホールト<sup>\*</sup>(D):  $\sqrt{128}$ [原稿のセット](#page-39-0) 単純スライス  $\vert \cdot \vert$ [方法](#page-39-1) ハーフトーン(F): IDF5XKO):  $\sqrt{128}$  $\overline{\phantom{a}}$ [読み取り条件](#page-53-0) [の設定](#page-53-1) 詳細(V)... [操作パネルの](#page-65-0) オフ<sup>ペ</sup>ション(P)...  $\wedge$  $\nu$ <sub>7</sub> $\H$  $H$ ) パージョン情報... [操作方法](#page-65-1) 押してください. |イメーシテ゚ータサイズ゚ 給: 72.9MB [いろいろな読](#page-68-0) **6** [了解]ボタンをクリックします。 [み取り方](#page-68-1)⇨ 設定が保存されます。 **7**[日常のお手入れ](#page-111-0) ScandAll PRO の「スキャン」メニュー <sup>J</sup>「スキャン」を クリックして、原稿を読み取ります。 ● 画像は、「用紙サイズ」に指定されているサイズの中<br>安に配置されます。 [消耗品の交換](#page-121-0) ●「用紙サイズ」に「自動選択」が指定されている場合、 「用紙サイズ」で指定可能な定型サイズの中から最適 なサイズが指定されます。ただし、原稿によっては、[困ったときには](#page-128-0)出力される画像のサイズが原稿より小さくなったり、切れたりする場合があります。例:A4 サイズの原稿の中央に A5 サイズで印刷されて [スキャナの動](#page-157-0) いる場合[作設定](#page-157-1) **⇨ A5 サイズで出力されます。** 原稿サイズと同じサイズで画像を出力したい場合は、[付録](#page-194-0) 「用紙サイズ」に原稿と同じサイズを指定してくださ い。[用語集](#page-209-0)

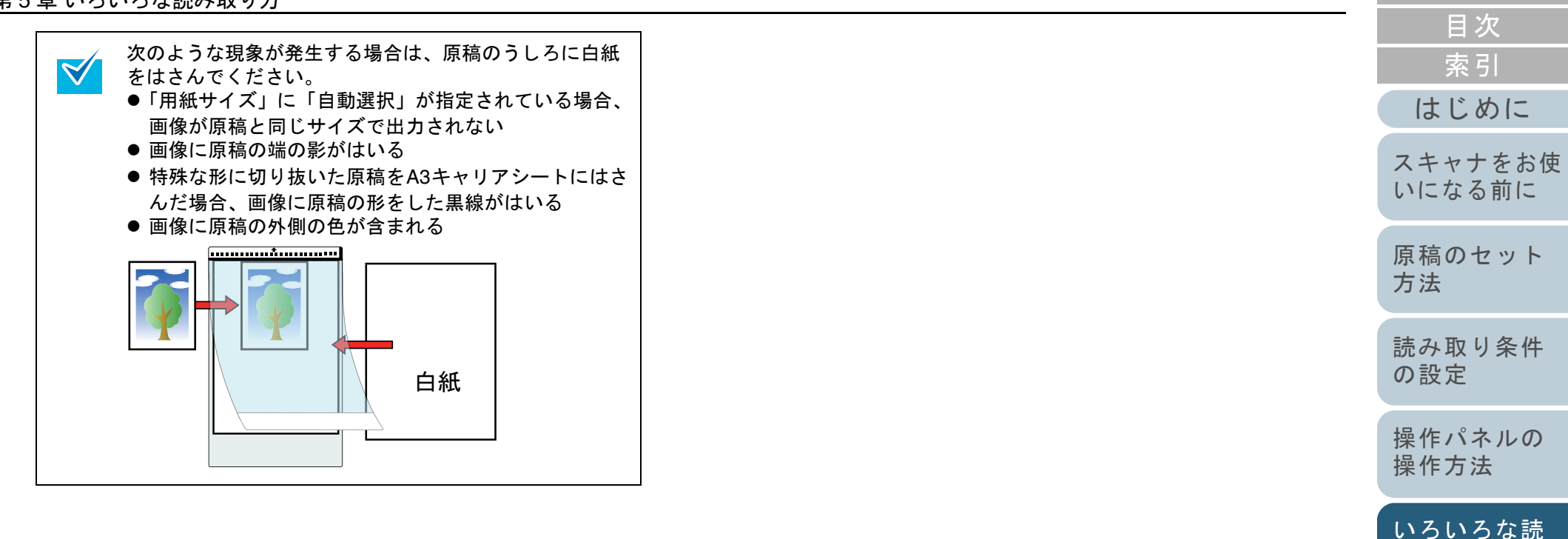

[困ったときには](#page-128-0)

[消耗品の交換](#page-121-0)

[日常のお手入れ](#page-111-0)

[み取り方](#page-68-1)

[TOP](#page-0-0)

[スキャナの動](#page-157-0) [作設定](#page-157-1)

# 長尺帳票を読み取りたいとき

給紙方向(長さ方向)最大 3048mm(120 インチ)までの原 稿を読み取りできます。

**1** ADF 給紙シュートに原稿をセットします。 原稿をセットする方法については、「第 2 章 [原稿のセット方法」](#page-39-1) ([P.40](#page-39-1))を参照してください。

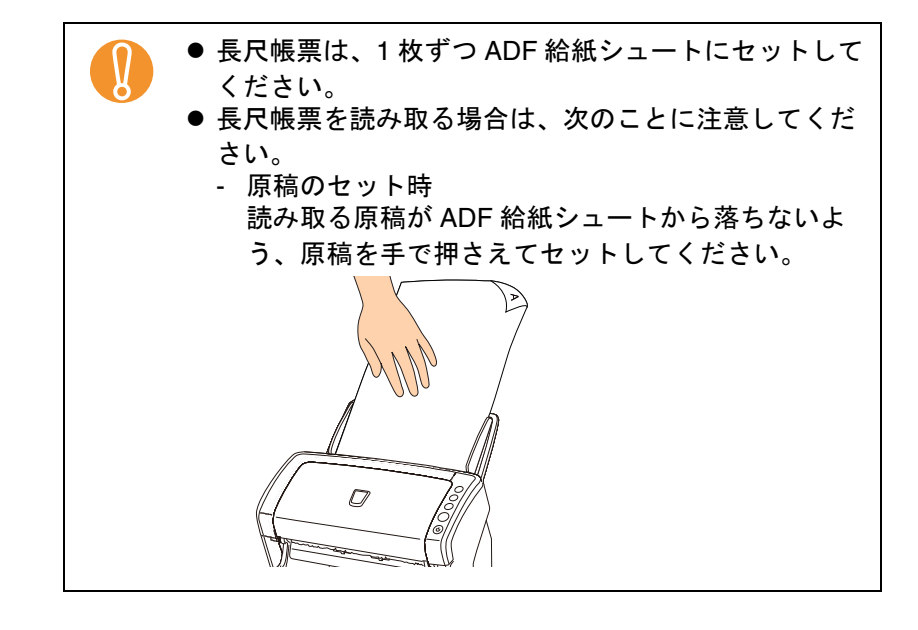

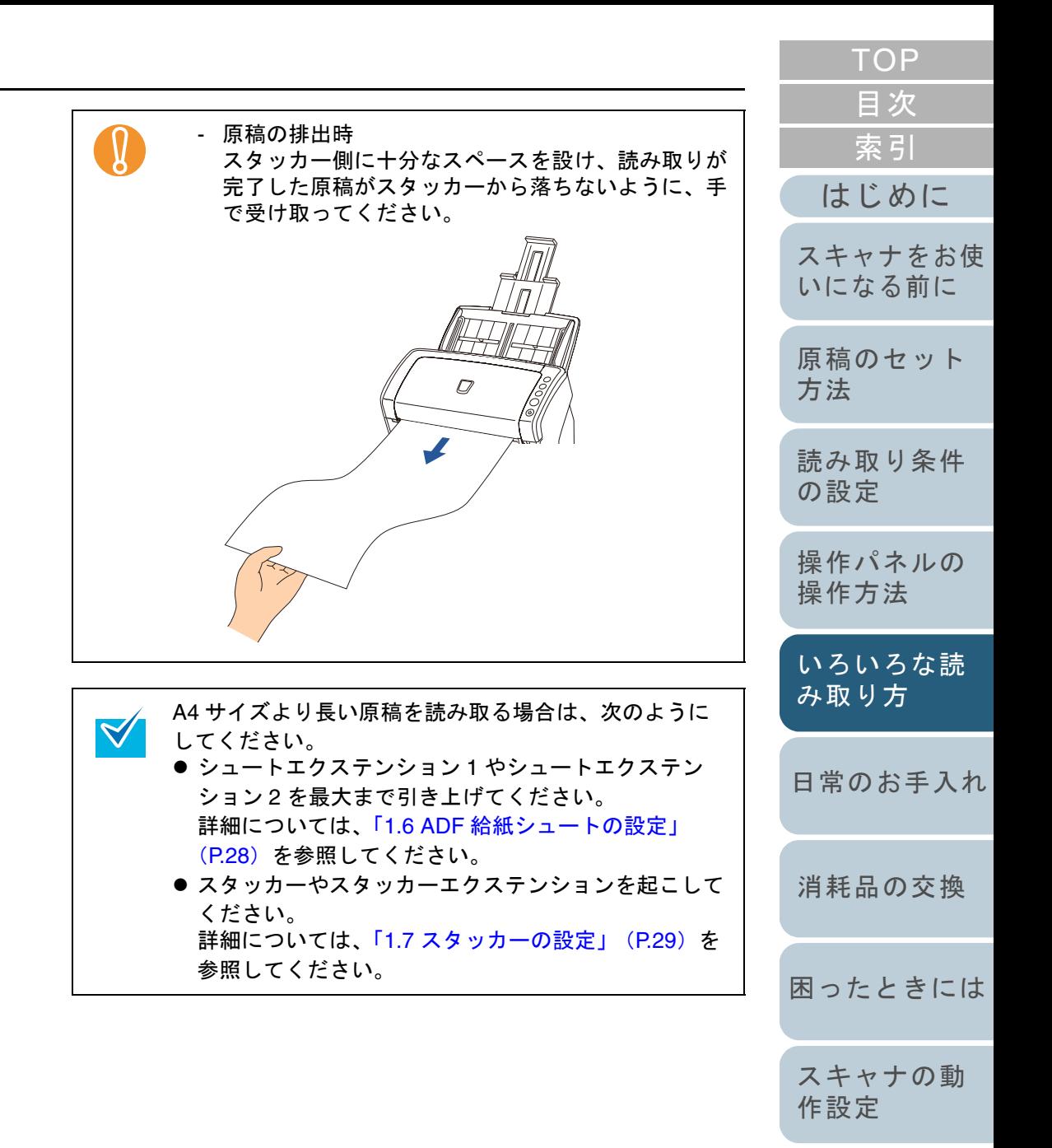

[付録](#page-194-0)

**2** ScandAll PRO を起動し、「スキャン」メニュー →「ドラ イバの設定」をクリックします。  $\Rightarrow$  「TWAIN ドライバ (32)」画面が表示されます。

「TWAIN ドライバ (32)」画面が表示されない場合は、  $\blacktriangledown$ ScandAll PRO の「ツール」メニュー →「設定」をク リックして表示される「設定」画面の「スキャン」タブ で、「ドライバ」に「TWAIN 」が設定されているか確認 してください。

**3** 「給紙」から「長尺帳票表面」または「長尺帳票両面」を 選択します。

片面読み取りの場合は「長尺帳票表面」を選択し、両面読み取りの 場合は「長尺帳票両面」を選択します。

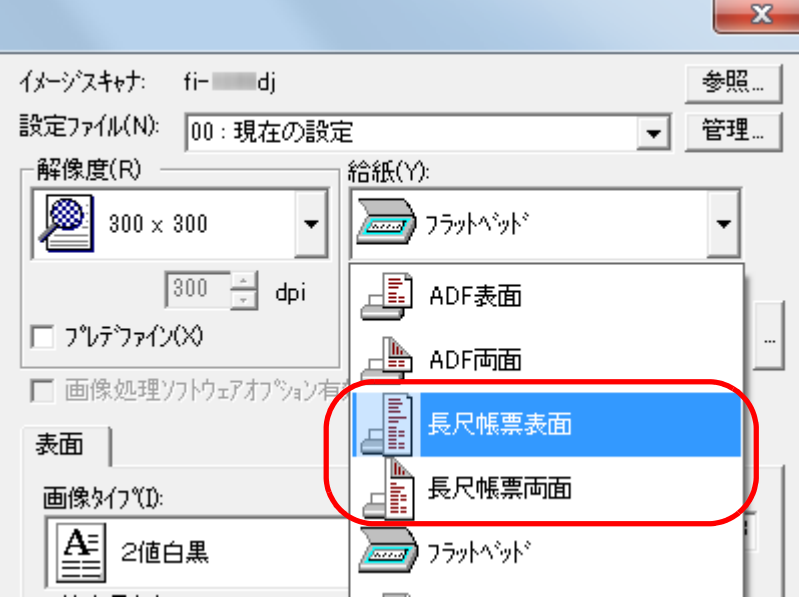

<sup>D</sup>「長尺帳票用紙サイズ設定」画面が表示されます。

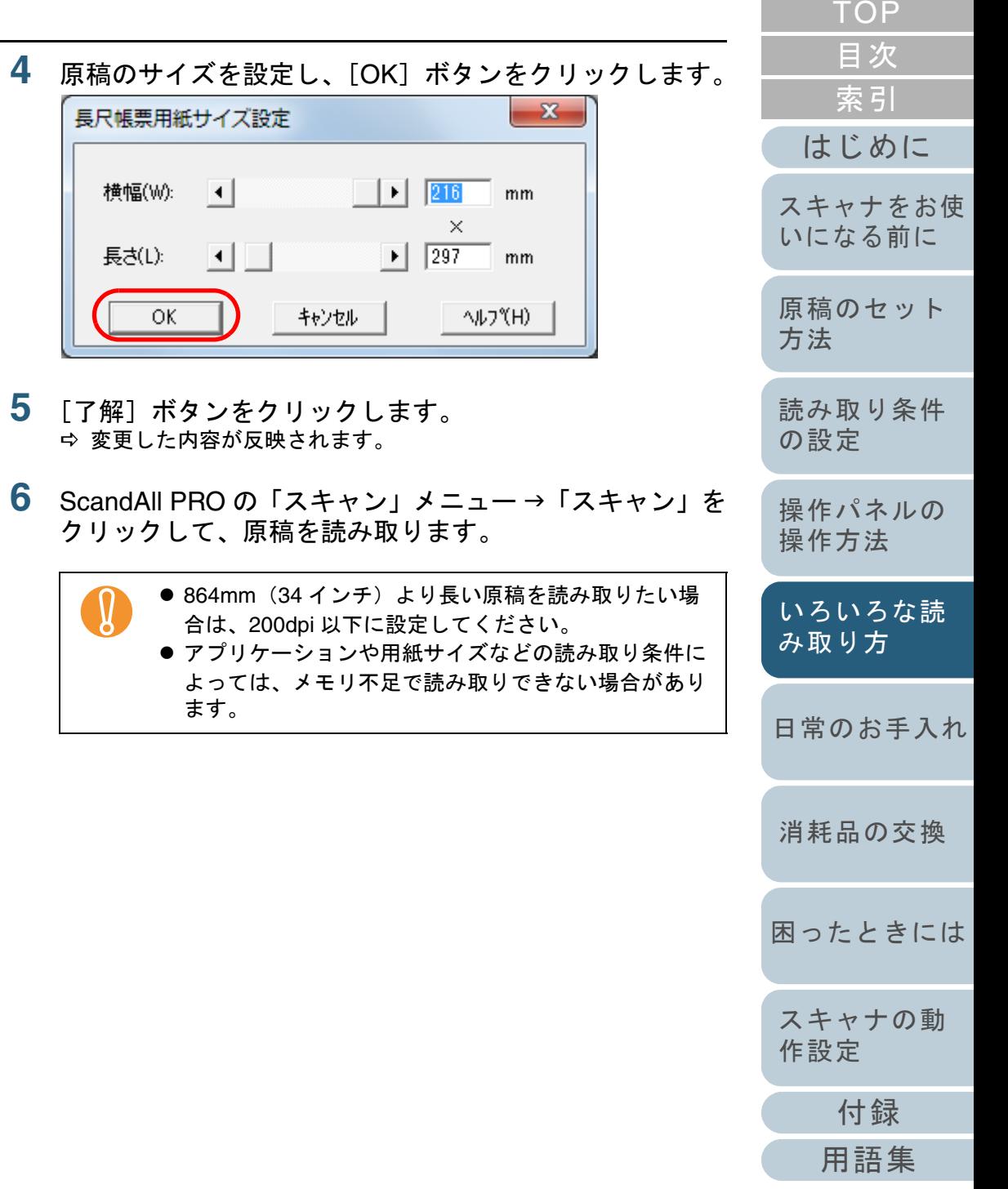

# 本を読み取りたいとき[**fi-6230Z/fi-6240Z**]

- **1** ドキュメントカバーを開きます。 ドキュメントカバーを開く方法については、「1.5 [ドキュメントカ](#page-26-0)バーの開閉[[fi-6230Z/fi-6240Z](#page-26-0)]」(P.27)を参照してください。
- **2** ドキュメントカバーを上側(矢印の方向)に抜き、取り 外します。

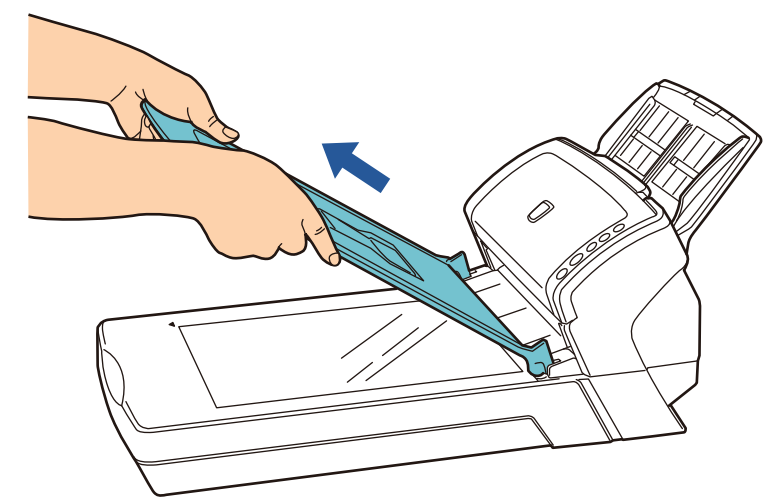

**3** 原稿台に原稿をセットします。 原稿の表面(読み取り面)が原稿台側になるように、原稿の左上の 角を基準点に合わせます。

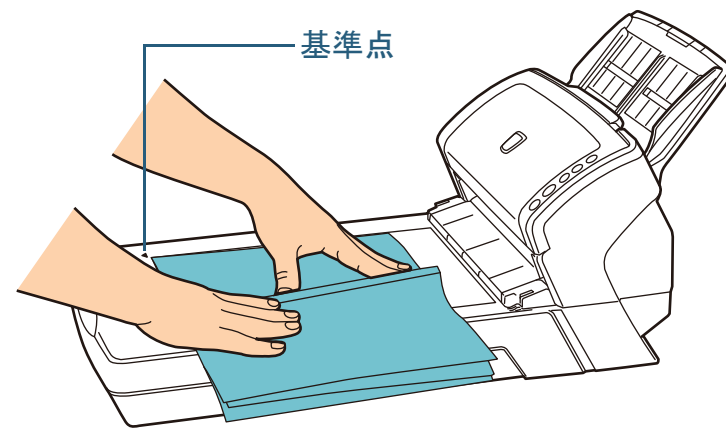

- **4 ScandAll PRO を起動し、「スキャン」メニュー →「ドラ** イバの設定」をクリックします。  $\Rightarrow$  「TWAIN ドライバ (32)」画面が表示されます。
	- 「TWAIN ドライバ (32)」画面が表示されない場合は、  $\blacktriangledown$ ScandAll PRO の「ツール」メニュー →「設定」をク リックして表示される「設定」画面の「スキャン」タブ で、「ドライバ」に「TWAIN 」が設定されているか確認

してください。

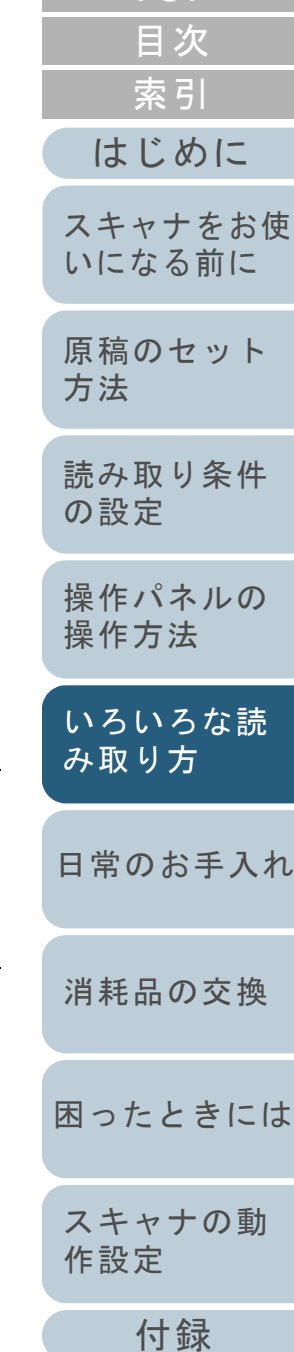

[TOP](#page-0-0)

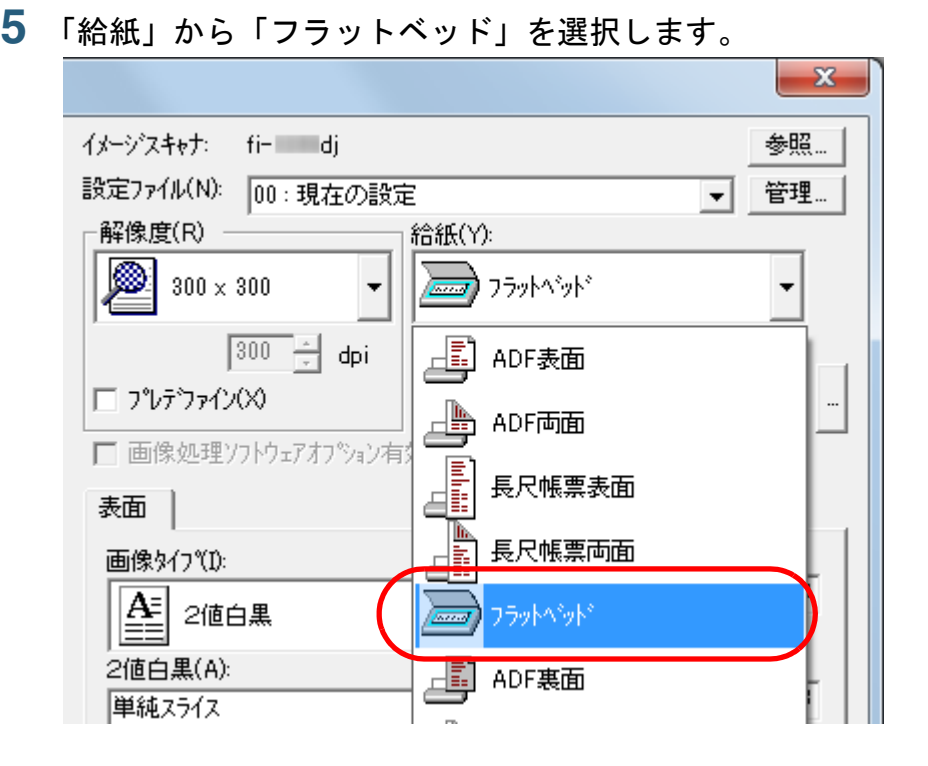

**9**

- **6** [了解]ボタンをクリックします。 ⇨ 変更した内容が反映されます。
- **7** ScandAll PRO の「スキャン」メニュー→「スキャン」を クリックして、原稿を読み取ります。

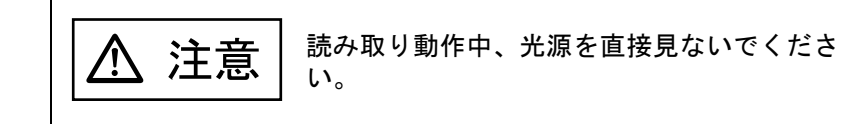

! 読み取り動作中は原稿を動かさないでください。

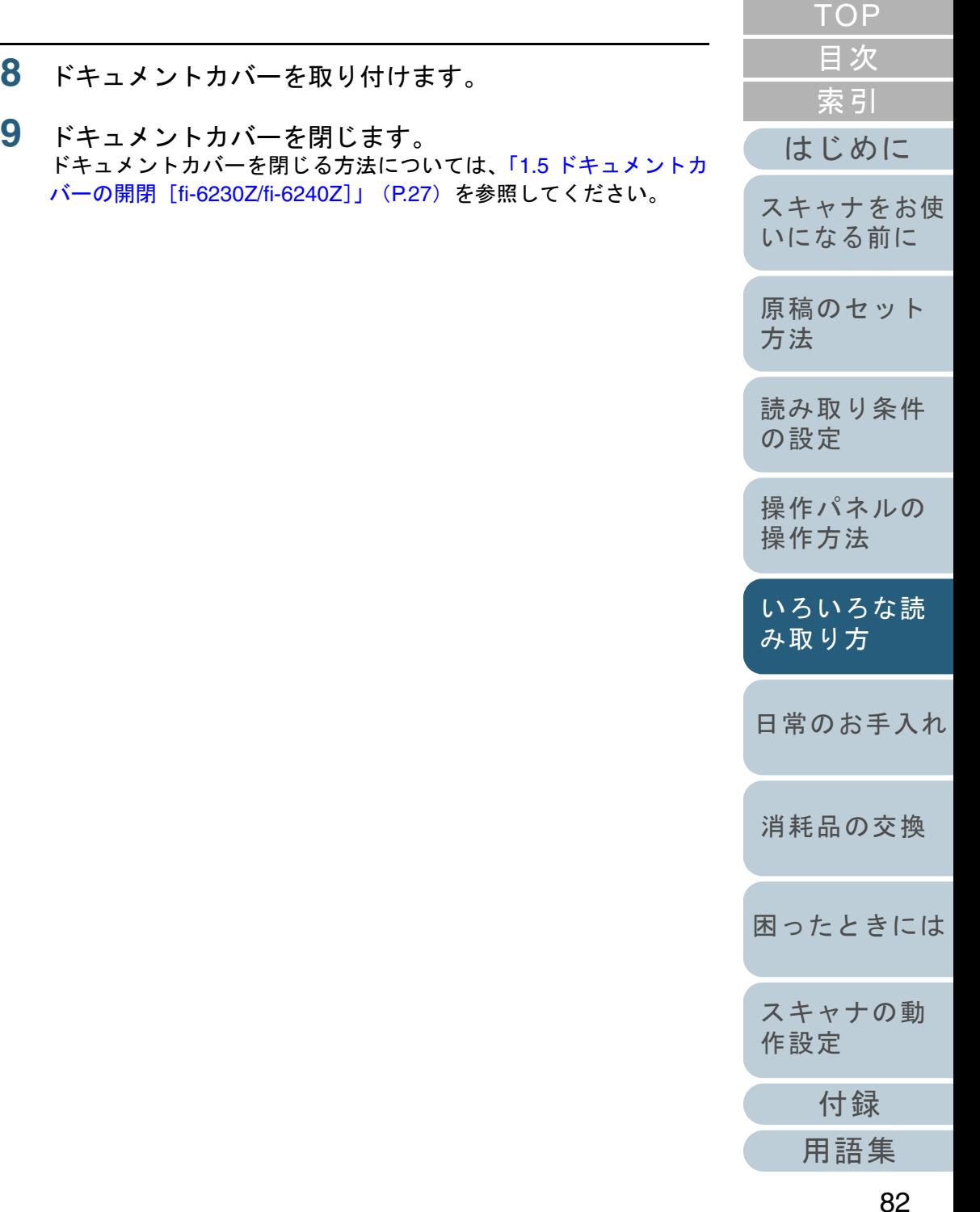

フラットベッドで大きな原稿を読み取りたいとき [**fi-6230Z/fi-6240Z**]

- **1** ドキュメントカバーを開きます。 ドキュメントカバーを開く方法については、「1.5 [ドキュメントカ](#page-26-0)バーの開閉[[fi-6230Z/fi-6240Z](#page-26-0)]」(P.27)を参照してください。
- **2** ドキュメントカバーを上側(矢印の方向)に抜き、取り 外します。

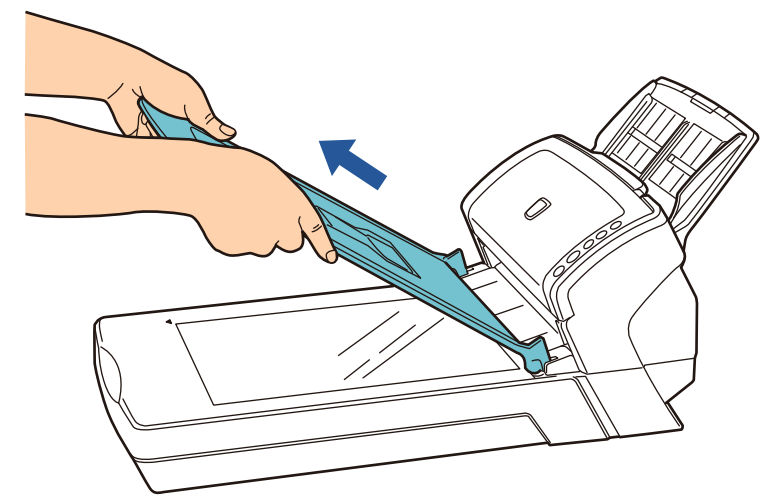

**3** 原稿台に原稿をセットします。 原稿の表面(読み取り面)が原稿台側になるように、原稿の左上の 角を基準点に合わせます。基準点

イバの設定」をクリックします。

してください。

 $\blacktriangledown$ 

[はじめに](#page-2-0)[原稿のセット](#page-39-0) [方法](#page-39-1) [日常のお手入れ](#page-111-0)[困ったときには](#page-128-0)[消耗品の交換](#page-121-0) [スキャナをお使](#page-14-0) [いになる前に](#page-14-0) [いろいろな読](#page-68-0) [み取り方](#page-68-1)[読み取り条件](#page-53-0) [の設定](#page-53-1) [操作パネルの](#page-65-0) [操作方法](#page-65-1) **4 ScandAll PRO を起動し、「スキャン」メニュー →「ドラ**  $\Rightarrow$  「TWAIN ドライバ (32)」画面が表示されます。 「TWAIN ドライバ (32)」画面が表示されない場合は、 ScandAll PRO の「ツール」メニュー →「設定」をク リックして表示される「設定」画面の「スキャン」タブ で、「ドライバ」に「TWAIN 」が設定されているか確認

[付録](#page-194-0)

[スキャナの動](#page-157-0)

[作設定](#page-157-1)

[索引](#page-220-0) [目次](#page-6-0) **[TOP](#page-0-0)** 

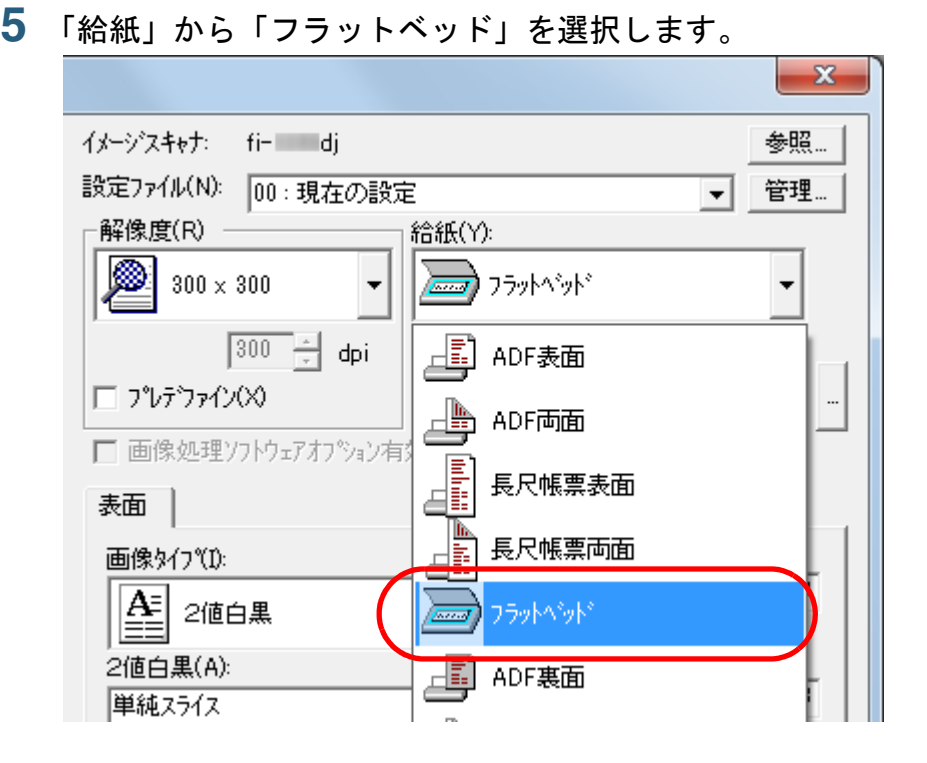

- **6** [了解]ボタンをクリックします。 ⇨ 変更した内容が反映されます。
- **7** ScandAll PRO の「スキャン」メニュー→「スキャン」を クリックして、原稿を読み取ります。

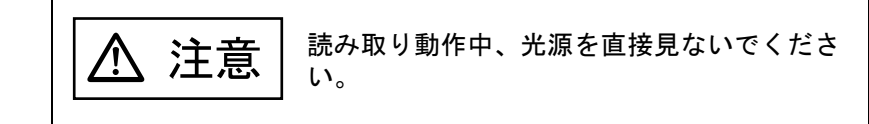

! 読み取り動作中は原稿を動かさないでください。

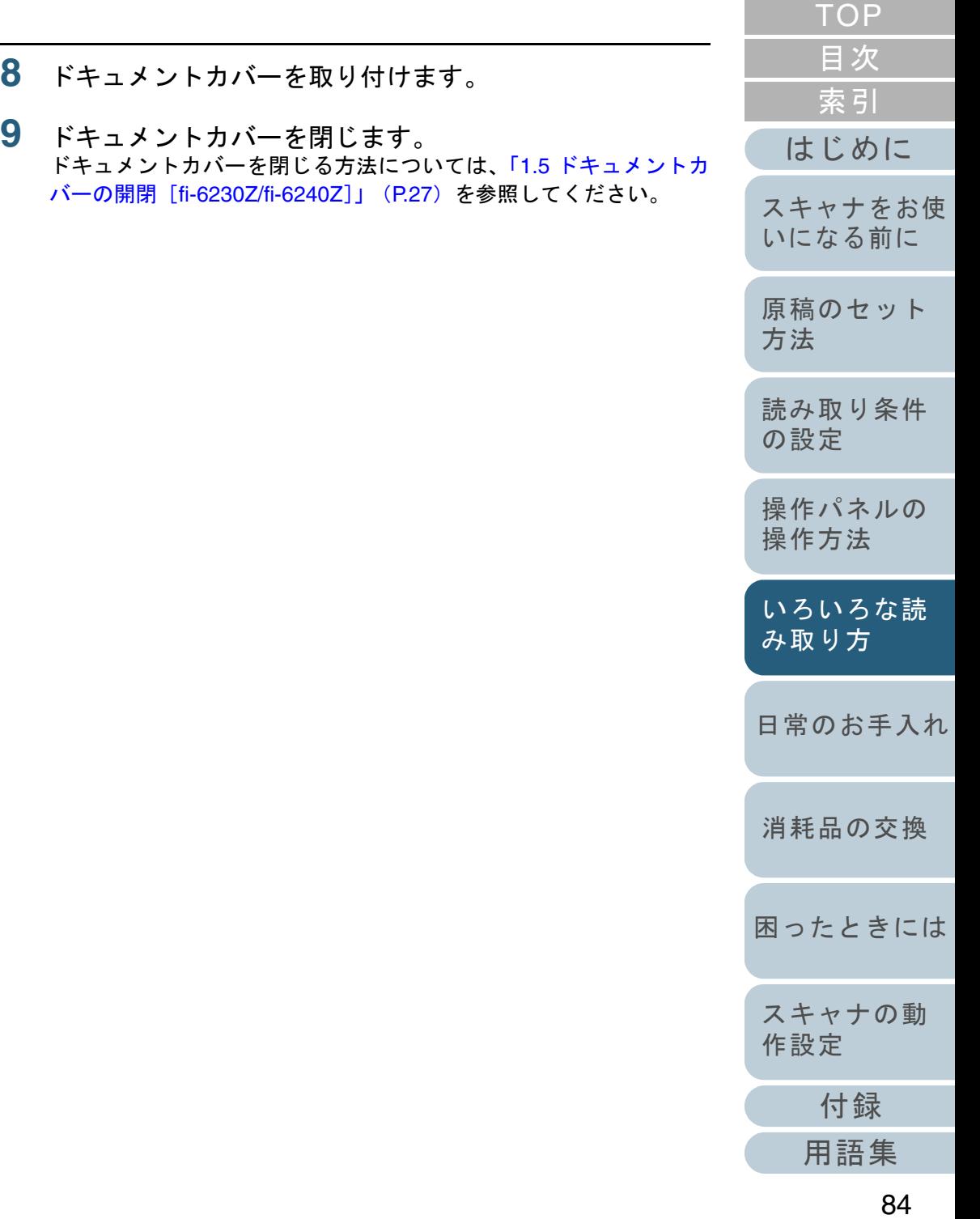

# **5.3** 読み取り方の変更

指定の色(ドロップアウトカラー)の部分を除いて 読み取りたいとき

緑、赤、青(光の三原色)および任意の色から、選択した色 情報を除いて読み取りできます。

例えば、黒い文字と緑色の枠がある原稿の黒い文字の部分だ けを読み取りできます。

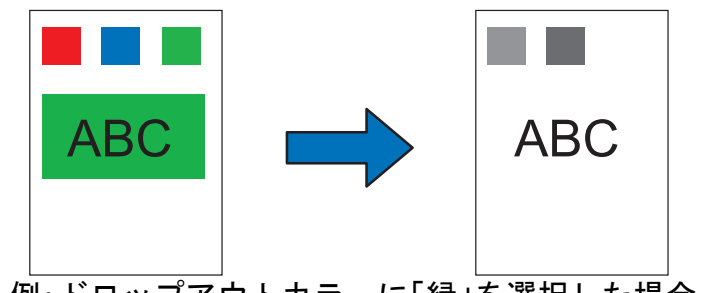

例:ドロップアウトカラーに「緑」を選択した場合

■ ドロップアウトカラーは、対象となる部分の色が薄い場合は<br>■ 有効に機能しますが、色が濃い場合はうまく機能しないこと があります。

 $\blacktriangledown$ 

ドロップアウトカラーは、2 値白黒、グレースケール読み取り時だけ指定可能です。

- **[TOP](#page-0-0)** [目次](#page-6-0) [索引](#page-220-0) [はじめに](#page-2-0)**1** スキャナに原稿をセットします。 [スキャナをお使](#page-14-0) 原稿をセットする方法については、「第 2 章 [原稿のセット方法」](#page-39-1) ([P.40](#page-39-1))を参照してください。[いになる前に](#page-14-0) **2**2 ScandAll PRO を起動し、「スキャン」メニュー →「ドラ [原稿のセット](#page-39-0) イバの設定」をクリックします。 [方法](#page-39-1)  $\Rightarrow$  「TWAIN ドライバ (32)」画面が表示されます。 [読み取り条件](#page-53-0) 「TWAIN ドライバ (32)」画面が表示されない場合は、  $\blacktriangledown$ [の設定](#page-53-1) ScandAll PRO の「ツール」メニュー →「設定」をク リックして表示される「設定」画面の「スキャン」タブ で、「ドライバ」に「TWAIN 」が設定されているか確認[操作パネルの](#page-65-0) してください。[操作方法](#page-65-1) **3** [詳細]ボタンをクリックします。 [いろいろな読](#page-68-0) [み取り方](#page-68-1)詳細(V)... オフ<sup>®</sup>ション(P)...  $\wedge$ ルフ $^{\circ}$ (H) パージョン情報。 [日常のお手入れ](#page-111-0)押してください。 イメージテジータサイズ 絵に 11MB <sup>D</sup>「詳細」画面が表示されます。 [消耗品の交換](#page-121-0) [困ったときには](#page-128-0)[スキャナの動](#page-157-0) [作設定](#page-157-1) [付録](#page-194-0)
	- [用語集](#page-209-0)

**4** 「濃度補正」タブをクリックし、「応用」の「ドロップア ウトカラー」から除きたい色を選択します。

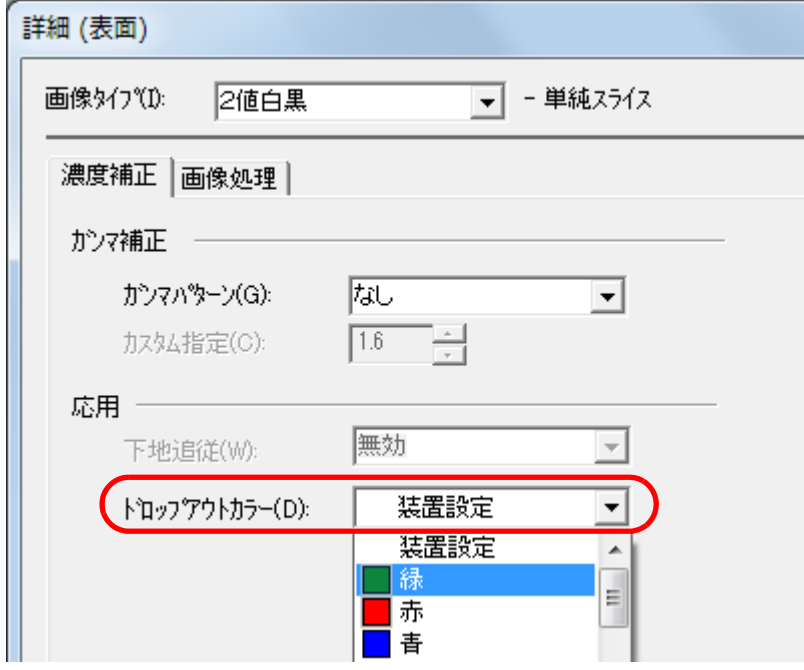

「装置設定」を選択した場合は、Software Operation Panel の設定が 有効になります。

「なし」を選択した場合は、ドロップアウトされません。

任意の色をドロップアウトする場合は、「カスタム」、「カスタム 2」、 または「カスタム 3」を選択します。

「カスタム」、「カスタム 2」、または「カスタム 3」を選択すると、 「指定色ドロップアウトカラー」画面が表示されます。この画面で、 任意の色を 3 色まで、ドロップアウトカラーに指定できます。

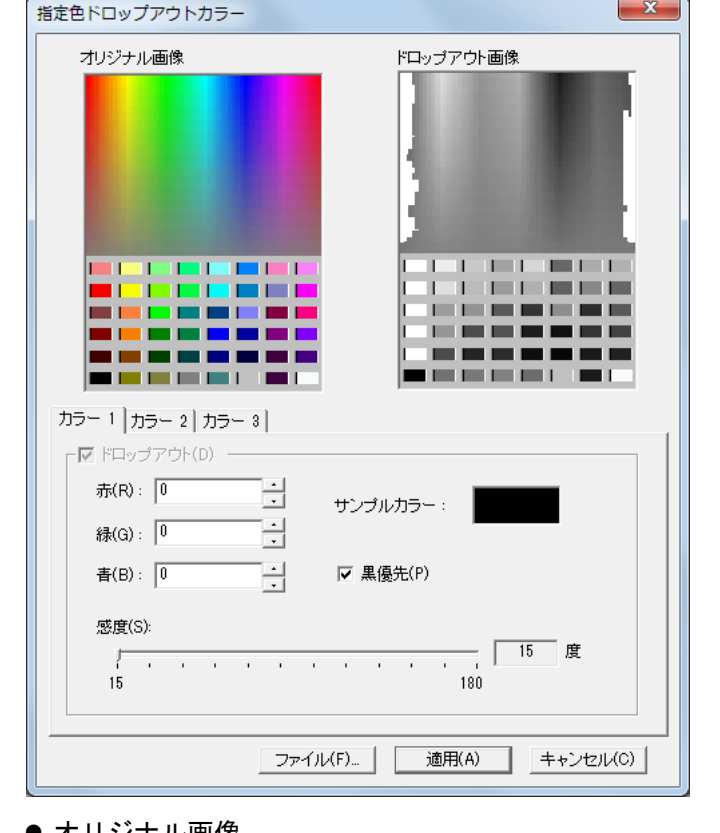

- オリジナル画像 色見本が表示されます。クリックすると、選択した色をドロップ アウトカラーに指定できます。
- ドロップアウト画像 ドロップアウト後のイメージが表示されます。
- ●「カラー 1」~「カラー 3」タブ ドロップアウトカラーに指定する色を設定します。最大 3 色まで同時に指定できます。

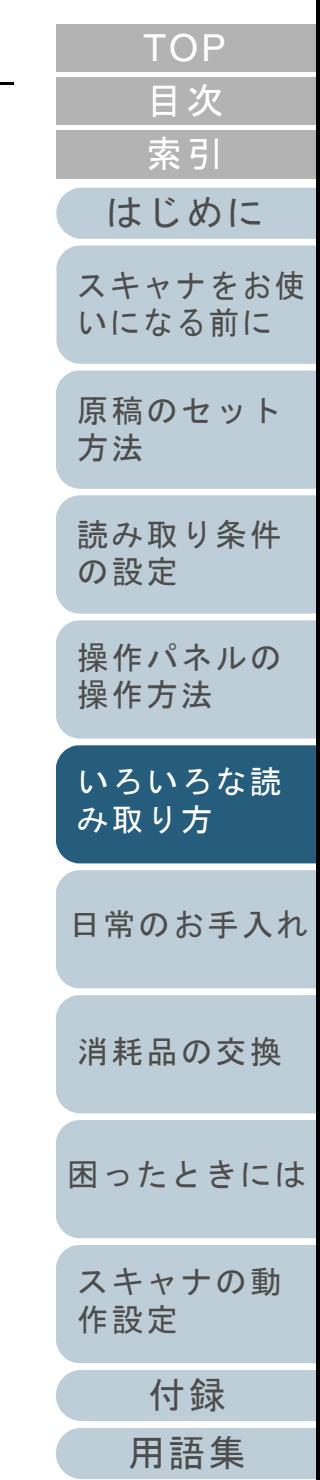

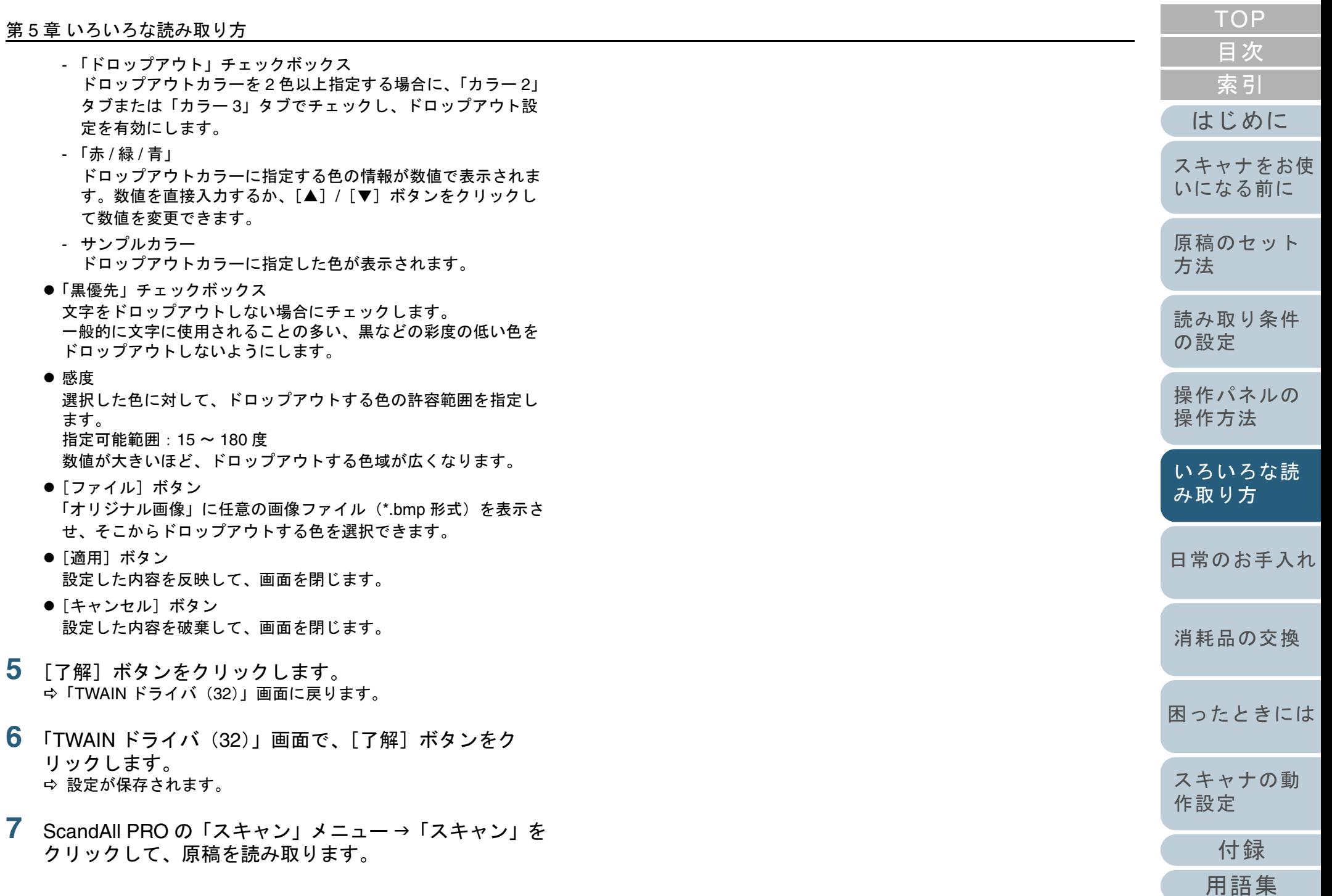

# 白紙ページをスキップして読み取りたいとき

原稿に含まれるブランクページ(白紙または黒紙)を検出 し、自動的に削除して読み取ります。例えば、両面原稿と片 面原稿が混在している状態で両面読み取りを行うと、片面原 稿の裏面(ブランクページ)だけを取り除いて読み取りでき ます。

- **1** ADF 給紙シュートに原稿をセットします。 原稿をセットする方法については、「第 2 章 [原稿のセット方法」](#page-39-1) ([P.40](#page-39-1))を参照してください。
- **2** ScandAll PRO を起動し、「スキャン」メニュー →「ドラ イバの設定」をクリックします。  $\Rightarrow$  「TWAIN ドライバ (32)」画面が表示されます。

「TWAIN ドライバ (32)」画面が表示されない場合は、  $\blacktriangledown$ ScandAll PRO の「ツール」メニュー →「設定」をク リックして表示される「設定」画面の「スキャン」タブ で、「ドライバ」に「TWAIN 」が設定されているか確認してください。

**3** [オプション]ボタンをクリックします。

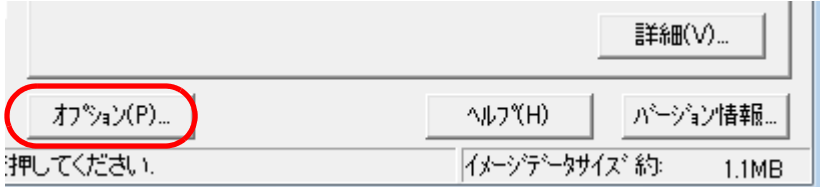

<sup>D</sup>「オプション」画面が表示されます。

**4**「動作」タブをクリックし、「ブランクページスキップ」 チェックボックスをチェックします。

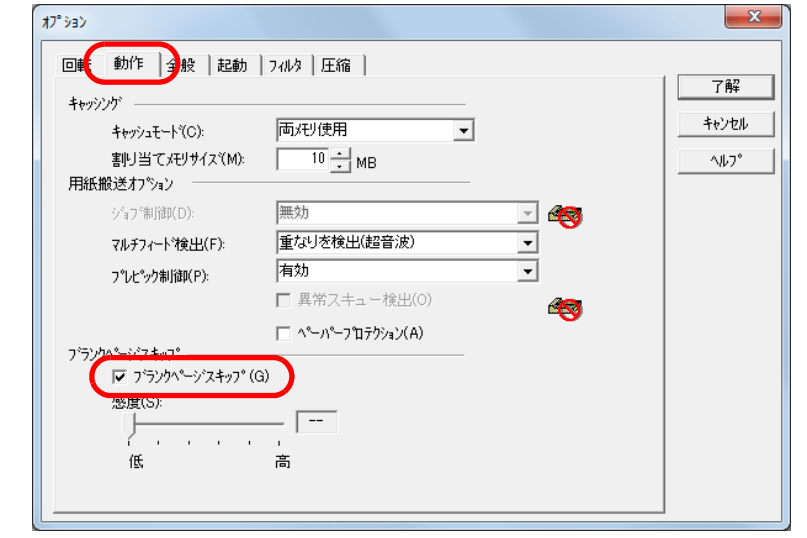

- [付録](#page-194-0) [用語集](#page-209-0) [はじめに](#page-2-0)[索引](#page-220-0) [目次](#page-6-0) [TOP](#page-0-0)[原稿のセット](#page-39-0) [方法](#page-39-1) [日常のお手入れ](#page-111-0)[困ったときには](#page-128-0)[スキャナの動](#page-157-0) [作設定](#page-157-1) [消耗品の交換](#page-121-0) [スキャナをお使](#page-14-0) [いになる前に](#page-14-0) [いろいろな読](#page-68-0) [み取り方](#page-68-1)[読み取り条件](#page-53-0) [の設定](#page-53-1) [操作パネルの](#page-65-0) [操作方法](#page-65-1)
- ⇨ キャッシュモードが自動的に「ホスト PC 内メモリ使用」または 「両メモリ使用」に切り替わります。
- **5** スライダーバーを使って、ブランクページスキップの度 合いを調整します。

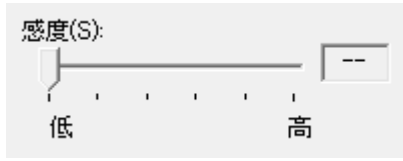

1~5の5段階で、ブランクページ(白紙)のスキップ条件を設定 します。値が大きくなるほどスキップしやすくなります。

「--」を設定した場合は、ブランクページスキップを行いません。

- **6** [了解]ボタンをクリックします。 ⇨「TWAIN ドライバ(32)」画面に戻ります。
- **7** 「TWAIN ドライバ(32)」画面で、[了解]ボタンをク リックします。 ⇨ 設定が保存されます。
- 8 ScandAll PRO の「スキャン」メニュー→「スキャン」を クリックして、原稿を読み取ります。

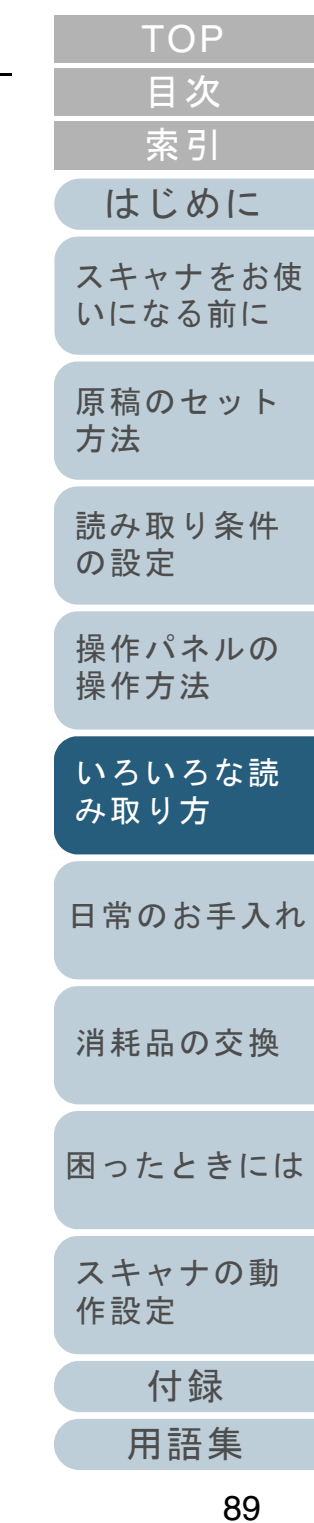

# パンチ穴を除去して読み取りたいとき

パンチ穴の開けられた原稿を読み取ったときに、パンチ穴が 目立たないように、出力される画像からパンチ穴を取り除け ます。

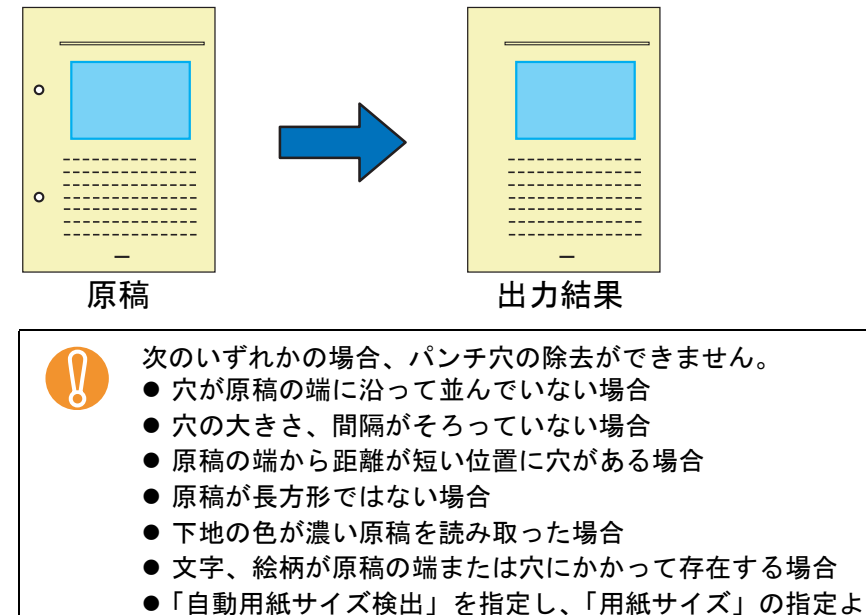

の原稿を読み取った場合

- り大きな原稿を読み取った場合●「黒背景」を指定し、「用紙サイズ」の指定と異なるサイズ
- **[TOP](#page-0-0)** [目次](#page-6-0) **1** スキャナに原稿をセットします。 [索引](#page-220-0) 原稿をセットする方法については、「第 2 章 [原稿のセット方法」](#page-39-1) ([P.40](#page-39-1))を参照してください。[はじめに](#page-2-0)**2** ScandAll PRO を起動し、「スキャン」メニュー →「ドラ イバの設定」をクリックします。 [スキャナをお使](#page-14-0)  $\Rightarrow$  「TWAIN ドライバ (32)」画面が表示されます。 [いになる前に](#page-14-0) 「TWAIN ドライバ (32)」画面が表示されない場合は、  $\blacktriangledown$ ScandAll PRO の「ツール」メニュー →「設定」をク [原稿のセット](#page-39-0) リックして表示される「設定」画面の「スキャン」タブ [方法](#page-39-1) で、「ドライバ」に「TWAIN 」が設定されているか確認 してください。[読み取り条件](#page-53-0) [の設定](#page-53-1) **3** [オプション]ボタンをクリックします。 詳細(V).. [操作パネルの](#page-65-0) [操作方法](#page-65-1) オフ<sup>®</sup>ション(P)... AIDYH) パージョン情報. [いろいろな読](#page-68-0) 押してください イメージテシータサイズ 約:  $1.1MB$ [み取り方](#page-68-1)<sup>D</sup>「オプション」画面が表示されます。 [日常のお手入れ](#page-111-0)
	- [消耗品の交換](#page-121-0)
	- [困ったときには](#page-128-0)

[スキャナの動](#page-157-0) [作設定](#page-157-1)

> [付録](#page-194-0) [用語集](#page-209-0)

**4** 「回転」タブをクリックし、「自動傾き / サイズ検出」から 「自動用紙サイズ検出」または「黒背景」を選択します。 「自動用紙サイズ検出」、「黒背景」以外では、パンチ穴除去機能は使 用できません。

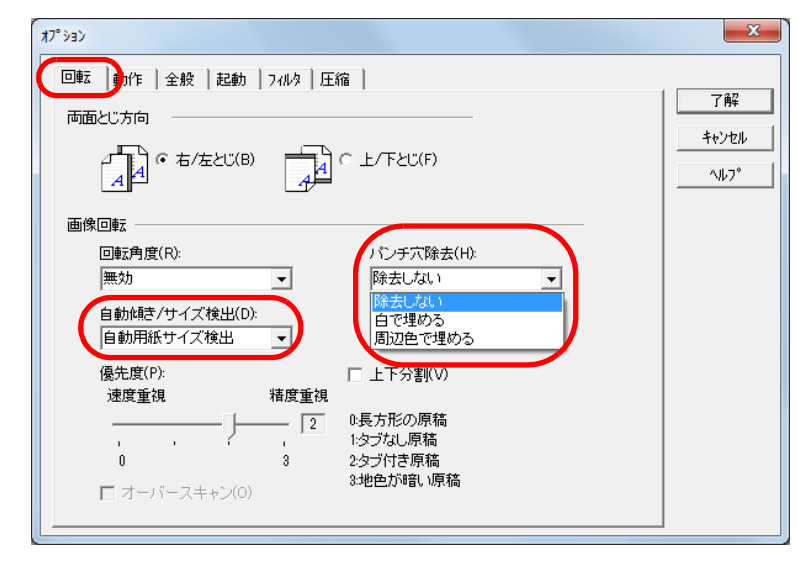

- **5** 「パンチ穴除去」から「白で埋める」または「周辺色で埋 める」を選択します。 色の付いた原稿を読み取るときは、「周辺色で埋める」を選択してください。「白で埋める」を選択した場合、パンチ穴部分が白い四角で塗りつぶされたように見えます。
- **6** [了解]ボタンをクリックします。 ⇨「TWAIN ドライバ(32)」画面に戻ります。
- **7** 「TWAIN ドライバ(32)」画面で、[了解]ボタンをク リックします。 ⇨ 設定が保存されます。
- [TOP](#page-0-0)[目次](#page-6-0) 8 ScandAll PRO の「スキャン」メニュー→「スキャン」を [索引](#page-220-0) クリックして、原稿を読み取ります。 [はじめに](#page-2-0)原稿によっては、文字や図形が誤ってパンチ穴として塗 $\blacktriangledown$ りつぶされたり、パンチ穴を塗りつぶせなかったりする[スキャナをお使](#page-14-0) ものがあります。このような場合、「自動用紙サイズ検 [いになる前に](#page-14-0) 出」で「優先度」に 3 を指定すると、パンチ穴除去の精 度を向上できます。[原稿のセット](#page-39-0) [方法](#page-39-1) [読み取り条件](#page-53-0) [の設定](#page-53-1) [操作パネルの](#page-65-0) [操作方法](#page-65-1) [いろいろな読](#page-68-0) [み取り方](#page-68-1)[日常のお手入れ](#page-111-0)[消耗品の交換](#page-121-0) [困ったときには](#page-128-0)[スキャナの動](#page-157-0) [作設定](#page-157-1) [付録](#page-194-0) [用語集](#page-209-0) 91

# 明るめに画像を読み取りたいとき

グレースケールまたはカラーで読み取る場合に、明るめに画 像を読み取りできます。

**3**

- **1** スキャナに原稿をセットします。 原稿をセットする方法については、「第 2 章 [原稿のセット方法」](#page-39-1) ([P.40](#page-39-1))を参照してください。
- **2** ScandAll PRO を起動し、「スキャン」メニュー →「ドラ イバの設定」をクリックします。  $\Rightarrow$  「TWAIN ドライバ (32)」画面が表示されます。

「TWAIN ドライバ (32)」画面が表示されない場合は、  $\blacktriangledown$ ScandAll PRO の「ツール」メニュー →「設定」をク リックして表示される「設定」画面の「スキャン」タブ で、「ドライバ」に「TWAIN 」が設定されているか確認してください。

「画像タイプ」からグレースケールまたはカラーを選択し ます。  $\mathbf{x}$ イメージスキャナ: fi- di 参昭 設定ファイル(N): 00:現在の設定 管理  $\overline{\phantom{a}}$ 解像度(R) | 給紙(Y): Ø. <del>1.000</del> フラットペッド  $300 \times 300$ 用紙サイス(Z):  $\boxed{300}$   $\rightarrow$  dpi  $A$ 4, A4 (210x297mm) □ 画像処理ソフトウェアオフ<sup>ゃ</sup>ョン有効(0) □ マルチイメージ有効(M) 表面 □ 表裏別設定(S) 画像好0%D: 明るさ(B):  $\sqrt{128}$  $\mathbf{A}$ 2値白黒 スレッシュホールト(D): 88 中間調白黒(ハーフトーン)  $\sqrt{128}$ 多値(ゲレースケール) 91 コントラスト(C):  $\sqrt{128}$ 4bit多値(ゲレースケール)

 $\wedge$  $\nu$ 7 $\Upsilon$ H)

イメーシテシータサイズ 約:

24bit カラー

256色カラー

8色カラー

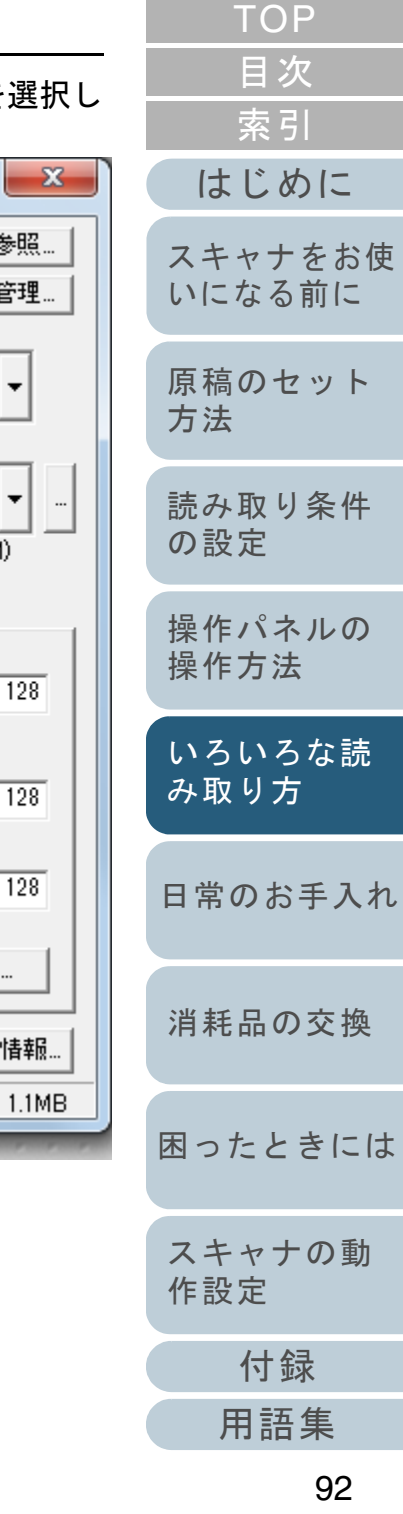

詳細(V)...

パージョン情報..

- **4** [詳細]ボタンをクリックします。 詳細(V)... オフ<sup>%</sup>ョン(P)...  $\wedge$  $\nu$ <sub>7</sub> $\H$ ) パージョン情報... 押してください。 イメージテシータサイズ 約  $1.1MB$ 
	- <sup>D</sup>「詳細」画面が表示されます。
- **5** 「色補正」タブをクリックし、「プリセットガンマ」から 「明るめ」を選択します。

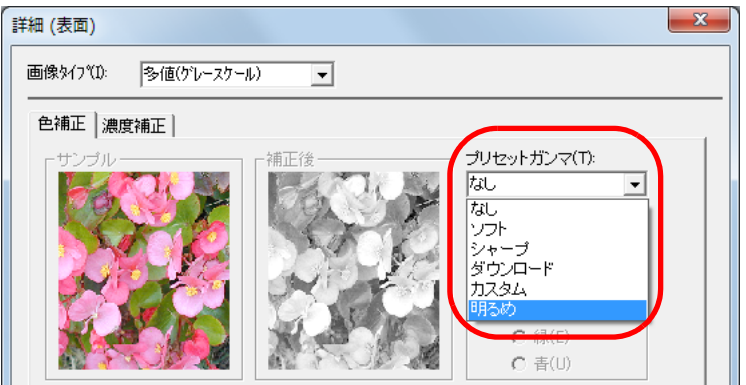

- **6** [了解]ボタンをクリックします。 ⇨「TWAIN ドライバ(32)」画面に戻ります。
- **7** 「TWAIN ドライバ(32)」画面で、[了解]ボタンをク リックします。 ⇨ 設定が保存されます。
- 8 ScandAll PRO の「スキャン」メニュー→「スキャン」を クリックして、原稿を読み取ります。

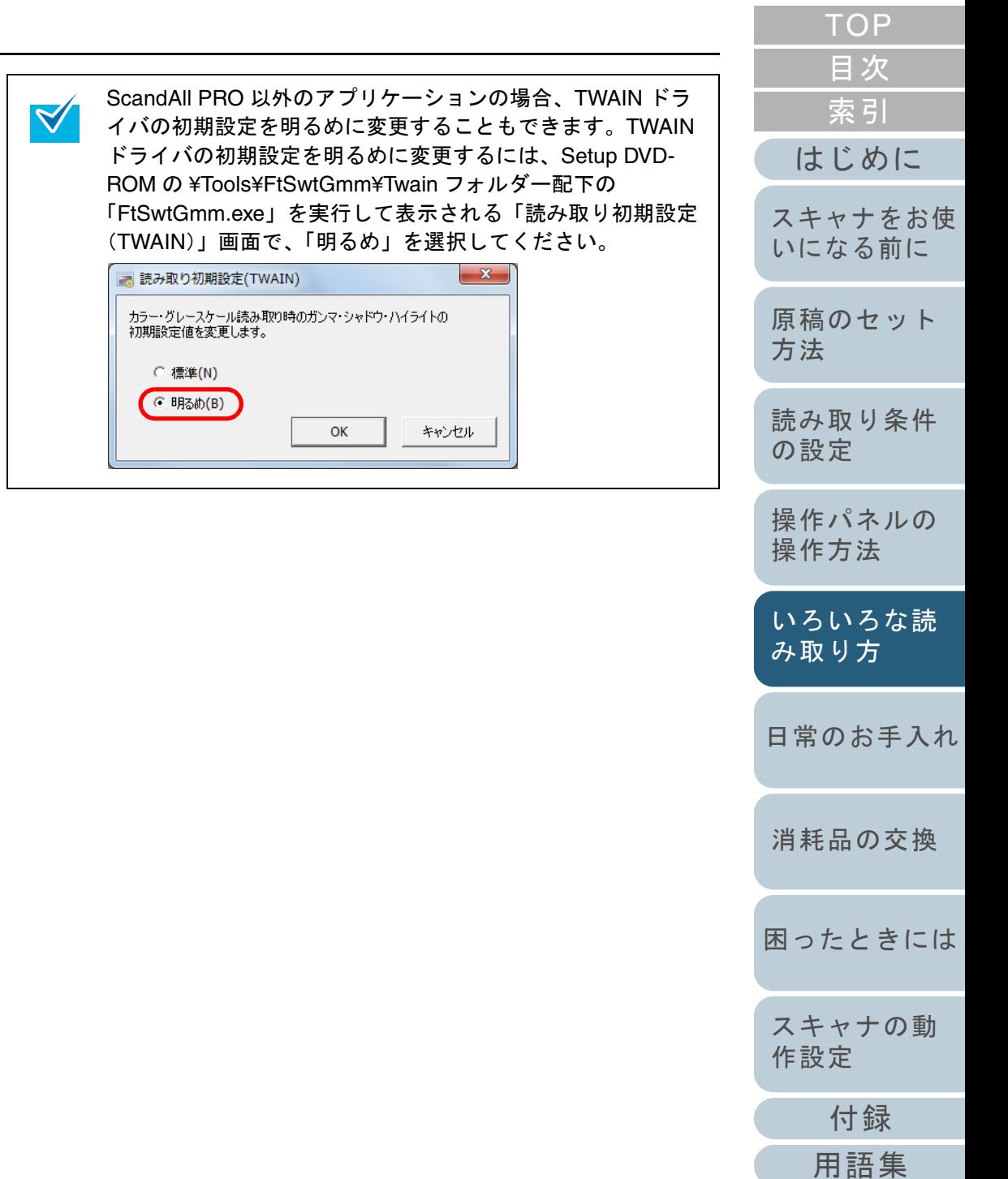

# **ADF** から手挿入で原稿を読み取りたいとき

手挿入とは、ADF に手で 1 枚ずつ原稿をセットして読み取る 操作です。

通常、ADF で原稿を読み取る場合、セットした原稿がなくな ると読み取りを終了します。手挿入の場合、セットした原稿 がなくなると、指定した時間だけ次の原稿がセットされるの を待ちます。指定した時間内に原稿がセットされると読み取 りを継続し、セットされないと読み取りを終了します。

この方法で読み取ると、複数枚の原稿を 1 枚ずつ確認しなが ら読み取りできます。

手挿入は、次のような場合に有効です。

- 原稿に書かれている内容を確認しながら読み取る場合
- 原稿をまとめてセットして読み取ると、マルチフィードや原稿づま りが発生してうまく読み取れない場合
- 雑誌や新聞の切り抜きなど、まとめてセットできない原稿を続けて 読み取りたい場合

**1** Software Operation Panel で手挿入ができるように設定し ます。 詳細については、[「手挿入モードの待機時間の設定](#page-191-0) (手挿入タイム [アウト\)」\(](#page-191-0)P.192)を参照してください。

- **2** ADF 給紙シュートに原稿をセットします。 原稿をセットする方法については、「第 2 章 [原稿のセット方法」](#page-39-1) ([P.40](#page-39-1))を参照してください。
- **3** ScandAll PRO を起動し、「スキャン」メニュー →「ス キャン」をクリックして、原稿を読み取ります。 ⇨ 読み取り後、Software Operation Panel で指定した時間、ADF の ローラーが回転したまま、次の原稿がセットされるまで待機しま す。
- <span id="page-93-0"></span>**4** ADF 給紙シュートに次の原稿をセットします。 ⇨ セットした原稿が同じ設定で読み取られます。

**5** 読み取る原稿がなくなるまで、手順 [4](#page-93-0) を繰り返します。 ⇔ Software Operation Panel で指定した時間を経過しても、ADF 給 紙シュートに原稿がセットされない場合、読み取りを終了しま す。

ちます。

 $\blacktriangledown$ 

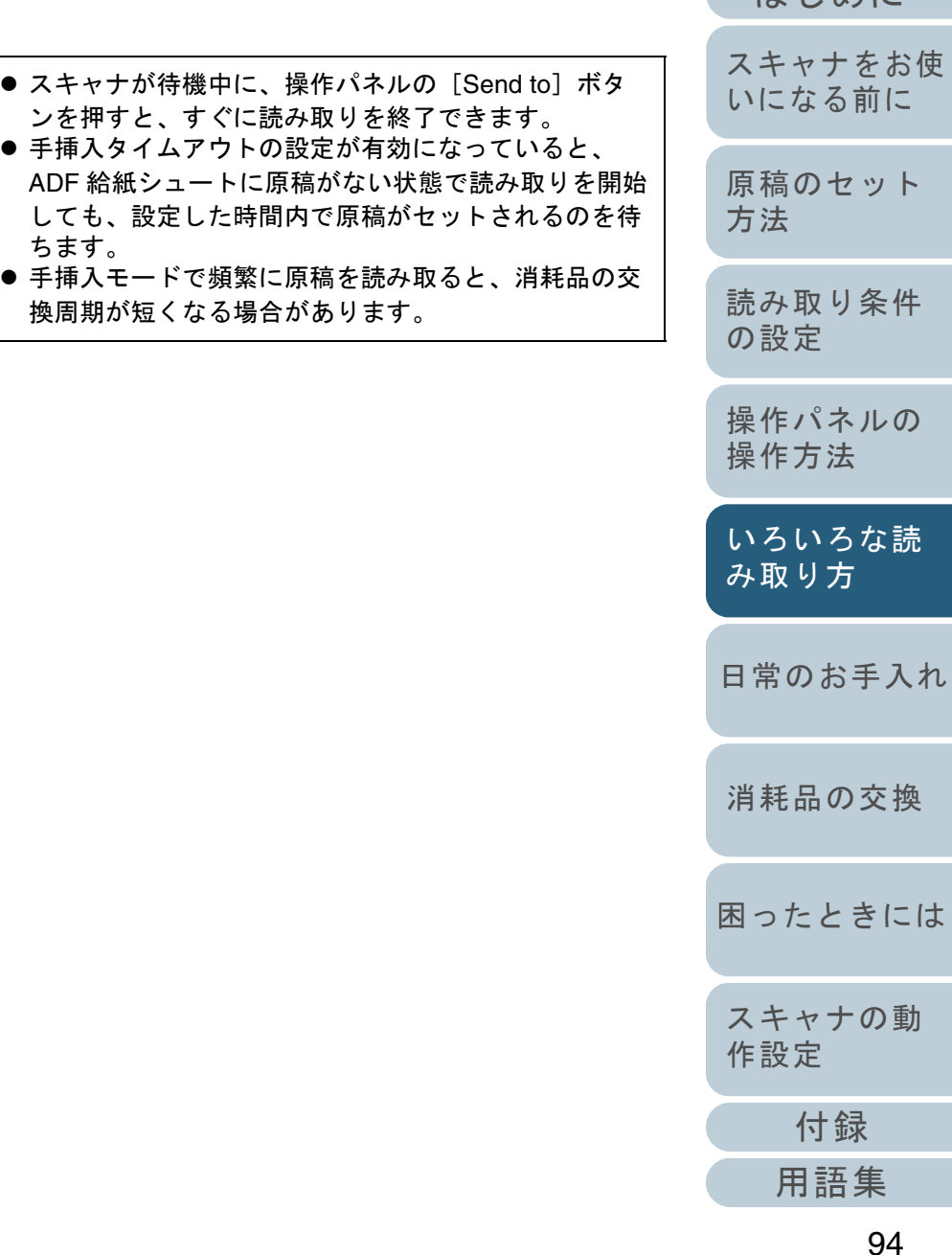

けじめに [索引](#page-220-0)

[目次](#page-6-0) **[TOP](#page-0-0)** 

 $\blacktriangledown$ 

# **5.4** 読み取り後の動作や処理の設定

# 原稿の傾きを自動で補正したいとき

原稿を読み取る際に、ADF 内へ原稿が傾いて送り込まれた場 合は、自動で傾きを検出および補正して読み取りできます。 このとき、原稿の用紙サイズも自動的に検出して読み取りで きます。

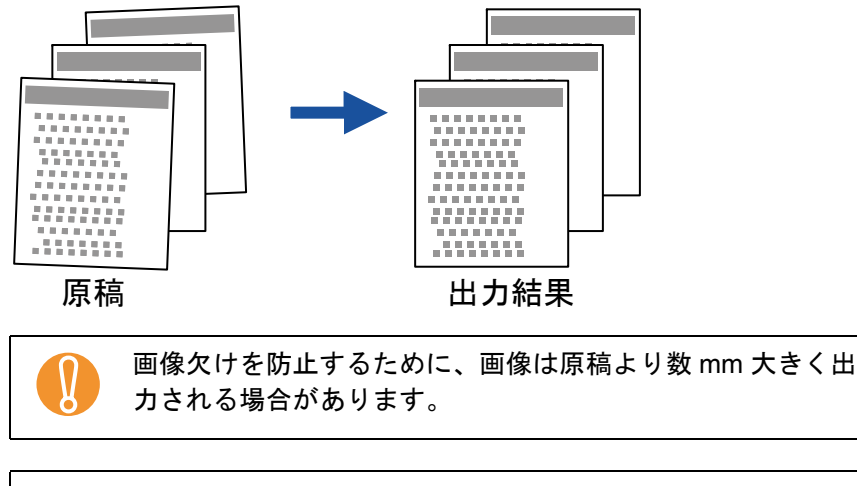

自動用紙サイズ検出を行うための条件の詳細については、[「自](#page-51-0) [動用紙サイズ検出を行うための条件」\(](#page-51-0)P.52) を参照してくだ さい。

- **1** ADF 給紙シュートに原稿をセットします。 原稿をセットする方法については、「第 2 章 [原稿のセット方法」](#page-39-1) ([P.40](#page-39-1))を参照してください。
- **2** ScandAll PRO を起動し、「スキャン」メニュー →「ドラ イバの設定」をクリックします。  $\Rightarrow$  「TWAIN ドライバ (32)」画面が表示されます。

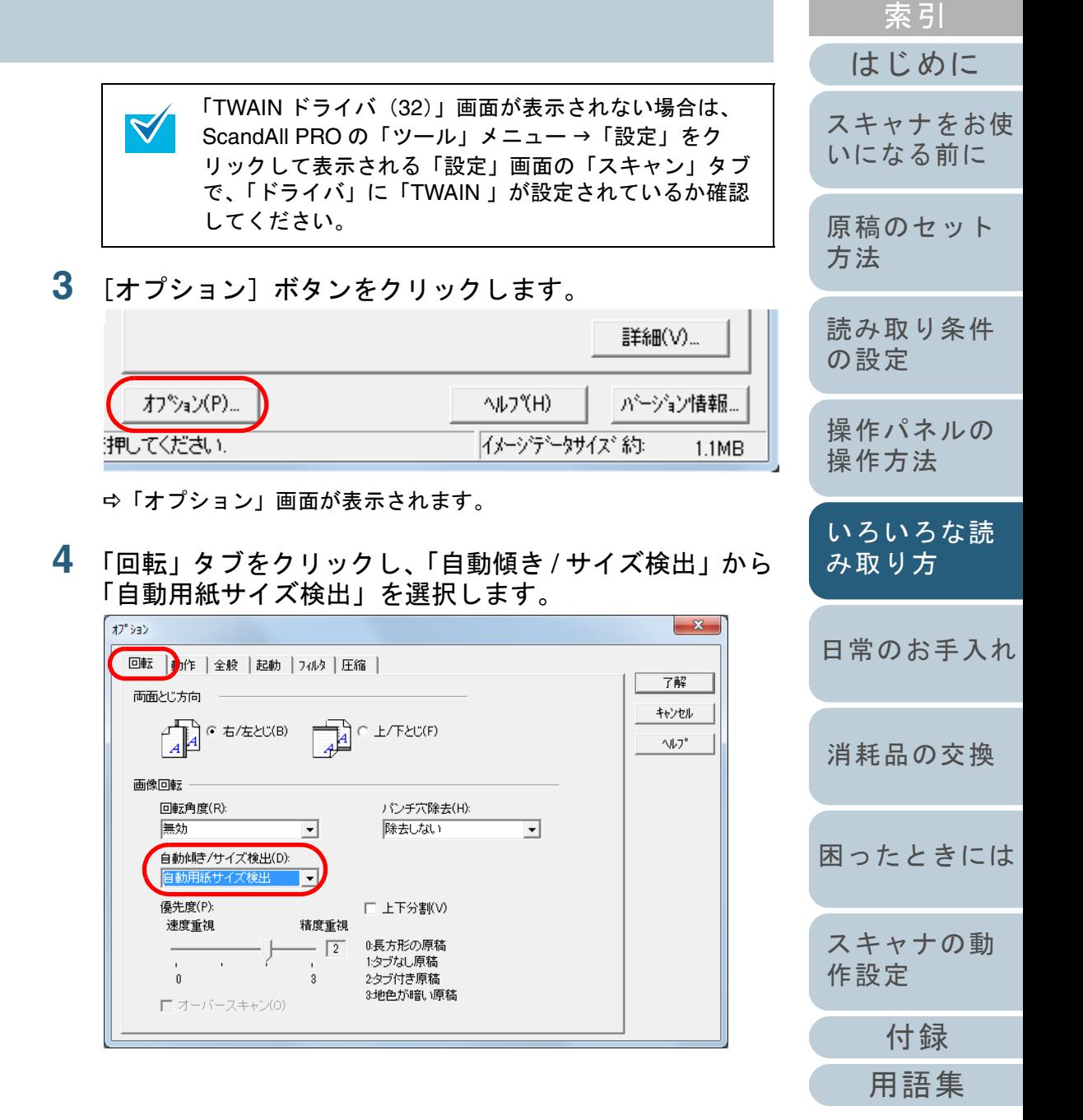

[目次](#page-6-0) [TOP](#page-0-0)

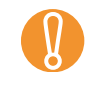

 $\blacktriangledown$ 

原稿が極端に傾いて読み取られた場合は、「自動用紙サ<br>イズ検出」が正しくできないことがあります。

「自動用紙サイズ検出」を選択した場合は、読み取り速 度が低下することがあります。

- **5** [了解]ボタンをクリックします。 ⇨「TWAIN ドライバ(32)」画面に戻ります。
- **6** 「TWAIN ドライバ(32)」画面で、[了解]ボタンをク リックします。 ⇨ 設定が保存されます。
- **7** ScandAll PRO の「スキャン」メニュー→「スキャン」を クリックして、原稿を読み取ります。

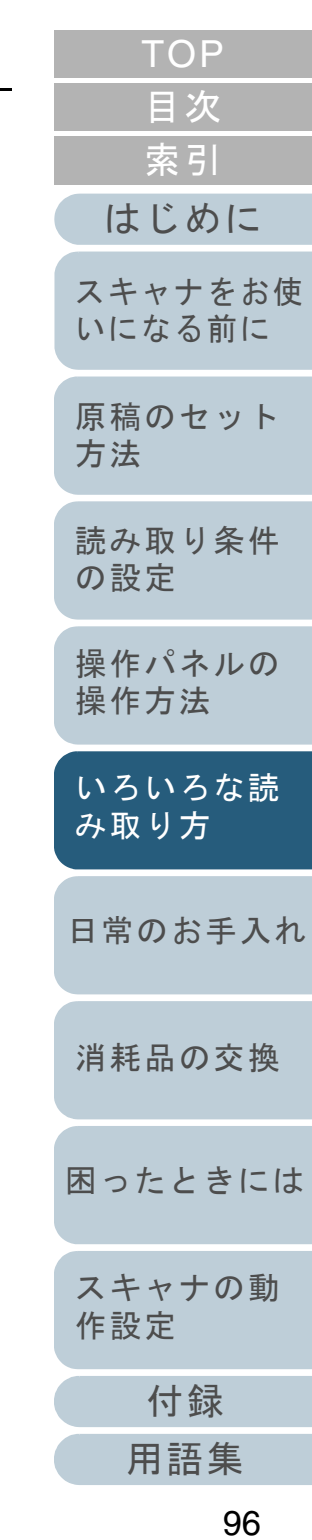

# 原稿の向きを自動で補正したいとき

向きがバラバラの原稿を、自動的に正しい向きに補正して読 み取りできます。

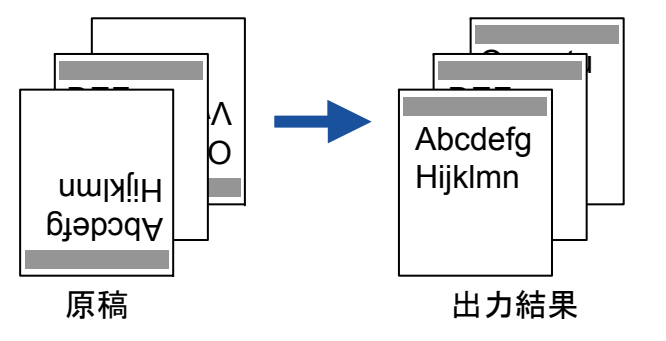

- **1** ADF 給紙シュートに原稿をセットします。 原稿をセットする方法については、「第 2 章 [原稿のセット方法」](#page-39-1) ([P.40](#page-39-1))を参照してください。
- **2** ScandAll PRO を起動し、「スキャン」メニュー →「ドラ イバの設定」をクリックします。  $\Rightarrow$  「TWAIN ドライバ (32)」画面が表示されます。

「TWAIN ドライバ (32)」画面が表示されない場合は、  $\blacktriangledown$ ScandAll PRO の「ツール」メニュー →「設定」をク リックして表示される「設定」画面の「スキャン」タブ で、「ドライバ」に「TWAIN 」が設定されているか確認してください。

**3**「オプション]ボタンをクリックします。

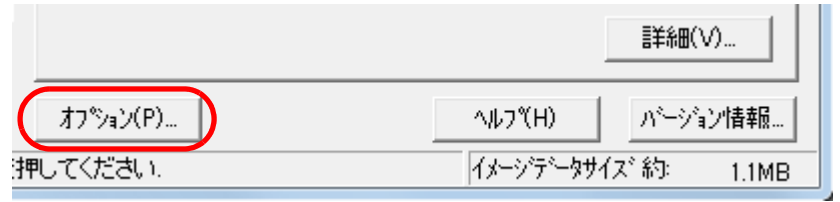

<sup>D</sup>「オプション」画面が表示されます。

**4**「回転」タブをクリックし、「回転角度」から「自動」を 選択します。

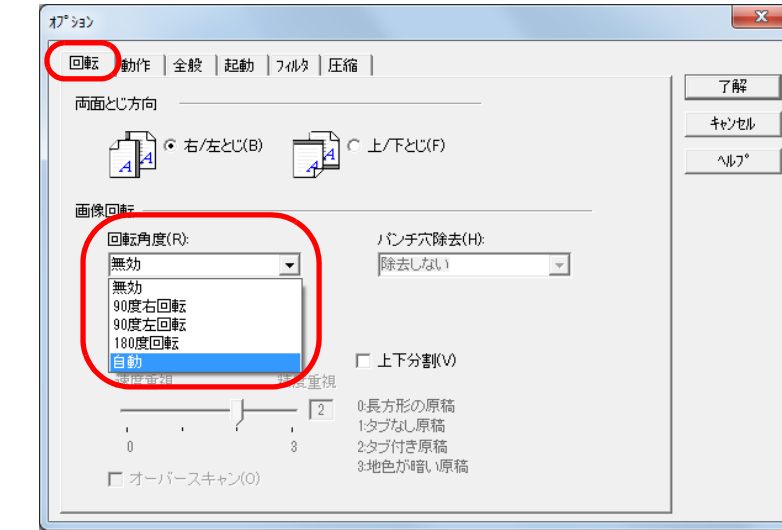

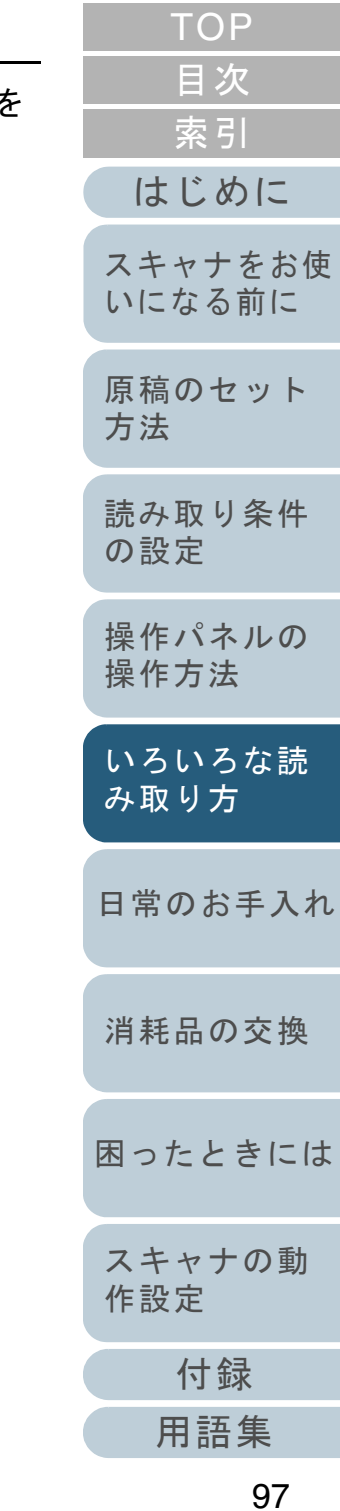

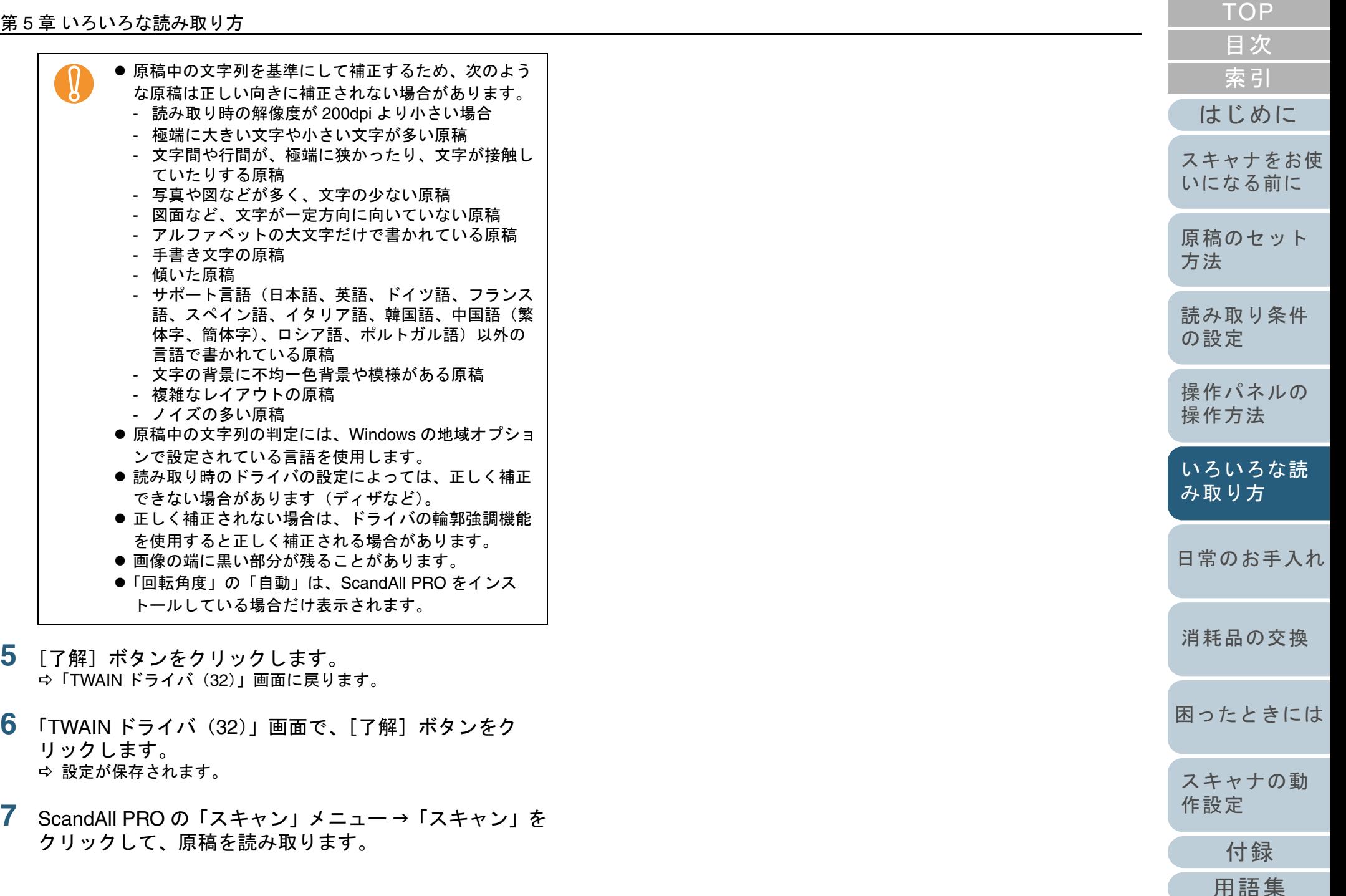

# 原稿を **2** 分割して読み取りたいとき

読み取った原稿を上下に 2 分割して 2 ページ分のデータとし て出力できます。

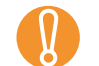

アプリケーションによっては、正しく動作しない場合があり<br>ます。

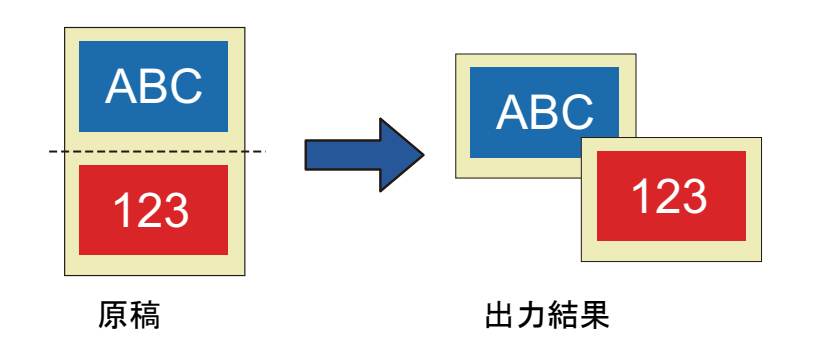

- **1** スキャナに原稿をセットします。 原稿をセットする方法については、「第 2 章 [原稿のセット方法」](#page-39-1) ([P.40](#page-39-1))を参照してください。
- **2** ScandAll PRO を起動し、「スキャン」メニュー →「ドラ イバの設定」をクリックします。  $\Rightarrow$  「TWAIN ドライバ (32)」画面が表示されます。

「TWAIN ドライバ (32)」画面が表示されない場合は、  $\blacktriangledown$ ScandAll PRO の「ツール」メニュー →「設定」をク リックして表示される「設定」画面の「スキャン」タブ で、「ドライバ」に「TWAIN 」が設定されているか確認してください。

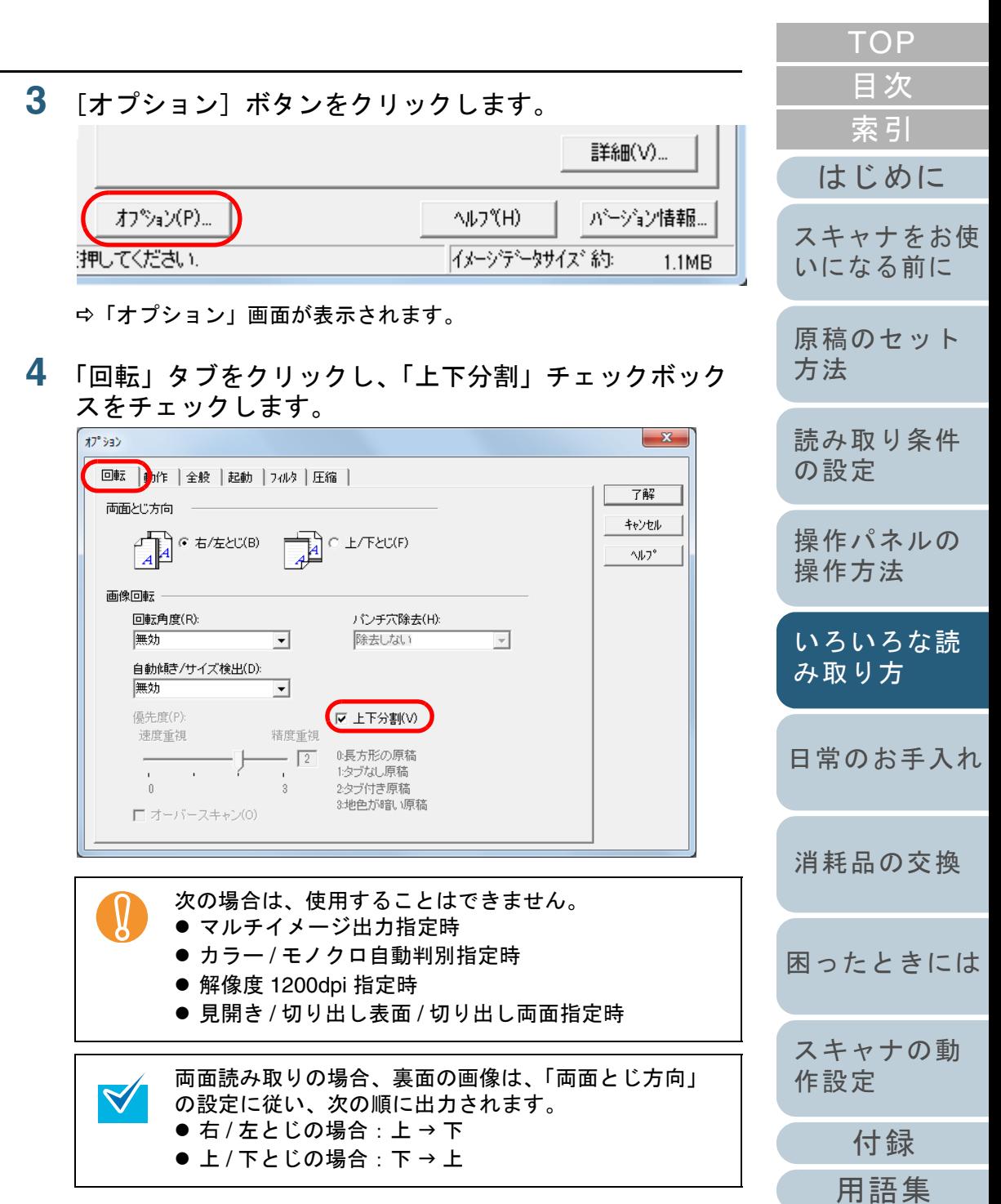

- **5** [了解]ボタンをクリックします。 ⇨「TWAIN ドライバ(32)」画面に戻ります。
- **6** 「TWAIN ドライバ(32)」画面で、[了解]ボタンをク リックします。 ⇨ 設定が保存されます。
- **7** ScandAll PRO の「スキャン」メニュー→「スキャン」を クリックして、原稿を読み取ります。

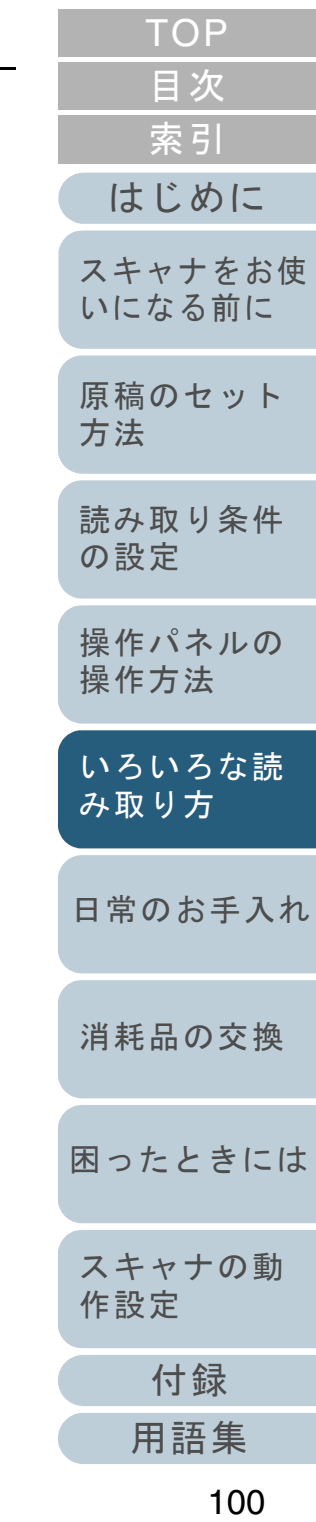

# マルチイメージ出力したいとき

一度の読み取りで、カラー / グレースケール画像と、2 値白 黒画像の両方を出力(マルチイメージ出力)できます。

 $\blacktriangledown$ 

アプリケーションによっては、正しく動作しない場合があり<br>ます。

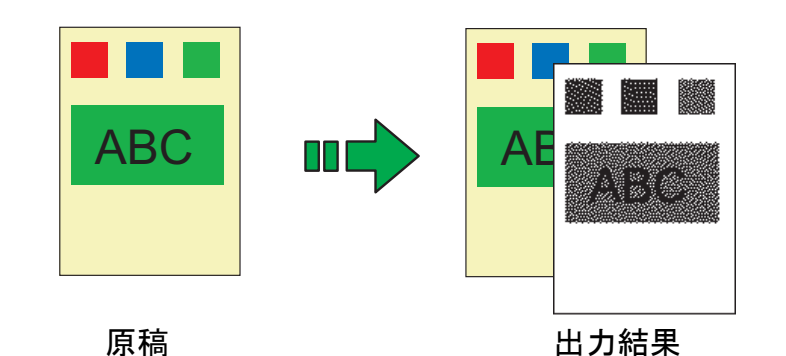

例:カラー原稿をマルチイメージ出力で読み取った場合

- **1** スキャナに原稿をセットします。 原稿をセットする方法については、「第 2 章 [原稿のセット方法」](#page-39-1) ([P.40](#page-39-1))を参照してください。
- **2** ScandAll PRO を起動し、「スキャン」メニュー →「ドラ イバの設定」をクリックします。  $\Rightarrow$  「TWAIN ドライバ (32)」画面が表示されます。

「TWAIN ドライバ (32)」画面が表示されない場合は、 ScandAll PRO の「ツール」メニュー →「設定」をク リックして表示される「設定」画面の「スキャン」タブ で、「ドライバ」に「TWAIN 」が設定されているか確認してください。

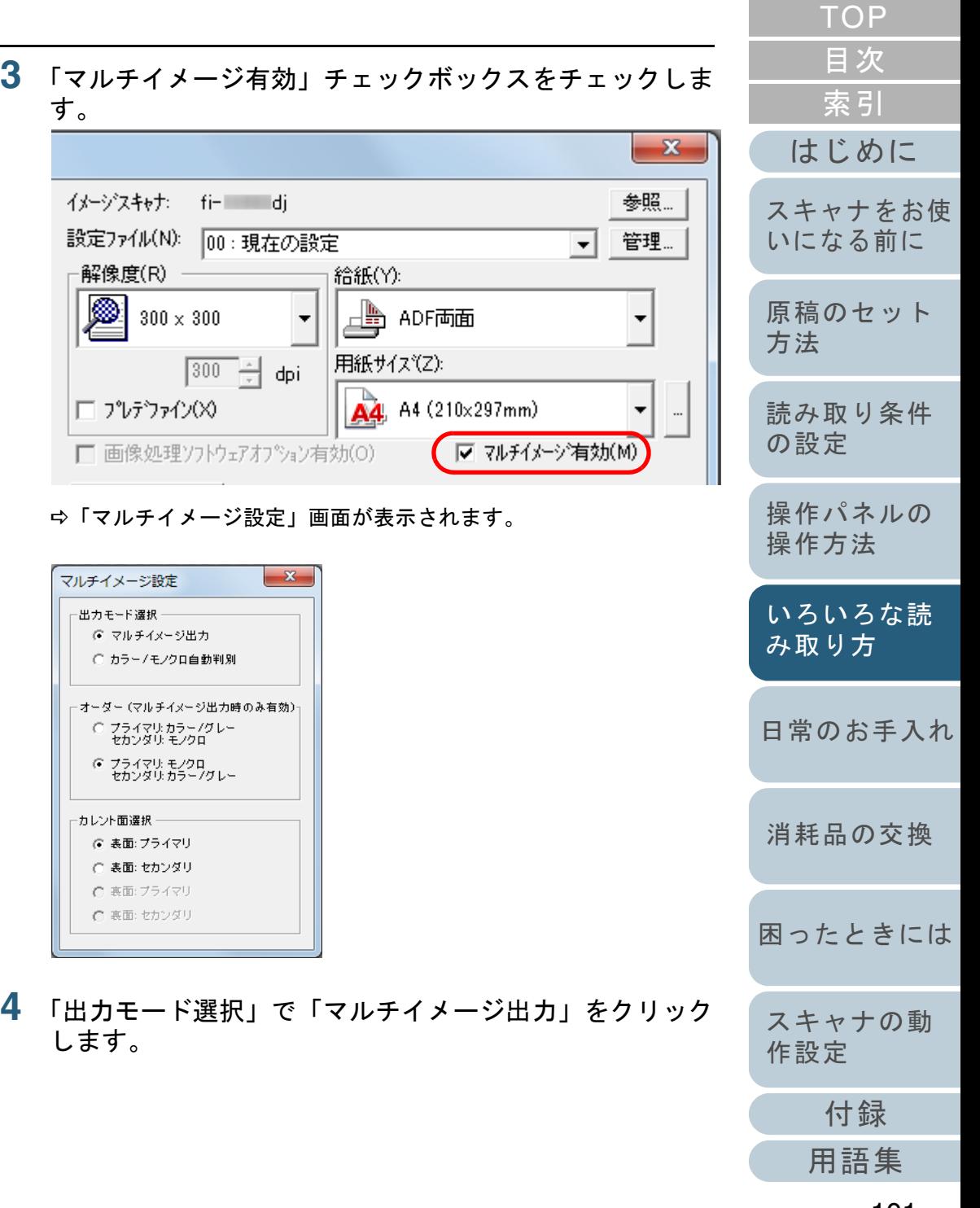

**5** 「オーダー」で出力する順番をクリックします。

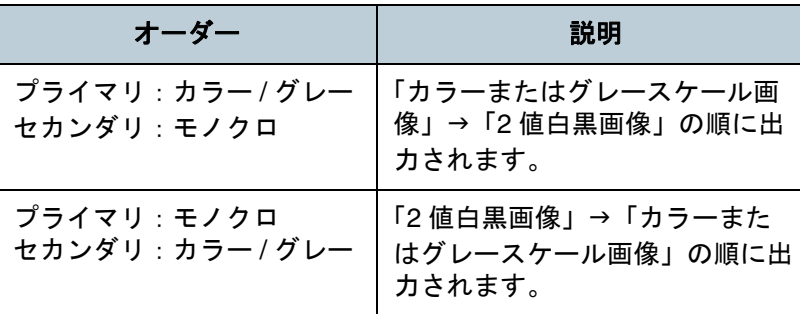

- **6** 「カレント面選択」で設定する面をクリックします。 「オーダー」で設定した順番に「プライマリ」の読み取り設定と、 「セカンダリ」の読み取り設定をします。それぞれ、「TWAIN ドライバ(32)」画面で読み取り条件を設定します。
- **7** 「TWAIN ドライバ(32)」画面で、[了解]ボタンをク リックします。 ⇨ 設定が保存されます。
- 8 ScandAll PRO の「スキャン」メニュー→「スキャン」を クリックして、原稿を読み取ります。

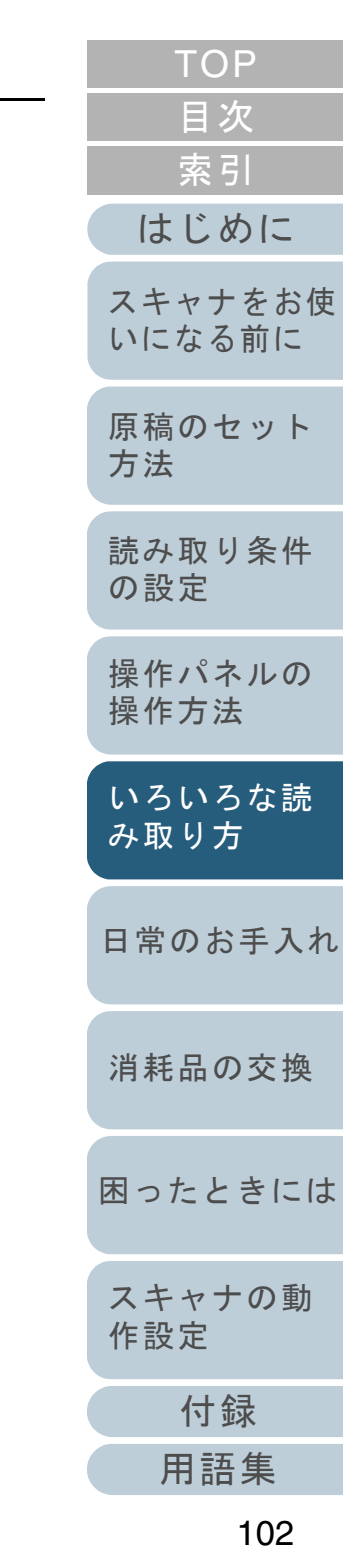

 $\blacktriangledown$ 

読み取った原稿の色(カラー **/** モノクロ)を自動判別 したいとき

読み取った原稿の色(カラー/モノクロ)を自動判別し、カ ラー原稿の場合は、スキャナドライバの設定によってカラー またはグレースケールで出力し、2 値白黒原稿の場合は 2 値 白黒で出力します。

アプリケーションによっては、正しく動作しない場合があり<br>ます。

- **1** スキャナに原稿をセットします。 原稿をセットする方法については、「第 2 章 [原稿のセット方法」](#page-39-1) ([P.40](#page-39-1))を参照してください。
- **2** ScandAll PRO を起動し、「スキャン」メニュー →「ドラ イバの設定」をクリックします。  $\Rightarrow$  「TWAIN ドライバ (32)」画面が表示されます。

「TWAIN ドライバ (32)」画面が表示されない場合は、 ScandAll PRO の「ツール」メニュー →「設定」をク リックして表示される「設定」画面の「スキャン」タブ で、「ドライバ」に「TWAIN 」が設定されているか確認してください。

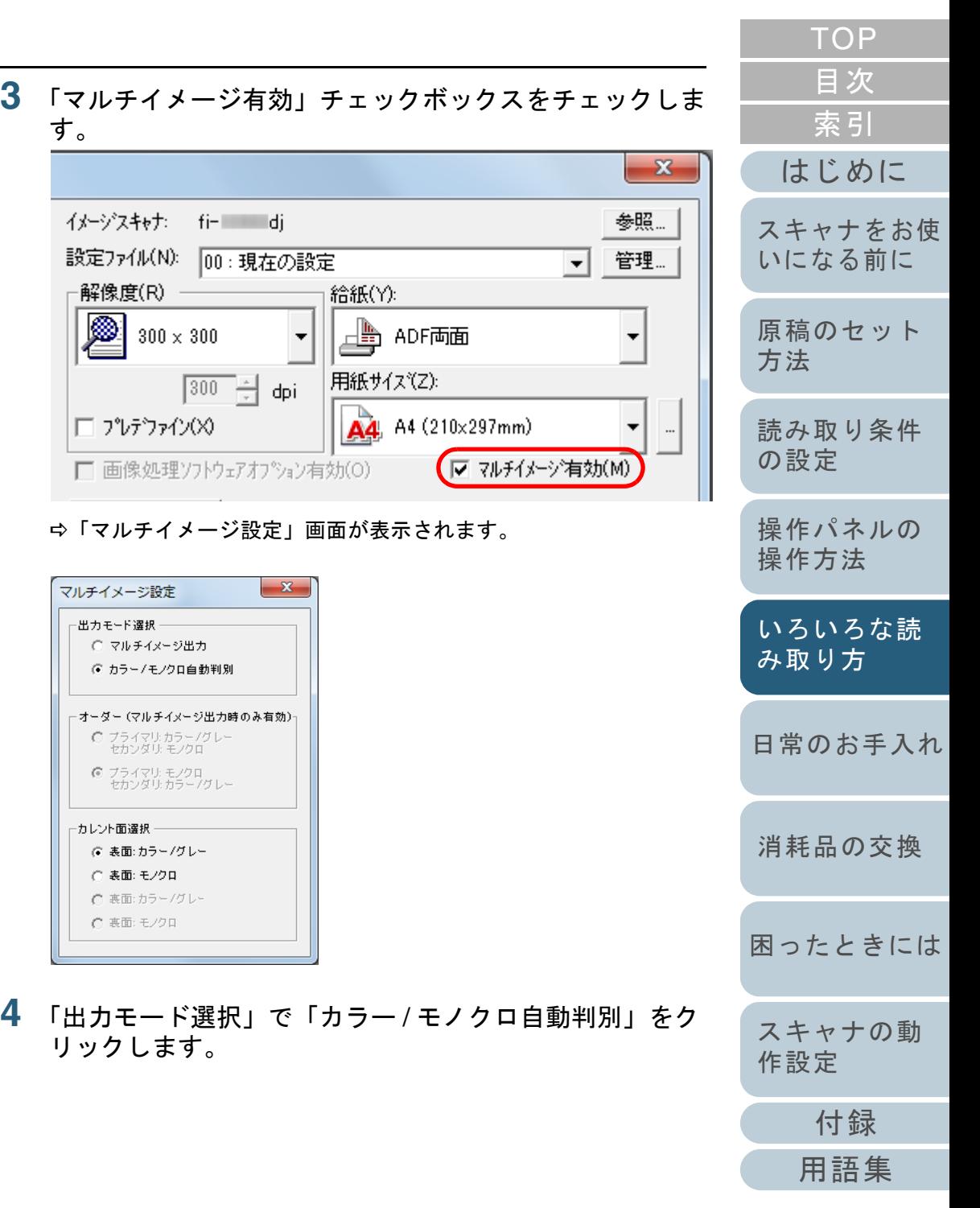

**5** 「カレント面選択」で設定する面をクリックします。 事前に「カラー / グレー」と認識された場合の読み取り設定と、「モ ノクロ(2 値白黒)」と認識された場合の読み取り設定をしておきます。

それぞれ、「TWAIN ドライバ(32)」画面で読み取り条件を設定しま す。

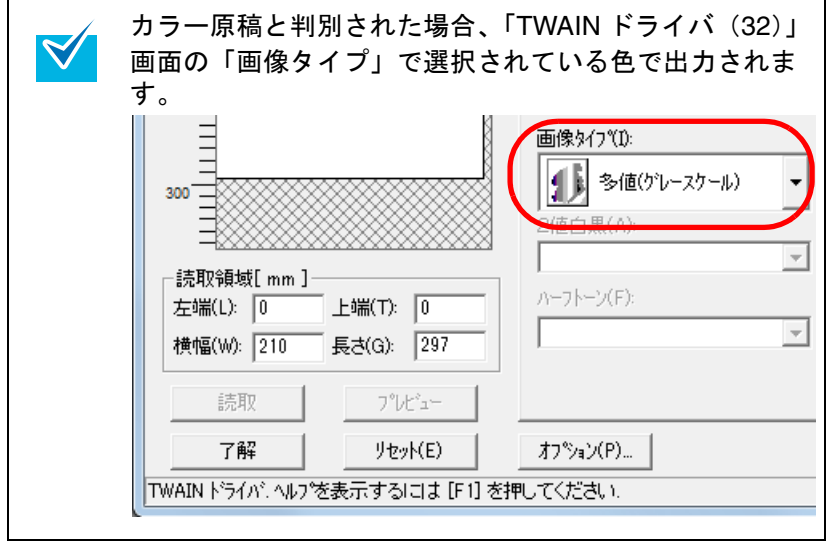

- **6** 「TWAIN ドライバ(32)」画面で、[了解]ボタンをク リックします。 ⇨ 設定が保存されます。
- **7** ScandAll PRO の「スキャン」メニュー→「スキャン」を クリックして、原稿を読み取ります。

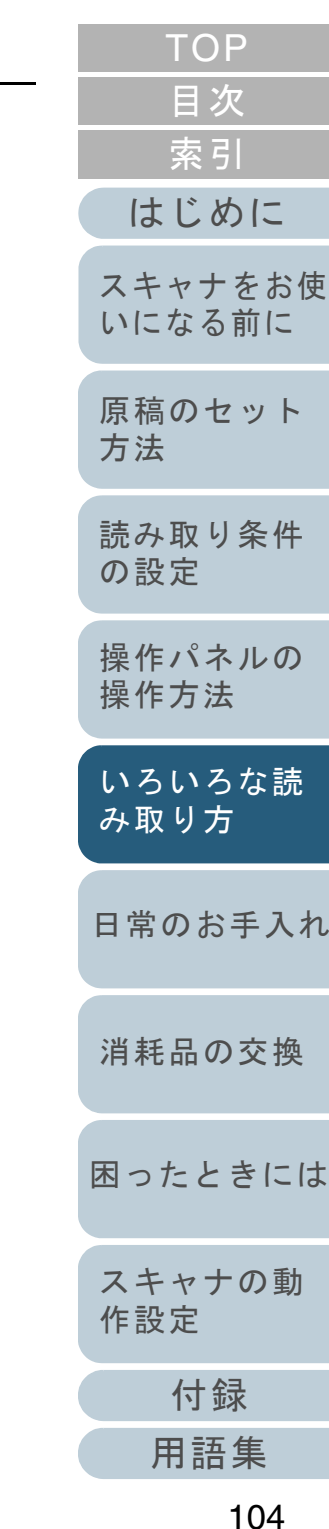

# **5.5** 読み取り時のスキャナ動作の変更

# スキャナのボタンで読み取りを開始したいとき

スキャナの[Scan/Stop]ボタンおよび[Send to]ボタンを 使用して、原稿を読み取りできます。

この場合は、起動するアプリケーションを各ボタンに設定す る必要があります。

# コンピュータ側の設定

- **1** スキャナとコンピュータが接続されていることを確認し、 スキャナの電源を投入します。 スキャナとコンピュータの接続については、スタートアップガイドの「ケーブルを接続します」を参照してください。
- **2** 「スタート」メニュー →「コントロールパネル」をク リックします。 <sup>D</sup>「コントロールパネル」画面が表示されます。
- **3** 「デバイスとプリンターの表示」をクリックします。 <sup>D</sup>「デバイスとプリンター」画面が表示されます。
- <span id="page-104-0"></span>**4** スキャナのアイコンを右クリックして表示されるメ ニューから「スキャン プロパティ」をクリックします。 D スキャナのプロパティの画面が表示されます。

**5** 「イベント」タブをクリックし、イベントを選択します。 「イベントを選択してください」のメニューから、アプリケーション を起動するイベントを選択します。

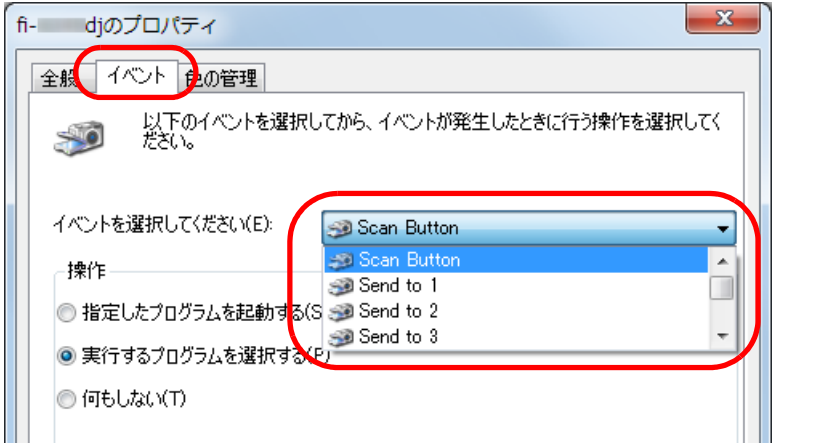

本機能では、次のイベントを選択できます。

- Scan Button([Scan/Stop] ボタンを押したとき)
- Send to 1 ~ Send to 9 (ファンクションナンバーディスプレ イに 1 <sup>~</sup> 9 の数字を表示させた状態で[Send to]ボタンを 押したとき)

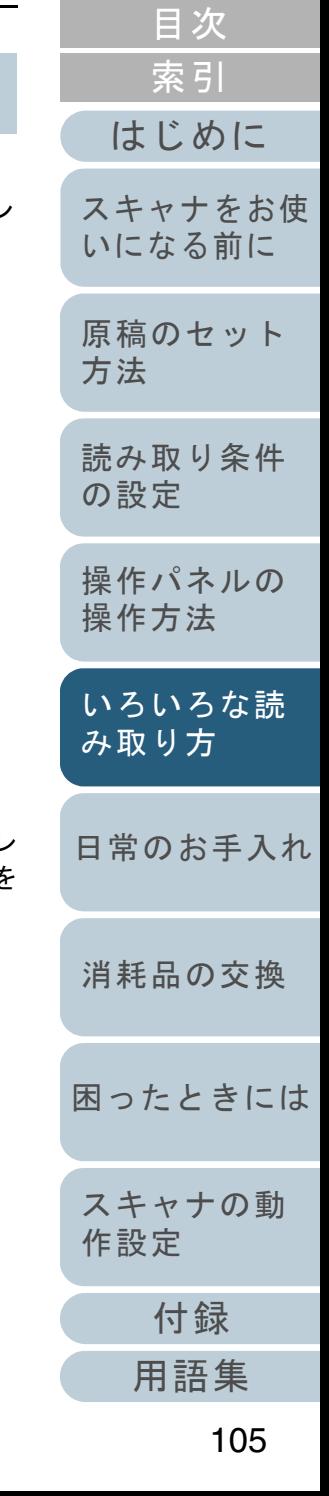

[TOP](#page-0-0)

**6** イベントで起動するアプリケーションと実行する処理を 選択します。

「操作」の下の「指定したプログラムを起動する」をクリックして、右のメニューからアプリケーションをクリックします。

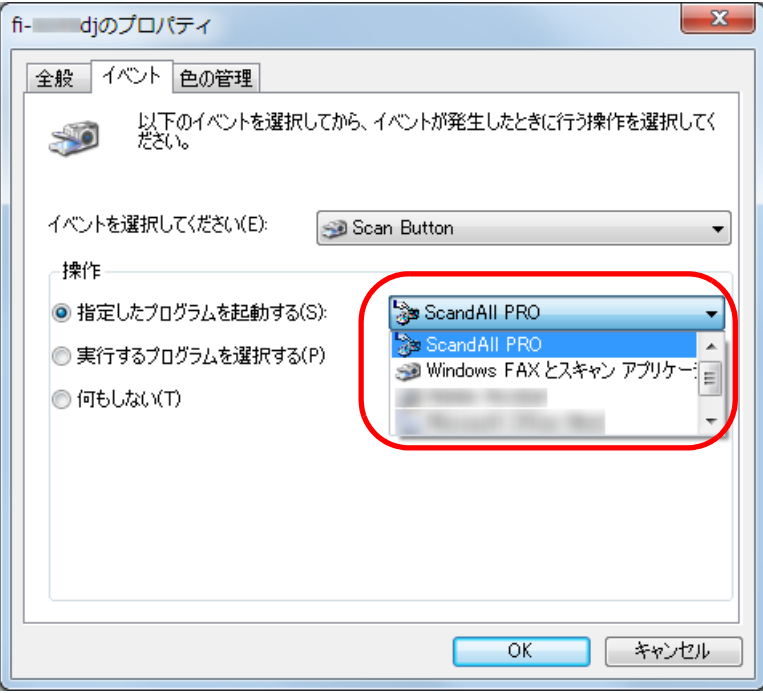

<span id="page-105-0"></span>**7** [OK]ボタンをクリックします。

ScandAll PRO を使用する場合、ScandAll PRO V2.0 ユーザーズガイドを参照してください。

 ScandAll PRO 以外のアプリケーションを使用する場合、コンピュータ側の設定はこれで終了です。続けて、スキャナ側の設定を行って ください。

 $\blacktriangledown$ 

● お使いのオペレーティングシステムによって表示され る画面および操作が異なります。

● 複数のボタンを設定する場合は、手順[4](#page-104-0)~[7](#page-105-0)を繰り返し ます。

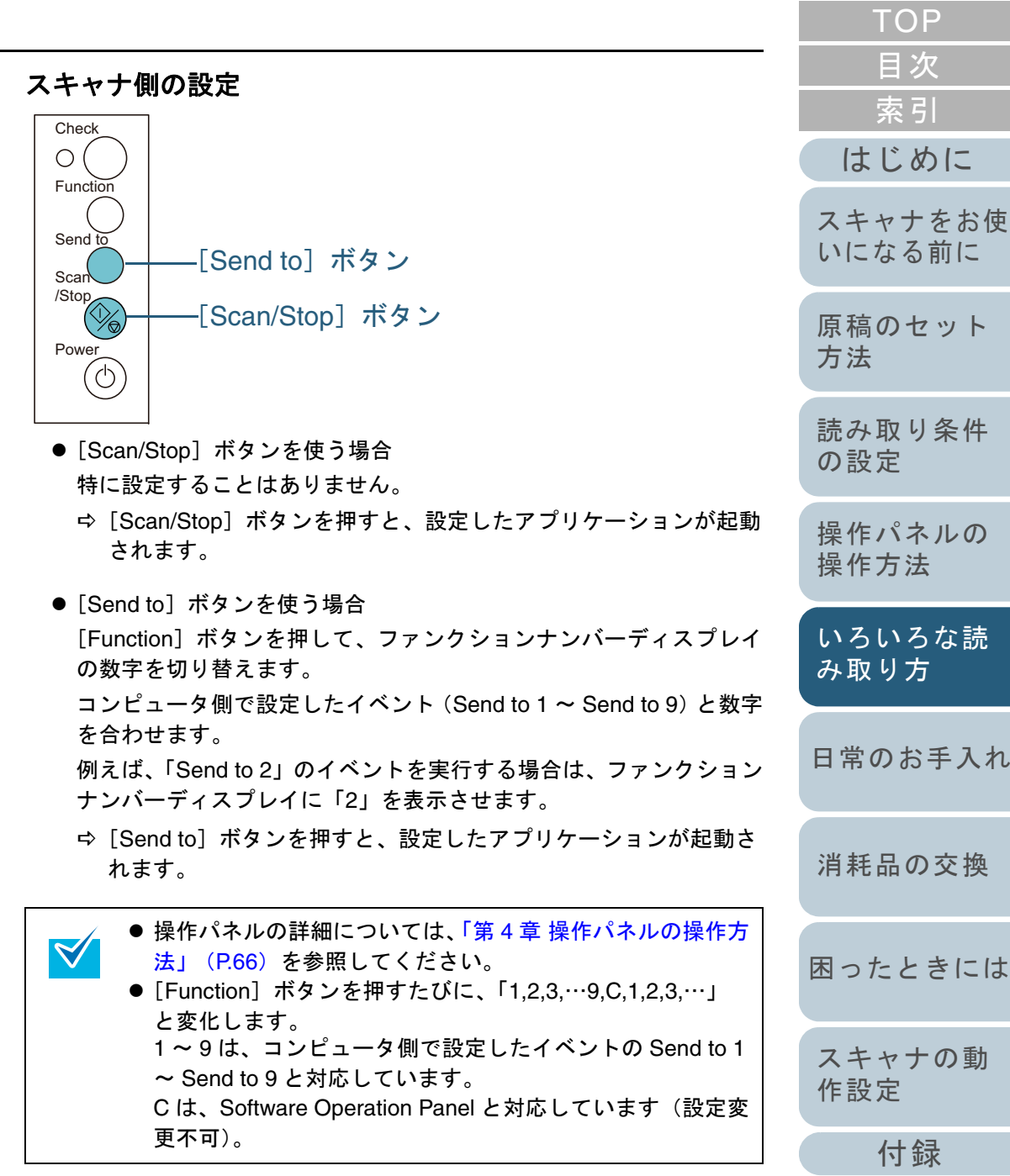

# マルチフィードを検出したいとき

マルチフィードとは、一度に 2 枚以上の原稿が重なって ADF に送り込まれてしまう現象のことです。長さによる違いを検 出した場合も「マルチフィード」と呼びます。

マルチフィードを検出し、エラーメッセージを表示するよう に設定できます。

マルチフィードの設定は、スキャナドライバか Software Operation Panel で行います。

Software Operation Panel による設定方法は、[「マルチフィー](#page-185-0) ド検出方法の設定 (マルチフィード)」 (P.186) を参照して ください。

- **1** ADF 給紙シュートに原稿をセットします。 原稿をセットする方法については、「第 2 章 [原稿のセット方法」](#page-39-1) ([P.40](#page-39-1))を参照してください。
- **2** ScandAll PRO を起動し、「スキャン」メニュー →「ドラ イバの設定」をクリックします。  $\Rightarrow$  「TWAIN ドライバ (32)」画面が表示されます。

「TWAIN ドライバ (32)」画面が表示されない場合は、  $\blacktriangledown$ ScandAll PRO の「ツール」メニュー →「設定」をク リックして表示される「設定」画面の「スキャン」タブ で、「ドライバ」に「TWAIN 」が設定されているか確認してください。

**3** [オプション]ボタンをクリックします。

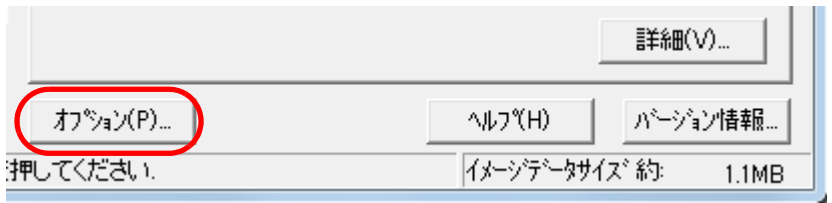

**4** 「動作」タブをクリックし、「用紙搬送オプション」の 「マルチフィード検出」から、検出条件を指定します。

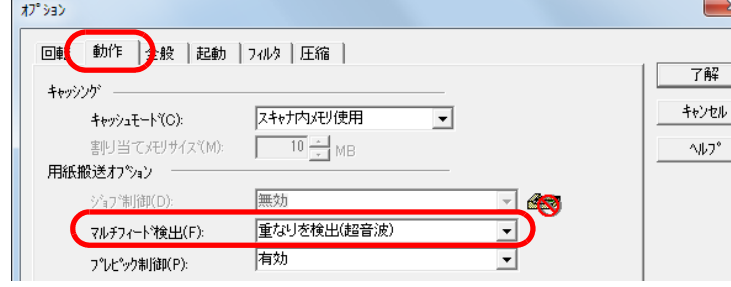

無効 マルチフィード検出を行いません。

す。

せん。

せん。

検出を行います。

装置設定 Software Operation Panel の設定が有効になりま

フィード検出を行います。

説明

ADF 内部に設置された超音波センサーを使って、搬送される原稿を監視し、原稿が重なって搬送されたときに超音波の変化によってマルチ

搬送される原稿の長さを監視し、長さの変化に

ただし、サイズの異なる原稿を混載して読み取 る場合は、マルチフィードを正しく検出できま

重なりと長さの両方を監視し、マルチフィード

ただし、サイズの異なる原稿を混載して読み取 る場合は、マルチフィードを正しく検出できま

よってマルチフィード検出を行います。

次の検出条件があります。

検出条件

重なりを検出(超音波)

長さの違いを

重なりと長さ の違いを検出

検出

# [索引](#page-220-0) [目次](#page-6-0) [TOP](#page-0-0)

[はじめに](#page-2-0)

[スキャナをお使](#page-14-0) [いになる前に](#page-14-0)

[原稿のセット](#page-39-0) [方法](#page-39-1)

[読み取り条件](#page-53-0) [の設定](#page-53-1)

[操作パネルの](#page-65-0) [操作方法](#page-65-1)

[いろいろな読](#page-68-0) [み取り方](#page-68-1)

[日常のお手入れ](#page-111-0)

[消耗品の交換](#page-121-0)

[困ったときには](#page-128-0)

[スキャナの動](#page-157-0) [作設定](#page-157-1)

[付録](#page-194-0)

[用語集](#page-209-0)

マルチフィード検出の詳細については、[「マルチフィードを正しく検](#page-47-0)[出するための条件」\(](#page-47-0)P.48)を参照してください。

<sup>D</sup>「オプション」画面が表示されます。

- **5** [了解]ボタンをクリックします。 ⇨「TWAIN ドライバ(32)」画面に戻ります。
- **6** 「TWAIN ドライバ(32)」画面で、[了解]ボタンをク リックします。 ⇨ 設定が保存されます。
- **7** ScandAll PRO の「スキャン」メニュー→「スキャン」を クリックして、原稿を読み取ります。

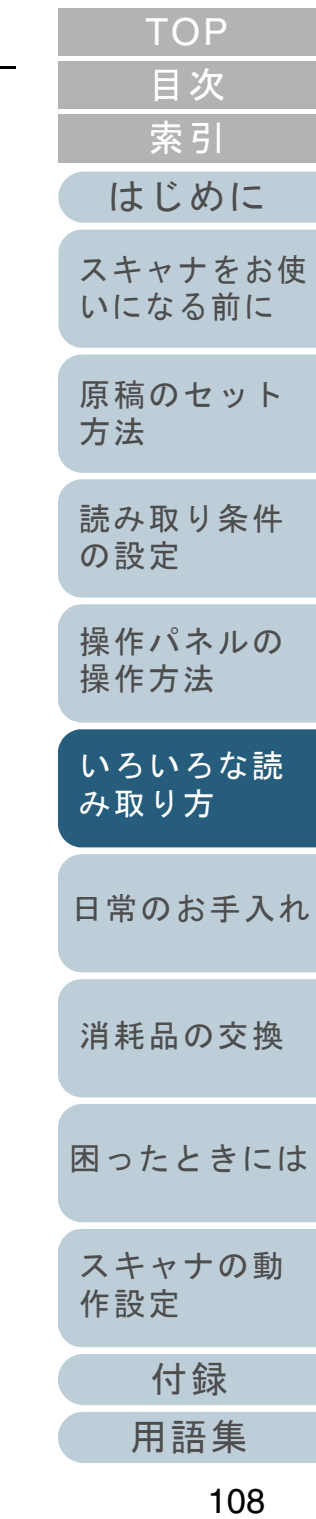
### 決まった条件のマルチフィードを無効にしたいとき

マルチフィード検出機能を有効にして、付箋紙、伝票、また は写真などが貼り付けてある原稿を読み取ると、原稿が重 なっていると判断され、マルチフィードエラーが発生して読 み取りが中断される場合があります。このような原稿を読み 取るために「インテリジェントマルチフィード機能」があり ます。

本機能には、操作パネルを使用して、強制的にマルチフィー ドエラーを発生させないモードと、原稿に貼り付けてある付 箋紙、伝票、または写真など(以降、「貼り付け紙片」と呼 びます)の位置や長さを記憶し、それをもとに自動的にマル チフィードエラーを発生させないモードがあります。

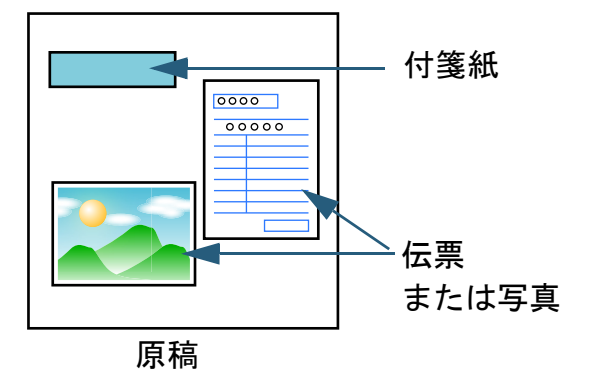

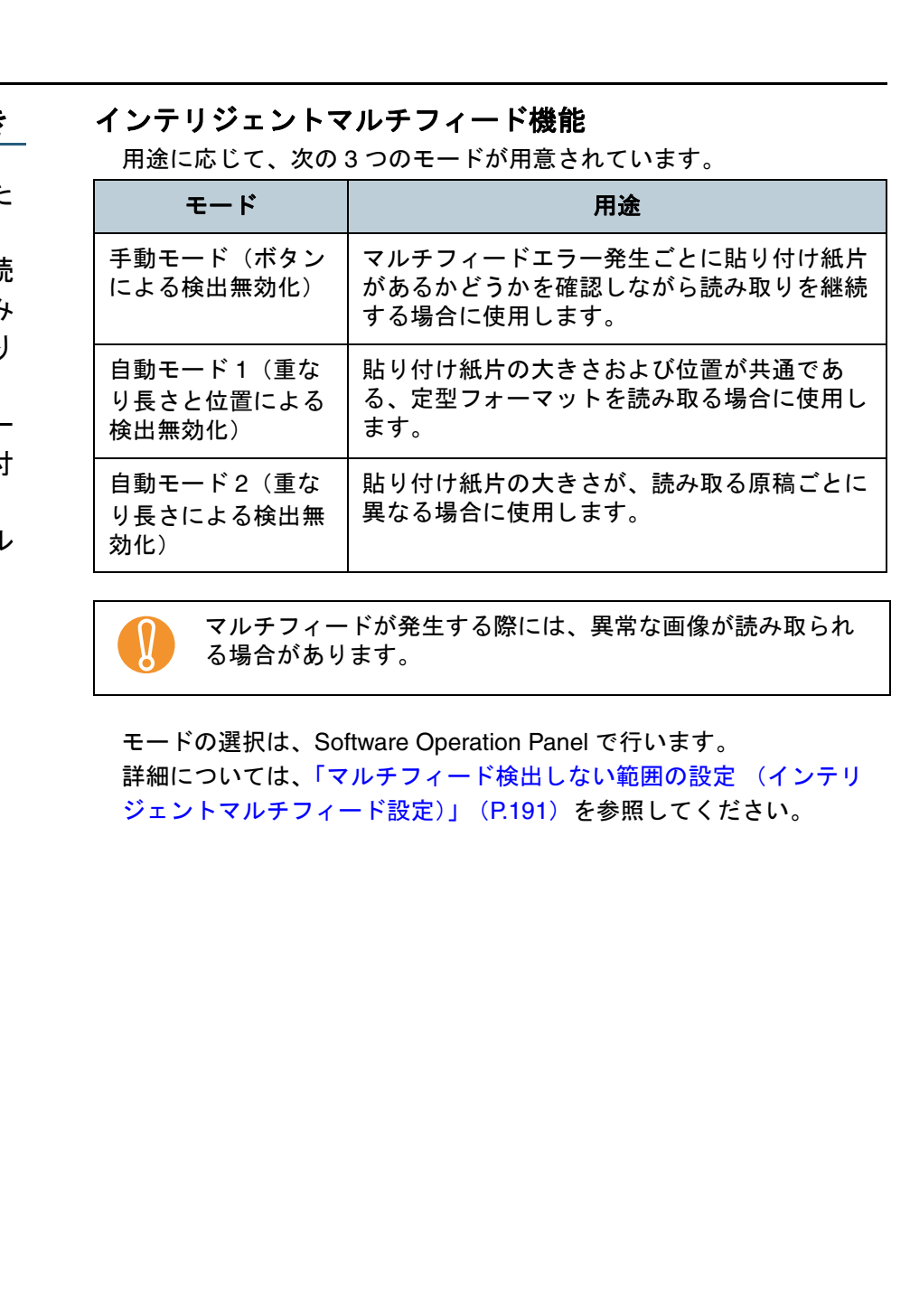

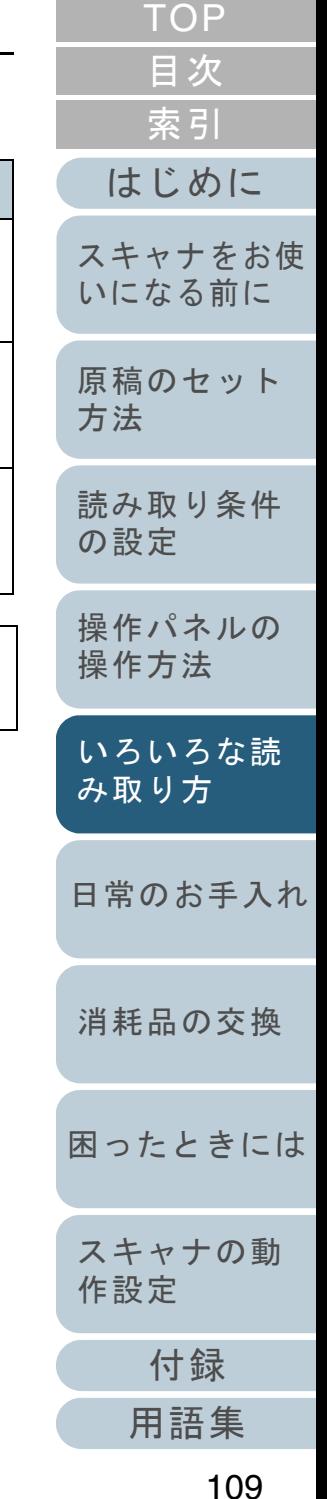

### 本機能を使用するための事前準備

本機能を使用する前に次の設定をしておいてください。

**1** ScandAll PRO を起動し、「スキャン」メニュー → 「ドラ イバの設定」をクリックします。  $\Rightarrow$  「TWAIN ドライバ (32)」画面が表示されます。

「TWAIN ドライバ (32)」画面が表示されない場合は、  $\blacktriangledown$ ScandAll PRO の「ツール」メニュー →「設定」をク リックして表示される「設定」画面の「スキャン」タブ で、「ドライバ」に「TWAIN 」が設定されているか確認してください。

**2** [オプション]ボタンをクリックします。

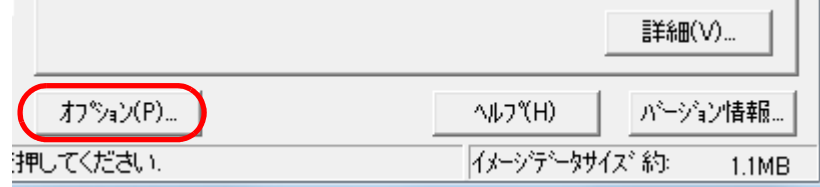

☆「オプション」画面が表示されます。

**3** 「動作」タブをクリックし、「マルチフィード検出」で 「重なりを検出(超音波)」または「重なりと長さの違い を検出」を選択します。

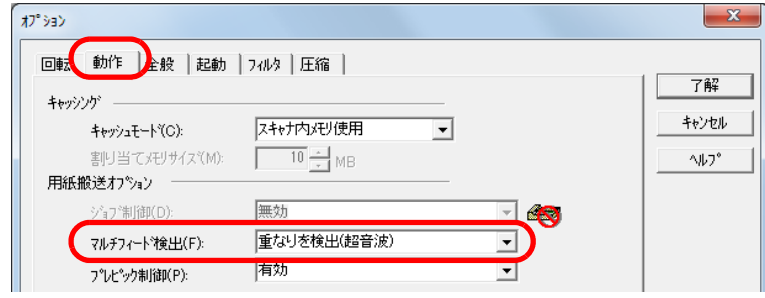

- **4** [了解]ボタンをクリックします。 ⇨「TWAIN ドライバ(32)」画面に戻ります。
- **5** 「TWAIN ドライバ(32)」画面で、[了解]ボタンをク リックします。 ⇨ 設定が保存されます。

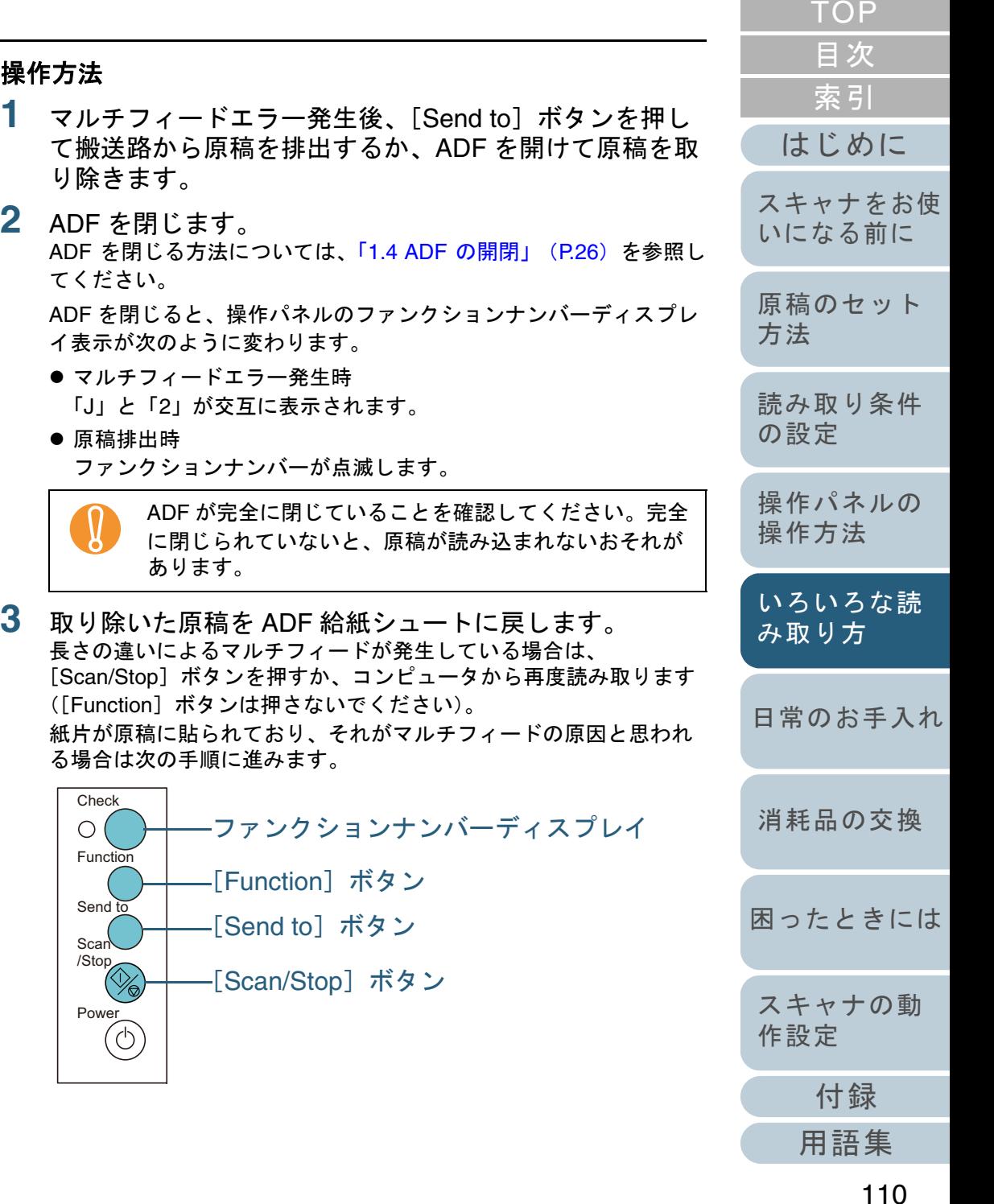

**4**

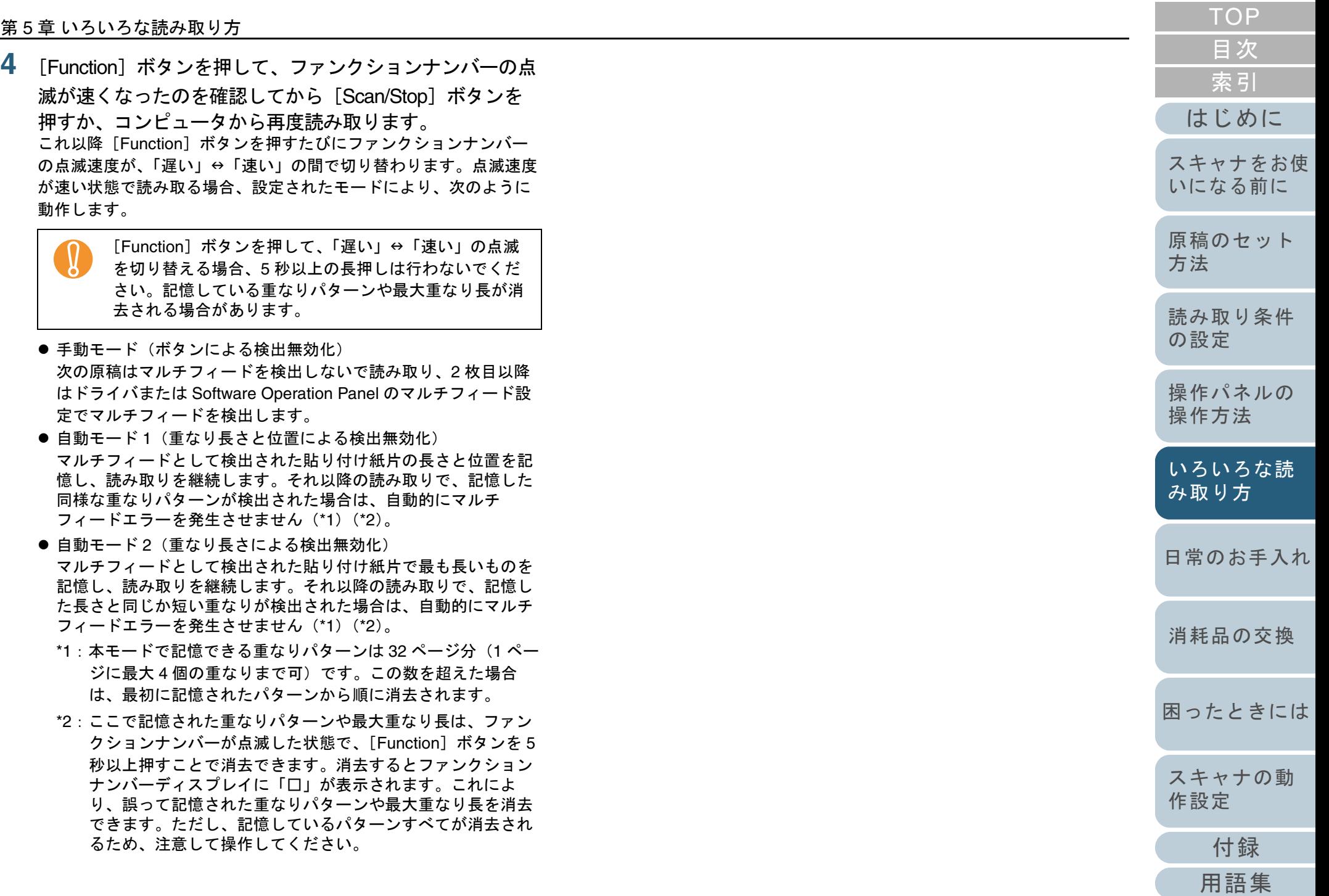

# <span id="page-111-2"></span><span id="page-111-1"></span><span id="page-111-0"></span>第 **6** 章 日常のお手入れ

この章では、スキャナの清掃方法について説明します。

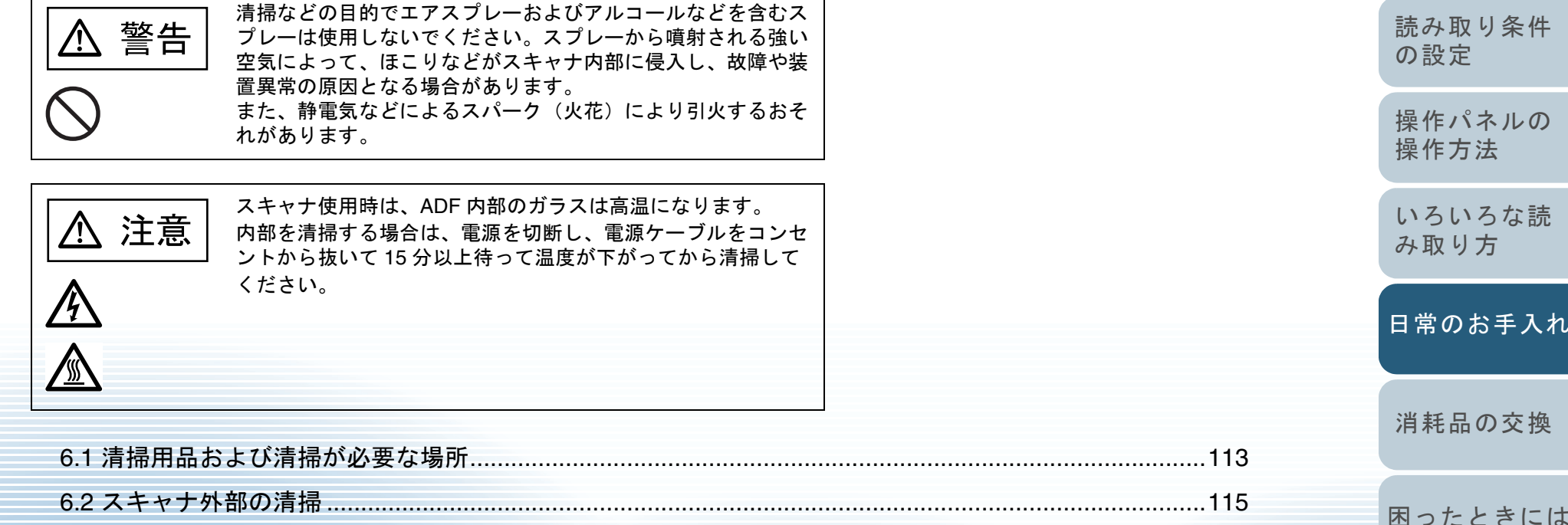

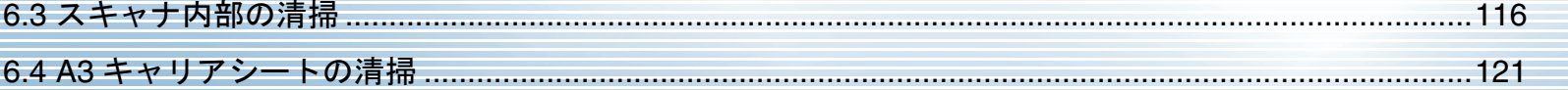

[付録](#page-194-0) [用語集](#page-209-0) [困ったときには](#page-128-0)[スキャナの動](#page-157-0) [作設定](#page-157-1) [日常のお手入れ](#page-111-2)

[はじめに](#page-2-0)

[スキャナをお使](#page-14-0) [いになる前に](#page-14-0)

[原稿のセット](#page-39-0)

[方法](#page-39-1)

[索引](#page-220-0) [目次](#page-6-0) [TOP](#page-0-0)

# <span id="page-112-0"></span>**6.1** 清掃用品および清掃が必要な場所

### 清掃用品

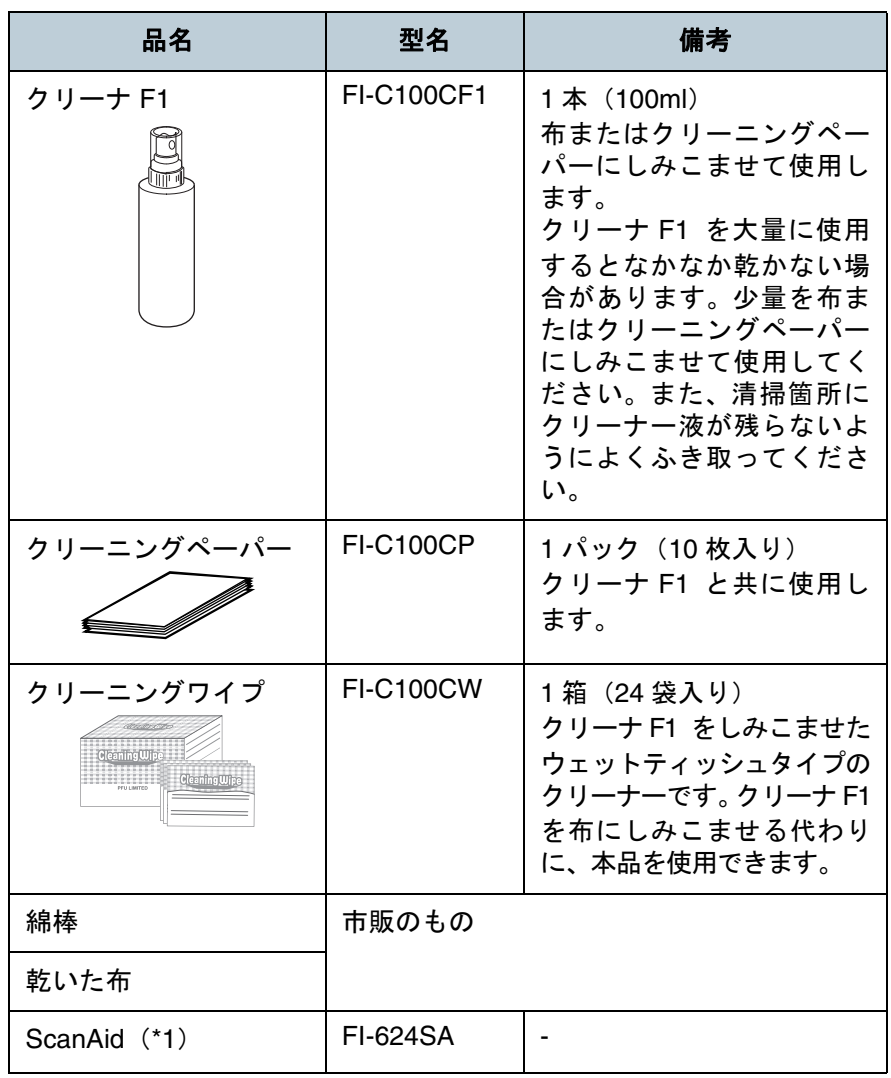

\*1:ScanAid の詳細については、「付 .4 [スキャナのオプション」\(](#page-201-0)P.202) 参照してください。

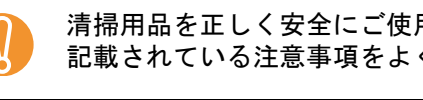

清掃用品を正しく安全にご使用いただくために、清掃用品に<br>記載されている注意事項をよくお読みください。

清掃用品の詳細については、本製品を購入された販社 / 販売 店または「株式会社 PFU PFU ダイレクト」 (P.209) にお 問い合わせください。

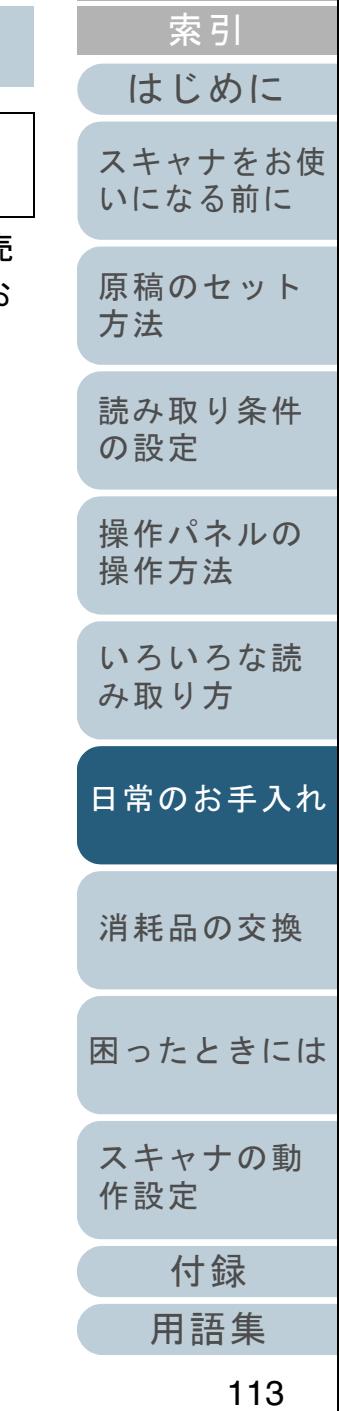

[目次](#page-6-0) [TOP](#page-0-0)

# 清掃箇所と清掃頻度

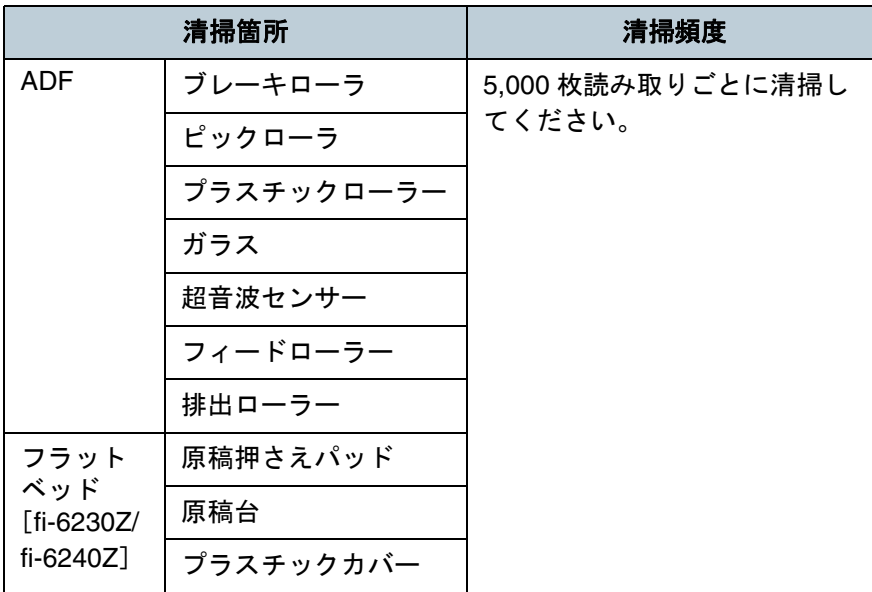

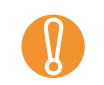

! 原稿の状態によっては、清掃周期が短くなる場合があります。 また、次のような原稿を読み取る場合は、頻繁に清掃する必 要があります。

- コート紙のように表面が滑らかな原稿
- ほぼ全面に印刷してある原稿
- ノーカーボン紙のように特殊加工してある原稿
- カルシウムを多く含む原稿
- 鉛筆書きの原稿
- トナーが十分定着していない原稿

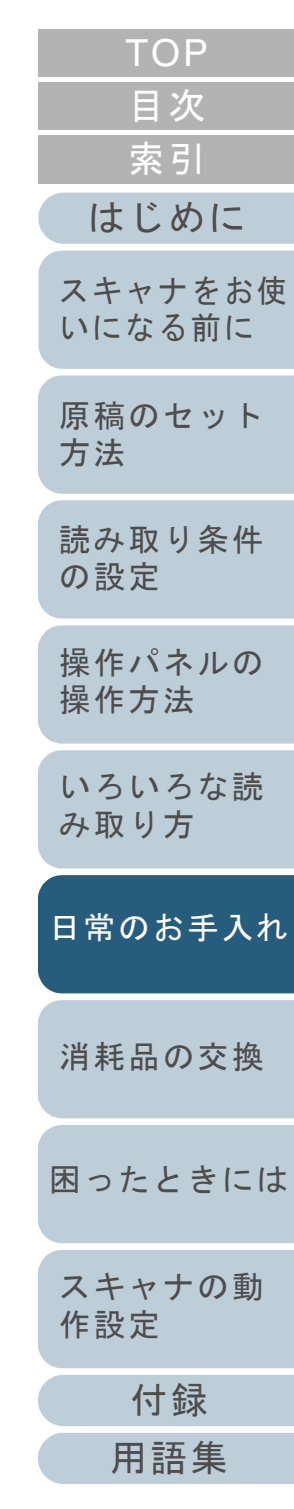

# <span id="page-114-0"></span>**6.2** スキャナ外部の清掃

スキャナ外部、ADF 給紙シュート、およびスタッカーなど は、乾いた布や、少量のクリーナ F1 または中性洗剤をしみ こませた布やクリーニングワイプで清掃します。

- 
- シンナーなどの有機溶剤は、決して使用しないでくださ<br>い。変形、変色するおそれがあります。
- 清掃中に、内部に水分が入らないように注意してくださ い。
- クリーナ F1 または中性洗剤を大量に使用するとなかなか 乾かない場合があります。少量を布にしみこませて使用してください。また、清掃箇所にクリーナー液が残らないようによくふき取ってください。

## **fi-6130Z/fi-6140Z** の場合

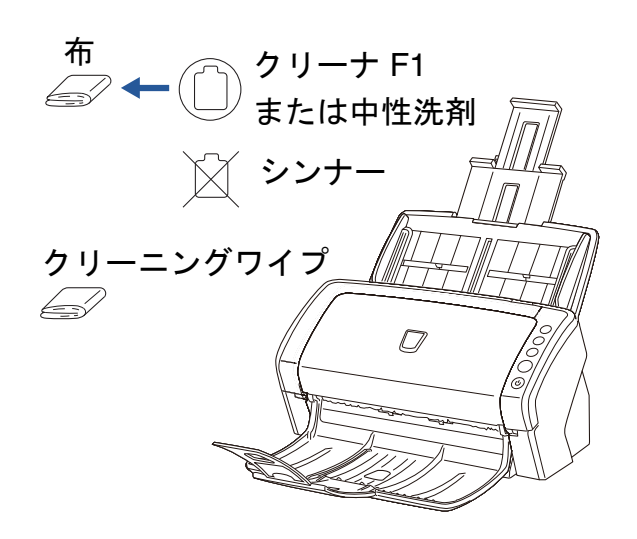

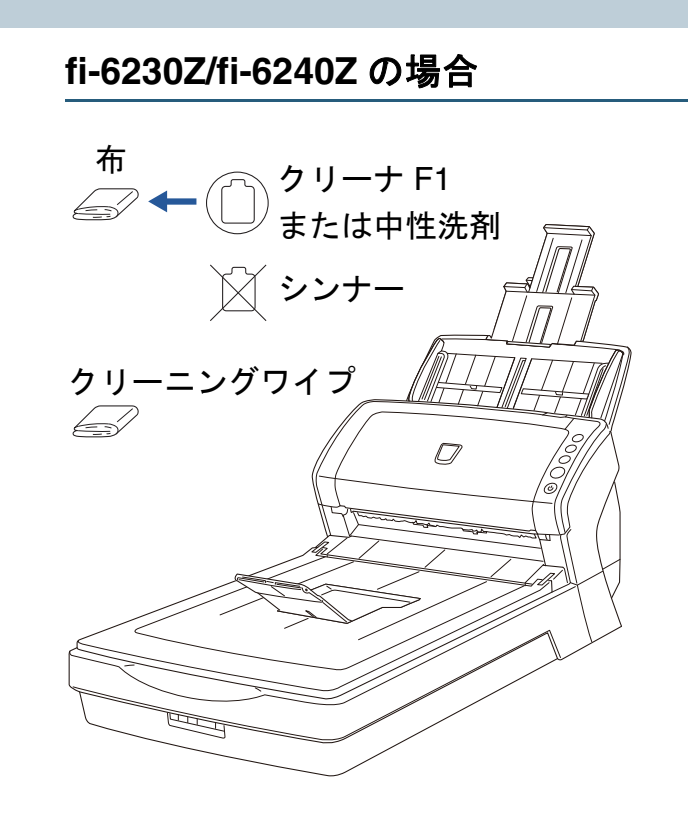

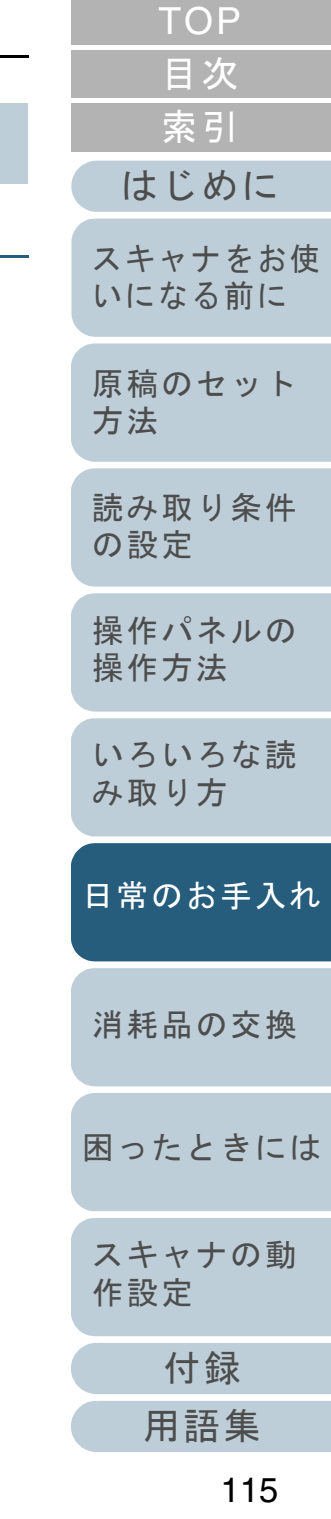

116

# <span id="page-115-0"></span>**6.3** スキャナ内部の清掃

**ADF** の清掃(クリーニングペーパーによる場合)

ADF は、クリーナ F1 を吹き付けたクリーニングペーパーで 清掃します。

**5**

原稿の読み取りを繰り返していると、ADF 内部に、紙粉やほ こりなどがたまり、読み取り不良の原因となる場合がありま す。

ADF の清掃は、目安として 5,000 枚読み取りごとに行ってく ださい。ただし、この目安は読み取る原稿によって変わりま す。例えば、トナーが十分定着していない原稿の場合、より 少ない枚数で清掃が必要となることがあります。

- 
- ADF を清掃する際は、水や中性洗剤を使用しないでくださ
- クリーナ F1 を大量に使用するとなかなか乾かない場合が あります。少量をクリーニングペーパーにしみこませて使用してください。
- **1** スキャナの電源を投入します。 電源を投入する方法については、「1.3 [電源の投入](#page-24-0) / 切断」(P.25)を 参照してください。
- **2** クリーナ F1 をクリーニングペーパーに吹き付けます。
- **3** クリーニングペーパーの長さに合わせて、シュートエク ステンション 1 やシュートエクステンション 2 を引き上 げます。 詳細については、「1.6 ADF [給紙シュートの設定」\(](#page-27-0)P.28)を参照して ください。
- **4** クリーニングペーパーの長さに合わせて、スタッカーや スタッカーエクステンションを起こします。 詳細については、「1.7 [スタッカーの設定」\(](#page-28-0)P.29)を参照してください。

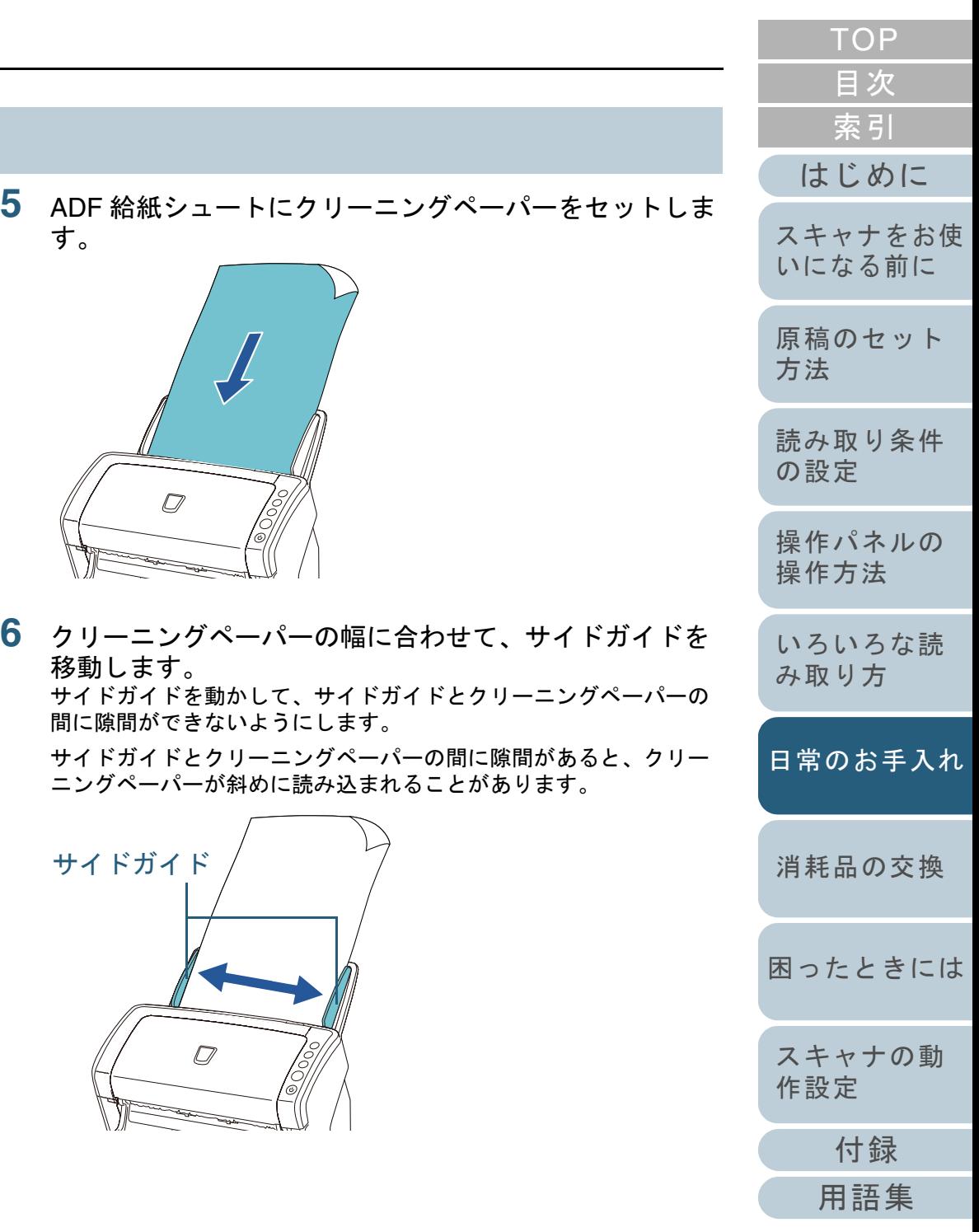

**[TOP](#page-0-0)** [目次](#page-6-0) **7** スキャナを使用できるアプリケーションを起動して、ク **ADF** の清掃(布による場合) [索引](#page-220-0) リーニングペーパーを読み取ります。 ScandAll PRO からの読み取り手順については、ScandAll PRO V2.0 [はじめに](#page-2-0)ADF は、少量のクリーナ F1 をしみこませた布やクリーニン ユーザーズガイドを参照してください。グワイプで清掃します。 [スキャナをお使](#page-14-0) 原稿の読み取りを繰り返していると、ADF 内部に、紙粉やほ [いになる前に](#page-14-0) こりなどがたまり、読み取り不良の原因となる場合がありま す。 [原稿のセット](#page-39-0) ADF の清掃は、目安として 5,000 枚読み取りごとに行ってく [方法](#page-39-1) ださい。ただし、この目安は読み取る原稿によって変わりま す。例えば、トナーが十分定着していない原稿の場合、より [読み取り条件](#page-53-0) 少ない枚数で清掃が必要となることがあります。 [の設定](#page-53-1) スキャナ使用時は、ADF 内部のガラスが高温にな注意 [操作パネルの](#page-65-0) /N ります。[操作方法](#page-65-1) 内部を清掃する場合は、電源を切断し、電源ケーブルをコンセントから抜いて 15 分以上待って温度 が下がってから清掃してください。[いろいろな読](#page-68-0) [み取り方](#page-68-2)● ADF を清掃する際は、水や中性洗剤を使用しないでくださ<br>い。 ● クリーナ F1 を大量に使用するとなかなか乾かない場合が [日常のお手入れ](#page-111-0)あります。少量を布にしみこませて使用してください。また、清掃箇所にクリーナー液が残らないようによくふき取ってください。[消耗品の交換](#page-121-0) **1** スキャナの電源を切断し、15 分以上待ちます。 電源を切断する方法については、「1.3 [電源の投入](#page-24-0) / 切断」(P.25)を 参照してください。[困ったときには](#page-128-0)**2** ADF を開きます。 ADF を開く方法については、「1.4 ADF [の開閉」\(](#page-25-0)P.26)を参照して[スキャナの動](#page-157-0) ください。[作設定](#page-157-1) ADF が閉まり、指などをはさむおそれがあり注意 八 ます。注意してください。[付録](#page-194-0) [用語集](#page-209-0)

**3** 少量のクリーナ F1をしみこませた布やクリーニングワイ プで、次の場所を清掃します。

ガラス(2 か所)

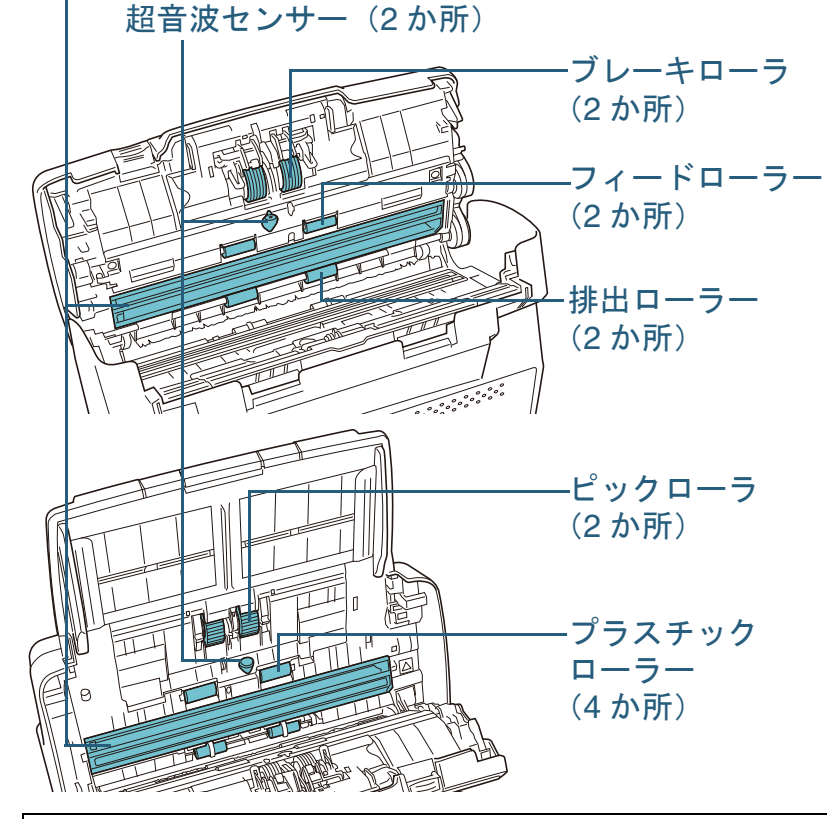

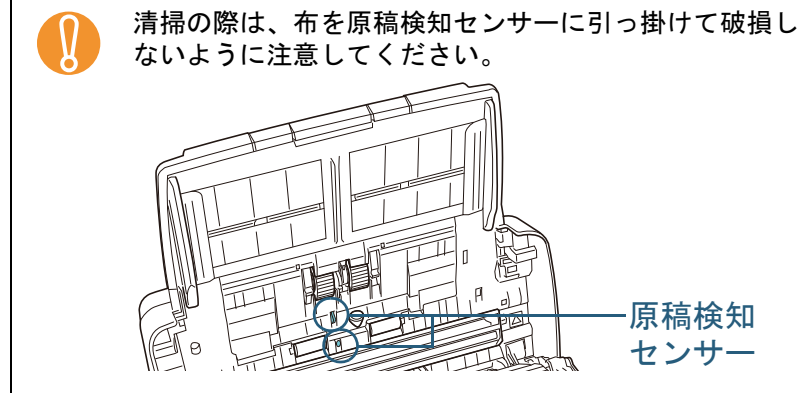

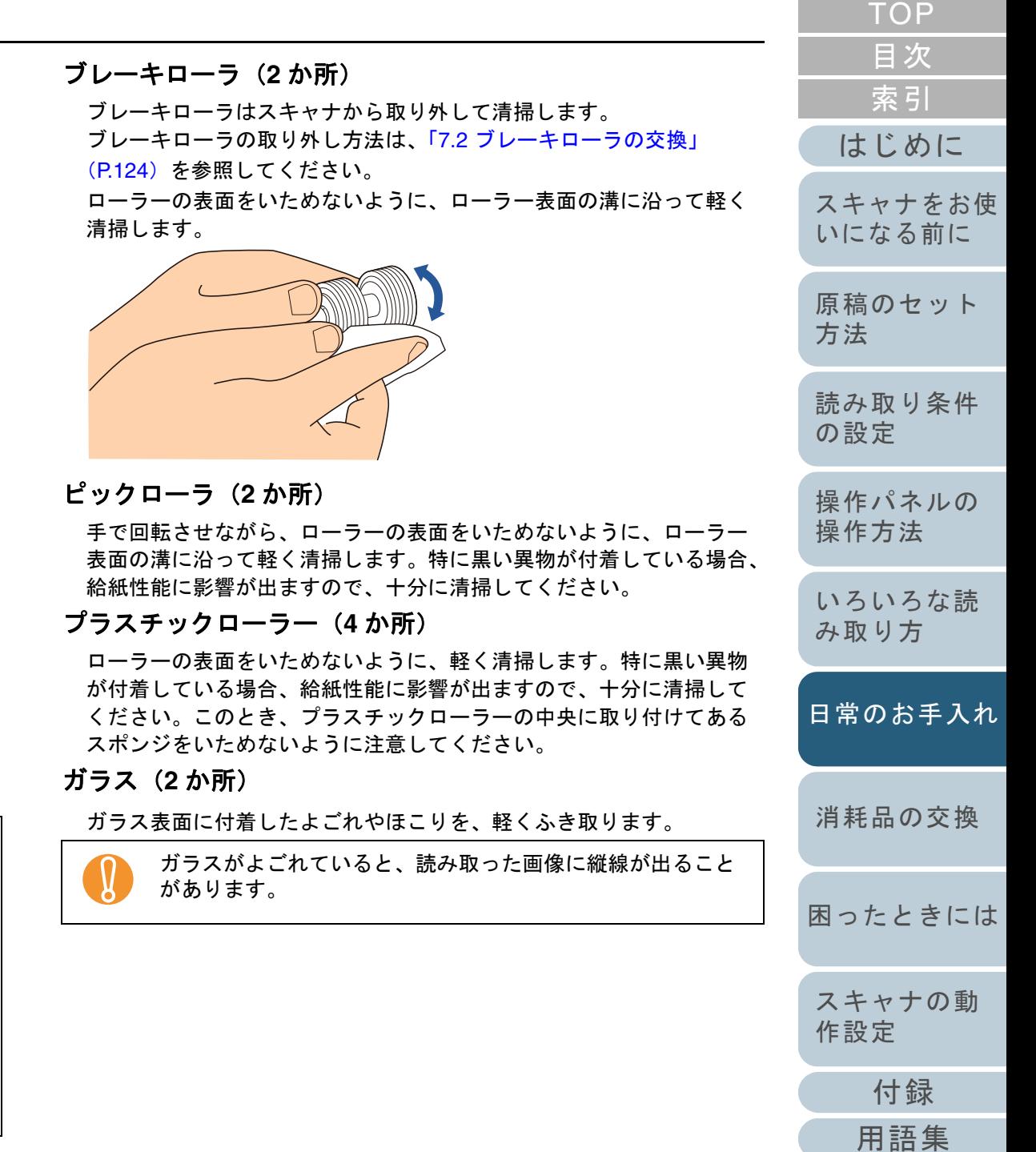

### 超音波センサー(**2** か所)

超音波センサー表面に付着したよごれやほこりを、軽くふき取ります。

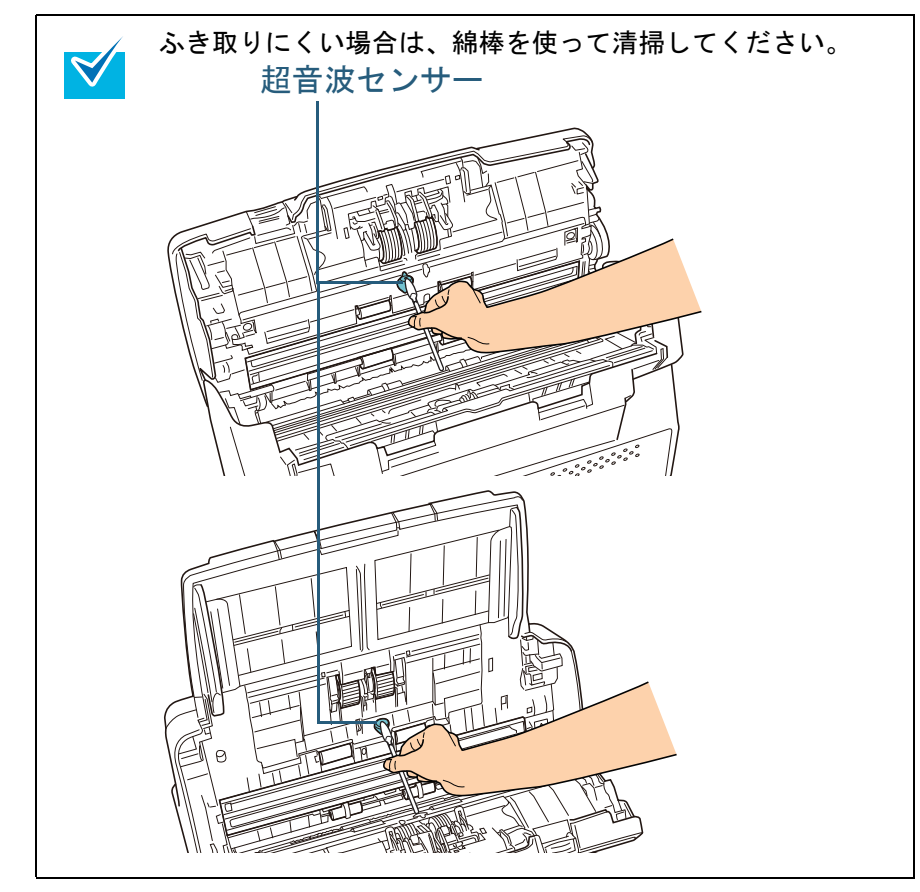

### フィードローラー(**2** か所)**/** 排出ローラー(**2** か所)

フィードローラー / 排出ローラーは、電源を投入して回転させながら 清掃します。

1 スキャナの電源を投入します。電源を投入する方法については、「1.3 [電源の投入](#page-24-0) / 切断」(P.25) を参照してください。

**4**

2 操作パネルのファンクションナンバーディスプレイに「1」が表 示されているときに ADF を開きます。

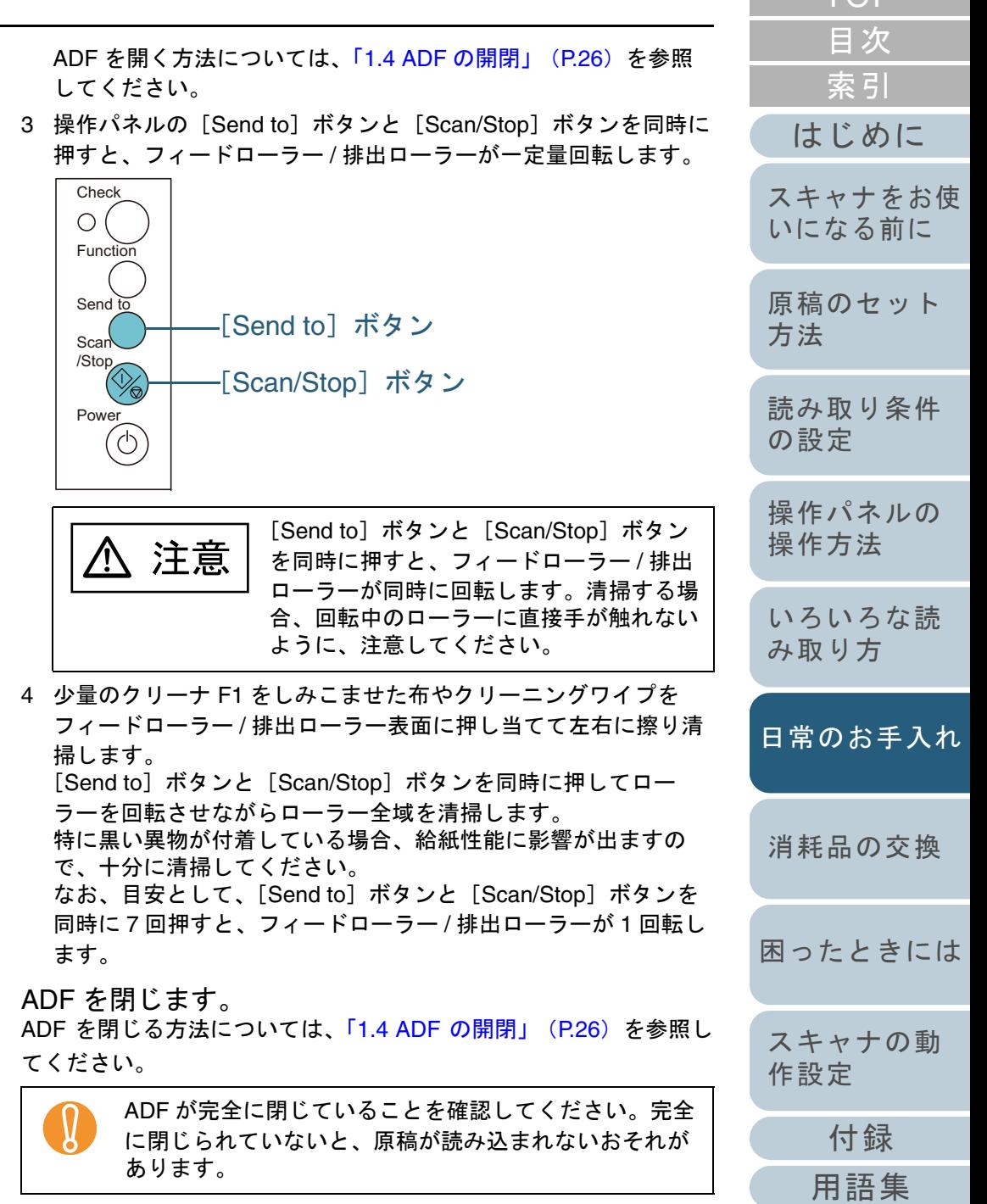

[TOP](#page-0-0)

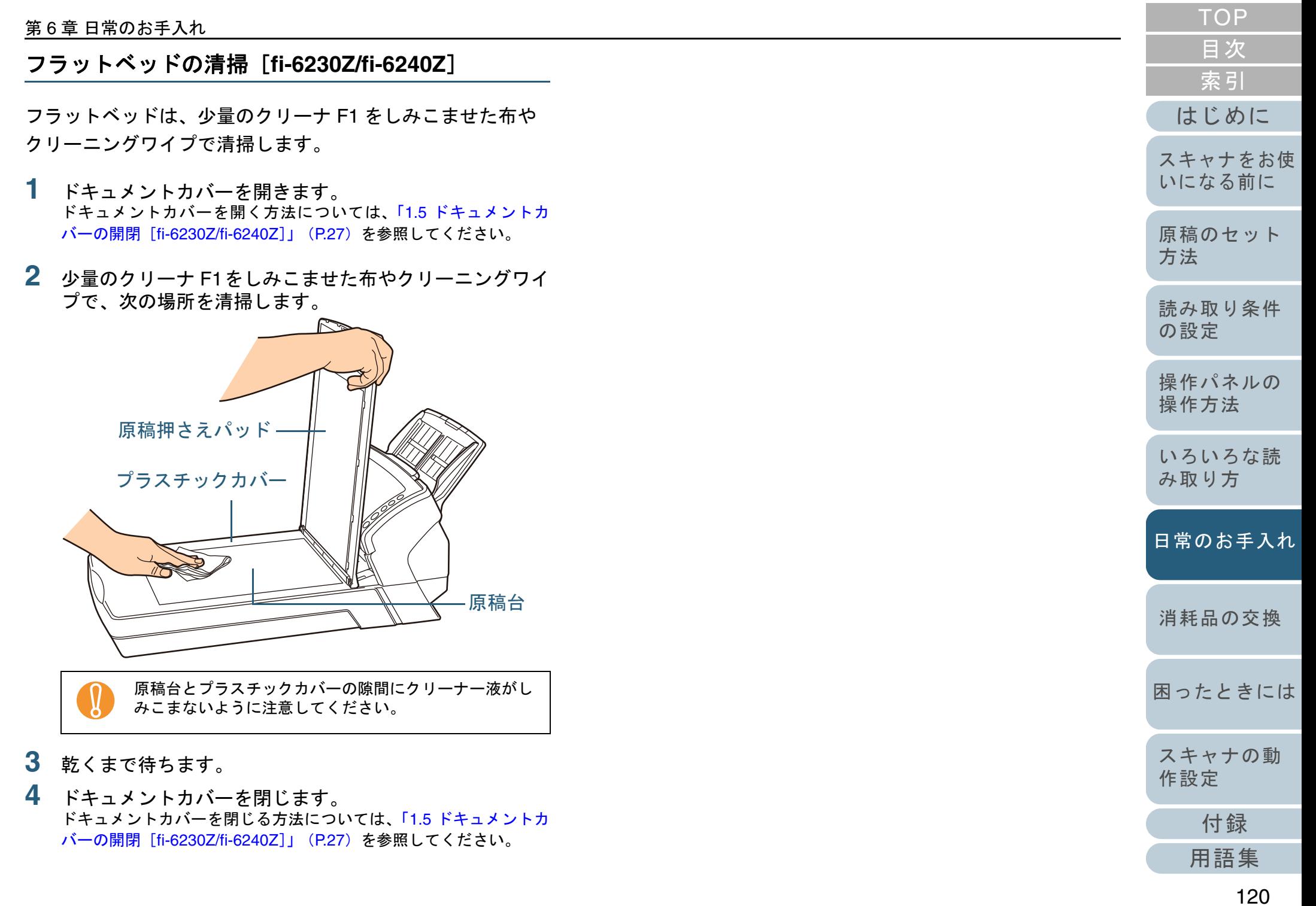

# <span id="page-120-0"></span>**6.4 A3** キャリアシートの清掃

A3 キャリアシートは、乾いた布や、少量のクリーナ F1 また は中性洗剤をしみこませた布やクリーニングワイプで清掃し ます。

A3 キャリアシートの表面や内部のよごれやほこりを、軽く ふき取ります。

A3 キャリアシートを繰り返し使用しているうちに、表面や 内部によごれやほこりが付着する場合があります。

そのまま使い続けると、読み取り不良の原因となる場合があ りますので、定期的に清掃してください。

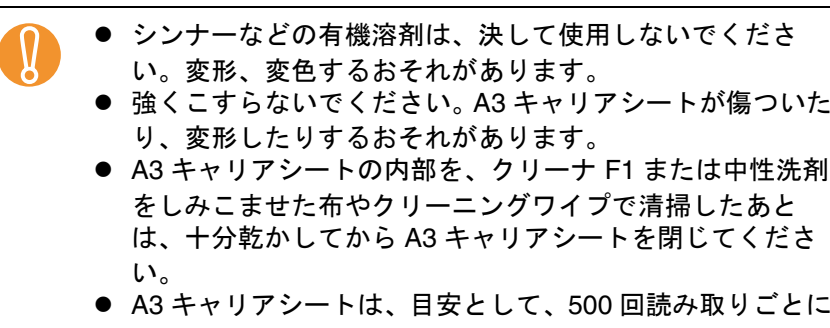

交換することを推奨します。 A3 キャリアシートのご購入については、[「株式会社](#page-208-0) PFU PFU [ダイレクト」\(](#page-208-0)P.209)にお問い合わせください。

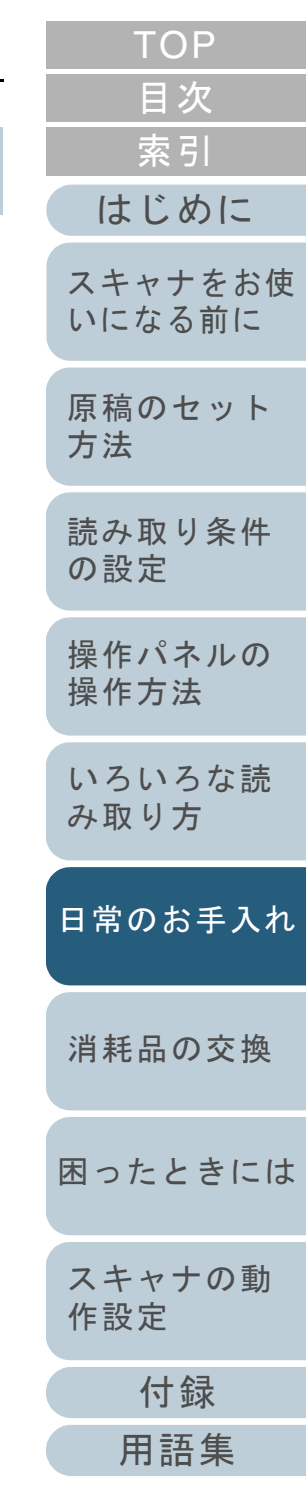

### <span id="page-121-2"></span><span id="page-121-1"></span><span id="page-121-0"></span>**[TOP](#page-0-0)** [目次](#page-6-0) [索引](#page-220-0) 第 **7** 章 消耗品の交換 [はじめに](#page-2-0)[スキャナをお使](#page-14-0) [いになる前に](#page-14-0) [原稿のセット](#page-39-0) この章では、スキャナの消耗品の交換について説明します。 [方法](#page-39-1) スキャナ使用時は、ADF 内部のガラスは高温にな[読み取り条件](#page-53-0) 注意 八 ります。[の設定](#page-53-1) 消耗品の交換を行うときは、電源を切断し、電源ケーブルをコンセントから抜いて 15 分以上待って /} 温度が下がってから行ってください。[操作パネルの](#page-65-0) [操作方法](#page-65-1) [いろいろな読](#page-68-0) [み取り方](#page-68-2)7.1 消耗品と交換周期[.....................................................................................................................................123](#page-122-0) 7.2 ブレーキローラの交換[..............................................................................................................................124](#page-123-1) [日常のお手入れ](#page-111-0)7.3 ピックローラの交換 [.................................................................................................................................126](#page-125-0) [消耗品の交換](#page-121-2) [困ったときには](#page-128-0)[スキャナの動](#page-157-0) [作設定](#page-157-1) [付録](#page-194-0) [用語集](#page-209-0)

# <span id="page-122-0"></span>**7.1** 消耗品と交換周期

スキャナに使用される消耗品を次の表に示します。

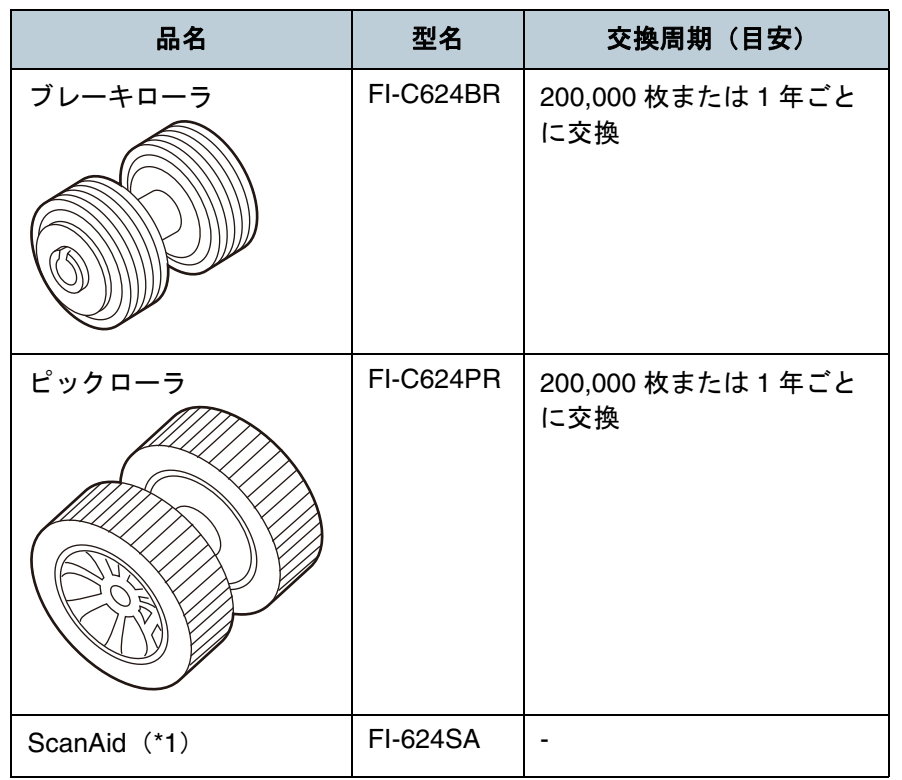

\*1:ScanAid の詳細については、「付 .4 [スキャナのオプション」\(](#page-201-0)P.202) 参照してください。

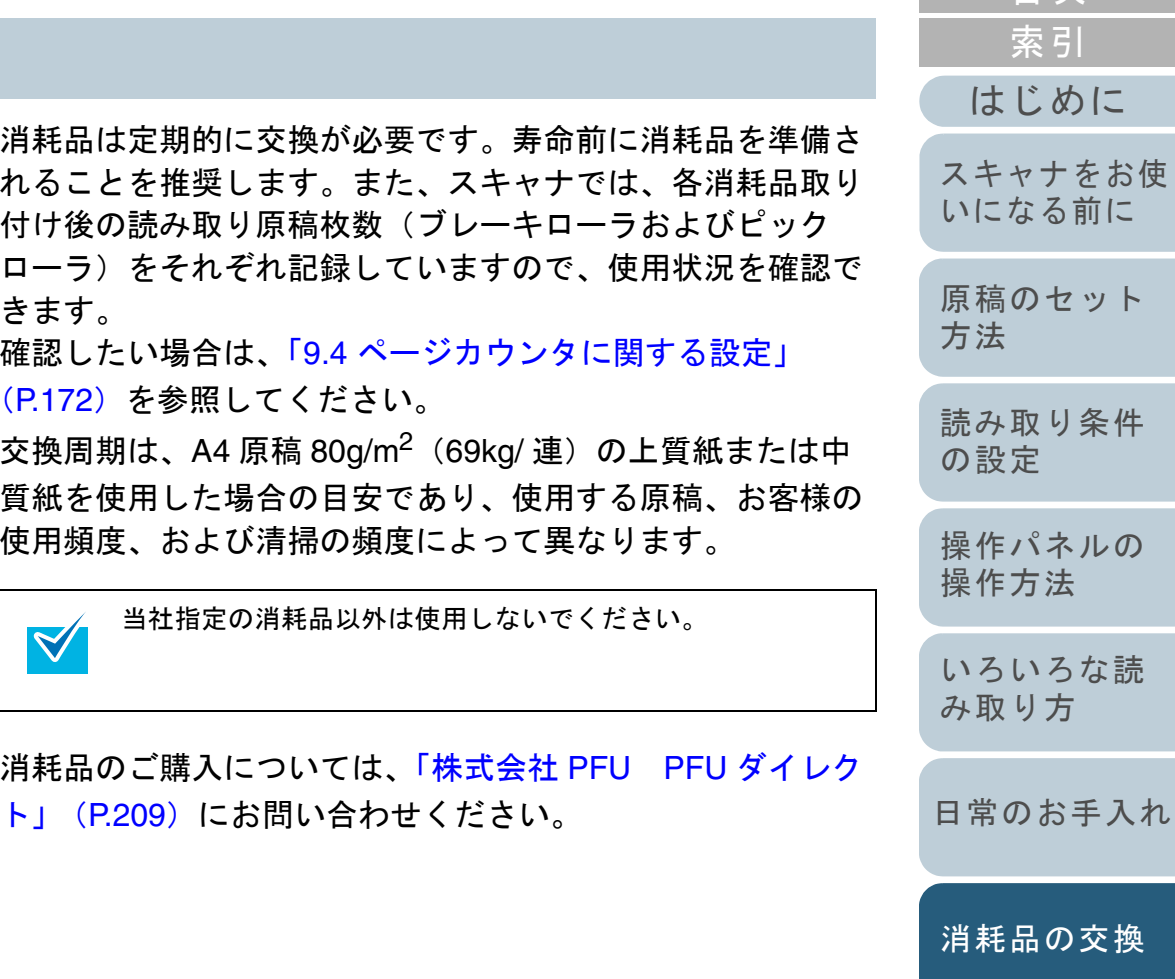

[困ったときには](#page-128-0)

[目次](#page-6-0) [TOP](#page-0-0)

[原稿のセット](#page-39-0)

 $\overline{C}$ 

[スキャナの動](#page-157-0) [作設定](#page-157-1)

> [付録](#page-194-0) [用語集](#page-209-0)

# <span id="page-123-1"></span><span id="page-123-0"></span>**7.2** ブレーキローラの交換

ブレーキローラを交換する手順を次に示します。

- **1**ADF 給紙シュートの上にある原稿を取り除きます。
- **2** ADF を開きます。

ADF を開く方法については、「1.4 ADF [の開閉」\(](#page-25-0)P.26)を参照してください。

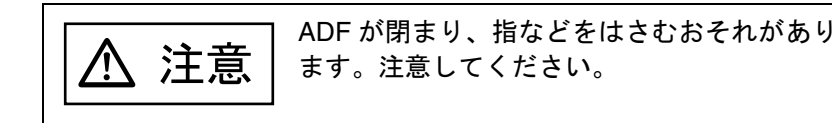

- **3** ブレーキローラ軸を取り外します。
	- 1 ブレーキローラのカバーの左右側面をつまんで、矢印の方向に開きます。

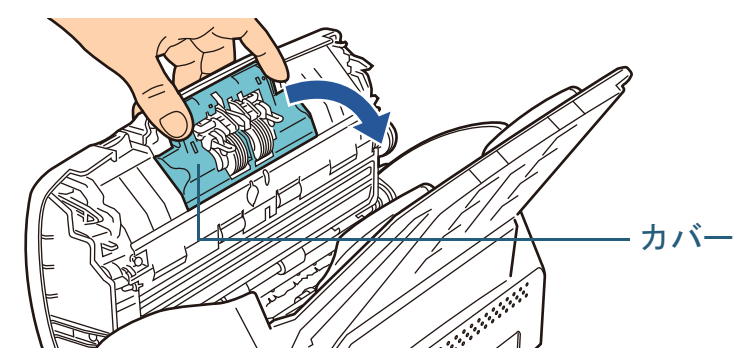

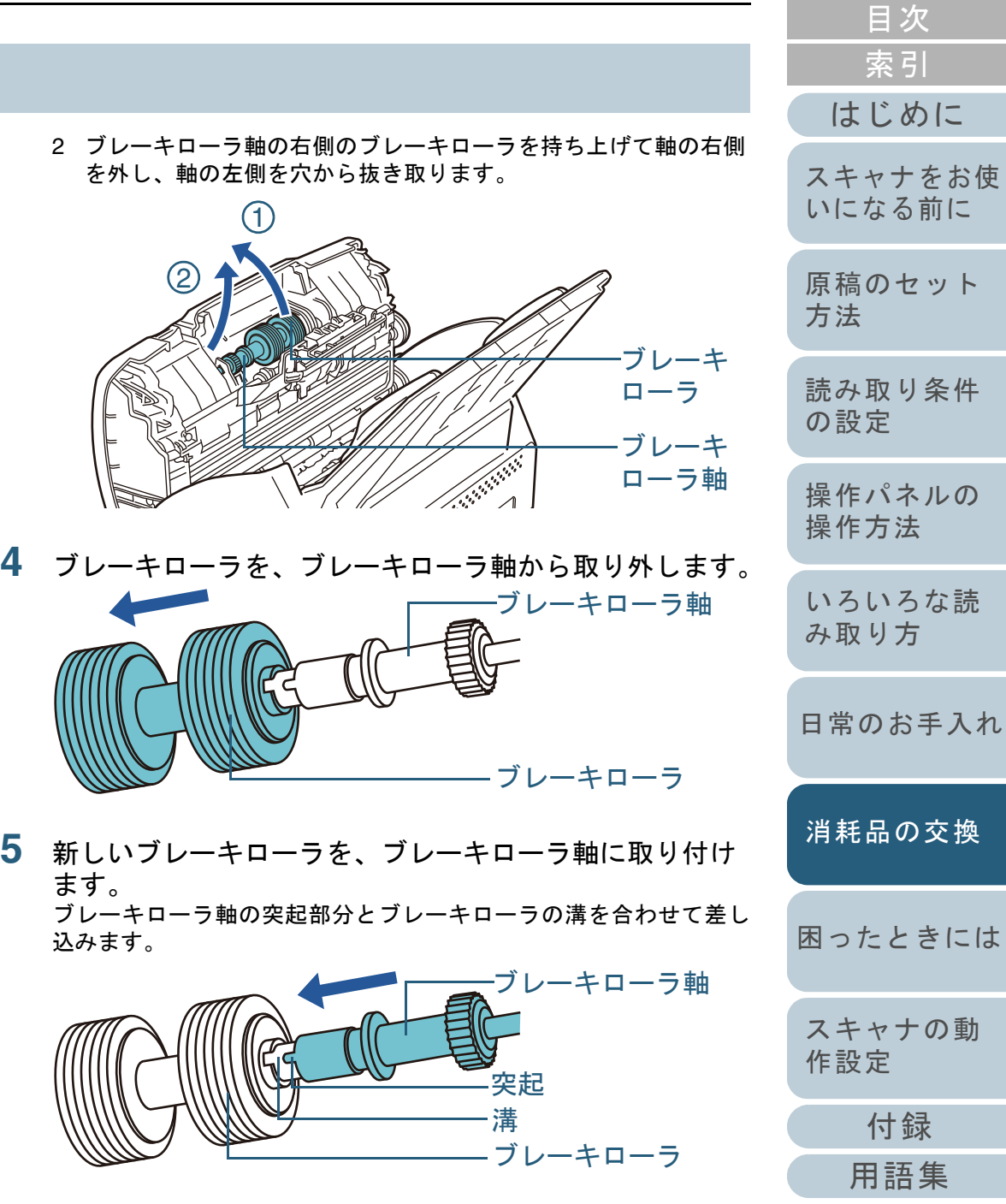

**[TOP](#page-0-0)** 

- **6** ブレーキローラ軸を取り付けます。
	- 1 ブレーキローラ軸の左側を穴にはめ込んでから、軸の右側を取り付けます。

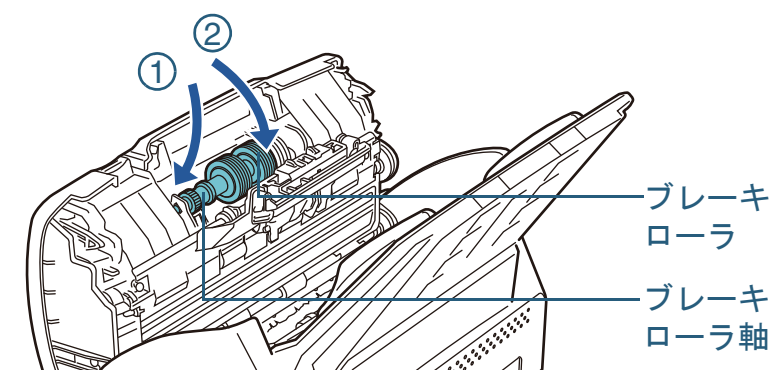

2 ブレーキローラのカバーを閉めます。

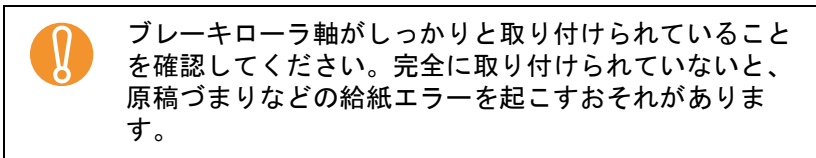

**7** ADF を閉じます。

ADF を閉じる方法については、「1.4 ADF [の開閉」\(](#page-25-0)P.26)を参照してください。

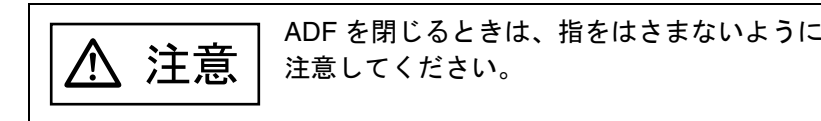

**8** ブレーキローラのカウンターをリセットします。 Software Operation Panel を起動し、カウンターをリセットします。 詳細については、[「ページカウンタのリセット」\(](#page-172-0)P.173)を参照してください。

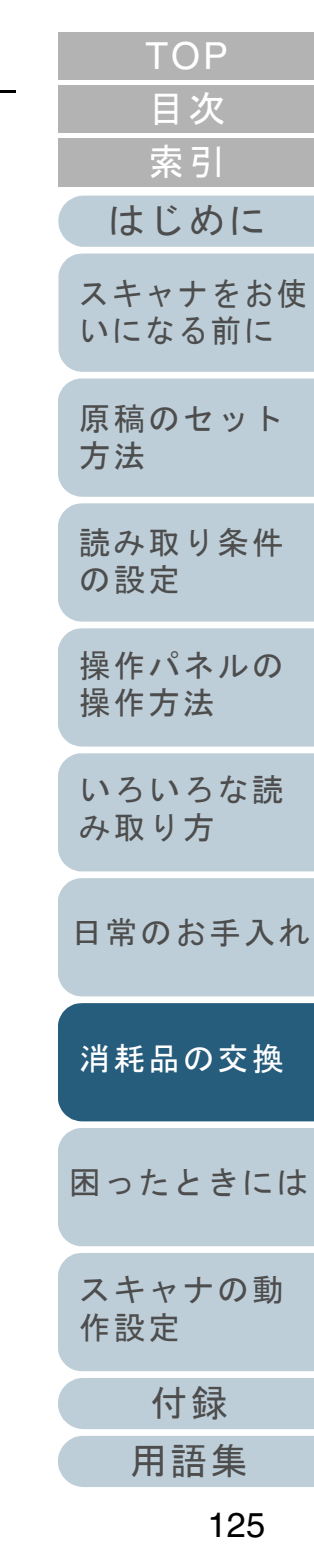

# <span id="page-125-0"></span>**7.3** ピックローラの交換

ピックローラを交換する手順を次に示します。

- **1**ADF 給紙シュートの上にある原稿を取り除きます。
- **2** ADF 給紙シュートを取り外します。 ADF 給紙シュートの両端を持って、 $\left({\rm 1}\right)$ のように斜め上方に持ち上げ ながら、 $(2)$ の方向に引き上げます。

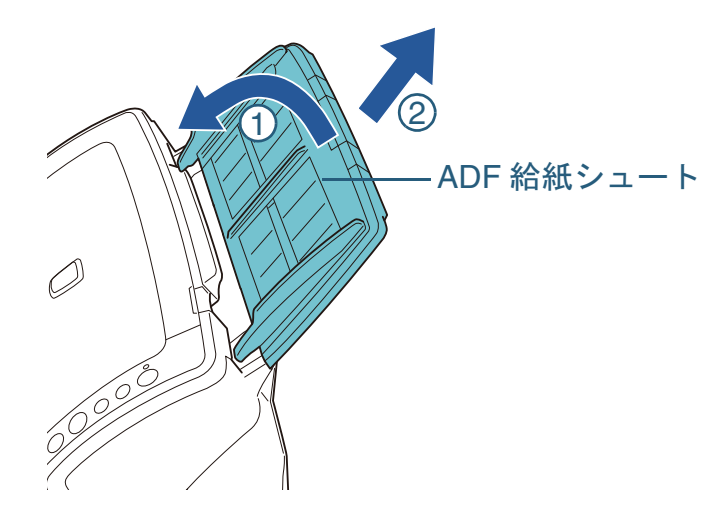

**3** ADF を開きます。

ADF を開く方法については、「1.4 ADF [の開閉」\(](#page-25-0)P.26)を参照して ください。

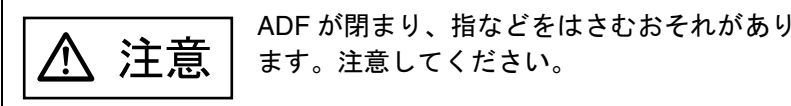

[付録](#page-194-0) [はじめに](#page-2-0)[索引](#page-220-0) [目次](#page-6-0) **[TOP](#page-0-0)** [原稿のセット](#page-39-0) [方法](#page-39-1) [読み取り条件](#page-53-0) [の設定](#page-53-1) [操作パネルの](#page-65-0) [操作方法](#page-65-1) [いろいろな読](#page-68-0) [み取り方](#page-68-2)[日常のお手入れ](#page-111-0)[困ったときには](#page-128-0)[スキャナの動](#page-157-0) [作設定](#page-157-1) [スキャナをお使](#page-14-0) [いになる前に](#page-14-0) [消耗品の交換](#page-121-0) **4** ピックローラ軸を取り外します。 1 シートガイドの取っ手を上に持ち上げて、シートガイドを開きます。2 ピックローラ軸のレバーを、矢印の方向に回転させます。取っ手シートガイドレバーピックローラ軸

[用語集](#page-209-0)

3 ピックローラ軸のレバーを持ち上げてから、軸を穴から抜き取ります。

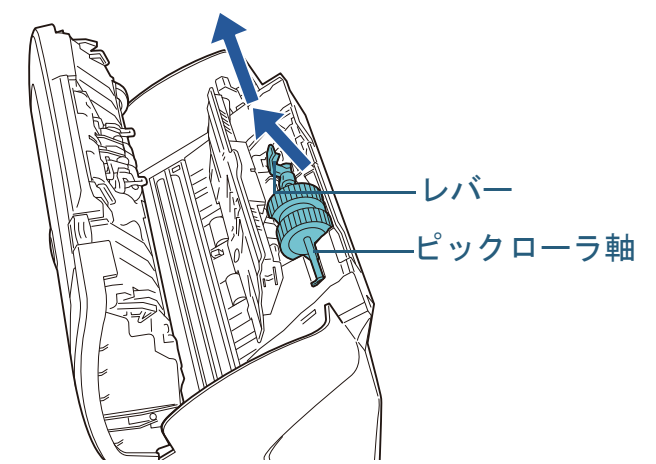

ピックローラ軸のレバーのそばにあるギヤにはグリース<br>(油)が付いていますので、触らないように注意してく ださい。

**5** ピックローラを、ピックローラ軸から取り外します。 ピックローラのツメを持ち上げながら、ピックローラ軸を引き抜きます。

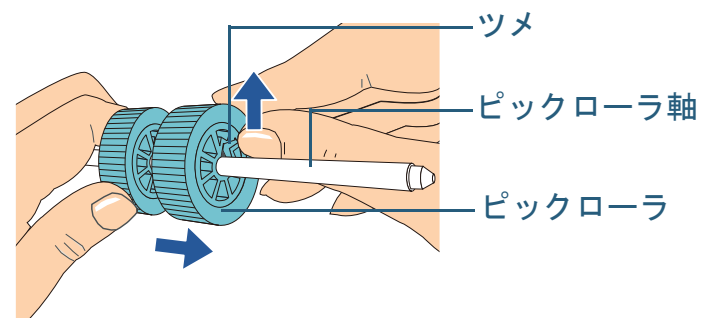

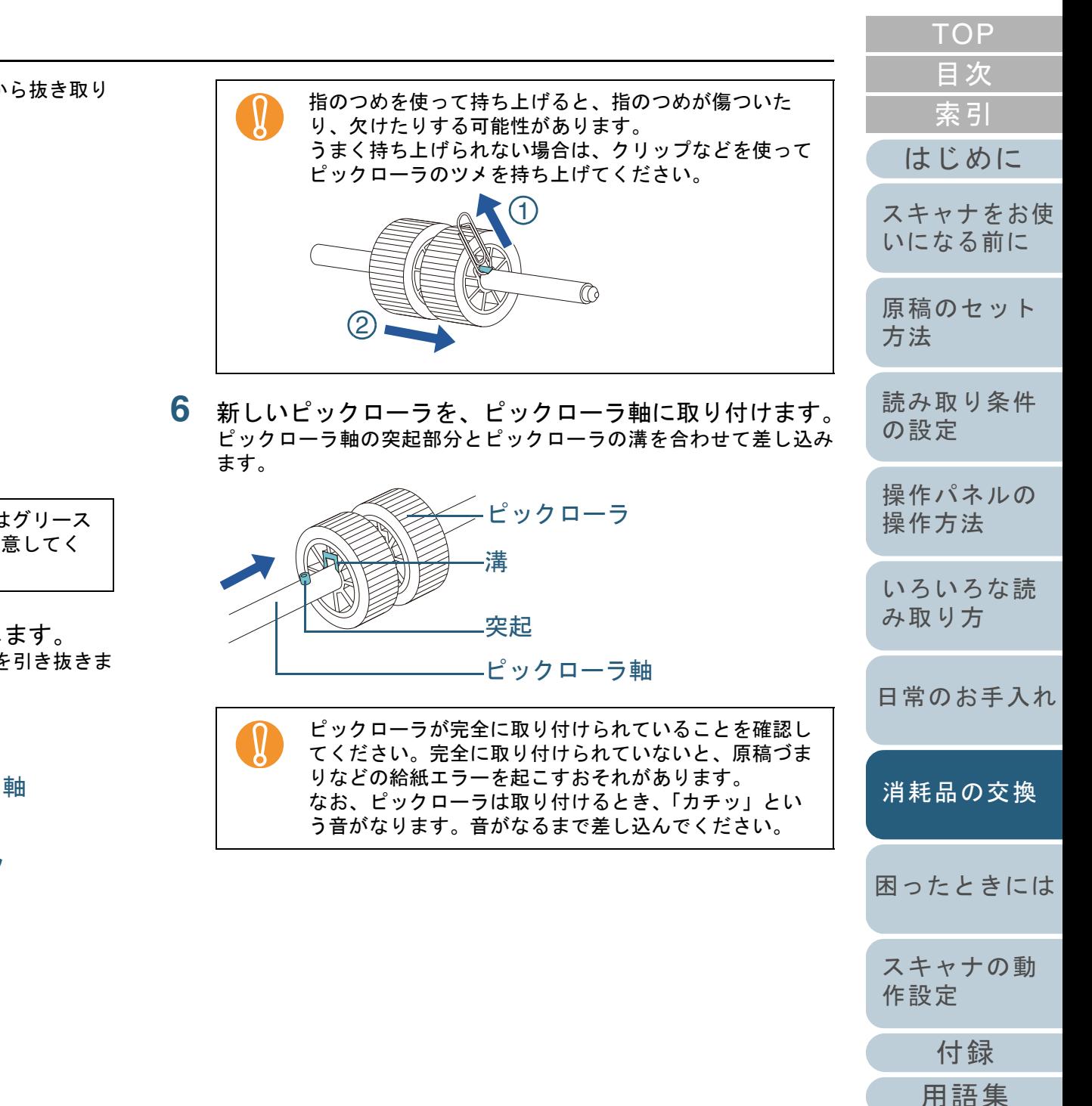

- **7** ピックローラ軸を取り付けます。
	- 1 右側の穴に斜め上方からピックローラ軸の先端をはめ、軸を寝かせながら、徐々にはめ込みます。

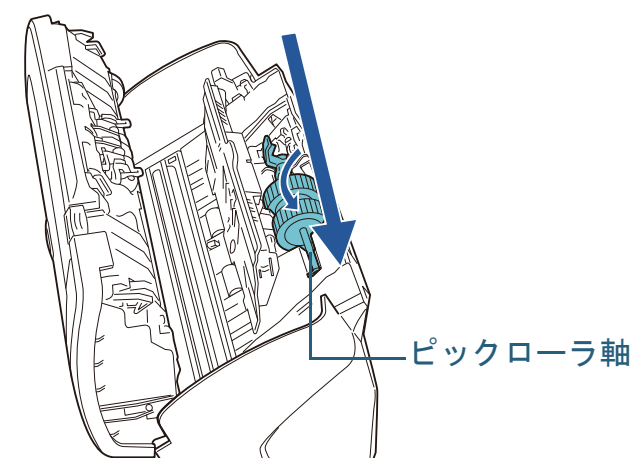

2 ピックローラ軸のレバーを、矢印の方向に回転させます。

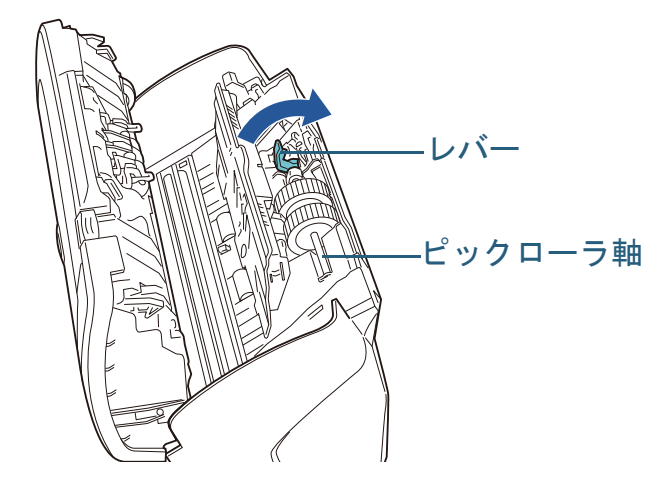

3 シートガイドを閉じます。シートガイドの両側が確実にロックしているか確認してください。

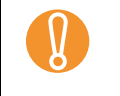

! ピックローラ軸がしっかりと取り付けられていることを 確認してください。完全に取り付けられていないと、原 稿づまりなどの給紙エラーを起こすおそれがあります。

- **[TOP](#page-0-0)** [目次](#page-6-0) **8** ADF を閉じます。 [索引](#page-220-0) ADF を閉じる方法については、「1.4 ADF [の開閉」\(](#page-25-0)P.26)を参照し てください。[はじめに](#page-2-0)ADF を閉じるときは、指をはさまないように[スキャナをお使](#page-14-0) 注意 注意してください。[いになる前に](#page-14-0) [原稿のセット](#page-39-0) **9** ADF 給紙シュートを取り付けます。 [方法](#page-39-1) ADF 給紙シュートを、スキャナ背面にある穴に ADF 給紙シュートの ツメが入るように差し込み、下方に倒してしっかり固定します。サイドガイドのある面が上になるように取り付けます。[読み取り条件](#page-53-0) [の設定](#page-53-1) サイドガイド[操作パネルの](#page-65-0) ツメ ADF 給紙シュート [操作方法](#page-65-1) [いろいろな読](#page-68-0) [み取り方](#page-68-2)2  $\oslash$ [日常のお手入れ](#page-111-0) $\bigcap$ [消耗品の交換](#page-121-0) **10** ピックローラのカウンターをリセットします。 [困ったときには](#page-128-0)Software Operation Panel を起動し、カウンターをリセットします。 詳細については、[「ページカウンタのリセット」\(](#page-172-0)P.173)を参照してください。[スキャナの動](#page-157-0) [作設定](#page-157-1)
	- [付録](#page-194-0) [用語集](#page-209-0)

<span id="page-128-2"></span><span id="page-128-1"></span><span id="page-128-0"></span>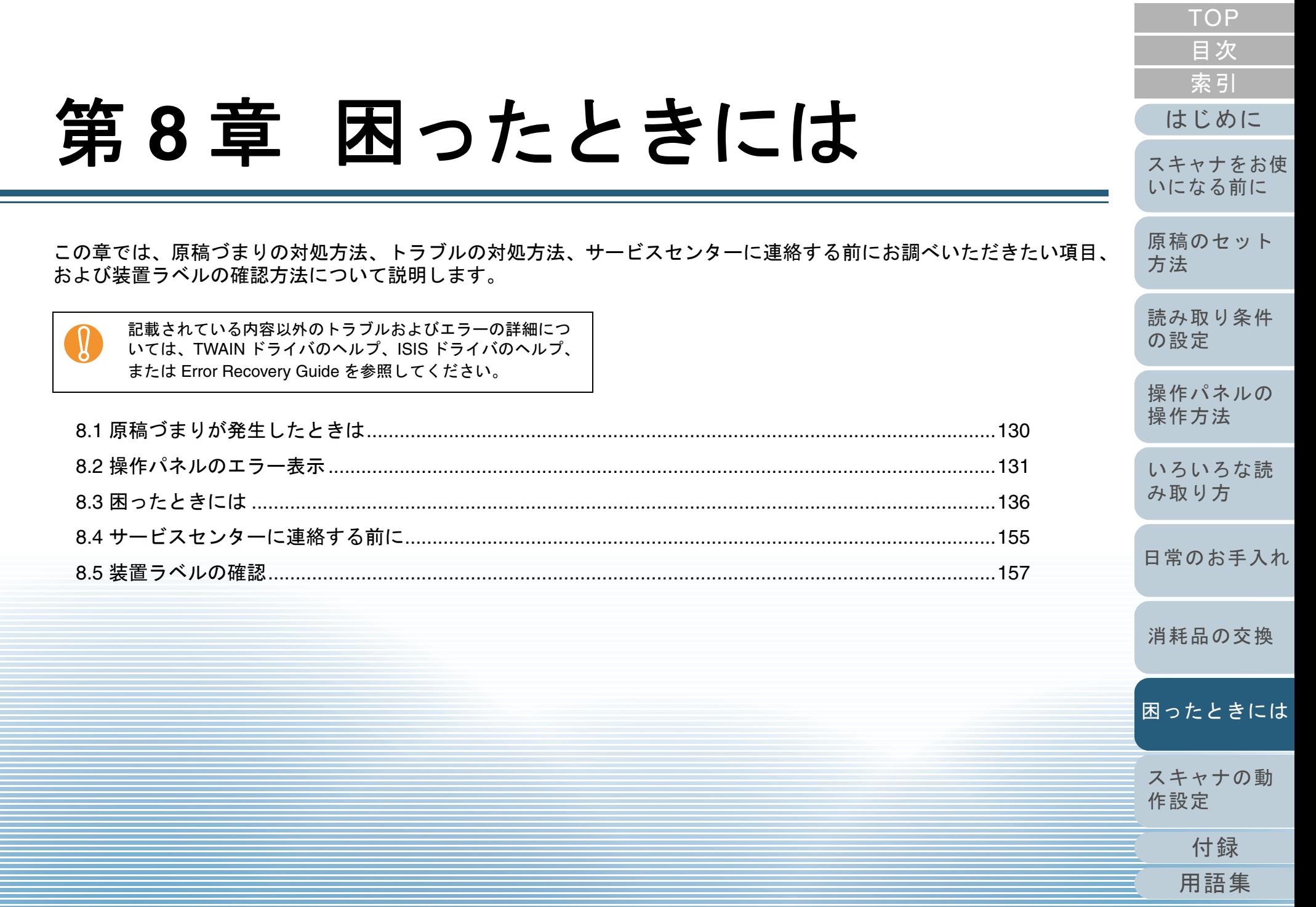

# <span id="page-129-0"></span>**8.1** 原稿づまりが発生したときは

原稿がつまった場合は、次の要領で原稿を取り除いてくださ  $\mathbf{L}$ 

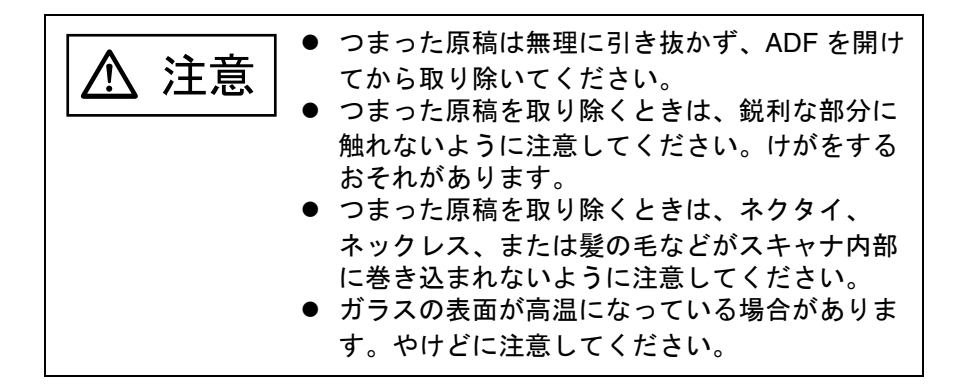

- <span id="page-129-1"></span>**1**ADF 給紙シュートの上にある原稿を取り除きます。
- **2** ADF を開きます。

<span id="page-129-2"></span>ADF を開く方法については、「1.4 ADF [の開閉」\(](#page-25-0)P.26)を参照してください。

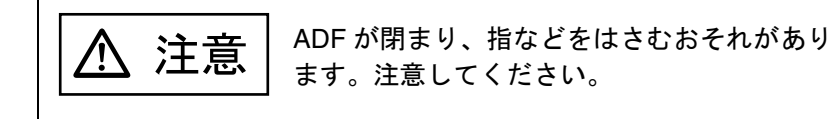

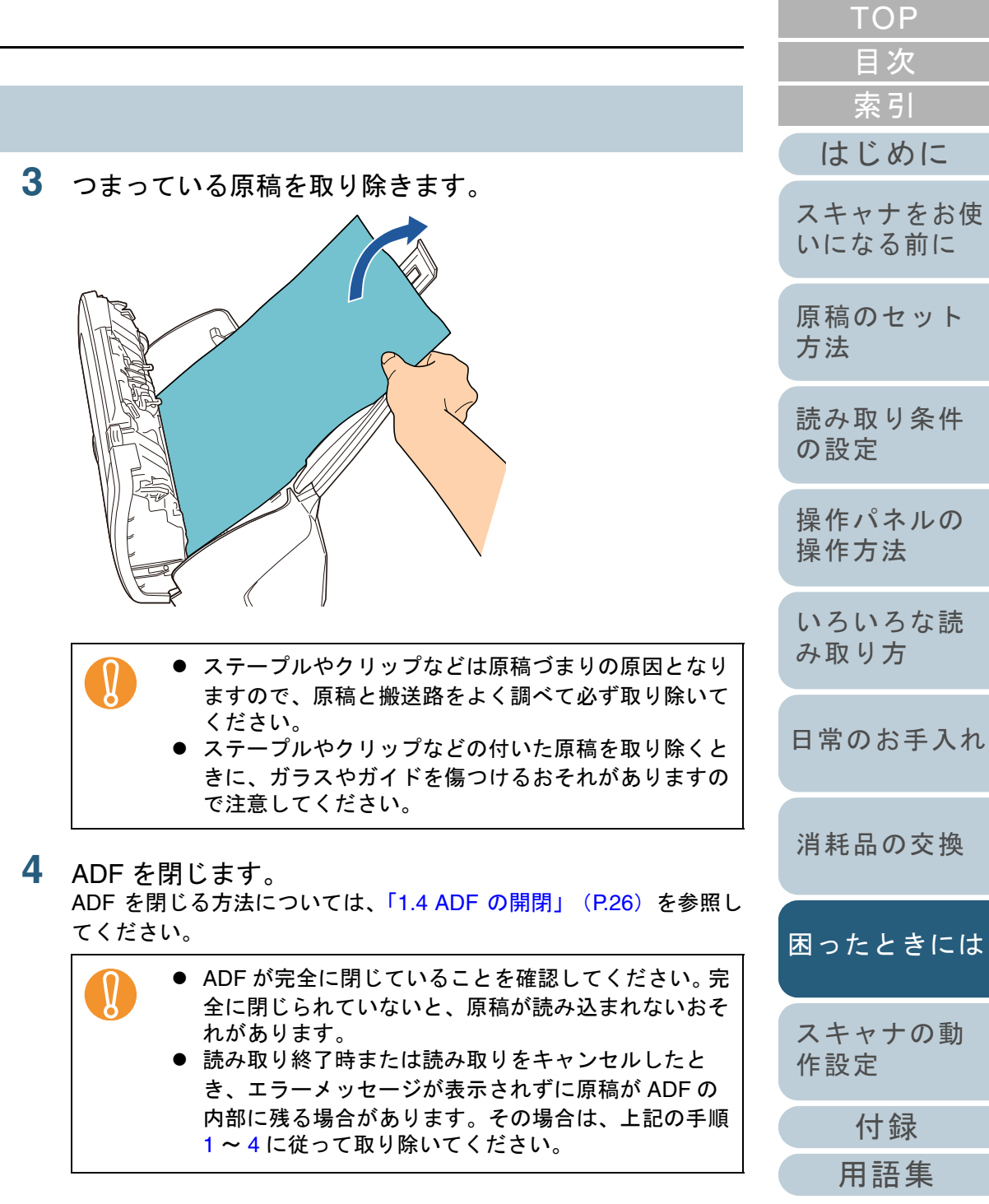

# <span id="page-130-0"></span>**8.2** 操作パネルのエラー表示

スキャナにトラブルが発生すると、Check ランプ(LED)が 橙色に点灯します。一時的エラーの場合は「J」または「U」 と「エラー番号」が、装置異常の場合は「E」、「F」、「C」、 「H」、「A」、または「L」のうちの 1 つと「アラーム番号」が それぞれ交互に、ファンクションナンバーディスプレイに表 示されます。一時的エラーは、お客様による復旧が可能です が、装置異常は、サービスエンジニアによる復旧作業が必要 となります。なお、エラー表示中に[Scan/Stop]ボタンま たは「Send to]ボタンを押すと、レディ状態(「1」)に戻り ます。原稿づまりエラーの場合は、スキャナ内に原稿がない 状態(読み取り可能な状態)であれば、一定時間経過すると 自動的に表示がクリアされます。

Check ランプ(LED)Check  $\Delta$ ファンクションナンバーディスプレイFunction Send to [Send to]ボタン Scan /Stop [Scan/Stop]ボタン Power (O)

お使いのコンピュータに Error Recovery Guide がインストー ルされている場合、Windows の起動と同時に Error Recovery Guide の画面が表示されます。エラーや装置異常が発生する と、エラーの名称やコード番号などの関連情報が、Error Recovery Guide の画面に表示されます。 画面に表示される情報を書き留めて、[詳細]ボタンをク リックし、対処方法を確認してください。

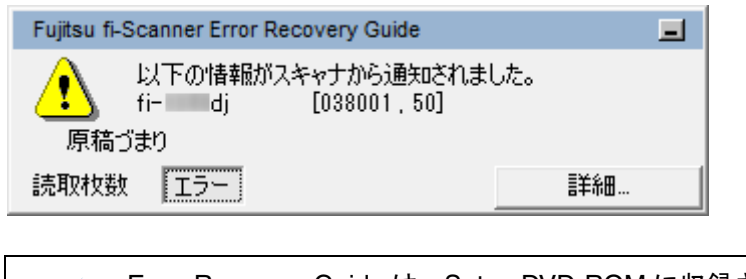

Error Recovery Guide は、Setup DVD-ROM に収録されていま  $\blacktriangledown$ す。インストール方法については、スタートアップガイドの

「ソフトウェアをインストールします」を参照してください。

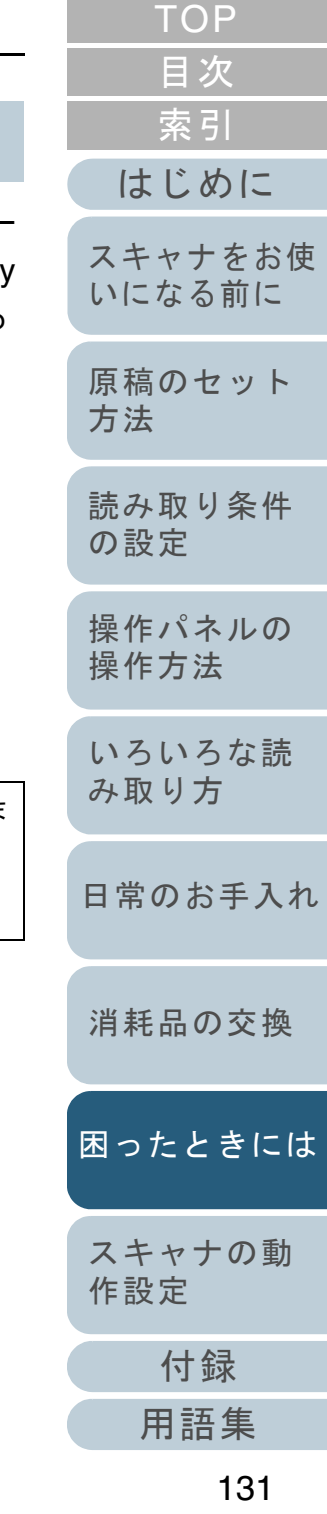

#### 第 8 章 困ったときには

### 一時的エラー

お客様による復旧が可能な一時的なエラーです。 エラーの一覧を次に示します。

# ■搬送系エラー

「J」と「エラー番号」が交互に表示されます。

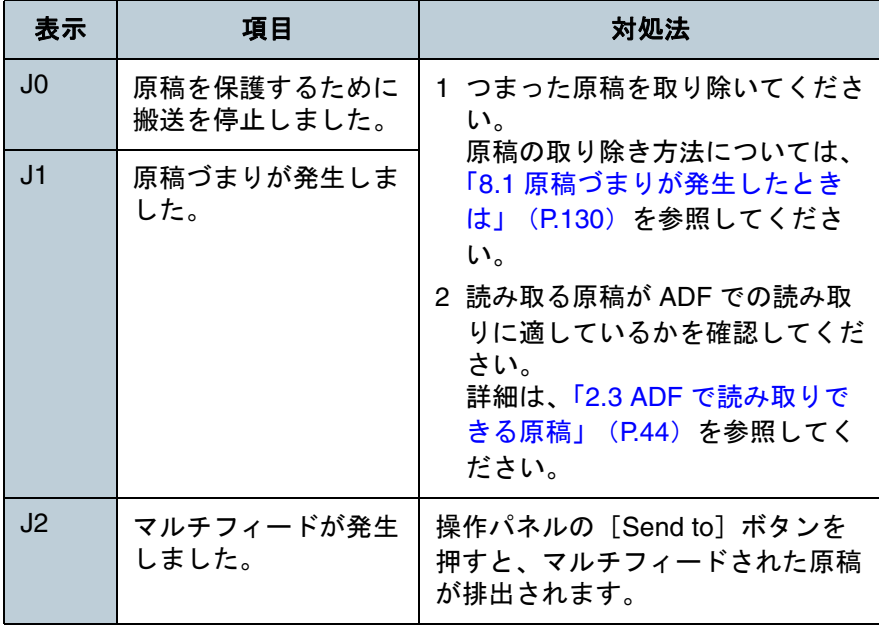

# ■カバーオープンエラー、印字エラーなど

「U」と「エラー番号」が交互に表示されます。

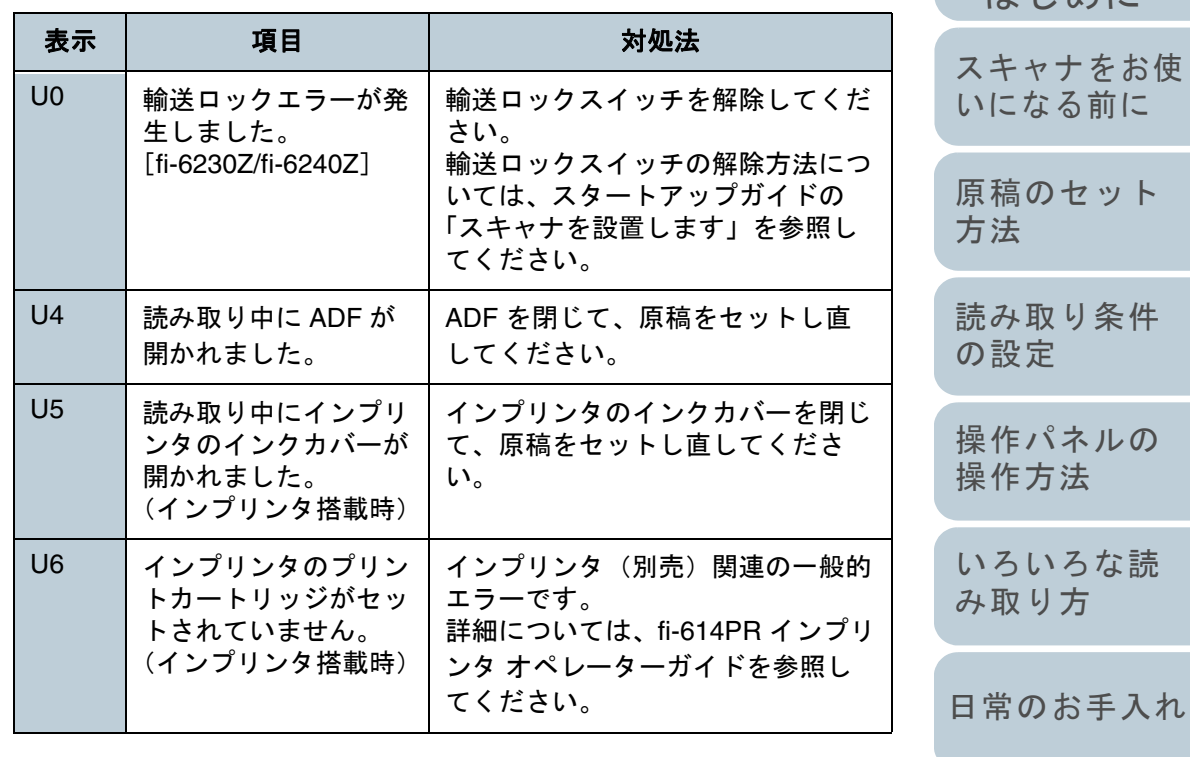

[消耗品の交換](#page-121-0)

けじめに [索引](#page-220-0) [目次](#page-6-0) [TOP](#page-0-0)

[困ったときには](#page-128-0)

[スキャナの動](#page-157-0) [作設定](#page-157-1)

> [付録](#page-194-0) [用語集](#page-209-0)

> > 132

### 装置異常

サービスエンジニアによる復旧作業が必要なエラーです。エ ラーの一覧を次に示します。

### ■駆動系異常、光学異常、内部異常

「E」と「アラーム番号」が交互に表示されます。

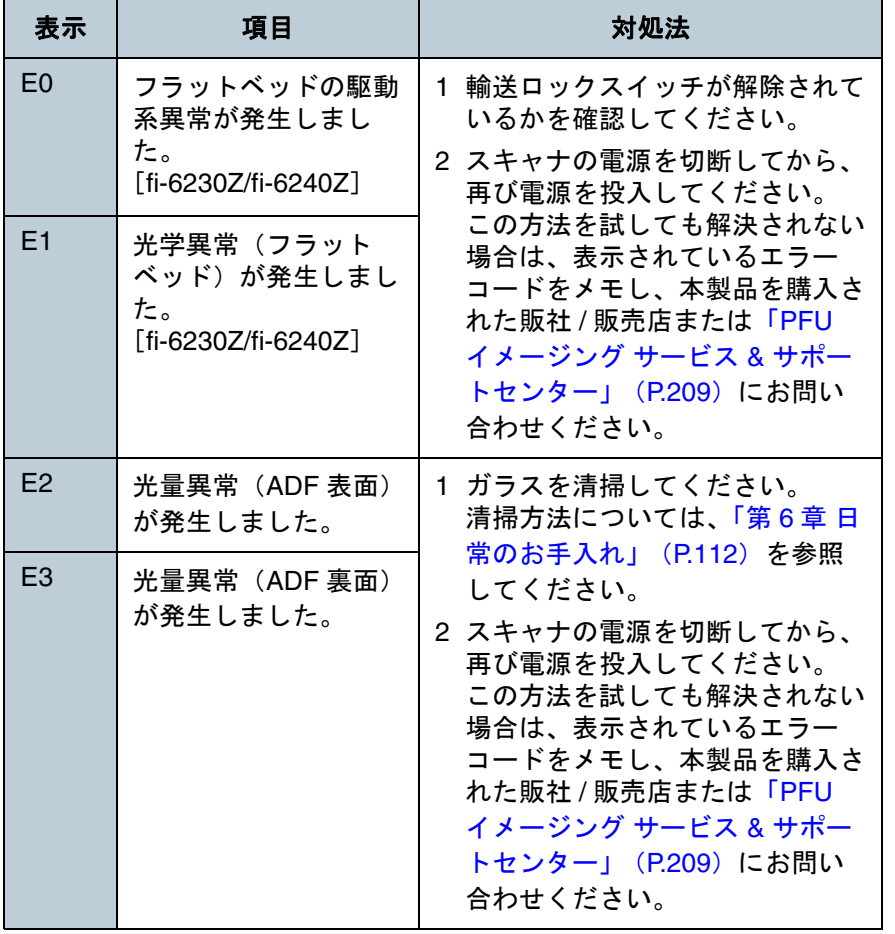

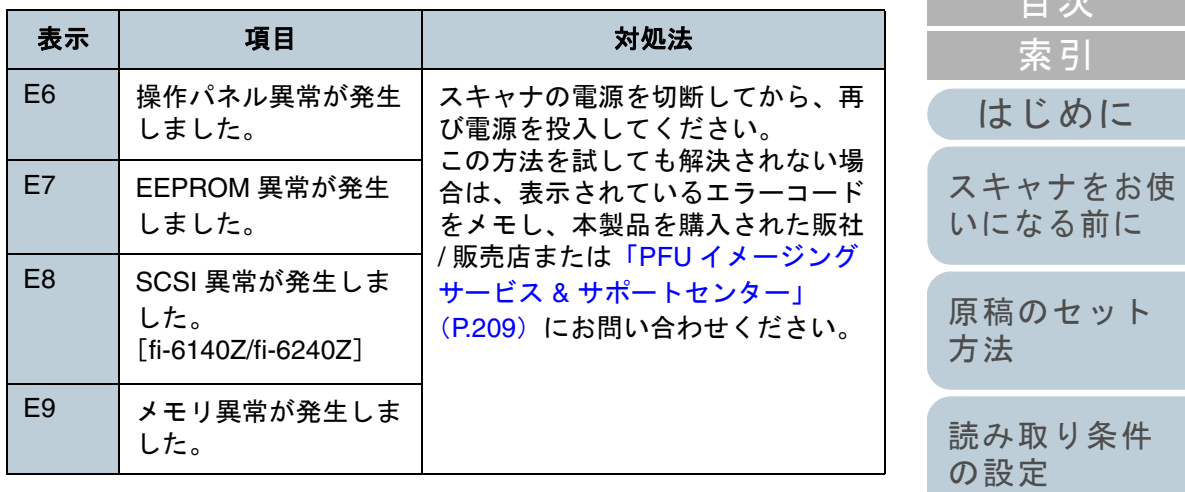

## ■オーバラン異常

「F」と「アラーム番号」が交互に表示されます。

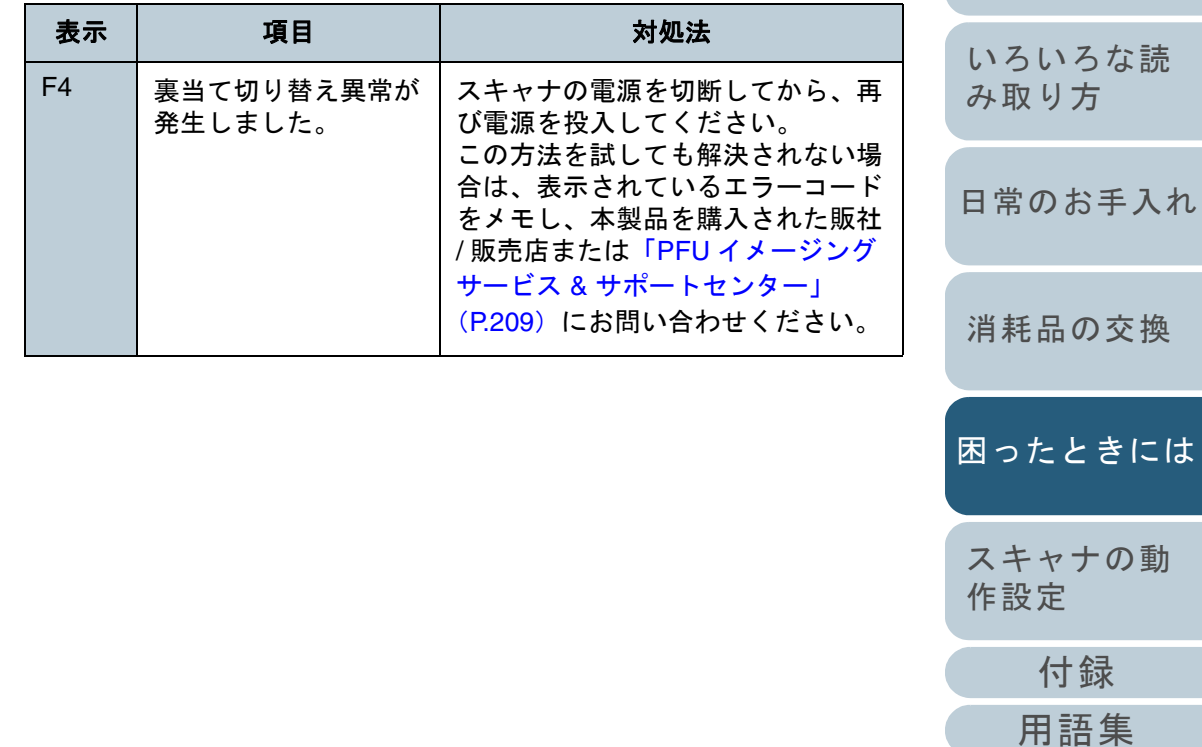

[はじめに](#page-2-0)

[操作パネルの](#page-65-0) [操作方法](#page-65-1)

[索引](#page-220-0)

[目次](#page-6-0) [TOP](#page-0-0)

# ■チップ系異常

「C」と「アラーム番号」が交互に表示されます。

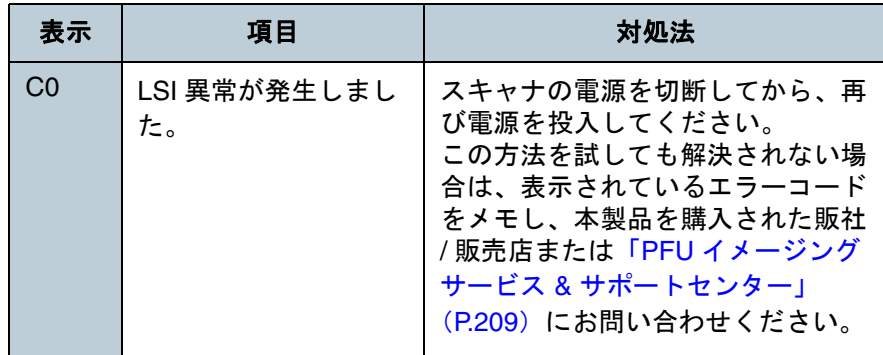

# ■モーター系異常

「H」と「アラーム番号」が交互に表示されます。

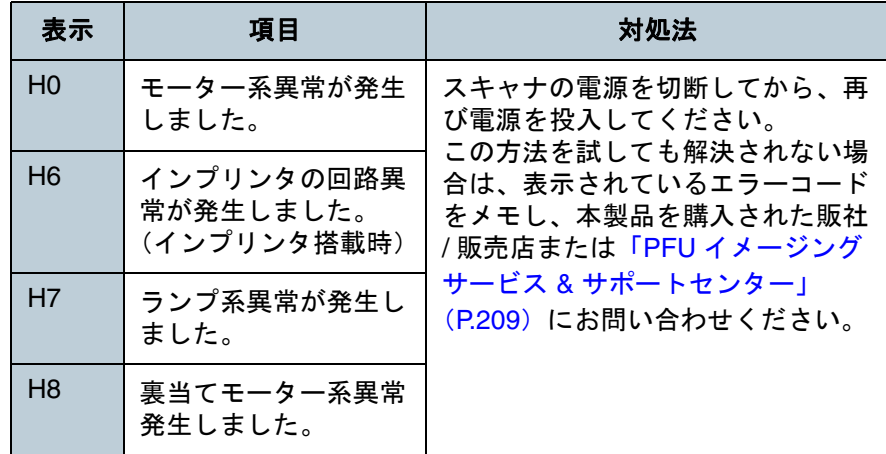

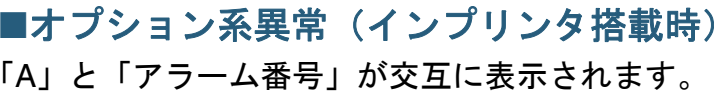

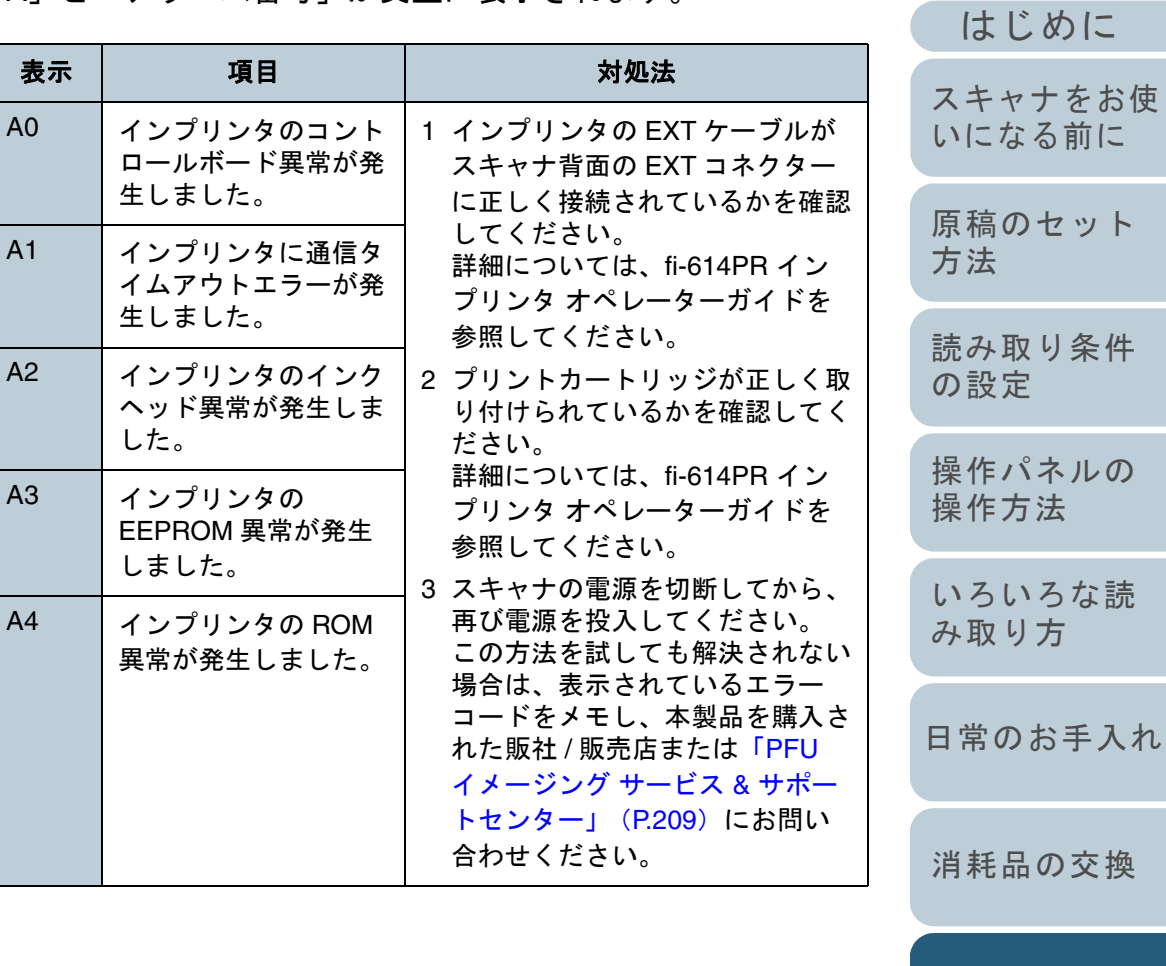

[付録](#page-194-0)

[スキャナの動](#page-157-0)

[困ったときには](#page-128-0)

[作設定](#page-157-1)

[索引](#page-220-0)

[目次](#page-6-0) [TOP](#page-0-0)

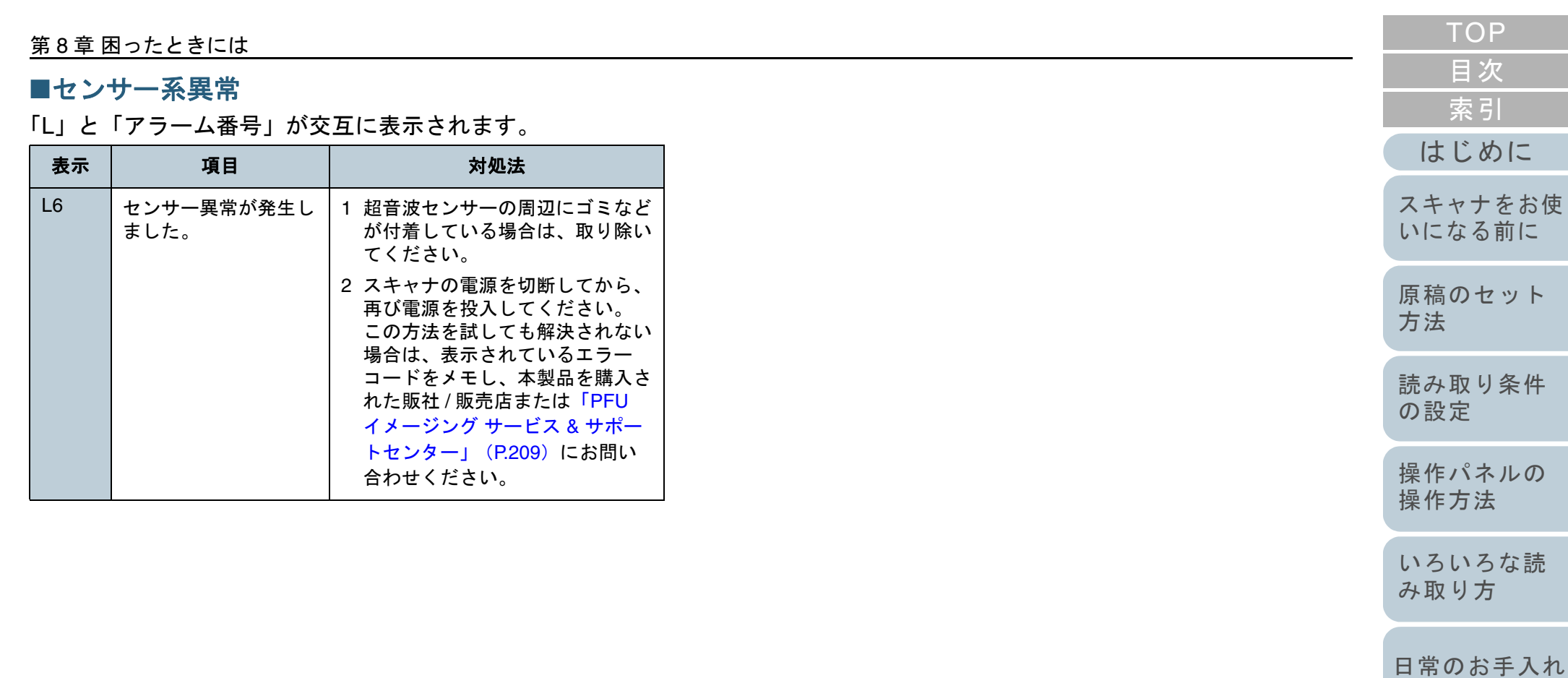

[消耗品の交換](#page-121-0)

[困ったときには](#page-128-0)

[スキャナの動](#page-157-0) [作設定](#page-157-1)

> [付録](#page-194-0) [用語集](#page-209-0)

# <span id="page-135-0"></span>**8.3** 困ったときには

スキャナの使用中に発生するトラブルとその対処方法につい て説明します。修理を依頼される前に、次の項目を点検して ください。項目を点検しても直らない場合は、「8.4 [サービス](#page-154-0) [センターに連絡する前に」\(](#page-154-0)P.155)の各項目を確認して、本 製品を購入された販社 / 販売店または「PFU [イメージング](#page-208-1) サービス & [サポートセンター」\(](#page-208-1)P.209)にお問い合わせくだ さい。

発生するトラブル事例を次に示します。

# 症状一覧[「電源が投入されない」\(](#page-136-0)P.137)[「ファンクションナンバーディスプレイの表示が消える」\(](#page-137-0)P.138) [「読み取りが開始されない」\(](#page-138-0)P.139) [「白黒で読み取ると絵や写真が汚くなる」\(](#page-139-0)P.140) [「文字や線の読み取り結果が良くない」\(](#page-140-0)P.141) [「画像がゆがむまたは鮮明ではない」\(](#page-141-0)P.142)[「読み取った画像に縦線が出る」\(](#page-142-0)P.143)[「スキャナに電源が投入されたあとで、ファンクションナンバーディス](#page-143-0)プレイに異常(「E」またはそのほかの数字や文字)が表示されている」  $(P.144)$  $(P.144)$  $(P.144)$ [「マルチフィードが頻繁に起こる」\(](#page-144-0)P.145) 「原稿が ADF [に送り込まれない状態が頻繁に起こる」\(](#page-146-0)P.147)

「原稿づまり / [ピックミスが頻繁に起こる」\(](#page-147-0)P.148)

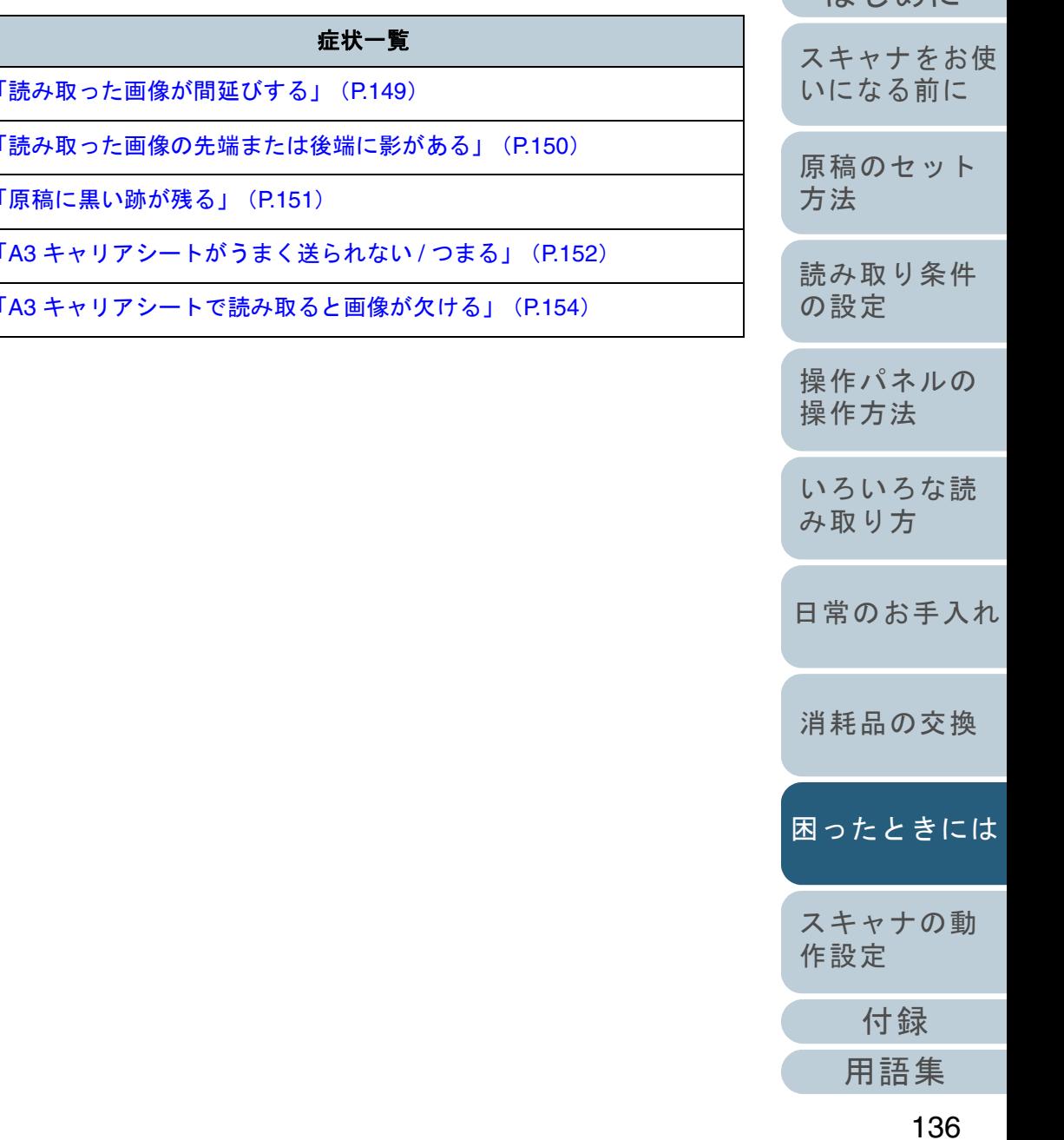

[目次](#page-6-0) [TOP](#page-0-0)

けじめに

[索引](#page-220-0)

#### <span id="page-136-0"></span>第 8 章 困ったときには [はじめに](#page-2-0)[索引](#page-220-0) [目次](#page-6-0) [TOP](#page-0-0) [原稿のセット](#page-39-0) [方法](#page-39-1) [読み取り条件](#page-53-0) [の設定](#page-53-1) [操作パネルの](#page-65-0) [操作方法](#page-65-1) [いろいろな読](#page-68-0) [スキャナをお使](#page-14-0) [いになる前に](#page-14-0) 電源が投入されない 電源ケーブルが正しく接続されていますか?いいえ電源ケーブルを正しく接続してください。はい スキャナの操作パネルの[Power]ボタンを押しましたか? いいえスキャナの操作パネルの[Power]ボタンを押してください。はい 以上の処置によって、問題が解決できない場合は、「8.4 [サービスセンターに連絡](#page-154-0)[する前に」\(](#page-154-0)P.155)の項目をチェックして、本製品を購入された販社 / 販売店ま たは「PFU イメージング サービス & [サポートセンター」\(](#page-208-1)P.209)までお問い合 わせください。

[消耗品の交換](#page-121-0)

[日常のお手入れ](#page-111-0)

[み取り方](#page-68-2)

[困ったときには](#page-128-0)

[スキャナの動](#page-157-0) [作設定](#page-157-1)

> [付録](#page-194-0) [用語集](#page-209-0)

<span id="page-137-0"></span>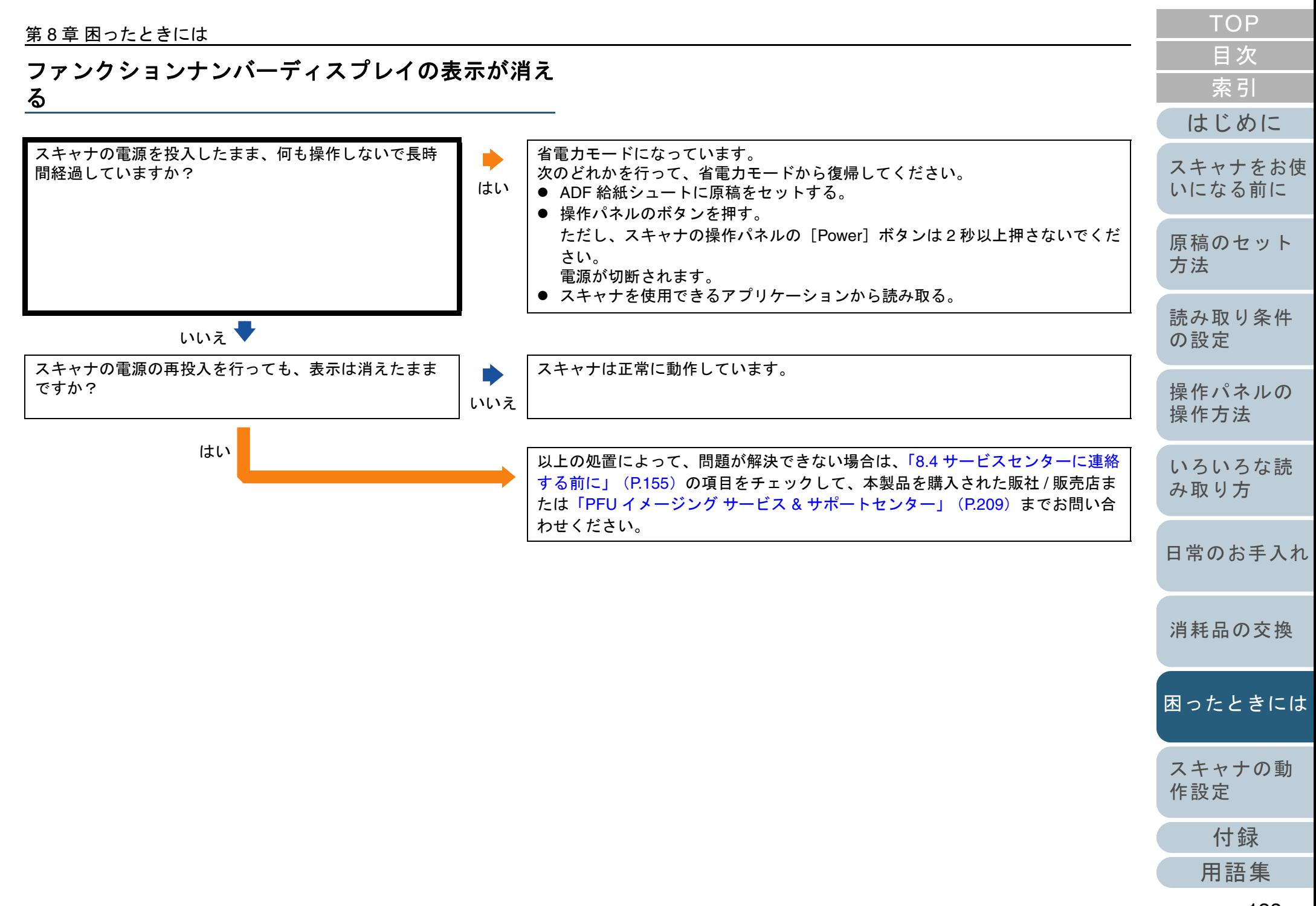

### 第 8 章 困ったときには

<span id="page-138-0"></span>読み取りが開始されない

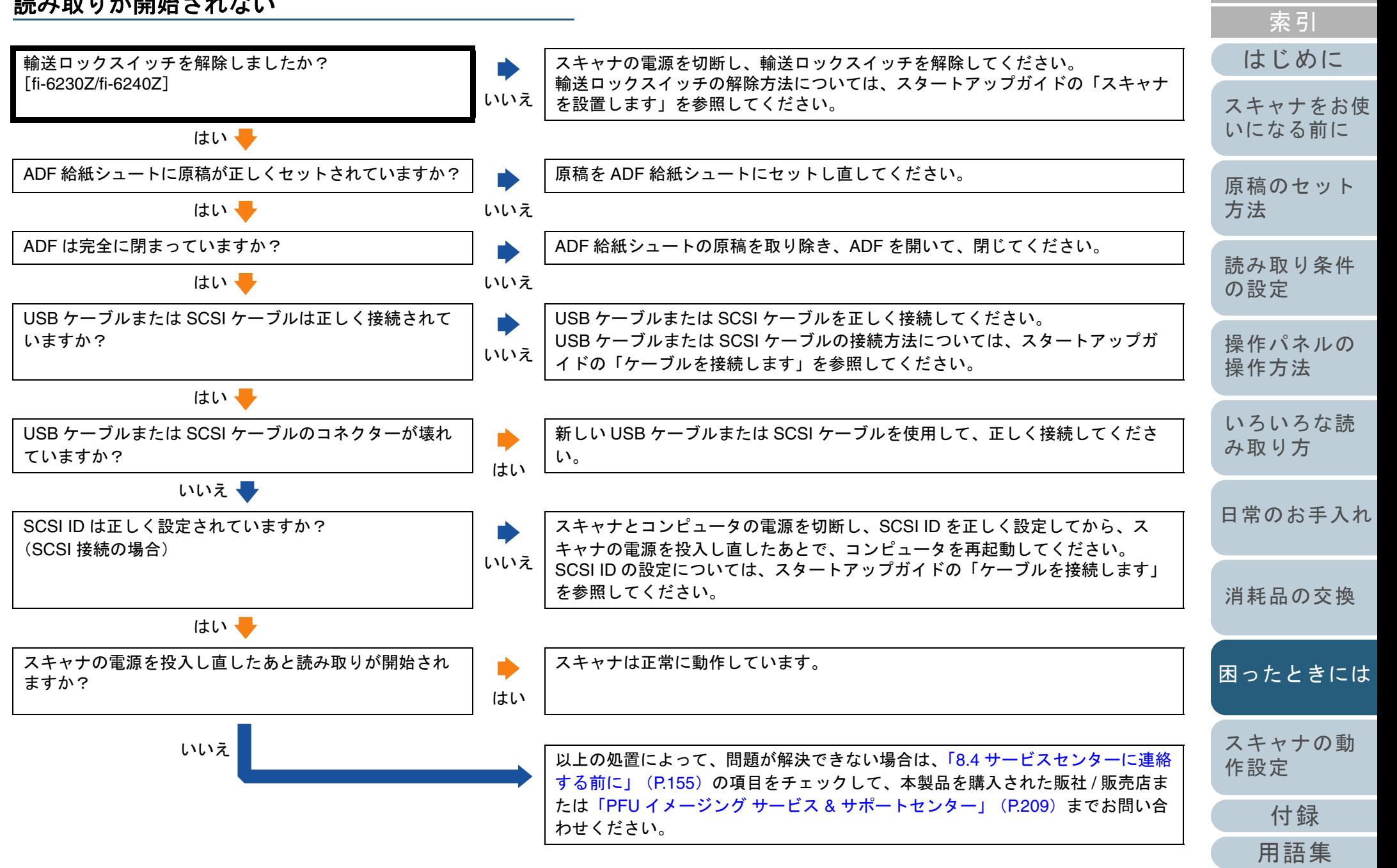

[目次](#page-6-0) [TOP](#page-0-0)

#### <span id="page-139-0"></span>[はじめに](#page-2-0)[索引](#page-220-0) [目次](#page-6-0) [原稿のセット](#page-39-0) [方法](#page-39-1) [読み取り条件](#page-53-0) [の設定](#page-53-1) [操作パネルの](#page-65-0) [スキャナをお使](#page-14-0) [いになる前に](#page-14-0) 白黒で読み取ると絵や写真が汚くなる 「ハーフトーン」または「グレースケール」で読み取っていますか?いいえスキャナドライバで、「ハーフトーン」または「グレースケール」を選択して読み取ってください。(\*1)はい し ADF 内部のガラスはきれいですか?いいえよごれている箇所を清掃してください。 清掃方法については、「第 6 章 [日常のお手入れ」\(](#page-111-1)P.112)を参照してください。 はい 以上の処置によって、問題が解決できない場合は、「8.4 [サービスセンターに連絡](#page-154-0)[する前に」\(](#page-154-0)P.155)の項目をチェックして、本製品を購入された販社 / 販売店ま たは「PFU イメージング サービス & [サポートセンター」\(](#page-208-1)P.209)までお問い合 わせください。

\*1:絵や写真を単純に 2 値化(白黒化)すると、画像がオリジナルと著 しく異なることがあります。スキャナドライバの設定画面から設定可能な場合は、画像タイプを「ハーフトーン」、「グレースケール」に設定して読み取ってください。

**[TOP](#page-0-0)** 

[操作方法](#page-65-1)

[いろいろな読](#page-68-0) [み取り方](#page-68-2)

[日常のお手入れ](#page-111-0)

[消耗品の交換](#page-121-0)

[困ったときには](#page-128-0)

[付録](#page-194-0)

[用語集](#page-209-0)

<span id="page-140-0"></span>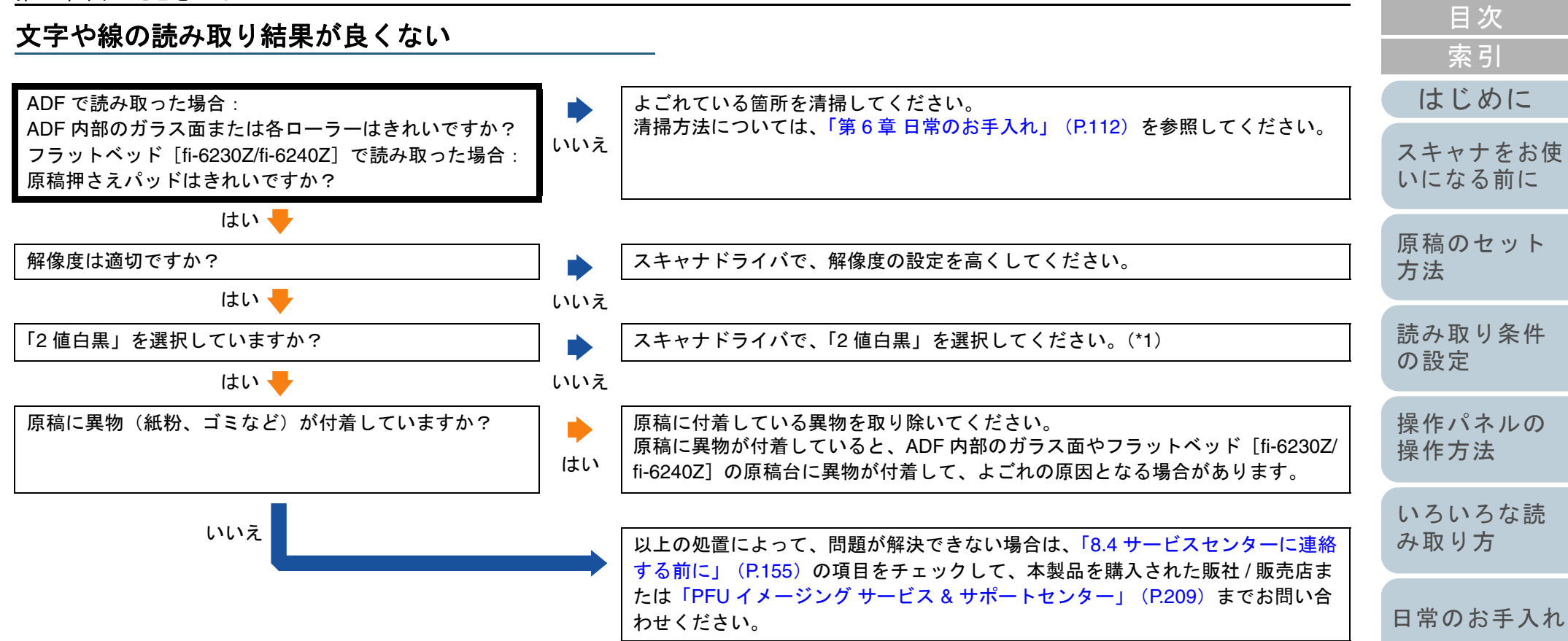

\*1:ハーフトーン、グレースケール、カラーで読み取ると、文字や線画の読み取り結果が鮮明ではないことがあります。スキャナドライバの設定画面から設定可能な場合は、画像タイプを「2 値白黒」に設定し てください。

[困ったときには](#page-128-0)

[消耗品の交換](#page-121-0)

[TOP](#page-0-0)

[スキャナの動](#page-157-0) [作設定](#page-157-1)

### <span id="page-141-0"></span>画像がゆがむまたは鮮明ではない

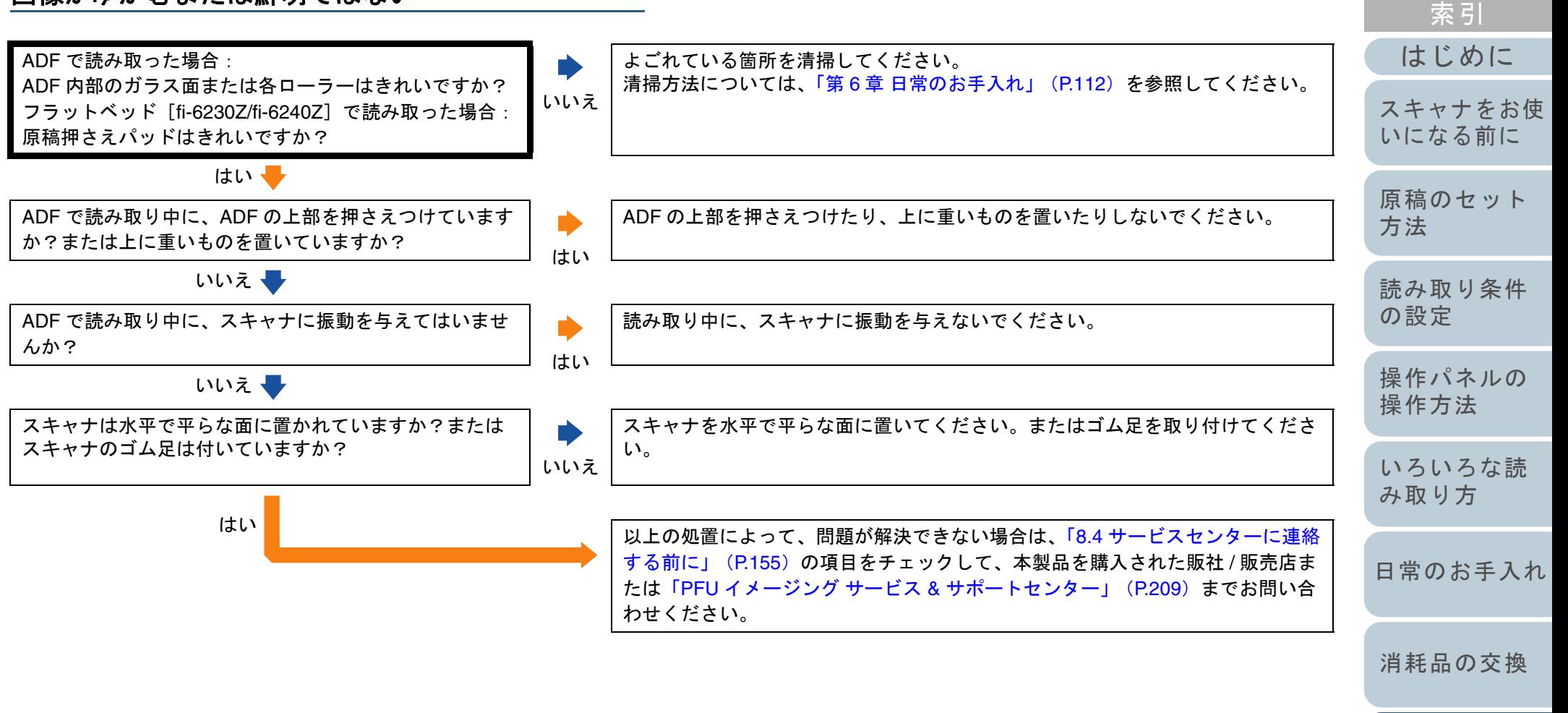

[困ったときには](#page-128-0)

[目次](#page-6-0) **[TOP](#page-0-0)** 

[用語集](#page-209-0)

#### <span id="page-142-0"></span>[目次](#page-6-0) 読み取った画像に縦線が出る [索引](#page-220-0) [はじめに](#page-2-0)画像の同じ場所に線が表示されていますか? ADF 内部のガラス、各ローラー、フラットベッド[fi-6230Z/fi-6240Z]の原稿台を清掃してください。はい 清掃方法については、「第 6 章 [日常のお手入れ」\(](#page-111-1)P.112)を参照してください。 [スキャナをお使](#page-14-0) [いになる前に](#page-14-0) いいえ ↓ 解像度を低く設定すると、縦線は消えますか? 解像度を低く設定して、原稿を読み取ってください。[原稿のセット](#page-39-0) [方法](#page-39-1) いいえ はい原稿に異物(紙粉、ゴミなど)が付着していますか? 原稿に付着している異物を取り除いてください。 $\blacktriangleright$ [読み取り条件](#page-53-0) 原稿に異物が付着していると、ADF 内部のガラス面やフラットベッド[fi-6230Z/ はい[の設定](#page-53-1) fi-6240Z]の原稿台に異物が付着して、縦線の原因となる場合があります。いいえ[操作パネルの](#page-65-0) 以上の処置によって、問題が解決できない場合は、「8.4 [サービスセンターに連絡](#page-154-0)[操作方法](#page-65-1) [する前に」\(](#page-154-0)P.155)の項目をチェックして、本製品を購入された販社 / 販売店ま たは「PFU イメージング サービス & [サポートセンター」\(](#page-208-1)P.209)までお問い合 わせください。[いろいろな読](#page-68-0)

[用語集](#page-209-0)

[付録](#page-194-0)

[スキャナの動](#page-157-0)

[困ったときには](#page-128-0)

[作設定](#page-157-1)

[み取り方](#page-68-2)

[日常のお手入れ](#page-111-0)

[消耗品の交換](#page-121-0)

**[TOP](#page-0-0)** 

<span id="page-143-0"></span>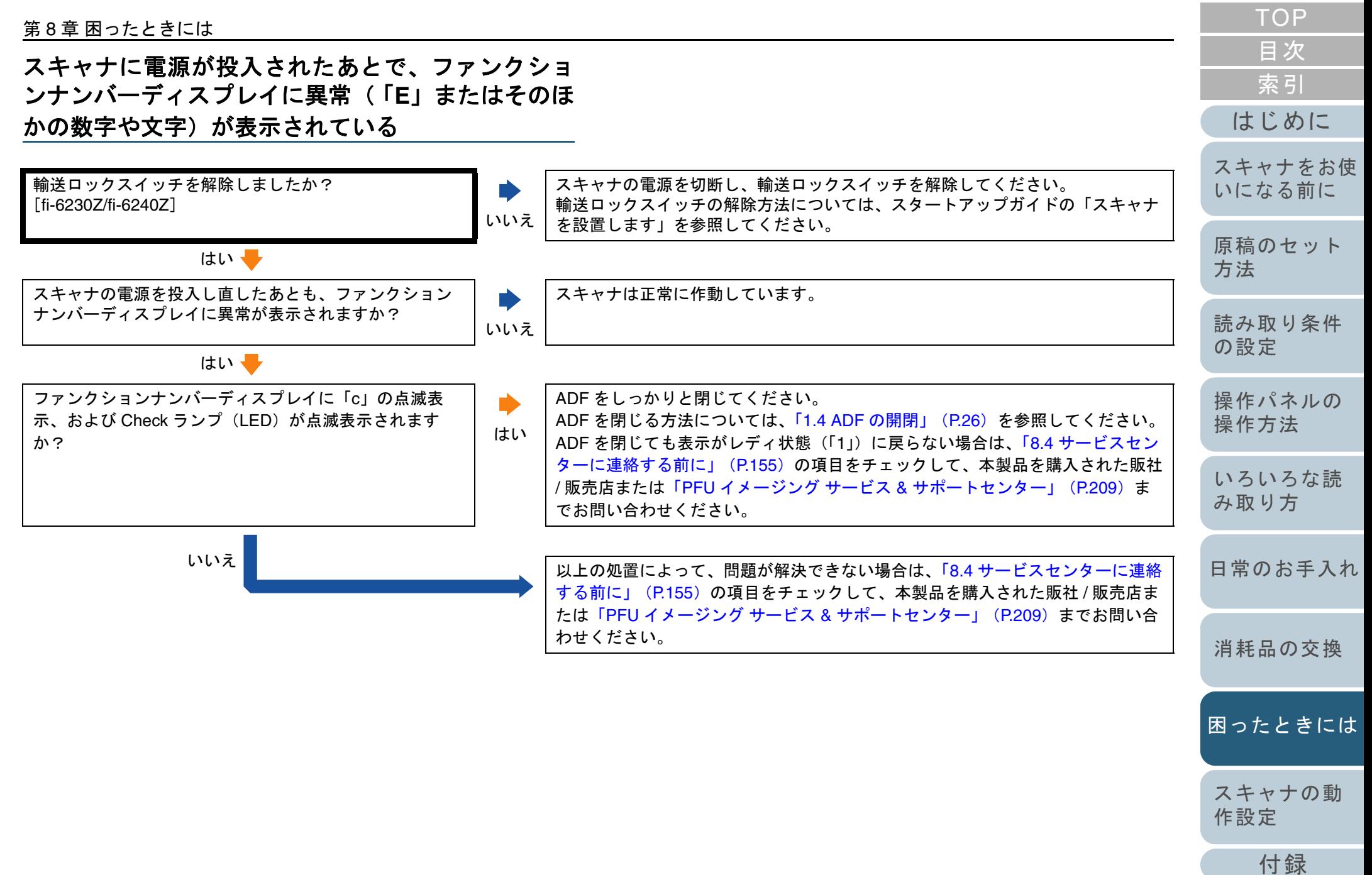

[用語集](#page-209-0)
# マルチフィードが頻繁に起こる

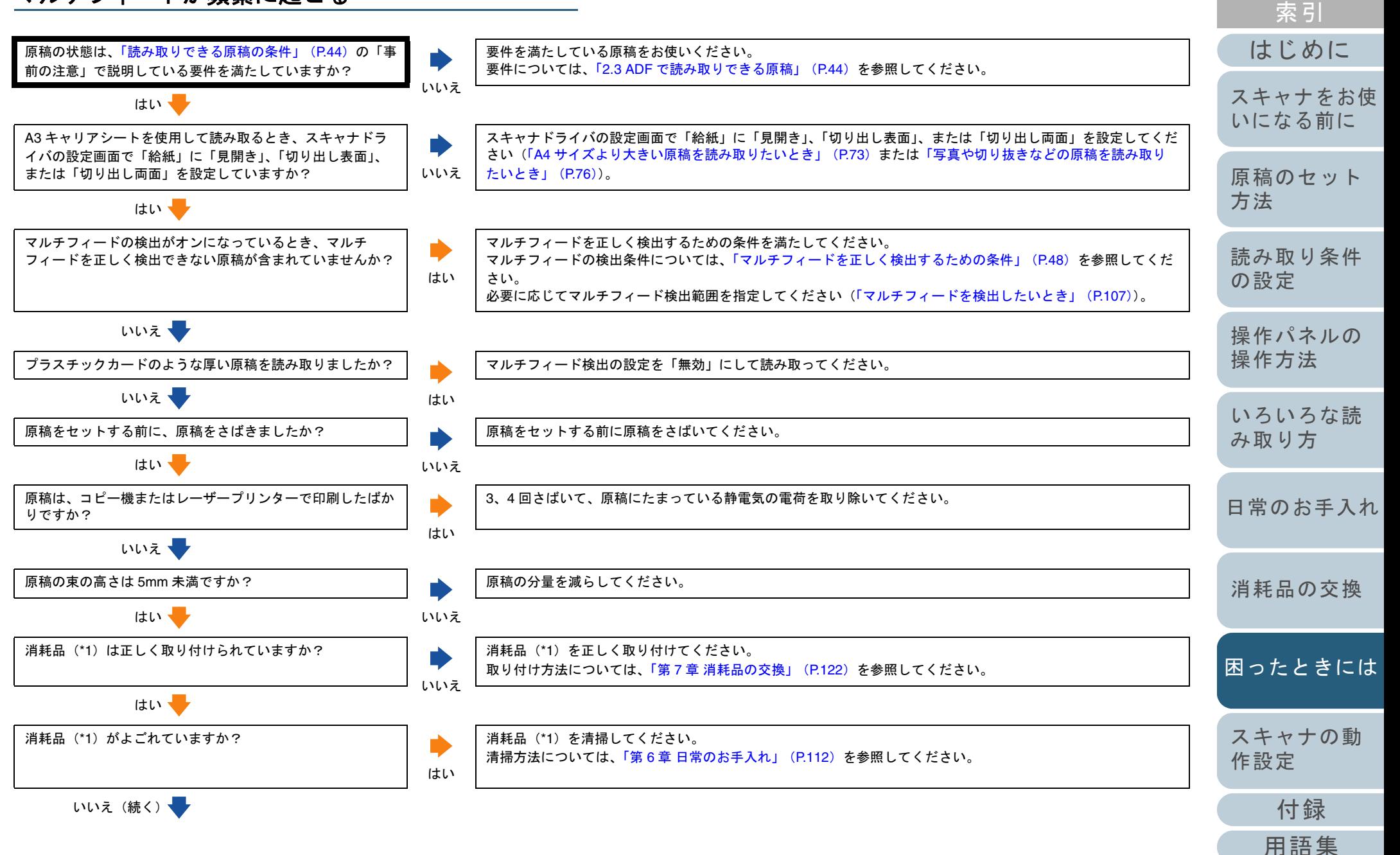

[目次](#page-6-0) **[TOP](#page-0-0)** 

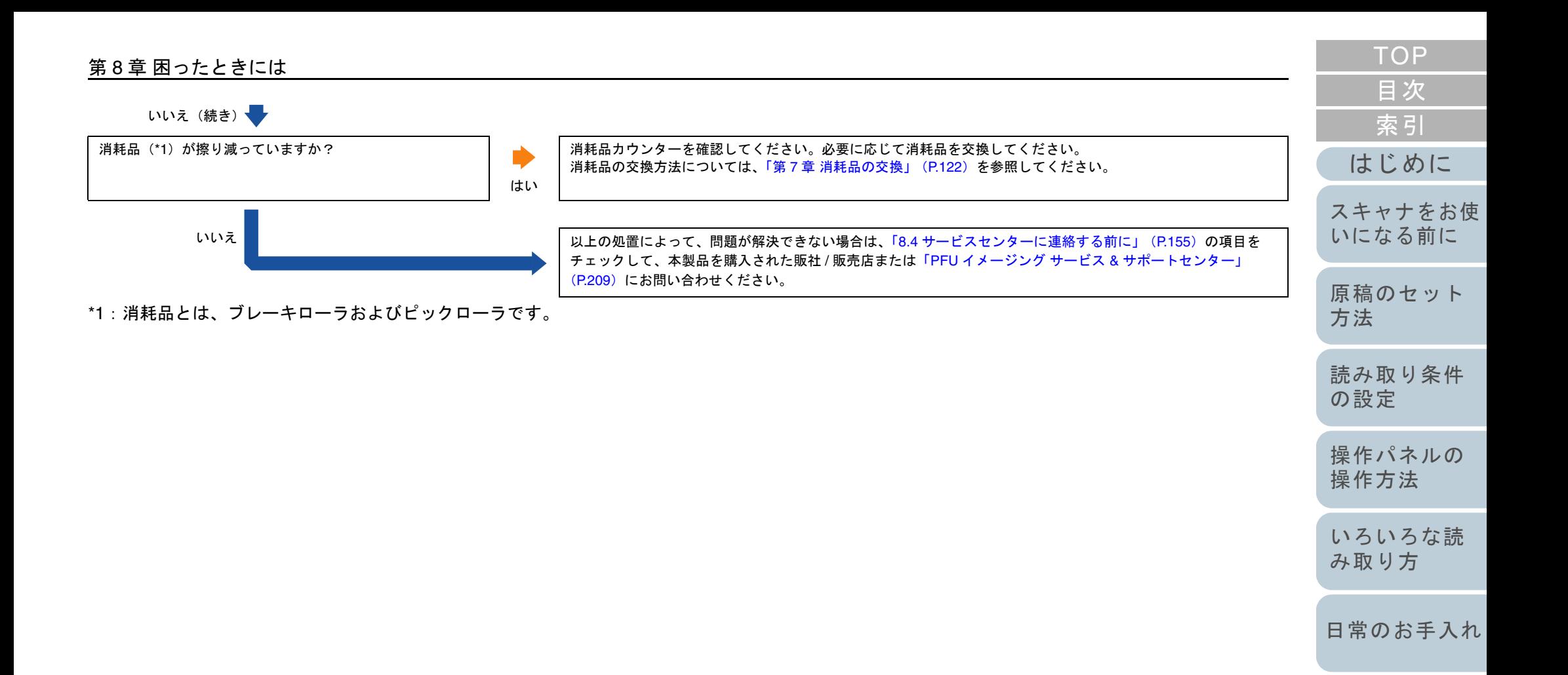

[付録](#page-194-0)

[スキャナの動](#page-157-0)

[困ったときには](#page-128-0)

[消耗品の交換](#page-121-0)

[作設定](#page-157-1)

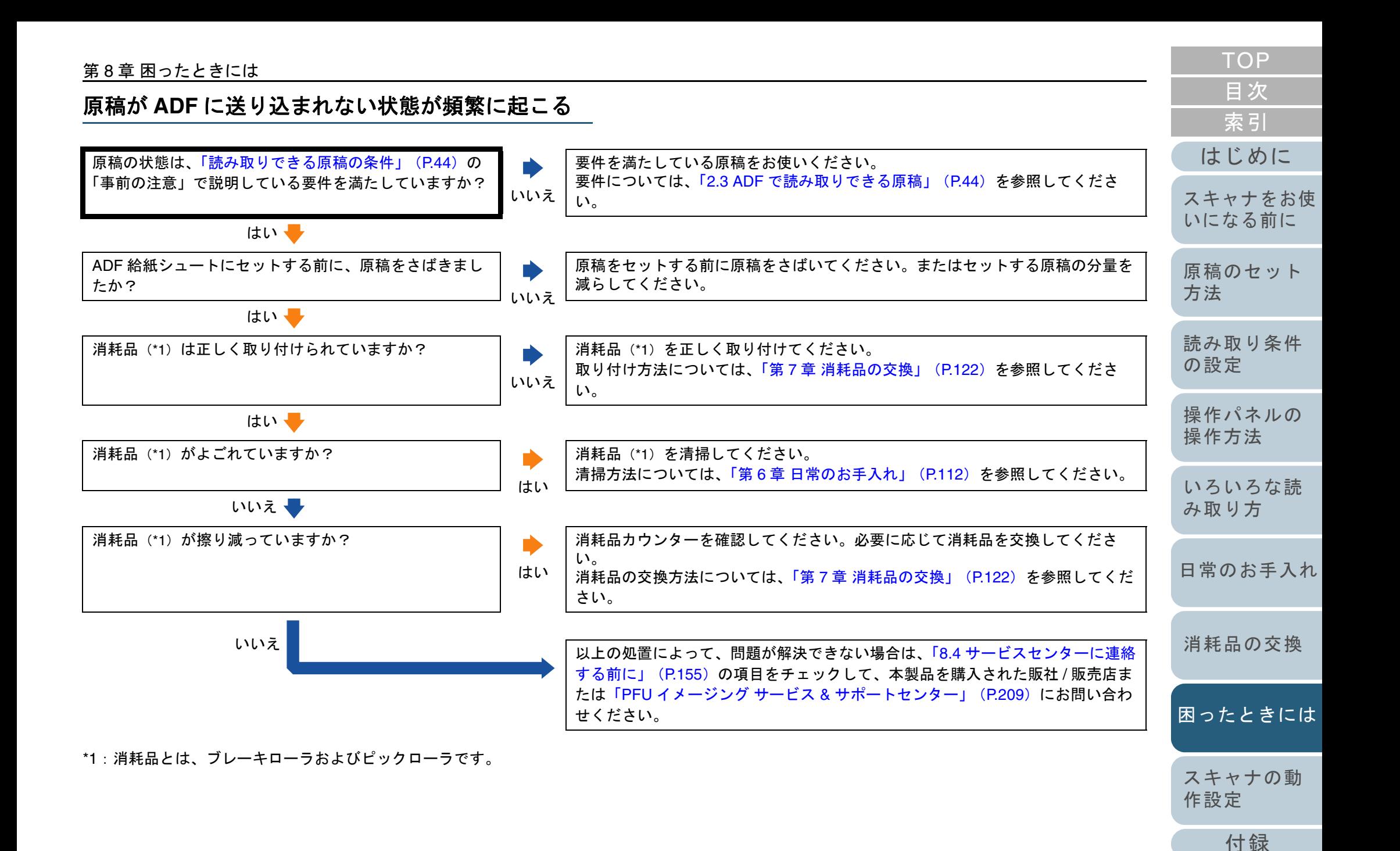

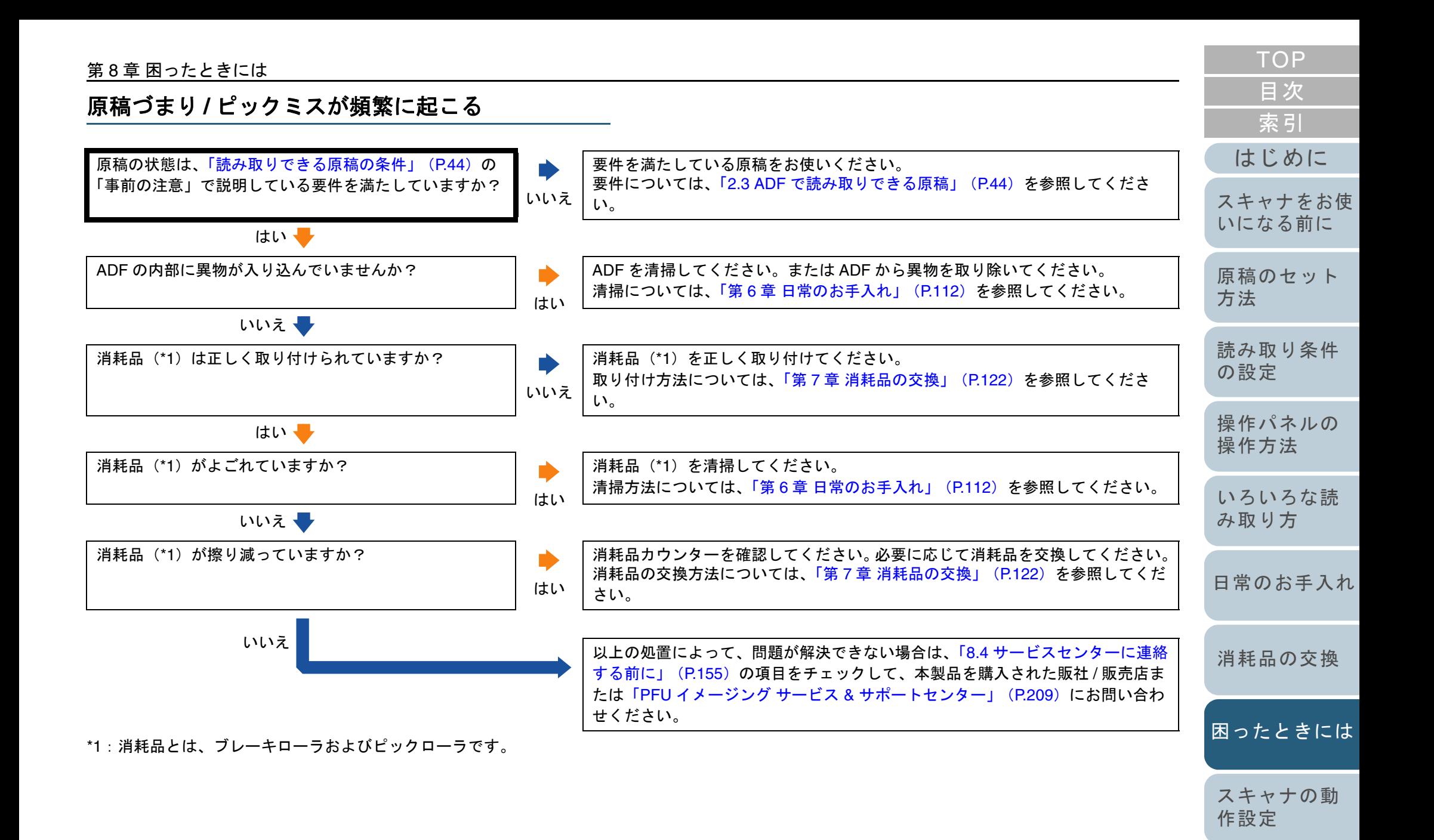

[付録](#page-194-0)

#### 第 8 章 困ったときには

## 読み取った画像が間延びする

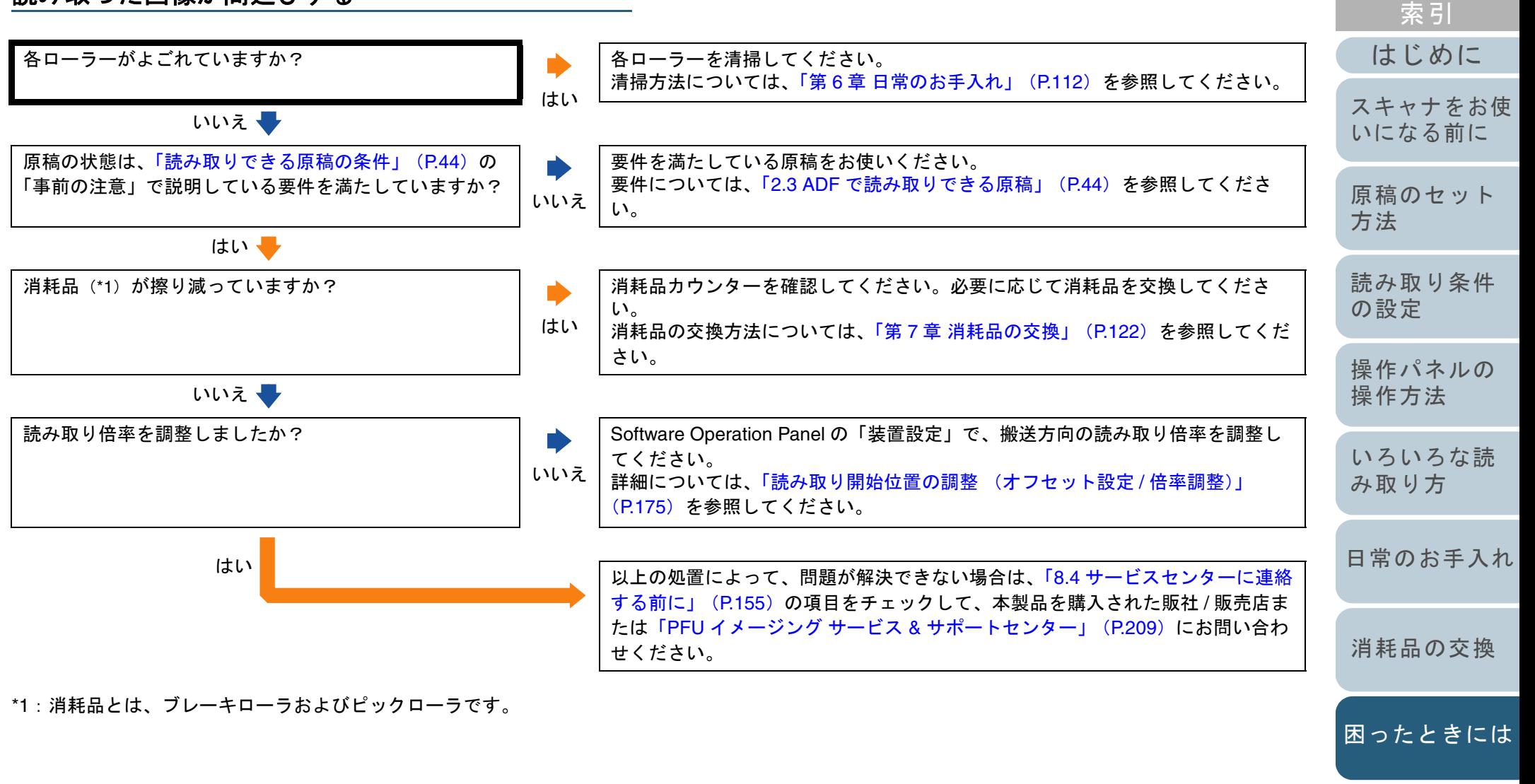

149

[付録](#page-194-0)

[スキャナの動](#page-157-0)

[作設定](#page-157-1)

[目次](#page-6-0) **[TOP](#page-0-0)** 

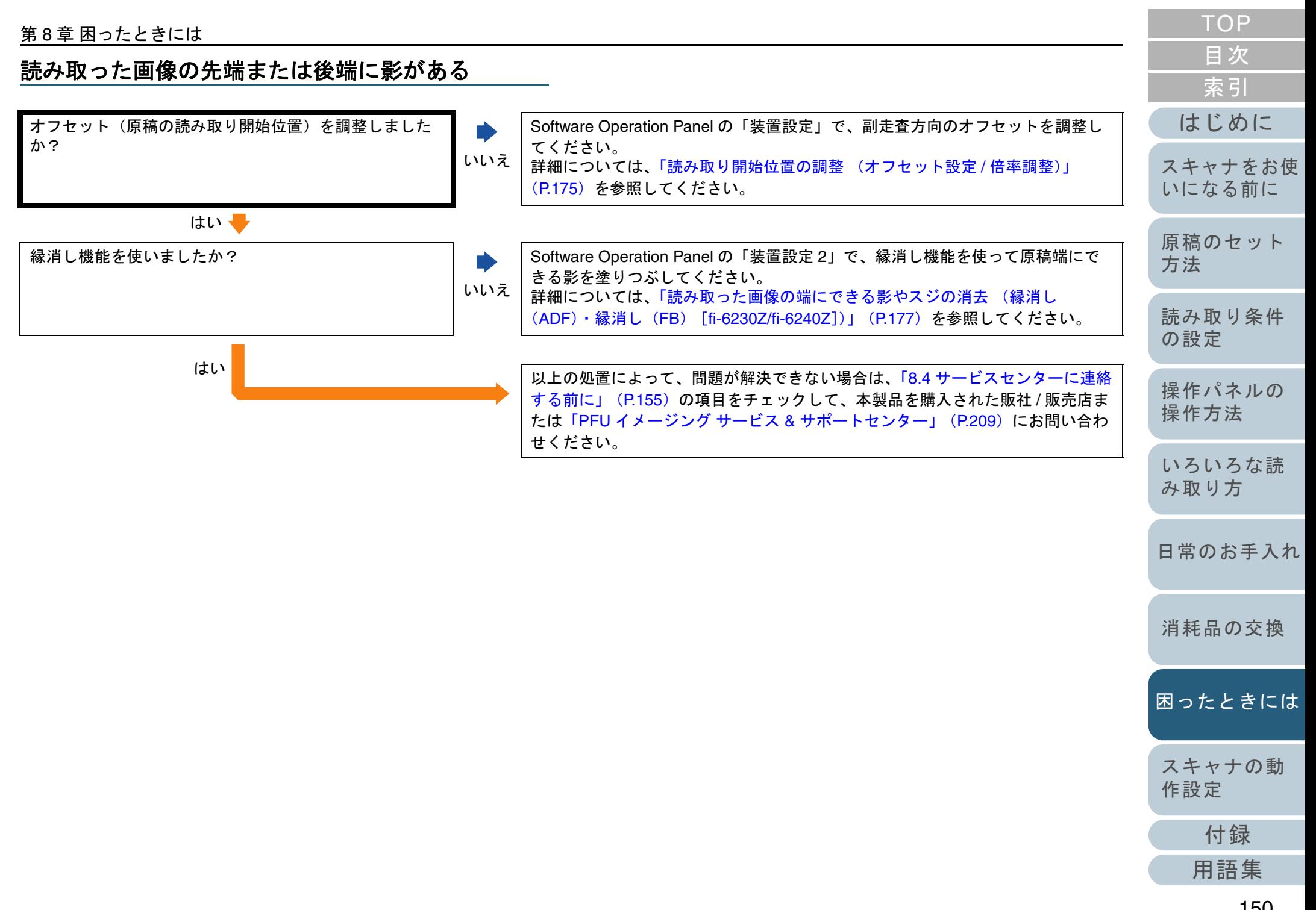

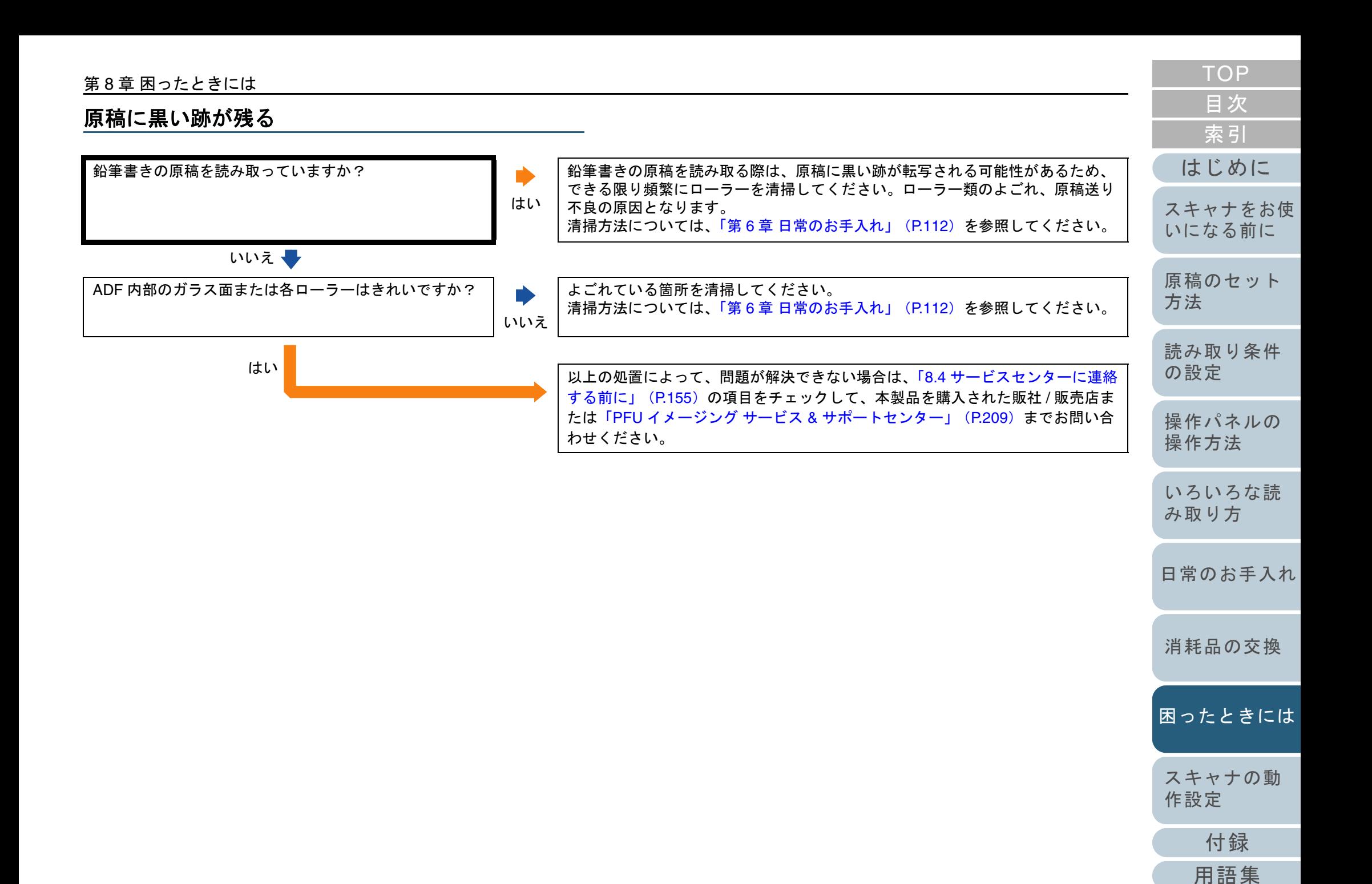

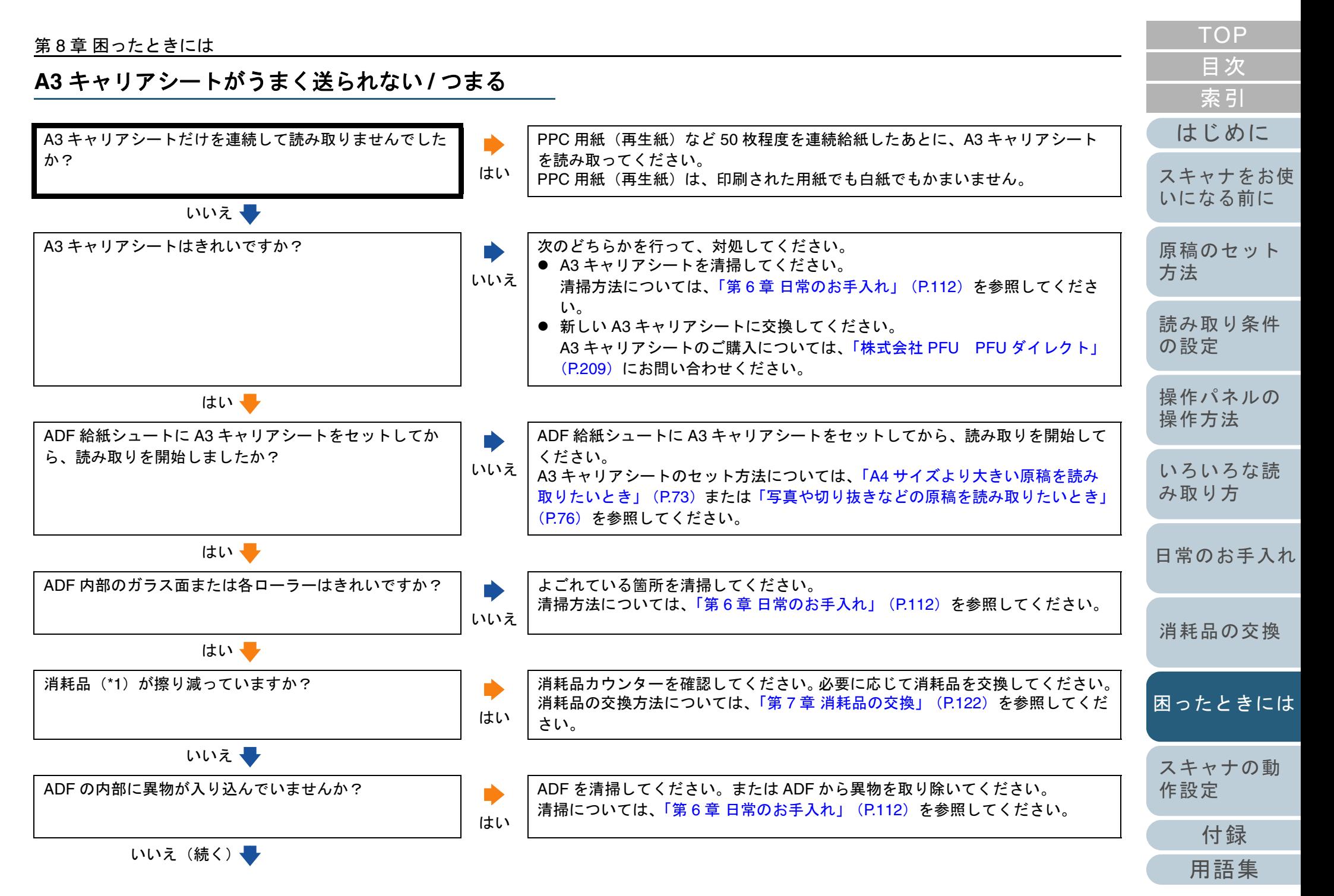

#### 第 8 章 困ったときには

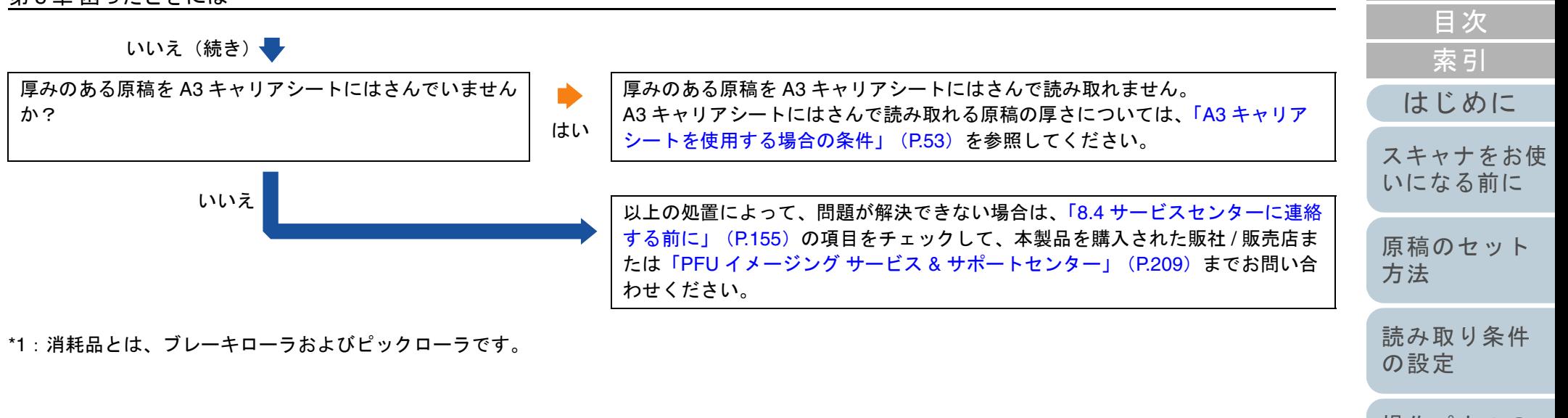

[操作パネルの](#page-65-0) [操作方法](#page-65-1)

[TOP](#page-0-0)

- [いろいろな読](#page-68-0) [み取り方](#page-68-1)
- [日常のお手入れ](#page-111-0)
- [消耗品の交換](#page-121-0)
- [困ったときには](#page-128-0)
- [スキャナの動](#page-157-0)
- [作設定](#page-157-1)
- [付録](#page-194-0) [用語集](#page-209-0)

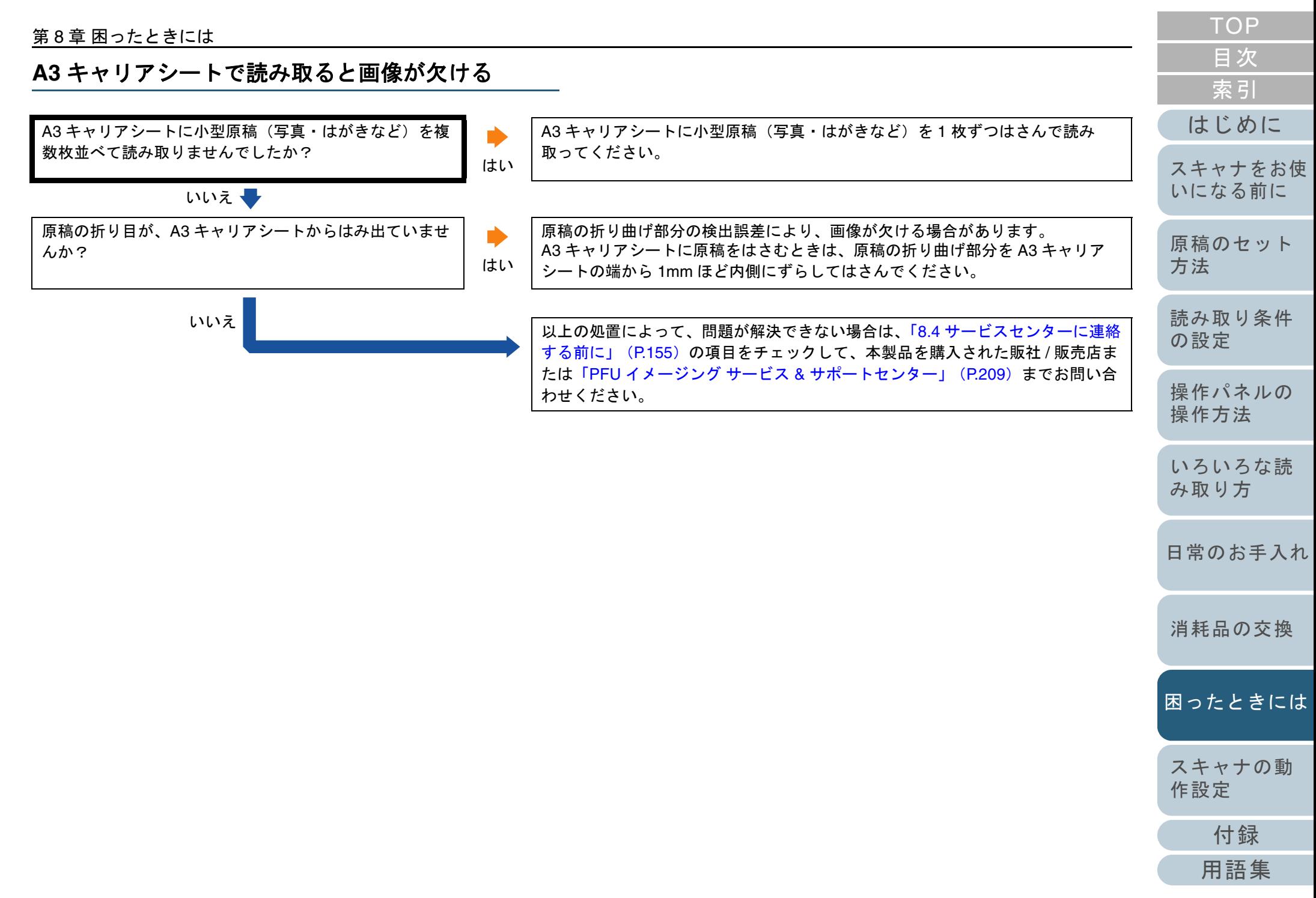

# <span id="page-154-0"></span>**8.4** サービスセンターに連絡する前に

当社のサービスセンター(「PFU [イメージング](#page-208-0) サービス & サ [ポートセンター」\(](#page-208-0)P.209))に連絡する前に、次の項目をお 調べください。

#### 概要

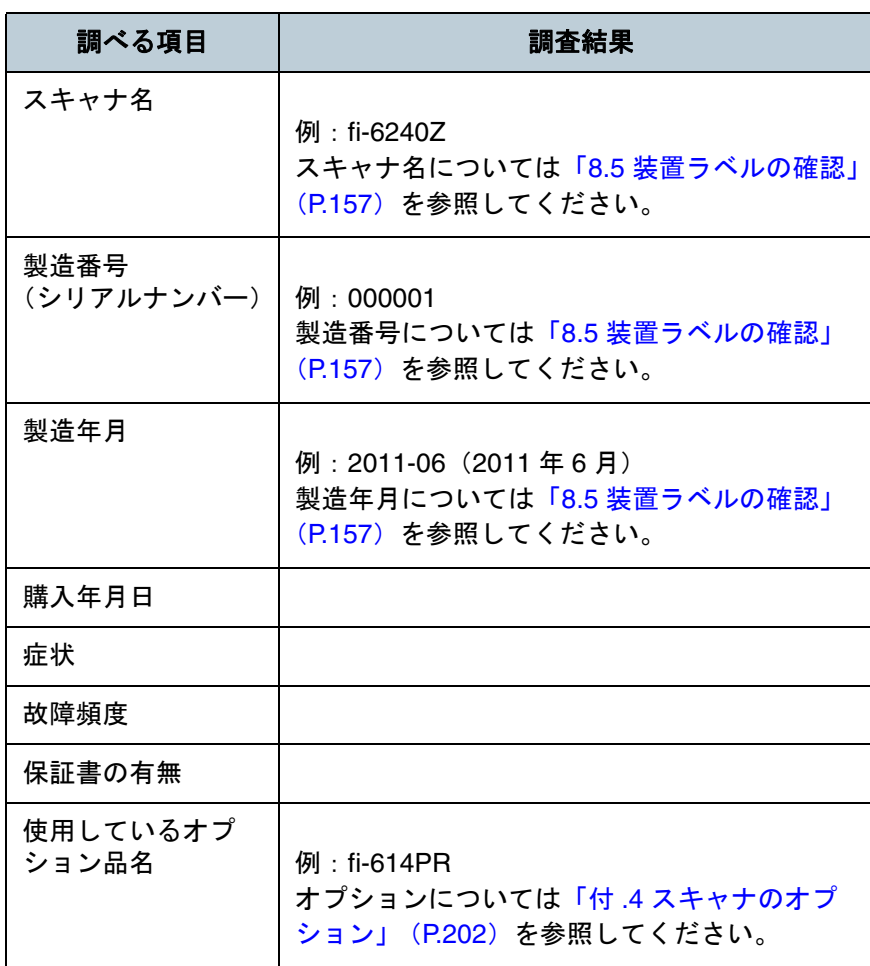

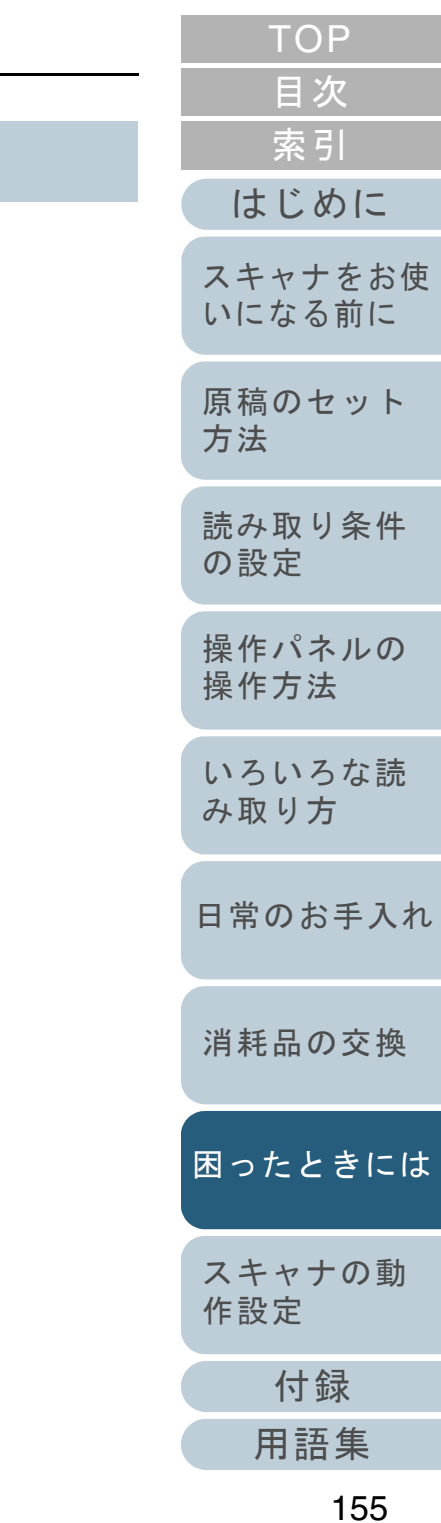

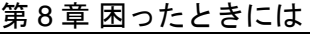

# エラーの状況

# ■コンピュータ接続時の問題

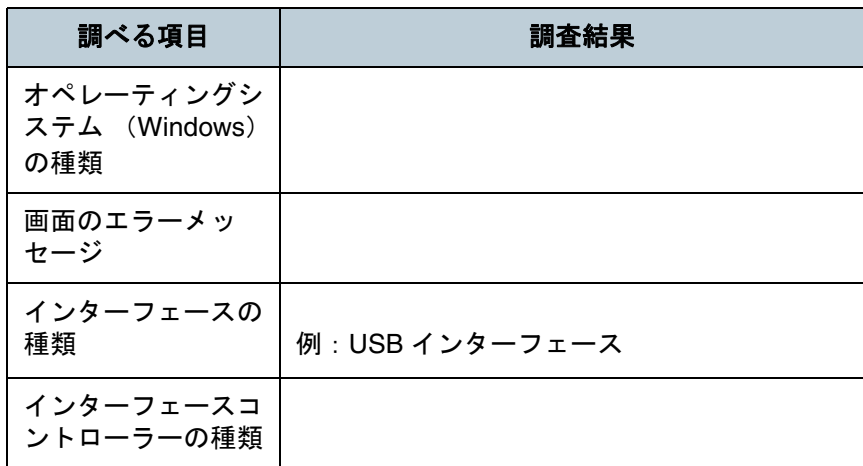

# ■搬送系の問題

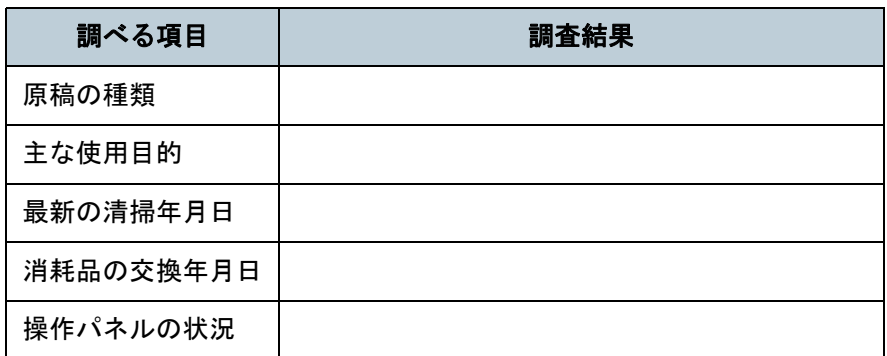

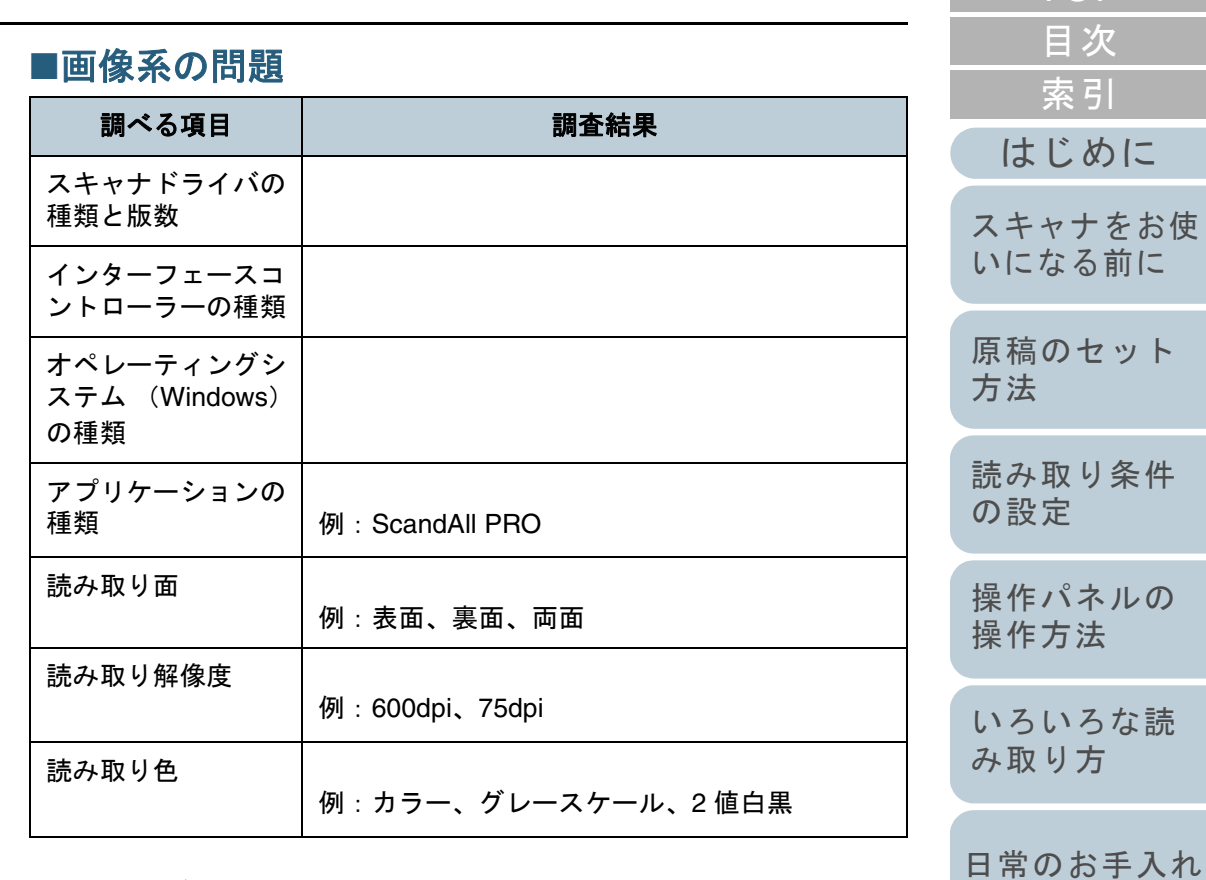

# ■そのほか

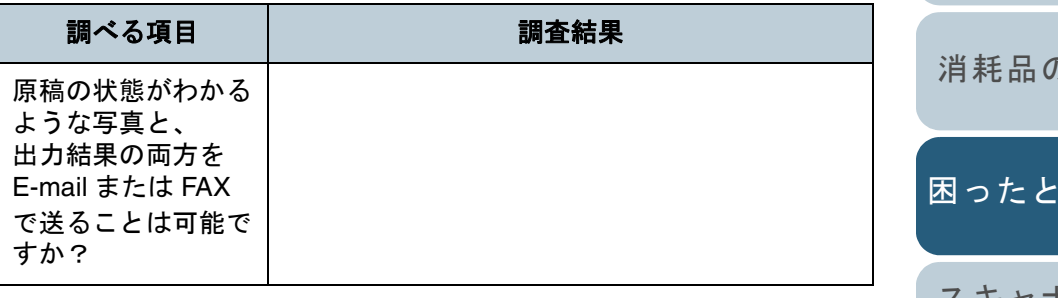

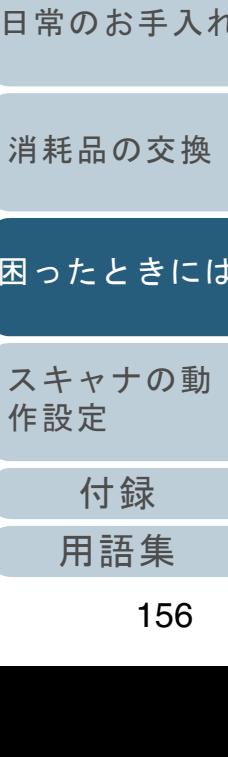

[作設定](#page-157-1)

[索引](#page-220-0)

[目次](#page-6-0) [TOP](#page-0-0)

# <span id="page-156-0"></span>**8.5** 装置ラベルの確認

ラベルの確認方法について説明します。

ラベルの位置

2 つのラベルの位置を次に示します。

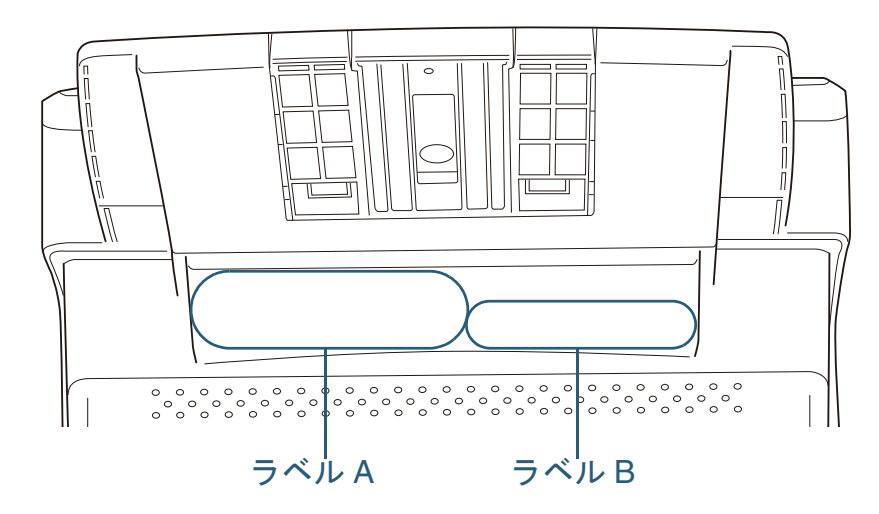

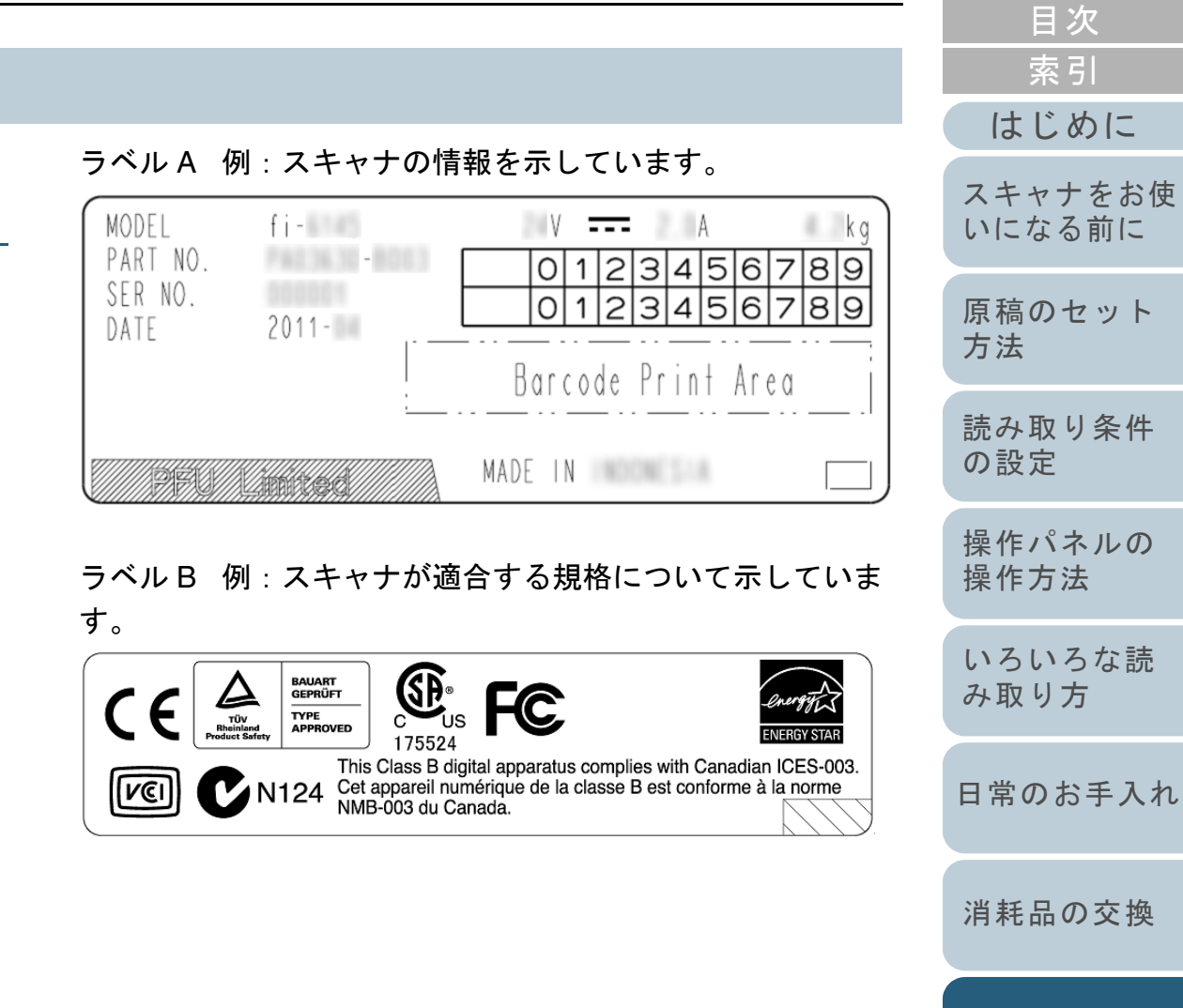

**[TOP](#page-0-0)** 

[スキャナの動](#page-157-0) [作設定](#page-157-1)

> [付録](#page-194-0) [用語集](#page-209-0)

<span id="page-157-2"></span><span id="page-157-1"></span><span id="page-157-0"></span>この章では、Software Operation Panel を使ったスキャナの設定方法について説明します。

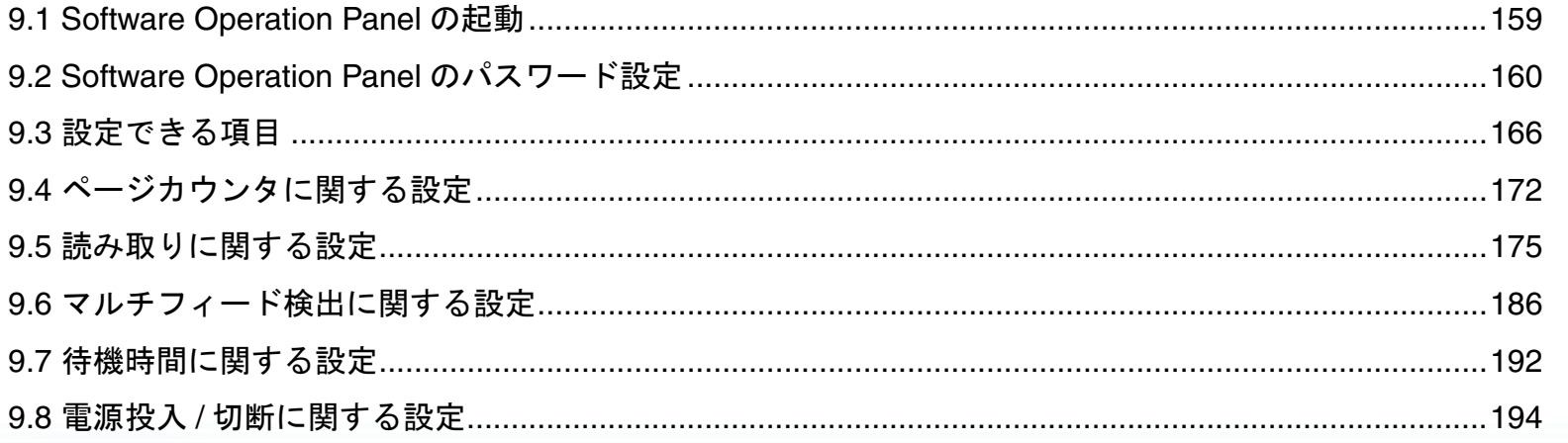

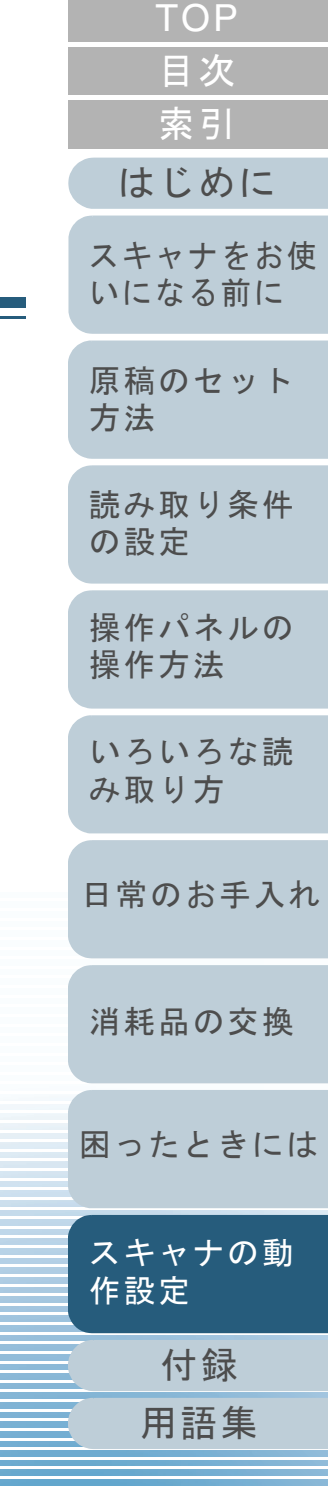

# <span id="page-158-0"></span>**9.1 Software Operation Panel** の起動

Software Operation Panel はスキャナドライバ(TWAIN ドラ イバ /ISIS ドライバ /Kofax VRS)と同時にインストールされ ます。

このアプリケーションを利用することで、読み取り時の動作 や消耗品の管理などを設定できます。

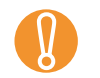

- Software Operation Panel 起動中、操作パネルを操作しな<br>いでください。
- スキャナを複数台接続しても2台目以降のスキャナは認識 されません。スキャナは 2 台以上接続しない状態でお使いください。
- **1** スキャナとコンピュータが接続されていることを確認し、 スキャナの電源を投入します。 電源を投入する方法については、「1.3 [電源の投入](#page-24-0) / 切断」(P.25)を 参照してください。
- **2** 「スタート」メニュー →「すべてのプログラム」→ 「Scanner Utility for Microsoft Windows」  $\rightarrow$ 「Software Operation Panel」をクリックします。

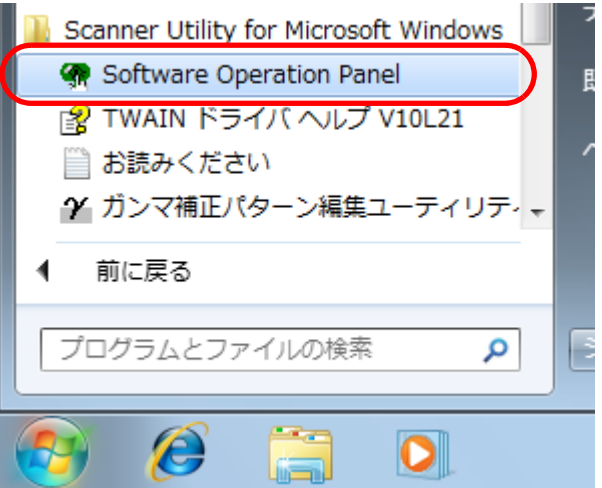

 $\Rightarrow$  「FUJITSU Software Operation Panel」画面が表示されます。

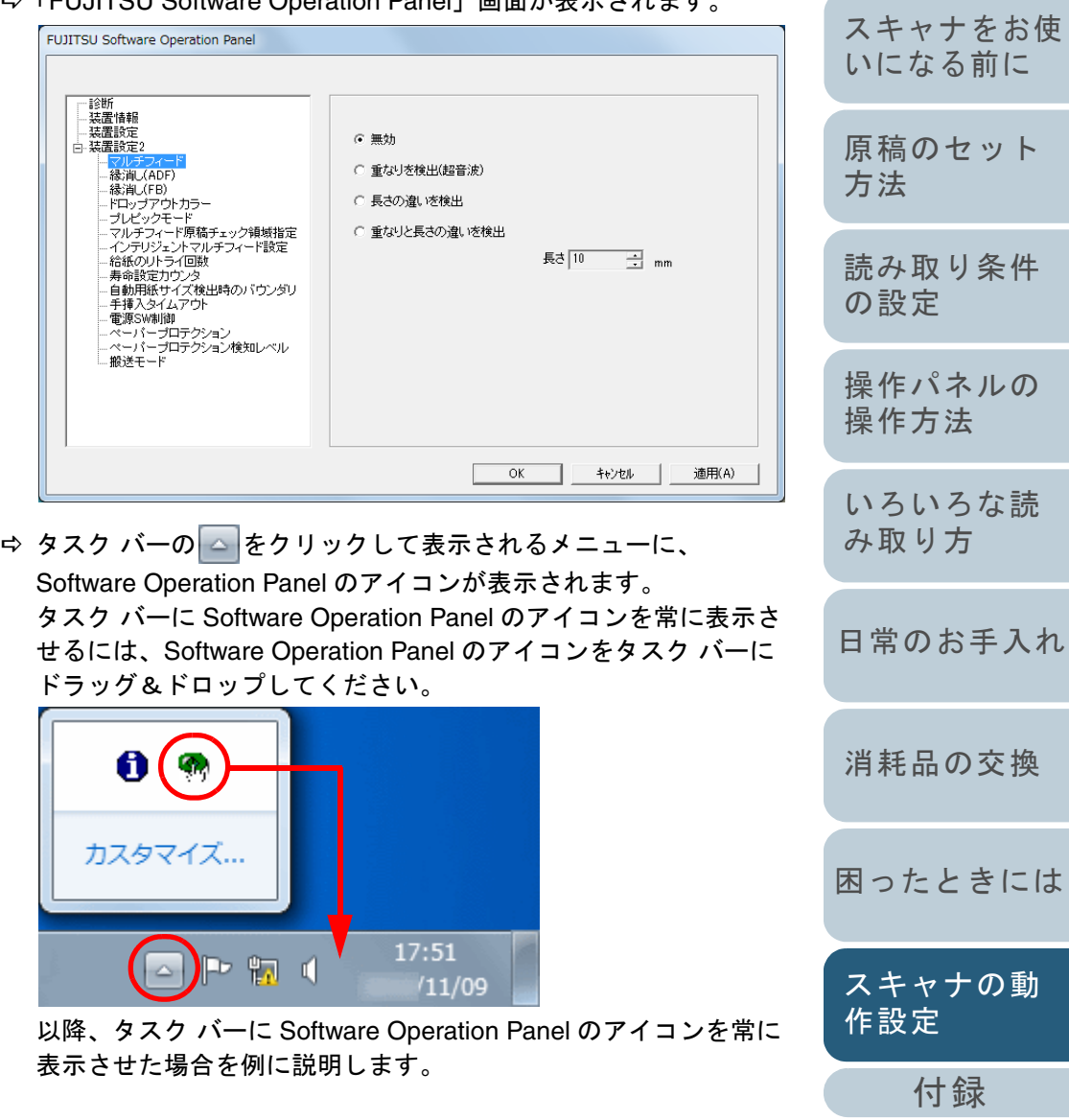

[用語集](#page-209-0)

[はじめに](#page-2-0)

[索引](#page-220-0)

[目次](#page-6-0) **[TOP](#page-0-0)** 

# <span id="page-159-0"></span>**9.2 Software Operation Panel のパスワード設定**

Software Operation Panel にパスワードを設定することによ り、スキャナの設定内容を閲覧だけできる「閲覧モード」と して起動できます。

パスワードを設定していない状態では、スキャナの設定が可 能なモードとして起動します。

パスワードを設定して操作を制限することで、不用意な設定 変更を防止できます。

# <span id="page-159-1"></span>パスワードの設定

Software Operation Panel にパスワードを設定します。

**1** タスク バーの Software Operation Panel のアイコンを右 クリックして表示されるメニューから「パスワード設定」 をクリックします。

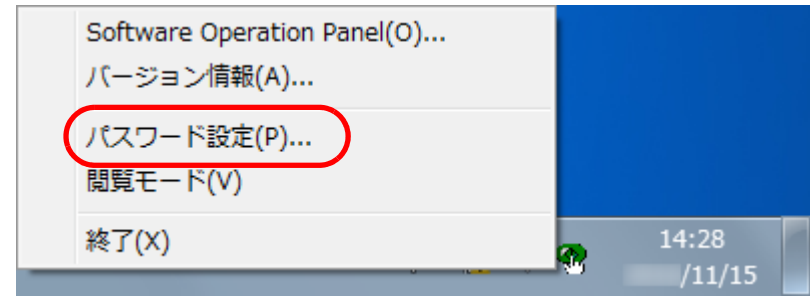

<sup>D</sup>「パスワード設定」画面が表示されます。

**2** 設定するパスワードと確認用パスワードを入力し、[OK] ボタンをクリックします。 パスワードとして設定できる最大文字数は 32 文字までです。 入力可能文字は、半角英数字(a ~ z、A ~ Z、0 ~ 9)とします。  $\mathbf{x}$ パスワード設定

> OK キャンセル

確認のためもう一度入力してください

D メッセージ画面が表示されます。

設定するパスワードあ入力してください

**3** [OK]ボタンをクリックします。 ⇨ パスワードが設定されます。

160

## 「閲覧モード」の設定

Software Operation Panel を「閲覧モード」に設定します。

 $\blacktriangledown$ 

- **1** パスワードを設定します。 [「パスワードの設定」\(](#page-159-1)P.160)を参照してください。
- **2** タスク バーの Software Operation Panel のアイコンを右 クリックして表示されるメニューから「閲覧モード」を クリックします。

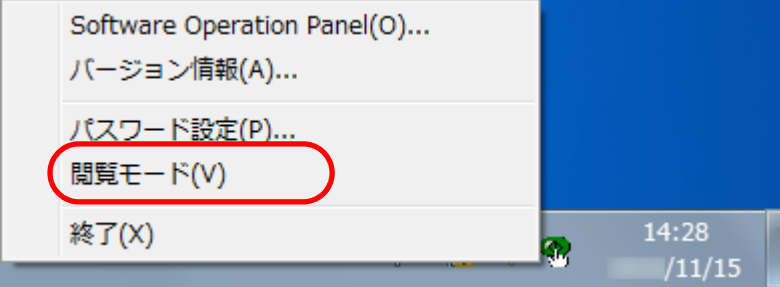

⇨ Software Operation Panel が「閲覧モード」で起動されます。

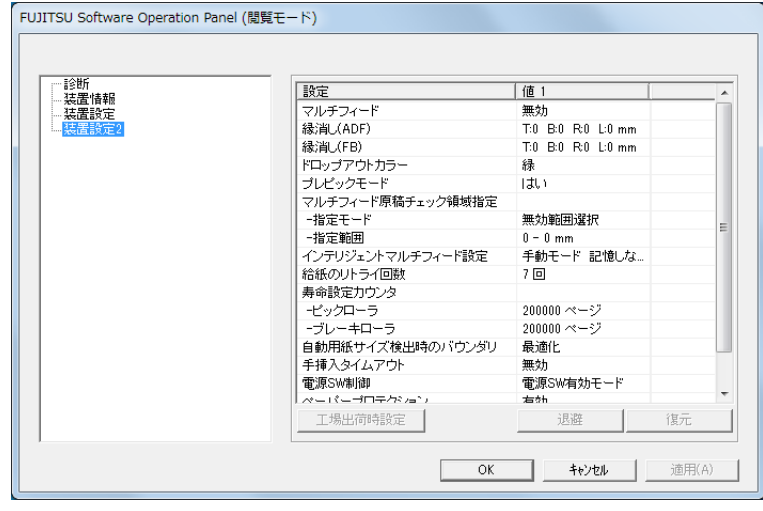

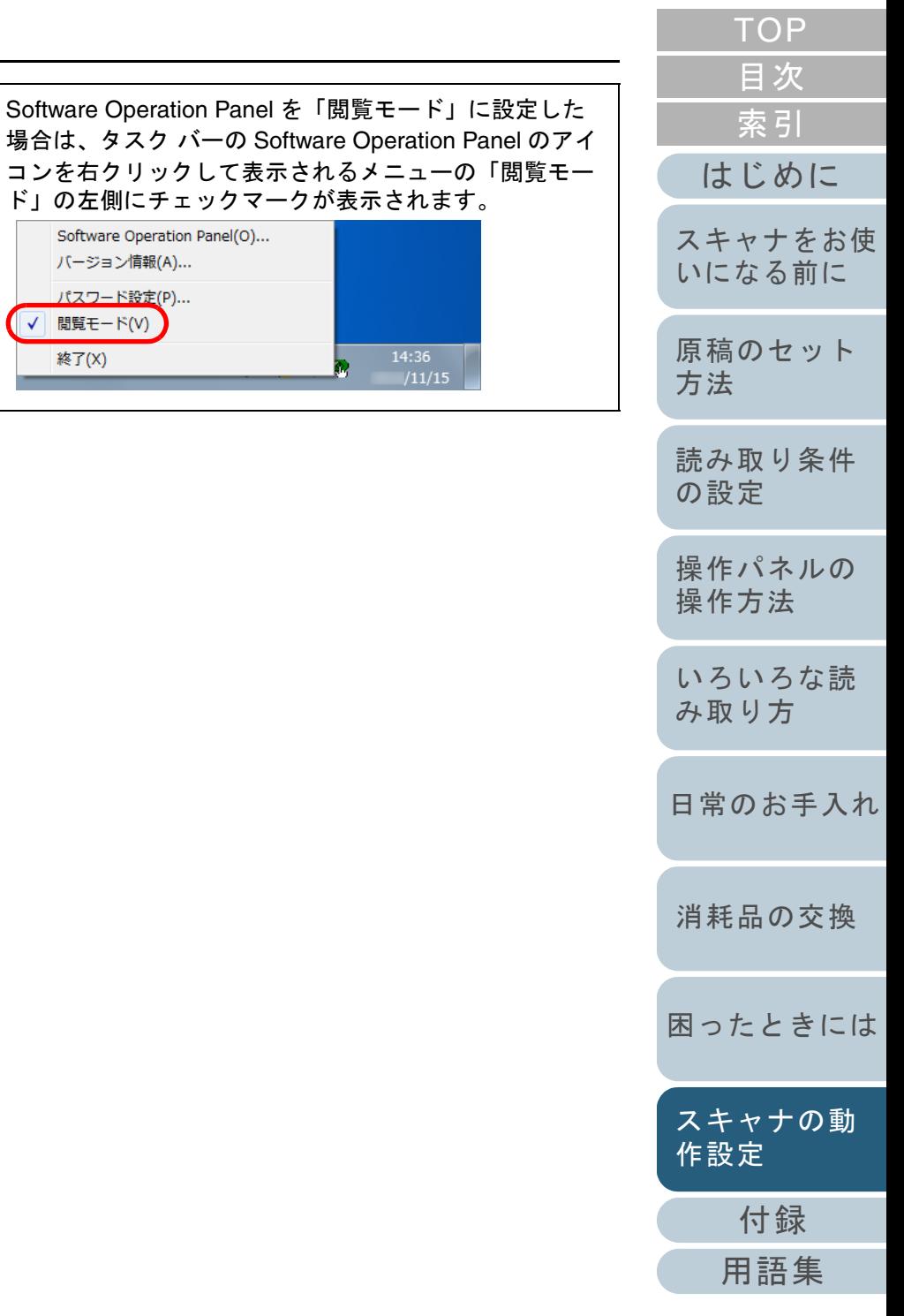

# 「閲覧モード」の設定解除

Software Operation Panel の「閲覧モード」の設定を解除し ます。

**1** タスク バーの Software Operation Panel のアイコンを右 クリックして表示されるメニューから「閲覧モード」を クリックします。

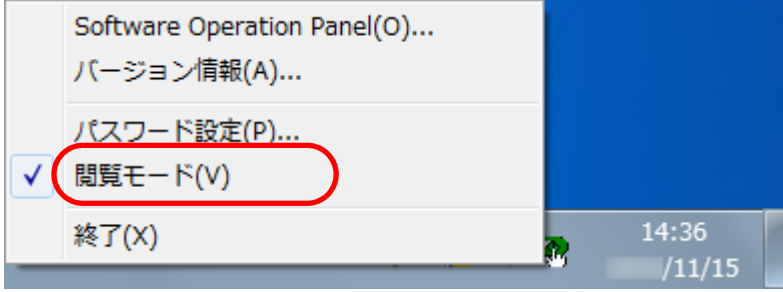

- <sup>D</sup>「パスワード設定」画面が表示されます。
- **2** 設定しているパスワードを入力し、[OK]ボタンをク リックします。

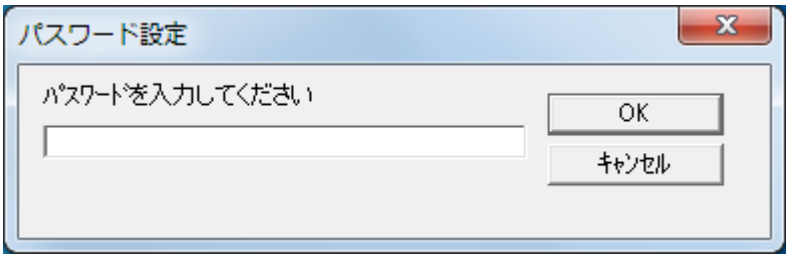

 $\Rightarrow$  「閲覧モード」の設定が解除され、Software Operation Panel がス キャナ設定可能なモードで起動されます。

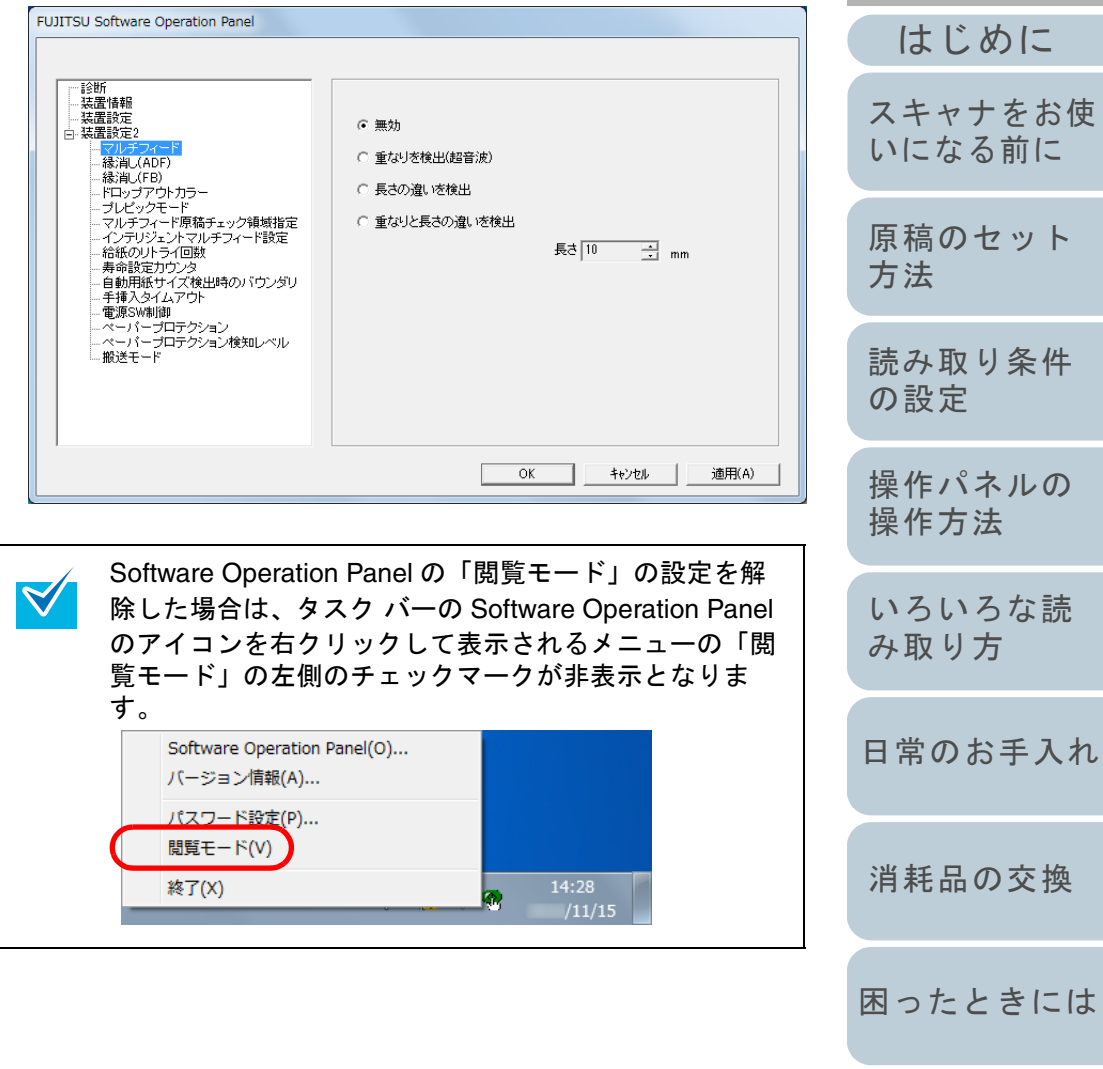

[付録](#page-194-0)

[スキャナの動](#page-157-0)

[作設定](#page-157-2)

[索引](#page-220-0)

[目次](#page-6-0) **[TOP](#page-0-0)** 

### パスワードの変更

パスワードを変更します。

**1** タスク バーの Software Operation Panel のアイコンを右 クリックして表示されるメニューから「パスワード設定」 をクリックします。

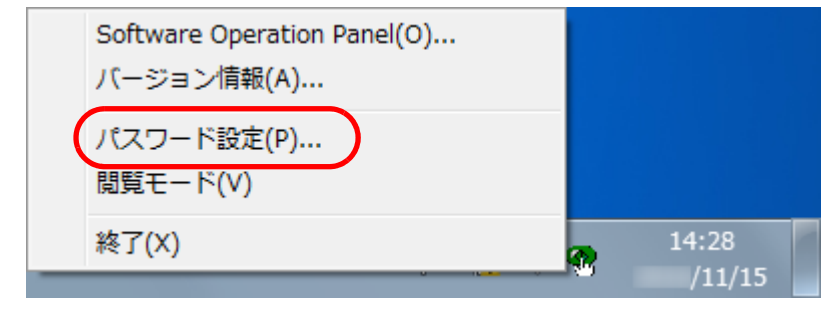

- <sup>D</sup>「パスワード設定」画面が表示されます。
- **2** 設定しているパスワードを入力し、[OK]ボタンをク リックします。

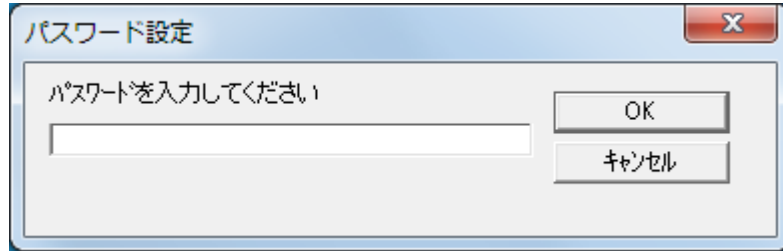

<sup>D</sup>「パスワード設定」画面が表示されます。

[TOP](#page-0-0) [目次](#page-6-0) **3** 設定するパスワードと確認用パスワードに、変更後のパ [索引](#page-220-0) スワードを入力し、[OK] ボタンをクリックします。 パスワードとして設定できる最大文字数は 32 文字までです。 [はじめに](#page-2-0)入力可能文字は、半角英数字(a ~ z、A ~ Z、0 ~ 9)とします。 [スキャナをお使](#page-14-0)  $\mathbf{x}$ パスワード設定 [いになる前に](#page-14-0) 設定するパスワードを入力してください OK [原稿のセット](#page-39-0) キャンセル [方法](#page-39-1) 確認のためもう一度入力してください [読み取り条件](#page-53-0) [の設定](#page-53-1) D メッセージ画面が表示されます。 [操作パネルの](#page-65-0) **4** [OK]ボタンをクリックします。 [操作方法](#page-65-1) ⇨ パスワードが変更されます。 [いろいろな読](#page-68-0) [み取り方](#page-68-1)[日常のお手入れ](#page-111-0)[消耗品の交換](#page-121-0) [困ったときには](#page-128-0)[スキャナの動](#page-157-0) [作設定](#page-157-2) [付録](#page-194-0)

## パスワードの設定解除

パスワードの設定を解除します。

**1** タスク バーの Software Operation Panel のアイコンを右 クリックして表示されるメニューから「パスワード設定」 をクリックします。

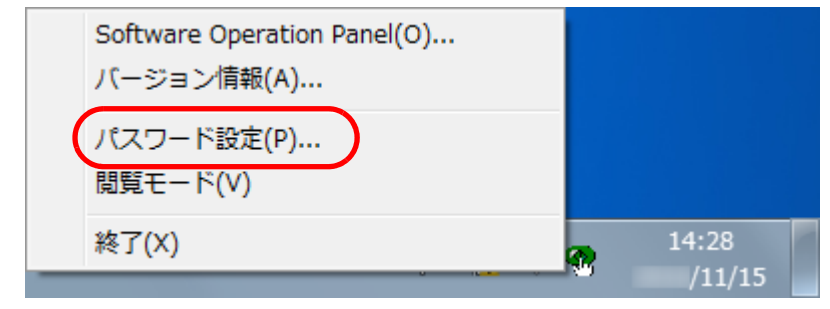

- <sup>D</sup>「パスワード設定」画面が表示されます。
- **2** 設定しているパスワードを入力し、[OK]ボタンをク リックします。

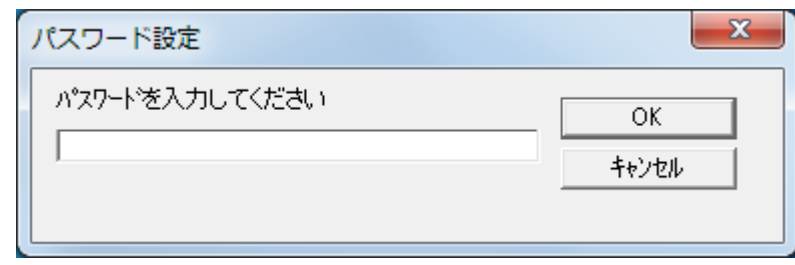

<sup>D</sup>「パスワード設定」画面が表示されます。

**3** 設定するパスワードと確認用パスワードを空欄にし、 [OK] ボタンをクリックします。  $\mathbf{x}$ [はじめに](#page-2-0)パスワード設定 設定するパスワードを入力してください [スキャナをお使](#page-14-0)  $OK$ [いになる前に](#page-14-0) キャンセル 確認のためもう一度入力してください [原稿のセット](#page-39-0) [方法](#page-39-1) D メッセージ画面が表示されます。 [読み取り条件](#page-53-0) **4** [OK]ボタンをクリックします。 [の設定](#page-53-1) ⇨ パスワードの設定が解除されます。 [操作パネルの](#page-65-0) [操作方法](#page-65-1) [いろいろな読](#page-68-0) [み取り方](#page-68-1)[日常のお手入れ](#page-111-0)[消耗品の交換](#page-121-0) [困ったときには](#page-128-0)[スキャナの動](#page-157-0) [作設定](#page-157-2) [用語集](#page-209-0)

[付録](#page-194-0)

[索引](#page-220-0) [目次](#page-6-0) [TOP](#page-0-0)

## パスワード紛失時の対応

パスワードを紛失した場合、次の手順で、パスワードを再設 定します。

**1** タスク バーの Software Operation Panel のアイコンを右 クリックして表示されるメニューから「パスワード設定」 をクリックします。

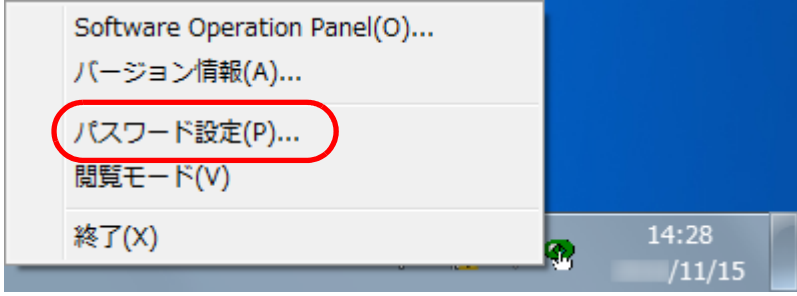

<sup>D</sup>「パスワード設定」画面が表示されます。

**2** デフォルトパスワード「fi-scanner」を入力し、[OK] ボ タンをクリックします。

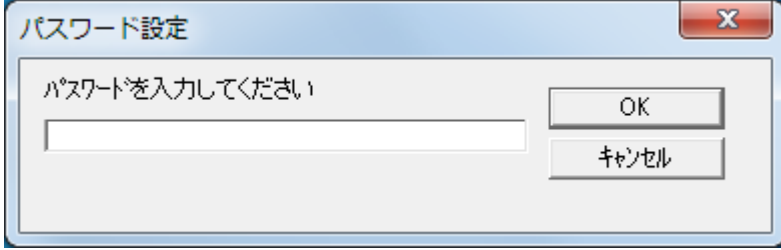

<sup>D</sup>「パスワード設定」画面が表示されます。

- **3**設定するパスワードと確認用パスワードを入力し、[C ボタンをクリックします。 パスワードとして設定できる最大文字数は 32 文字までです。 入力可能文字は、半角英数字(a ~ z、A ~ Z、0 ~ 9)とします。  $\mathbf{x}$ パスワード設定 設定するパスワードを入力してください **OK** キャンセル 確認のためもう一度入力してください
	- D メッセージ画面が表示されます。
- **4** [OK]ボタンをクリックします。 ⇨ パスワードが再設定されます。

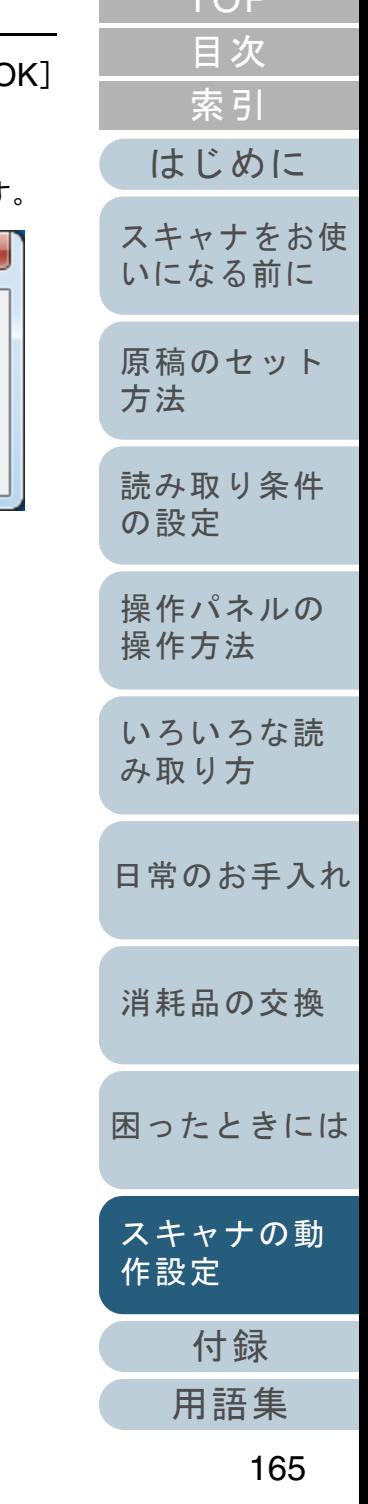

[TOP](#page-0-0).

# <span id="page-165-0"></span>**9.3** 設定できる項目

Software Operation Panel では、コンピュータに接続されて いるスキャナに対して次のような設定ができます。

# 装置設定

**1** Software Operation Panel を起動します。 「[9.1 Software Operation Panel](#page-158-0) の起動」(P.159)を参照してください。

**2** 画面左のリストから「装置設定」をクリックします。 オフセット

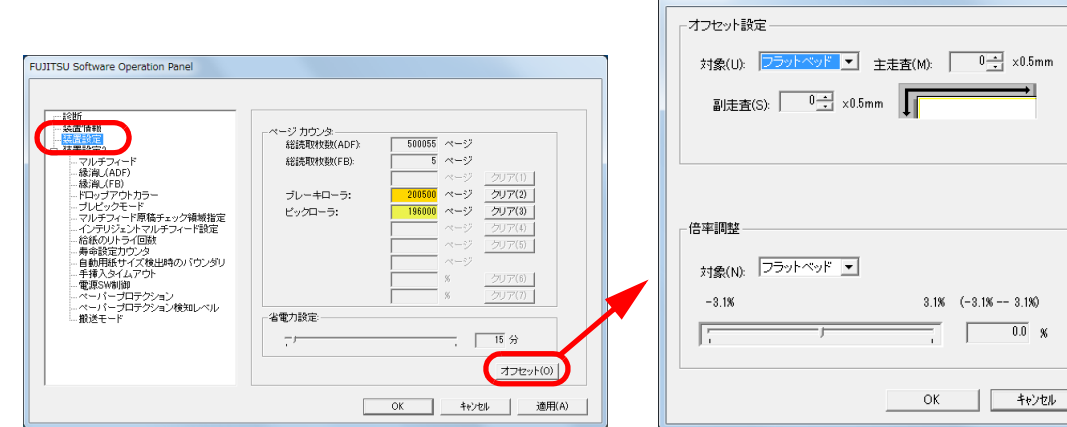

 $\mathbf{x}$ 

 $\frac{0}{\sqrt{2}}$  x0.5mm

 $\sqrt{0.0}$  %

この画面で設定できる項目を次に示します。

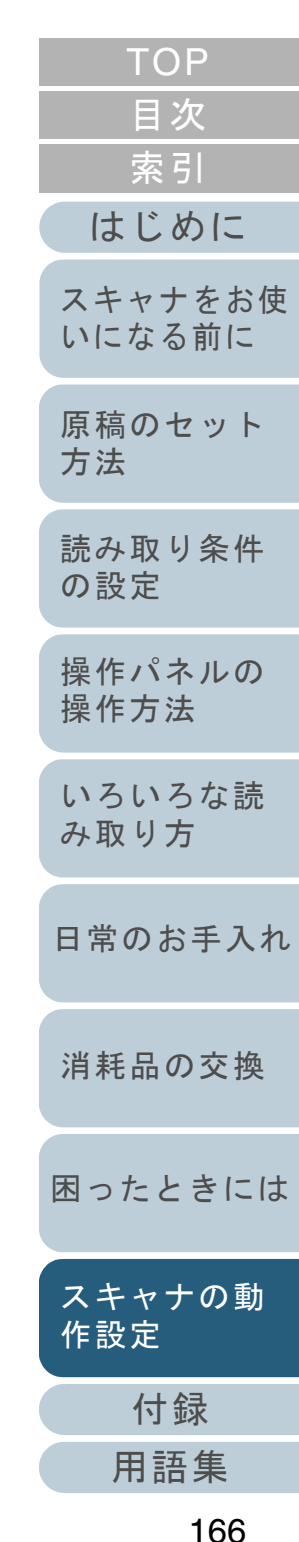

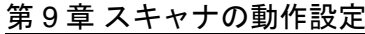

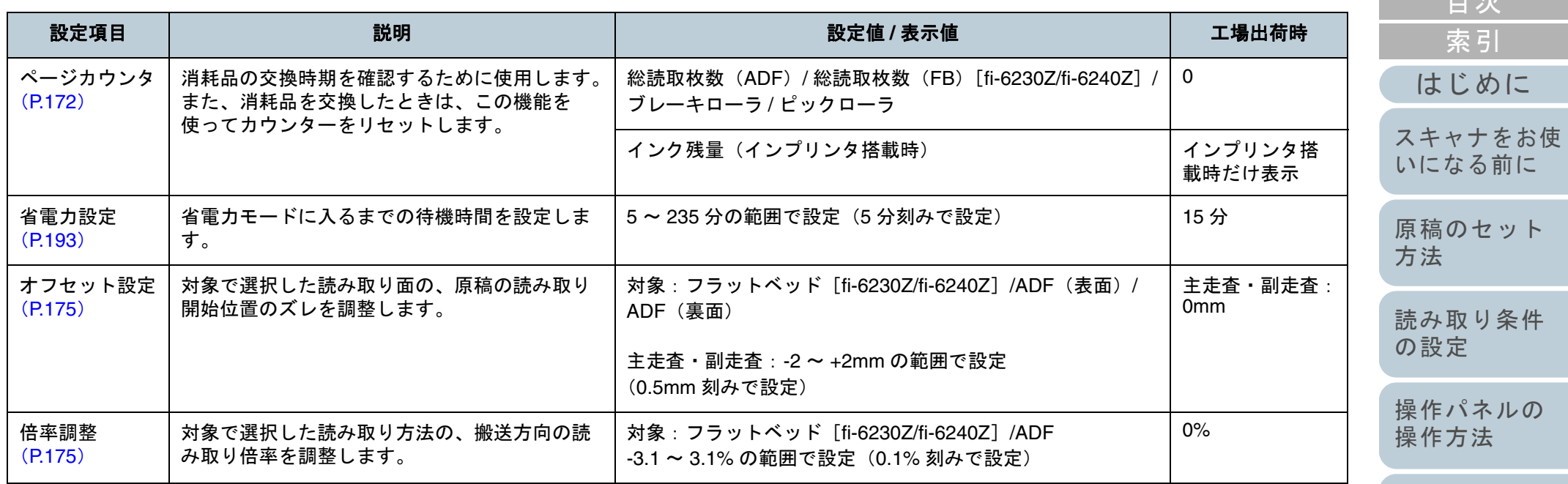

[読み取り条件](#page-53-0) [の設定](#page-53-1) [操作パネルの](#page-65-0) [操作方法](#page-65-1)

[はじめに](#page-2-0)

[索引](#page-220-0)

[目次](#page-6-0) [TOP](#page-0-0)

[いろいろな読](#page-68-0) [み取り方](#page-68-1)

[日常のお手入れ](#page-111-0)

[消耗品の交換](#page-121-0)

[困ったときには](#page-128-0)

[スキャナの動](#page-157-0) [作設定](#page-157-2)

> [付録](#page-194-0) [用語集](#page-209-0)

## 装置設定 **2**

- **1** Software Operation Panel を起動します。 「[9.1 Software Operation Panel](#page-158-0) の起動」(P.159)を参照してください。
- **2**画面左のリストから「装置設定 2」をクリックします。

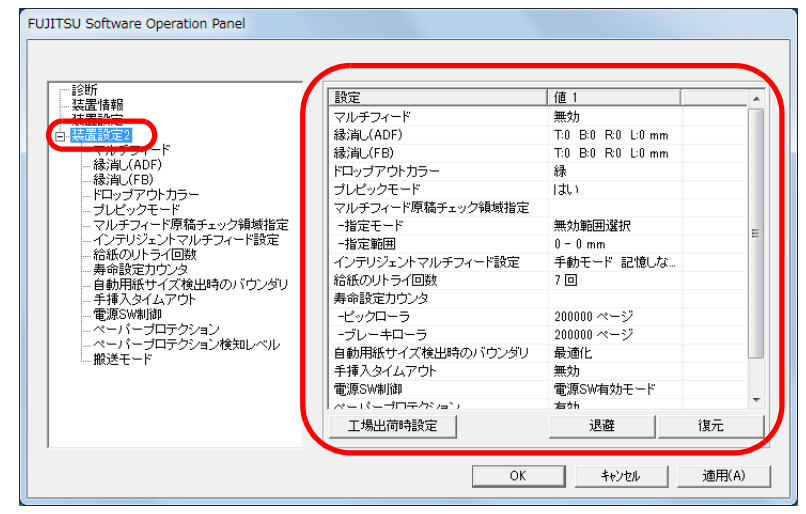

画面左のリストから、設定項目をクリックすると、画面の右に設定内容(パラメーター)が表示されます。

[工場出荷時設定]ボタンをクリックすると、工場出荷時の設定に戻 せます。

[退避]ボタンをクリックすると、Software Operation Panel で設定 している値をファイルに保存できます。

[復元]ボタンをクリックすると、Software Operation Panel で設定 している値を保存したファイルを復元できます。

この画面で設定できる項目を次に示します。

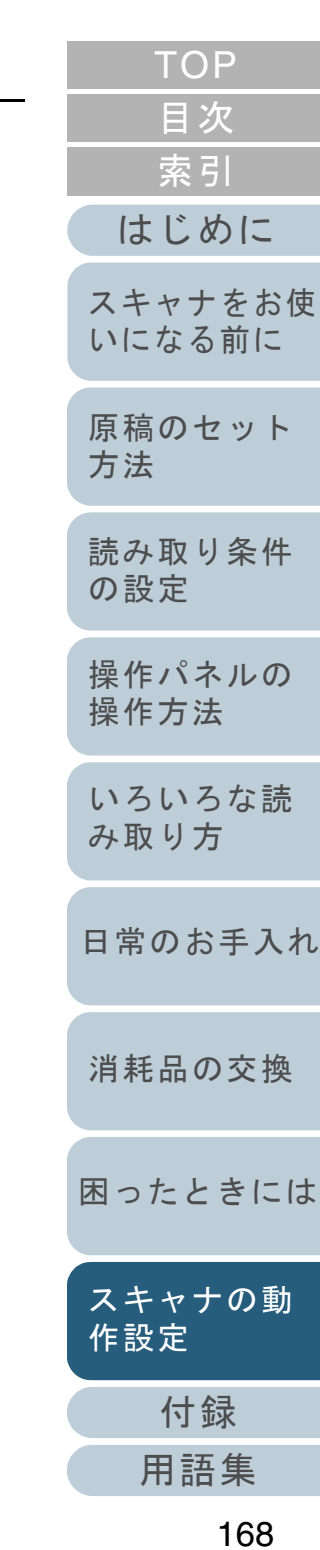

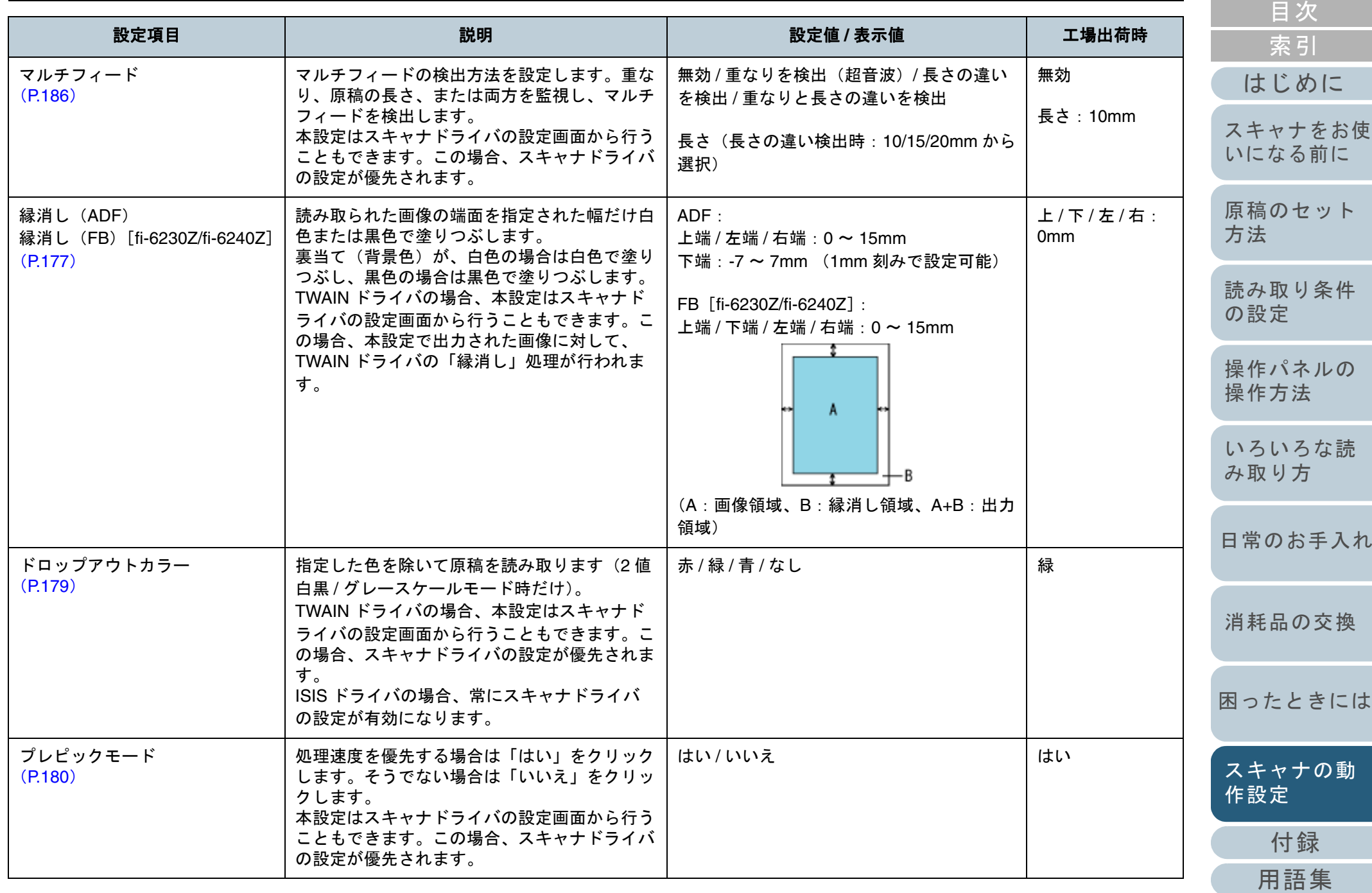

[TOP](#page-0-0)

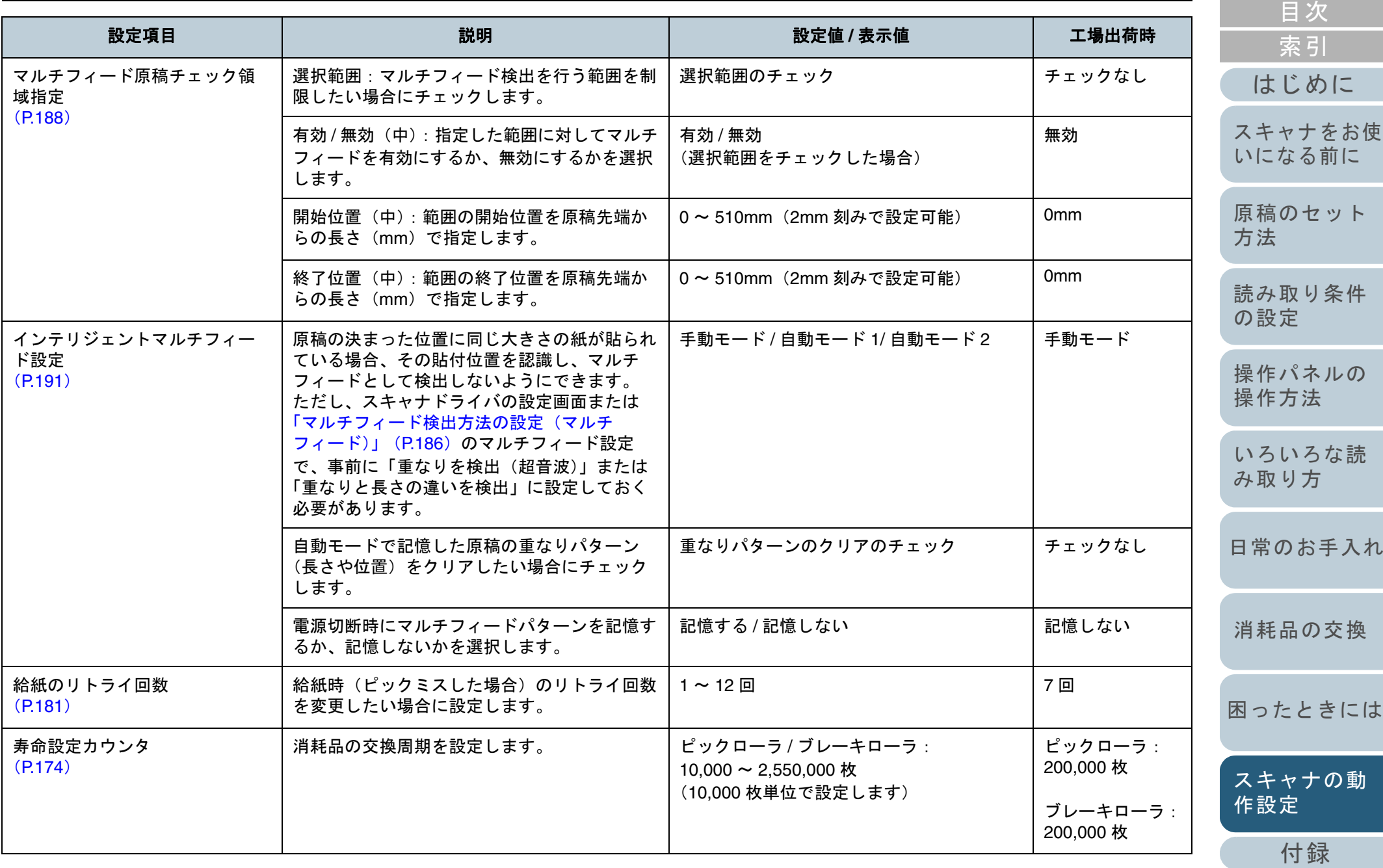

[用語集](#page-209-0)

[TOP](#page-0-0)

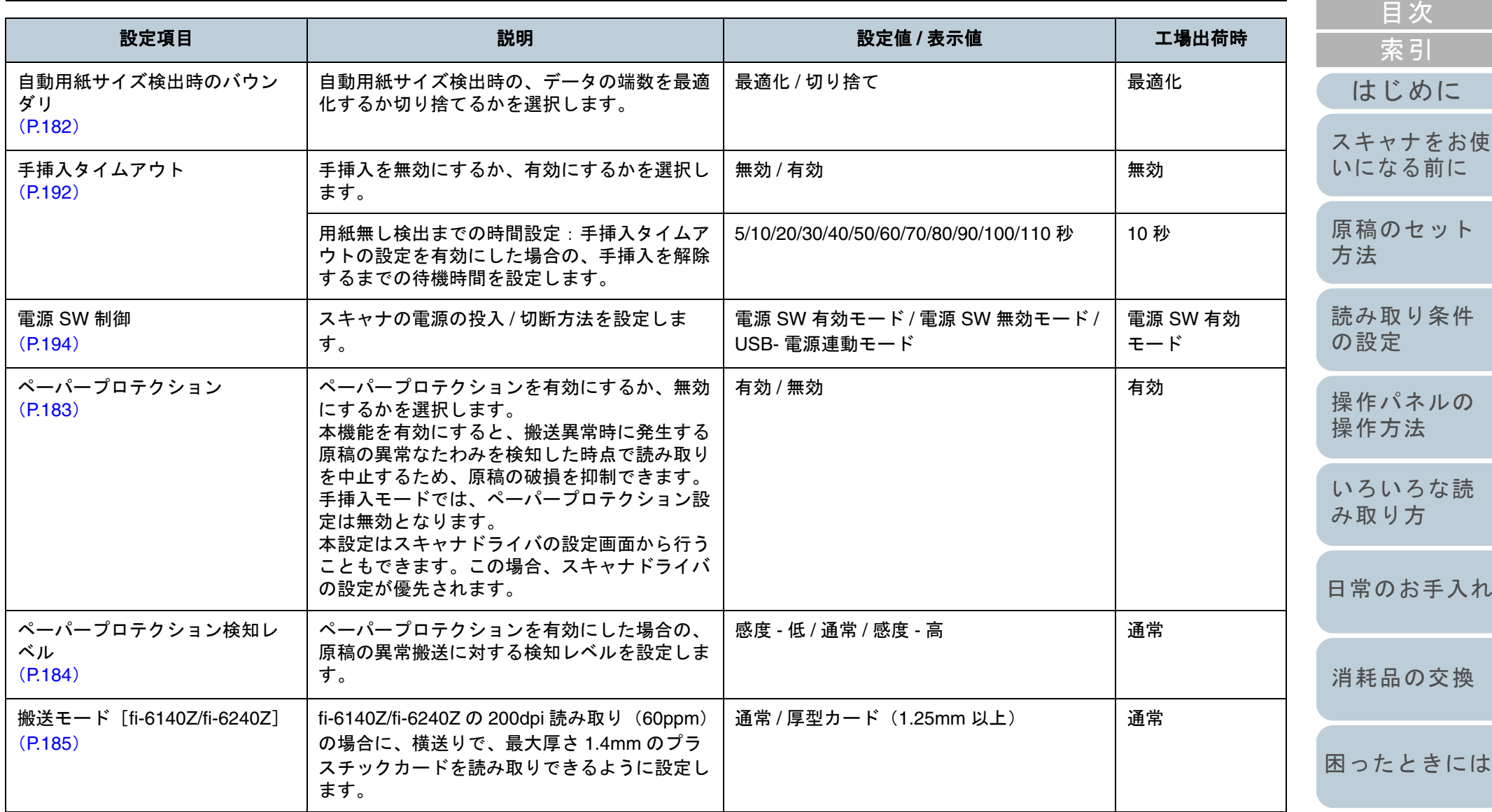

[スキャナの動](#page-157-0) [作設定](#page-157-2)

[TOP](#page-0-0)

[付録](#page-194-0) [用語集](#page-209-0)

# <span id="page-171-0"></span>**9.4** ページカウンタに関する設定

# <span id="page-171-1"></span>ページカウンタの確認およびリセット

## ■ページカウンタの確認

消耗品の交換時期を確認できます。

消耗品の交換が必要なカウンターの地色が変わります。 ブレーキローラおよびピックローラのカウンターは、消耗品 交換後の読み取り枚数が、Software Operation Panel の[「消](#page-173-0) [耗品の交換周期の設定\(寿命設定カウンタ\)」\(](#page-173-0)P.174)で設 定した値の 95% 以上になった場合にカウンターの地色が薄 い黄色、100% 以上になった場合に黄色に変わります。 インク残量のカウンターの地色は変わりません(インプリン タ搭載時だけ表示)。

- **1** Software Operation Panel を起動します。 「[9.1 Software Operation Panel](#page-158-0) の起動」(P.159)を参照してください。
- **2**画面左のリストから「装置設定」をクリックします。

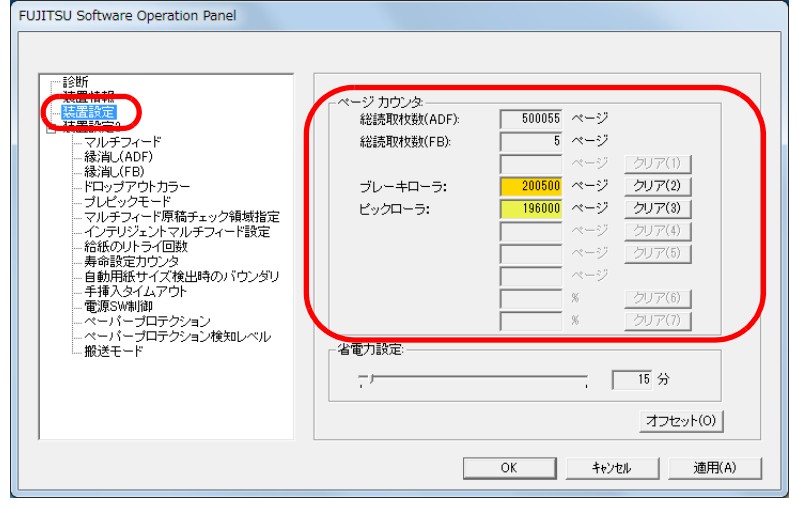

この画面で、次のことが確認できます。

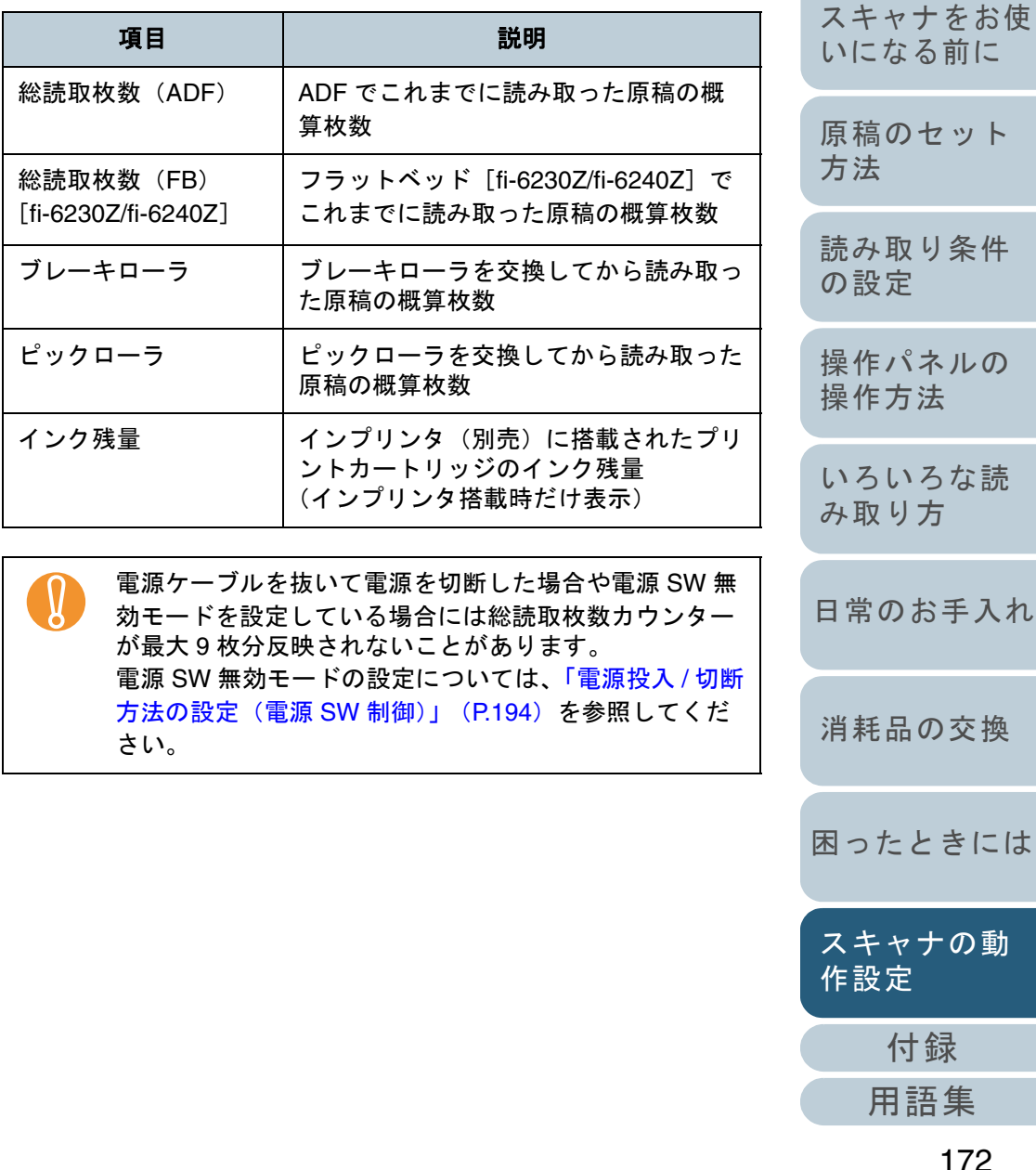

[はじめに](#page-2-0)[索引](#page-220-0) [目次](#page-6-0)

**[TOP](#page-0-0)** 

[原稿のセット](#page-39-0) 取り条件 [いになる前に](#page-14-0)

[操作パネルの](#page-65-0) [操作方法](#page-65-1)

[いろいろな読](#page-68-0) [み取り方](#page-68-1)

)お手入れ

品の交換

[困ったときには](#page-128-0)

[スキャナの動](#page-157-0) [作設定](#page-157-2)

[用語集](#page-209-0)

172

**1**

## ■ページカウンタのリセット

消耗品を交換した場合は、次の手順で、該当する消耗品カウン ターをリセットします。

#### 交換した消耗品の「クリア]ボタンをクリックします。

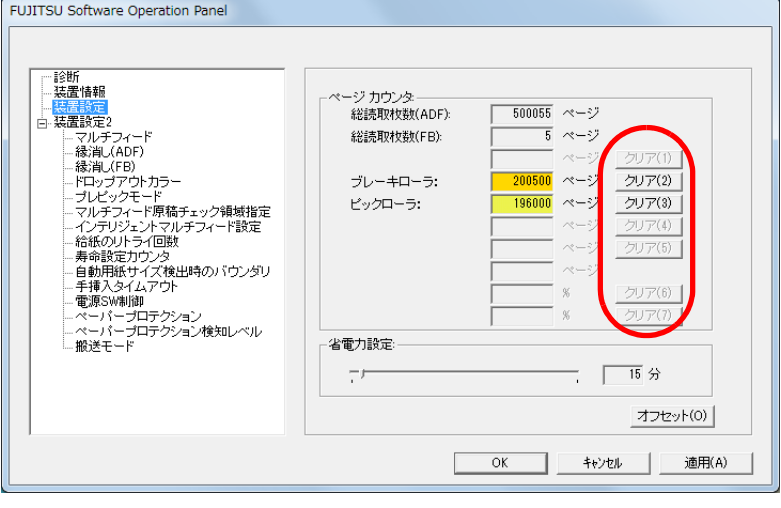

- ⇨ カウンター値が 0 になります。 インク残量の場合は、100 になります。
- **2** 「FUJITSU Software Operation Panel」画面の[OK]ボ タンをクリックします。

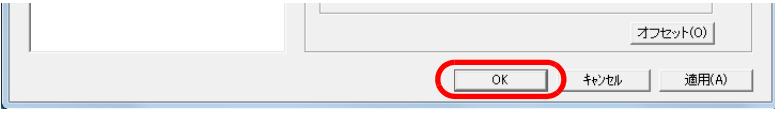

- D メッセージ画面が表示されます。
- **3** [OK]ボタンをクリックします。 ⇨ 設定が保存されます。

#### <span id="page-172-0"></span>**[TOP](#page-0-0)** [目次](#page-6-0) ■消耗品交換メッセージ [索引](#page-220-0) スキャナを使用していると、次のようなメッセージが表示さ [はじめに](#page-2-0)れることがあります。 消耗品交換メッセージ[スキャナをお使](#page-14-0)  $\mathbf{x}$ FITWAIN [いになる前に](#page-14-0) そうそう消耗品の交換が必要な時期です。<br>給紙性能が下かっている場合には、早めに用紙給紙部にあ<br>なビックローラを交換して下さい。<br>交換方法ごろいては、装置の取扱説明書をご参照ください。<br>(Code: DS42005) [原稿のセット](#page-39-0) [方法](#page-39-1) □ 今後、メッセージを表示しない(T) □ D枚読取後に再度警告(W) ■読取を継続(D ■ 読取を中止(C)  $\wedge$ L7<sup>9</sup>(H) [読み取り条件](#page-53-0) [の設定](#page-53-1) このメッセージが表示されたら、表示内容を確認し消耗品を 交換してください。 [操作パネルの](#page-65-0) [操作方法](#page-65-1) 「読取を継続」ボタンをクリックすると、消耗品交換メッ セージが消えて、読み取りが続けられます。できるだけ早く [いろいろな読](#page-68-0) メッセージに表示された消耗品を交換してください。 [み取り方](#page-68-1)読み取りを中止して消耗品を交換する場合は、[読取を中止] ボタンをクリックします。 [日常のお手入れ](#page-111-0)消耗品の交換方法は、次を参照してください。 ● ブレーキローラ 「7.2 [ブレーキローラの交換」\(](#page-123-0)P.124)[消耗品の交換](#page-121-0) ● ピックローラ 「7.3 [ピックローラの交換」\(](#page-125-0)P.126)[困ったときには](#page-128-0)[スキャナの動](#page-157-0) [作設定](#page-157-2) [付録](#page-194-0)

<span id="page-173-0"></span>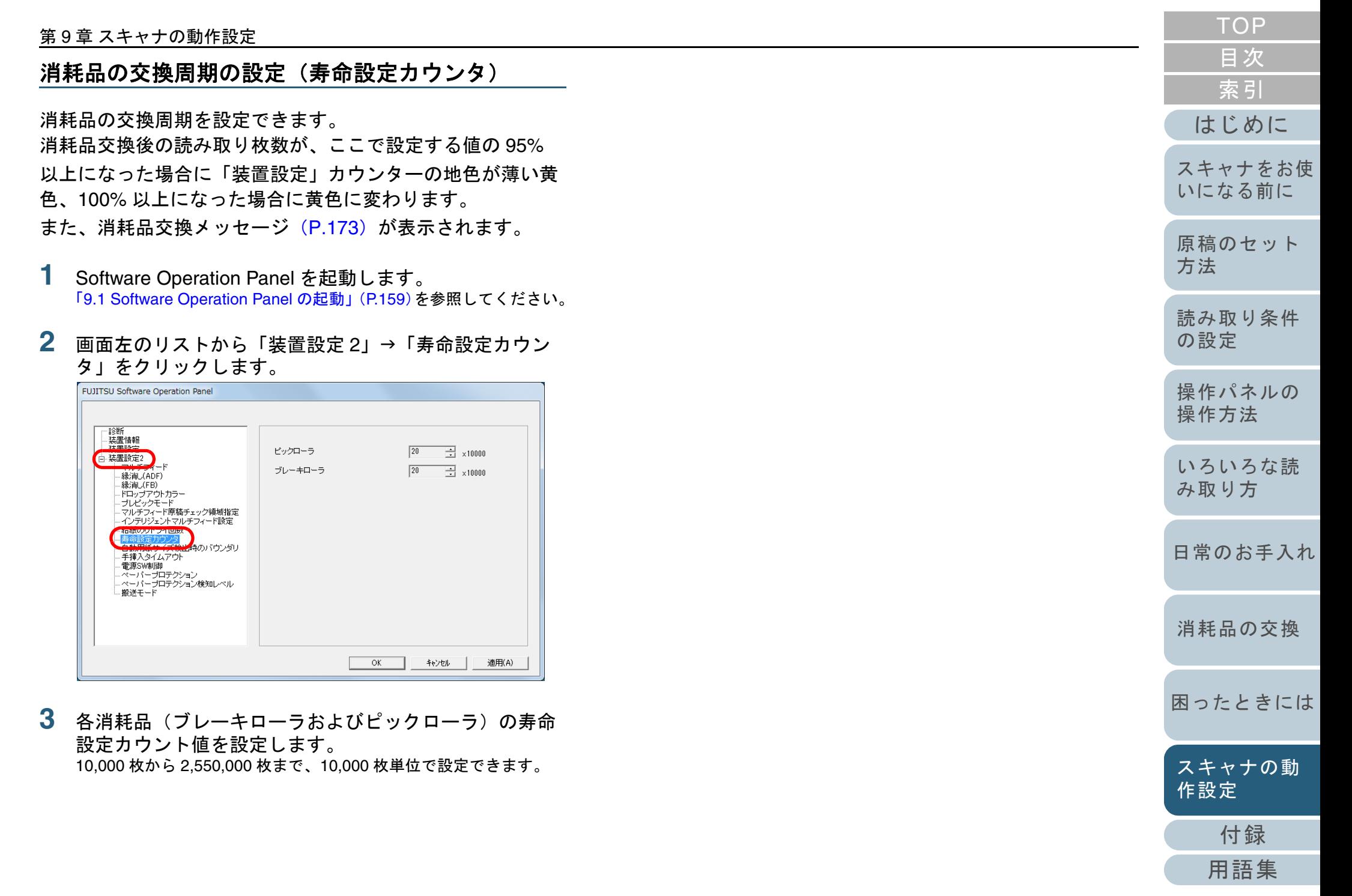

# <span id="page-174-1"></span>**9.5** 読み取りに関する設定

# <span id="page-174-2"></span><span id="page-174-0"></span>読み取り開始位置の調整 (オフセット設定 **/** 倍率調整)

読み取った原稿に対して、画像の出力位置がずれたり、画像 が縦方向につぶれたり間延びしたりして見える場合は、次の 手順でオフセット調整および副走査方向の倍率調整を行いま す。

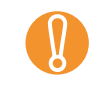

工場出荷時に適切な値に調整されているため、通常は調整し<br>ていただく必要はありません。

- **1** Software Operation Panel を起動します。 「[9.1 Software Operation Panel](#page-158-0) の起動」(P.159)を参照してください。
- **2** 画面左のリストから「装置設定」をクリックし、[オフ セット]ボタンをクリックします。

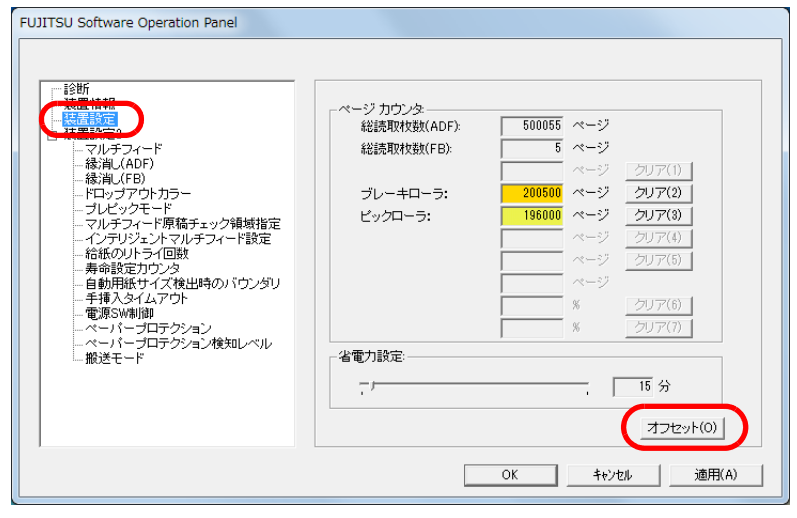

**3** 必要に応じて、オフセット / 副走査方向の倍率調整を行い ます。

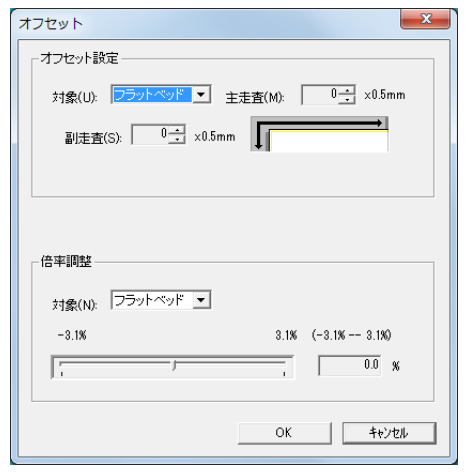

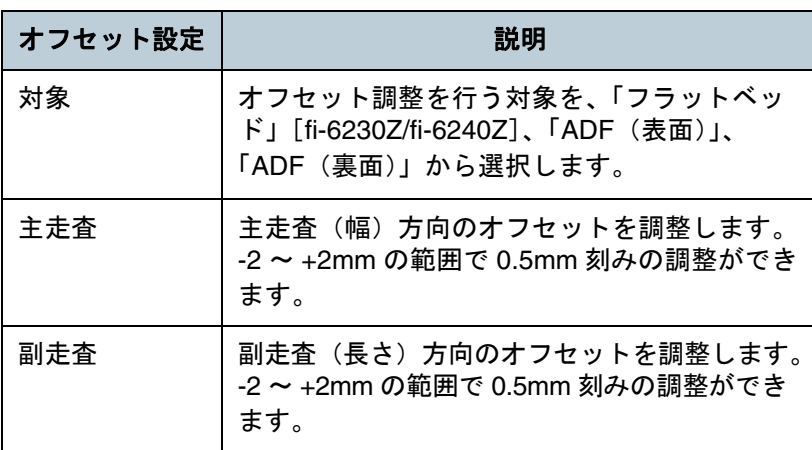

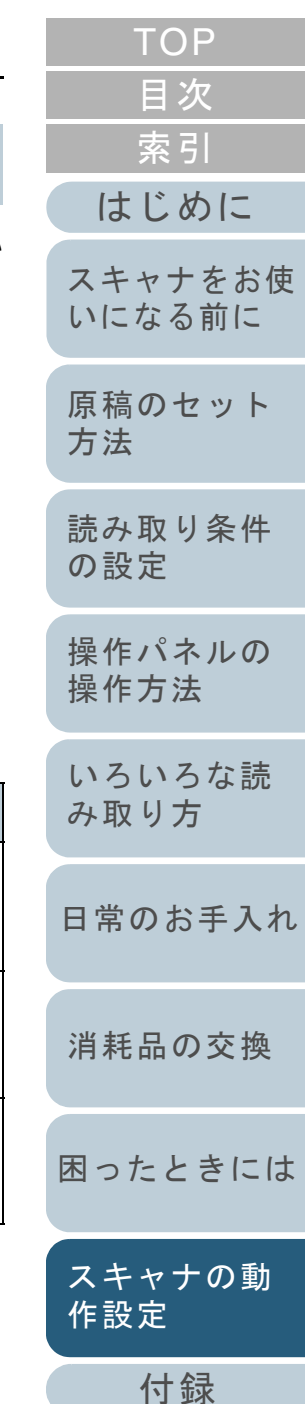

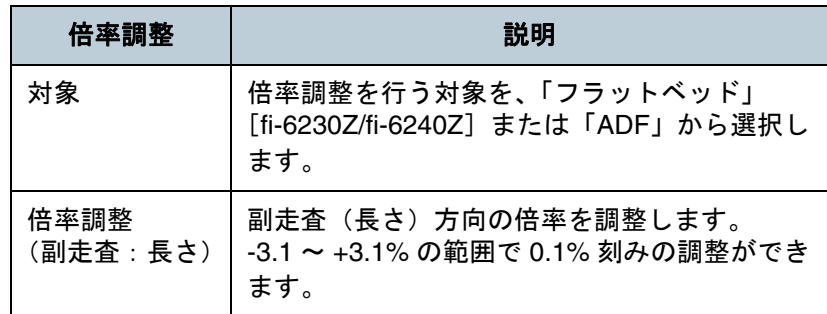

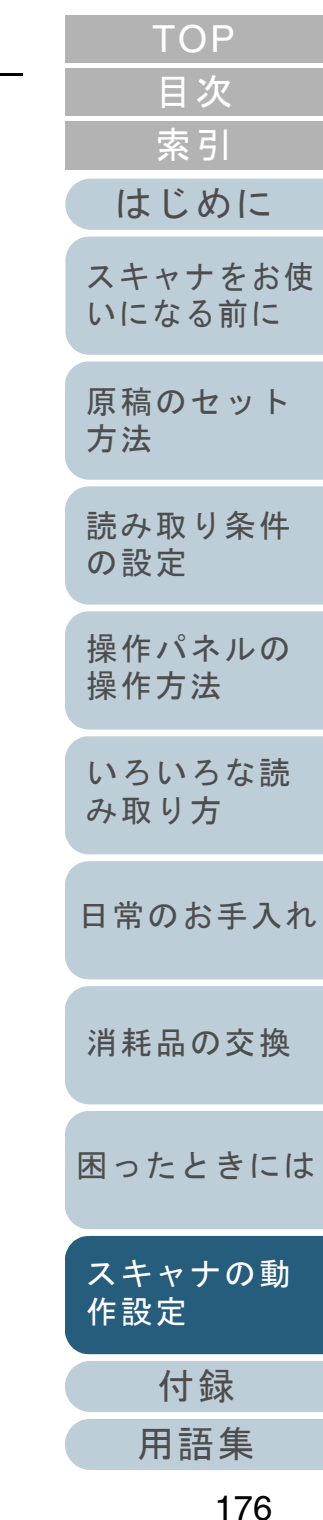

<span id="page-176-1"></span><span id="page-176-0"></span>読み取った画像の端にできる影やスジの消去 (縁消し(**ADF**)・縁消し(**FB**) [**fi-6230Z/fi-6240Z**])

読み取る原稿の状態によっては、出力画像の端に原稿の影が 写って、黒いスジが発生する場合があります。 このような場合は、「縁消し」機能を使って原稿の端を塗り つぶすことにより、原稿端部をきれいに処理できます。

**3**

**1** Software Operation Panel を起動します。 「[9.1 Software Operation Panel](#page-158-0) の起動」(P.159)を参照してください。

**2**画面左のリストから「装置設定 2」→「縁消し (ADF)」 または「縁消し(FB)」[fi-6230Z/fi-6240Z]をクリック します。

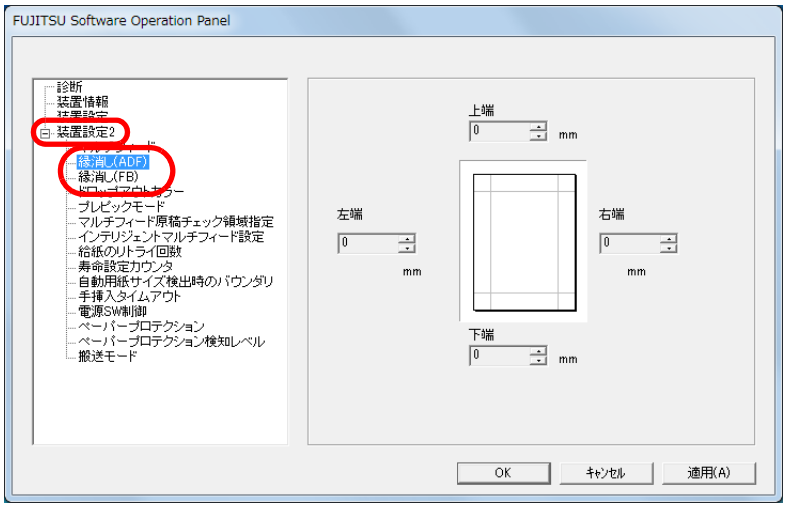

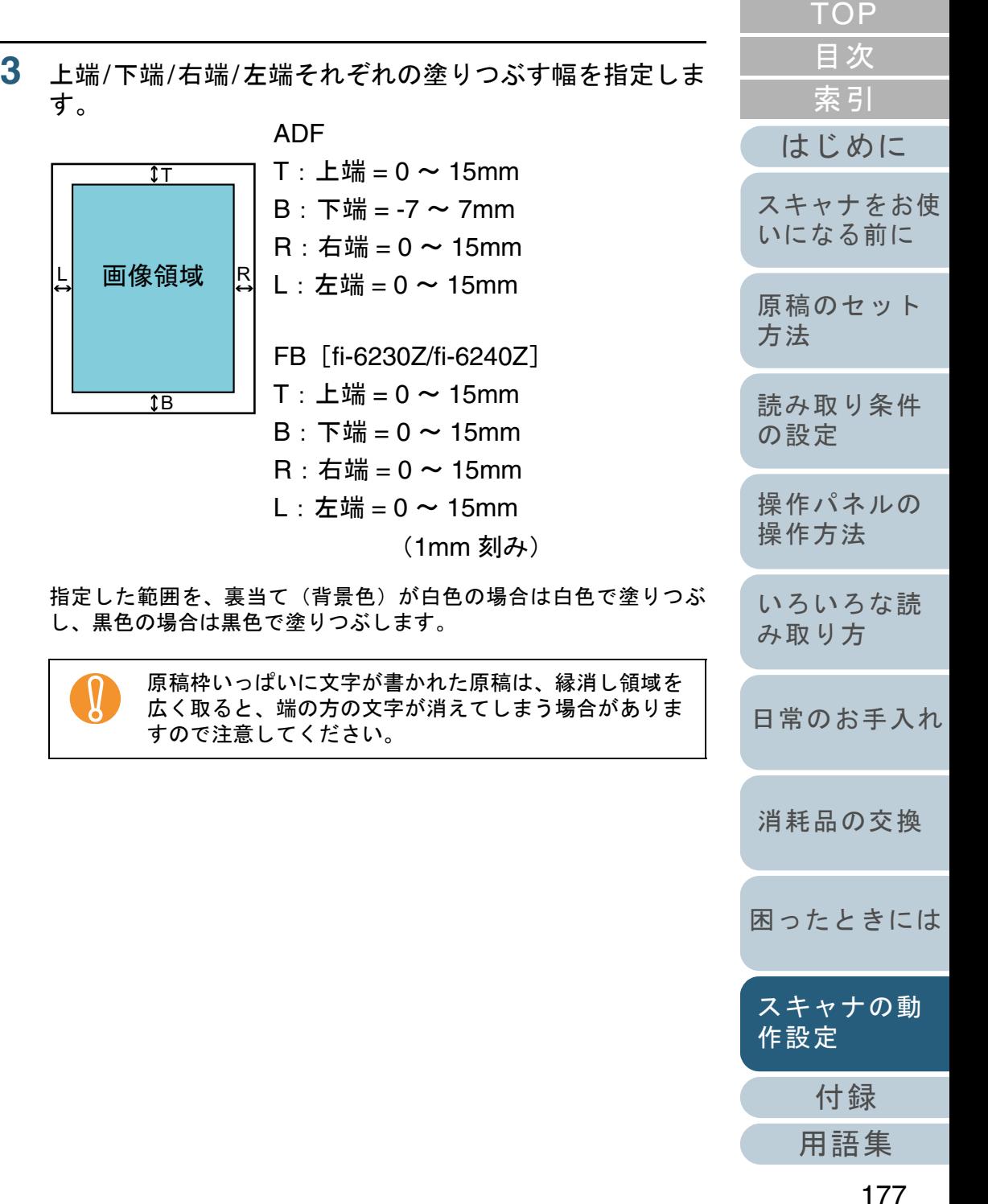

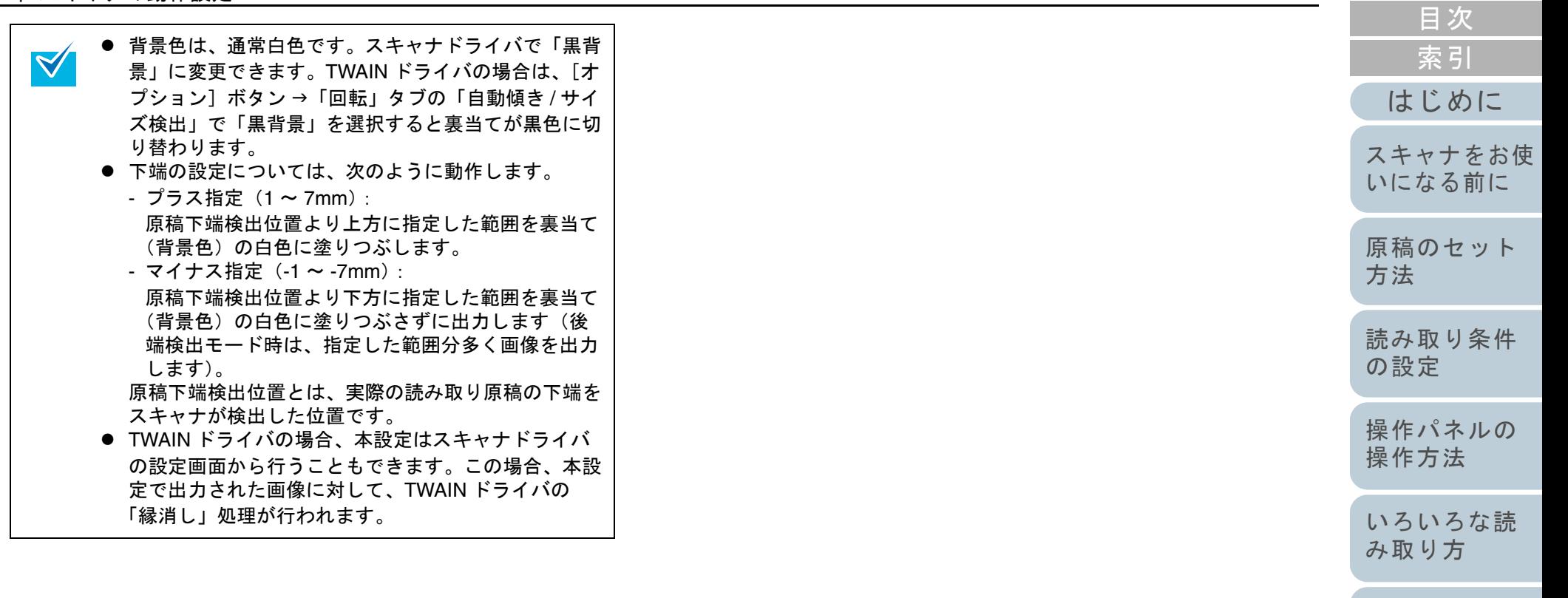

[日常のお手入れ](#page-111-0)

[TOP](#page-0-0)

[消耗品の交換](#page-121-0)

[困ったときには](#page-128-0)

[スキャナの動](#page-157-0) [作設定](#page-157-2)

> [付録](#page-194-0) [用語集](#page-209-0)

# <span id="page-178-0"></span>指定した色を除いた読み取りの設定 (ドロップアウトカラー)

「ドロップアウトカラー」機能を使用すると、赤・緑・青 (光の三原色)の中から、選択した色情報を除いて読み取り できます。

例えば、黒い文字と緑色の枠がある原稿の黒い文字の部分だ けを読み取りできます。

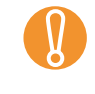

ドロップアウトカラーは、対象となる部分の色が薄い場合は<br>有効に機能しますが、色が濃い場合はうまく機能しないこと があります。

 $\blacktriangledown$ 

ドロップアウトカラーは、2 値白黒、グレースケール読み取り時だけ有効に機能します。

- **1** Software Operation Panel を起動します。 「[9.1 Software Operation Panel](#page-158-0) の起動」(P.159)を参照してください。
- **2**2)画面左のリストから「装置設定 2」→「ドロップアウトカ ラー」をクリックします。

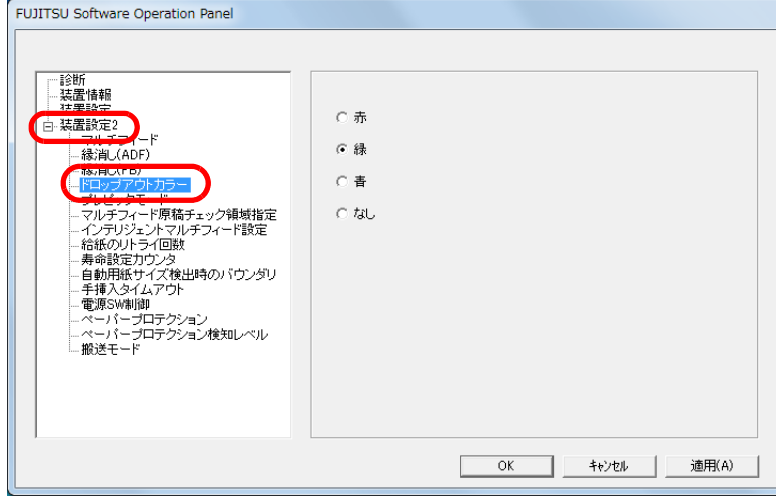

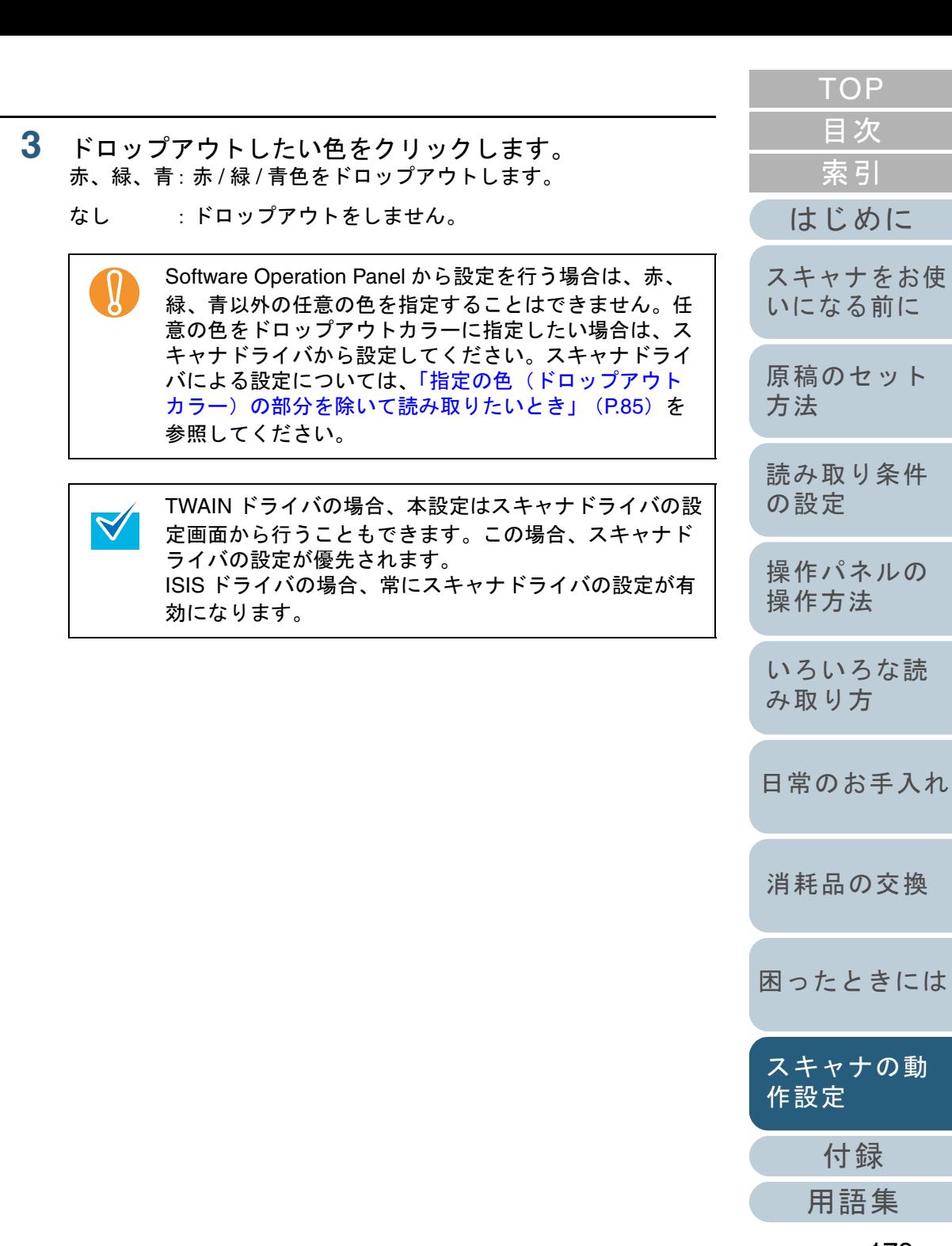

# <span id="page-179-0"></span>読み取り時間の短縮(プレピックモード)

読み取り動作を開始する前に、原稿を読み取り位置まで搬送 することを、「プレピック」と呼びます。

プレピックを有効にすることにより、読み取り終了後、次の 読み取りを行うまでの時間を短縮できます。

- **1** Software Operation Panel を起動します。 「[9.1 Software Operation Panel](#page-158-0) の起動」(P.159)を参照してください。
- **2**2)画面左のリストから「装置設定 2」→「プレピックモー ド」をクリックします。

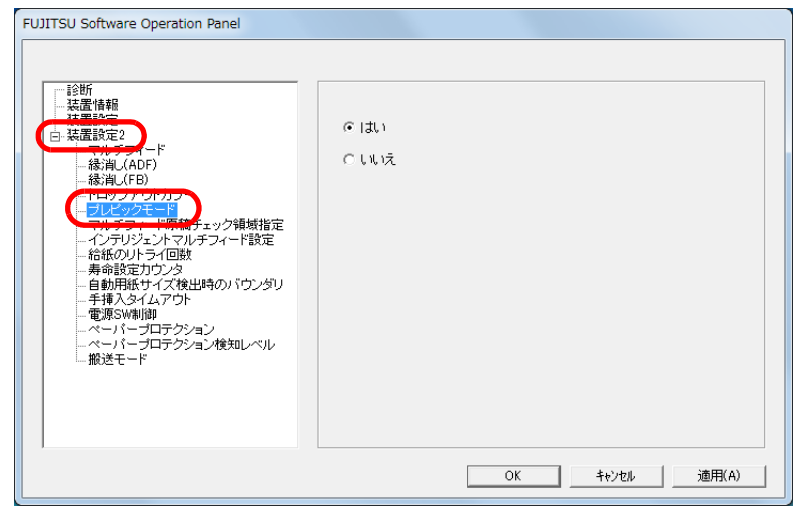

- **3** プレピックの設定を行います。 プレピックする場合は「はい」、しない場合は「いいえ」をクリ します。
	- プレピックを有効にすると、途中で読み取りを中止し  $\blacktriangledown$ たときに、プレピックされた原稿を一度取り出して、再度セットする必要があります。
		- 本設定はスキャナドライバの設定画面から行うことも できます。この場合、スキャナドライバの設定が優 されます。

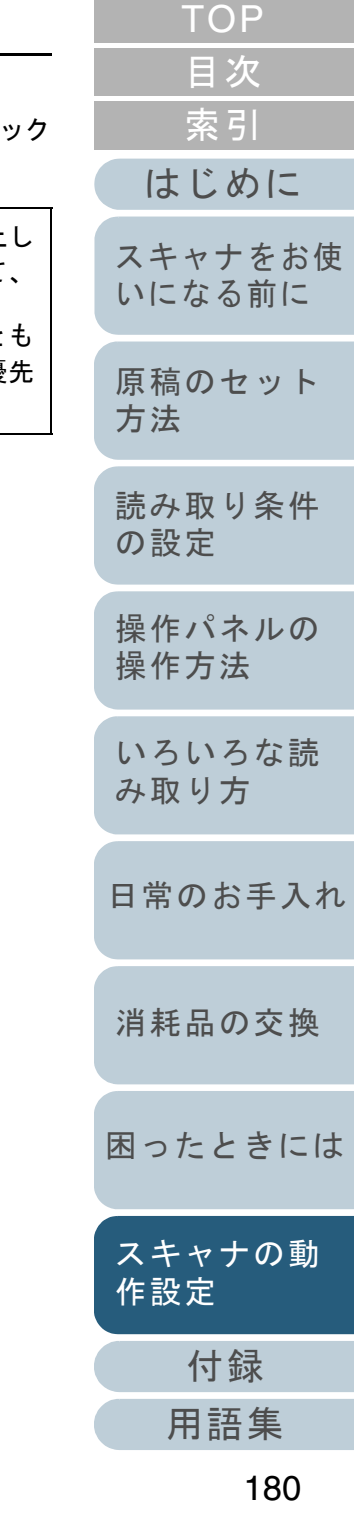
#### 第 9 章 スキャナの動作設定

### 給紙のリトライ回数の設定(給紙のリトライ回数)

給紙時(ピックミスした場合)のリトライ回数を変更したい 場合に設定します。

- **1** Software Operation Panel を起動します。 「[9.1 Software Operation Panel](#page-158-0) の起動」(P.159)を参照してください。
- **2**画面左のリストから「装置設定 2」→「給紙のリトライ回 数」をクリックします。

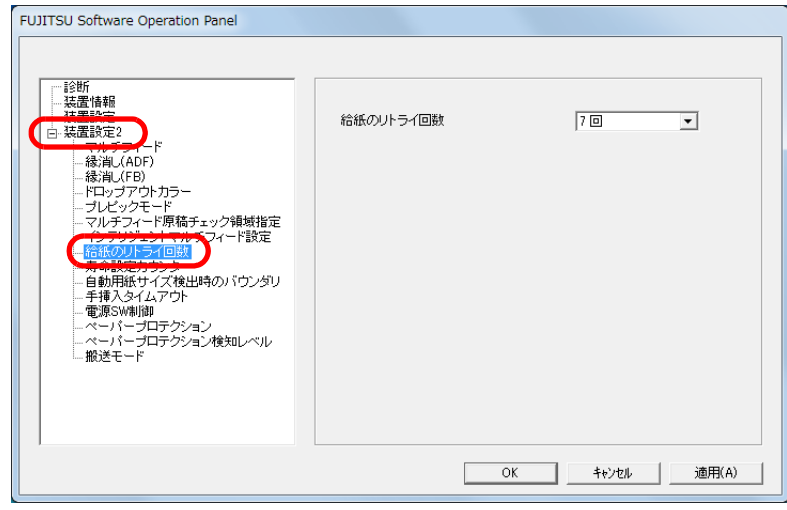

- **3** 給紙のリトライ回数を選択します。
	- 1 <sup>~</sup> 12 回の範囲で選択できます。

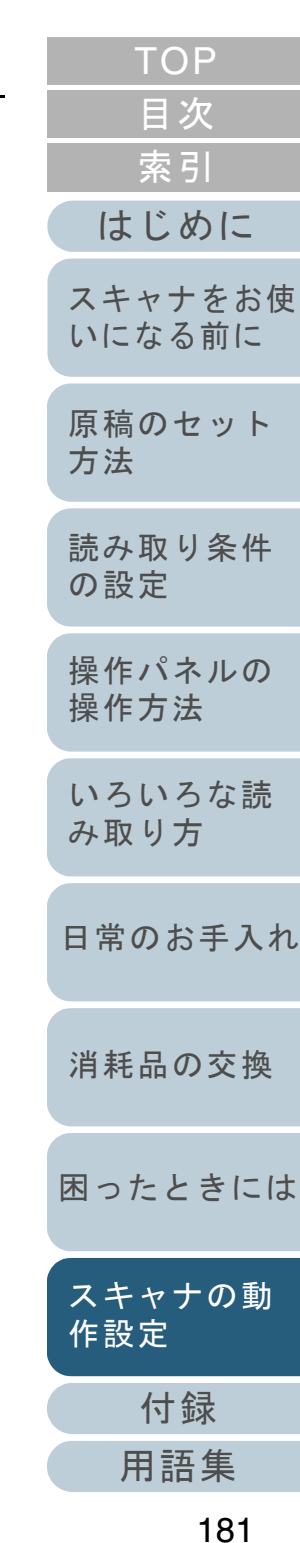

#### 読み取った画像の端数の設定 (自動用紙サイズ検出時のバウンダリ)

原稿の読み取り処理の過程でデータに端数が発生する場合が あります。「自動用紙サイズ検出時のバウンダリ」機能を使 用すると、発生した端数をデータに取り込むか、切り捨てる かを設定できます。

**3**

- **1** Software Operation Panel を起動します。 「[9.1 Software Operation Panel](#page-158-0) の起動」(P.159)を参照してください。
- **2**2)画面左のリストから「装置設定 2」→「自動用紙サイズ検 出時のバウンダリ」をクリックします。

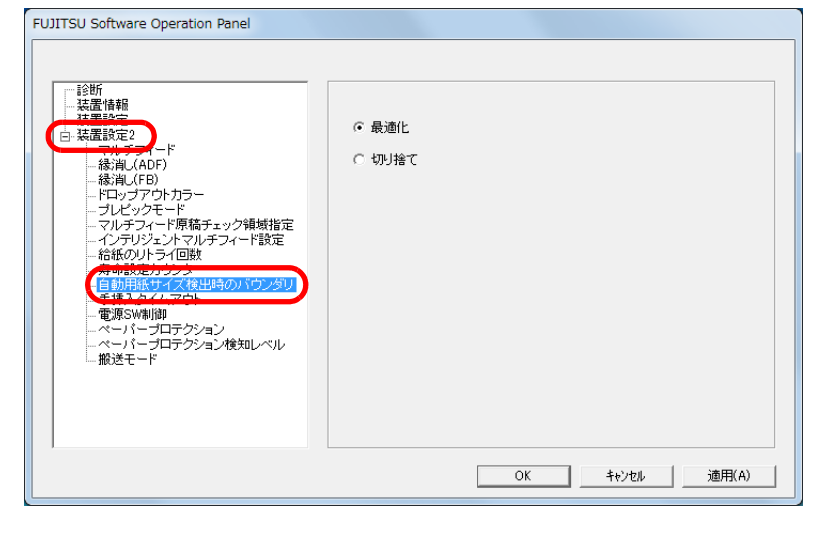

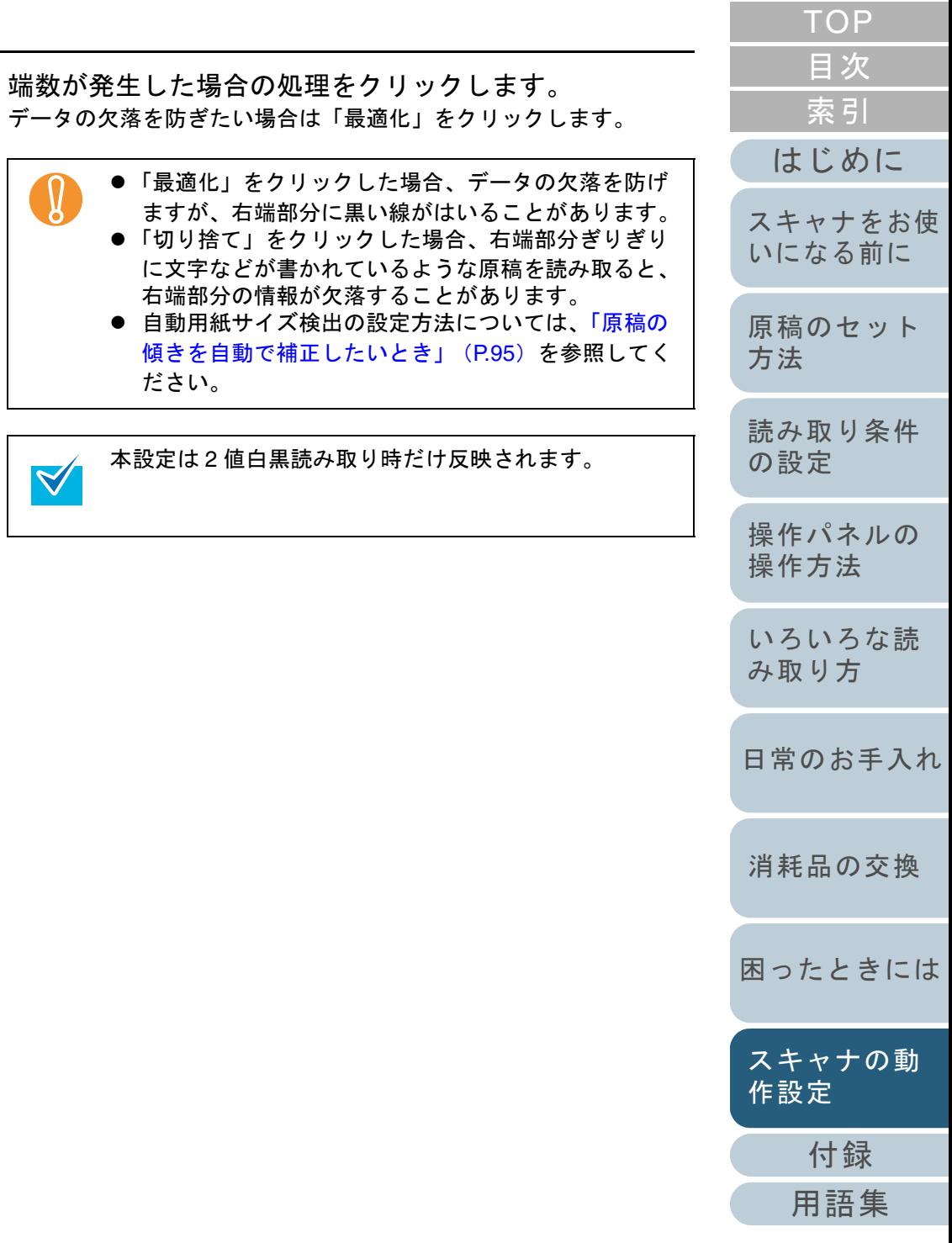

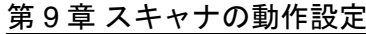

#### 原稿を保護する機能の設定 (ペーパープロテクション)

ペーパープロテクションを有効にするか、無効にするかを選 択します。

原稿の読み取り中に搬送異常発生すると、原稿づまりによっ て大切な原稿が折れ曲がったり破れたりしてしまう可能性が あります。

本機能を有効にすると、搬送異常時に発生する原稿の異常な たわみを検知した時点で読み取りを中止するため、原稿の破 損を抑制できます。

本機能は、薄紙のようなコシの弱い原稿など、搬送性の悪い 原稿を読み取る際に有効です。

**1** Software Operation Panel を起動します。 「[9.1 Software Operation Panel](#page-158-0) の起動」(P.159)を参照してください。

**2** 画面左のリストから「装置設定 2」→「ペーパープロテク ション」をクリックします。

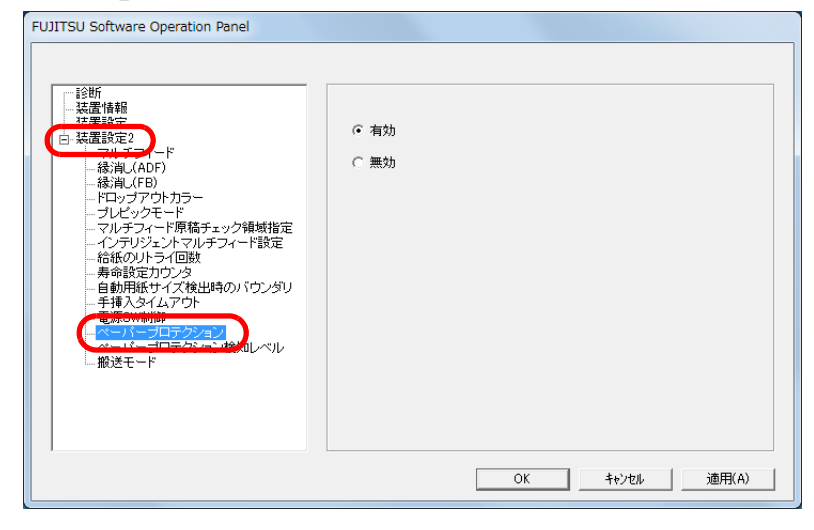

- **3** 「ペーパープロテクション」を有効にするか、無効にする かを選択します。 「有効」をクリックすると、通常の原稿搬送時には起こらない異常なたわみ量を検出したときに、読み取りが中止されます。● ペーパープロテクション機能は、原稿の破損を抑制す<br>- る機能であり、必ずしもすべての原稿の破損防止を保 証するものではありません。● ペーパープロテクション機能を有効にする場合、原稿 の先端を確実にそろえてセットしてください(特に長 さの異なる原稿を混載する場合)。 先端がそろっていないまま読み取った場合、正常に原稿を搬送しているときでも、ペーパープロテクション機能が働き、読み取りが中止されることがあります。 ● 手挿入モードでは、ペーパープロテクション設定は無  $\blacktriangledown$ 効となります。
	- 本設定はスキャナドライバの設定画面から行うことも できます。この場合、スキャナドライバの設定が優先されます。

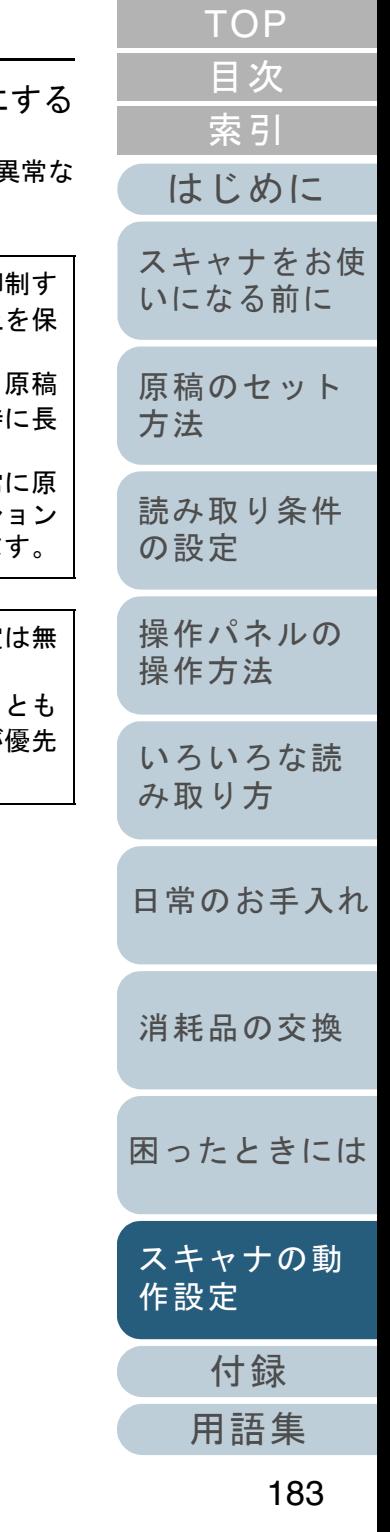

#### 原稿を保護する機能の感度設定 (ペーパープロテクション検知レベル)

ペーパープロテクション機能を有効にした場合の、原稿の異 常搬送に対する検知レベルを設定します。

**3**

原稿がローラーで正常に搬送できない場合に原稿がたわむな ど変形しますが、その変形量が大きいものだけ検知して中止 させたいときは「感度 - 低」、変形量が小さくても検知して中 止させたいときは「感度 - 高」を選択します。

- **1** Software Operation Panel を起動します。 「[9.1 Software Operation Panel](#page-158-0) の起動」(P.159)を参照してください。
- **2** 画面左のリストから「装置設定 2」→「ペーパープロテク ション検知レベル」をクリックします。

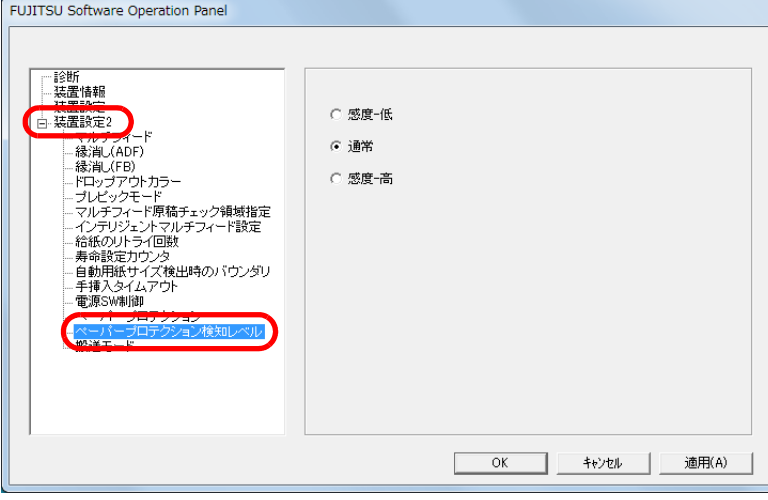

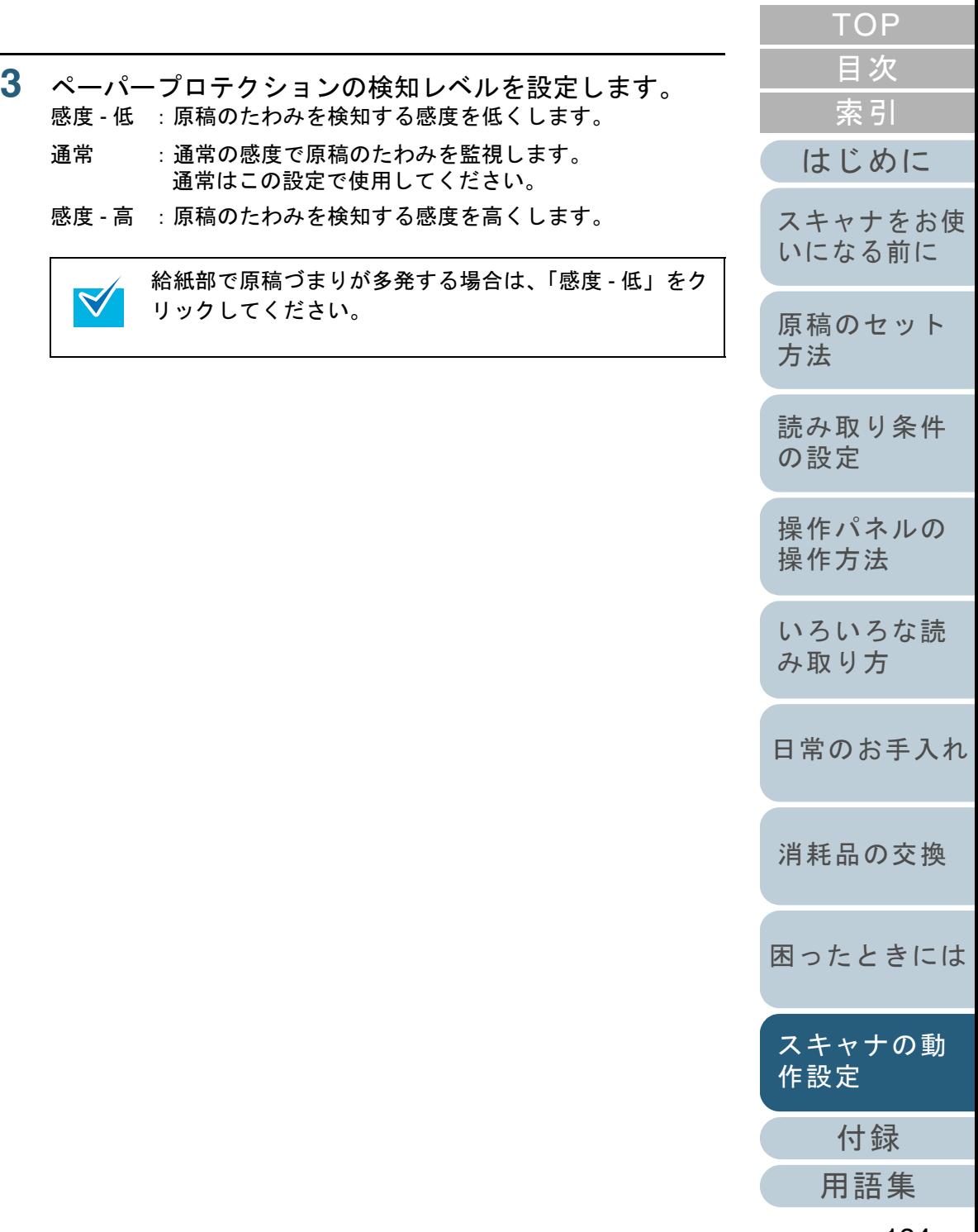

<span id="page-184-0"></span>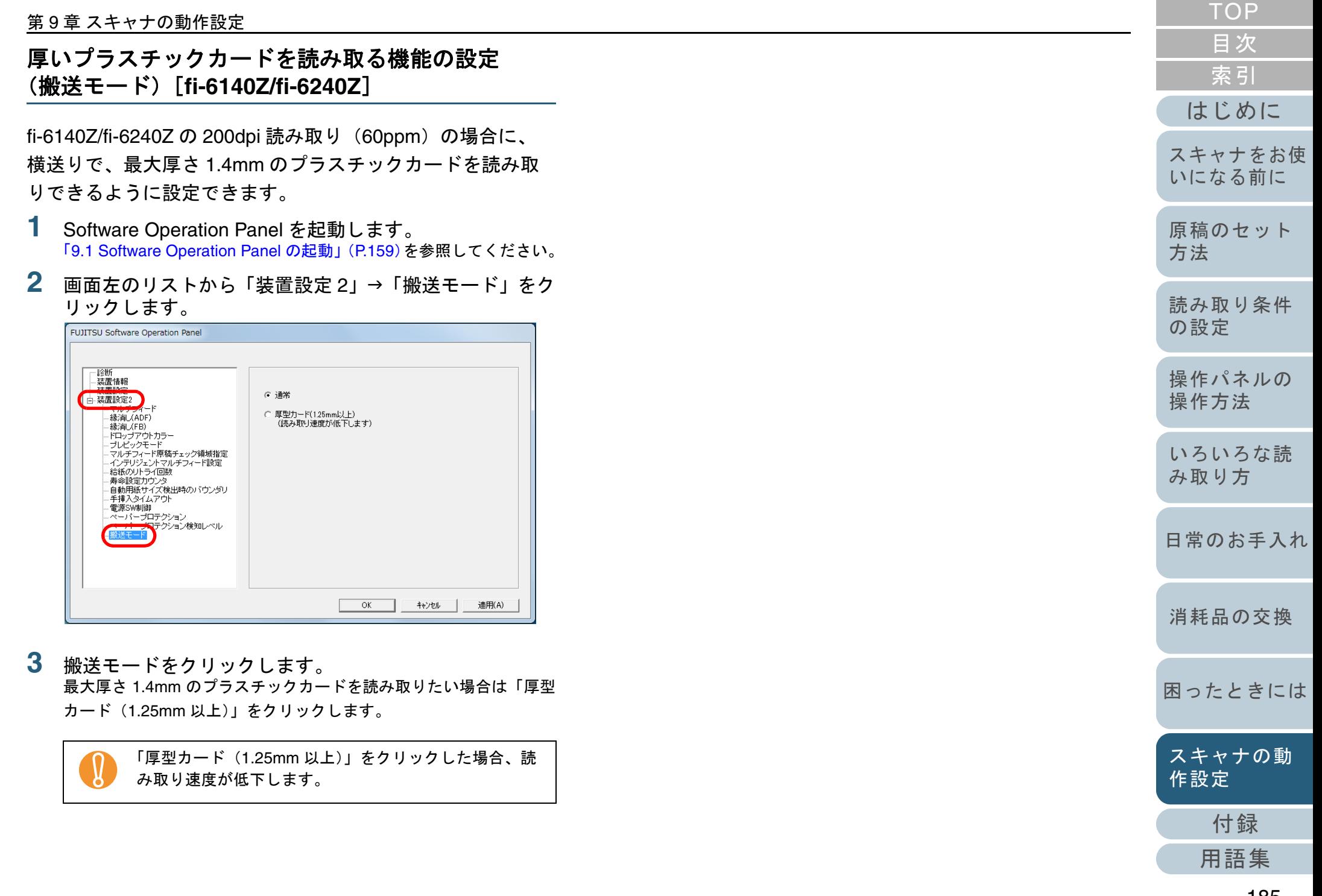

### **9.6** マルチフィード検出に関する設定

### <span id="page-185-0"></span>マルチフィード検出方法の設定(マルチフィード)

マルチフィードとは、一度に 2 枚以上の原稿が重なって ADF に送り込まれてしまう現象のことです。長さによる違いを検 出した場合も「マルチフィード」と呼びます。

気づかずに読み取っていると、あとで重要なデータが抜けて いたという事態が発生するかもしれません。

これを防止するために、本製品には、マルチフィード検出機 能があります。この機能を有効にしておくと、マルチフィー ドを検出した時点で、エラーメッセージを表示して、読み取 りを中断します。ただし、原稿の先端から約 30mm は、マル チフィードとして検出されません。

- **1** Software Operation Panel を起動します。 「[9.1 Software Operation Panel](#page-158-0) の起動」(P.159)を参照してください。
- **2** 画面左のリストから「装置設定 2」→「マルチフィード」 をクリックします。

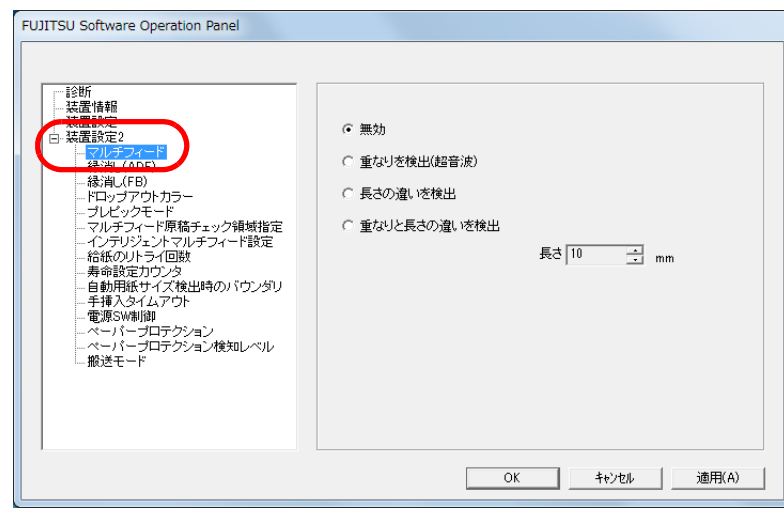

#### **3**検出方法をクリックします。

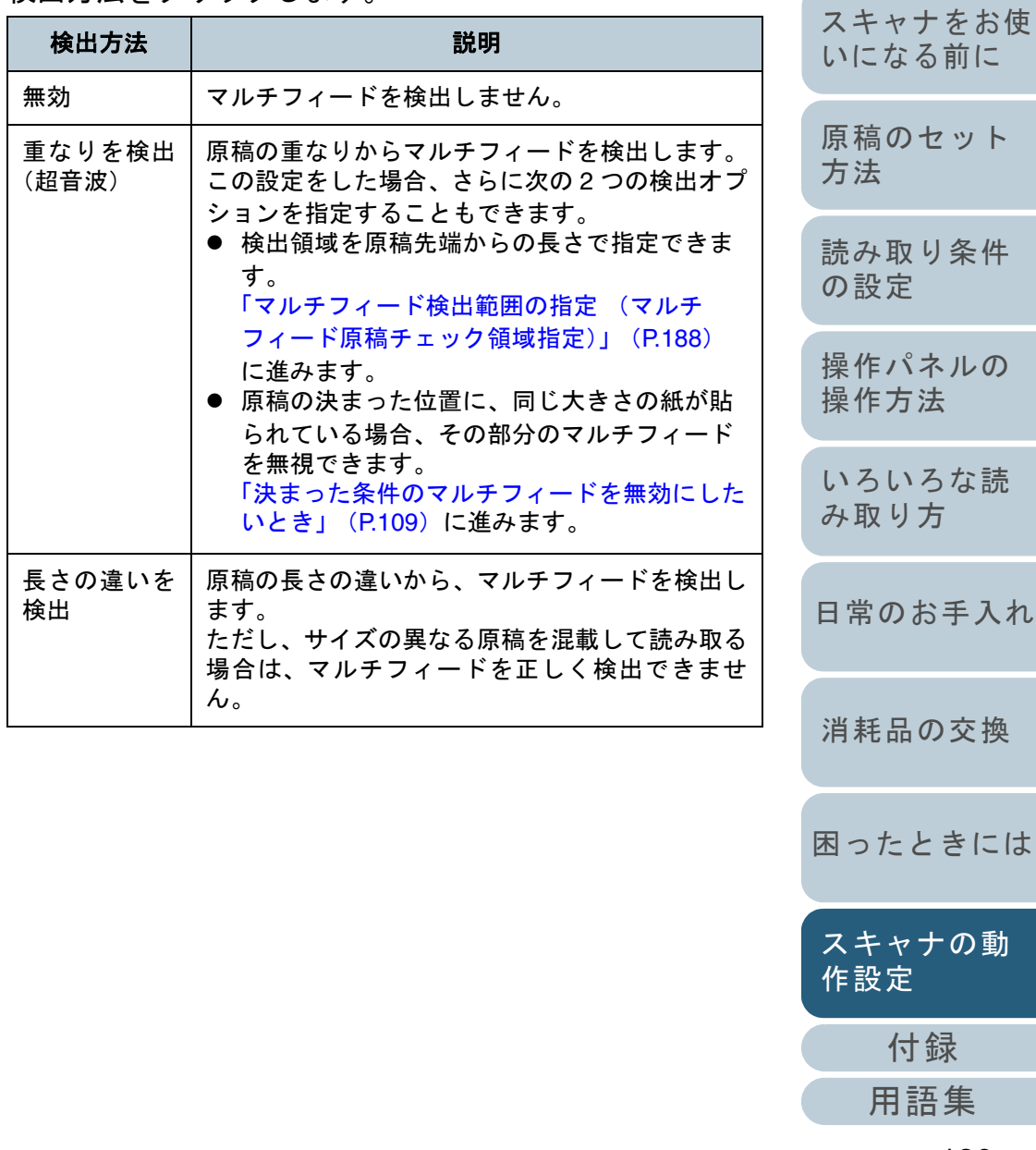

[索引](#page-220-0) [目次](#page-6-0) **[TOP](#page-0-0)** 

[はじめに](#page-2-0)

ット

前に

条件

ルの

な読

[スキャナの動](#page-157-0)

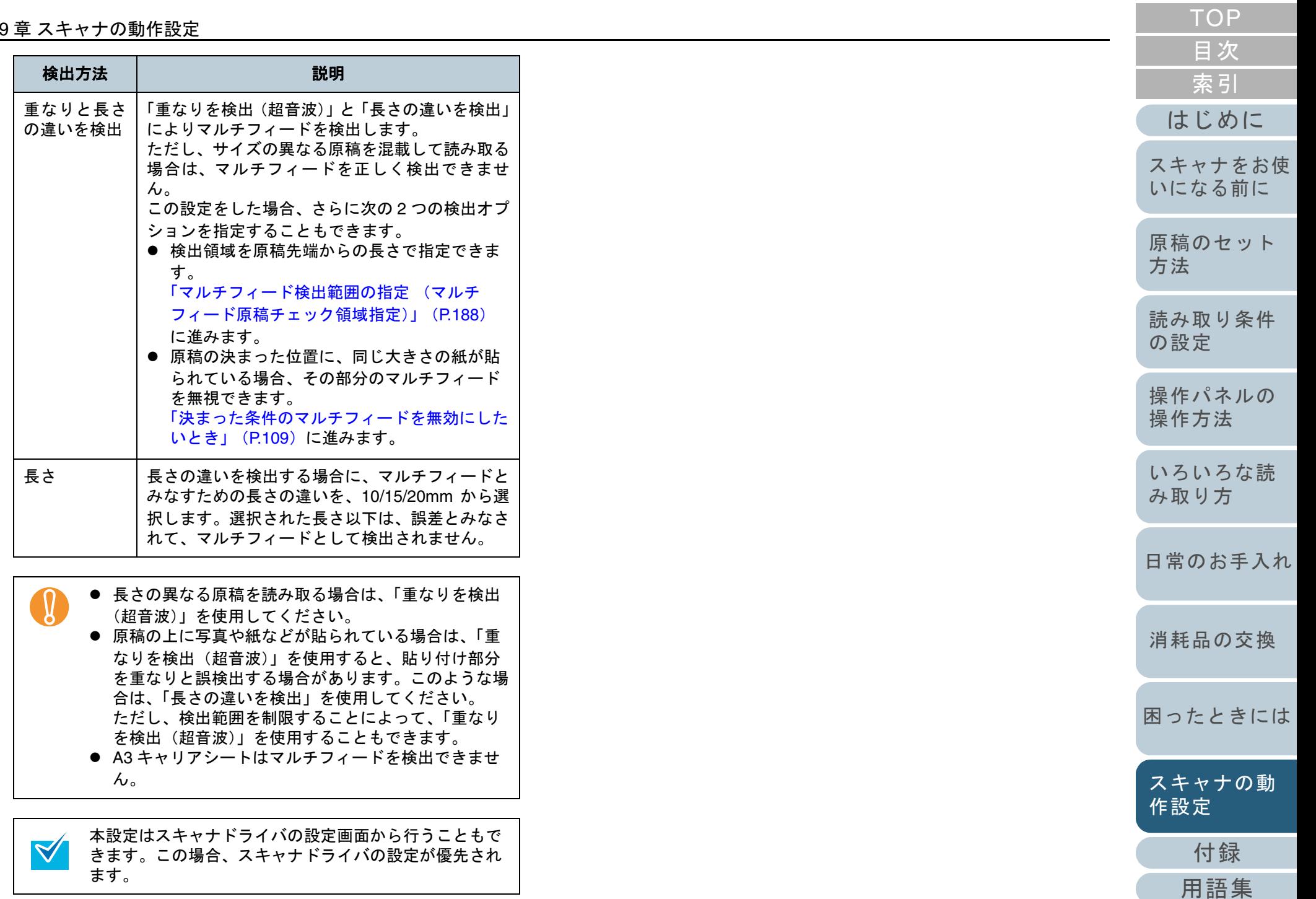

#### 第 9 章 スキャナの動作設定

#### <span id="page-187-0"></span>マルチフィード検出範囲の指定 (マルチフィード原稿チェック領域指定)

「重なりを検出(超音波)」または「重なりと長さの違いを検 出」を設定した場合だけ次の設定があります。

**1**画面左のリストから「装置設定 2」→「マルチフィード原 稿チェック領域指定」をクリックします。 画面内の「選択範囲」チェックボックスをチェックしま す。

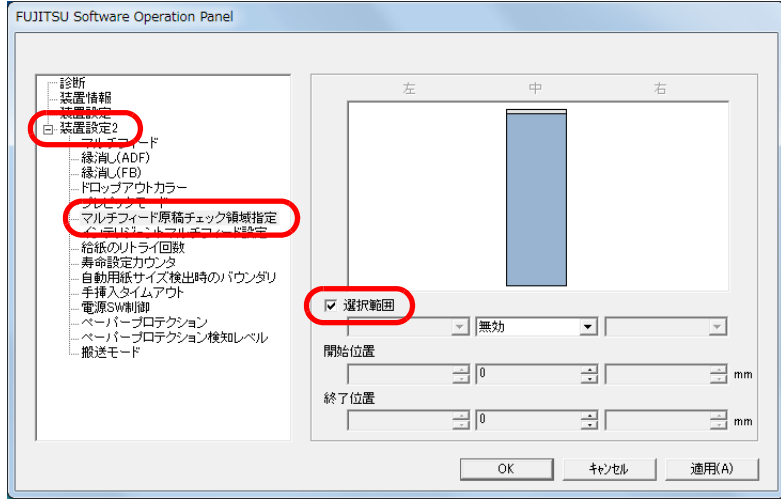

#### **2** 検出範囲を指定します。

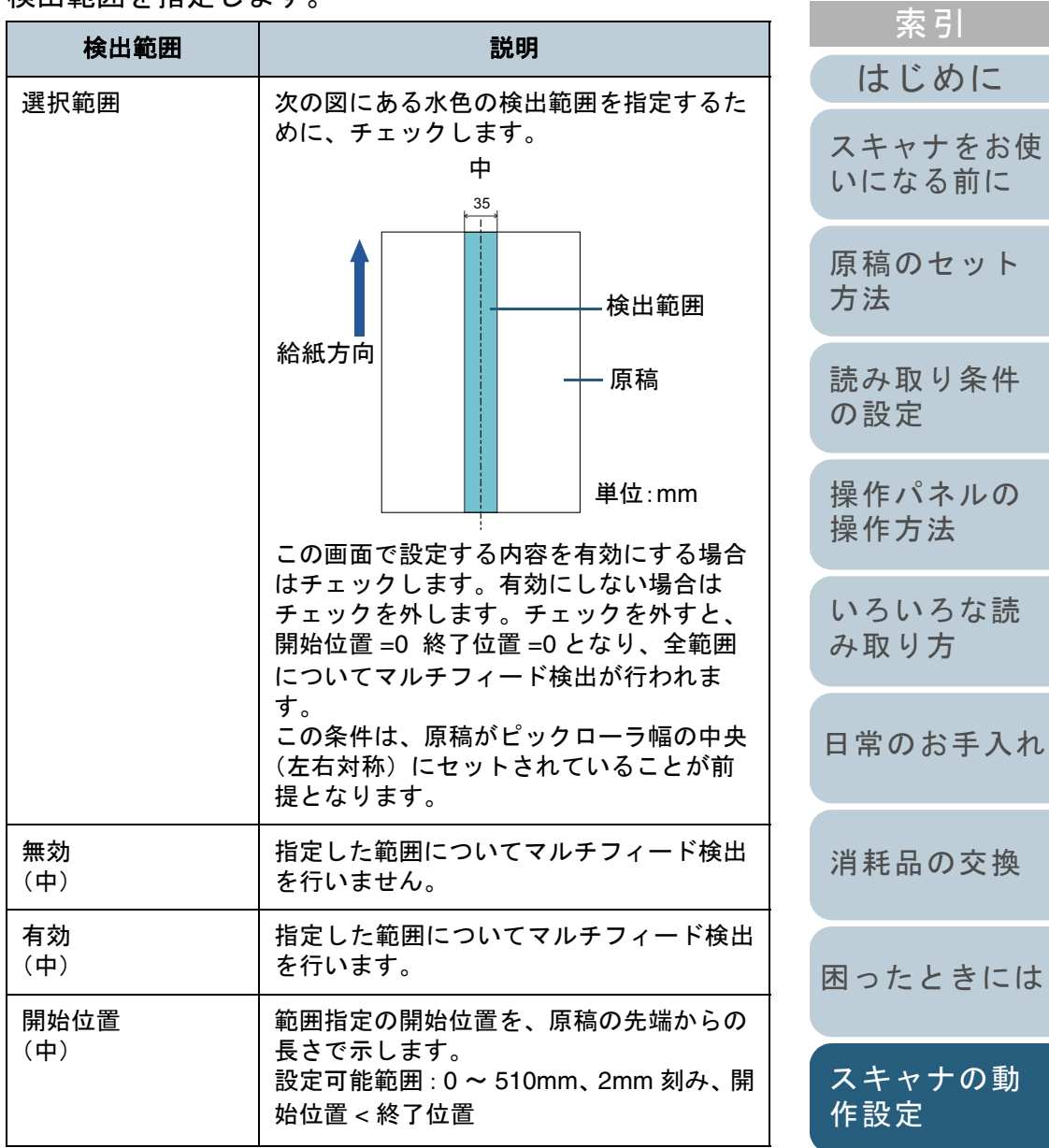

[付録](#page-194-0) [用語集](#page-209-0) [スキャナの動](#page-157-0) [作設定](#page-157-1)

[困ったときには](#page-128-0)

[はじめに](#page-2-0)

[索引](#page-220-0)

[目次](#page-6-0) [TOP](#page-0-0)

 $\blacktriangledown$ 

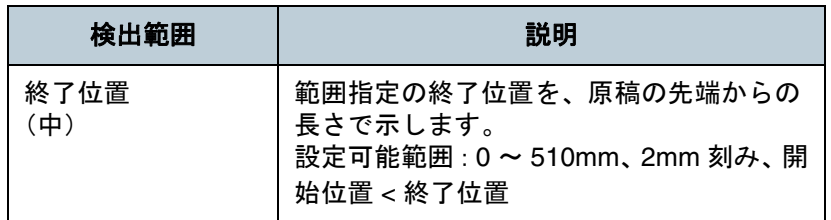

- 開始位置 =0、終了位置 =0 に設定した場合、無効 / 有効 にかかわらず、全範囲についてマルチフィード検出を行います。
	- 原稿の全範囲でマルチフィード検出を無効にしたい場 合は、指定モードで「無効」をクリックし、開始位置=0、終了位置≧原稿長さに設定してください。
	- 開始位置が、原稿長さよりも大きな値に設定される と、「無効」の場合は、原稿長さ全域が検出範囲とな り、「有効」の場合は、マルチフィードが無効になります。
	- マルチフィードを検出するには、5mm 以上の長さが 必要になります。有効範囲を指定する場合は、終了位置-開始位置≧6mm になるように設定してください。
	- 次の方法でも開始位置、終了位置を設定できます。 - 設定領域を示す画面上で、マウスをドラッグして方形領域を作成する。
		- 設定領域を示す画面上で、開始位置 / 終了位置を示 すハンドルをマウスでドラッグする。

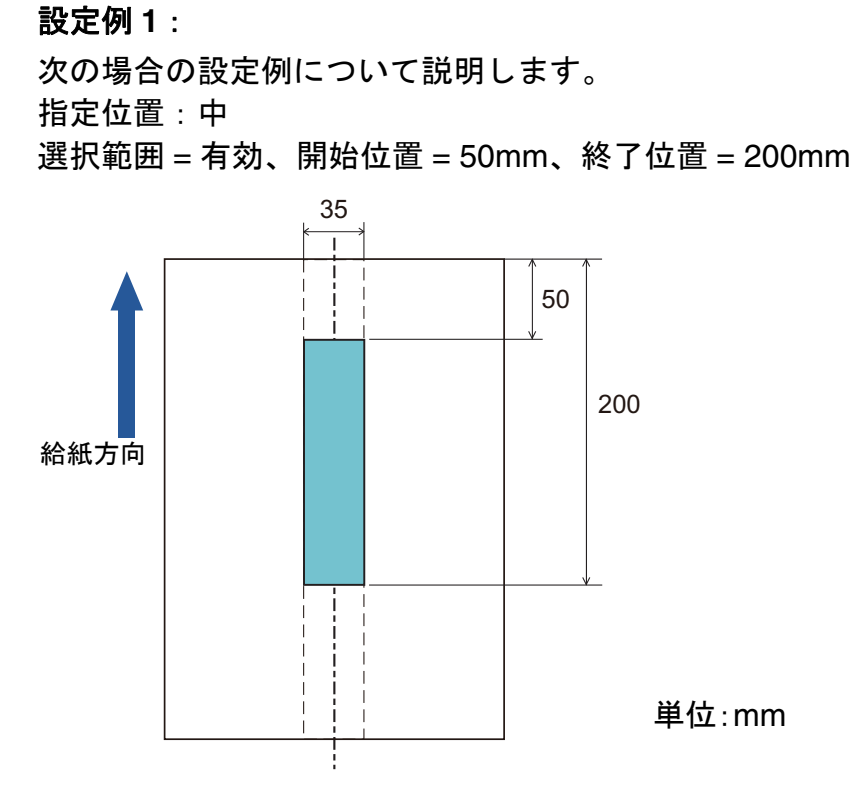

水色の範囲だけマルチフィードが検出されます。

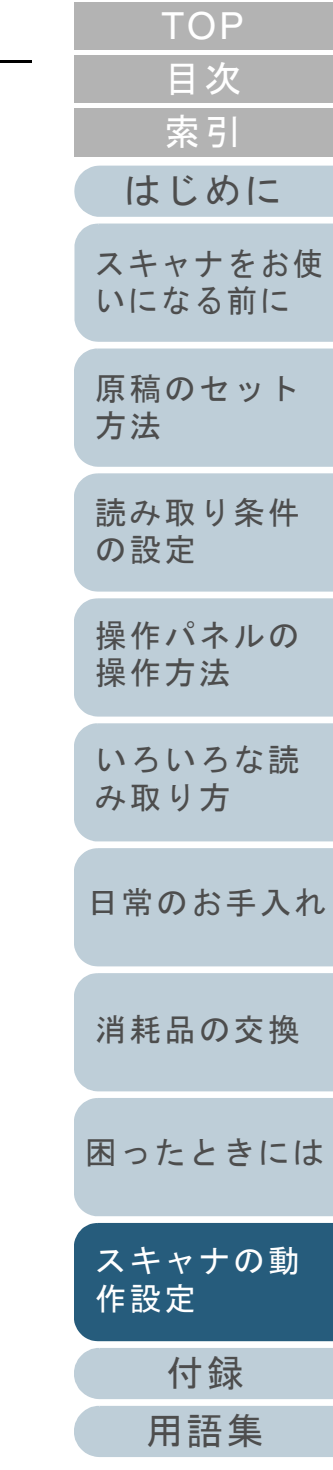

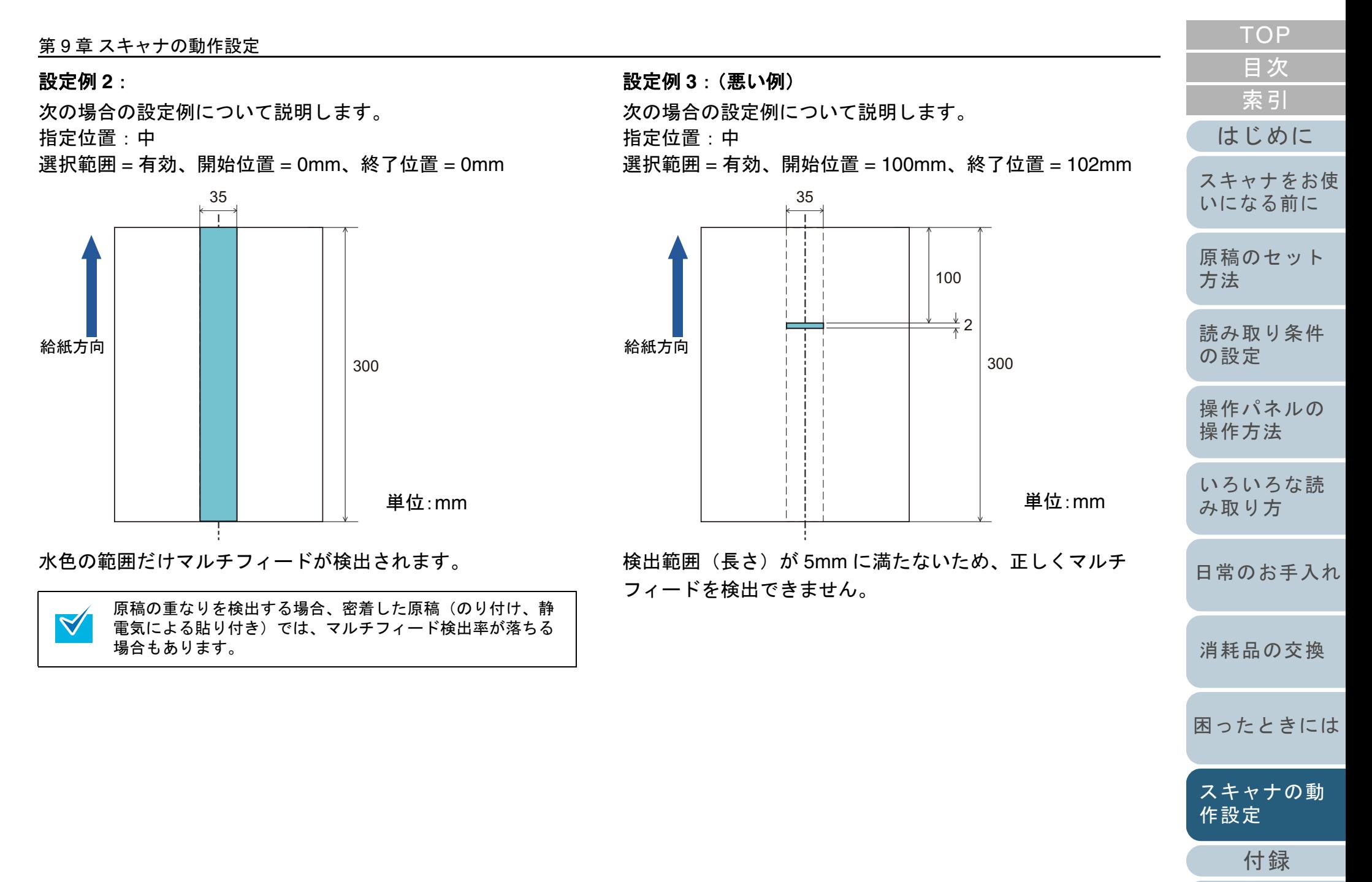

#### マルチフィード検出しない範囲の設定 (インテリジェントマルチフィード設定)

原稿の決まった位置に同じ大きさの紙が貼られている場合、 その貼付位置をスキャナに認識させ、その部分のマルチ フィード検出をしないように設定できます。この設定を行う には、スキャナドライバの設定画面または[「マルチフィード](#page-185-0) 検出方法の設定 (マルチフィード)」 (P.186) のマルチ フィード設定で、事前に「重なりを検出(超音波)」または 「重なりと長さの違いを検出」に設定しておく必要がありま す。

- **1** Software Operation Panel を起動します。 「[9.1 Software Operation Panel](#page-158-0) の起動」(P.159)を参照してください。
- **2** 画面左のリストから「装置設定 2」→「インテリジェント マルチフィード設定」をクリックします。

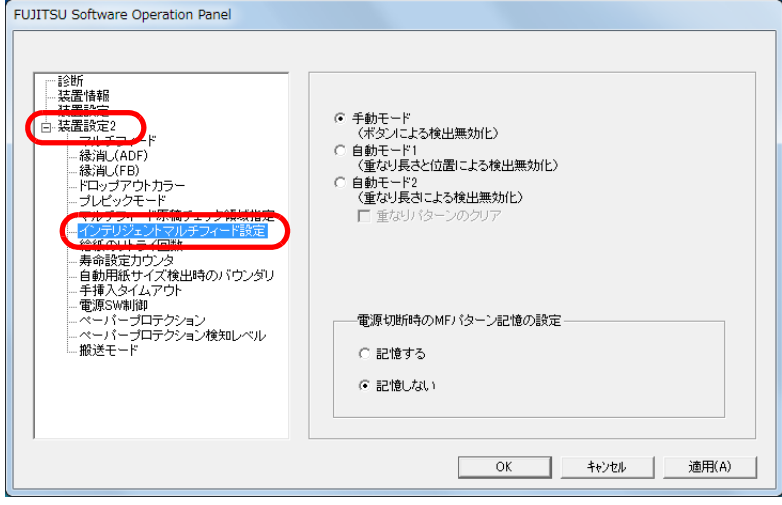

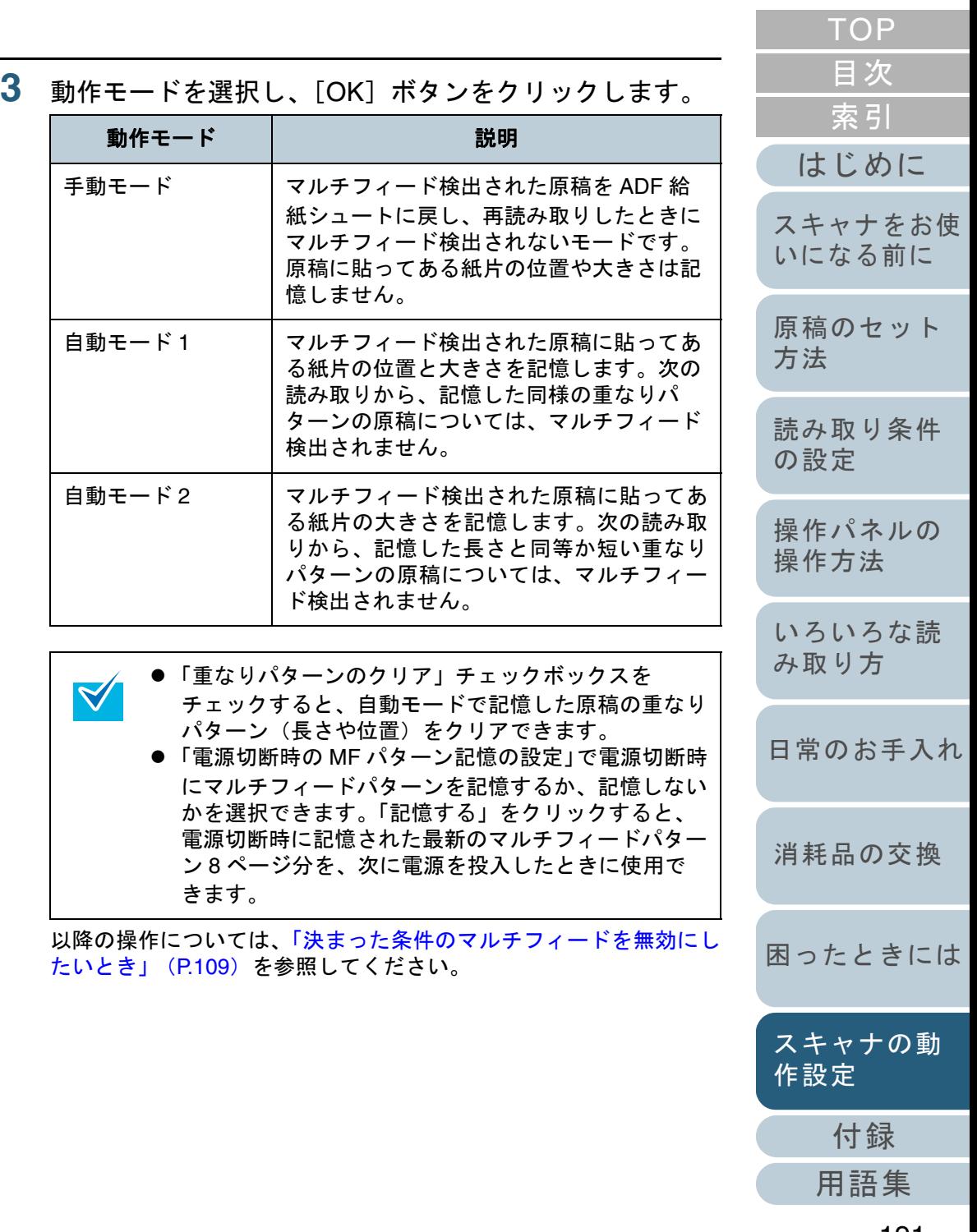

### **9.7** 待機時間に関する設定

#### 手挿入モードの待機時間の設定 (手挿入タイムアウト)

手で1枚ずつ原稿をセットして読み取る場合(手挿入)に、 最後に原稿をセットしてから次に原稿をセットするまでの時 間を設定しておくと、設定した時間内であれば原稿をセット する間隔があいても、連続して読み取りできます。

**3**

設定した時間を超えると、自動的に読み取りが終了して、手 挿入が解除されます。

設定した時間待っている状態で、[Send to]ボタンを押すこ とで、すぐに手挿入を解除できます。

- **1** Software Operation Panel を起動します。 「[9.1 Software Operation Panel](#page-158-0) の起動」(P.159)を参照してください。
- **2**画面左のリストから「装置設定 2」→「手挿入タイムアウ ト」をクリックします。

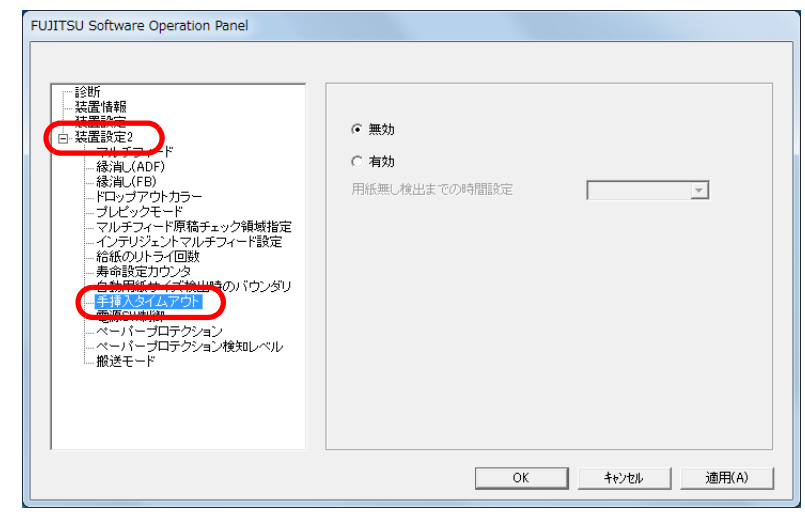

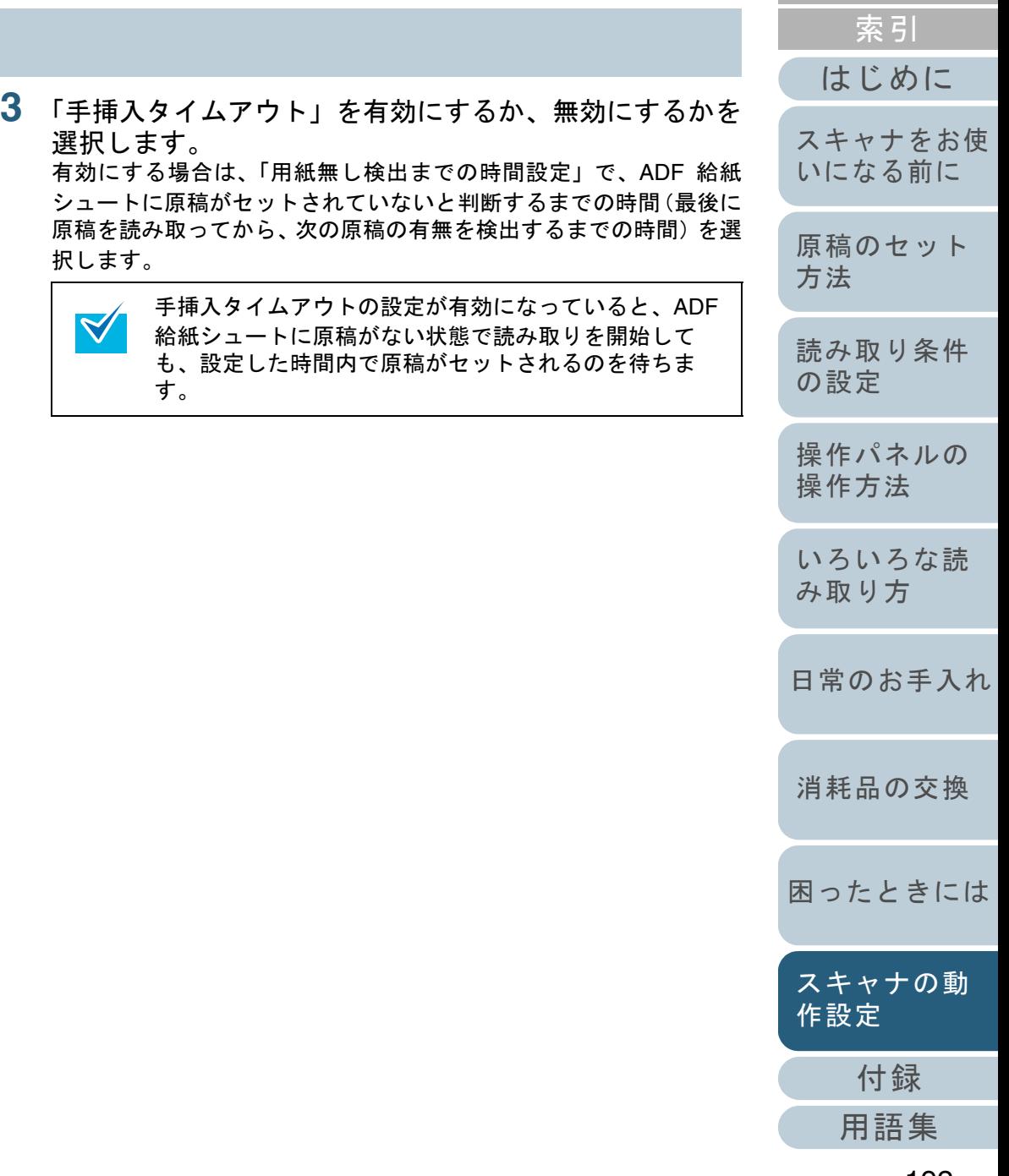

[目次](#page-6-0) [TOP](#page-0-0)

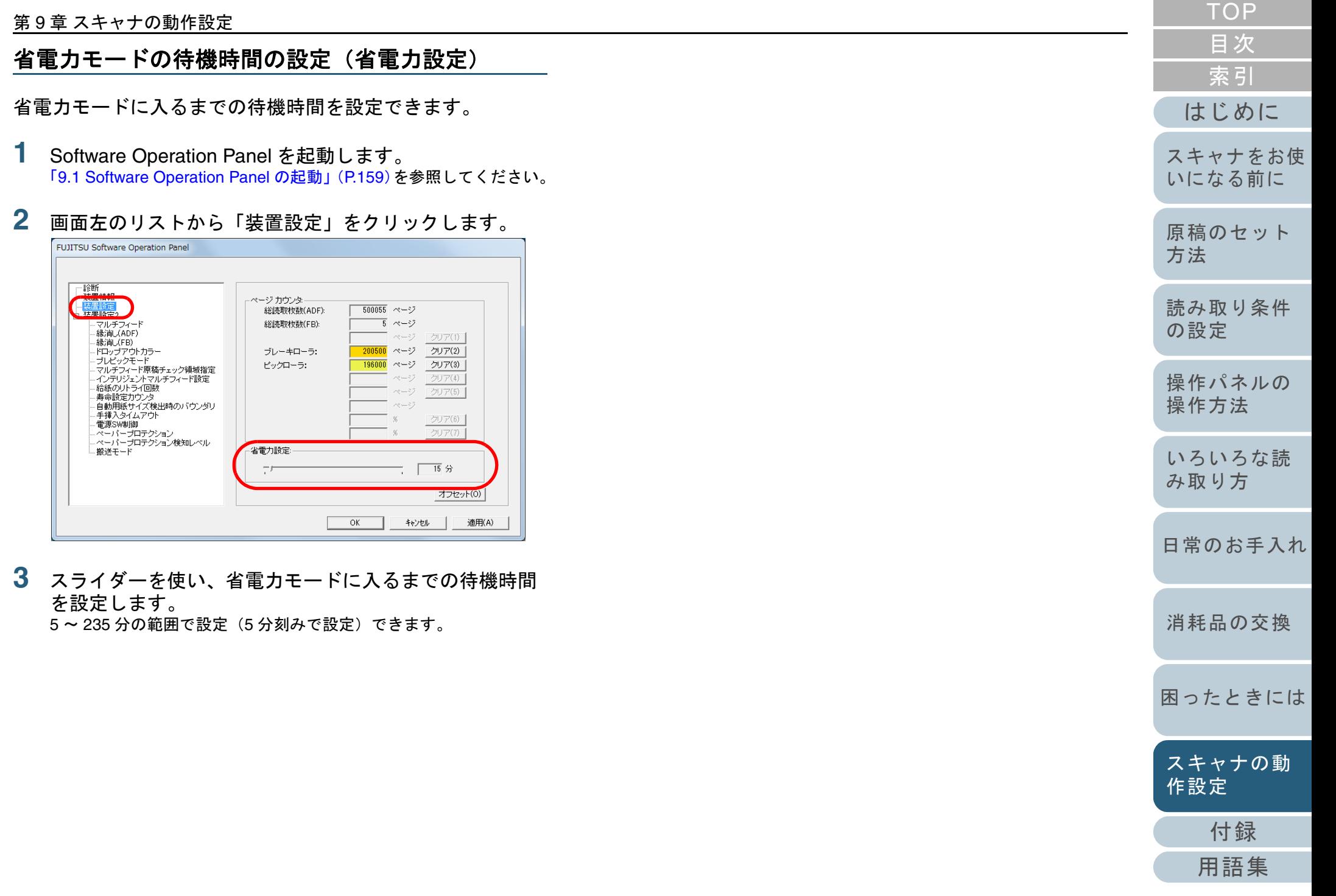

### **9.8** 電源投入 **/** 切断に関する設定

#### 電源投入 **/** 切断方法の設定(電源 **SW** 制御)

スキャナの電源の投入 / 切断方法を、次のどれかに設定でき ます。

- スキャナの操作パネルの[Power]ボタンでスキャナの電源を投 入 / 切断する
- 電源ケーブルを抜き挿ししてスキャナの電源を投入 / 切断する
- コンピュータの電源の投入/切断と連動してスキャナの電源を投入 / 切断する
- **1** Software Operation Panel を起動します。 「[9.1 Software Operation Panel](#page-158-0) の起動」(P.159)を参照してください。
- **2**画面左のリストから「装置設定 2」→「電源 SW 制御」を クリックします。

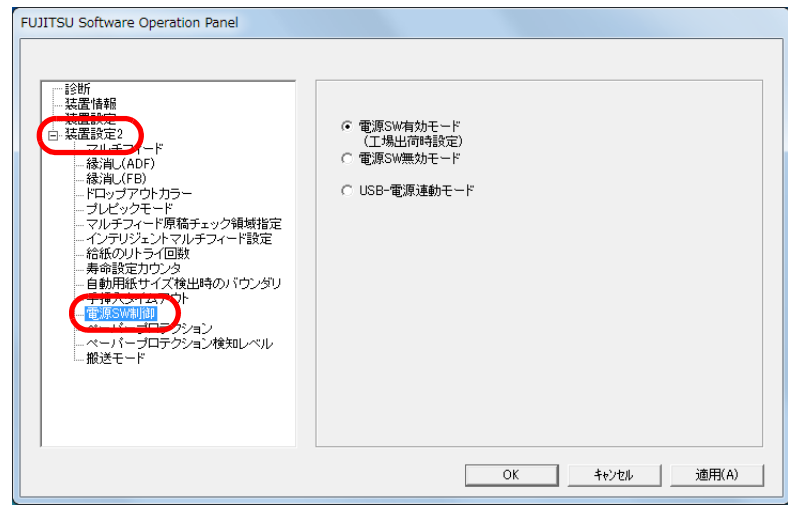

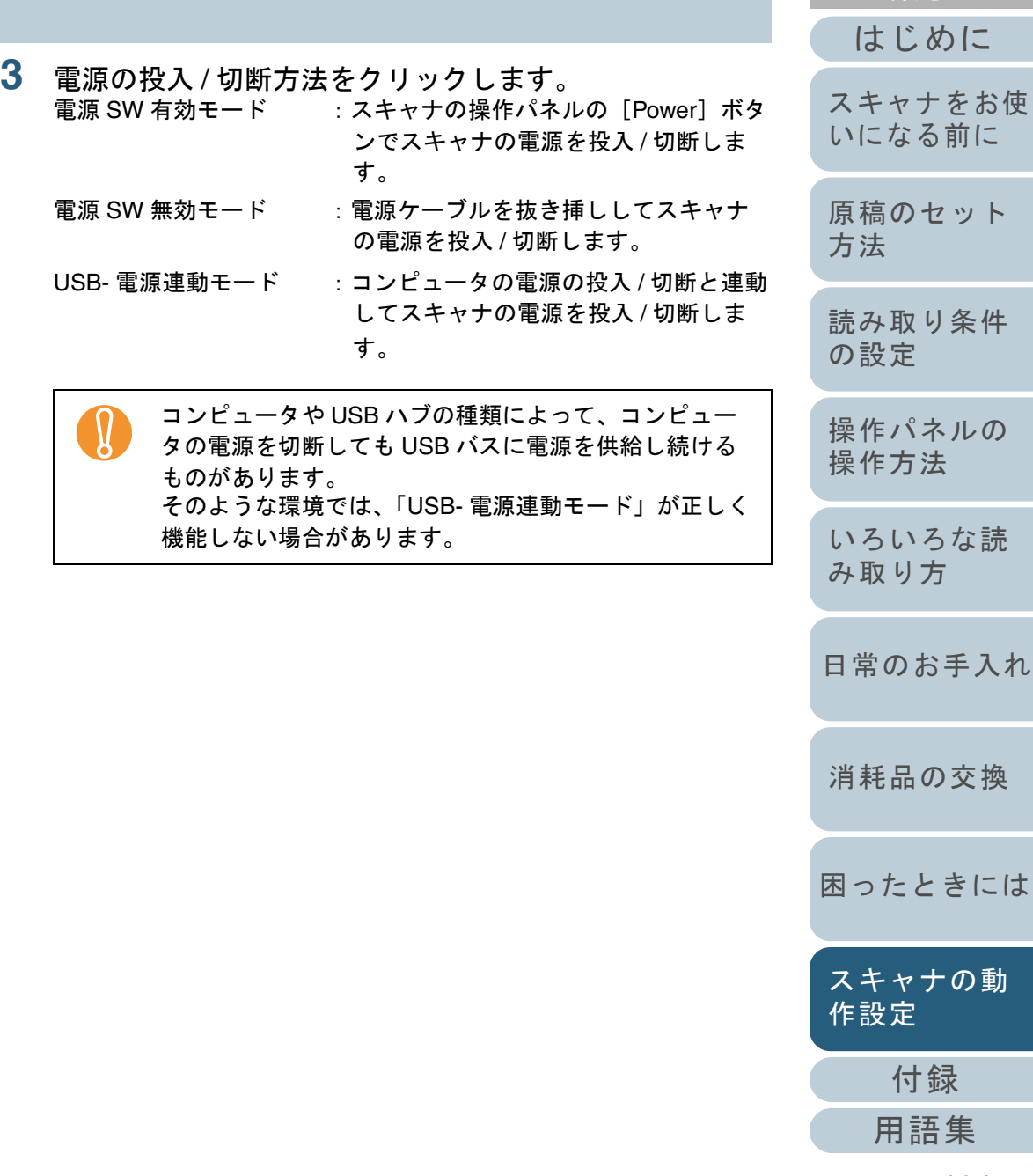

[索引](#page-220-0) [目次](#page-6-0) **[TOP](#page-0-0)** 

ット

# <span id="page-194-2"></span><span id="page-194-1"></span><span id="page-194-0"></span>付録

付録では、次の情報について説明します。

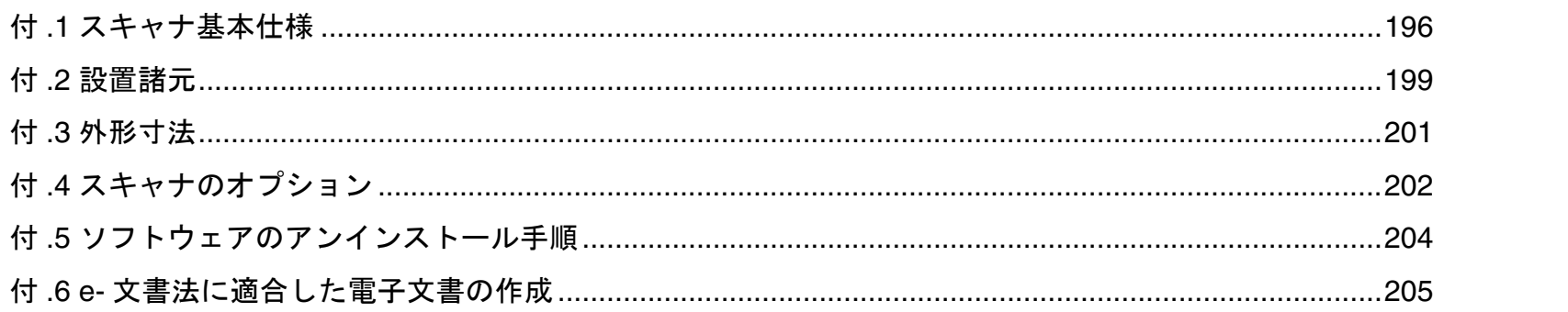

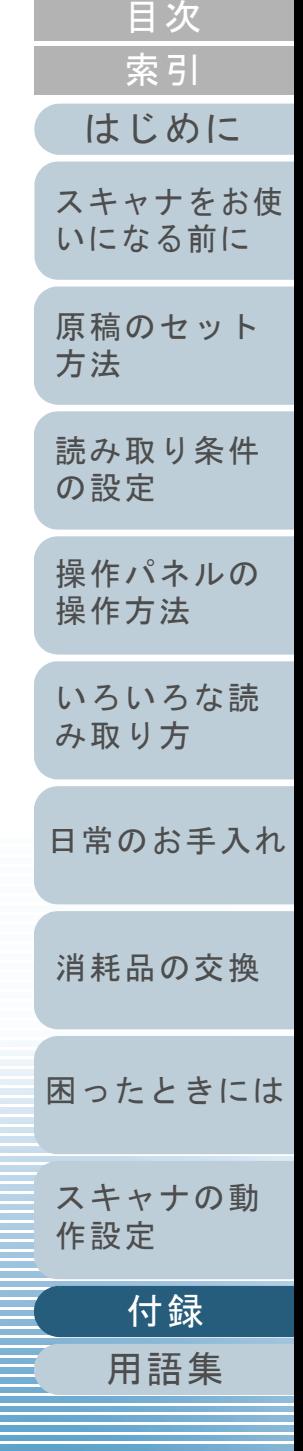

**TOP** 

### <span id="page-195-0"></span>付 **.1** スキャナ基本仕様

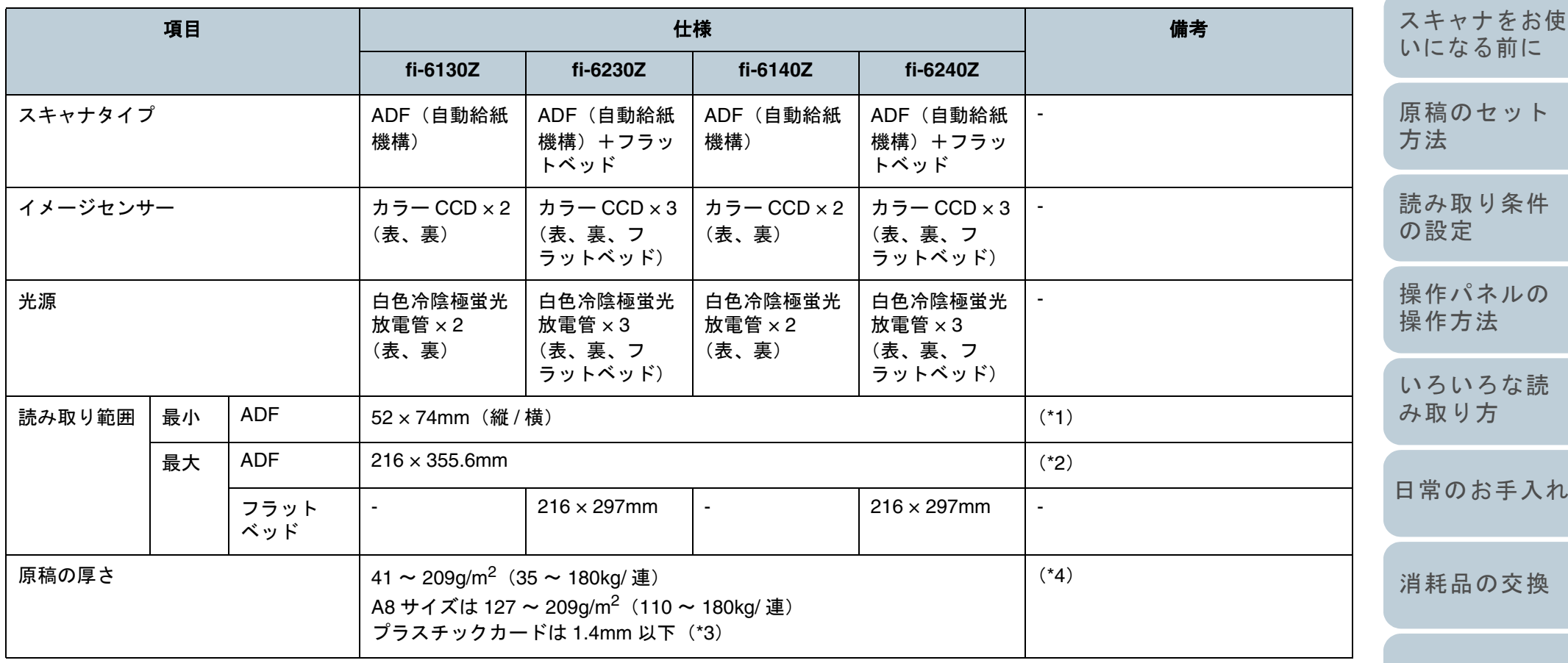

[困ったときには](#page-128-0)

[スキャナの動](#page-157-0) [作設定](#page-157-2)

[付録](#page-194-0)

[用語集](#page-209-0)

[目次](#page-6-0) [TOP](#page-0-0)

[はじめに](#page-2-0)

[索引](#page-220-0)

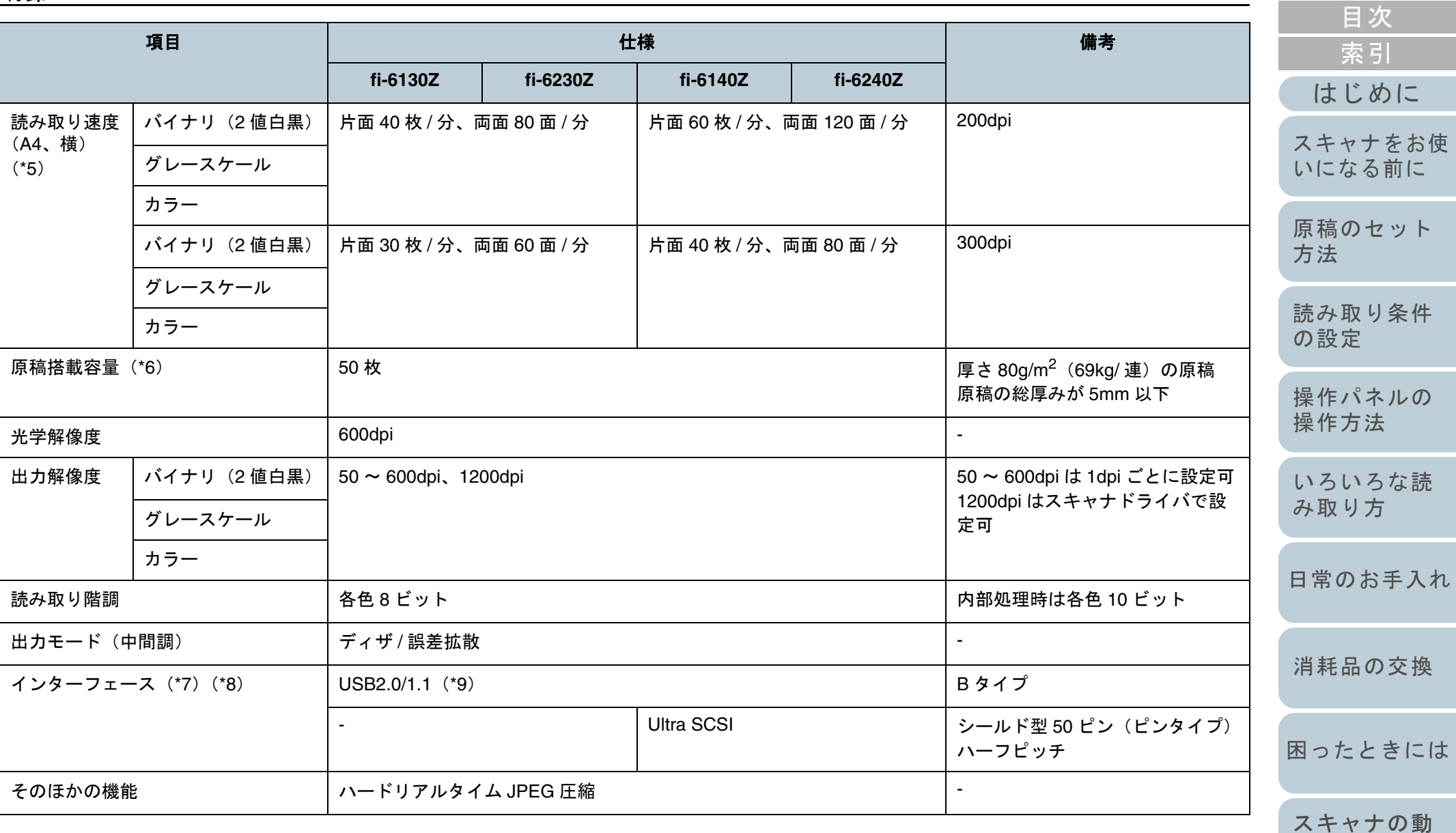

- \*1:読み取り範囲の最小 A8 は、ADF を使用して読み取る場合です。フラットベッドを使用して読み取る場合の読み取り範囲には、事実上制限はありま せん。
- \*2:長尺帳票読み取り時は、給紙方向(長さ方向)最大 3048mm(120 インチ)まで読み取り可能です。 長さが 864mm を超える指定は、解像度を 200dpi 以下に指定する必要があります。

197

[付録](#page-194-0)

[TOP](#page-0-0)

[作設定](#page-157-2)

- \*3:fi-6140Z/fi-6240Z の 200dpi 読み取り(60ppm)の場合、横送りでは、厚さ 1.25mm 以下となります。
	- 厚さ 1.4mm 以下のプラスチックカードを読み取りできるように Software Operation Panel で設定できます。詳細については、「<mark>厚いプラスチック</mark> [カードを読み取る機能の設定](#page-184-0) (搬送モード)[fi-6140Z/fi-6240Z]」(P.185)を参照してください。
- \*4:記載している原稿の厚さは、ADF を使用して読み取る場合です。フラットベッドを使用して読み取る場合の原稿の厚さには、制限はありません。
- \*5:読み取り速度は、ハードウェアの最大速度であり、実際の読み取り時間にはデータ転送時間などのソフトウェアの処理時間が付加されます。
- \*6:最大枚数は原稿の厚さによって変わります。「2.3 ADF [で読み取りできる原稿」\(](#page-43-0)P.44)を参照してください。
- \*7:USB 2.0/1.1 と Ultra SCSI のインターフェースを同時に使用できません
- \*8:各インターフェースを同時に使用して、複数のコンピュータを接続できません。
- \*9:USB 2.0 で接続する場合、USB ポートおよびハブが USB 2.0 に対応している必要があります。また、USB 1.1 で接続すると、読み取り速度が遅くな ります。

[索引](#page-220-0) [目次](#page-6-0) [TOP](#page-0-0)

[はじめに](#page-2-0)

[スキャナをお使](#page-14-0) [いになる前に](#page-14-0)

[原稿のセット](#page-39-0) [方法](#page-39-1)

[読み取り条件](#page-53-0) [の設定](#page-53-1)

[操作パネルの](#page-65-0) [操作方法](#page-65-1)

[いろいろな読](#page-68-0) [み取り方](#page-68-1)

[日常のお手入れ](#page-111-0)

[消耗品の交換](#page-121-0)

[困ったときには](#page-128-0)

[スキャナの動](#page-157-0) [作設定](#page-157-2)

[付録](#page-194-0)

### <span id="page-198-0"></span>付 **.2** 設置諸元

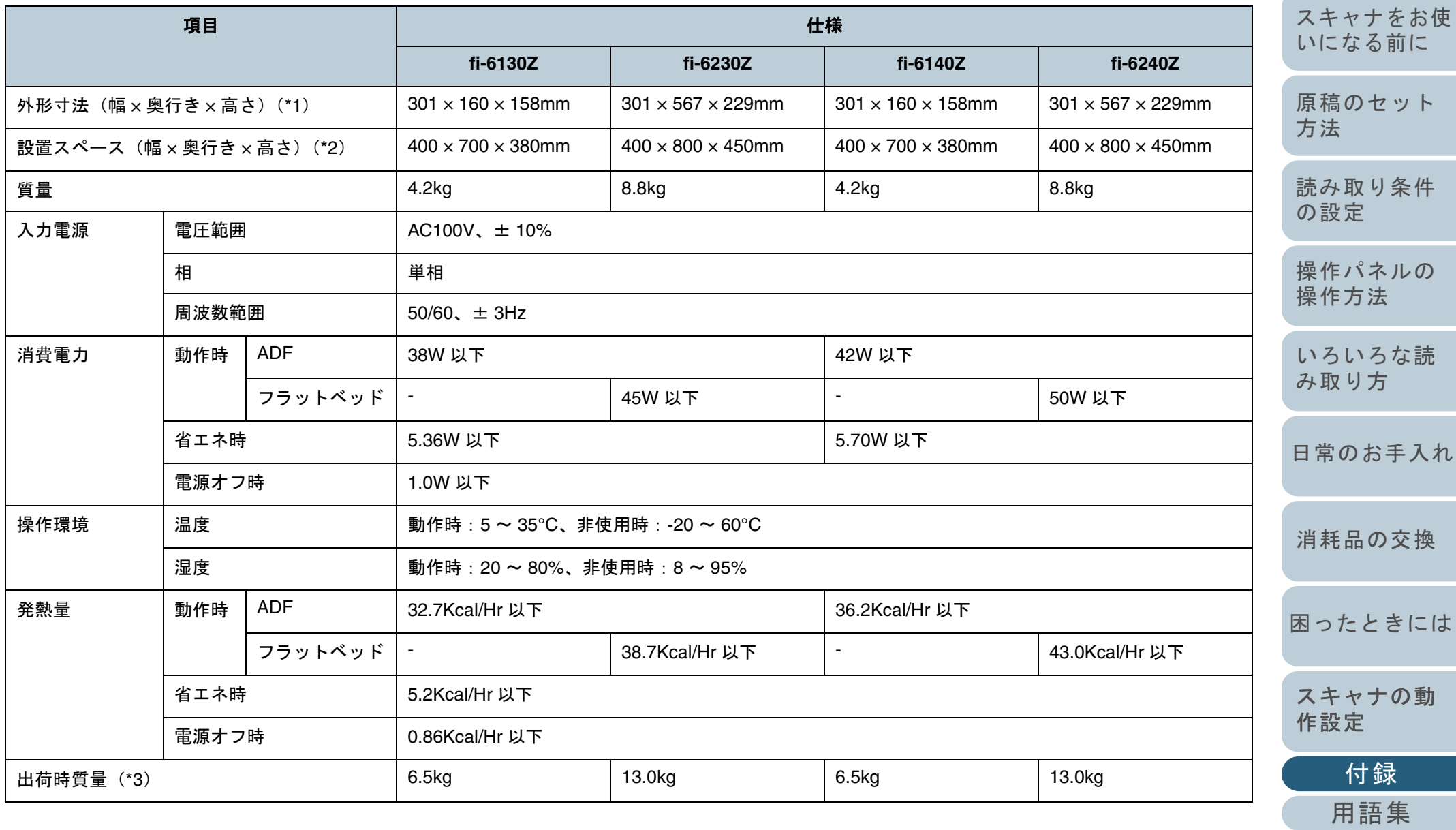

[索引](#page-220-0) [目次](#page-6-0) [TOP](#page-0-0)

[はじめに](#page-2-0)

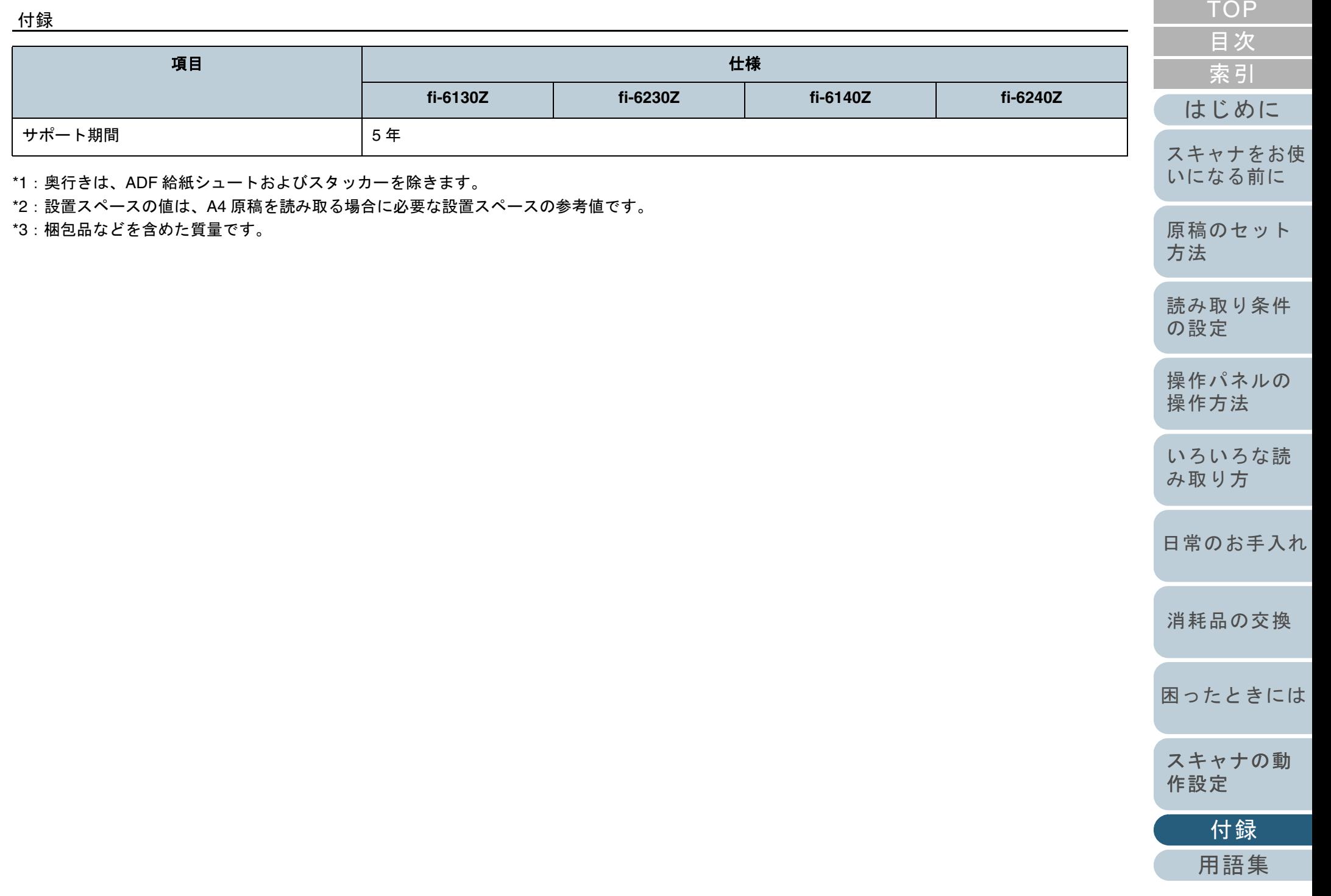

### <span id="page-200-0"></span>付 **.3** 外形寸法

外形寸法は次のとおりです。

#### **fi-6130Z/fi-6140Z** の場合

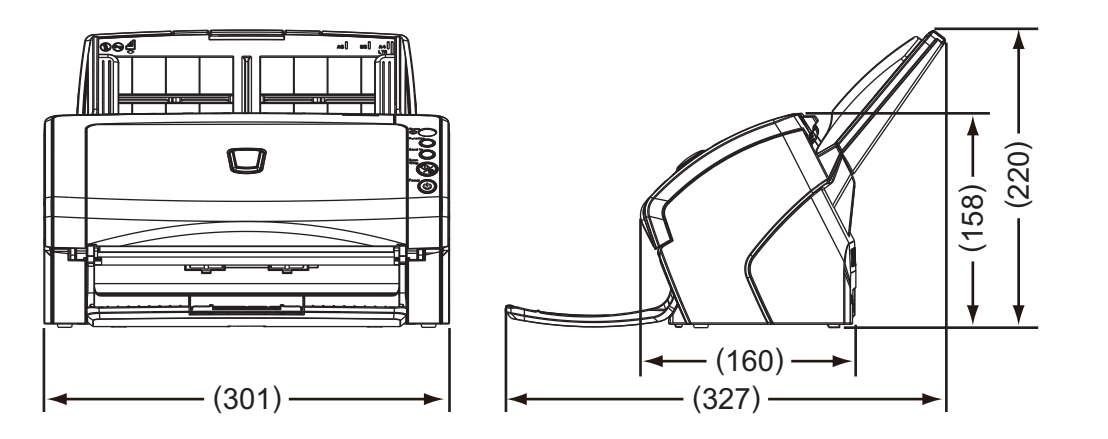

(単位:mm)

**fi-6230Z/fi-6240Z** の場合

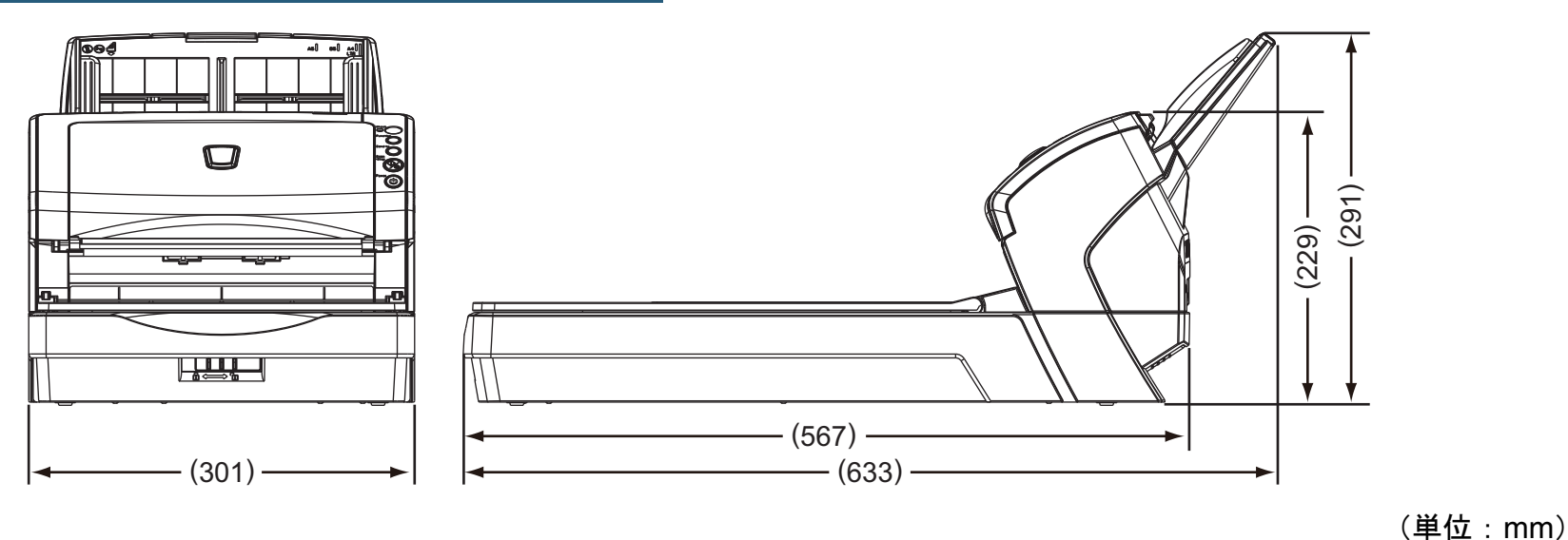

[付録](#page-194-0) [用語集](#page-209-0) [はじめに](#page-2-0) [索引](#page-220-0) [目次](#page-6-0) [原稿のセット](#page-39-0) [方法](#page-39-1) [読み取り条件](#page-53-0) [の設定](#page-53-1) [操作パネルの](#page-65-0) [操作方法](#page-65-1) [いろいろな読](#page-68-0) [み取り方](#page-68-1)[日常のお手入れ](#page-111-0)[困ったときには](#page-128-0)[スキャナの動](#page-157-0) [作設定](#page-157-2) [消耗品の交換](#page-121-0) [スキャナをお使](#page-14-0) [いになる前に](#page-14-0) [TOP](#page-0-0)

### <span id="page-201-0"></span>付 **.4** スキャナのオプション

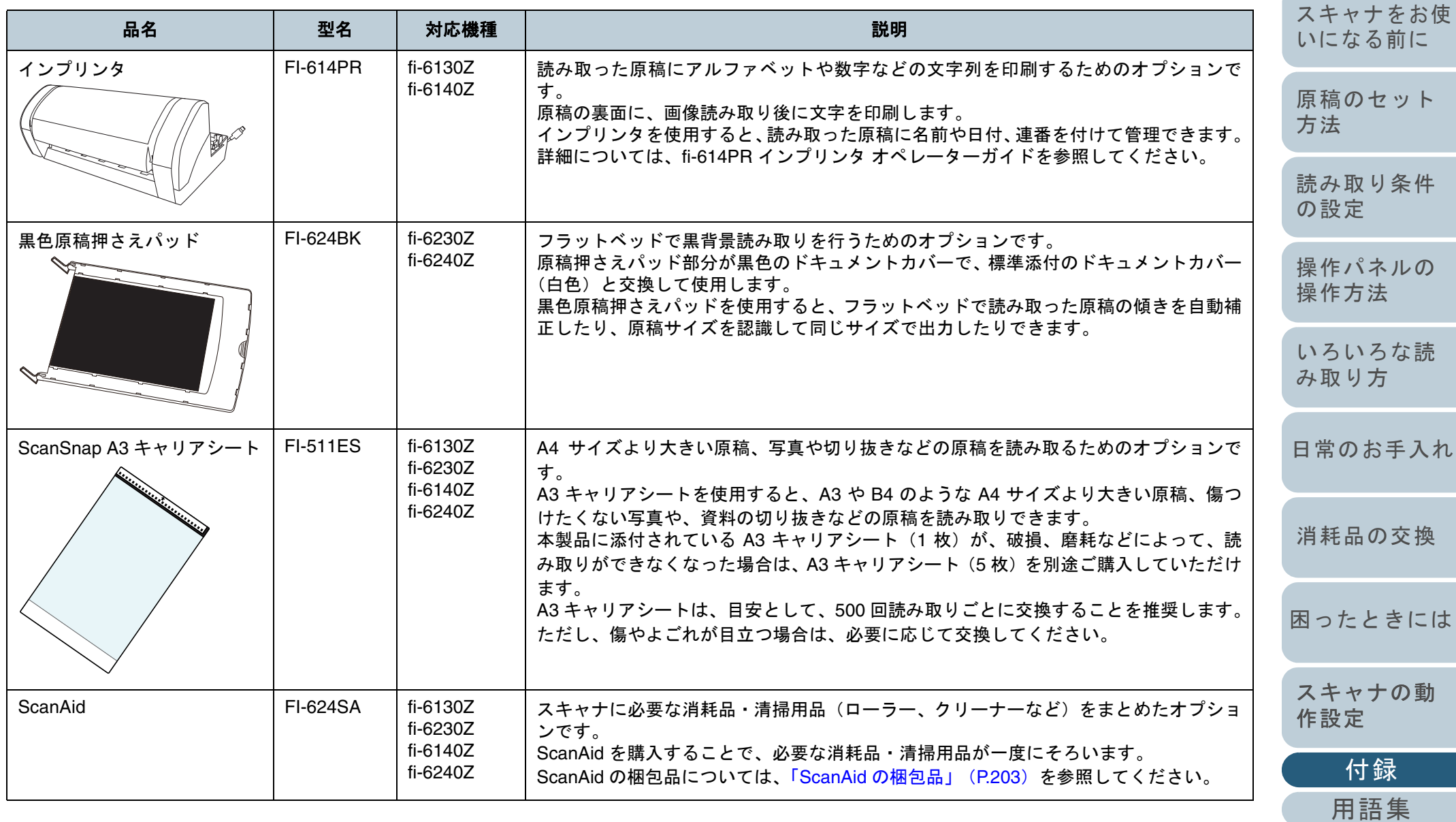

[目次](#page-6-0) [TOP](#page-0-0)

[索引](#page-220-0)

[はじめに](#page-2-0)

スキャナのオプションのご購入については、「株式会社 PFU PFU ダイレクト」 (P.209) にお問い合わせください。 スキャナのオプションの詳細については、本製品を購入された販社 / 販売店または「PFU [イメージング](#page-208-0) サービス & サポートセ ンター」 (P.209) にお問い合わせください。

#### <span id="page-202-0"></span>**ScanAid** の梱包品

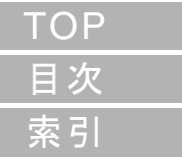

[はじめに](#page-2-0)

[スキャナをお使](#page-14-0) [いになる前に](#page-14-0)

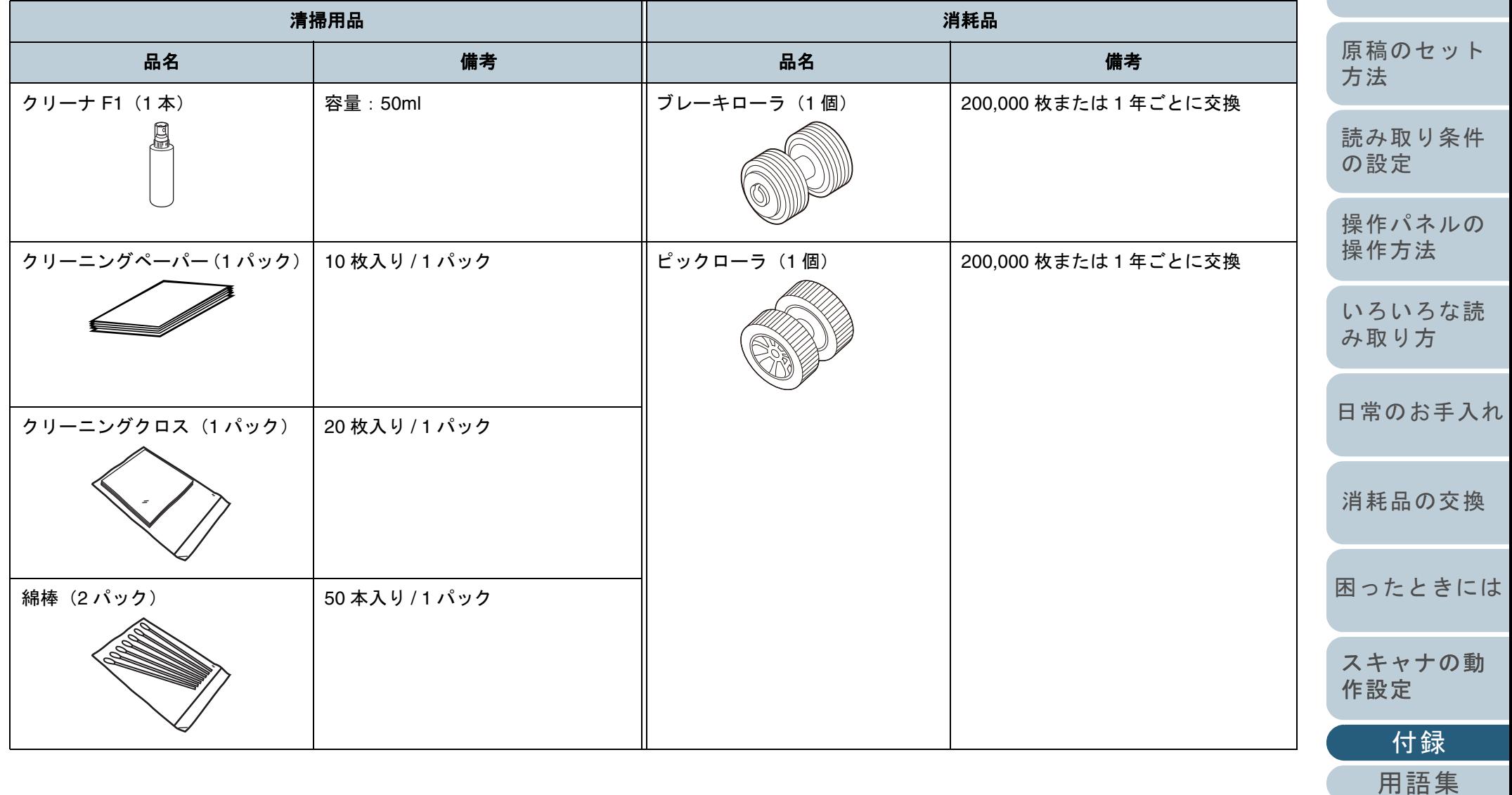

### <span id="page-203-0"></span>付 **.5** ソフトウェアのアンインストール手順

#### **1**コンピュータを起動します。

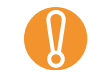

Administrator の権限(コンピュータの管理者権限)を持<br>つユーザーでログオンしてください。

- **2** 動作しているソフトウェアをすべて終了させます。
- **3 「スタート」メニュー →「コントロールパネル」をク** リックします。 <sup>D</sup>「コントロールパネル」画面が表示されます。
- **4** 「プログラムのアンインストール」をクリックします。 ☆「プログラムと機能」画面が表示され、インストールされているソ フトウェアの一覧が表示されます。
- **5** 削除するソフトウェアをクリックします。
	- TWAIN ドライバを削除する場合 「Scanner Utility for Microsoft Windows」をクリックしてください。
	- ISIS ドライバを削除する場合 「ISIS Driver - Fujitsu fi-6x30Z/fi-6x40Z」をクリックしてください。
	- Kofax VRS を削除する場合 「Kofax VRS」をクリックしてください。
	- Software Operation Panel を削除する場合 「Software Operation Panel」をクリックしてください (Software Operation Panel は、TWAIN ドライバ /ISIS ドライバ / Kofax VRS をインストールすると一緒にインストールされます)。
	- Error Recovery Guide を削除する場合 「Error Recovery Guide for fi-6x30Z/fi-6x40Z」をクリックしてくだ さい。
	- 画像処理ソフトウェアオプション(体験版)を削除する場合 画像処理ソフトウェアオプションユーザーズガイドを参照してアンインストールしください。
	- ScandAll PRO を削除する場合 「Fujitsu ScandAll PRO」をクリックしてください。 ScandAll PRO および ScanSnap mode の削除に続いて、

Scan to Microsoft SharePoint および ABBYY FineReader for ScanSnap™ を削除できます。

- ScanSnap mode を削除する場合 「Fujitsu ScandAll PRO ScanSnap mode Add-in」をクリックして ください。
- Scan to Microsoft SharePoint を削除する場合 「Scan to Microsoft SharePoint」をクリックしてください。
- ABBYY FineReader for ScanSnap™ を削除する場合 「ABBYY FineReader for ScanSnap(TM)」をクリックしてくださ い。
- QuickScan Pro を削除する場合 「QuickScan」をクリックしてください。
- 取扱説明書を削除する場合 「fi-Scanner manuals for fi-6x30Z/fi-6x40Z」をクリックしてください。
- Scanner Central Admin Agent を削除する場合 Scanner Central Admin 4.0 ユーザーズガイドを参照してアンインストールしください。
- Adobe<sup>®</sup> Reader<sup>®</sup> を削除する場合 「Adobe Reader」をクリックしてください。
- FUJITSU Scanner USB HotFix を削除する場合 「FUJITSU Scanner USB HotFix」をクリックしてください。
- **6** [アンインストール]ボタンまたは [アンインストールと 変更]ボタンをクリックします。
- **7** アンインストールの確認画面が表示される場合は、[OK] ボタンまたは「はい〕ボタンをクリックします。 D アンインストールが実行されます。

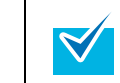

お使いのオペレーティングシステムによって表示される 画面および操作が異なります。

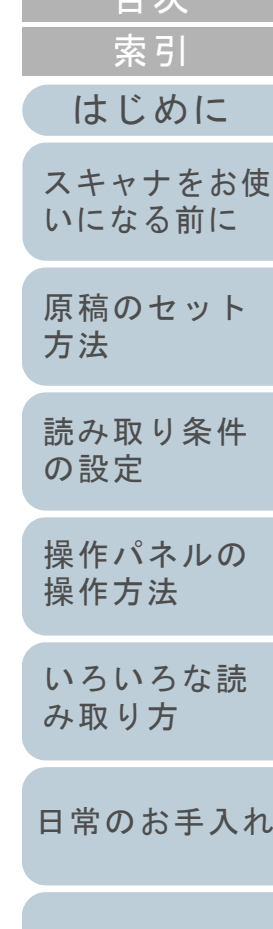

[目次](#page-6-0)

[TOP](#page-0-0)

[スキャナの動](#page-157-0)

[付録](#page-194-0)

[作設定](#page-157-2)

[困ったときには](#page-128-0)

[消耗品の交換](#page-121-0)

<span id="page-204-0"></span>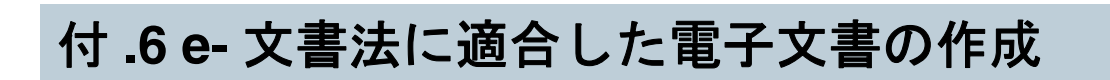

これまで企業活動で発生する見積書、注文書、契約書などの帳票は、紙文書のまま保存しておく必要がありましたが、e- 文書法 (\*1)の施行により、これらの紙文書を本製品で読み取り、電子化することにより、保存・管理・運用などのコストを大きく低 減できます(紙による原本保存が不要になります)。

次に、本製品を使用して e- 文書法に適合した電子文書を作成する方法をまとめます。

● 読み取った画像の原本再現性および画質確認(文章の判読不能のないことなど)は、お客様の青任で実施してください。 ● A3 キャリアシートを使用して読み取った画像は、e- 文書法に適合した電子文書として扱えません。 本製品で e- 文書に適合した電子文書を作成する場合、A3 キャリアシートを使用して読み取らないでください。

\*1:e- 文書法とは、民間事業者などに対してこれまで紙による原本保存が義務付けられていた公的文書や書類について、スキャナなどにより電子化した 画像を保存文書として容認するという法律です。正式名称は、「民間事業者等が行う書面保存等における情報通信の技術の利用に関する法律」および 「民間事業者等が行う書面の保存等における情報通信の技術の利用に関する法律の施行に伴う関係法律の整備等に関する法律」です。各種文書の電子 的保存の実施にあたっては各関連省庁の定める一定の条件に基づいて紙文書を電子化し、管理する必要があります。

#### スキャナドライバの読み取り設定について

本製品で e- 文書に適合した電子文書を作成する場合、適用を受ける各府省令および原本のタイプに従い、次の設定で読み取りを行うことを推奨します。

[付録](#page-194-0) [日常のお手入れ](#page-111-0)[困ったときには](#page-128-0)[スキャナの動](#page-157-0) [作設定](#page-157-2) [消耗品の交換](#page-121-0) 適用を受ける府省令またはガイドライン経済産業省通達 みちょう おおし しけ みずい しょうしょく しゅうしょく ほんぼく いちょう 総務省令(地方税関係)厚生労働省通達原本タイプ カラー 白黒、中間濃 度あり白黒、文字 / 線画 カラー |白黒、中間 濃度あり 白黒、文字丨 / 線画カラー 白黒、中間 濃度あり 白黒、文字/ 線画推奨読み取り設定(\*1)画像タイプ24bitカラー | 多値 (グレー スケール)2 値白黒 24bit カラー ガンマ補正 ガンマパターン:カスタム カスタム指定:1.0 指定なし ガンマパターン:カスタム カスタム指定:1.0 色補正 シャドウ:0 ハイライト:255 - シャドウ:0 ハイライト:255 解像度 150dpi 以上(\*2) 200dpi 以上(\*2) 200dpi 以上(\*2) 300dpi 以上(\*2) 画像の完全性 原稿の全領域が読み取られていること(\*3)

[いろいろな読](#page-68-0) [み取り方](#page-68-1)

[いになる前に](#page-14-0)

[スキャナをお使](#page-14-0)

[はじめに](#page-2-0)

[索引](#page-220-0)

[目次](#page-6-0)

[TOP](#page-0-0)

[原稿のセット](#page-39-0) [方法](#page-39-1)

[読み取り条件](#page-53-0)

[操作パネルの](#page-65-0) [操作方法](#page-65-1)

[の設定](#page-53-1)

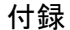

圧縮

JPEG 圧縮が使用可能(\*4)

- \*1:これら設定は、2005 年 5 月現在の各府省令およびガイドラインを参照しています。実運用にあたってはお客様の責任に基づいて最新の府省令および ガイドラインをご確認ください。設定方法は「第3章 読み取り条件の設定」 (P.54) を参照してください。読み取ったあとは、各府省令に準拠した 画像であることを確認してください。
- \*2:細かな文字が含まれる文章が判読できない場合は、解像度を上げて読み取ってください。
- \*3:読み取る原稿の情報をすべて画像に収めるためには、「自動用紙サイズ検出」機能があるスキャナについては、設定のうえ、読み取ることを推奨しま す。「自動用紙サイズ検出」機能がないスキャナで読み取る場合や、割印などがある原稿の情報をすべて画像に収める場合は、「用紙サイズ」の設定 を、読み取る原稿のサイズよりもひとまわり大きなサイズで読み取ることを推奨します。読み取ったあとは、読み取り原稿の必要な情報が画像に収まっていることを確認し、各府省令に準拠した画像であることを確認してください。
- \*4:JPEG 圧縮機能を使用する場合は、「高品質」設定で読み取ることを推奨します。読み取り後に、出力されたデータが各府省令に準拠した画像である ことを確認したうえで使用してください。

[索引](#page-220-0) [目次](#page-6-0) **[TOP](#page-0-0)** 

[はじめに](#page-2-0)

[スキャナをお使](#page-14-0) [いになる前に](#page-14-0)

[原稿のセット](#page-39-0) [方法](#page-39-1)

[読み取り条件](#page-53-0) [の設定](#page-53-1)

[操作パネルの](#page-65-0) [操作方法](#page-65-1)

[いろいろな読](#page-68-0) [み取り方](#page-68-1)

[日常のお手入れ](#page-111-0)

[消耗品の交換](#page-121-0)

[困ったときには](#page-128-0)

[スキャナの動](#page-157-0) [作設定](#page-157-2)

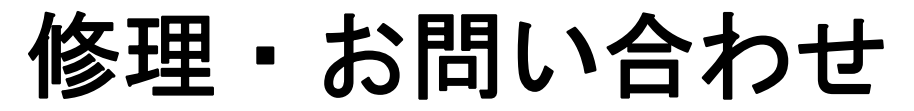

### トラブル対処

原稿づまりなどのトラブルが発生した場合は、次を参照して 対処してください。

- 「第 8 章 困ったときには」 (P.129)
- サポート & サービスのホームページ (<http://imagescanner.fujitsu.com/jp/support/>)

それでも解決しない場合は、本製品を購入された販社 / 販売 店または「PFU イメージング サービス & [サポートセンター」](#page-208-2) ([P.209](#page-208-2))まで連絡してください。 連絡する際は、「8.4 [サービスセンターに連絡する前に」](#page-154-0) ([P.155](#page-154-0))を参考に必要事項を確認してください。

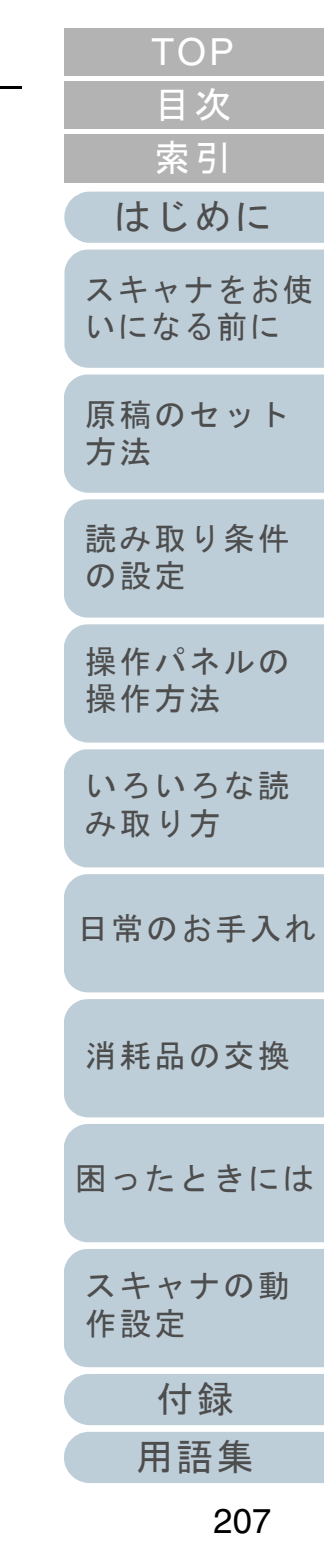

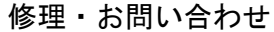

#### サポート&サービスのご案内

当社では、お客様に安心して業務用 イメージ スキャナ fi シリーズをお使いいただけるよう、万全のサポート体制を 整えています。

購入時にご加入いただく契約サービスと、必要なときにその 都度ご利用いただけるスポットサービスにより、お客様を強 力にバックアップいたします。

#### 契約サービス

事前に契約を結んでいただくことで、ご購入後も万全のサ ポートを提供いたします。

#### ● 定額定期保守サービス

年に 1 度予防保守を行います。万一の障害発生時には、サービスエン ジニアがお客様のもとにおうかがいして保守修理作業を実施します。

#### ● 定額訪問修理サービス

万一の障害発生時には、サービスエンジニアがお客様のもとにおうかがいして保守修理作業を実施します。

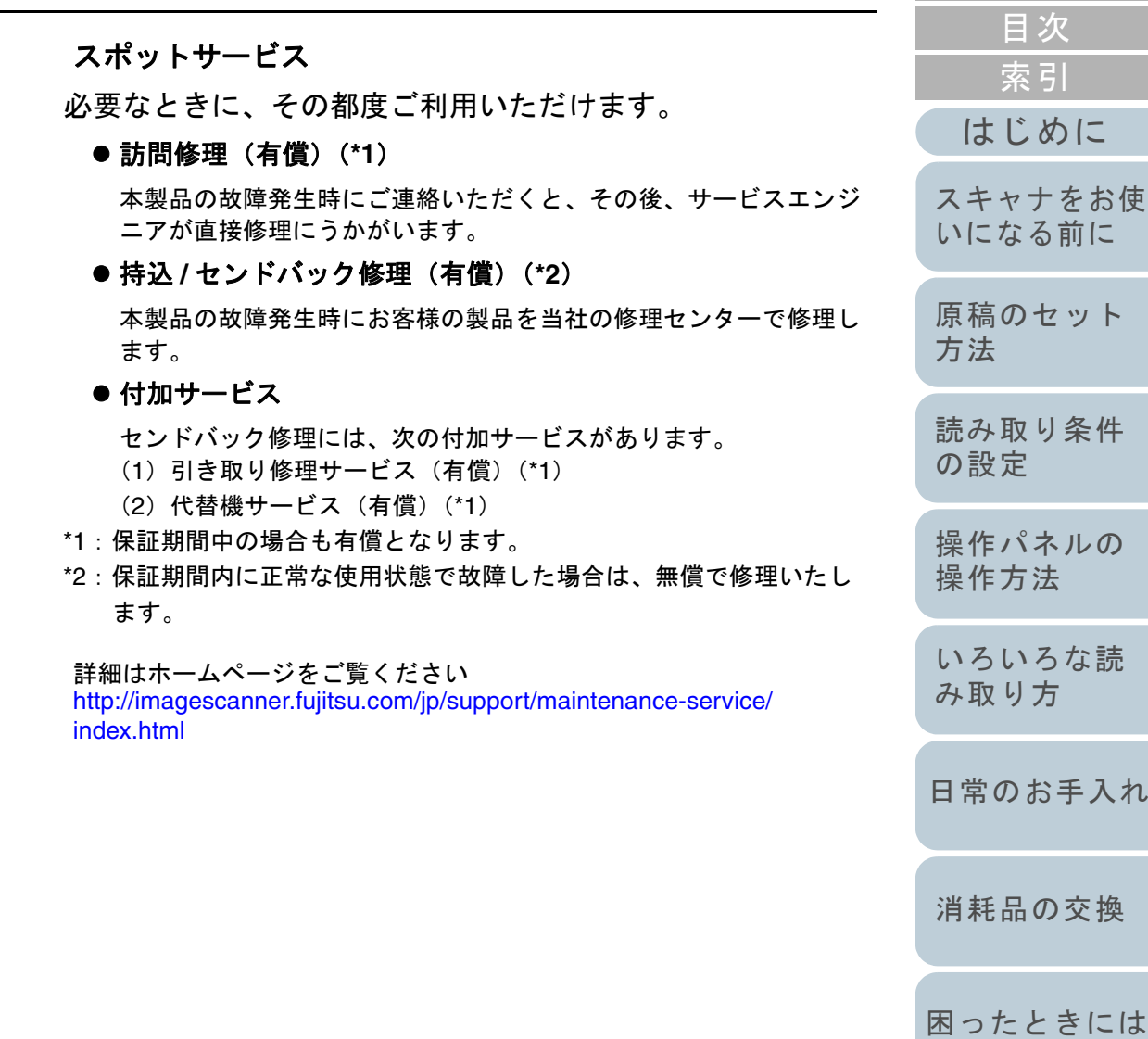

[スキャナの動](#page-157-0)

[TOP](#page-0-0)

[作設定](#page-157-2)

[付録](#page-194-0) [用語集](#page-209-0)

<span id="page-208-2"></span><span id="page-208-1"></span><span id="page-208-0"></span>![](_page_208_Picture_359.jpeg)

#### <span id="page-209-2"></span><span id="page-209-1"></span><span id="page-209-0"></span>あ行

[明るさ](#page-210-0)[インターフェース](#page-210-1)[インプリンタ](#page-210-8)[オーバースキャン](#page-210-2)

#### か行

[解像度](#page-210-3) [画像処理](#page-210-4) [画像反転](#page-210-5) [片面読み取りモード](#page-210-6)[カラーバランス](#page-210-7)[ガンマ](#page-211-0)[グレースケール](#page-211-1)[原稿づまり](#page-211-2)[光学センサー](#page-211-3) [国際エネルギースター](#page-211-4)[誤差拡散](#page-211-5)

#### さ行

[しきい値](#page-211-6)自動傾き / [サイズ検出](#page-212-1) [ジョブセパレータ](#page-212-2)[白基準](#page-212-3)[スムージング](#page-212-4)[操作環境](#page-212-5)[操作パネル](#page-212-6) [装置異常](#page-212-0) [ゾーン](#page-213-0) OCR

#### [縦向き](#page-213-1)[ダブルレターサイズ](#page-213-8)[超音波センサー](#page-213-2)[ディザ](#page-213-3)[デフォルト設定](#page-213-4)[テンポラリエラー](#page-213-5)[ドライバ](#page-213-6)[ドロップアウトカラー](#page-213-7)た行

#### な行

[ノイズ検出](#page-214-1)[濃度](#page-214-2)

#### は行

[ハーフトーン](#page-214-3)[排出ローラー](#page-214-0) [パッチコード](#page-214-4)[ピクセル](#page-214-5)[ピック開始時間](#page-214-6)[ピックローラ](#page-214-7) [フィードローラー](#page-214-8)[フィルター](#page-215-5) [フラットベッド](#page-215-1)[ブランクページスキップ](#page-215-6)[ブレーキローラ](#page-215-0)[プレピック](#page-215-2)[ペーパープロテクション](#page-215-3)

![](_page_209_Picture_302.jpeg)

![](_page_209_Picture_303.jpeg)

[スキャナの動](#page-157-0) [作設定](#page-157-2)

[はじめに](#page-2-0)

[スキャナをお使](#page-14-0)

[索引](#page-220-0)

[目次](#page-6-0) **[TOP](#page-0-0)** 

[付録](#page-194-0) [用語集](#page-209-2)

#### あ行

#### <span id="page-210-0"></span>明るさ

読み取った画像の明るさを指します。

#### <span id="page-210-1"></span>インターフェース

コンピュータとスキャナの通信に使用される接続規格です。

#### <span id="page-210-8"></span>インプリンタ

読み取った原稿の裏面に、アルファベットや数字などの文字列を印刷するプリンターです。 読み取った原稿に名前や日付、連番を付けて管理する場合に使用します。

#### <span id="page-210-2"></span>オーバースキャン

指定された原稿サイズより大きめに読み取りを行う機能です。

#### か行

#### <span id="page-210-3"></span>解像度

画像のクオリティ(精細さ)を示す基準です。1 インチあたりのピクセル数によって表します。画像は、微小な点(ピクセ ル)の集まりです。同じ画像の場合、ピクセル数が多い方が、細部分まで表現できます。そのため、解像度が大きいほど、 高精細な画像となります。

#### <span id="page-210-4"></span>画像処理

設定したパラメーターを使用して、読み取った画像に処理を加えて出力します。

#### <span id="page-210-5"></span>画像反転

画像の白と黒を入れ替える読み取り方式です。

#### <span id="page-210-6"></span>片面読み取りモード

原稿の指定した面(表面または裏面)だけを読み取るモードです。(⇔両面読み取りモード)

#### <span id="page-210-7"></span>カラーバランス

画像中の色のバランスです。

![](_page_210_Picture_156.jpeg)

<span id="page-211-0"></span>ガンマ

画像の明るさの変化を示す単位です。機器(スキャナ、ディスプレイなど)への入力電圧と画像の明るさの関数として与え られます。ガンマレートが 1 以上に設定されている場合、画像は明るくなり、1 以下の場合は逆に暗くなります。原稿その ものの明るさを再現する場合は、通常ガンマレートを 1 に設定します。

#### <span id="page-211-1"></span>グレースケール

白黒を 256 階調(濃淡)で表現します。写真などの画像を読み取るのに適しています。

#### <span id="page-211-2"></span>原稿づまり

搬送路内で原稿がつまった場合または紙滑りにより給紙が中断された場合に表示されるエラーです。

#### <span id="page-211-3"></span>光学センサー

光の透過量の変化を検知するセンサーです。原稿の通過を監視することにより、マルチフィード、原稿づまりなどの搬送異 常を検知します。

#### <span id="page-211-4"></span>国際エネルギースター

米国環境保護庁 (US Environmental Protection Agency (EPA)) が 1992 年に制定した、省エネルギー化促進のための国際的 なプログラムです。現在世界各国で採用されています。

#### <span id="page-211-5"></span>誤差拡散

白黒2 値を使用した、ハーフトーン(擬似グレースケール)画像処理です。あるピクセル(注目画素)と隣接したピクセル の濃度を合計し、隣接ピクセルへの関係に基づいて高濃度順に黒いピクセルを再配置し、読み取り画像と出力画像間の格差 を最小限にできます。注目画素のエラーを周辺画素に分散させることで、隣接ピクセルの濃度データを決定し 2 値化しま す。新聞の写真など点により構成される画像のモアレを抑え、グレースケールのグラデーションを再現します。

#### さ行

<span id="page-211-6"></span>しきい値

ある色を黒または白と判定するために使用される値です。グレースケールのグラデーションを持つ画像を読み取る際は、設 定が必要となります。設定したしきい値に従って、各ピクセルは黒または白に変換されます。

![](_page_211_Picture_181.jpeg)

[付録](#page-194-0)

[スキャナの動](#page-157-0)

[作設定](#page-157-2)

<span id="page-212-6"></span><span id="page-212-5"></span><span id="page-212-4"></span><span id="page-212-3"></span><span id="page-212-2"></span><span id="page-212-1"></span><span id="page-212-0"></span>![](_page_212_Picture_150.jpeg)

#### <span id="page-213-0"></span>ゾーン **OCR**

読み取った原稿の指定した領域に対して、文字認識を行う機能です。

![](_page_213_Picture_189.jpeg)

#### <span id="page-213-1"></span>縦向き

原稿の長辺を給紙方向と平行にセットする方法です。 原稿 / 画像が縦にセット / 表示されます。

#### <span id="page-213-8"></span>ダブルレターサイズ

米国などにおける定型原稿サイズです。11 × 17 インチです。

#### <span id="page-213-2"></span>超音波センサー

超音波によりマルチフィードを検出するセンサーです。原稿を透過する超音波の差異を監視し、マルチフィードを検出しま す。

#### <span id="page-213-3"></span>ディザ

グレースケールの濃度を再現するよう点を配置する処理です。事前に点の配置パターンを設定しておき、グレースケールの 濃度を再現します。グレースケールを多値で再現する方式に比べ、必要とするメモリ容量が少量となります。

#### <span id="page-213-4"></span>デフォルト設定

(ハードウェアの場合)

工場出荷時に設定されている各種設定値です。

(ソフトウェアの場合)

インストール直後に設定されている各種設定値です。

#### <span id="page-213-5"></span>テンポラリエラー

ユーザーによる修復が可能なエラーです。

<span id="page-213-6"></span>ドライバ

コンピュータに接続されたハードウェアを、オペレーティングシステム上で制御するためのプログラムです。

#### <span id="page-213-7"></span>ドロップアウトカラー

指定した色成分を、読み取った画像から取り除いて出力します。

[付録](#page-194-0)

[スキャナの動](#page-157-0)

[作設定](#page-157-2)

[困ったときには](#page-128-0)

[消耗品の交換](#page-121-0)

[用語集](#page-209-0)

[はじめに](#page-2-0)

[スキャナをお使](#page-14-0) [いになる前に](#page-14-0)

[原稿のセット](#page-39-0)

[読み取り条件](#page-53-0)

[操作パネルの](#page-65-0) [操作方法](#page-65-1)

[いろいろな読](#page-68-0) [み取り方](#page-68-1)

[日常のお手入れ](#page-111-0)

[方法](#page-39-1)

[の設定](#page-53-1)

[索引](#page-220-0)

[目次](#page-6-0) **[TOP](#page-0-0)** 

#### な行

#### <span id="page-214-1"></span>ノイズ検出

白い(黒い)領域に黒い(白い)点として表示される孤立点を除去し、画像の質を向上させる機能です。

#### <span id="page-214-2"></span>濃度

表示色の深さを指します。

#### は行

#### <span id="page-214-3"></span>ハーフトーン

ドットパターンによって、濃淡を 2 値白黒で再現します。写真などの画像を 2 値白黒で読み取る際に有効です。

#### <span id="page-214-0"></span>排出ローラー

ADF からスタッカーへ原稿を搬送するローラーです。

#### <span id="page-214-4"></span>パッチコード

スキャナで読み取って、ジョブや画像タイプの区切りとして認識させるための、専用コードです。

#### <span id="page-214-5"></span>ピクセル

読み取った画像を構成する点です。

#### <span id="page-214-6"></span>ピック開始時間

原稿をセットしてから、ホッパエンプティセンサー上を通過してピックが開始されるまでの時間です。

#### <span id="page-214-7"></span>ピックローラ

ADF 給紙シュートの原稿から 1 ページだけ分離させ、ADF 内に搬送するローラーです。

#### <span id="page-214-8"></span>フィードローラー

ADF 内で原稿を搬送するローラーです。

![](_page_214_Picture_169.jpeg)

 $T > 0$ 

[困ったときには](#page-128-0)

 $\mathcal{O}$ 

[スキャナの動](#page-157-0) [作設定](#page-157-2)

<span id="page-215-6"></span><span id="page-215-5"></span><span id="page-215-4"></span><span id="page-215-3"></span><span id="page-215-2"></span><span id="page-215-1"></span><span id="page-215-0"></span>![](_page_215_Picture_143.jpeg)
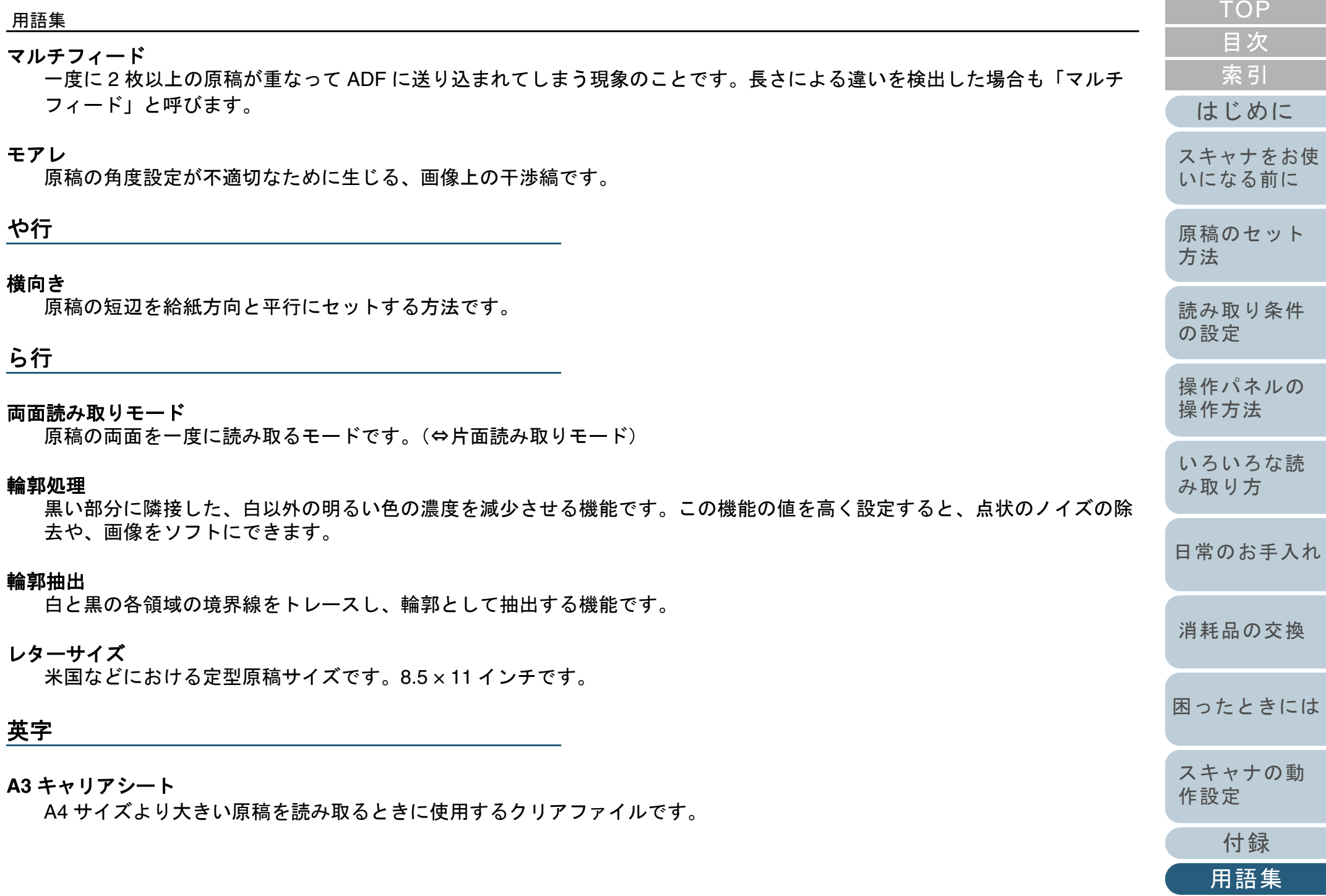

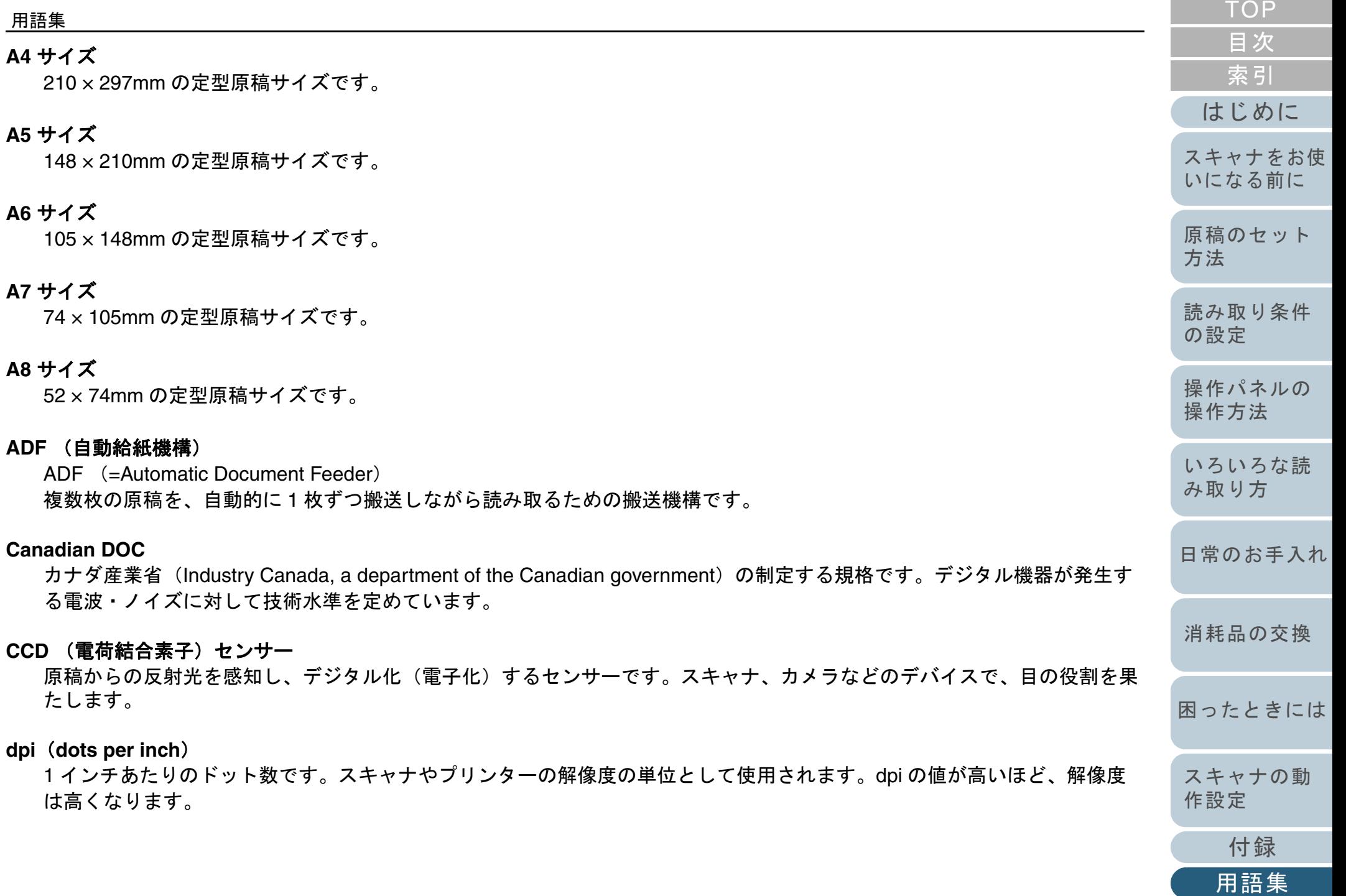

**FCC**

独立行政委員会(Independent United States government agency)の <sup>1</sup> つである連邦通信委員会 (Federal Communications Commission)の略称です。ラジオ、テレビ、無線、有線、衛星などによる通信を管理していま す。FCC 規格第 15 章の規格は、通信機器が発生する有害な電磁波の干渉を防ぐもので、こうした機器の認定条件を定めて います。また低電力送信機器の認定条件を定めると同時に、ライセンスなしでの認定機器の操作を認証します。

#### **iMFF**(**intelligent Multi Feed Function**)

マルチフィードを検出する際に、一度検出した重なりパターンをスキャナに記憶させ、マルチフィード対象から除外する機 能です。

例えば、原稿の決まった位置に同じ大きさの紙が貼られている場合、その貼り付け位置をスキャナに認識させ、その部分の マルチフィード検出をしないように設定できます。

#### **ISIS**

1990 年に米国 Pixel Translations(現:Captiva, a division of EMC Corporation)がイメージングデバイス(スキャナ、デジ タルカメラなど)用に開発した、API(アプリケーション・プログラム・インターフェース)規格です。ISIS 規格の製品を 使用するには、同規格のドライバソフトのインストールが必要となります。

#### **OCR** (光学式文字認識)

原稿の文字を認識し、操作可能なテキストデータに変換する機器および技術です。原稿に投光し、反射光の差異を文字の形 として認識します。

#### **SCSI**

ハードディスク、スキャナなどの機器の接続に使用されるインターフェースの規格です。最大 7 機までの機器の接続が可能 です(デイジーチェイン)。データ転送速度は Fast SCSI で最大 10M バイト / 秒、Wide SCSI では最大 20M バイト / 秒と なっています。

#### **SCSI ID**

SCSI 機器の特定に使用される値です。イニシエータがターゲットを指定する場合、またターゲットがイニシエータに接続 する場合に必要となります。

#### **TÜV**

セキュリティ、ユーザービリティ、環境問題関連の規格に対する製品の適合性を管理する機関です。

[索引](#page-220-0) [目次](#page-6-0) **[TOP](#page-0-0)** 

[はじめに](#page-2-0)

[スキャナをお使](#page-14-0) [いになる前に](#page-14-0)

[原稿のセット](#page-39-0) [方法](#page-39-1)

[読み取り条件](#page-53-0) [の設定](#page-53-1)

[操作パネルの](#page-65-0) [操作方法](#page-65-1)

[いろいろな読](#page-68-0) [み取り方](#page-68-1)

[日常のお手入れ](#page-111-0)

[消耗品の交換](#page-121-0)

[困ったときには](#page-128-0)

[スキャナの動](#page-157-0) [作設定](#page-157-1)

[付録](#page-194-0)

[用語集](#page-209-0)

#### 用語集

#### **TWAIN**

Technology Without Any Interesting Name の略です。TWAIN Working Group がイメージングデバイス(スキャナ、デジタル カメラなど)用に開発した、API(アプリケーション・プログラム・インターフェース)規格です。TWAIN 規格の製品を使 用するには、同規格のドライバソフトのインストールが必要となります。

#### **USB**

Universal Serial Bus の略称です。キーボード、スキャナなどの接続に使用されるインターフェースの規格です。最大 127 機までの機器の接続が可能です。また機器の電源を切断せずに、接続・取り外しが可能となっています。 USB 2.0 でのデータ転送速度は、ロースピードモードで 1.5Mbps、フルスピードモードで 12Mbps、ハイスピードモードで 最大 480Mbps となっています。

USB 1.1 でのデータ転送速度は、ロースピードモードで 1.5Mbps、フルスピードモードで最大 12Mbps となっています。

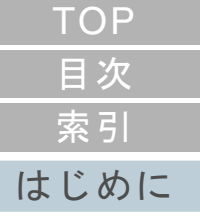

[スキャナをお使](#page-14-0) [いになる前に](#page-14-0)

[原稿のセット](#page-39-0) [方法](#page-39-1)

[読み取り条件](#page-53-0) [の設定](#page-53-1)

[操作パネルの](#page-65-0) [操作方法](#page-65-1)

[いろいろな読](#page-68-0) [み取り方](#page-68-1)

[日常のお手入れ](#page-111-0)

[消耗品の交換](#page-121-0)

[困ったときには](#page-128-0)

[スキャナの動](#page-157-0) [作設定](#page-157-1)

[付録](#page-194-0)

## <span id="page-220-1"></span><span id="page-220-0"></span>索引

# <span id="page-220-2"></span>索引

## $\mathbf{A}$

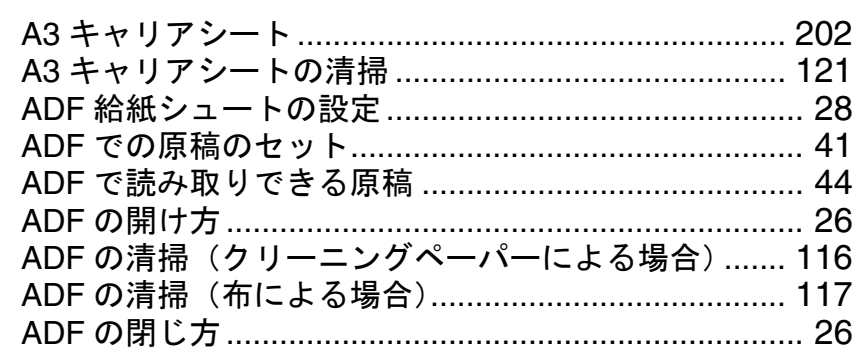

## $\mathsf E$

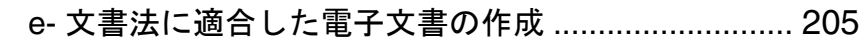

### $\mathbf{I}$

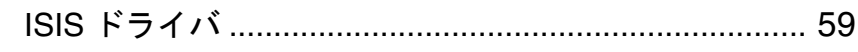

## S

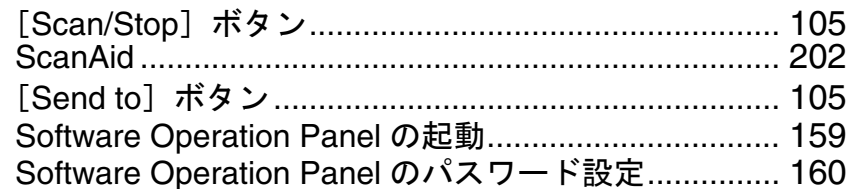

## $\mathbf T$

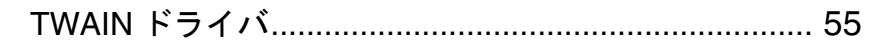

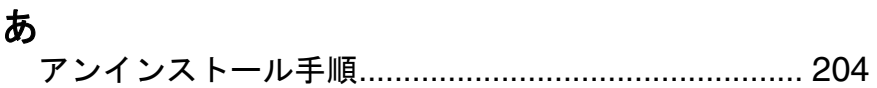

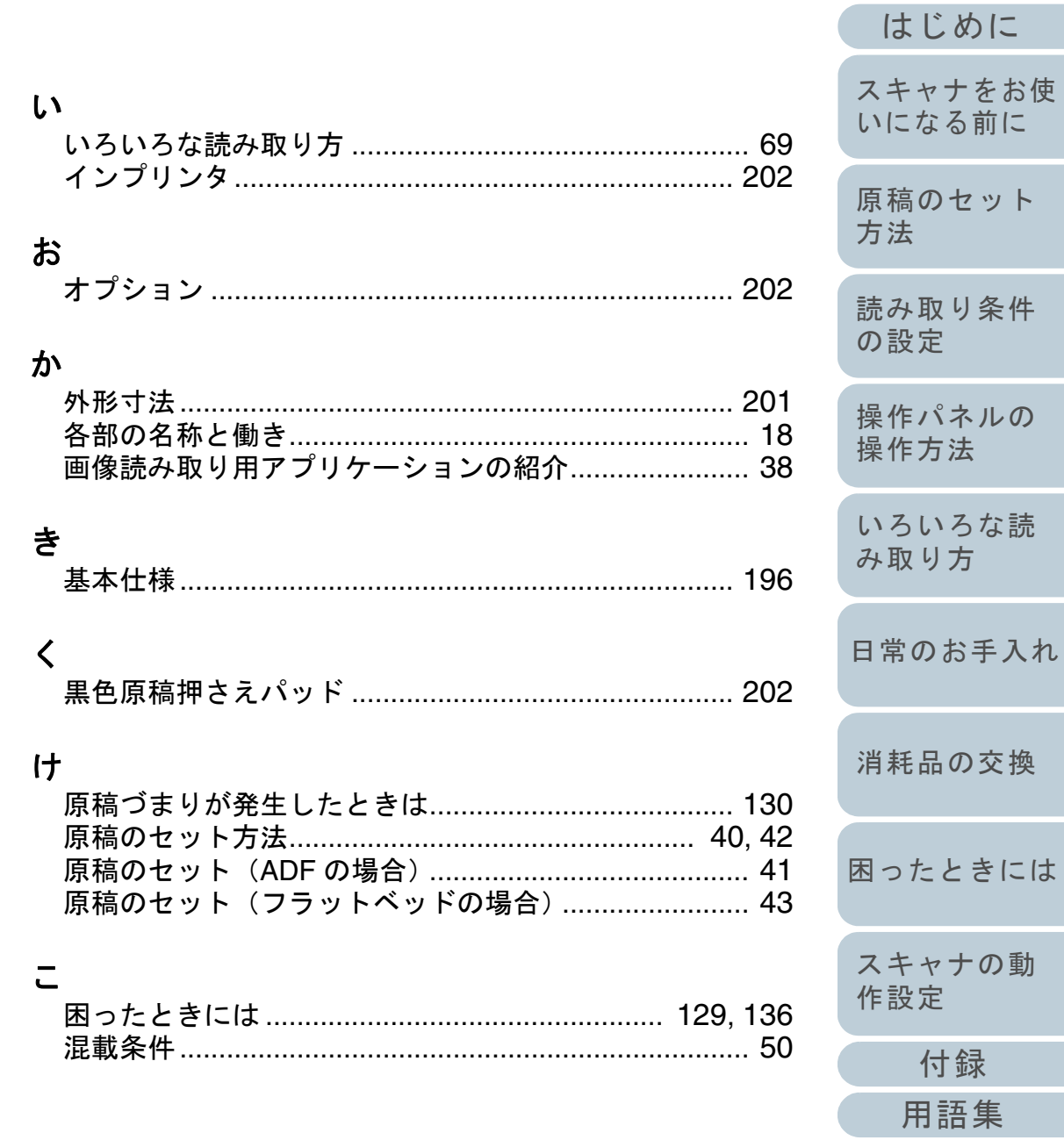

**TOP** 

目次

索引

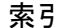

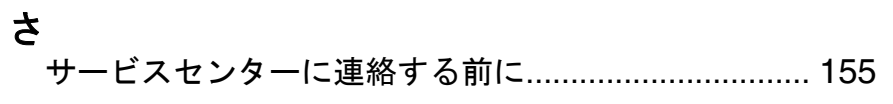

## $\mathsf{L}$

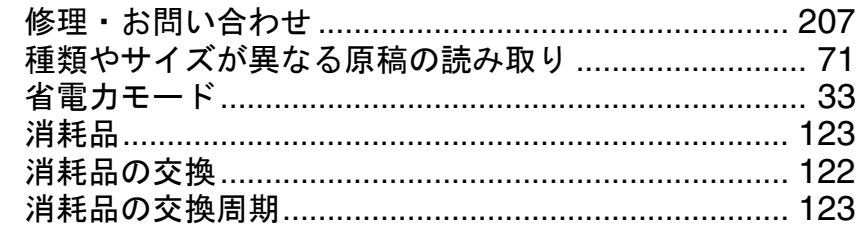

## す

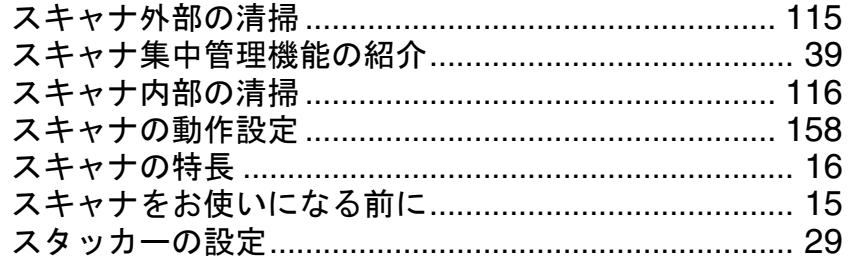

## せ

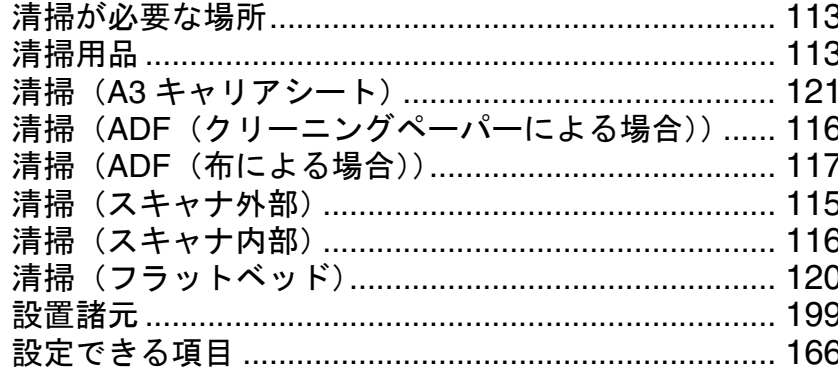

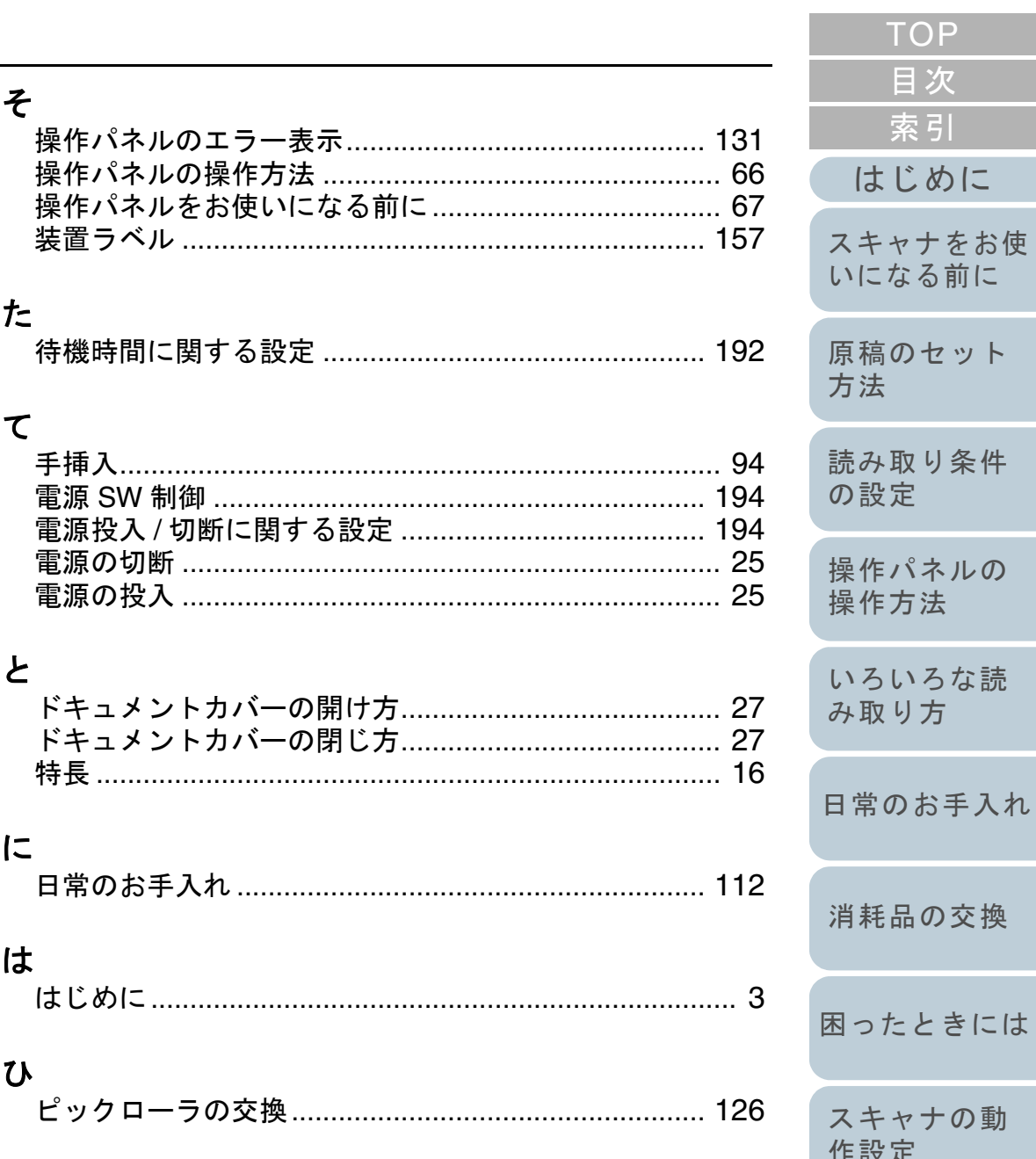

付録

用語集

## <u> 索引</u>

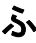

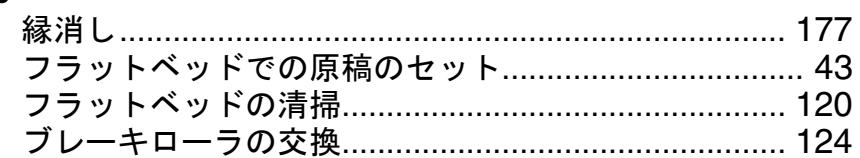

## $\hat{\frown}$

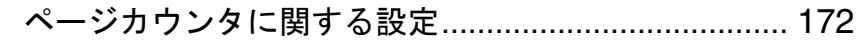

## ほ

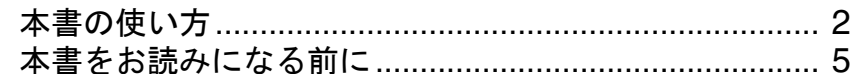

## $\ddot{\boldsymbol{\pi}}$

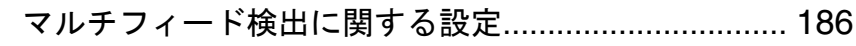

## $\tau$

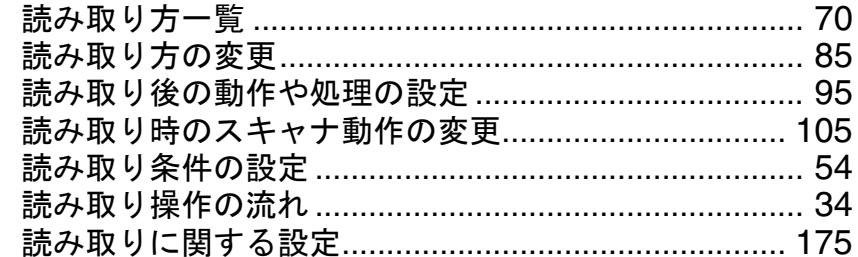

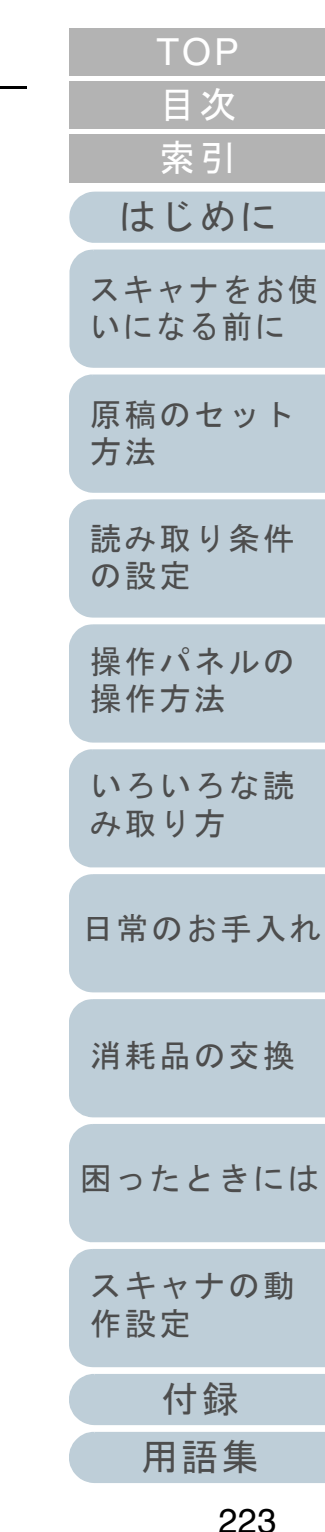

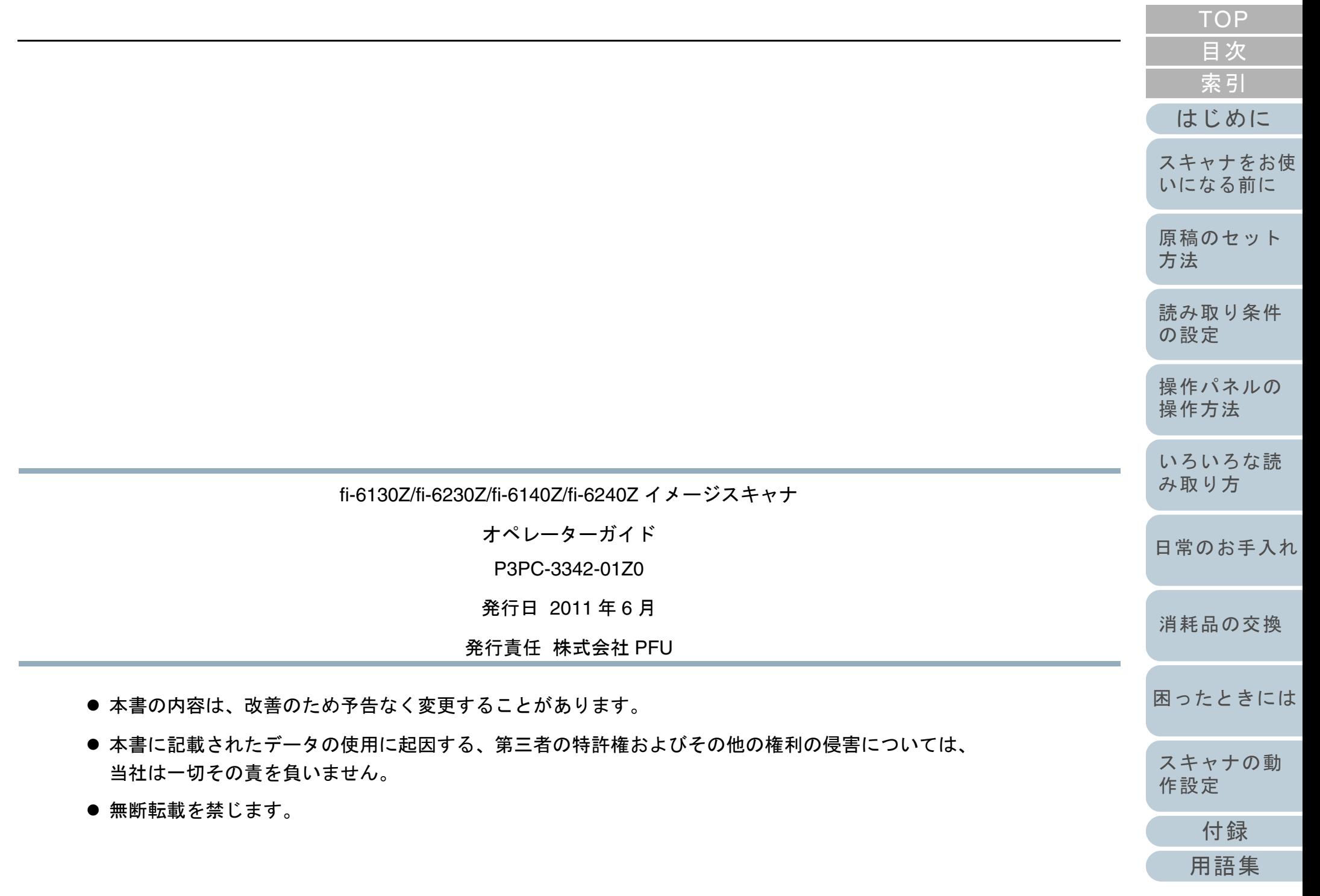